# **ABBYY® FineReader PDF**

Benutzerhandbuch

© 2022 ABBYY Development Inc. Alle Rechte vorbehalten.

Die Angaben in diesem Handbuch können ohne vorherige Ankündigung geändert werden und unterliegen nicht der Haftung von ABBYY.

Die in diesem Handbuch beschriebene Software wird mit einem Lizenzvertrag ausgeliefert. Sie darf nur entsprechend den Bedingungen des Lizenzvertrags verwendet oder kopiert werden. Es verstößt gegen US-amerikanisches und internationales Recht, die Software auf ein beliebiges Medium zu kopieren, es sei denn, dies ist im Lizenzvertrag oder in Geheimhaltungsvereinbarungen ausdrücklich erlaubt.

Teile dieses Dokuments dürfen ohne ausdrückliche schriftliche Zustimmung von ABBYY für Zwecke jeglicher Art nicht vervielfältigt oder übertragen werden, unabhängig davon, auf welche Art und Weise oder mit welchen Mitteln, ob elektronisch oder anders, dies geschieht.

#### **[Urheberrecht](#page-423-0)**

<span id="page-2-0"></span>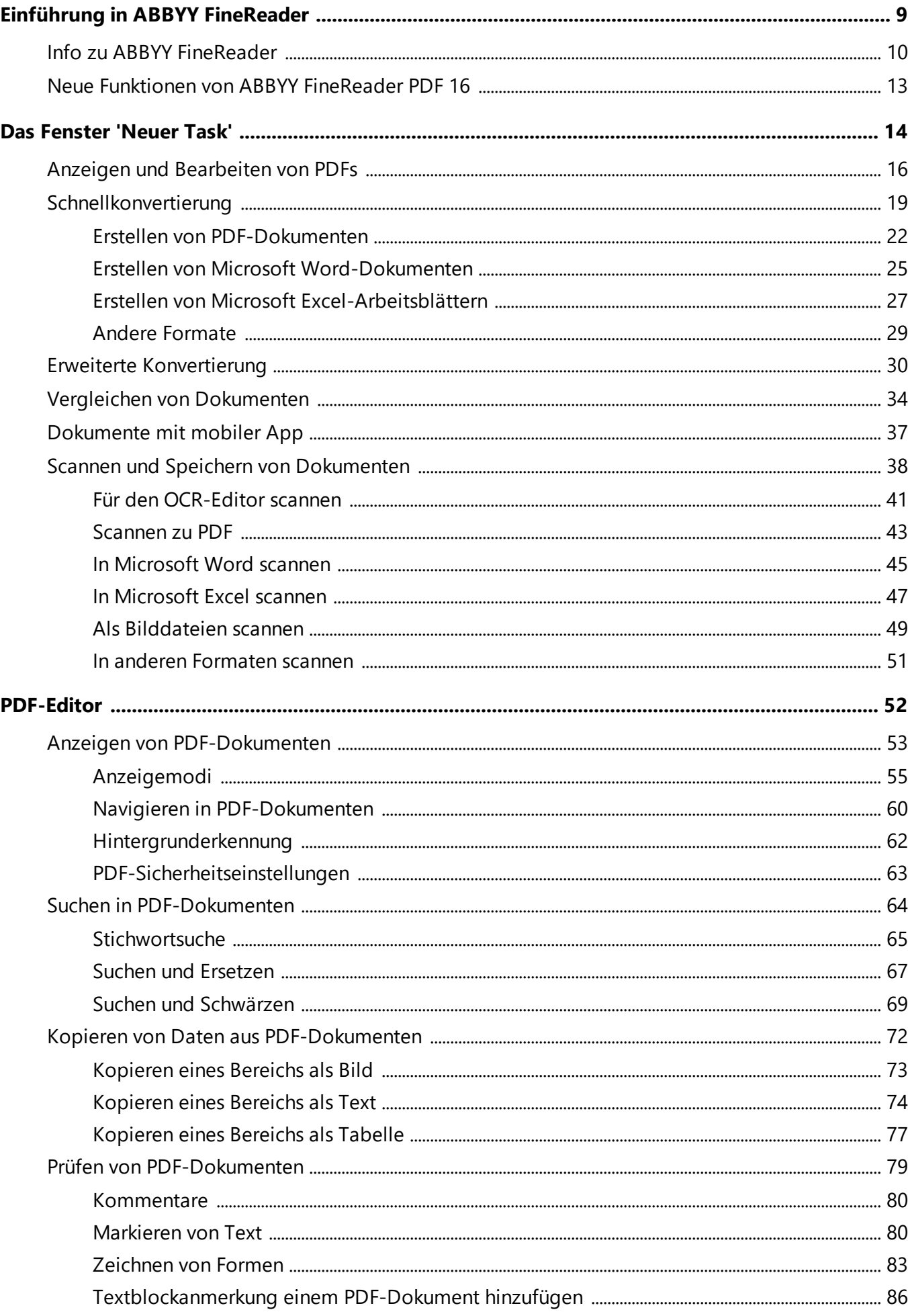

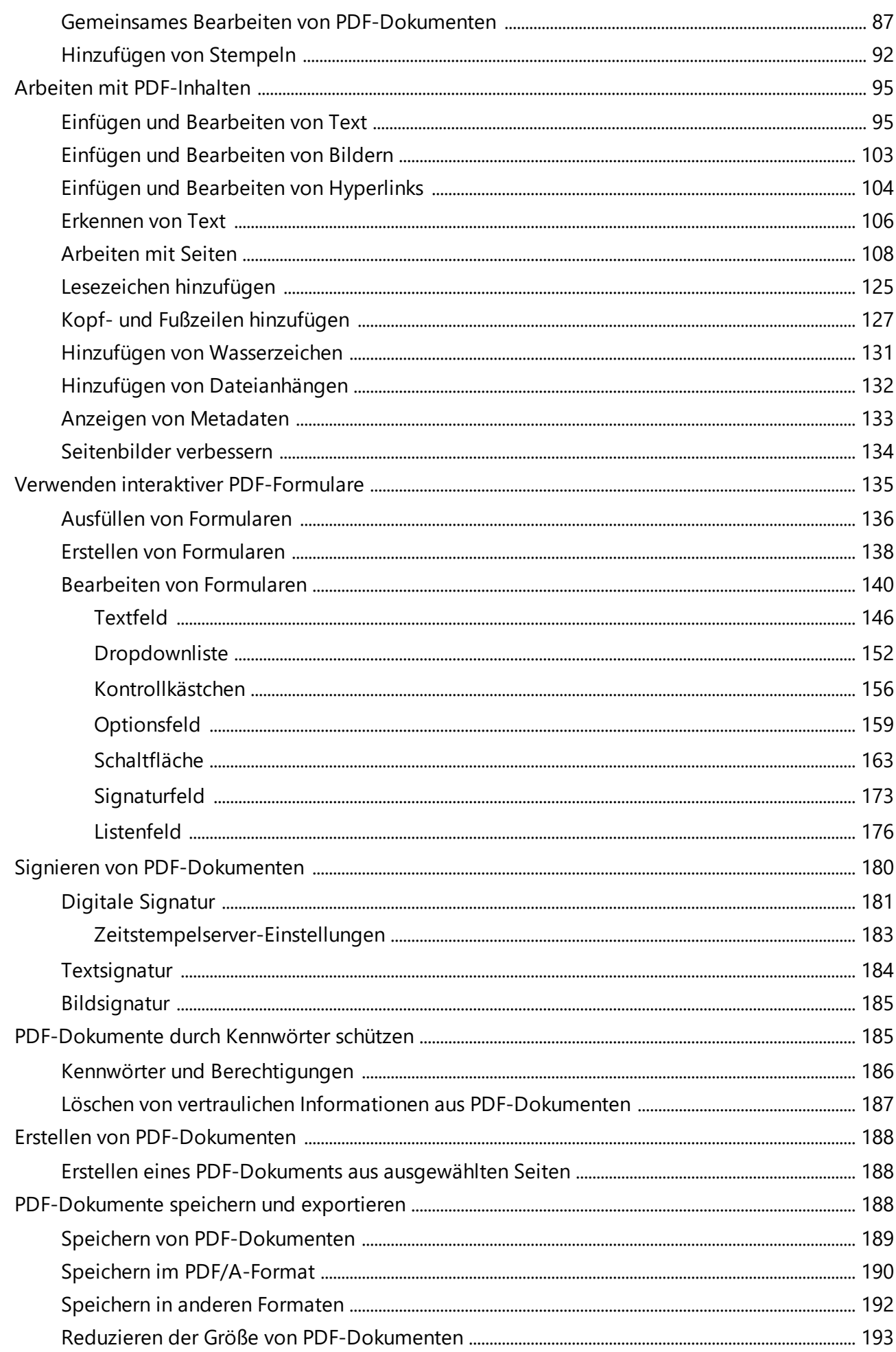

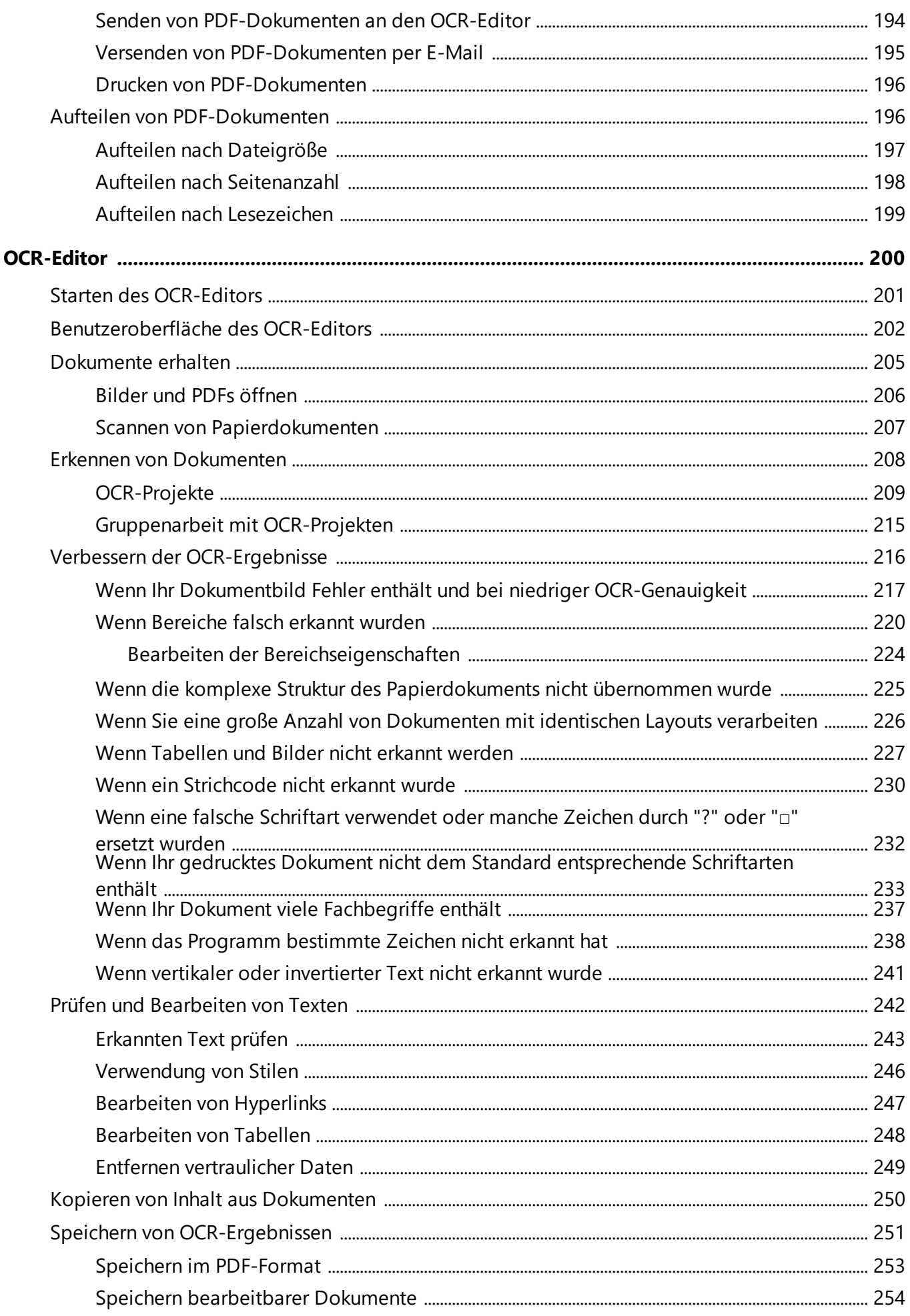

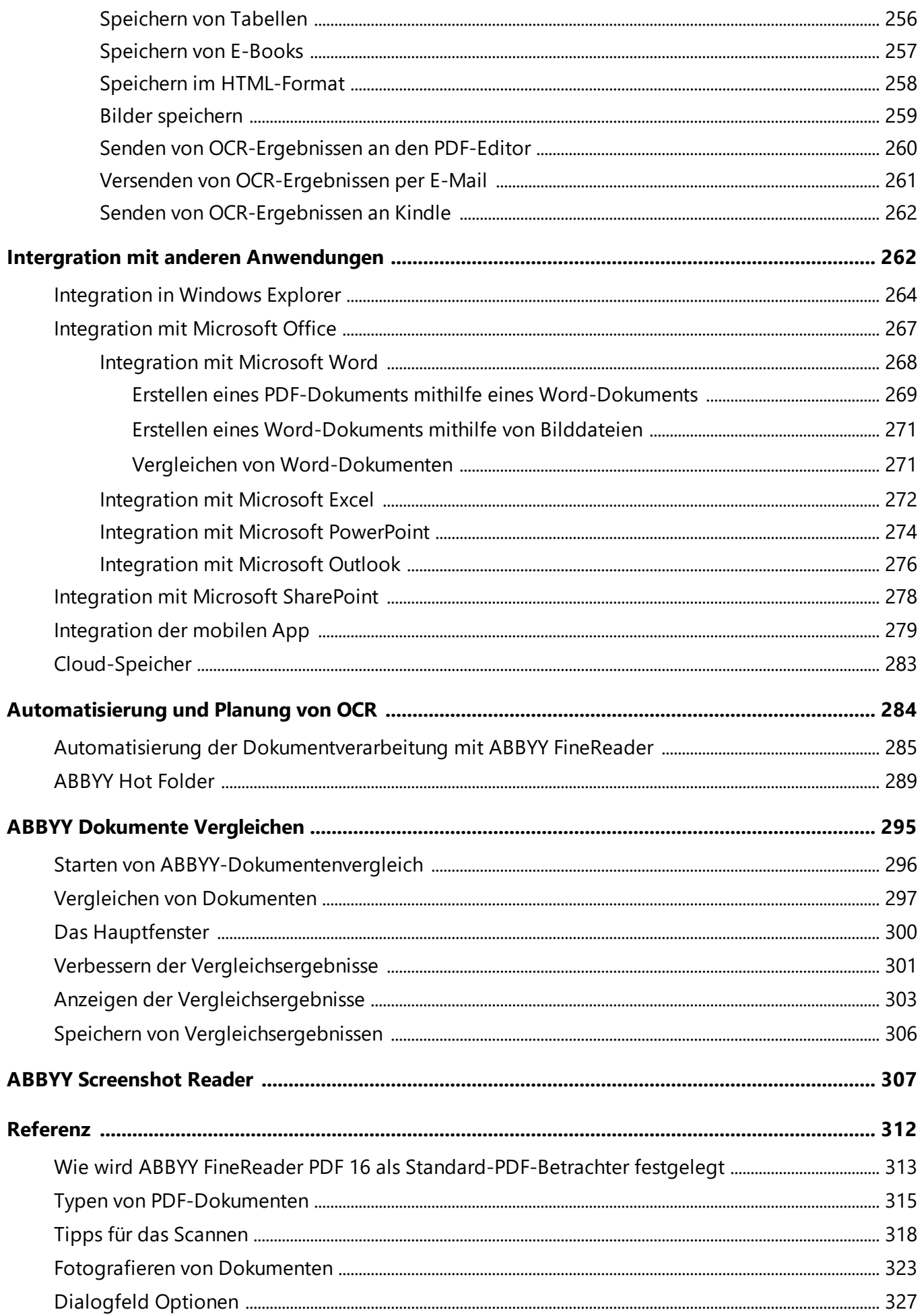

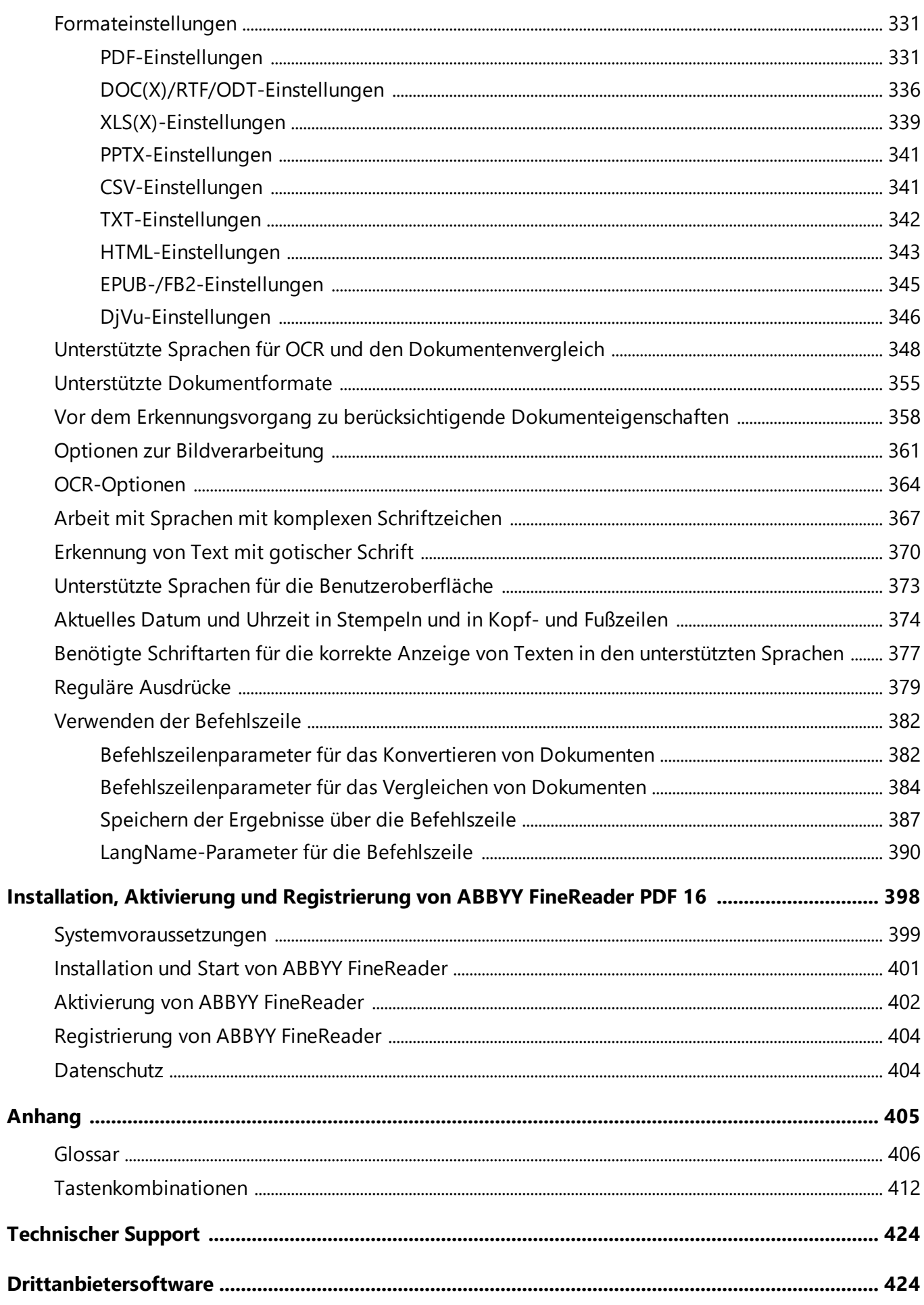

**ABBYY® FineReader PDF Benutzerhandbuch**

## <span id="page-8-0"></span>**Einführung in ABBYY FineReader**

Dieses Kapitel vermittelt einen Überblick über ABBYY FineReader und die darin enthaltenen Funktionen.

#### **Inhalt des Kapitels**

- [Info zu ABBYY FineReader](#page-9-0) 10
- [Neue Funktionen von ABBYY FineReader PDF 16](#page-12-0) 13

## <span id="page-9-0"></span>**Info zu ABBYY FineReader**

ABBYY FineReader PDF ist ein universelles PDF-Werkzeug zur Dokumentenverwaltung am digitalen Arbeitsplatz. Mithilfe von ABBYYs Technologien zur optischen Zeichenerkennung (OCR) und Dokumentenkonvertierung auf Grundlage künstlicher Intelligenz können Sie mit FineReader gesperrte Informationen in Dokumenten bearbeiten und Ihre Geschäftsproduktivität erhöhen. Mit FineReader können Sie einfach und effizient alle Arten von PDF- und Papierdokumenten der modernen Arbeitswelt digitalisieren, abrufen, bearbeiten, konvertieren, schützen, freigeben und gemeinsam mit anderen Personen daran arbeiten.

#### **Mit ABBYY FineReader PDF können Sie:**

- · mit beliebigen PDF-Dokumenten arbeiten, einschließlich Dokumentenscans:
	- o <u>[Text bearbeiten](#page-94-1)</u>| ssौ (einschließlich in Absätzen und Tabellen) sowie <u>Hyperlinks</u>| 104 und **[Bilder](#page-102-0)** in einem Dokument bearbeiten
	- o <u>[im Text nach Stichworten suchen](#page-64-0)</u>|േീ sowie in Kommentaren, Bookmarks und den Metadaten des Dokuments
	- o <u>[Seiten in PDF-Dokumenten neu anordnen, hinzufügen, löschen](#page-107-0)</u>l 1081 und <u>verbessern (drehen,</u> [zuschneiden, entzerren\)](#page-133-0) 134
	- o <u>[Text, Tabellen und Bilder kopieren](#page-71-0)</u>| <sub>य</sub>ौ aus PDFs, Scans oder Fotos mit wenigen Klicks |
	- o [PDF-Dokumente in Microsoft Word, Excel oder ein anderes bearbeitbares Format](#page-187-2) [exportieren](#page-187-2) 188
	- o <u>[Kommentare und Beschriftungen in Dokumenten hinzufügen](#page-78-0)</u>| 79
	- o [Wasserzeichen](#page-130-0) 131, [Überschriften und Fußzeilen, Bates-Stempel](#page-126-0) I127 und <u>Stempel in PDF-</u> [Dokumenten hinzufügen](#page-91-0) 92
	- o <u>[Digitale Unterschriften anwenden und überprüfen](#page-180-0)</u>|<sub>181</sub>
	- o <u>[PDF-Dokumente mit Passwörtern schützen](#page-185-0)</u>|186] (Verschlüsselung)
	- o <u>[sensible Informationen aus Dokumenten entfernen](#page-186-0)</u>|187ौ (Schwärzen)
	- o <u>[PDF-Dokumente erstellen/kombinieren](#page-188-0)</u>| :®ौ, einschließlich Branchenstandards <u>[PDF/A für](#page-189-0)</u> [langfristige Archivierung](#page-189-0)l 1901 und PDF/UA zum Zugriff
	- o <u>[PDF-Formulare ausfüllen](#page-135-0)</u>| 136
	- o PDF-Dokumente <u>[anzeigen](#page-52-0)</u>| ¤ौ und <u>[drucken](#page-195-0)</u>| 196ँ
	- ⊙ <u>[Unterschiede finden](#page-294-0)</u>|ஊीे zwischen den Texten zweier Exemplare desselben Dokuments, bei denen es sich um PDFs, Scans, Bilder, Microsoft Word- oder sonstige unterstützte digitale Dateien in jeglicher Kombination handeln kann
- o gefundene Unterschiede als Microsoft Word-Dokument im Modus Änderungen nachverfolgen, <u>[speichern und freigeben](#page-305-0)</u>l306
- [Dokumente scannen und konvertieren](#page-13-0) 14
	- o Scannen und konvertieren Sie PDF- und Papierdokumente in bearbeitbaren und durchsuchbaren Formaten (einschließlich Microsoft Word, Microsoft Excel, durchsuchbarer PDF, PDF/A, PDF/UA und vielen mehr) für die weitere Bearbeitung, Neuverwendung oder Speicherung.
	- o Konvertieren Sie Papierdokumente, Dokumentenbilder und PDFs schnell und präzise mit dem fortschrittlichen OCR-Editor. Das ursprüngliche Layout, die ursprünglichen Formatierung und die Struktur werden beibehalten.
	- o Verbessern Sie die Qualität und korrigieren Sie Abweichungen digitaler Bilder von Dokumenten (Scans, Fotos) automatisch oder manuell vor der Konvertierung.
	- o Prüfen Sie schnell die Ergebnisse der Texterkennung im Vergleich zum Originaldokument. Führen Sie vor dem Speichern mithilfe des integrierten Texteditors und Überprüfungswerkzeugen die notwendigen Änderungen durch.
	- o Verbessern Sie die Präzision der Dokumentenkonvertierung mit fortschrittlichen Werkzeugen wie Anpassen oder Spezifizieren von Dokumentenbereichen, Training des Programms in der Erkennung unüblicher oder dekorativer Schriftarten, Erstellen von Benutzerwörterbüchern und Festlegung von Sprachen für spezifische Terminologie, Abkürzungen, Codes usw.
- · [Vergleichen Sie Texte, um Unterschiede](#page-294-0) [295] zwischen zwei Versionen desselben Dokuments zu ermitteln.\*
	- o ABBYY FineReader PDF kann zwei Versionen desselben Dokuments miteinander vergleichen, selbst wenn sie in zwei verschiedenen Formaten vorliegen. So können Sie z. B. den Scan eines Dokuments und dessen Version im Format Microsoft Word (DOC / DOCX) vergleichen.
	- o Sie haben mehrere Möglichkeiten, die gefundenen Unterschiede zu speichern: als einfache Liste der Änderungen, als komplettes Microsoft Word-Dokument im Modus Änderungen nachverfolgen oder als PDF-Dokument mit hervorgehobenen Unterschieden, Text-Markups und Kommentaren.
- · [Automatisieren Sie Ihre persönlichen Verfahren der Dokumentenkonvertierung mit ABBYY](#page-288-0) <u>[Hot Folder](#page-288-0)</u> အါ်\*
	- o ABBYY Hot Folder ist eine Anwendung zur Konvertierungsplanung, die in ABBYY FineReader PDF enthalten ist. Diese sucht nach Dokumenten in benutzerdefinierten Ordnern und konvertiert sie mit voreingestellten Parametern nach einem Plan.
- · [Erstellen Sie mit ABBYY Screenshot Reader das Abbild eines beliebigen](#page-306-0) <u>[Bildschirmausschnitts](#page-306-0)</u>  $\frac{1}{307}$ 
	- o Enthält ein Abbild Text oder eine Tabelle, kann diese(r) extrahiert und in einem bearbeitbaren Format gespeichert werden.\*\*

\* Diese Funktion ist bei einigen Versionen von ABBYY FineReader nicht verfügbar. Bitte besuchen Sie <http://www.ABBYY.com/FineReader>für weitere Informationen.

\*\* Um ABBYY Screenshot Reader verwenden zu können, müssen Sie Ihre Kopie von ABBYY FineReader registrieren.

## <span id="page-12-0"></span>**Neue Funktionen von ABBYY FineReader PDF 16**

#### **Neu gestaltete Benutzeroberfläche**

· Neue Oberfläche im Bandstil für einfachere Navigation und aktualisierte Grafiken sorgen für einen frischen Look und eine verbesserte Benutzererfahrung bei der Arbeit mit diesem ultimativen PDF-Tool.

#### **Werkzeug "Seiten organisieren"**

· Das neue Werkzeug "Seiten organisieren", zusätzlich zu den neu gestalteten und verbesserten vorhandenen Seitenwerkzeugen, perfektioniert Ihre Produktivität bei der Verwaltung von PDF-Seiten und der Neuanordnung von PDF-Dokumenten.

#### **x64 an Bord**

· FineReader PDF 16 ist eine 64-Bit-Anwendung zur Leistungssteigerung auf x64 Windows-Plattformen.

#### **ABBYYs renommierte OCR wurde verbessert**

· Um den Status der besten Software für PDF- und gescannte Dokumentkonvertierungsszenarien aufrechtzuerhalten, bieten die neuesten OCR-Verbesserungen eine präzisere Erkennung und Rekonstruktion des Dokumentenlayouts.

#### **Vereinfachte Lizenzverwaltung und -bereitstellung für Unternehmen**

- · Unterstützung der Bereitstellung in Microsoft Azure
- · Vereinfachter Prozess der Lizenzaktualisierung
- · Neues WIX-basiertes Installationsprogramm
- · Kostenloser PDF-Viewer jetzt kompatibel mit Gleitlizenzen

#### **SVG-zu-PDF**

· Erstellen Sie durchsuchbare PDF-Dateien aus Dokumenten im SVG-Vektorformat, z. B. Zeichnungen, Tabellen und Diagramme.

Wir möchten unsere aufrichtige Wertschätzung für alle Benutzer aussprechen, die Feedback beigetragen und uns so geholfen haben, die Fähigkeiten von FineReader zu erweitern, um es in der täglichen Arbeit nützlicher zu machen.

## <span id="page-13-0"></span>**Das Fenster 'Neuer Task'**

Wenn Sie ABBYY FineReader starten, wird **Neuer Task** ein Fenster geöffnet, in dem Dokumente problemlos geöffnet, gescannt, erstellt oder verglichen werden können. Wenn das Fenster **Neuer Task** geschlossen oder ABBYY FineReader durch Rechtsklick auf eine Datei im Windows Explorer gestartet wurde, können Sie zum Hauptbildschirm des Programms zurückkehren, indem Sie auf die Schaltfläche

**Ex New Task** auf der Werkzeugleiste der Registerkarte **Dokument** im <u>[PDF-Editor](#page-51-0)</u>l s <sup>-</sup>Bildschirm oder auf die Hauptwerkzeugleiste im Bildschirm <u>OCR-Editor</u>l klicken.

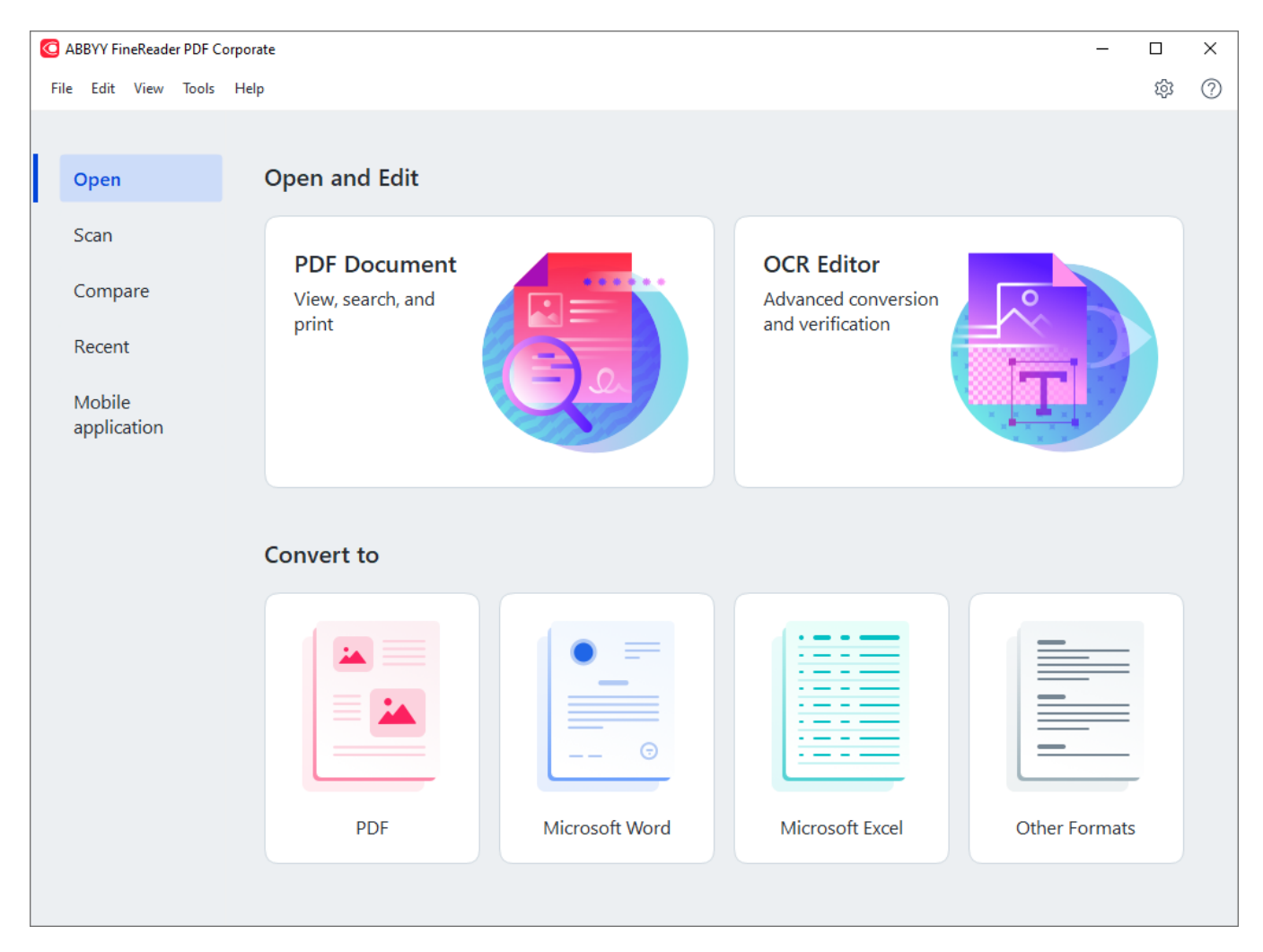

Um mit der Verarbeitung eines Dokuments zu beginnen, wählen Sie einen Task:

- 1. Im linken Fensterbereich:
	- · Klicken Sie auf **Öffnen**, falls die Dokumente für die weitere Verarbeitung bereits vorhanden sind.
	- · Klicken Sie auf **Scannen**, falls zuerst Papierdokumente gescannt werden müssen.
	- · Klicken Sie auf **Vergleichen**, falls zwei Versionen desselben Dokuments verglichen werden sollen.
	- · Klicken Sie auf **Kürzlich verwendet**, um die Arbeit an einem zuvor gespeicherten PDF-Dokument oder OCR-Projekt fortzusetzen.
- · Klicken Sie auf **Mobile app**, um Dokumente auf Ihrem Smartphone mit FineReader PDF für iOS oder Android zu erstellen und auf Ihrem Computer weiter zu bearbeiten.
- 2. Wählen Sie im rechten Fensterbereich den entsprechenden Task aus.

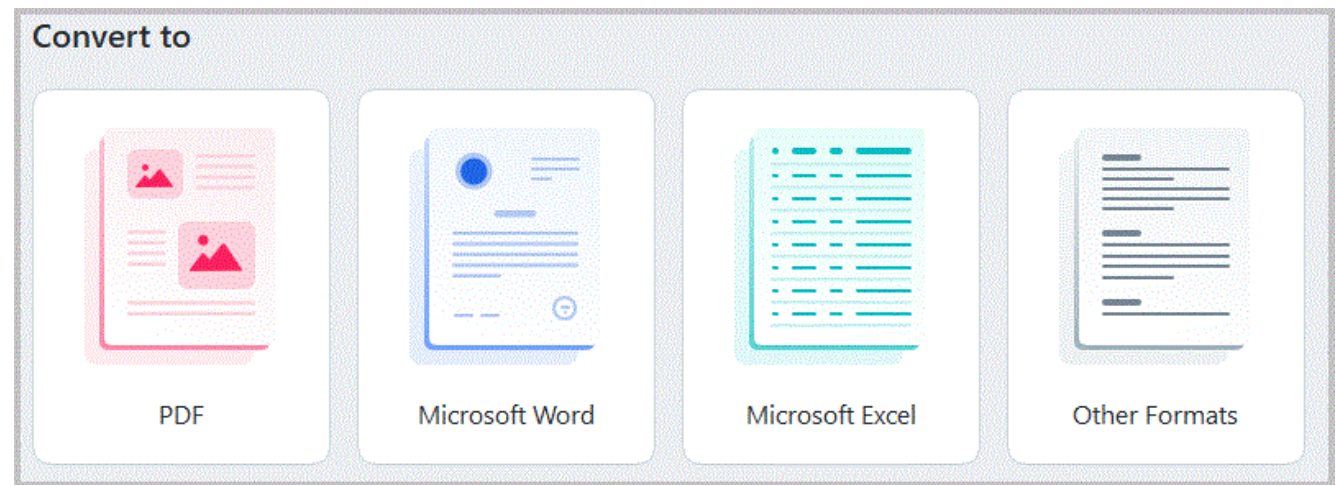

Alle ABBYY FineReader-tasks werden mit den im Dialogfeld <mark>[Optionen](#page-326-0)</mark> 1827 angegebenen Einstellungen ausgeführt. Um dieses Dialogfeld zu öffnen, wählen Sie **Werkzeuge** > **Optionen...**.

#### **Inhalt des Kapitels**

- **Anzeigen und Bearbeiten von PDFs** 16
- [Schnellkonvertierung](#page-18-0)
- Erweiterte Konvertierung
- [Vergleichen von Dokumenten](#page-33-0) a
- [Dokumente mit mobiler App](#page-36-0)
- [Scannen und Speichern von Dokumenten](#page-37-0)

## <span id="page-15-0"></span>**Anzeigen und Bearbeiten von PDFs**

Mit ABBYY FineReader können Sie auf einfache Weise jeden Typ von PDF anzeigen, bearbeiten, kommentieren und durchsuchen, sogar PDFs, die durch einfaches Scannen eines Papierdokuments empfangen wurden und somit keinen durchsuchbaren oder bearbeitbaren Text enthalten.

#### **Anzeigen von PDFs und Hinzufügen von Kommentaren**

Navigieren Sie auf dem Startbildschirm zur Registerkarte **Öffnen** und klicken Sie auf die Schaltfläche PDF-Dokument:

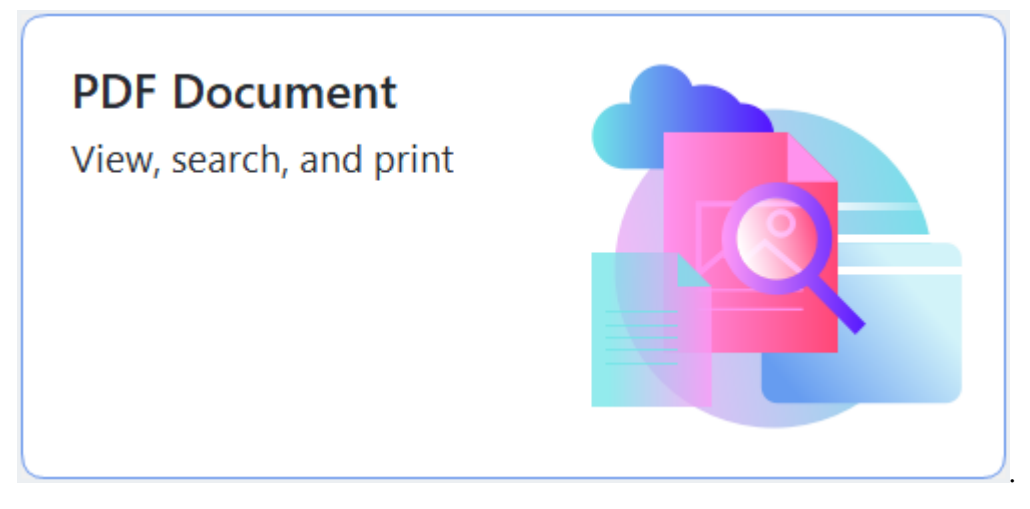

Das ausgewählte Dokument wird im PDF-Editor geöffnet und kann <u>angezeigt</u>l 53 und <u>kommentiert</u> <u>[werden](#page-78-0)</u>| <sub>79</sub> ใ.

Verwenden Sie die Schaltflächen <u>Seiten</u>| ∞ , <u>Lesezeichen|</u> 126, <u>[Suchen](#page-63-0)|</u> 64 iund <u>[Kommentare](#page-86-0)</u>| 87 iauf der I Registerkarte **Dokument**, um durch das Dokument zu navigieren.

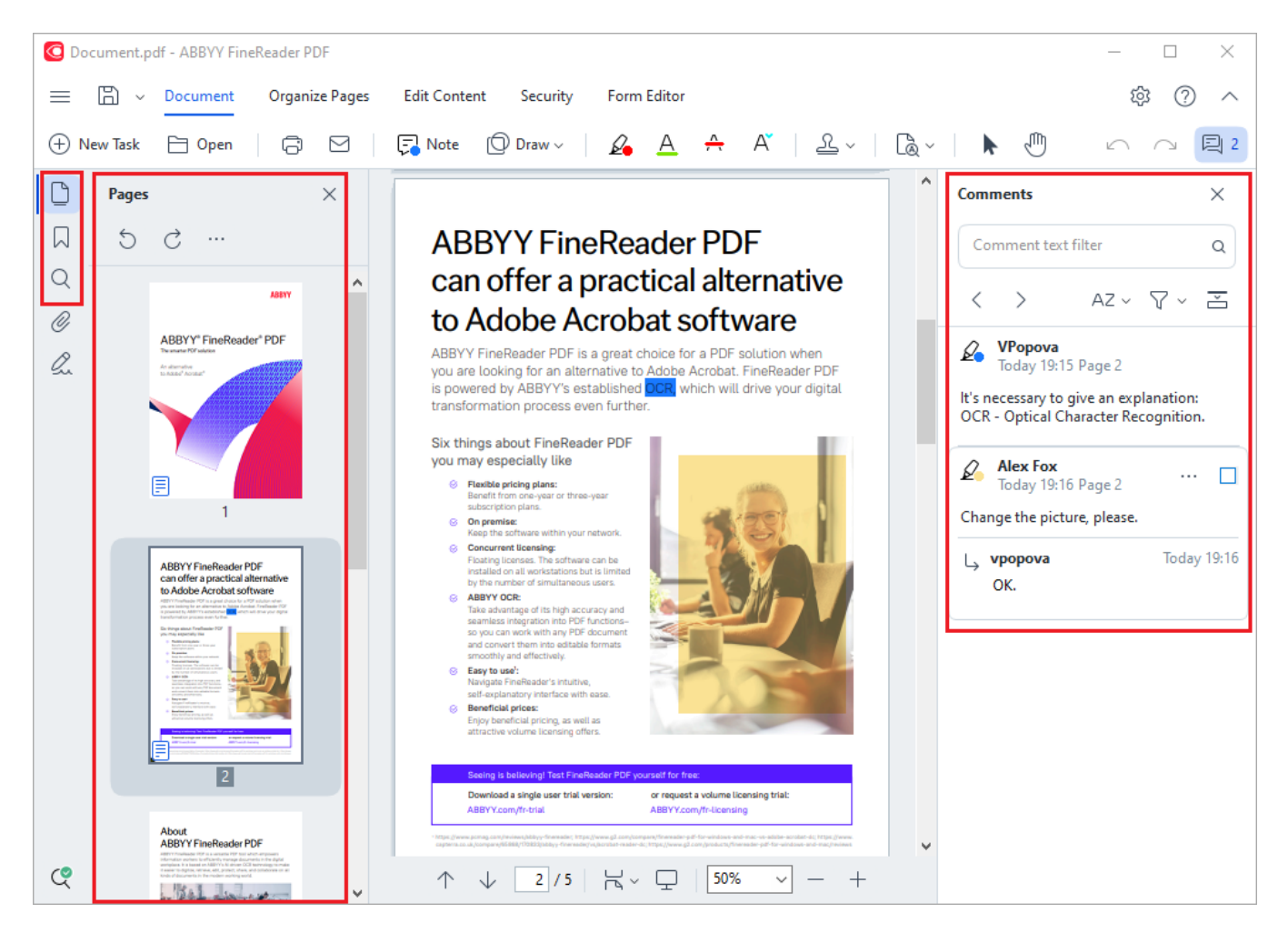

ABBYY FineReader bietet die folgenden Kommentierungswerkzeuge:

- [Notiz hinzufügen](#page-79-0) ®
- **[Hervorheben](#page-79-1)** ®), Unterstreichen, Durchstreichen und Text einfügen
- <u>[Zeichnen](#page-82-0)</u> छो Form, Linie oder Pfeil

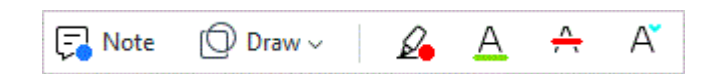

#### **Bearbeiten von PDFs**

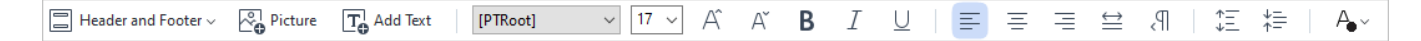

Mit ABBYY FineReader können Sie Text und Bilder bearbeiten, Kopf- und Fußzeilen erstellen sowie eigene Bilder hinzufügen. Um in den Bearbeitungsmodus zu wechseln, navigieren Sie zur Registerkarte **Inhalt bearbeiten**.

 ${\sf Siehe\; auch: }$  *<u>[Bearbeiten von Text](#page-94-1)</u>\* ss , [Einfügen und Bearbeiten von Bildern](#page-102-0)\ 103 .

#### **[Schützen von PDF-Dokumenten](#page-184-1)** 185

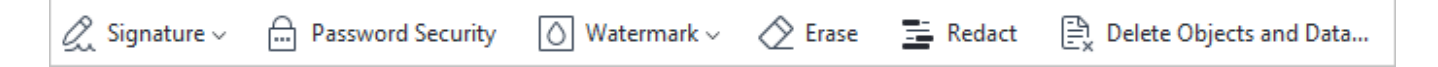

Sie können mit ABBYY FineReader auch digitale Signaturen und Textsignaturen hinzufügen, ein Dokument mit einem Passwort oder einem Wasserzeichen verschlüsseln und vertrauliche Informationen schwärzen. Sie finden diese Funktionen auf der Registerkarte **Sicherheit**.

**Siehe auch:** *[Digitale Signaturen](#page-180-0) , [Entfernen von vertraulichen Informationen aus PDF-Dokumenten](#page-186-0) ,* 181 187 <u> *[Kennwörter und Berechtigungen](#page-185-0)* | <sub>186</sub> ใ</u>

#### **Verwenden interaktiver Formulare**

Mit ABBYY FineReader PDF können interaktive Formulare ausgefüllt, gespeichert und gedruckt werden.

#### **Siehe auch:** [Verwenden interaktiver PDF-Formulare](#page-134-0) 135

Wenn Sie ein PDF-Dokument mit einem interaktiven Formular öffnen, werden die Formularfelder hervorgehoben, sodass Sie aus der Dropdownliste einen Wert auswählen oder Informationen eingeben können.

■ Treffen Sie auf ein Formular, das durch eine einfache Texteingabe in die leeren Felder nicht ausgefüllt werden kann, verwenden Sie das Werkzeug **Exportieren** um die benötigten Informationen über dem Formular einzugeben. **Siehe auch:** <u>[Ausfüllen von Formularen](#page-135-0)</u>|136]

Weitere Informationen über das Arbeiten mit PDFs finden Sie unter *[Arbeiten mit PDF-](#page-51-0)[Dokumenten](#page-51-0)*| ระโ

## <span id="page-18-0"></span>**Schnellkonvertierung**

Sie können die integrierten Tasks auf der Registerkarte **Öffnen** des Fensters **Neuer Task** verwenden, um PDFs oder Bilder zu konvertieren oder um eine neue PDF-Datei aus Dateien der verschiedensten Formate zu erstellen.

#### **Konvertieren einer oder mehrerer Dateien**

1. Klicken Sie auf die Registerkarte **Öffnen** und klicken Sie dann auf den gewünschten Task:

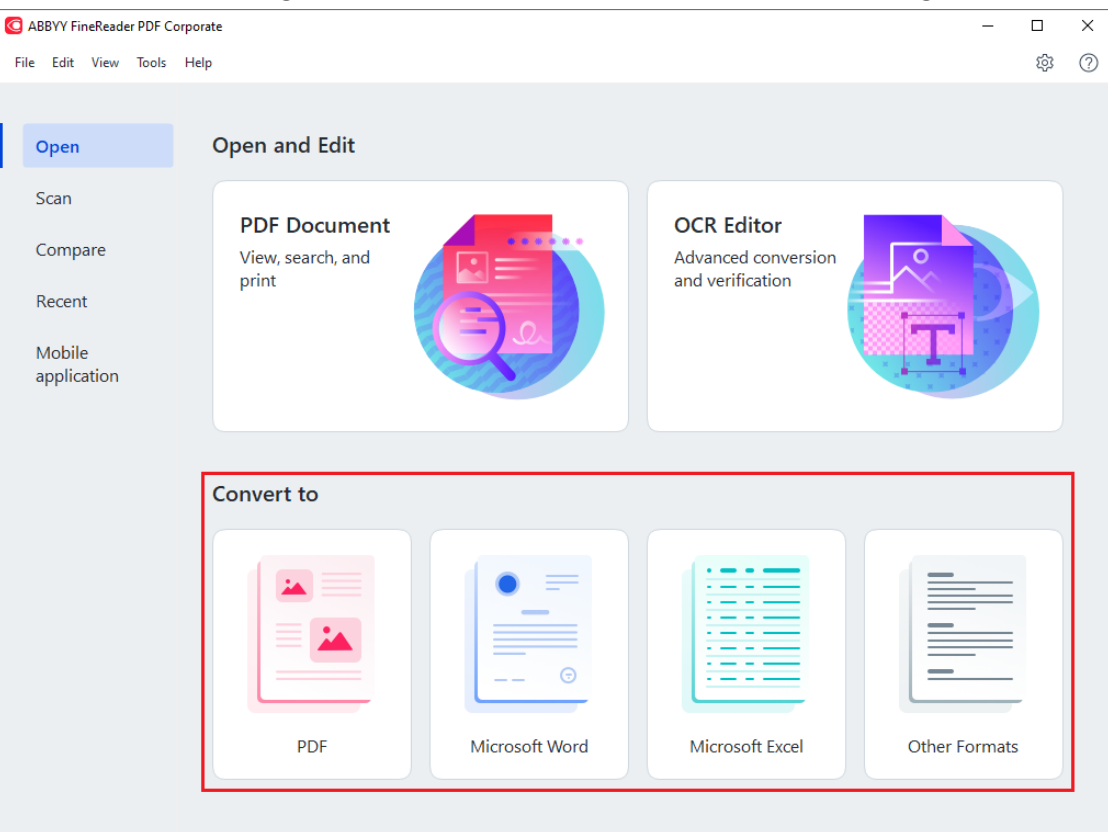

- · **In PDF konvertieren** erstellt PDFs von \*.docx, \*.html, \*.jpeg und anderen Dateien. Sie können diesen Task auch dafür verwenden, mehrere Dateien zu einem PDF-Dokument zusammenzufügen.
- · **In Microsoft Word konvertieren** erstellt Word-Dokumente aus PDF- und Bilddateien. Sie können diesen Task auch dafür verwenden, mehrere Dateien zu einem Microsoft Word-Dokument zusammenzufügen.
- · **In Microsoft Excel konvertieren** erstellt Excel-Arbeitsblätter aus PDF- und Bilddateien. Sie können diesen Task auch dafür verwenden, mehrere Dateien zu einem Excel-Dokument zusammenzufügen.
- · **In andere Formate konvertieren** konvertiert PDF- und Bilddateien in die gängigsten Formate, einschließlich \*.odt, \*.pptx, \*.epub, \*.html und viele mehr.

2. Wählen Sie in dem sich daraufhin öffnenden Dialogfeld die zu konvertierenden Dateien aus.

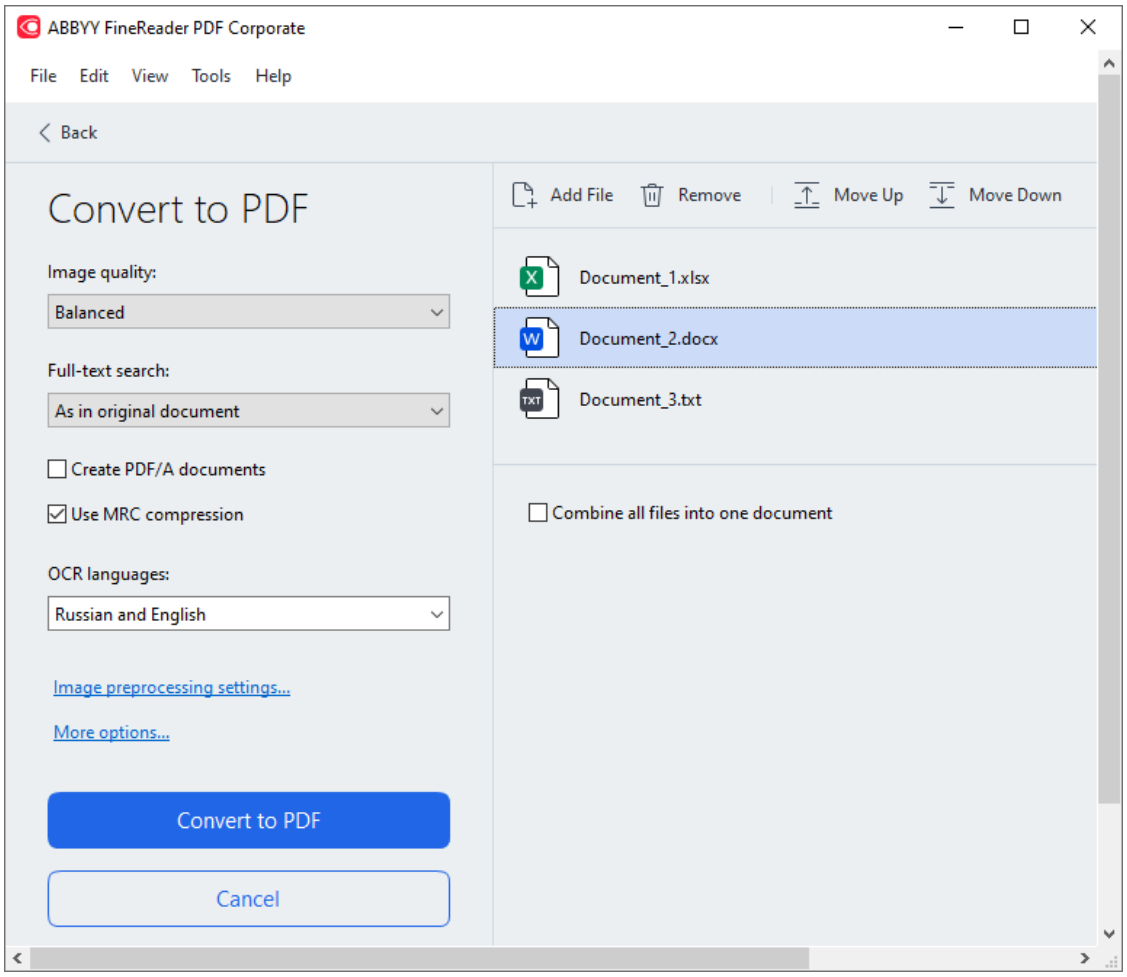

- 3. Legen Sie die Konvertierungseinstellungen fest. Durch diese Einstellungen werden das Erscheinungsbild sowie die Eigenschaften des Ausgabedokuments festgelegt.
- 4. Bei Bedarf können Dateien hinzugefügt oder entfernt werden.
- 5. Klicken Sie auf die Schaltfläche **Konvertieren zu <format>**.
- 6. Legen Sie einen Zielordner für die Ausgabedatei fest. Sobald der Task abgeschlossen ist, wird die erhaltene Datei in dem von Ihnen festgelegten Ordner abgelegt.

- 1. Klicken Sie auf die Registerkarte **Öffnen** und klicken Sie auf den gewünschten Task.
- 2. Wählen Sie in dem sich öffnenden Dialogfeld die zu konvertierenden Dateien aus.
- 3. Legen Sie die Konvertierungseinstellungen fest.

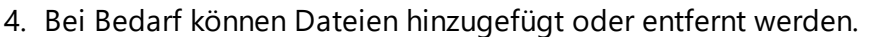

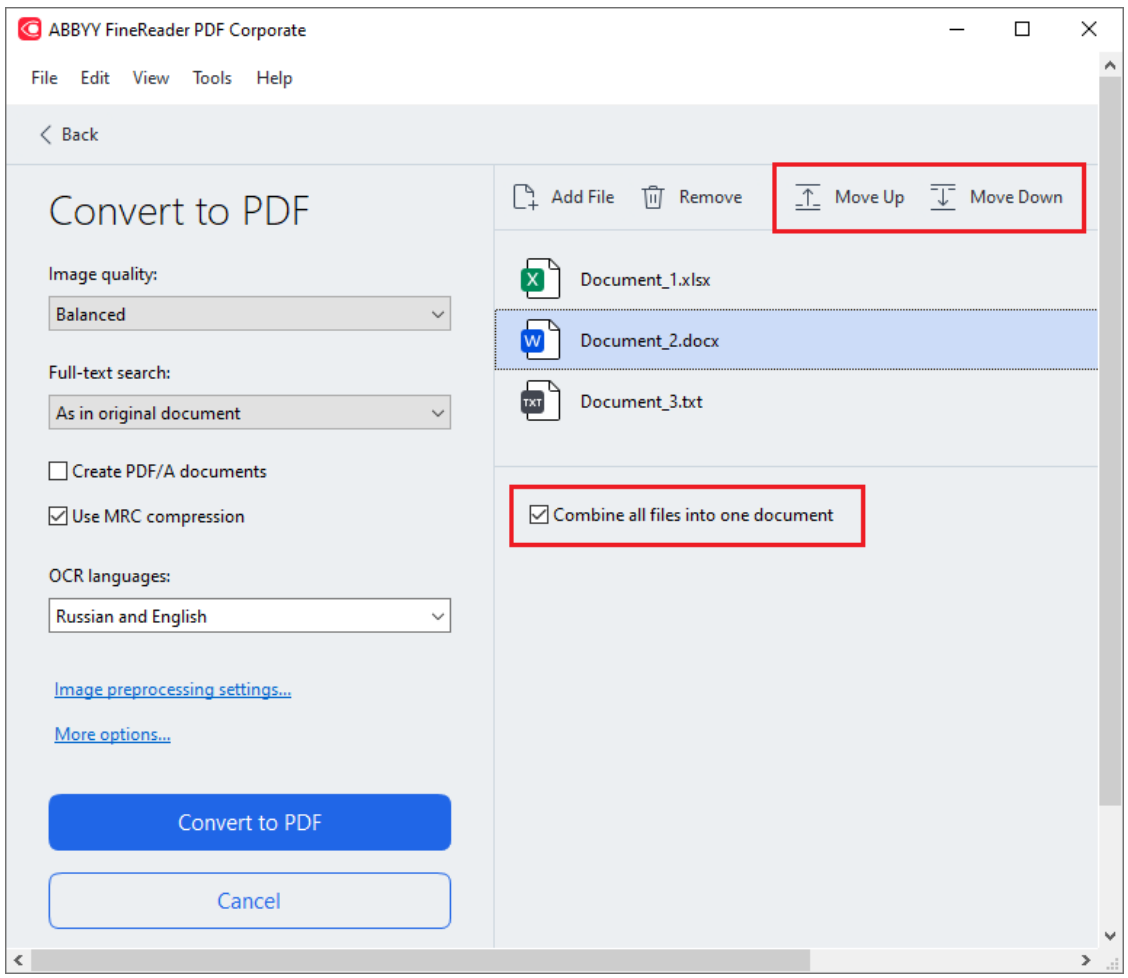

- 5. Ordnen Sie die Dateien in der gewünschten Reihenfolge an und wählen Sie die **Alle Dateien zu einem Dokument zusammenfügen** Option.
- 6. Klicken Sie auf die Schaltfläche **Konvertieren zu <format>**.
- 7. Legen Sie einen Namen und Zielordner für die Ausgabedatei fest.

Sobald der Task abgeschlossen ist, wird die erhaltene Datei in dem von Ihnen festgelegten Ordner abgelegt.

Verwenden Sie die <u>erweiterte Konvertierung</u>l » i für umfangreiche Dokumente mit einem I komplexen Layout.

#### **Siehe auch:** :

- [Erstellen von PDF-Dokumenten](#page-21-0)
- [Erstellen von Microsoft Word-Dokumenten](#page-24-0)
- [Erstellen von Microsoft Excel-Arbeitsblättern](#page-26-0) 27
- [Andere Formate](#page-28-0)<sup>[29]</sup>

## <span id="page-21-0"></span>**Erstellen von PDF-Dokumenten**

Video: [Wie kann man eine PDF-Datei erstellen oder mehrere Dokumente in einer PDF-Datei](https://www.youtube.com/watch?v=dyrfpI8MQcI) [zusammenfassen](https://www.youtube.com/watch?v=dyrfpI8MQcI)

Im Fenster **Neuer Task** können Sie:

- · PDFs aus Dateien der verschiedensten Formate erstellen.
- · Mehrere Dateien in PDF konvertieren.
- · Mehrere Dateien zu einem PDF-Dokument zusammenfügen.
- · Durchsuchbare PDFs erstellen.
- · PDF/A-kompatible Dokumente erstellen.

#### **Konvertieren einer oder mehrerer Dateien**

- 1. Klicken Sie auf die **Öffnen** Registerkarte und dann auf **In PDF konvertieren**.
- 2. Wählen Sie in dem sich daraufhin öffnenden Dialogfeld die zu konvertierenden Dateien aus.
- <span id="page-21-1"></span>3. Legen Sie die Konvertierungseinstellungen fest. Durch diese Einstellungen werden das Erscheinungsbild sowie die Eigenschaften des Ausgabedokuments festgelegt.
	- 3.1.**Bildqualität** Die Qualität der Bilder und die Größe der daraus resultierenden Datei können mithilfe der Optionen im **Bildqualität** Dropdownmenü:

#### · **Beste Qualität**

optimiert werden. Wählen Sie diese Option, um die Qualität der Bilder und des Seitenbildes beizubehalten. Die Originalauflösung bleibt erhalten.

#### · **Ausgewogen**

Wählen Sie diese Option, um die Größe der ausgegebenen PDF-Datei ohne großen Qualitätsverlust des Bildes zu reduzieren.

#### · **Kompakte Größe**

Wählen Sie diese Option, um eine kleine PDF-Datei auf Kosten der Bildqualität zu erhalten.

#### · **Benutzerdefiniert...**

Wählen Sie diese Option für die Anpassung der Parameter für das Speichern von Bildern. Im Dialogfeld **Benutzerdefinierte Einstellungen** legen Sie die gewünschten Werte fest und klicken auf **OK**.

3.2.**Volltextsuche** Aktivieren oder deaktivieren Sie Volltextsuchen im Ausgabedokument mit diesem Dropdownmenü:

- · **Wie im Originaldokument** Der Text in den Bildern wird nicht erkannt. Die Benutzer können innerhalb des Ausgabedokuments nur dann Suchen durchführen, wenn das Originaldokument eine Textebene enthält.
- · **In Text und Bildern suchen** Der Text in den Bildern wird erkannt. Der Benutzer kann innerhalb des Ausgabedokuments suchen.
- · **Volltextsuche deaktivieren** Das Dokument wird in ein PDF konvertiert, das nur aus Bildern besteht. Der Benutzer kann innerhalb des Ausgabedokuments nicht suchen.
- 3.3.**PDF/A-Dokumente erstellen** Wählen Sie diese Option, um einPDF/A-kompatibles Dokument zu erstellen. Standardmäßig wird ein PDF/A-2b-Dokument erstellt. Klicken Sie auf **Weitere Optionen...** um eine andere PDF/A-Version auszuwählen.
- 3.4.**MRC-Komprimierung verwenden** Wählen Sie diese Option, um eine Mixed Raster Content (MRC)-Komprimierung zur Reduzierung der Dateigröße ohne erkennbaren Verlust der Bildqualität anzuwenden.
- 3.5.**OCR-Sprachen** Wählen Sie die Sprache(n) Ihres Dokuments aus. **Siehe auch:**  <u>[Erkennungssprachen](#page-357-1)</u>|<sub>358</sub>โ
- 3.6.**Einstellungen zur Bildvorverarbeitung...** Hier können zusätzliche Bearbeitungsvorgänge für Ihre Scans und Bilddateien festgelegt werden, um so ihr Aussehen und die Qualität der Konvertierung zu verbessern. **Siehe auch:** [Optionen zur](#page-361-0) <u>[Bildverarbeitung](#page-361-0)</u> | अर्ध्याः
- 3.7.**Weitere Optionen...** Öffnen Sie die Registerkarte <u>[PDF](#page-330-1)</u>lෲ Registerkarte des **[Formateinstellungen](#page-330-0)** | 331] Dialogfelds.
- 4. Bei Bedarf können Dateien hinzugefügt oder entfernt werden.
- 5. Klicken Sie auf die **In PDF konvertieren** Schaltfläche.
- 6. Legen Sie einen Zielordner für die Ausgabedatei fest. Sobald der Task abgeschlossen ist, wird das erhaltene PDF-Dokument in dem von Ihnen festgelegten Ordner abgelegt.

- 1. Klicken Sie auf die **Öffnen** Registerkarte und dann auf **In PDF konvertieren**.
- 2. Wählen Sie in dem sich öffnenden Dialogfeld die zu konvertierenden Dateien aus.
- 3. Legen Sie die <u>Konvertierungseinstellungen fest</u>l 21.
- 4. Bei Bedarf können Dateien hinzugefügt oder entfernt werden.
- 5. Ordnen Sie die Dateien in der gewünschten Reihenfolge an und wählen Sie die **Alle Dateien zu einem Dokument zusammenfügen** Option.
- 6. Klicken Sie auf die **In PDF konvertieren** Schaltfläche.
- 7. Legen Sie einen Namen und Zielordner für die Ausgabedatei fest. Sobald der Task abgeschlossen ist, wird das erhaltene PDF-Dokument in dem von Ihnen festgelegten Ordner abgelegt.

## <span id="page-24-0"></span>**Erstellen von Microsoft Word-Dokumenten**

Video: [Wie kann man PDF-Dateien in bearbeitbare Dokumente umwandeln](https://www.youtube.com/watch?v=gLfmHYLxH0c)

Im Dialogfeld **Neuer Task** können Sie Microsoft Word-Dokumente aus PDFs und Bildern und aus Dateien in einem der <u>unterstützten Formate erstellen</u>|ෲ. Sie können außerdem mehrere Dateien konvertieren und zu einem Microsoft Word-Dokument zusammenfügen.

#### **Konvertieren einer oder mehrerer Dateien**

- 1. Klicken Sie auf die **Öffnen** Registerkarte und dann auf **Konvertieren in Microsoft Word**.
- 2. Wählen Sie in dem sich daraufhin öffnenden Dialogfeld die zu konvertierenden Dateien aus.
- <span id="page-24-1"></span>3. Legen Sie die Konvertierungseinstellungen fest. Durch diese Einstellungen werden das Erscheinungsbild sowie die Eigenschaften des Ausgabedokuments festgelegt.

#### 3.1.**Formatierung beibehalten**.

Wählen Sie die entsprechende Einstellung in Abhängigkeit davon, für welche Verwendung das Ausgabedokument vorgesehen ist.

#### · **Genaue Kopie**

Das Ausgabedokument sieht fast aus wie das Original, bietet aber nur eingeschränkte Bearbeitungsoptionen.

#### · **Bearbeitbare Kopie**

Das Aussehen des Ausgabedokuments kann sich leicht vom Original unterscheiden, das Dokument kann aber problemlos bearbeitet werden.

#### · **Formatierter Text**

Schriftarten, Schriftgrößen und Absatzformatierung bleiben erhalten. Der Ausgabetext wird in einer Spalte gespeichert.

#### · **Nur Text**

Nur die Absatzformatierung bleibt erhalten. Der Ausgabetext wird in einer Spalte gespeichert und es wird nur eine Schriftart verwendet.

- 3.2.**OCR-Sprachen** Wählen Sie die Sprache(n) Ihres Dokuments aus. **Siehe auch:**  *[Erkennungssprachen](#page-357-1) .* 358
- 3.3.**Bilder beibehalten** Wählen Sie diese Option, wenn Sie die Bilder im Ausgabedokument beibehalten möchten.
- 3.4.**Seitenzahlen, Kopf- und Fußzeilen beibehalten** Wählen Sie diese Option, um Kopfund Fußzeilen und Seitennummern zu erhalten.
- 3.5. **Weitere Optionen...** Öffnet die Registerkarte <u>[DOC\(X\)/RTF/ODT](#page-335-0)</u> | 386 des **[Formateinstellungen](#page-330-0)** 331 Dialogfelds.
- 4. Bei Bedarf können Dateien hinzugefügt oder entfernt werden.
- 5. Klicken Sie auf die **In Word konvertieren** Schaltfläche.
- 6. Legen Sie einen Zielordner für die Ausgabedatei fest. Sobald der Task abgeschlossen ist, wird das erhaltene Microsoft Word-Dokument in dem von Ihnen festgelegten Ordner gespeichert.

- 1. Klicken Sie auf die **Öffnen** Registerkarte und dann auf **Konvertieren in Microsoft Word**.
- 2. Wählen Sie in dem sich öffnenden Dialogfeld die zu konvertierenden Dateien aus.
- 3. Legen Sie die <u>Konvertierungseinstellungen fest</u>l 25 .
- 4. Bei Bedarf können Dateien hinzugefügt oder entfernt werden.
- 5. Ordnen Sie die Dateien in der gewünschten Reihenfolge an und wählen Sie die **Alle Dateien zu einem Dokument zusammenfügen** Option.
- 6. Klicken Sie auf die **In Word konvertieren** Schaltfläche.
- 7. Legen Sie einen Namen und Zielordner für die Ausgabedatei fest. Sobald der Task abgeschlossen ist, wird das erhaltene Microsoft Word-Dokument in dem von Ihnen festgelegten Ordner gespeichert.

## <span id="page-26-0"></span>**Erstellen von Microsoft Excel-Arbeitsblättern**

Im Dialogfeld **Neuer Task** können Sie Microsoft Excel-Dokumente aus PDFs und Bildern und aus Dateien in einem der <u>unterstützten Formate erstellen</u>lෲ. Sie können außerdem mehrere Dateien konvertieren und zu einem Excel-Dokument zusammenfügen.

#### **Konvertieren einer oder mehrerer Dateien**

- 1. Klicken Sie auf die Registerkarte **Öffnen** Registerkarte und dann auf **Konvertieren in Microsoft Excel**.
- 2. Wählen Sie in dem sich daraufhin öffnenden Dialogfeld die zu konvertierenden Dateien aus.
- <span id="page-26-1"></span>3. Legen Sie die Konvertierungseinstellungen fest. Durch diese Einstellungen werden das Erscheinungsbild sowie die Eigenschaften des Ausgabedokuments festgelegt.
	- 3.1.**Formatierung beibehalten**.

Wählen Sie die entsprechende Einstellung in Abhängigkeit davon, für welche Verwendung das Ausgabedokument vorgesehen ist.

· **Formatierter Text**

Schriftarten, Schriftgrößen und Absatzformatierung bleiben erhalten.

· **Nur Text**

Nur die Absätze bleiben erhalten. Es wird nur eine Schriftart verwendet.

- 3.2.**OCR-Sprachen** Wählen Sie die Sprache(n) Ihres Dokuments aus. **Siehe auch:**  *[Erkennungssprachen](#page-357-1) .* 358
- 3.3.**Bilder beibehalten (nur XLSX)** Wählen Sie diese Option, wenn Sie die Bilder im Ausgabedokument beibehalten möchten.
- 3.4.**Getrenntes Blatt für jede Seite erstellen (nur XLSX)** Wählen Sie diese Option, wenn von jeder Einzelseite des Originaldokuments ein separates Microsoft Excel-Arbeitsblatt erstellt werden soll.
- $3.5.$ **Weitere Optionen...** Öffnet den <u>XLS(X)</u>|ෲী Registerkarte des <mark>[Formateinstellungen](#page-330-0)</mark>|ෲ Dialogfelds.
- 4. Bei Bedarf können Dateien hinzugefügt oder entfernt werden.
- 5. Klicken Sie auf die Registerkarte **In Excel konvertieren** Schaltfläche.
- 6. Legen Sie einen Zielordner für die Ausgabedatei fest. Sobald der Task abgeschlossen ist, wird die erhaltene Microsoft Excel-Datei in dem von Ihnen festgelegten Ordner abgelegt.

- 1. Klicken Sie auf die Registerkarte **Öffnen** und dann auf **Konvertieren in Microsoft Excel**.
- 2. Wählen Sie in dem sich öffnenden Dialogfeld die zu konvertierenden Dateien aus.
- 3. Legen Sie die <u>Konvertierungseinstellungen fest</u>l 27 l
- 4. Bei Bedarf können Dateien hinzugefügt oder entfernt werden.
- 5. Ordnen Sie die Dateien in der gewünschten Reihenfolge an und wählen Sie die **Alle Dateien zu einem Dokument zusammenfügen** Option.
- 6. Klicken Sie auf die Registerkarte **In Excel konvertieren** Schaltfläche.
- 7. Legen Sie einen Namen und Zielordner für die Ausgabedatei fest. Sobald der Task abgeschlossen ist, wird die erhaltene Microsoft Excel-Datei in dem von Ihnen festgelegten Ordner abgelegt.

## <span id="page-28-0"></span>**Andere Formate**

Im Fenster **Neuer Task** können PDFs und Bilder in gängige Formate konvertiert (\*.pptx, \*.odt, \*.html, \*.epub, \*.fb2, \*.rtf, \*.txt, \*.csv, \*.djvu) und mehrere Dateien zu einem Dokument zusammengefügt werden.

#### **Konvertieren einer oder mehrerer Dateien**

- 1. Klicken Sie auf die Registerkarte **Öffnen** und dann auf **Konvertieren in andere Formate**.
- 2. Wählen Sie in dem sich daraufhin öffnenden Dialogfeld die zu konvertierenden Dateien aus.
- <span id="page-28-1"></span>3. Legen Sie die Konvertierungseinstellungen fest. Durch diese Einstellungen werden das Erscheinungsbild sowie die Eigenschaften des Ausgabedokuments festgelegt.
	- 3.1.**Wählen Sie das Ausgabeformat** Wählen Sie ein Format, in das Ihre Datei konvertiert werden soll.
	- 3.2.**OCR-Sprachen** Wählen Sie die Sprache(n) Ihres Dokuments aus. **Siehe auch:**  <u>[Erkennungssprachen](#page-357-1)</u>|<sub>358</sub>โ
	- 3.3.**Weitere Optionen...** Öffnet die entsprechende Registerkarte des E**ormateinstellungen** | 331<sup>1</sup> Dialogfelds.
- 4. Bei Bedarf können Dateien hinzugefügt oder entfernt werden.
- 5. Klicken Sie auf die Schaltfläche **Konvertieren zu <format>**.
- 6. Legen Sie einen Zielordner für die Ausgabedatei fest. Sobald der Task abgeschlossen ist, wird die erhaltene Datei in dem von Ihnen festgelegten Ordner abgelegt.

- 1. Klicken Sie auf die Registerkarte **Öffnen** und dann auf **Konvertieren in andere Formate**.
- 2. Wählen Sie in dem sich öffnenden Dialogfeld die zu konvertierenden Dateien aus.
- 3. Legen Sie die <u>Konvertierungseinstellungen fest</u>l ∞ិ !
- 4. Bei Bedarf können Dateien hinzugefügt oder entfernt werden.
- 5. Ordnen Sie die Dateien in der gewünschten Reihenfolge an und wählen Sie die **Alle Dateien zu einem Dokument zusammenfügen** Option.
- 6. Klicken Sie auf die Schaltfläche **Konvertieren zu <format>**.
- 7. Legen Sie einen Namen und Zielordner für die Ausgabedatei fest. Sobald der Task abgeschlossen ist, wird das erhaltene Dokument in dem von Ihnen festgelegten Ordner abgelegt.

### <span id="page-29-0"></span>**Erweiterte Konvertierung**

ABBYY FineReader beinhaltet einen <u>OCR-Editor</u> | 2001, der mit erweiterten OCR- und

Konvertierungsfunktionen ausgestattet ist. Der OCR-Editor ermöglicht Ihnen das Überprüfen von

Erkennungsbereichen und das Prüfen von erkanntem Text, die Vorverarbeitung von Bildern zur

Verbesserung der OCR-Genauigkeit und vieles mehr.

Der OCR-Editor verfügt außerdem über leistungsstarke Funktionen für die Feinabstimmung von OCR und Konvertierung, um so die bestmöglichen Ergebnisse zu erhalten. Sie können beispielsweise E<u>rkennungsbereiche bearbeiten</u> zwì, <u>erkannten Text prüfen</u> 243 und <u>trainieren 233</u> ABBYY FineReader für das Erkennen nicht standardmäßiger Zeichen und Schriften.

- 1. Es gibt verschiedene Möglichkeiten, den OCR-Editor zu öffnen:
	- Klicken Sie auf die Registerkarte **[Neuer Task](#page-13-0)** 14 > Öffnen und klicken Sie dann auf die Schaltfläche "OCR Editor":

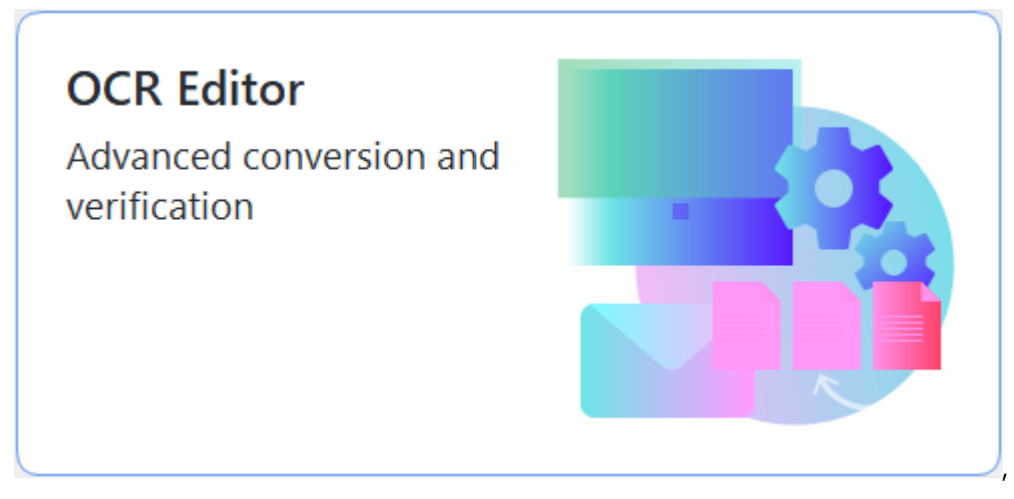

- · or **Neuer Task** > **Werkzeuge** > **OCR-Editor**
- · or **Neuer Task** > **Datei** > **Öffnen in OCR-Editor...**.

2. Im Dialogfeld **Bild öffnen** wählen Sie die zu öffnenden Dateien aus. Falls Sie die Standardeinstellungen verwenden, wird ABBYY FineReader die von Ihnen geöffneten Dateien automatisch analysieren und erkennen. Diese Einstellungen können auf der **Bildverarbeitung** Registerkarte des **Optionen** Dialogfelds geändert werden (klicken Sie auf **Werkzeuge** > **Optionen...**, um dieses Dialogfeld zu öffnen).

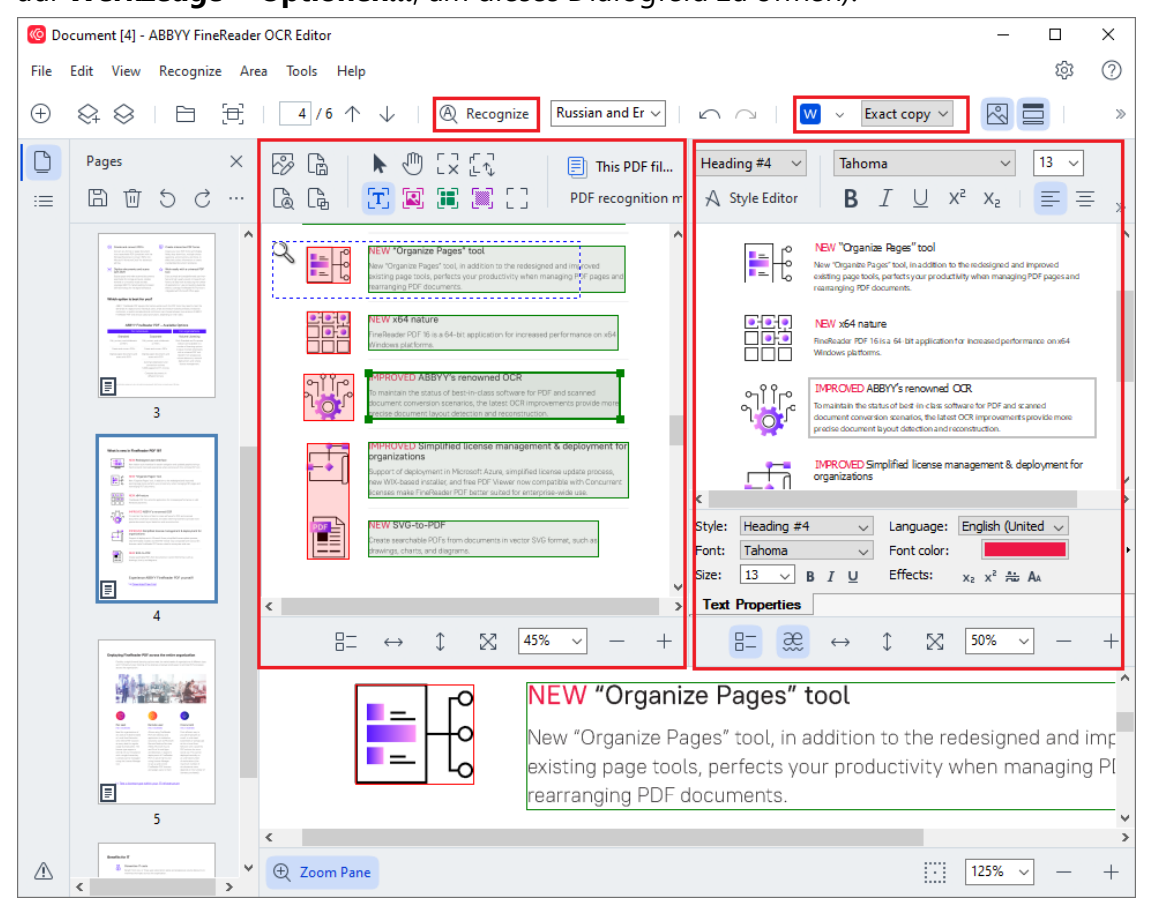

3. Nach dem Öffnen eines Dokuments wird dessen Bild im Fenster **Bild** angezeigt und Text-, Bild-, Tabellen- und Strichcodebereiche werden im Bild markiert. Prüfen Sie, ob diese Bereiche korrekt erkannt wurden und bearbeiten Sie diese bei Bedarf. Schnelles Bearbeiten von Bereichen

Dokumente werden von ABBYY FineReader analysiert, um so Bereiche zu erkennen, die Text, Bilder, Tabellen und Strichcodes enthalten.

Von Zeit zu Zeit werden Bereiche in komplexen Dokumenten nicht korrekt erkannt. In den meisten Fällen ist es einfacher, die erkannten Bereiche automatisch korrigieren zu lassen, als alle Bereiche manuell zu zeichnen.

Werkzeuge für das Zeichnen und Bearbeiten von Bereichen finden Sie in der Symbolleiste über dem Fenster **Bild** und in den Symbolleisten, die über den Bereichen **Text**, **Bild**, **Hintergrundbild** und **Tabelle** nach deren Auswahl angezeigt werden.

Mit diesen Werkzeugen können Sie:

- · Bereiche hinzufügen und löschen
- · Den Bereichstyp ändern
- · Bereichsränder anpassen und komplette Bereiche verschieben
- · Zu Bereichen rechteckige Flächen hinzufügen oder diese löschen
- · Die Reihenfolge der Bereiche ändern
- 4. Haben Sie an den Bereichen Änderungen vorgenommen, klicken Sie auf die Schaltfläche **Erkennen** in der Hauptsymbolleiste, um die Erkennung für das Dokument erneut durchzuführen.
- 5. Prüfen Sie den erkannten Text im Fenster **Text** und nehmen Sie bei Bedarf Korrekturen vor.
- 6. [Speichern Sie das erkannte Dokument](#page-250-0)l&1. Sie können aus der Dropdownliste der Schaltfläche **Speichern**/**Senden** in der Hauptsymbolleiste das Format auswählen, in dem Ihr Dokument gespeichert werden soll (klicken Sie auf den Pfeil neben der Schaltfläche, um die Dropdownliste zu öffnen).

Weitere Informationen über den OCR-Editor und dessen Funktionen finden Sie unter *[Arbeiten mit](#page-199-0)* <u>[dem OCR-Editor](#page-199-0)</u> 2001.

## <span id="page-33-0"></span>**Vergleichen von Dokumenten**

(Diese Funktion ist bei einigen Versionen von ABBYY FineReader nicht verfügbar. **Siehe auch:**  [http://www.ABBYY.com/FineReader.](http://www.ABBYY.com/FineReader/))

ABBYY FineReader beinhaltet ABBYY Dokumente Vergleichen, eine Anwendung, mit der Sie zwei Versionen eines Dokuments miteinander vergleichen können, selbst wenn diese Versionen in zwei unterschiedlichen Formaten vorliegen. Mit dem Werkzeug Dokumentvergleich in ABBYY FineReader können Sie wesentliche Unterschiede im Text erkennen und die Freigabe oder Veröffentlichung der falschen Version eines Dokuments verhindern.

Es gibt mehrere Möglichkeiten zum Starten von ABBYY Dokumente Vergleichen:

• Klicken Sie auf **[Neuer Task](#page-13-0)** 14 und navigieren Sie zur Registerkarte **Vergleichen** und klicken Sie dann auf die Schaltfläche "Vergleichen":

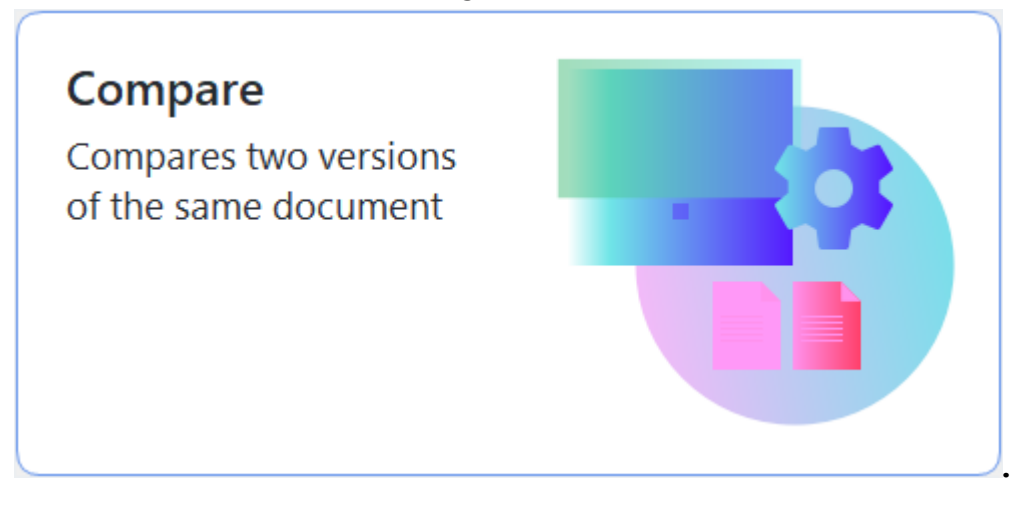

· Klicken Sie auf die Schaltfläche **Start** und auf **ABBYY FineReader PDF** > **ABBYY**

**Dokumente Vergleichen** (mit Windows 10 klicken Sie auf die Schaltfläche **Start** , wählen den Eintrag **Alle Programme** im Startmenü und klicken auf **ABBYY FineReader PDF > ABBYY Dokumente Vergleichen**)

- · oder **Neuer Task** > **Werkzeuge** > **Dokumente vergleichen**.
- · oder **PDF-Editor** > **Datei** > **Dokumente vergleichen**.
- · oder **OCR-Editor** > **Werkzeuge** > **Dokumente vergleichen**.
- Klicken Sie mit der rechten Maustaste auf eine Datei im [Windows Explorer](#page-263-0)<sup>[264]</sup> und klicken Sie auf **Dokumente vergleichen...** im Kontextmenü.

Folgen Sie diesen Anweisungen, um zwei Dokumente miteinander zu vergleichen.

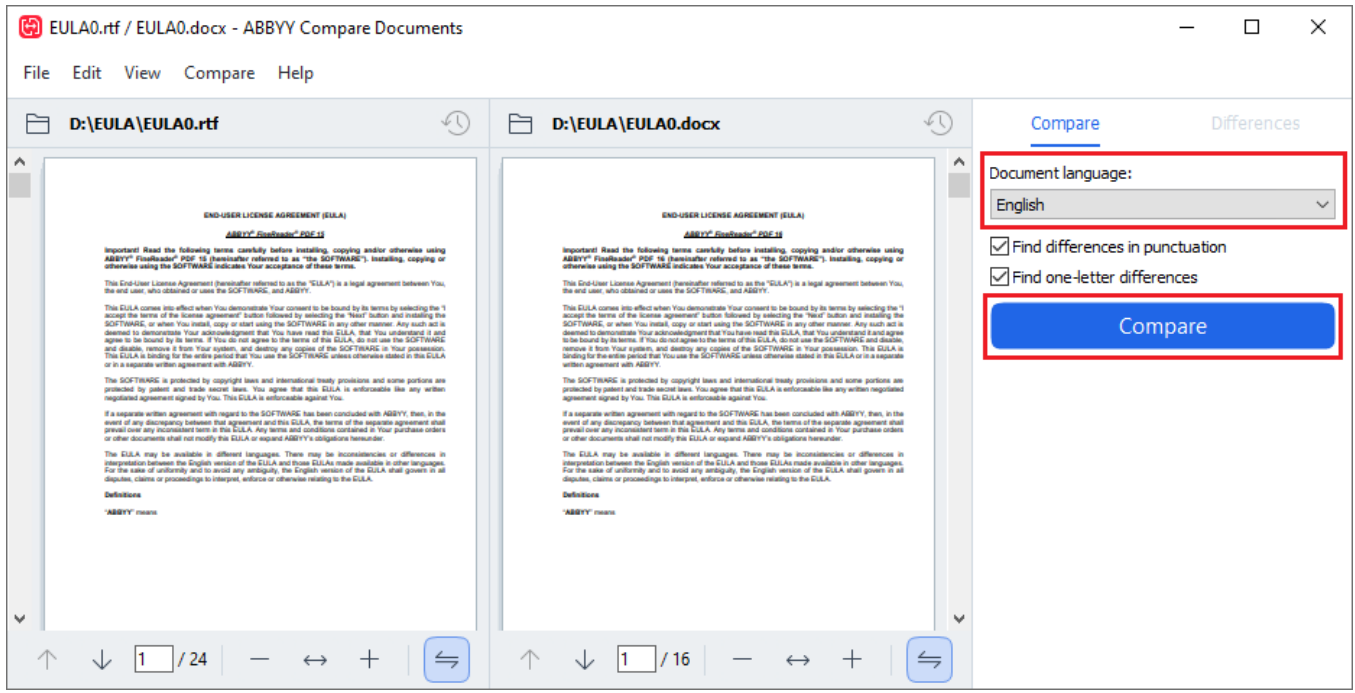

- 1. Öffnen Sie ABBYY Dokumente Vergleichen, öffnen Sie eine der Versionen für den Vergleich im linken Fenster und die andere Version im rechten Fenster.
- 2. Im Fenster **VERGLEICHEN** wählen Sie mit der Dropdownliste die Sprachen des Dokuments aus.
- 3. Klicken Sie auf die Schaltfläche **Vergleichen** um die Dokumente miteinander zu vergleichen.

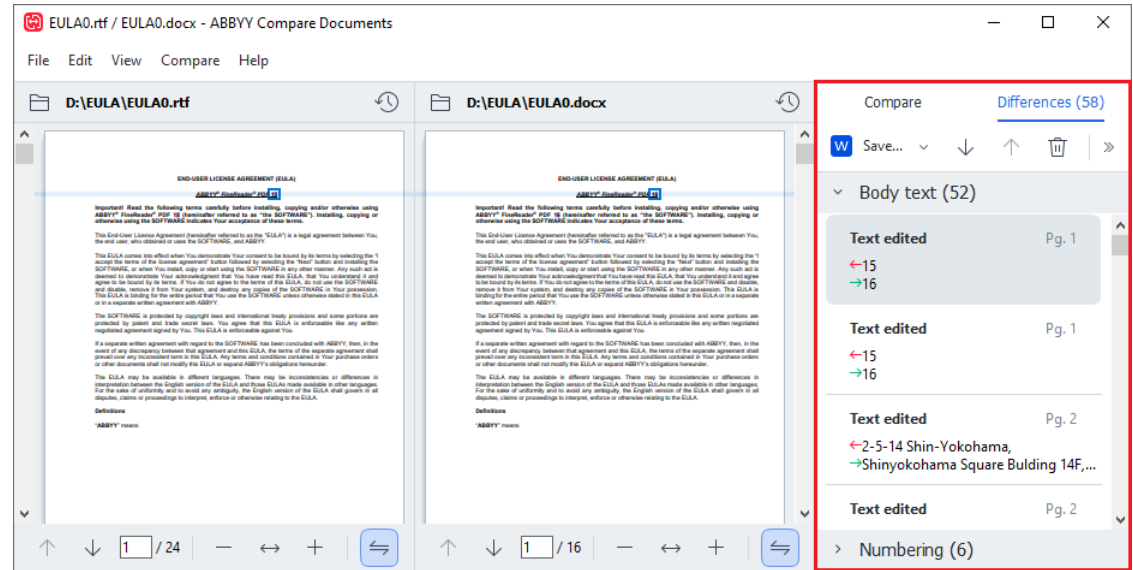

4. Überprüfen Sie die von ABBYY Dokumente Vergleichen erkannten Unterschiede. Die Unterschiede zwischen den beiden Versionen werden in jeder Version hervorgehoben und im rechten Fenster aufgelistet, so erhalten Sie eine klare Übersicht über die am Dokument vorgenommenen Änderungen. Sie erkennen leicht, welcher Text in einer Version hinzugefügt, entfernt oder bearbeitet wurde. Beide Seiten werden gleichzeitig gescrollt und die identischen Fragmente werden Seite an Seite angezeigt. Unterschiede können aus der Liste entfernt oder in die Zwischenablage kopiert werden.

Die aus der Liste entfernten Unterschiede sind im Bericht mit den Unterschieden nicht enthalten.

Sie können die Vergleichsergebnisse speichern:

- · Als Microsoft Word-Datei, in der die Unterschiede anhand der Funktion Änderungen nachverfolgen angezeigt werden.
- · Als PDF-Dokument mit Kommentaren.
- Als Microsoft Word-Tabelle mit den Unterschieden.

■ Weitere Informationen über den Vergleich von zwei Versionen desselben Dokuments finden Sie unter *[ABBYY Dokumente Vergleichen](#page-294-0)* <sup>295</sup> *.*
# **Dokumente mit mobiler App**

Sie können Dokumente in der mobilen App FineReader PDF erstellen und mit ihnen in FineReader PDF auf Ihrem PC weiterarbeiten.

Gehen Sie wie folgt vor, um ein Dokument von Ihrem Smartphone an Ihren PC zu senden:

- 1. Installieren Sie die mobile [App](https://finereaderwindowsios.onelink.me/IpZK/frenwindows) FineReader PDF auf Ihrem iOS/Android-Gerät (verfügbar im App [Store](https://finereaderwindowsios.onelink.me/IpZK/frenwindows) und auf [Google Play\)](https://finereaderpdfabbyycom.onelink.me/XZLo/frenwindowsgoogleplay).
- 2. Erstellen Sie ein Dokument auf Ihrem iOS/Android-Gerät mit Ihrer mobilen App FineReader PDF.
- 3. Senden Sie das Dokument an Ihren PC mit "Exportieren nach" **Google Drive (FineReader)**.

Als Nächstes für den schnellen Zugriff auf Dokumente, die mit der mobilen App erstellt wurden:

- 1. Installieren Sie einen Google Drive-Cloud-Speicherclient auf Ihrem PC. Laden Sie Google Drive für Windows [von der Google-Website](https://www.google.com/intl/en/drive/download/) herunter.
- 2. Geben Sie auf dem Startbildschirm den FineReader-Ordner in Ihrem lokalen Google Drive-Speicher an, indem Sie auf **Ordner auswählen** in der Registerkarte **Mobile app** klicken.

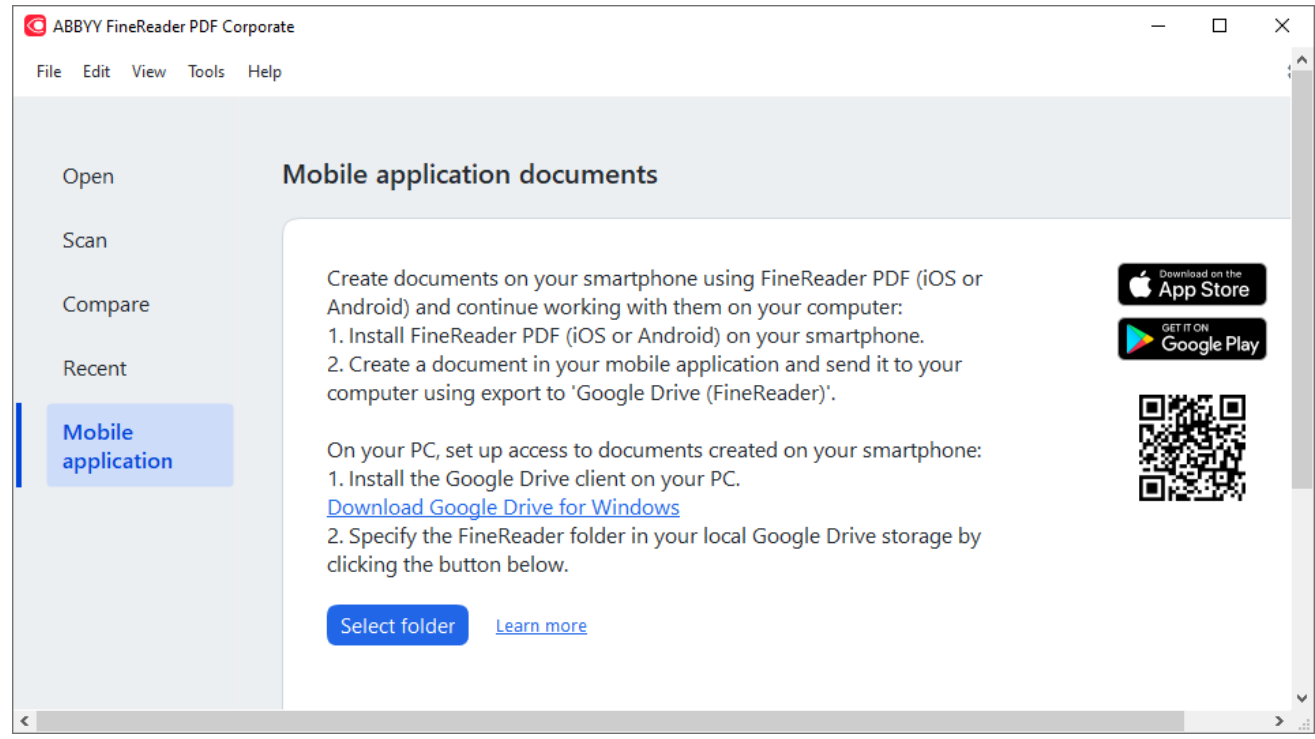

- 3. Wählen Sie aus der Liste der Dokumente und Ordner der mobilen App, die angezeigt wird, das entsprechende Dokument oder den Ordner aus.
- 4. Nehmen Sie Ihre Änderungen vor und speichern Sie das Dokument.

■ Weitere Informationen zum Arbeiten mit Dokumenten, die mit der mobilen App erstellt wurden, finden Sie unter *[Integration der mobilen App](#page-278-0)*<sub>279</sub>.

### **Scannen und Speichern von Dokumenten**

Sie können die Tasks auf der **Scannen** Registerkarte des Fensters **Neuer Task** verwenden, um digitale Dokumente in den verschiedensten Formaten zu erstellen. Sie benötigen einen Scanner oder eine Digitalkamera, um Dokumentbilder zu empfangen.

- C ABBYY FineReader PDF Corporate  $\Box$  $\times$ File Edit View Tools Help ද්දි  $\circledcirc$ **Scan** Open Scan **OCR Editor PDF Document** Compare Advanced conversion View, search, and and verification print Recent Mobile application Scan to  $\Theta$ Microsoft Word Microsoft Excel **Image Files** Other Formats
- 1. Wählen Sie die Registerkarte **Scannen** und klicken Sie dann auf einen Task:

- **[OCR-Editor](#page-199-0)** öffnet Scans im **OCR-Editor** 2001.
- · **PDF-Dokument** erstellt PDFs von Bildern, die von einem Scanner oder einer Digitalkamera empfangen wurden.
- · **Microsoft Word** erstellt Microsoft Word-Dokumente aus Bildern, die von einem Scanner oder einer Digitalkamera empfangen wurden.
- · **Microsoft Excel** erstellt Microsoft Excel-Dokumente von Bildern, die von einem Scanner oder einer Digitalkamera empfangen wurden.
- · **Bilddateien** erstellt Nur-Bild-Dateien von Bildern, die von einem Scanner oder einer Digitalkamera empfangen wurden.

· **Andere Formate** erstellt Dokumente in den gängigen Formaten wie z. B. \*.odt, \*.pptx, \*.epub und \*.html von Bildern, die von einem Scanner oder einer Digitalkamera empfangen wurden.

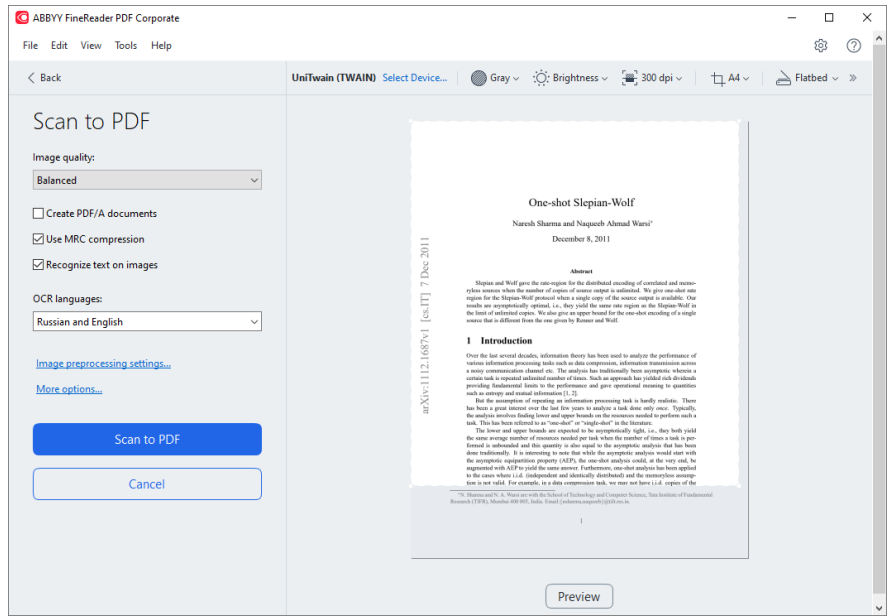

- 2. Wählen Sie ein Gerät aus und legen Sie die <u>[Scaneinstellungen](#page-317-0)</u>|з18 fest.
- 3. Klicken Sie auf die Schaltfläche **Vorschau** oder auf eine beliebige Stelle im Bildbereich.
- 4. Prüfen Sie das Bild. Sind Sie mit der Qualität des Bildes unzufrieden, ändern Sie die Scaneinstellungen und klicken auf erneut auf die Schaltfläche **Vorschau**.
- 5. Legen Sie die für das ausgewählte Format spezifischen Einstellungen fest. Durch diese Einstellungen werden das Erscheinungsbild sowie die Eigenschaften des Ausgabedokuments festgelegt.
- 6. Klicken Sie auf die Schaltfläche **Scannen zu <format>**.
- 7. Sobald der Scanvorgang beginnt, werden ein Dialogfeld mit einer Statusanzeige sowie Tipps angezeigt.
- 8. Nachdem die Seite gescannt wurde, wird eine Eingabeaufforderung für den nächsten Schritt angezeigt.

Klicken Sie auf **Erneut scannen** um weitere Seiten mit den aktuellen Einstellungen zu scannen oder klicken Sie auf **Scannen beenden** um das Dialogfeld zu schließen.

- 9. Je nachdem, welchen Task Sie in Schritt 1 festgelegt haben, wird das gescannte Bild:
	- Verarbeitet und dem OCR-Projekt im [OCR-Editor](#page-199-0)<sup>[200</sup>] hinzugefügt.
	- · Verarbeitet und zu PDF konvertiert. Geben Sie den Ordner an, in dem Sie das erstellte Dokument speichern möchten. Das Dokument bleibt danach im OCR-Editor geöffnet.

· Verarbeitet und in das ausgewählte Format konvertiert. Geben Sie den Ordner an, in dem Sie das erstellte Dokument speichern möchten. Das Dokument bleibt danach im OCR-Editor geöffnet.

#### **Siehe auch:** :

- · *[Für den OCR-Editor scannen](#page-40-0)* 41
- · *[Scannen in PDF](#page-42-0)* 43
- · *[In Microsoft Word scannen](#page-44-0)* 45
- · *[In Microsoft Excel scannen](#page-46-0)* 47
- · *[Als Bilddateien scannen](#page-48-0)* 49
- · *[In anderen Formaten scannen](#page-50-0)* 51

# <span id="page-40-0"></span>**Für den OCR-Editor scannen**

Sie können Bilder von einem Scanner oder einer Kamera im OCR-Editor öffnen, wo Sie dann Folgendes durchführen können:

- · Manuelles Zeichnen und Bearbeiten von Erkennungsbereichen
- · Erkannten Text prüfen
- · Trainieren von ABBYY FineReader für das Erkennen nicht standardmäßiger Zeichen und **Schriften**
- · Verwenden erweiterter Tools für bestmögliche OCR-Ergebnisse.
- 1. Öffnen Sie **Neuer Task** und wählen Siedie Registerkarte **Scannen** und klicken Sie auf den Task **OCR-Editor**.
- 2. Wählen Sie ein Gerät aus und legen Sie die <u>[Scaneinstellungen fest](#page-317-0)</u>lआरी.
- 3. Klicken Sie auf die Schaltfläche **Vorschau** oder auf eine beliebige Stelle im Bildbereich.
- 4. Prüfen Sie das Bild. Sind Sie mit der Qualität des Bildes unzufrieden, ändern Sie die Scaneinstellungen und klicken erneut auf die Schaltfläche **Vorschau**.
- 5. Festlegen der Vorverarbeitungs- und Automatisierungseinstellungen.

#### 5.1.**Seitenbilder automatisch nach Hinzufügen verarbeiten**

Diese Option aktiviert oder deaktiviert die automatische Verarbeitung neu hinzugefügter Seiten. Bei aktivierter automatischer Verarbeitung können allgemeine Optionen für die Dokumentverarbeitung und Einstellungen für die Bildvorverarbeitung zur Verwendung beim Scannen und Öffnen von Bildern ausgewählt werden.

#### · **Seitenbilder erkennen**

Aktivieren Sie diese Option, wenn FineReader neu hinzugefügte Bilder automatisch anhand der Einstellungen vorverarbeiten soll, die im Dialogfeld **Einstellungen für Vorverarbeitung** festgelegt sind (klicken Sie auf **Einstellungen zur Bildvorverarbeitung (gültig für Konvertierung und OCR)** den Link, um dieses Dialogfeld zu öffnen). Auch Analyse und Erkennung werden automatisch durchgeführt.

#### · **Seitenbilder analysieren**

Führt die Bildvorverarbeitung und Dokumentenanalyse automatisch durch, aber die Erkennung muss manuell gestartet werden.

#### · **Seitenbilder vorverarbeiten**

Die Bilder werden automatisch vorverarbeitet. Analyse und Erkennung müssen per Hand gestartet werden.

#### 5.2.**OCR-Sprachen**

Verwenden Sie diese Option für das Festlegen der Sprachen des Dokuments. **Siehe auch:** <u>[Erkennungssprachen](#page-357-0)</u>|<sub>358</sub>โ

#### 5.3.**Einstellungen zur Bildvorverarbeitung...**

Öffnet das Dialogfeld Einstellungen für Vorverarbeitung Sie können Einstellungen zur Bildvorverarbeitung festlegen wie z. B. die Erkennung der Seitenausrichtung und die automatischen Einstellungen zur Vorverarbeitung. Durch diese Einstellungen können die Quellbilder deutlich verbessert werden, wodurch sich wesentlich genauere OCR-Ergebnisse erzielen lassen. **Siehe auch:** *[Optionen zur Bildverarbeitung](#page-361-0) .* 362

#### 5.4.**Weitere Optionen...**

Öffnet die <mark>[Bildverarbeitung](#page-326-0)</mark>l 327 Registerkarte des **Optionen** Dialogfelds. Sie können dieses Dialogfeld auch öffnen, indem Sie auf **Optionen...** im Menü **Werkzeuge** klicken.

- 6. Klicken Sie auf **Scannen**.
- 7. Es wird ein Dialogfeld mit Statusanzeige und Tipps angezeigt.
- 8. Nachdem die Seite gescannt wurde, wird eine Eingabeaufforderung für den nächsten Schritt angezeigt.

Klicken Sie auf **Erneut scannen** um weitere Seiten mit den aktuellen Einstellungen zu scannen oder klicken Sie auf **Scannen beenden** um das Dialogfeld zu schließen.

9. Nachdem der Scanvorgang abgeschlossen ist, werden die Bilder einem OCR-Projekt im OCR-Editor hinzugefügt und anhand der von Ihnen zuvor festgelegten Vorverarbeitungsund Automatisierungseinstellungen verarbeitet.

■ Weitere Informationen über den OCR-Editor und dessen Funktionen finden Sie unter [Arbeiten mit](#page-199-0) *[dem OCR-Editor](#page-199-0)* | 2001

### <span id="page-42-0"></span>**Scannen zu PDF**

Mit **PDF-Dokument** Task im Fenster **Neuer Task** können Sie PDFs aus Bildern erstellen, die von einem Scanner oder einer Digitalkamera empfangen wurden.

- 1. Öffnen Sie **Neuer Task** und wählen Siedie Registerkarte **Scannen** und klicken Sie auf **PDF-Dokument**.
- 2. Wählen Sie ein Gerät aus und legen Sie die <u>[Scaneinstellungen fest](#page-317-0)</u>lआी.
- 3. Klicken Sie auf die Registerkarte **Vorschau** oder auf eine beliebige Stelle im Bildbereich.
- 4. Prüfen Sie das Bild. Sind Sie mit der Qualität des Bildes unzufrieden, ändern Sie die Scaneinstellungen und klicken erneut auf **Vorschau**.
- 5. Legen Sie die Konvertierungseinstellungen fest. Durch diese Einstellungen werden das Erscheinungsbild sowie die Eigenschaften des Ausgabedokuments festgelegt.
	- 5.1.**Bildqualität** Diese Option bestimmt die Qualität von Bildern und Fotos, die sich auf die Größe der resultierenden Ausgabedatei auswirkt. Die folgenden Qualitätseinstellungen sind verfügbar:

#### · **Beste Qualität**

Wählen Sie diese Option, um die Qualität der Bilder und des Seitenbildes beizubehalten. Die Originalauflösung bleibt erhalten.

#### · **Ausgewogen**

Wählen Sie diese Option, um die Größe der ausgegebenen PDF-Datei ohne großen Qualitätsverlust des Bildes zu reduzieren.

#### · **Kompakte Größe**

Wählen Sie diese Option, um eine kleine PDF-Datei auf Kosten der Bildqualität zu erhalten.

#### · **Benutzerdefiniert...**

Wählen Sie diese Option für die Anpassung der Parameter für das Speichern von Bildern. Im Dialogfeld **Benutzerdefinierte Einstellungen** legen Sie die gewünschten Werte fest und klicken auf **OK**.

#### 5.2.**PDF/A-Dokumente erstellen**

Wählen Sie diese Option, um einPDF/A-kompatibles Dokument zu erstellen.

#### 5.3.**MRC-Komprimierung verwenden**

Wählen Sie diese Option, um eine Mixed Raster Content (MRC)-Komprimierung zur Reduzierung der Dateigröße ohne erkennbaren Verlust der Bildqualität anzuwenden.

#### 5.4.**Text auf Bildern erkennen**

Wählen Sie diese Option, wenn der OCR-Vorgang automatisch gestartet werden soll.

#### 5.5.**OCR-Sprachen**

Verwenden Sie diese Option für das Festlegen der Sprachen des Dokuments. **Siehe auch:** *[Erkennungssprachen](#page-357-0) .* 358

#### 5.6.**Einstellungen zur Bildvorverarbeitung...**

Legen Sie mit dieser Option Einstellungen zur Bildvorverarbeitung fest wie z. B. die Erkennung der Seitenausrichtung und die automatischen Einstellungen zur Vorverarbeitung. Durch diese Einstellungen können die Quellbilder deutlich verbessert werden, wodurch sich wesentlich genauere OCR-Ergebnisse erzielen lassen. **Siehe auch:**  *[Optionen zur Bildverarbeitung](#page-361-0) .* 362

#### 5.7.**Weitere Optionen...**

Öffnet den Abschnitt <mark>PDF</mark> अो des <mark>[Formateinstellungen](#page-330-1)</mark> अो Dialogfelds, wo **Optionen** zusätzliche Einstellungen festgelegt werden können (Sie können dieses Dialogfeld auch öffnen, indem Sie auf **Optionen...** im Menü **Werkzeuge** klicken).

- 6. Klicken Sie auf **In PDF scannen**.
- 7. Es wird ein Dialogfeld mit Statusanzeige und Tipps angezeigt.
- 8. Nachdem die Seite gescannt wurde, wird eine Eingabeaufforderung für den nächsten Schritt angezeigt.

Klicken Sie auf **Erneut scannen** um weitere Seiten mit den aktuellen Einstellungen zu scannen oder klicken Sie auf **Scannen beenden** um das Dialogfeld zu schließen.

- 9. Nachdem der Scanvorgang abgeschlossen ist, werden die Bilder anhand der von Ihnen festgelegten Einstellungen verarbeitet, zu PDF konvertiert und im OCR-Editor geöffnet.
- 10. Geben Sie den Ordner an, in dem Sie das erstellte PDF speichern möchten.

# <span id="page-44-0"></span>**In Microsoft Word scannen**

Mit **Microsoft Word** Task im Fenster **Neuer Task** können Sie Microsoft Word-Dokumente aus Bildern erstellen, die von einem Scanner oder einer Digitalkamera empfangen wurden.

- 1. Öffnen Sie **Neuer Task** und wählen Siedie Registerkarte **Scannen** und klicken Sie auf den Task **Microsoft Word**.
- 2. Wählen Sie ein Gerät aus und legen Sie die <u>[Scaneinstellungen fest](#page-317-0)</u>lआी.
- 3. Klicken Sie auf die Schaltfläche **Vorschau** oder auf eine beliebige Stelle im Bildbereich.
- 4. Prüfen Sie das Bild. Sind Sie mit der Qualität des Bildes unzufrieden, ändern Sie die Scaneinstellungen und klicken erneut auf **Vorschau**.
- 5. Legen Sie die Konvertierungseinstellungen fest. Durch diese Einstellungen werden das Erscheinungsbild sowie die Eigenschaften des Ausgabedokuments festgelegt.

#### 5.1.**Formatierung erhalten**

Wählen Sie die entsprechende Einstellung in Abhängigkeit davon, für welche Verwendung das Ausgabedokument vorgesehen ist.

#### · **Genaue Kopie**

Das Ausgabedokument sieht fast aus wie das Original, bietet aber nur eingeschränkte Bearbeitungsoptionen.

#### · **Bearbeitbare Kopie**

Das Aussehen des Ausgabedokuments kann sich leicht vom Original unterscheiden, das Dokument kann aber problemlos bearbeitet werden.

#### · **Formatierter Text**

Schriftarten, Schriftgrößen und Absatzformatierung bleiben erhalten. Der Ausgabetext wird in einer Spalte gespeichert.

#### · **Nur Text**

Nur die Absatzformatierung bleibt erhalten. Der Ausgabetext wird in einer Spalte gespeichert und es wird nur eine Schriftart verwendet.

#### 5.2.**OCR-Sprachen**

Wählen Sie die Sprache(n) Ihres Dokuments aus. **Siehe auch:** [Erkennungssprachen](#page-357-0)|೫ ।

#### 5.3.**Bilder beibehalten**

Wählen Sie diese Option, wenn Sie die Bilder im Ausgabedokument beibehalten möchten.

#### 5.4.**Seitenzahlen, Kopf- und Fußzeilen beibehalten**

Wählen Sie diese Option, um Kopf- und Fußzeilen und Seitennummern zu erhalten.

#### 5.5.**Einstellungen zur Bildvorverarbeitung...**

Legen Sie Einstellungen zur Bildvorverarbeitung fest wie z. B. die Erkennung der Seitenausrichtung und die automatischen Einstellungen zur Vorverarbeitung. Durch diese Einstellungen können die Quellbilder deutlich verbessert werden, wodurch sich wesentlich genauere OCR-Ergebnisse erzielen lassen. **Siehe auch:** *[Optionen zur](#page-361-0)* <u>[Bildverarbeitung](#page-361-0)</u>|ඎ

#### 5.6.**Weitere Optionen...**

Öffnet den <u>[DOC\(X\)/RTF/ODT](#page-335-0)</u> | 336] Abschnitt der <mark>[Formateinstellungen](#page-330-1)</mark> | 331] Registerkarte des **Optionen** zusätzliche Einstellungen festgelegt werden können (Sie können dieses Dialogfeld auch öffnen, indem Sie auf **Optionen...** im Menü **Werkzeuge** klicken).

- 6. Klicken Sie auf **Für Word scannen**.
- 7. Es wird ein Dialogfeld mit Statusanzeige und Tipps angezeigt.
- 8. Nachdem die Seite gescannt wurde, wird eine Eingabeaufforderung für den nächsten Schritt angezeigt.

Klicken Sie auf **Erneut scannen** um weitere Seiten mit den aktuellen Einstellungen zu scannen oder klicken Sie auf **Scannen beenden** um das Dialogfeld zu schließen.

9. Geben Sie den Ordner an, in dem Sie das Microsoft Word-Dokument speichern möchten.

Sobald der Task abgeschlossen ist, wird ein Microsoft Word-Dokument in dem von Ihnen festgelegten Ordner gespeichert. Alle Seiten des Dokuments werden außerdem im OCR-Editor geöffnet.

## <span id="page-46-0"></span>**In Microsoft Excel scannen**

Mit **Microsoft Excel** Task im Fenster **Neuer Task** können Sie Microsoft Excel-Dokumente aus Bildern erstellen, die von einem Scanner oder einer Digitalkamera empfangen wurden.

- 1. Öffnen Sie das Fenster **Neuer Task** und wählen Siedie Registerkarte **Scannen** und klicken Sie auf den Task **Microsoft Excel**.
- 2. Wählen Sie ein Gerät aus und legen Sie die <u>[Scaneinstellungen fest](#page-317-0)</u>lआी.
- 3. Klicken Sie auf die Schaltfläche **Vorschau** oder auf eine beliebige Stelle im Bildbereich.
- 4. Prüfen Sie das Bild. Sind Sie mit der Qualität des Bildes unzufrieden, ändern Sie die Scaneinstellungen und klicken erneut auf **Vorschau**.
- 5. Legen Sie die Konvertierungseinstellungen fest. Durch diese Einstellungen werden das Erscheinungsbild sowie die Eigenschaften des Ausgabedokuments festgelegt.

#### 5.1.**Formatierung erhalten**.

Wählen Sie die entsprechende Einstellung in Abhängigkeit davon, für welche Verwendung das Ausgabedokument vorgesehen ist.

#### · **Formatierter Text**

Schriftarten, Schriftgrößen und Absatzformatierung bleiben erhalten.

#### · **Nur Text**

Nur die Absätze bleiben erhalten. Es wird nur eine Schriftart verwendet.

#### 5.2.**OCR-Sprachen**

Wählen Sie die Sprache(n) Ihres Dokuments aus. **Siehe auch:** *<u>[Erkennungssprachen](#page-357-0)</u>\* 358 .

#### 5.3.**XLSX-Einstellungen**:

#### · **Bilder beibehalten**

Wählen Sie diese Option, wenn Sie die Bilder im Ausgabedokument beibehalten möchten.

#### · **Getrenntes Blatt für jede Seite erstellen**

Wählen Sie diese Option, wenn von jeder Einzelseite des Originaldokuments ein separates Microsoft Excel-Arbeitsblatt erstellt werden soll.

#### 5.4.**Einstellungen zur Bildvorverarbeitung...**

Legen Sie mit dieser Option Einstellungen zur Bildvorverarbeitung fest wie z. B. die Erkennung der Seitenausrichtung und die automatischen Einstellungen zur Vorverarbeitung. Durch diese Einstellungen können die Quellbilder deutlich verbessert werden, wodurch sich wesentlich genauere OCR-Ergebnisse erzielen lassen. **Siehe auch:**  <u>[Optionen zur Bildverarbeitung](#page-361-0)</u>| 362 ী

#### 5.5.**Weitere Optionen...**

السين Öffnet den <u>[XLS\(X\)](#page-338-0)</u>|مسرَّط Abschnitt der <mark>[Formateinstellungen](#page-330-1)</mark>|مسرِّط Registerkarte des **Optionen** Dialogfelds, wo zusätzliche Einstellungen festgelegt werden können (Sie können dieses Dialogfeld auch öffnen, indem Sie auf **Optionen...** im Menü **Werkzeuge** klicken).

- 6. Klicken Sie auf **Für Excel scannen**.
- 7. Es wird ein Dialogfeld mit Statusanzeige und Tipps angezeigt.
- 8. Nachdem die Seite gescannt wurde, wird eine Eingabeaufforderung für den nächsten Schritt angezeigt.

Klicken Sie auf **Erneut scannen** um weitere Seiten mit den aktuellen Einstellungen zu scannen oder klicken Sie auf **Scannen beenden** um das Dialogfeld zu schließen.

9. Geben Sie den Ordner an, in dem Sie das Microsoft Excel-Dokument speichern möchten.

Sobald der Task abgeschlossen ist, wird ein Microsoft Dokument in dem von Ihnen festgelegten Ordner gespeichert. Alle Seiten des Dokuments werden außerdem im OCR-Editor geöffnet.

### <span id="page-48-0"></span>**Als Bilddateien scannen**

Mit **Bilddateien** Task im Fenster **Neuer Task** können Sie Nur-Bild-Dateien aus Bildern erstellen, die von einem Scanner oder einer Digitalkamera empfangen wurden.

- 1. Wählen Sie die Registerkarte **Scannen** und klicken Sie auf den Task **Bilddateien**.
- 2. Wählen Sie ein Gerät aus und legen Sie die <u>[Scaneinstellungen fest](#page-317-0)</u>lआी.
- 3. Klicken Sie auf die Schaltfläche **Vorschau** oder auf eine beliebige Stelle im Bildbereich.
- 4. Prüfen Sie das Bild. Sind Sie mit der Qualität des Bildes unzufrieden, ändern Sie die Scaneinstellungen und klicken erneut auf Schaltfläche **Vorschau**.
- 5. Legen Sie die Konvertierungseinstellungen fest. Durch diese Einstellungen werden das Erscheinungsbild sowie die Eigenschaften des Ausgabedokuments festgelegt.

#### 5.1.**Wählen Sie das Bildformat**

Verwenden Sie diese Einstellung für die Auswahl des gewünschten Bilddateiformats.

#### 5.2.**Komprimierung**

Haben Sie das TIFF-Format ausgewählt, können gescannte Bilder komprimiert werden. Durch die Bildkomprimierung wird die Dateigröße reduziert. Das Verwenden unterschiedlicher Komprimierungsmethoden resultiert in unterschiedlichen Datenkomprimierungsraten und kann zu Datenverlust führen (Verlust der Bildqualität). Bei der Auswahl einer Komprimierungsmethode sind zwei Faktoren zu berücksichtigen: die Qualität des Bildes in der Ausgabedatei und dessen Größe. ABBYY FineReader unterstützt die folgenden Komprimierungsverfahren:

#### · **PACKBITS**

Führt nicht zu einem Datenverlust und ist optimal geeignet für die Komprimierung von Schwarzweiß-Scans.

#### · **JPEG (JFIF-Format)**

Dieses Verfahren wird für die Komprimierung von Graustufen- und Farbbildern verwendet wie z. B. Fotos. Die Bilder werden stark komprimiert, was aber zu etwas Datenverlust führt. Das führt zu einer reduzierten Bildqualität (Verschwommenheit und Reduzierung der Farbsättigung)

· **ZIP**

Führt zu keinem Datenverlust und funktioniert am besten mit Bildern, die große, einfarbige Bereiche enthalten wie z. B. Screenshots und Schwarzweiß-Bilder.

· **LZW**

Führt zu keinem Datenverlust und funktioniert am besten mit Bildern mit Vektorgrafiken und mit Graustufenbildern.

#### 5.3.**Einstellungen zur Bildvorverarbeitung...**

Legen Sie Einstellungen zur Bildvorverarbeitung fest wie z. B. die Erkennung der Seitenausrichtung und die automatischen Einstellungen zur Vorverarbeitung. Durch diese Einstellungen können die Quellbilder deutlich verbessert werden, wodurch sich wesentlich genauere OCR-Ergebnisse erzielen lassen. **Siehe auch:** *[Optionen zur](#page-361-0)* <u>[Bildverarbeitung](#page-361-0)</u>|ﷺ

- 6. Klicken Sie auf **Scannen zu <format>**.
- 7. Es wird ein Dialogfeld mit Statusanzeige und Tipps angezeigt.
- 8. Nachdem die Seite gescannt wurde, wird eine Eingabeaufforderung für den nächsten Schritt angezeigt.

Klicken Sie auf **Erneut scannen** um weitere Seiten mit den aktuellen Einstellungen zu scannen oder klicken Sie auf **Scannen beenden** um das Dialogfeld zu schließen.

9. Geben Sie den Ordner an, in dem Sie die Ausgabedatei speichern möchten.

Sobald der Task abgeschlossen ist, werden die Ausgabedateien in dem von Ihnen festgelegten Ordner erstellt. Alle Seiten des Dokuments werden außerdem im OCR-Editor geöffnet.

### <span id="page-50-0"></span>**In anderen Formaten scannen**

Mit **Andere Formate** Task im Fenster **Neuer Task** können Sie Dokumente in den gängigen Formaten (\*.pptx, \*.odt, \*.html, \*.epub, \*.fb2, \*.rtf, \*.txt, \*.csv und \*.djvu) von Bildern erstellen, die von einem Scanner oder einer Digitalkamera empfangen wurden.

- 1. Öffnen Sie **Neuer Task** und wählen Siedie Registerkarte **Scannen** und klicken Sie auf den Task **Andere Formate**.
- 2. Wählen Sie ein Gerät aus und legen Sie die <u>[Scaneinstellungen fest](#page-317-0)</u>lआी.
- 3. Klicken Sie auf die Schaltfläche **Vorschau** oder auf eine beliebige Stelle im Bildbereich.
- 4. Prüfen Sie das Bild. Sind Sie mit der Qualität des Bildes unzufrieden, ändern Sie die Scaneinstellungen und klicken erneut auf **Vorschau**.
- 5. Legen Sie die Konvertierungseinstellungen fest. Durch diese Einstellungen werden das Erscheinungsbild sowie die Eigenschaften des Ausgabedokuments festgelegt.

#### 5.1.**Wählen Sie das Ausgabeformat**

Verwenden Sie diese Option, um das gewünschte Format für die Ausgabedatei auszuwählen.

#### 5.2.**OCR-Sprachen**

Wählen Sie die Sprache(n) Ihres Dokuments aus. **Siehe auch:** [Erkennungssprachen](#page-357-0) | ১৯৪ |

#### 5.3.**Einstellungen zur Bildvorverarbeitung...**

Legen Sie Einstellungen zur Bildvorverarbeitung fest wie z. B. die Erkennung der Seitenausrichtung und die automatischen Einstellungen zur Vorverarbeitung. Durch diese Einstellungen können die Quellbilder deutlich verbessert werden, wodurch sich wesentlich genauere OCR-Ergebnisse erzielen lassen. **Siehe auch:** *[Optionen zur](#page-361-0)* العوا<u>[Bildverarbeitung](#page-361-0)</u>

#### 5.4.**Weitere Optionen...**

Öffnet den Bereich mit den Einstellungen des ausgewählten Formats auf der Eormateinstellungen | 381] Registerkarte des Optionen zusätzliche Einstellungen festgelegt werden können (Sie können dieses Dialogfeld auch öffnen, indem Sie auf **Optionen...** im Menü **Werkzeuge** klicken).

#### 6. Klicken Sie auf **Scannen zu <format>**.

- 7. Es wird ein Dialogfeld mit Statusanzeige und Tipps angezeigt.
- 8. Nachdem die Seite gescannt wurde, wird eine Eingabeaufforderung für den nächsten Schritt angezeigt.

Klicken Sie auf **Erneut scannen** um weitere Seiten mit den aktuellen Einstellungen zu scannen oder klicken Sie auf **Scannen beenden** um das Dialogfeld zu schließen.

9. Geben Sie den Ordner an, in dem Sie die Ausgabedatei speichern möchten.

Sobald der Task abgeschlossen ist, werden die Ausgabedateien in dem von Ihnen festgelegten Ordner erstellt. Alle Bilder des Dokuments werden außerdem im OCR-Editor geöffnet.

# **PDF-Editor**

Der PDF-Editor in ABBYY FineReader ist ein benutzerfreundliches Tool für die Arbeit mit PDF-Dokumenten. Mit dem PDF-Editor können Sie PDF-Dokumente anzeigen, Textsuchen durchführen, ausgewählte Seiten innerhalb eines Dokuments löschen, drehen, beschneiden, verschieben, ersetzen und erkennen sowie fehlende oder leere Seiten hinzufügen, Dokumenttext bearbeiten, Bilder oder Textfragmente aus PDF-Dokumenten kopieren und in andere Anwendungen einfügen, Ihre Kommentare zu PDF-Dokumenten hinzufügen und interaktive PDF-Formulare erstellen, ausfüllen und bearbeiten. Ihr PDF muss dafür nicht in ein bearbeitbares Format konvertiert werden, auch wenn es nur Scans ohne Textebene enthält.

#### **Inhalt des Kapitels**

- [Anzeigen von PDF-Dokumenten](#page-52-0)
- <u>[Suchen in PDF-Dokumenten](#page-63-0)</u>க
- [Kopieren von Daten aus PDF-Dokumenten](#page-71-0)
- [Prüfen von PDF-Dokumenten](#page-78-0)
- **[Arbeiten mit PDF-Inhalten](#page-94-0)**
- [Verwenden interaktiver PDF-Formulare](#page-134-0)
- · [PDF-Dokumente digital signieren](#page-179-0)
- [PDF-Dokumente durch Kennwörter schützen](#page-184-0)
- [Erstellen von PDF-Dokumenten](#page-187-0)
- [PDF-Dokumente speichern und exportieren](#page-187-1)
- [Aufteilen von PDF-Dokumenten](#page-195-0)

# <span id="page-52-0"></span>**Anzeigen von PDF-Dokumenten**

Mit dem PDF-Editor können PDF-Dokumente angezeigt und durchsucht sowie darin enthaltene Texte, Bilder und Tabellen kopiert werden.

So öffnen Sie ein PDF-Dokument im PDF-Editor:

• Wählen Sie <mark>[Neuer Task](#page-13-0)</mark> 14), navigieren Sie zur Registerkarte **Öffnen** und klicken Sie auf die PDF-Dokument-Schaltfläche:

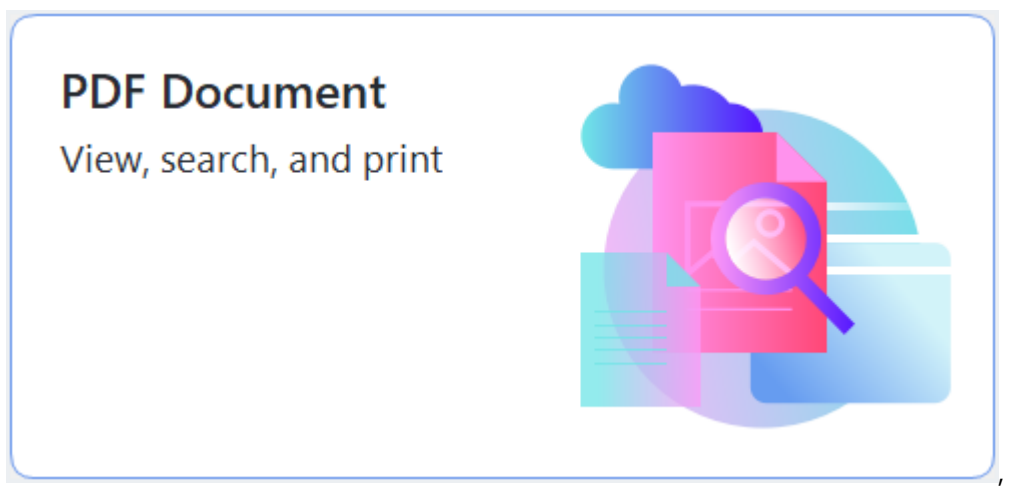

· Alternativ wählen Sie **Neuer Task** > **Datei** > **Neues PDF-Dokument** oder **PDF-Dokument öffnen...**

Das Dokument wird jetzt im PDF-Editor angezeigt.

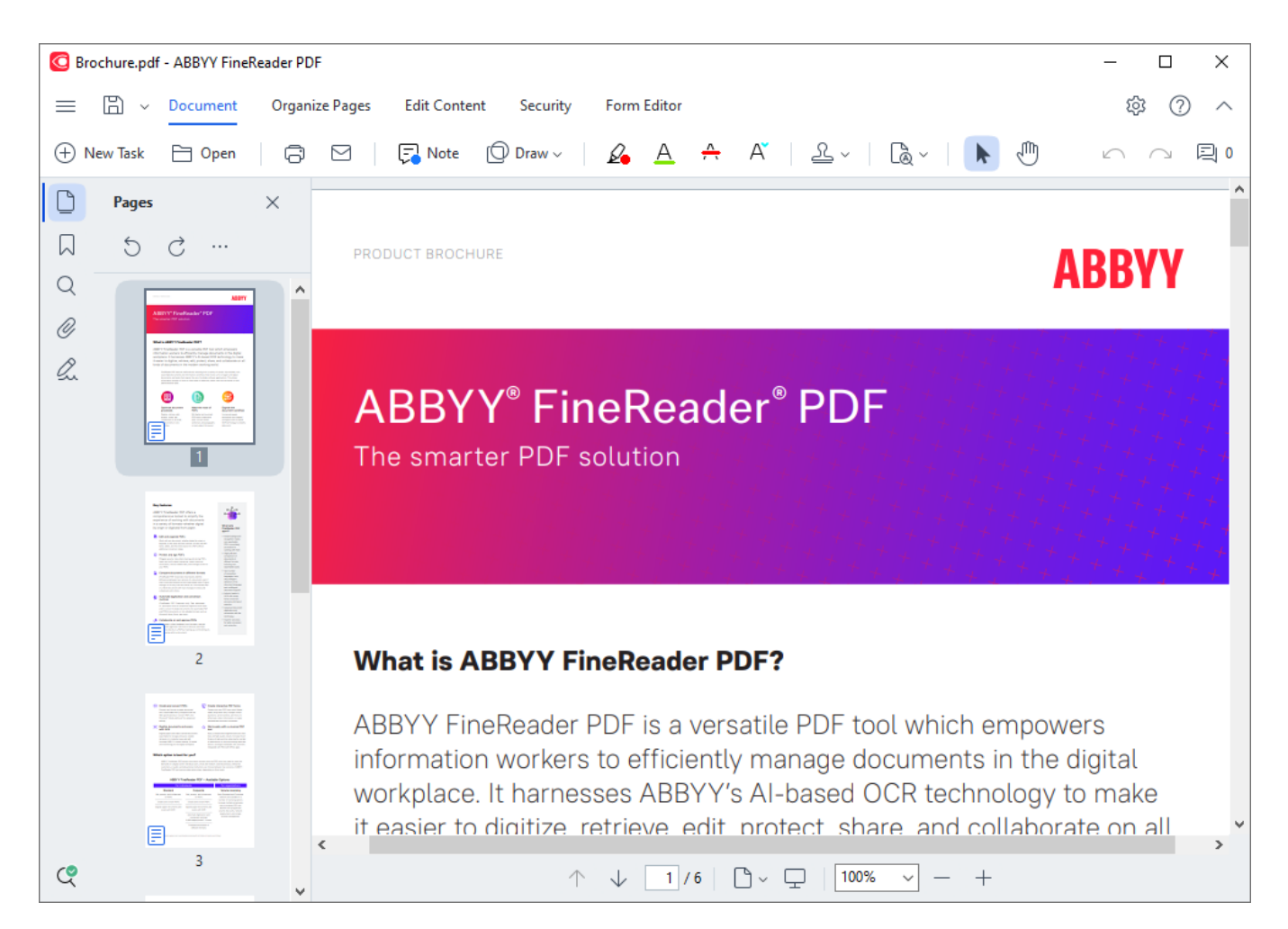

Zum Anpassen der Dokumentanzeige verwenden Sie die folgenden Einstellungen.

· Mit den Anzeigemodi wird angepasst, wie die Seiten dargestellt und gescrollt werden.

**Siehe auch:** *[Anzeigemodi](#page-54-0)* <sup>55</sup> .

· Mit der Zoomfunktion können Dokumente verkleinert und vergrößert werden.

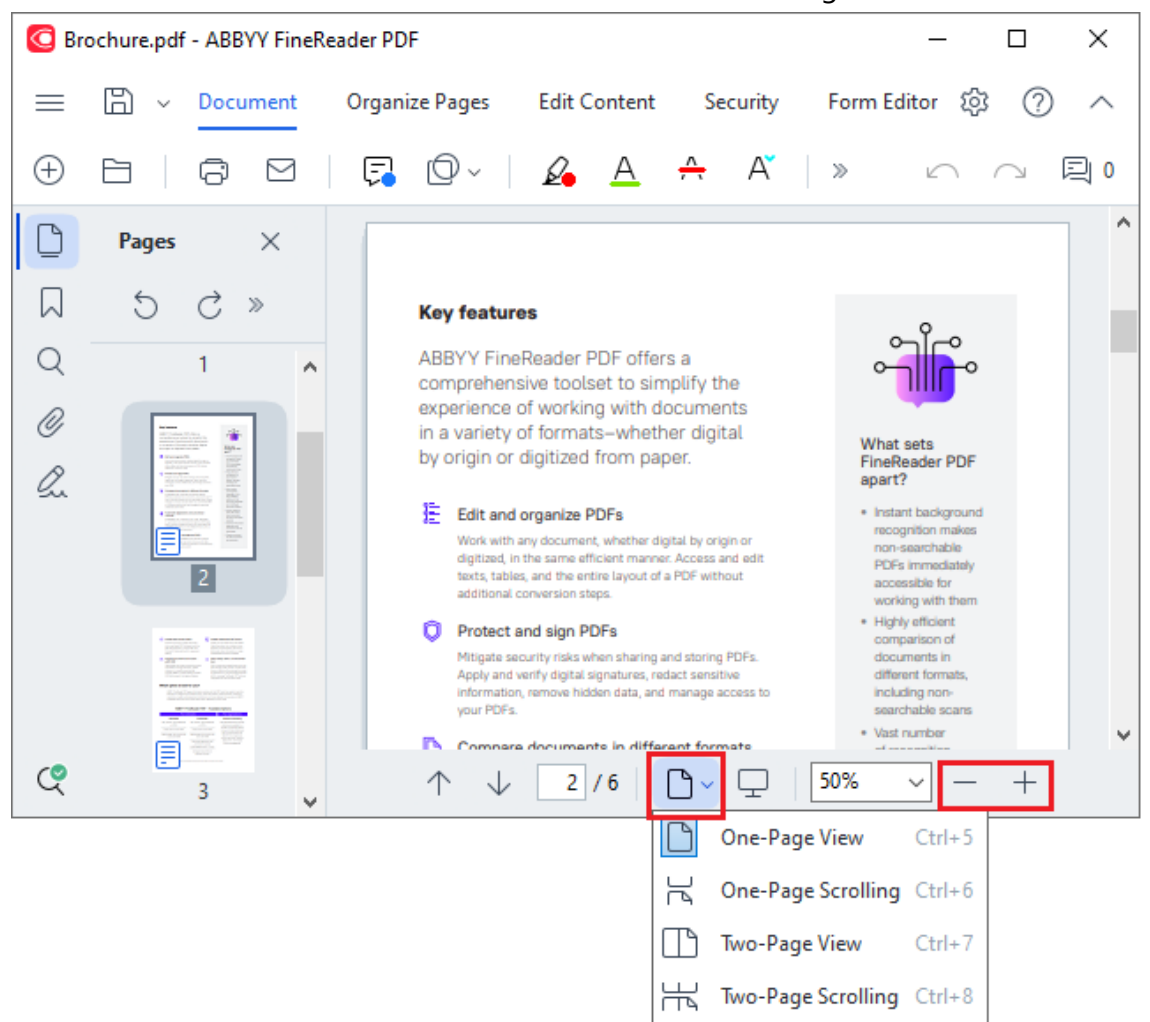

- · **An Breite anpassen** ändert die Skalierung für die Anzeige des Dokuments so, dass die Breite des Dokuments der Breite des Bildschirms entspricht.
- · **Bestmögliche Anpassung** ändert die Skalierung für die Anzeige des Dokuments so, dass die Höhe des Dokuments der Höhe des Bildschirms entspricht.
- · **Verkleinern**/**Vergrößern** ermöglicht die manuelle Anpassung der Skalierung.

#### **Inhalt des Kapitels**

- **[Anzeigemodi](#page-54-0)**
- [Navigieren in PDF-Dokumenten](#page-59-0) ®
- **[Hintergrunderkennung](#page-61-0)**
- [PDF-Sicherheitseinstellungen](#page-62-0)

### <span id="page-54-0"></span>**Anzeigemodi**

Der PDF-Editor enthält vier Anzeigemodi, die angeben, wie Dokumentseiten dargestellt und gescrollt werden:

**Einseitige Ansicht** zeigt eine Seite an und blendet alle anderen Seiten aus.

**Einseitiges Scrollen** zeigt die Seiten fortlaufend an, sodass bei Erreichen eines Seitenendes der obere Teil der nächsten Seite angezeigt wird.

**Zweiseitige Ansicht** zeigt die Seiten nebeneinander an mit ungerade nummerierten Seiten links und gerade nummerierten Seiten rechts.

**Zweiseitiges Scrollen** zeigt zwei Seiten nebeneinander an und die nachfolgenden Seiten erscheinen, sobald Sie nach unten scrollen.

■ Sollen in einer doppelseitigen Ansicht die geraden Seiten links und die ungeraden Seiten rechts angezeigt werden, klicken Sie im Hauptmenü auf **Ansicht** > **Anzeigemodus** > **Ungerade Seiten rechts**.

Es gibt verschiedene Möglichkeiten, den Anzeigemodus zu ändern:

· Klicken Sie auf eine der Schaltflächen in der Dropdownliste im unteren Fenster des PDF-Editor-Bildschirms:

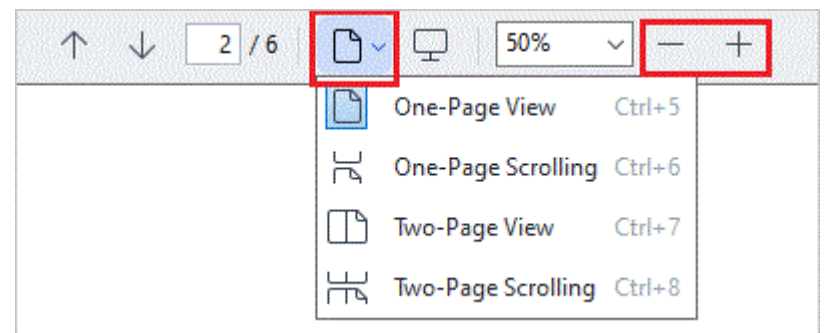

- · Wählen Sie im Hauptmenü **Ansicht** >**Anzeigemodus** und wählen Sie einen der Ansichtsmodi.
- · Verwenden Sie die folgenden Tastenkombinationen: **Strg+5**, **Strg+6**, **Strg+7**, **Strg+8**.

#### **Vollbildmodus**

Der PDF-Editor enthält einen Vollbildanzeigemodus, in dem das Dokument den kompletten Bildschirmbereich einnimmt und keine Fenster oder Symbolleisten sichtbar sind.

Sie haben folgende Möglichkeiten, den Vollbildmodus zu aktivieren:

- Klicken Sie auf die Schaltfläche im der Symbolleiste unten im Bildschirm.
- · Wählen Sie im Hauptmenü **Ansicht** > **Vollbild**.
- · Drücken Sie **F11**.

Im Vollbildmodus haben Sie folgende Möglichkeiten:

- · Blättern im Dokument.
- · Anzeige von Kommentaren (fahren Sie mit dem Mauszeiger über einen kommentierten Bereich, um den Kommentar anzuzeigen).
- · Ändern von Anzeigemodus und Skalierung. Bewegen Sie den Mauszeiger zum unteren Bildschirmrand, um die untere Symbolleiste mit den Anzeigeoptionen anzuzeigen.
- · Bestimmte Seiten im Dokument aufrufen. **Siehe auch:** *[Navigieren in PDF-Dokumenten](#page-60-0)* <sup>61</sup> .

Sie können das Dokument im Vollbildmodus auch mit der rechten Maustaste anklicken und die Befehle im Kontextmenü für die folgenden Funktionen verwenden:

- [Kommentare](#page-79-0) <sub>80</sub> und Texteinfügungspunkte hinzufügen
- **Erstellen von [Lesezeichen](#page-124-0)**
- **[Bearbeiten](#page-94-1)** <sub>95</sub> von Text und Bildern

Um den Vollbildmodus zu beenden, drücken Sie **F11** oder **Esc**.

#### **Ausblenden von Symbolleisten und Fenstern beim Lesen von PDF-Dokumenten**

Wenn Sie ein Dokument im PDF-Editor lesen, möchten Sie eventuell einige oder alle der Symbolleisten und Fenster ausblenden, um so eine möglichst große Fläche des Bildschirms für das Dokument freizumachen. Die Menüleiste, die Hauptsymbolleiste und die Symbolleiste unten im Bildschirm können nicht separat ausgeblendet werden, möchten Sie aber alle Symbolleisten und Fenster ausblenden, können Sie dafür den Vollbildmodus verwenden.

Sie können die folgenden Symbolleisten und Fenster ausblenden:

- · Um den Navigationsbereich auszublenden, drücken Sie **F5** oder klicken Sie im Hauptmenü auf **Ansicht** und deaktivieren Sie die Option **Navigationsfenster anzeigen**.
- · Um den Kommentarbereich auszublenden, drücken Sie **F7** oder klicken Sie im Hauptmenü auf **Ansicht** und deaktivieren Sie die Option **Kommentarfenster anzeigen**.

Der PDF-Editor mit Navigationsfenster, PDF-Symbolleiste und Kommentarfenster ausgeblendet:

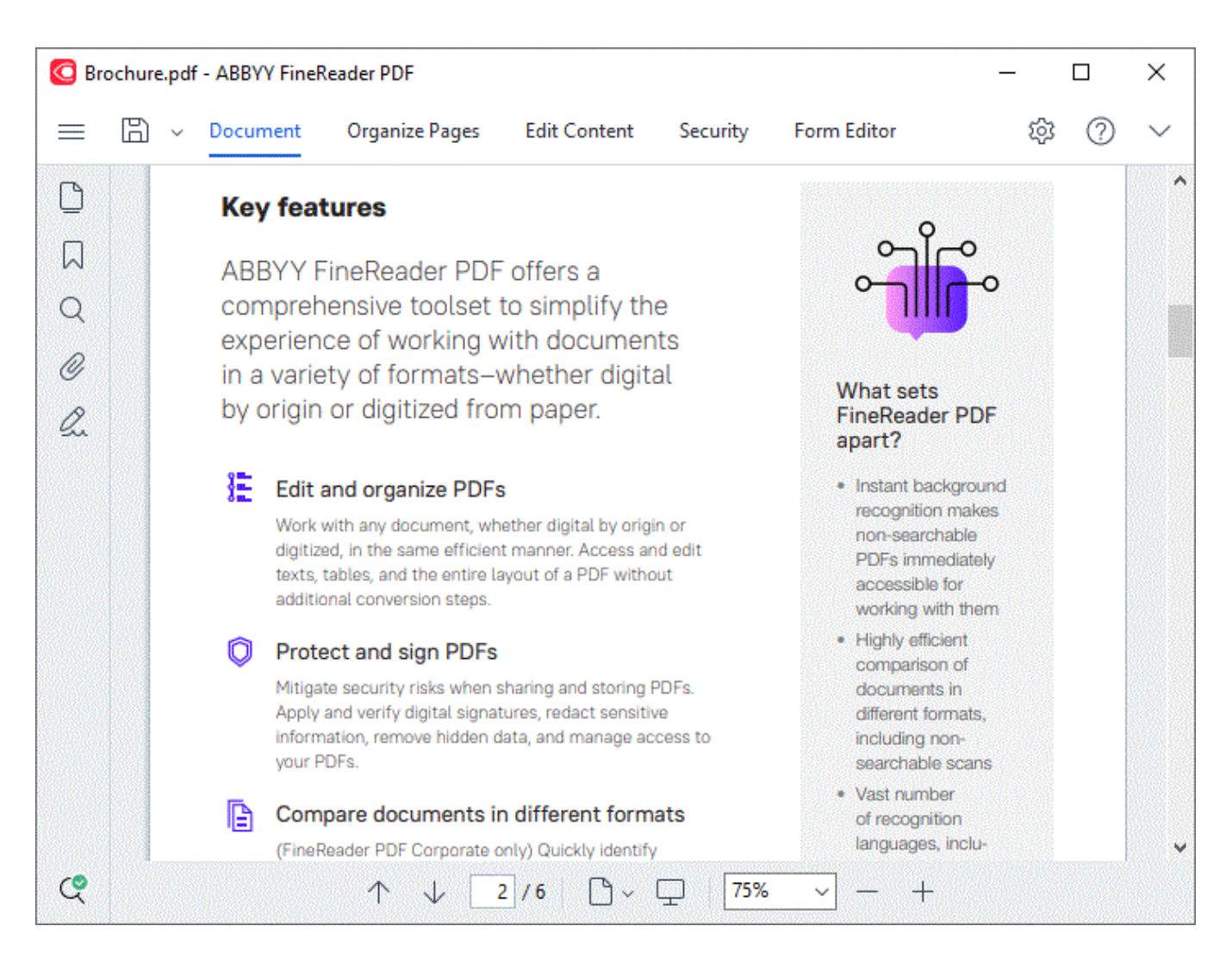

# <span id="page-59-0"></span>**Navigieren in PDF-Dokumenten**

Der PDF-Editor enthält verschiedene Werkzeuge für eine einfachere Navigation in PDF-Dokumenten.

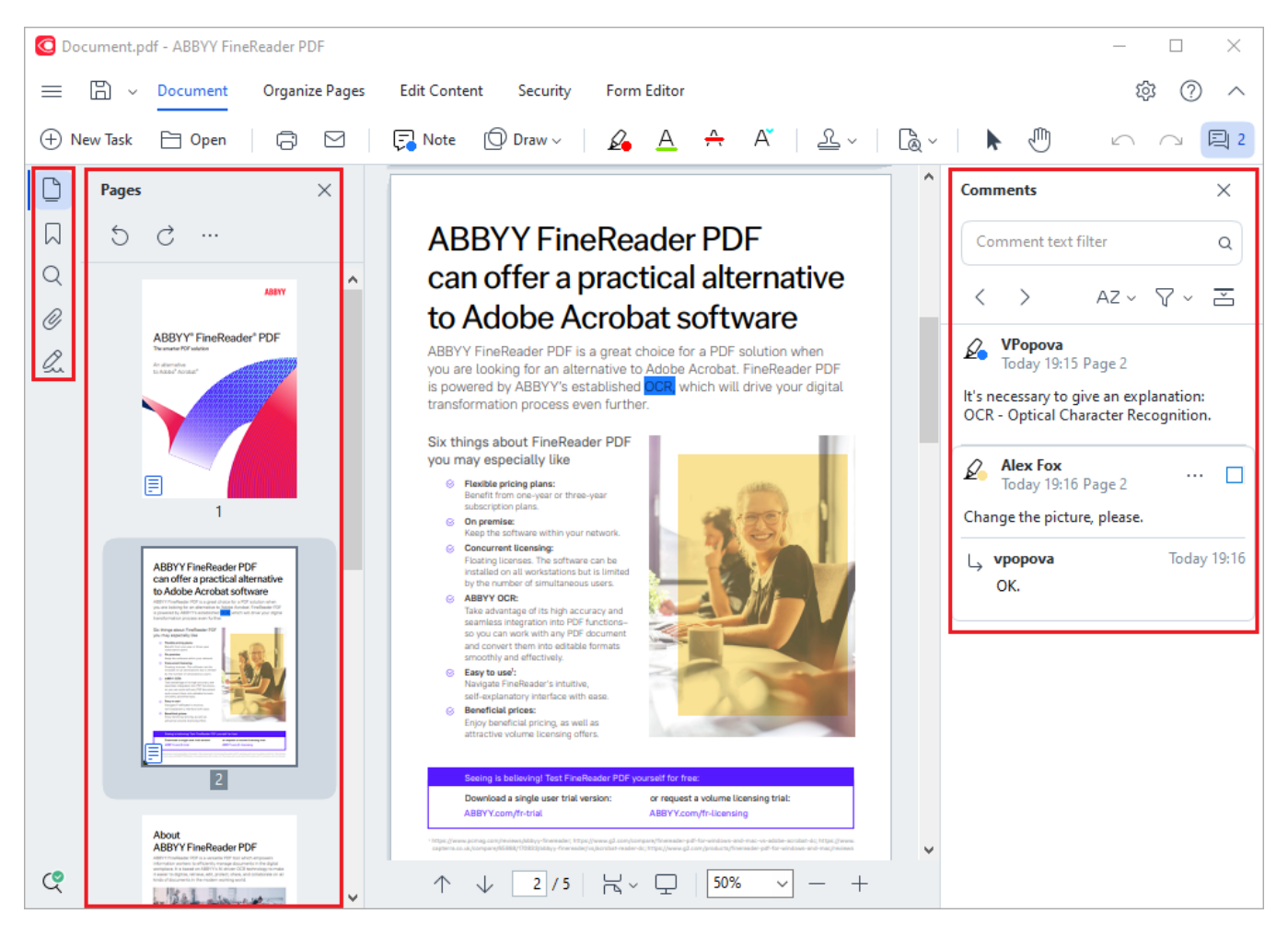

- · Das Fenster **Seiten** ermöglicht Ihnen, schnell zwischen den Seiten zu wechseln, die Reihenfolge der Seiten zu ändern, dem Dokument Seiten hinzuzufügen oder Seiten zu löschen.
- · Das Fenster **Lesezeichen** enthält Werkzeuge für das Erstellen, Bearbeiten und Navigieren von Lesezeichen.
- · Das Fenster **Suchen** ermöglicht das Suchen und Hervorheben von Text.
- · Das Fenster **Kommentare** ermöglicht das Anzeigen und Navigieren von Kommentaren.
- · Das Fenster **Dateianhänge** ermöglicht das Anzeigen und Bearbeiten von Anhängen.
- · Das Fenster **Digitale Signaturen** ermöglicht das Anzeigen und Löschen digitaler Signaturen.

Die Tastenkombinationen für das Ein- und Ausblenden dieser Fenster sind aufgeführt unter <u>[Tastenkombinationen](#page-419-0)</u> । 420 .

#### **Anzeigen einer bestimmten Seite**

Der PDF-Editor bietet verschiedene Werkzeuge, die das Navigieren in umfangreichen Dokumenten vereinfachen.

So navigieren Sie zwischen den Seiten:

- Verwenden Sie die Schaltflächen im unteren Fenster des PDF-Editor-Bildschirms.
- · Wählen Sie im Hauptmenü **Ansicht** > **Gehe zu Seite** und klicken Sie dann auf **Zur nächsten Seite**, **Zur vorherigen Seite**, **Erste Seite** oder **Letzte Seite**.

So öffnen Sie schnell eine bestimmte Seite:

- Geben Sie die Nummer der gewünschten Seite in das Feld  $\frac{2}{s}$ im unteren Fenster des PDF Editor-Bildschirms ein und drücken Sie die **Eingabetaste**.
- · Wählen Sie im Hauptmenü **Ansicht** > **Gehe zu Seite** > **Seitenzahl...**, geben Sie die Nummer der gewünschten Seite ein und klicken Sie auf **OK**.

#### <span id="page-60-0"></span>**Navigieren in der Vollbildansicht**

Um eine bestimmte Seite im Vollbildmodus zu öffnen, gehen Sie folgendermaßen vor:

- 1. Positionieren Sie den Mauszeiger am unteren Rand des Bildschirms, um die Symbolleiste anzuzeigen.
- 2. Geben Sie die Nummer der gewünschten Seite in das Feld 1988 in der Symbolleiste unten im Bildschirm ein.
- 3. Drücken Sie **die Eingabetaste**.

# <span id="page-61-0"></span>**Hintergrunderkennung**

Der PDF-Editor ermöglicht Ihnen das Suchen und Kopieren von Text und Bildern aus PDF-Dokumenten ohne Textebene, wie z. B. gescannten Dokumenten und aus Bilddateien erstellten Dokumenten. Möglich wird das durch einen im Hintergrund ausgeführten OCR-Vorgang.

Die Hintergrunderkennung ist standardmäßig aktiviert und startet automatisch, sobald ein PDF-Dokument geöffnet wird.

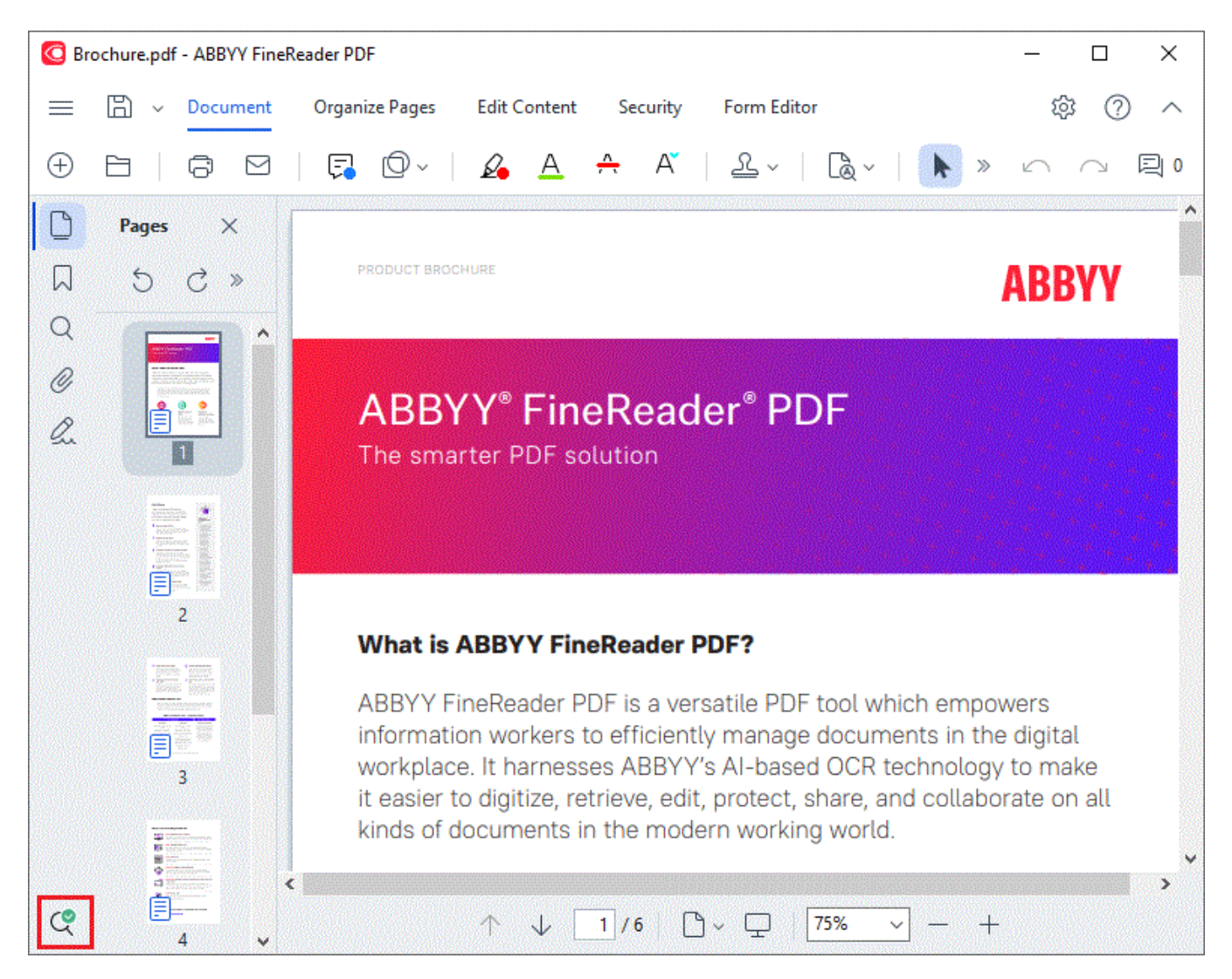

Mit der Hintergrunderkennung bleiben die Inhalte der PDF-Datei unverändert. Stattdessen wird eine temporäre Textebene hinzugefügt, die beim Öffnen des Dokuments in anderen Anwendungen nicht verfügbar ist.

**Damit das Dokument auch in anderen Anwendungen durchsucht werden kann, muss die von der** Hintergrunderkennung erstellte Textebene gespeichert werden. Klicken Sie dazu auf die Schaltfläche

in der Werkzeugleiste auf der Registerkarte **Dokument** und wählen Sie **Dokument erkennen...** aus der Dropdownliste. **Siehe auch:** [Erkennen von Text](#page-105-0) 106 !

**Wichtig!** Falls die Funktionen "Suchen" und "Kopieren" nicht korrekt arbeiten, sollten die OCR-Sprachen für das Dokument auf Richtigkeit überprüft werden. **Siehe auch:** *[Vor dem Erkennungsvorgang](#page-357-0) [zu berücksichtigende Dokumenteigenschaften](#page-357-0) .* 358

Um die Hintergrunderkennung zu deaktivieren, deaktivieren Sie die Option **Hintergrunderkennung im PDF-Editor aktivieren** im **[Optionen](#page-326-1)** | 327 Dialogfeld.

Die Hintergrunderkennung kann auf Computern mit Einzelkern-Prozessor nicht ausgeführt werden.

### <span id="page-62-0"></span>**PDF-Sicherheitseinstellungen**

Manche PDF-Dateien können Ihren Computer schädigen.

ABBYY FineReader bietet eine Reihe von Funktionen für das sichere Arbeiten mit PDF-Dokumenten. Das Programm wird bei der Ausführung folgender potenziell gefährlicher Aktivitäten um Ihre Bestätigung bitten:

- · Öffnen von Anhängen
- · Öffnen von Links
- Senden [von](#page-135-0) Bistermulardaten.

Wenn Sie dem Ersteller des Dokuments vertrauen, klicken Sie auf **Erlauben**; ansonsten klicken Sie auf **Abbrechen**.

Sie können Ihren Computer auch vor schädlichem JavaScript-Code schützen, indem Sie JavaScript in PDF-Dokumenten deaktivieren. Um JavaScript zu deaktivieren, öffnen Sie das Dialogfeld **Optionen**, klicken auf die Registerkarte **Andere** und deaktivieren die Option **JavaScriptin PDF-Dokumenten aktivieren**. Wenn Sie jetzt ein PDF-Dokument mit JavaScript öffnen, wird oben im Fenster die folgende Meldung angezeigt:

```
JavaScript Setting
This document has features that require JavaScript. You can enable JavaScript to access these features, but this may result in security issues. Only enable JavaScript if you trust the author of this document.
                                                                 Klicken Sie auf das Bild, um es zu vergrößern
```
Wenn Sie der Person oder Instanz vertrauen, die Ihnen das PDF-Dokument zugesendet hat, können Sie JavaScript durch die Auswahl einer der folgenden Optionen aus der Dropdownliste **JavaScript-Einstellungen** aktivieren:

- · **JavaScript nur für dieses Dokument aktivieren** für das Aktivieren von JavaScript, solange das aktuelle Dokument geöffnet ist.
- · **JavaScript für alle Dokumente aktivieren** für das Öffnen des Dialogfelds **Optionen**, in dem JavaScript für alle Dokumente aktiviert werden kann.

# <span id="page-63-0"></span>**Suchen in PDF-Dokumenten**

Mit dem PDF-Editor können Sie Informationen suchen, hervorheben, ersetzen und schwärzen. Die Suche wird nicht nur im Haupttext des Dokuments ausgeführt, sondern auch in den Kommentaren, den Kopf- und Fußzeilen sowie den Metadaten. Dank der <u>Hintergrunderkennung</u>l «I können Sie in allen PDF-Dokumenten suchen, auch in gescannten. Um die Navigation in den Suchergebnissen zu vereinfachen, werden diese in einem separaten Fenster angezeigt. Wörter oder Ausdrücke, die im Haupttext gefunden wurden, werden hervorgehoben. Dadurch wird es für Sie einfacher, alle Treffer der Wort- oder Wortgruppensuche auszuwählen, zu ersetzen oder zu schwärzen.

#### **Inhalt des Kapitels:**

- [Stichwortsuche](#page-64-0)
- **[Suchen und Ersetzen](#page-66-0)** 67
- [Suchen und Schwärzen](#page-68-0)

### <span id="page-64-0"></span>**Stichwortsuche**

Video: [Wie kann man gescannte PDFs nach Stichwörtern durchsuchen](https://www.youtube.com/watch?v=EZREwaiQgkE)

Um eine Stichwortsuche durchzuführen, gehen Sie folgendermaßen vor:

- 1. Klicken Sie im linken Fenster auf die Registerkarte<sup>Q</sup> oder klicken Sie auf **Ansicht** > **Suchen** im Hauptmenü, um das Fenster **Suchen** zu öffnen.
- 2. Geben Sie in das Textfeld **Suchen nach** das Wort oder die Wortgruppe ein, das/die Sie suchen.

Wörter oder Wortgruppen, die Ihrer Suchanfrage entsprechen, werden im Dokument hervorgehoben.

Die Suchergebnisse werden in Gruppen angeordnet (nach der Fundstelle: Text, Kommentare oder Lesezeichen) und die gesamte Textgruppe kann ausgewählt werden.

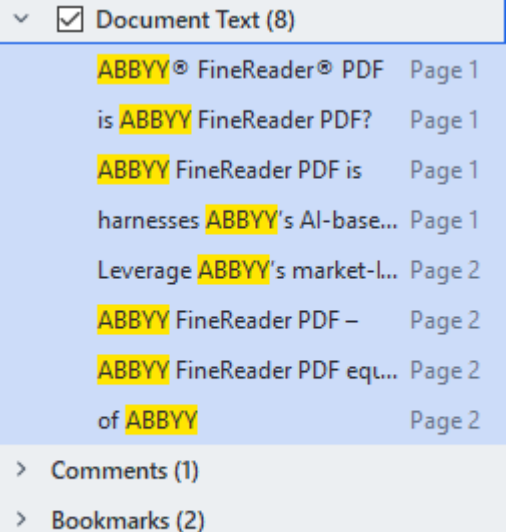

- 
- > Properties (5)
- 3. Klicken Sie bei Bedarf auf den Pfeil neben dem Symbol 200  $\bullet$  und wählen Sie eine der folgenden Optionen:
	- · **Exakte Übereinstimmung** findet nur Wörter, die exakt mit den Wörtern übereinstimmen, die Sie in das Suchfeld eingegeben haben.

Wenn Sie z. B. nach dem Wort "correct" suchen, werden Wörter wie "incorrectly" oder "correction" nicht gefunden*.*

· **Übereinstimmung mit Fall** findet nur Wörter, die mit der Groß-/Kleinschreibung in Ihrer Anfrage übereinstimmen.

Wenn Sie z. B. nach dem Wort "Editor" suchen, werden Wörter wie "editor" oder "EDITOR" nicht gefunden*.* 

Sie können Treffer im Text <u>[markieren, durchstreichen und unterstreichen](#page-79-1)</u>|∞ LWählen Sie dazu die entsprechenden Wörter in den Suchergebnissen aus und klicken Sie auf das jeweilige Werkzeug (markieren, durchstreichen oder unterstreichen).

■ Dadurch werden Kommentare im PDF-Dokument erstellt und außerdem alle Änderungen markiert, die am Quelldokument vorgenommen werden müssen. Dies hat keinen Einfluss auf den Text Ihres PDF-Dokuments selbst.

Um die für die Textauszeichnung verwendete Farbe zu ändern, klicken Sie auf den Pfeil neben dem entsprechenden Werkzeug und wählen in der angezeigten Farbpalette die gewünschte Farbe aus.

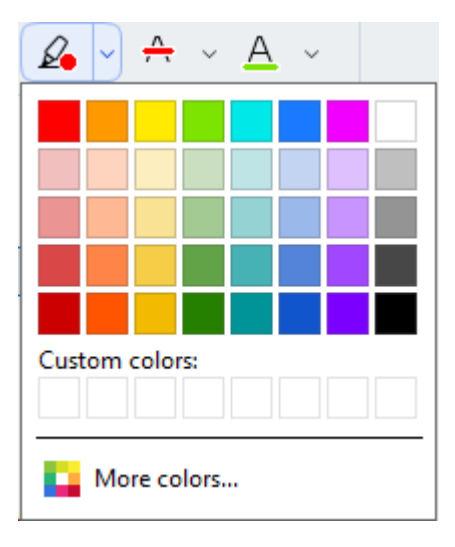

Um zum nächsten/vorherigen Suchtreffer zu navigieren, verwenden Sie die Schaltflächen . Um das nächste Suchergebnis auszuwählen, können Sie auch **F3** drücken**.**

### <span id="page-66-0"></span>**Suchen und Ersetzen**

Video: [So finden und ersetzen Sie Text in einem PDF](https://www.youtube.com/watch?v=mYt2GY6sBVw)

Mit dem PDF-Editor können Sie Wörter und Wortgruppen suchen und ersetzen. Gehen Sie dafür folgendermaßen vor:

- 1. Klicken Sie im linken Fenster auf die Registerkarte<sup>Q</sup> oder klicken Sie auf **Ansicht** > **Suchen** im Hauptmenü, um das Fenster **Suchen** zu öffnen.
- 2. Navigieren Sie zur Registerkarte **Ersetzen**.
- 3. Geben Sie in das Textfeld **Suchen nach** das Wort oder die Wortgruppe ein, das/die Sie suchen.

Wörter oder Wortgruppen, die Ihrer Suchanfrage entsprechen, werden im Dokument hervorgehoben.

■ Die Suchergebnisse werden in Gruppen angeordnet (nach der Fundstelle: Text, Kommentare oder Lesezeichen) und gesamte Gruppen können ausgewählt werden.

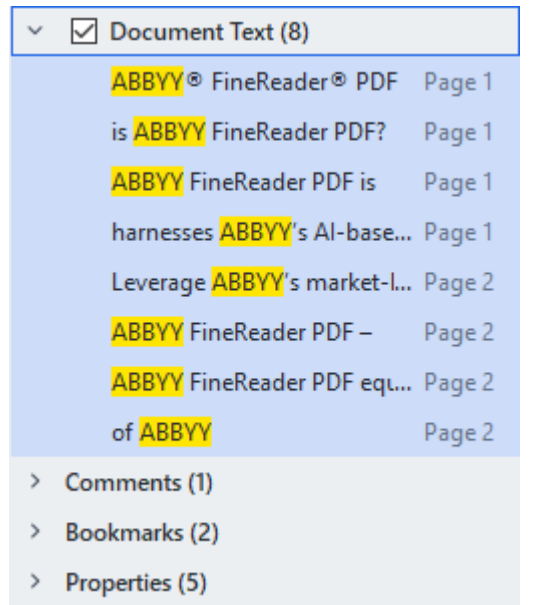

- 4. Klicken Sie bei Bedarf auf den Pfeil neben dem Symbol 2007 und wählen Sie eine der folgenden Optionen:
	- · **Exakte Übereinstimmung** findet nur Wörter, die exakt mit den Wörtern übereinstimmen, die Sie in das Suchfeld eingegeben haben. Wenn Sie z. B. nach dem Wort "correct" suchen, werden Wörter wie "incorrectly" oder "correction" nicht gefunden*.*
	- · **Übereinstimmung mit Fall** findet nur Wörter, die mit der Groß-/Kleinschreibung in Ihrer Anfrage übereinstimmen.

Wenn Sie z. B. nach dem Wort "Editor" suchen, werden Wörter wie "editor" oder "EDITOR" nicht gefunden*.*

- 5. Geben Sie in das Feld **Ersetzen durch** den Text ein, der den Originaltext ersetzt.
- 6. Wählen Sie in den Suchergebnissen ein Wort oder eine Wortgruppe zum Ersetzen aus. ■ Um mehrere Wörter oder Wortgruppen auf einmal zu ersetzen, wählen Sie den entsprechenden Wert im Fenster Suchen aus.
- 7. Klicken Sie auf **Ersetzen**.

Dadurch wird das von Ihnen ausgewählte Wort bzw. die Wortgruppe durch den von Ihnen angegebenen Text ersetzt, und der entsprechende Eintrag wird aus den Suchergebnissen entfernt.

Um zum nächsten/vorherigen Suchtreffer zu navigieren, verwenden Sie die Schaltflächen

. Um das nächste Suchergebnis auszuwählen, können Sie auch **F3** drücken.

8. Speichern Sie Ihre Änderungen.

### <span id="page-68-0"></span>**Suchen und Schwärzen**

Video: [So machen Sie vertrauliche Informationen in einem PDF mit Hilfe von Stichwortlisten unkenntlich](https://www.youtube.com/watch?v=fvp1VHsYnEA)

Mit dem PDF-Editor können Sie vertrauliche Informationen in PDF-Dokumenten entfernen, bevor Sie diese veröffentlichen. Gehen Sie dafür folgendermaßen vor:

- 1. Klicken Sie im linken Fenster auf die Registerkarte<sup>Q</sup> oder klicken Sie auf **Ansicht** > **Suchen** im Hauptmenü, um das Fenster **Suchen** zu öffnen.
- 2. Navigieren Sie zur Registerkarte **Schwärzen**.
- 3. Im Textfeld **Suchen nach**:
	- · Geben Sie ein Wort oder eine Wortgruppe ein, das/die gesucht werden soll,
	- · oder klicken Sie auf das Symbol und wählen Sie **[Mithilfe der Stichwortliste](#page-69-0) <u>[suchen](#page-69-0)</u>| 10 aus der Dropdownliste, um mit einer benutzerdefinierten Liste nach Text zu** suchen.
- 4. Wörter oder Wortgruppen, die Ihrer Suchanfrage entsprechen, werden im Dokument hervorgehoben.

Die Suchergebnisse werden in Gruppen angeordnet (nach der Fundstelle: Text, Kommentare oder Lesezeichen) und gesamte Gruppen können ausgewählt werden.

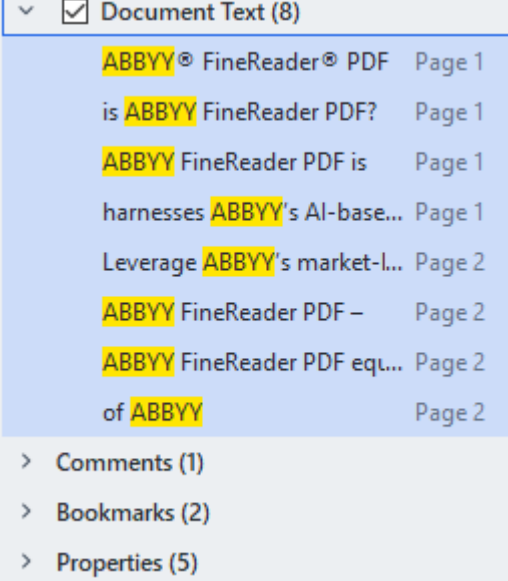

5. Klicken Sie bei Bedarf auf den Pfeil neben dem Symbol von und wählen Sie eine der folgenden Optionen:

- · **Exakte Übereinstimmung** findet nur Wörter, die exakt mit den Wörtern übereinstimmen, die Sie in das Suchfeld eingegeben haben. Wenn Sie z. B. nach dem Wort "correct" suchen, werden Wörter wie "incorrectly" oder "correction" nicht gefunden*.*
- · **Übereinstimmung mit Fall** findet nur Wörter, die mit der Groß-/Kleinschreibung in Ihrer Anfrage übereinstimmen. Wenn Sie z. B. nach dem Wort "Editor" suchen, werden Wörter wie "editor" oder

"EDITOR" nicht gefunden.

- 6. Wählen Sie in den Suchergebnissen ein Wort oder eine Wortgruppe zum Schwärzen aus. ■ Um mehrere Wörter oder Wortgruppen auf einmal zu schwärzen, wählen Sie den entsprechenden Wert im Fenster Suchen aus.
- 7. Klicken Sie auf **Schwärzen**.

Dadurch werden die ausgewählten Wörter oder Wortgruppen entfernt und ihre jeweiligen Fundstellen überdeckt.

In the **Open Image** dialog box, select the files you want to open. If you are using the default settings, will analyze

8. Speichern Sie Ihre Änderungen.

#### <span id="page-69-0"></span>**Suchen und Schwärzen mit Stichwortlisten**

Wenn Sie nach sich wiederholenden Wörtern oder Wortkombinationen in einem Dokument suchen und diese schwärzen müssen (z. B. vertrauliche Informationen über Ihr Unternehmen usw.), erstellen Sie eine Stichwortliste für diese Wörter und verwenden Sie diese, um den entsprechenden Text zu suchen

und zu schwärzen. Klicken Sie auf das Symbol im Textfeld **Suchen nach** und wählen Sie eine der folgenden Optionen aus der Dropdownliste:

- · **Stichwort der Liste hinzufügen** um das Wort oder die Wortkombination, das/die sich gerade im Textfeld befindet, in die Stichwortliste aufzunehmen;
- · **Mithilfe der Stichwortliste suchen** um den Text anhand einer benutzerdefinierten Stichwortliste zu durchsuchen;
- · **Stichwortliste bearbeiten...** zum Hinzufügen, Ändern, Löschen und Speichern von

Schlüsselwörtern für eine Liste.

■ Um die Änderungen, die Sie an einer Liste vorgenommen haben, zu speichern und eine Suche mit der geänderten Stichwortliste auszuführen, klicken Sie auf **Speichern und suchen**.

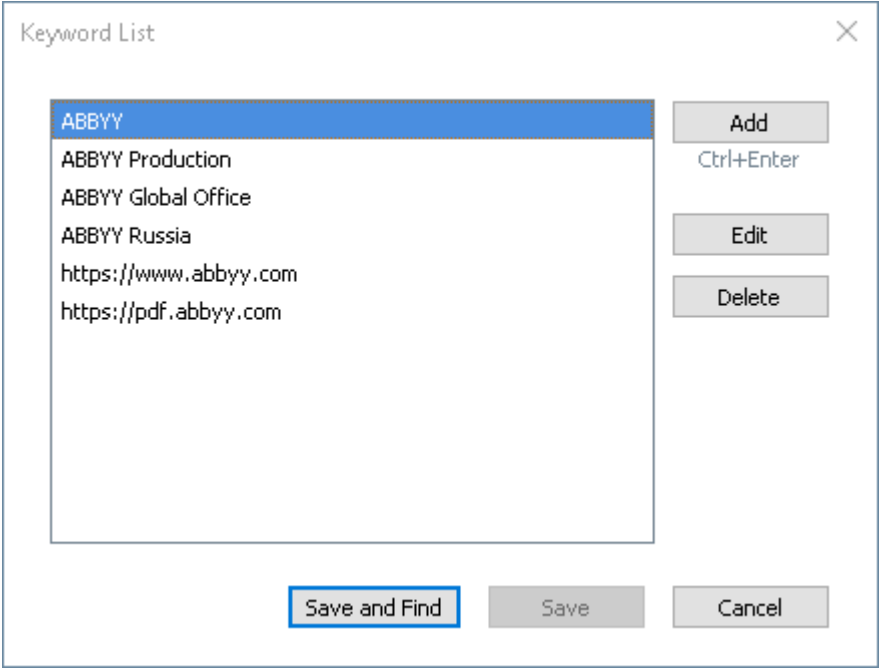

■ Um alle Stichwörter in einer bestimmten Liste anzuzeigen, bewegen Sie den Mauszeiger auf den Namen der Liste.

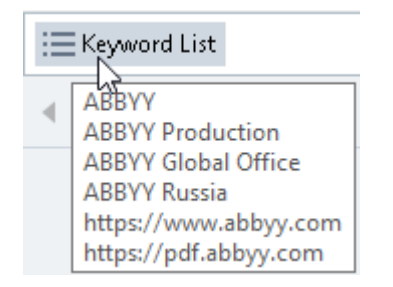

■ Um eine Stichwortliste zu schließen, klicken Sie auf das Symbol **X** neben ihrem Namen oder deaktivieren Sie **Mithilfe der Stichwortliste suchen**.

## <span id="page-71-0"></span>**Kopieren von Daten aus PDF-Dokumenten**

Mit dem PDF-Editor können Sie einen beliebigen Bereich eines PDF-Dokuments kopieren, ohne das gesamte Dokument zu erkennen oder in ein bearbeitbares Format konvertieren zu müssen.

#### Sie können **einen** Bereich **kopieren als**:

- $\bullet$  [Bild](#page-72-0)  $\sqrt{73}$ ;
- $\bullet$  [Text](#page-73-0)  $\boxed{74}$ ;
- $\bullet$  [Tabelle](#page-76-0) $\boxed{\pi}$ .
# **Kopieren eines Bereichs als Bild**

So kopieren Sie einen Bereich eines PDF-Dokuments als Bild:

- 1. Zeichnen Sie mit der Maus ein Rechteck um den Bereich, den Sie kopieren möchten. Der Bereich, den Sie markieren, muss auf eine einzelne Seite beschränkt sein.
- 2. Klicken Sie auf die Schaltfläche in der Symbolleiste, die neben dem markierten Bereich angezeigt wird.

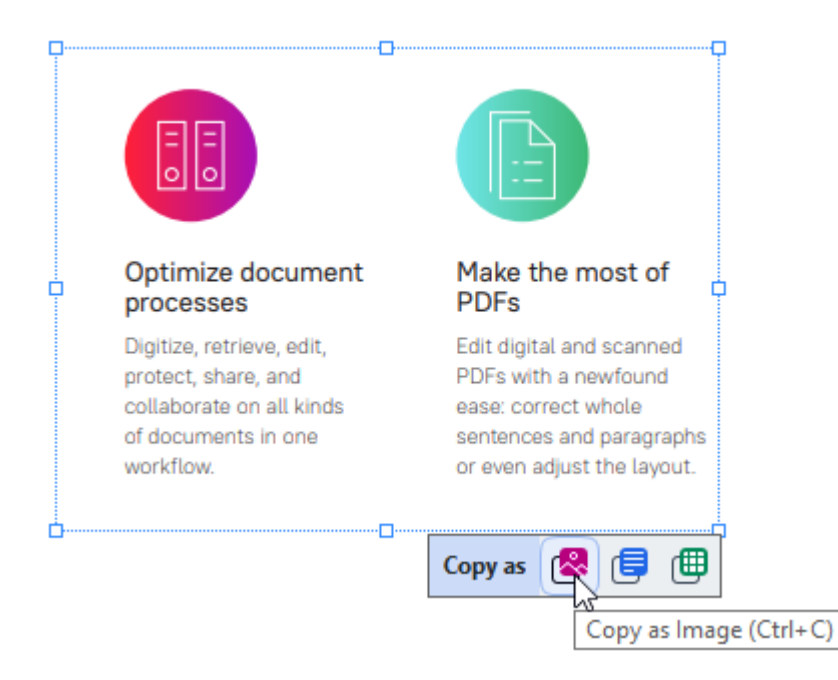

Alternativ klicken Sie mit der rechten Maustaste in den markierten Bereich und klicken auf **Als Bild kopieren** im Kontextmenü oder drücken die Tastenkombination **Strg+C**.

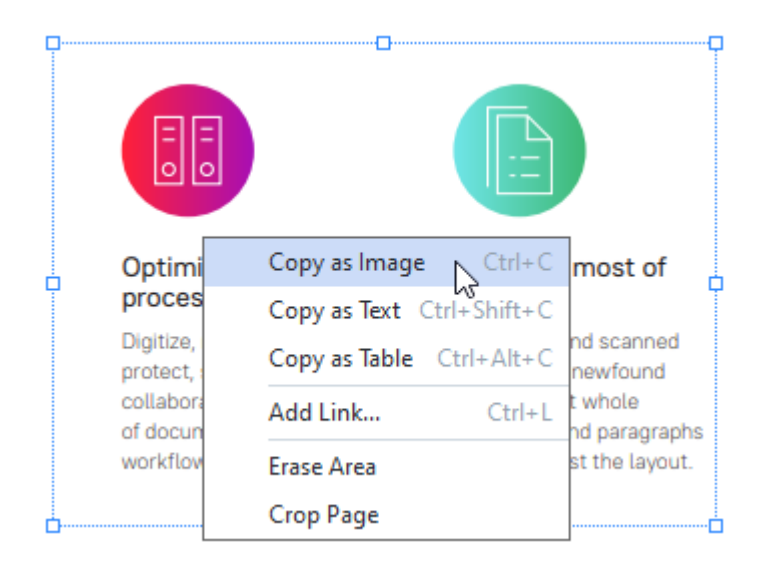

■ Der Text aus dem markierten Bereich wird als Bild in die Zwischenablage kopiert.

3. Fügen Sie das kopierte Bild in die gewünschte Anwendung ein.

# **Kopieren eines Bereichs als Text**

Video: [Wie kann man Text aus einer eingescannten PDF-Datei extrahieren](https://www.youtube.com/watch?v=f7WnPYhX138)

Um den Bereich eines PDF-Dokuments als Text zu kopieren, verwenden Sie eine von zwei Methoden:

### **Methode 1:**

1. Zeichnen Sie mit der Maus ein Rechteck um den Bereich, den Sie kopieren möchten. ■ Der Bereich, den Sie markieren, muss auf eine einzelne Seite beschränkt sein.

2. Klicken Sie auf das Symbol in der Symbolleiste, die neben dem markierten Bereich angezeigt wird.

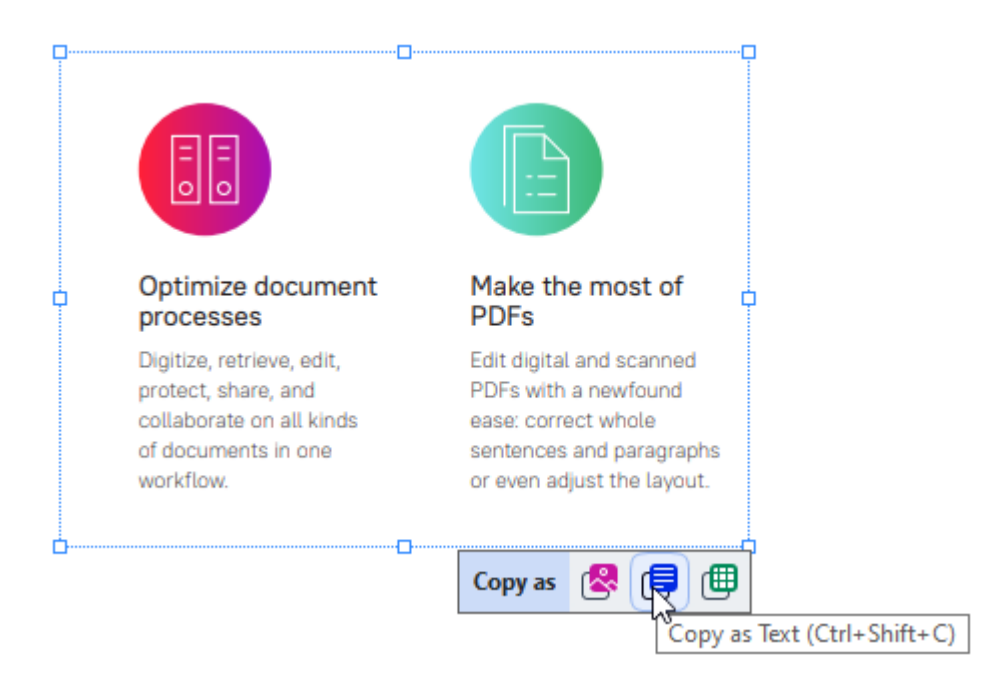

Alternativ klicken Sie mit der rechten Maustaste in den markierten Bereich und klicken auf **Als Text kopieren** im Kontextmenü oder drücken Sie die Tastenkombination **Strg+Umschalttaste+C**.

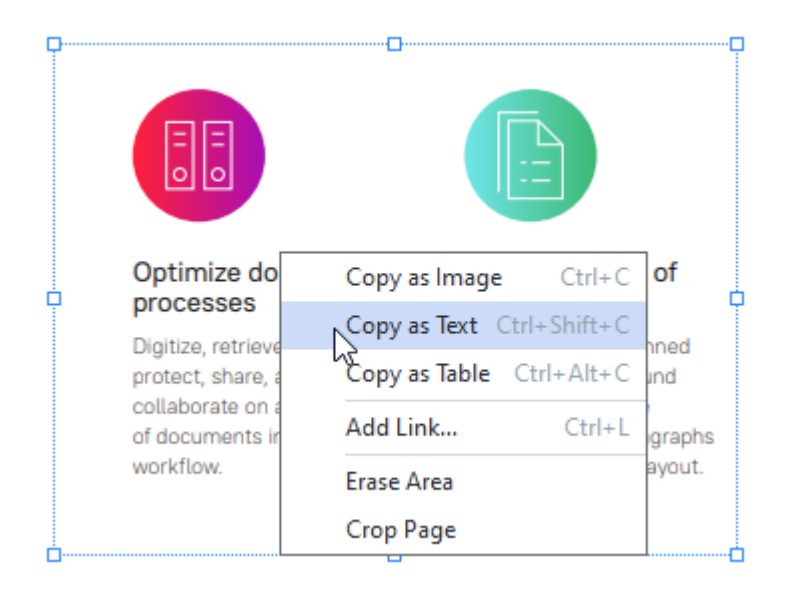

3. Fügen Sie den kopierten Text in die gewünschte Anwendung ein.

#### **Methode 2:**

1. Markieren Sie mit der Maus die Textzeichenfolgen, die Sie kopieren möchten. ■ Sie können Textzeichenfolgen auf mehreren Seiten gleichzeitig markieren.

- 2. Klicken Sie mit der rechten Maustaste auf den markierten Text.
- 3. Klicken Sie auf **Text kopieren** im Kontextmenü, oder drücken Sie die Tastenkombination **Strg+C**.

### **Key features**

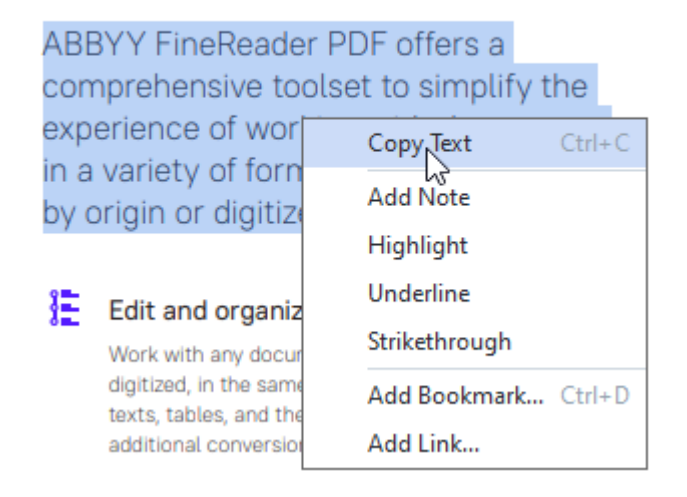

4. Fügen Sie den kopierten Text in die gewünschte Anwendung ein.

Sie können Methode 2 nur für PDF-Dokumente mit einer Textebene verwenden. Enthält das PDF-Dokument keine Textebene, erstellt ABBYY FineReader PDF eine Textebene als Ergebnis der [Hintergrunderkennung](#page-61-0) . 62

■ Wenn Sie mit dem Mauszeiger keine Textzeichenfolgen markieren können, stellen Sie sicher, dass die Option **Hintergrunderkennung im PDF-Editor aktivieren** im Dialogfeld **[Optionen](#page-326-0)** 327 ausgewählt ist.

■ Wenn der kopierte Text visuelle Unterschiede und Erkennungsfehler aufweist, stellen Sie sicher, dass die richtigen OCR-Sprachen für das Dokument ausgewählt sind.

Siehe auch: <u>[Vor dem Erkennungsvorgang zu berücksichtigende Dokumenteigenschaften](#page-357-0)</u> | 388].

■ Um die durch den Erkennungsvorgang im Hintergrund erstellte Textebene zu speichern, klicken Sie

auf den Pfeil neben der Schaltfläche in der Symbolleiste in der Registerkarte **Dokument** und wählen Sie **Dokument erkennen...**.

**Siehe auch:** <u>[Erkennen von Text](#page-105-0)</u>l 106ါ.

# **Kopieren eines Bereichs als Tabelle**

Video: [Wie kann man Tabellen aus PDF-Dokumenten extrahieren](https://www.youtube.com/watch?v=cWEDl50GWZc)

So kopieren Sie einen Bereich eines PDF-Dokuments als Tabelle:

1. Zeichnen Sie mit der Maus ein Rechteck um den Bereich, den Sie kopieren möchten. ■ Sie können eine Tabelle oder einen beliebigen Teil davon sowie einfachen Text auch in den Bildern markieren.

Der Bereich, den Sie markieren, muss auf eine einzelne Seite beschränkt sein.

2. Klicken Sie auf die Schaltfläche im der Symbolleiste, die neben dem markierten Bereich angezeigt wird.

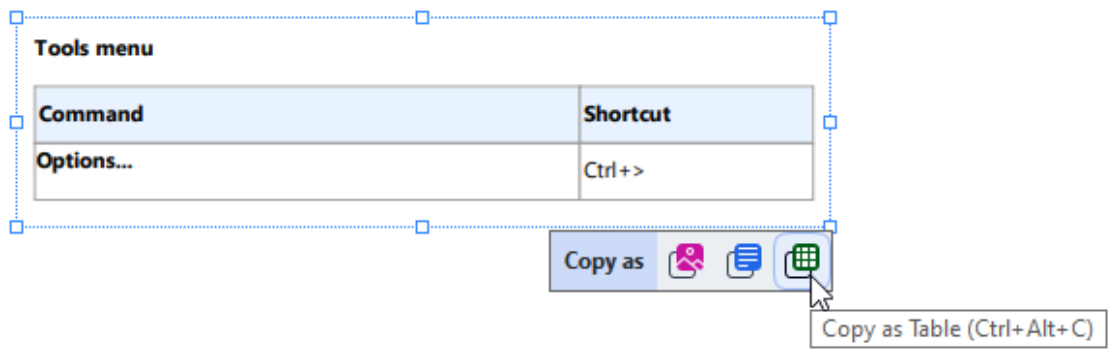

Alternativ klicken Sie mit der rechten Maustaste in den markierten Bereich und klicken auf **Als Tabelle kopieren** im Kontextmenü oder drücken Sie die Tastenkombination **Strg+Alt+C**.

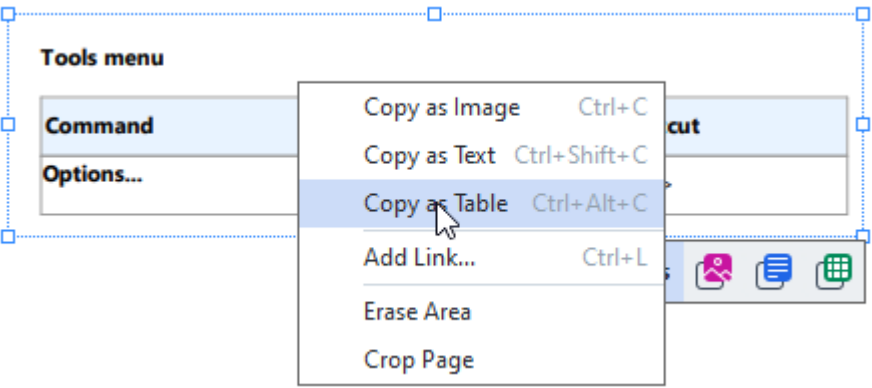

Vor dem Kopieren einer Tabelle können Sie <u>deren Struktur verändern</u>| न्नौ

3. Fügen Sie die kopierte Tabelle in die gewünschte Anwendung ein.

<span id="page-76-0"></span>**Mit dem PDF-Editor können Sie die Tabellenstruktur vor dem Kopieren verändern. Hier haben Sie** folgende Auswahl:

- · senkrechte/waagerechte Trennlinien hinzufügen
- · Trennzeichen löschen;
- · Trennen/Zusammenführen von Tabellenzellen.

Nachdem der Text aus dem markierten Bereich erkannt wurde, wird eine Symbolleiste mit

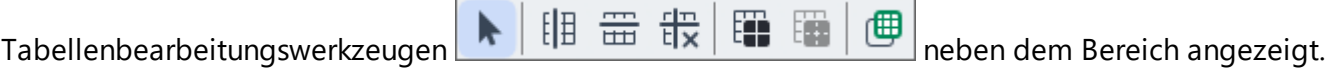

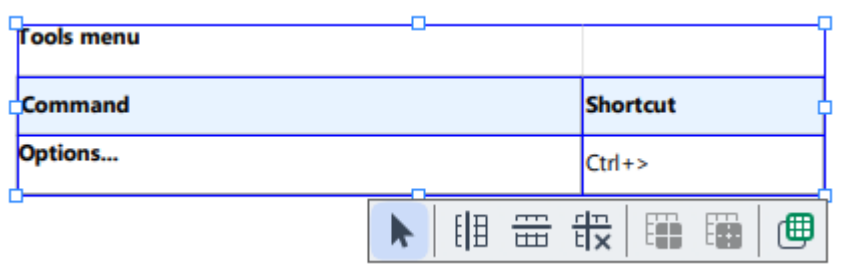

Ändern Sie die Tabellenstruktur mit diesen Werkzeugen und klicken Sie erneut auf das **GEP** Symbol in der Tabellenbearbeitungsleiste. Die bearbeitete Tabelle wird in die Zwischenablage kopiert.

An der Tabelle in der Originaldatei werden keine Änderungen vorgenommen.

Sie können <u>die Tabelle in der Originaldatei</u>l248 im OCR-Editor bearbeiten.

Wenn sich die kopierten Tabellendaten erheblich von den ursprünglichen Dokumentdaten unterscheiden:

- Enthält das Dokument keine Textebene, prüfen Sie, ob die richtigen [OCR-Sprachen](#page-357-1) ausgewählt wurden.
- · Wenn die Seite mit den Daten, die Sie kopieren möchten, eine Textebene von schlechter Qualität enthält, <u>[die Textebene](#page-105-0)</u>l‰ durch eine neue ersetzen.

Versuchen Sie jetzt, die Daten erneut zu kopieren.

# **Prüfen von PDF-Dokumenten**

Video: [Wie kann man mit anderen direkt in einer PDF-Datei zusammenarbeiten](https://www.youtube.com/watch?v=bIOGlBULlFM)

Der PDF-Editor beinhaltet eine Reihe von Funktionen für das Prüfen von PDF-Dokumenten. Beim Lesen eines Dokuments können Sie Kommentare hinzufügen, wichtige Stellen hervorheben, Notizen hinzufügen, geometrische Figuren für das Hervorheben bestimmter Bereiche zeichnen und Seiten mit einem Stempel versehen.

# **Inhalt des Kapitels**

- **[Kommentare hinzufügen](#page-79-0)**
- **[Markieren von Text](#page-79-1)** 80
- [Zeichnen von Formen](#page-82-0)
- · [Text zu PDF-Dokumenten hinzufügen](#page-85-0) 86
- **[Hinzufügen von Stempeln](#page-91-0)**
- **[Gemeinsames Bearbeiten von PDF-Dokumenten](#page-86-0)**

# <span id="page-79-0"></span>**Kommentare**

Der PDF-Editor bietet Werkzeuge für das Hinzufügen von Notizen zu jedem Bereich eines PDF-Dokuments, was das Besprechen und Prüfen von PDF-Dokumenten wesentlich vereinfacht.

- 1. Klicken Sie auf das Werkzeug **in Note** in der Werkzeugleiste auf der Registerkarte **Dokument**.
- 2. Falls Ihnen die Standardfarbe für Notizen nicht gefällt, wählen Sie eine andere Farbe in der Symbolleiste aus, die über dem Dokument angezeigt wird.
- 3. Klicken Sie auf die Stelle, wo die Notiz auf der Seite angezeigt werden soll, und geben Sie den Text der Notiz ein.

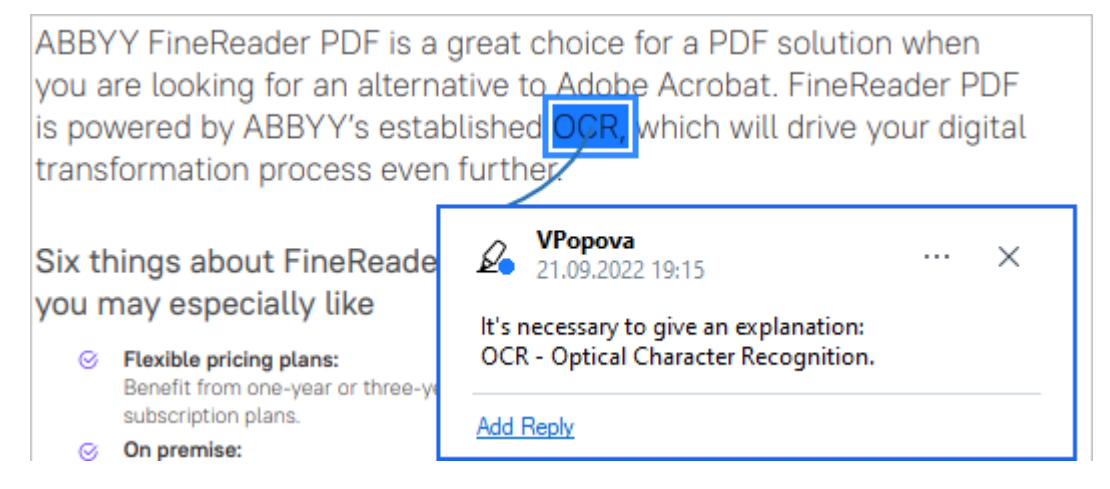

Sie können die Farbe einer vorhandenen Notiz über deren Kontextmenü ändern.

Informationen über das Öffnen von Notizen sowie über das Antworten auf oder Löschen von Notizen finden Sie unter <u>Gemeinsames Bearbeiten von PDF-Dokumenten</u>|الله على المعالجة السلام .

# <span id="page-79-1"></span>**Markieren von Text**

Mit dem PDF-Editor können Sie angeben, welche Änderungen an einem Dokument vorgenommen werden sollen. Durch die von Ihnen hinzugefügten Markierungen ändert sich der Text selbst nicht, sondern diese weisen lediglich darauf hin, welche Änderungen durchgeführt werden müssen und wo.

■ Anmerkungen in Bezug auf die Bearbeitung von Text sind nur für Dokumente mit einer Textebene oder für Dokumente verfügbar, die mithilfe der Hintergrunderkennung erkannt wurden.

ABBYY FineReader bietet die folgenden Markierungswerkzeuge:

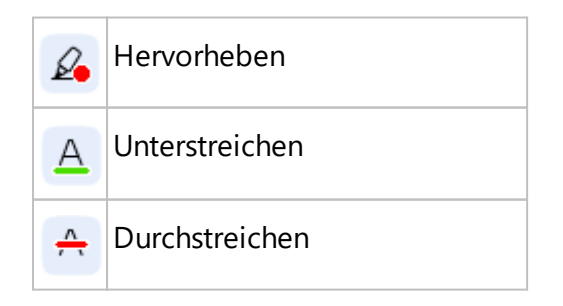

A

Notiz für das Einfügen von Text hinzufügen

Sie können jeder Art von Anmerkung einen Kommentar hinzufügen, indem Sie die Anmerkung doppelklicken. Weitere Informationen zu Kommentaren finden Sie unter [Gemeinsames Bearbeiten](#page-86-0) <u>[von PDF-Dokumenten](#page-86-0)</u>l <sub>87</sub> โ.

So wird ein Textabschnitt hervorgehoben, unterstrichen oder durchgestrichen:

- · Wählen Sie das entsprechende Markierungswerkzeug in der Werkzeugleiste auf der Registerkarte **Dokument** und wählen Sie dann den gewünschten Textabschnitt aus oder
- · Wählen Sie den gewünschten Textabschnitt aus und dann das entsprechende Markierungswerkzeug in der Werkzeugleiste auf der Registerkarte **Dokument**.

So weisen Sie auf einen Einfügungspunkt hin:

• Klicken Sie auf das Werkzeug A<sup>V</sup> in der Symbolleiste auf der Registerkarte **Dokument** und klicken Sie auf die Stelle, an der Ihrer Meinung nach Text eingefügt werden soll.

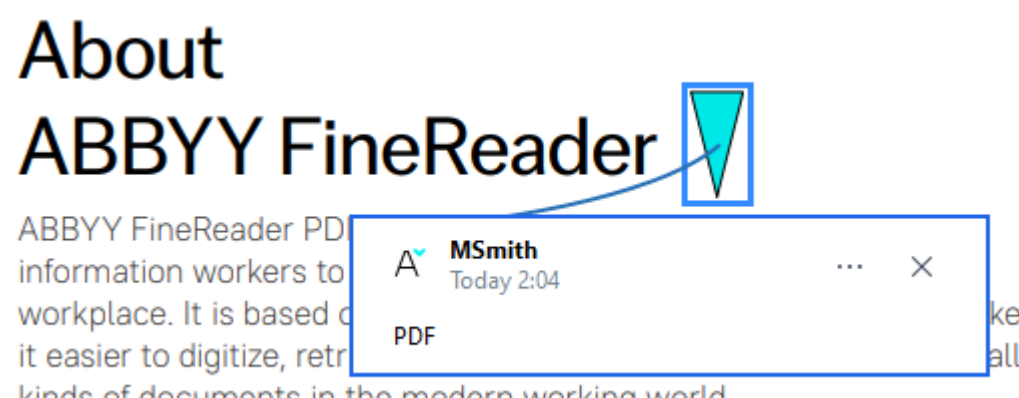

kinds of documents in the modern working world.

#### So ändern Sie die Farbe einer Anmerkung:

- · Klicken Sie mit der rechten Maustaste auf die Anmerkung und wählen Sie im Kontextmenü die gewünschte Farbe aus oder
- · Klicken Sie in der Werkzeugleiste **Dokument** auf ein Markierungswerkzeug und klicken Sie auf eines der Farbfelder in der Werkzeugleiste, die jetzt über dem Dokument angezeigt wird.

Sie können mit der Suchfunktion bestimmte Textabschnitte markieren, ohne sich das gesamte Dokument durchlesen zu müssen, um diese zu finden.

- 1. Öffnen Sie das Fenster **Suchen**.
- 2. Geben Sie ein Wort oder eine Wortgruppe ein, das/die gesucht werden soll.

3. Wählen Sie im Fenster **SUCHEN** die Suchtreffer aus, die Sie markieren möchten, und klicken Sie auf das gewünschte Markierungswerkzeug. Wenn Sie eine andere Farbe auswählen möchen, klicken Sie auf den Pfeil neben dem Markierungswerkzeug, anstatt das Werkzeug selbst anzuklicken, und klicken dann auf die gewünschte Farbe in der Farbpalette, die angezeigt wird.

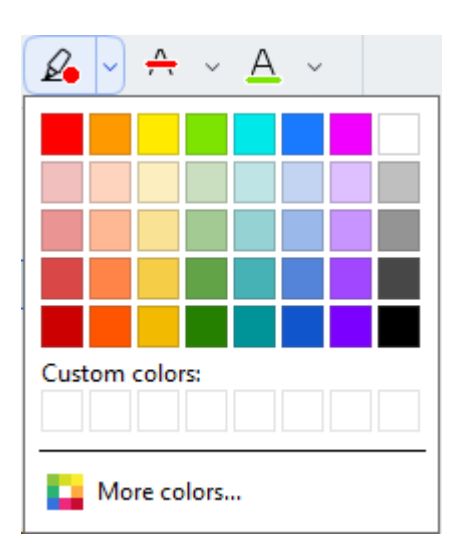

Die Markierungswerkzeuge im Fenster **Suchen** verwenden standardmäßig die gleiche Farbe wie die Markierungswerkzeuge der Symbolleiste **PDF-Tools**.

# <span id="page-82-0"></span>**Zeichnen von Formen**

Mit dem PDF-Editor können Sie verschiedene Markierungen auf der Seite eines PDF-Dokuments zeichnen. Sie können den von Ihnen gezeichneten Formen aber auch Kommentare hinzufügen.

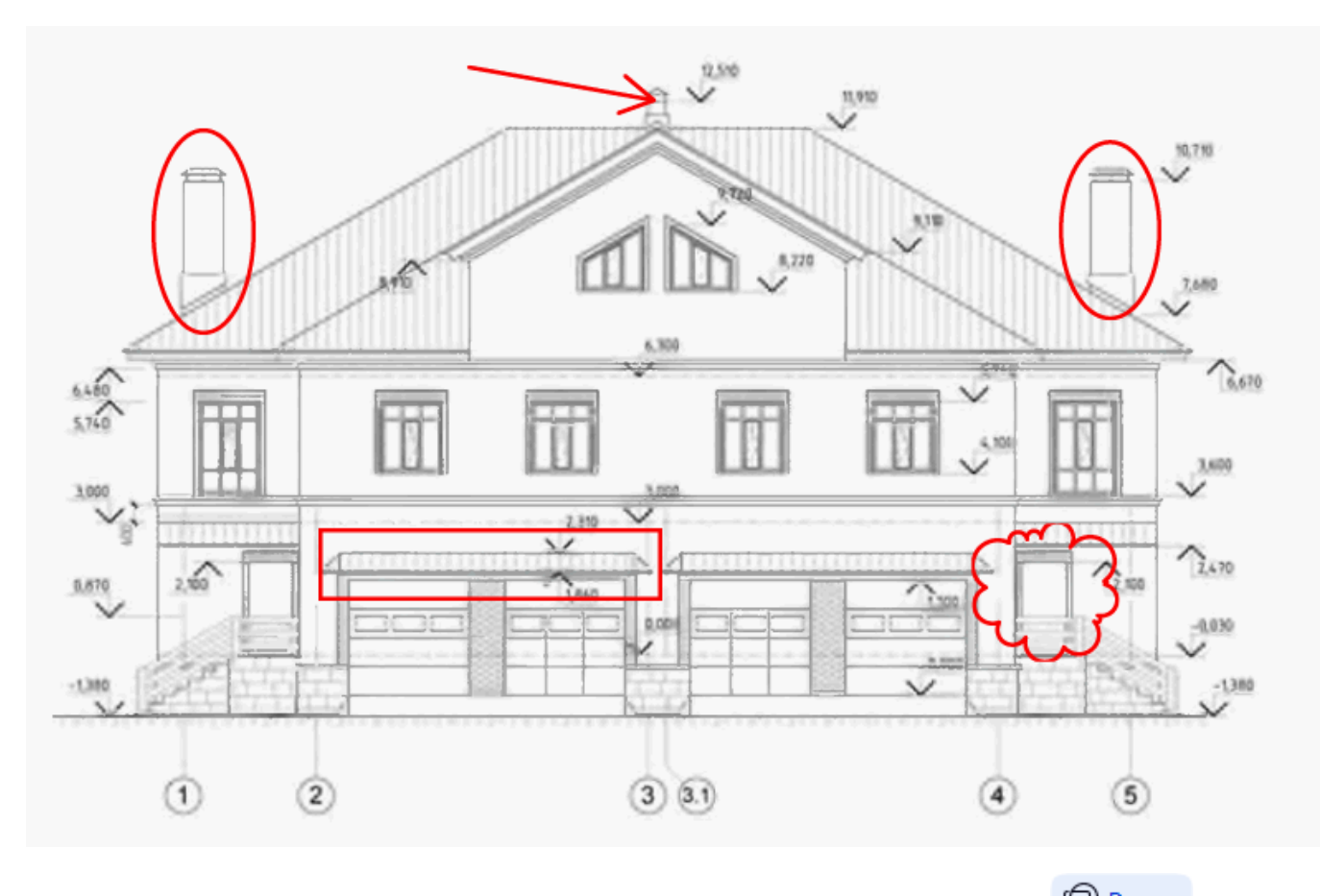

- 1. Klicken Sie in der Werkzeugleiste auf der Registerkarte **Dokument** auf .
- 2. Wählen Sie das entsprechende Zeichenwerkzeug aus dem Dropdown-Menü.

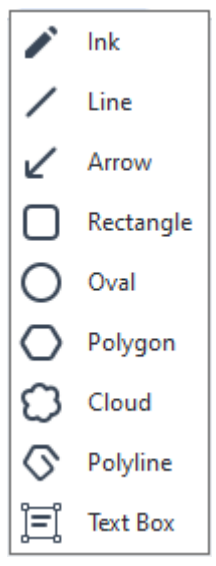

· **Tinte**

Zeichnet bei gedrückter linker Maustaste eine Linie beliebiger Form.

#### · **Linie**

Zeichnet eine gerade Linie. Für das Zeichnen einer vertikalen, horizontalen oder diagonalen Linie (mit einem Winkel von 45°), halten Sie die **Umschalttaste** gedrückt.

· **Pfeil**

Zeichnet einen Pfeil. Für das Zeichnen einer vertikalen, horizontalen oder diagonalen Linie (mit einem Winkel von 45°), halten Sie die **Umschalttaste** gedrückt.

### · **Rechteck**

Zeichnet ein Rechteck. Für das Zeichnen eines Quadrats halten Sie die **Umschalttaste** gedrückt.

### · **Oval**

Zeichnet ein Oval. Für das Zeichnen eines Kreises halten Sie die **Umschalttaste** gedrückt.

### · **Vieleck**

Zeichnet ein Vieleck. Klicken Sie auf die Stelle, wo der Anfangseckpunkt des Vielecks positioniert werden soll. Um das Vieleck fertigzustellen, klicken Sie auf den Anfangseckpunkt.

### · **Cloud**

Zeichnet eine Wolke. Klicken Sie auf die Stelle, wo der Anfangspunkt der Wolke positioniert werden soll. Um die Wolke fertigzustellen, klicken Sie auf den Anfangspunkt.

### · **Polylinie**

Zeichnet eine gezackte Linie. Klicken Sie auf die Seite, um mit dem Zeichnen zu beginnen, klicken Sie erneut, um das nächste Segment zu zeichnen und doppelklicken Sie dann, wenn die gezackte Linie beendet werden soll.

### · **Textfeld**

Zeichnet ein Rechteck mit einer verschachtelten Anmerkung. Ausführlichere Informationen finden Sie unter [Textblockanmerkung einem PDF-Dokument](#page-85-0) <u>[hinzufügen](#page-85-0)</u>| ‱้า.

3. Nachdem Sie eine Form fertig gezeichnet haben, doppelklicken Sie diese, wenn Sie einen Kommentar eingeben wollen.

Wenn Sie das Werkzeug **Tinte** verwenden, müssen Sie die Zeichenwerkzeuge zuerst deaktivieren, bevor ein Kommentar eingegeben werden kann.

Für das Zeichnen eines Satzes von Formen verwenden Sie das Werkzeug **Tinte** und fügen dem gesamten Satz einen Kommentar hinzu:

· Halten Sie die **Umschalttaste** gedrückt und zeichnen Sie das Bild. Die Maustaste kann losgelassen werden, aber lassen Sie die **Umschalttaste** erst los, wenn Sie mit dem Zeichnen fertig sind.

- · Deaktivieren Sie die Zeichenwerkzeuge, doppelklicken Sie auf eine der Formen im Satz und geben Sie Ihren Kommentar ein.
- 4. Die Zeichenwerkzeuge verfügen über einige Einstellungen, die geändert werden können.

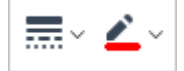

So können diese Optionen geändert werden:

- · Klicken Sie mit der rechten Maustaste auf eine von Ihnen gezeichnete Form auf der Seite und verwenden Sie die Befehle in deren Kontextmenü.
- · Wählen Sie vor dem Zeichnen in der Symbolleiste **PDF-Tools** die gewünschten Einstellungen.

■ Weitere Informationen über die Verwendung und Bearbeitung von Kommentaren finden Sie unter *[Gemeinsames Bearbeiten von PDF-Dokumenten](#page-86-0)* <sup>87</sup> *.*

# <span id="page-85-0"></span>**Textblockanmerkung einem PDF-Dokument hinzufügen**

Der PDF-Editor ermöglicht das Hinzufügen von Blöcken zu Text für beliebige PDF-Typen . ■ Ein Textblock ist eine Anmerkung. Der Text in einem Textblock ist nicht der Fließtext eines PDF-Dokuments.

Weitere Informationen zum Hinzufügen von Fließtext zu einem PDF-Dokument finden Sie unter <u>[Einfügen und Bearbeiten von Text](#page-94-0)</u>l<sup>ี</sup> ss ๊l

Um einen Textblock einem PDF-Dokument hinzuzufügen, gehen Sie folgendermaßen vor:

- 1. Klicken Sie auf das Symbol  $\bigcirc$  Draw  $\sim$  in der Werkzeugleiste auf der Registerkarte **Dokument** und wählen Sie **Fig.** Text Box aus der Dropdownliste. Unterhalb der Hauptwerkzeugleiste wird eine Werkzeugeiste mit Textbearbeitungswerkzeugen angezeigt.
- 2. Klicken Sie auf die Stelle, an der Sie den Text einfügen möchten. Um die Größe des Textblockes zu ändern, können Sie den Mauszeiger bei gedrückter Maustaste verschieben.
- 3. Geben Sie den Text ein. Sie können Schriftart, Schriftgröße und -farbe auswählen.

 $\underline{\wedge}$   $\vee$   $\rightarrow$   $\overline{\qquad}$   $\rightarrow$   $\overline{\qquad}$   $\vee$ 

- 4. Ändern Sie bei Bedarf die Größe des Textblocks.
- 5. Um einen Rand um den Textblock zu zeichnen, wählen Sie die Farbe und Dicke des Randes aus.
- 6. Sie können außerdem die Hintergrundfarbe des Textblocks ändern oder verwenden die Option **Hintergrundfarbe erkennen**, um die Hintergrundfarbe der Seite zu übernehmen. ■ Standardmäßig wird ein transparenter Hintergrund verwendet.

Sie können mit dem PDF-Editor Formulare ausfüllen, die keine interaktiven Felder enthalten. Dafür geben Sie einfach mit dem Werkzeug **Exportieren** den Text über dem Formular ein.

Wenn Sie einen Textblock hinzufügen, wird im Fenster **Kommentare** ein neuer Kommentar mit dem Text dieses Blocks angezeigt. Sie können den Status des Kommentars auf die gleiche Weise ändern, wie auch der Status einer Anmerkung geändert wird. **Siehe auch:** [Gemeinsames Bearbeiten von PDF-](#page-86-0)[Dokumenten](#page-86-0) 871.

# <span id="page-86-0"></span>**Gemeinsames Bearbeiten von PDF-Dokumenten**

Mit dem PDF-Editor können Sie Kommentare anderer Prüfer anzeigen und beantworten, auch wenn diese mit anderen Anwendungen als ABBYY FineReader erstellt wurden. Sie können außerdem den Status eines Kommentars ändern, um einen Prüfer darüber zu informieren, dass Sie seinen Vorschlag akzeptiert oder abgelehnt haben.

Um eine Liste aller Kommentare im Dokument anzuzeigen, öffnen Sie das Fenster **Kommentare**,

indem Sie auf die Schaltfläche  $\Xi$  Comments (13) in der Werkzeugleiste auf der Registerkarte klicken.

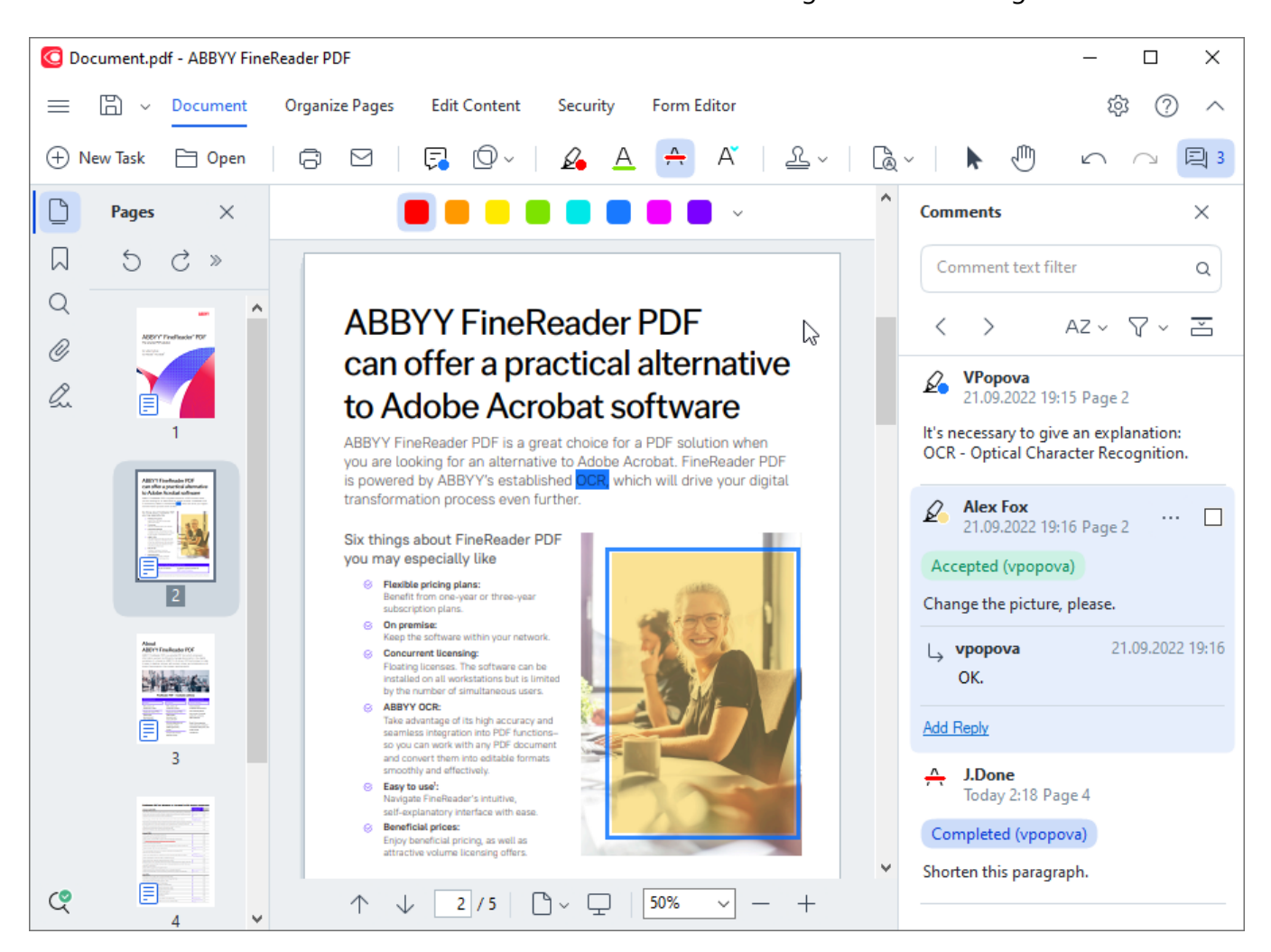

Es gibt noch andere Möglichkeiten, um das Fenster **Kommentare** zu öffnen:

- · Klicken Sie mit der rechten Maustaste auf eine Anmerkung, einen Stempel oder Kommentar und klicken Sie auf **Kommentarfenster anzeigen** im Kontextmenü.
- · Wählen Sie **Ansicht** im Hauptmenü und klicken Sie auf **Kommentarfenster anzeigen**.
- · Drücken Sie **F7**.

# **Eine Anmerkung kommentieren**

- · Doppelklicken Sie auf die Anmerkung, der Sie einen Kommentar hinzufügen möchten, oder
- · klicken Sie mit der rechten Maustaste auf die Anmerkung und wählen Sie den Befehl **Notiz hinzufügen** im Kontextmenü.

Ist das Fenster **Kommentare** ausgeblendet, wird ein Kommentarfeld angezeigt, in das der Kommentar eingegeben werden kann. Ist das Fenster **Kommentare** sichtbar, wird das mit der Anmerkung verknüpfte Kommentarfeld hervorgehoben.

### **Öffnen eines Kommentars**

· Wählen Sie die Anmerkung aus, die den Kommentar enthält, den Sie anzeigen möchten.

Ist das Fenster **Kommentare** ausgeblendet, wird ein Kommentarfeld angezeigt, in das der Kommentar eingegeben werden kann. Ist das Fenster **Kommentare** sichtbar, wird das mit der Anmerkung verknüpfte Kommentarfeld hervorgehoben.

■ Soll ein Kommentar dauerhaft angezeigt werden, doppelklicken Sie auf dessen Anmerkung. Um

einen Kommentar zu verbergen, klicken Sie auf die Schaltfläche **in der rechten oberen Ecke des** Kommentarfelds.

#### **Einen Kommentar beantworten**

- 1. Wählen Sie die Anmerkung aus, die den Kommentar enthält, auf den Sie antworten möchten.
- 2. Klicken Sie auf **Antworten** im Kommentarfeld oder drücken Sie **Strg+Eingabe** und geben Sie Ihre Antwort ein.

#### **Löschen einer Anmerkung oder dazugehöriger Kommentare oder Antworten**

So löschen Sie eine Anmerkung:

· Wählen Sie die zu löschende Anmerkung aus und drücken Sie die Taste **Entf** oder klicken Sie mit der rechten Maustaste auf die Anmerkung und klicken Sie dann auf **Löschen** im Kontextmenü.

Auch ein zur Anmerkung gehörender Kommentar wird gelöscht.

· Wählen Sie das Kommentarfeld im Fenster **Kommentare** aus und drücken Sie **Entf** oder klicken Sie mit der rechten Maustaste auf das Kommentarfeld und klicken Sie auf **Löschen**. Die zum Kommentar gehörende Anmerkung wird ebenfalls gelöscht.

So löschen Sie einen Kommentar im Fenster **Kommentare**:

· Klicken Sie mit der rechten Maustaste in das Kommentarfeld und wählen Sie **Löschen** im Kontextmenü.

Alle Antworten in Verbindung mit dem Kommentar werden ebenfalls gelöscht.

So löschen Sie alle Kommentare und Anmerkungen:

· Wählen Sie **Dokument** im Hauptmenü und klicken Sie auf **Kommentare und Markierung löschen...**

So löschen Sie eine Antwort:

· Klicken Sie mit der rechten Maustaste auf die Antwort und wählen Sie **Antwort löschen** im Kontextmenü.

Genauso können Sie eine Antwort im Fenster **Kommentare** löschen.

# **Markieren eines Kommentars oder Ändern seines Status**

Sie können gelesenen Kommentaren einen Status vergeben oder diejenigen Kommentare, die Sie später noch einmal ansehen möchten, markieren.

So markieren Sie einen Kommentar:

· Klicken Sie auf das Feld neben dem Kommentar im Fenster **Kommentare** oder klicken Sie mit der rechten Maustaste auf den Kommentar und klicken Sie auf **Kontrollmarkierung hinzufügen** im Kontextmenü.

So ändern Sie den Status eines Kommentars:

- · Klicken Sie mit der rechten Maustaste auf einen Kommentar oder dessen Anmerkung, klicken Sie auf **Status** im jeweiligen Kontextmenü und wählen Sie den gewünschten Status aus.
- Klicken Sie auf die Schaltfläche im Kommentarfeld und wählen Sie den gewünschten Status aus.

### **Eigenschaften von Anmerkungen und Kommentaren**

Im Dialogfeld **Eigenschaften...** einer Anmerkung oder eines Kommentars können Sie den Autor oder den Betreff ändern und sehen, wie sich der Status der Anmerkung oder des Kommentars sich im Laufe der Zeit geändert hat. Wenn Sie den Namen des Autors geändert haben, können Sie auf die Schaltfläche **Als Standard festlegen** klicken, um den neuen Namen für alle Anmerkungen und Kommentare zu verwenden, die Sie zukünftig erstellen.

So öffnen Sie das Dialogfeld **Eigenschaften** einer Anmerkung oder eines Kommentars:

· Klicken Sie mit der rechten Maustaste auf eine Anmerkung, einen Stempel oder Kommentar und klicken Sie auf **Eigenschaften...** im Kontextmenü.

#### **Das Fenster Kommentare**

Das Fenster **Kommentare** zeigt alle dem Dokument hinzugefügten Anmerkungen an, mit oder ohne Kommentare sowie alle Textblöcke, Stempel und redaktionellen Anmerkungen.

- · Zwischen den Kommentaren navigieren Sie mit den Schaltflächen .
- · Nach bestimmten Kommentaren, Antworten oder Autoren kann über das Suchfeld oben im Fenster **Kommentare** gesucht werden.

So sortieren Sie Kommentare:

• Klicken Sie im Fenster **Kommentare** auf  $\widehat{A}^{\mathbb{Z}^*}$  und wählen Sie im Menü die gewünschte Sortierungsoption.

Sie können die Kommentare nach Typ, Autor, Markierungsstatus oder Kommentarstatus filtern.

So filtern Sie Kommentare:

• Klicken Sie im Fenster **Kommentare** auf **Van das Filtermenü zu öffnen, und klicken Sie** dann auf **Alle Kommentare anzeigen**, **Aktuelle Kommentare ausblenden**oder wählen Sie die Kriterien aus, die für die Filterung der Kommentare verwendet werden sollen.

Sie können die Kommentare filtern nach:

- 1. Typ
- 2. Autor
- 3. Seite
- 4. Datum
- 5. Markierungsstatus
- 6. Status

Um den Filter zurückzusetzen, klicken Sie auf **Zurücksetzen**.

Wenn lediglich die Autoren und Daten der Kommentare angezeigt werden sollen, klicken Sie auf , um den Text der Kommentare auszublenden. Um den Text wieder anzuzeigen, klicken Sie auf  $\overline{\bullet}$ .

# <span id="page-91-0"></span>**Hinzufügen von Stempeln**

Mit dem PDF-Editor können Sie PDF-Dateien genauso mit einem Stempel versehen, wie Sie es auch mit Ihren Papierdokumenten tun. Sie können aus der Liste verfügbarer Stempel einen Stempel auswählen oder Ihren eigenen Stempel erstellen und dabei Text, Datum und die Uhrzeit der Stempelung oder ein Bild hinzufügen.

So versehen Sie eine Seite mit einem Stempel:

1. Klicken Sie in der Werkzeugleiste auf der Registerkarte **Dokument** auf  $\frac{12}{5}$  den gewünschten Stempel und wählen Sie ihn aus.

Ist der von Ihnen gewünschte Stempel im Menü nicht verfügbar, klicken Sie auf **Anderer Stempel**.

- 2. Stempeln Sie die Seite.
- 3. Verschieben Sie den Stempel bei Bedarf an die gewünschte Position.

Sie können den Stempeln Kommentare hinzufügen und deren Status so ändern, wie Sie auch Kommentare zu Anmerkungen hinzufügen. **Siehe auch:** [Gemeinsames Bearbeiten von PDF-](#page-86-0)[Dokumenten](#page-86-0) 871.

#### **Einen Stempel erstellen**

Mit dem PDF-Editor können Sie Textstempel und Stempel aus Bildern erstellen.

So erstellen Sie einen Stempel aus einem Bild:

- **1.** Klicken Sie in der Werkzeugleiste auf der Registerkarte Dokument auf  $\frac{1}{n} \times$  > Stempel **aus Bild erstellen...**
- **2.** Geben Sie im sich öffnenden Dialogfeld einen Namen für Ihren Stempel in das Feld **Name** ein.
- **3.** Klicken Sie auf **Bild öffnen**, um ein Bild von der Festplatte zu öffnen, oder klicken Sie auf **Bild aus Zwischenablage einfügen**, wenn Sie zuvor ein Bild in die Zwischenablage kopiert haben.
- **4.** Verwenden Sie den Schieberegler **Stempelgröße**, um ggfs. die Größe des Bildes anzupassen.
- **5.** Klicken Sie auf **Speichern**.

So erstellen Sie einen Textstempel:

- **1.** Klicken Sie in der Werkzeugleiste auf der Registerkarte **Dokument** auf  $\frac{R}{\epsilon}$  > **Textstempel erstellen...**
- **2.** Geben Sie im sich öffnenden Dialogfeld einen Namen für Ihren Stempel in das Feld **Name** ein.
- **3.** Geben Sie im Feld **Stempeltext** den Text für den Stempel ein.
- **4.** Wählen Sie in der Dropdownliste **Datum/Uhrzeit hinzufügen** das gewünschte Datumsund Zeitformat aus.

■ Wenn Sie eine Seite stempeln, enthält der Stempel dann Datum und Uhrzeit der Stempelung im von Ihnen festgelegten Format.

**Der Stempel erhält alle Textelemente an der Position des Mauszeigers im Feld Stempeltext**. Sie können die Reihenfolge der Stempelelemente in diesem Feld ändern, Erklärungstext hinzufügen und das Datums- sowie Zeitformat einstellen. Weitere Informationen zu Datum und Uhrzeit finden Sie unter [Aktuelles Datum und Uhrzeit in](#page-373-0) [Stempeln und Bates-Nummerierungen](#page-373-0) 374.

- **5.** Wählen Sie in der Optionsgruppe **Schriftart und Rahmen** Schriftart, Schriftgröße und [Schriftstil](#page-405-0)l<sub>400</sub>] für den Text im Stempel sowie eine Farbe für den Stempel aus.
- **6.** Aktivieren Sie die Option **Rahmen hinzufügen**, wenn der Stempel umrandet sein soll.
- **7.** Das Feld **Ansicht** enthält eine Vorschau des Stempels, sodass die Auswirkungen der von Ihnen durchgeführten Änderungen sofort sichtbar sind.

**8.** Klicken Sie auf **Speichern**.

#### **Stempel bearbeiten**

- 1. Klicken Sie in der Werkzeugleiste auf der Registerkarte **Dokument** auf  $\frac{1}{n} \rightarrow \frac{1}{n}$  **Stempel verwalten...**.
- 2. Wählen Sie im sich öffnenden Dialogfeld einen Stempel aus und klicken Sie auf **Bearbeiten...**.
- 3. Legen Sie die gewünschten Einstellungen fest und klicken Sie auf **Verwendung**.

### **Einen Stempel löschen**

Um einen Stempel aus Ihrem Dokument zu entfernen, gehen Sie folgendermaßen vor:

- · Markieren Sie den Stempel im Dokument und drücken Sie die Taste **Entf**.
- · Klicken Sie mit der rechten Maustaste auf den Stempel im Dokument und wählen Sie **Löschen...** im Kontextmenü.
- · Wählen Sie den Kommentar für den Stempel im Fenster **Kommentare** und drücken Sie die Taste **Entf**.

So entfernen Sie einen Stempel aus der Liste:

- **1.** Klicken Sie in der Werkzeugleiste auf der Registerkarte Dokument auf  $\frac{1}{n}$  > Stempel **verwalten...**
- **2.** Wählen Sie im sich öffnenden Dialogfeld den Stempel aus und klicken Sie auf **Löschen...**.

# **Arbeiten mit PDF-Inhalten**

Der PDF-Editor ermöglicht Ihnen das Bearbeiten der Inhalte von PDF-Dokumenten, ohne diese PDF-Dokumente in bearbeitbare Formate konvertieren zu müssen.

### **Inhalt des Kapitels**

- **[Einfügen und Bearbeiten von Text](#page-94-0)**
- **[Einfügen und Bearbeiten von Bildern](#page-102-0)**
- [Einfügen und Bearbeiten von Hyperlinks](#page-103-0)
- [Erkennen von Text](#page-105-0)<sub>106</sub>
- [Arbeiten mit Seiten](#page-107-0)
- [Lesezeichen hinzufügen](#page-124-0)
- [Kopf- und Fußzeilen hinzufügen](#page-126-0)
- [Arbeiten mit Dateianhängen](#page-131-0)
- [Anzeigen von Metadaten](#page-132-0)
- [Seitenbilder verbessern](#page-133-0)

# <span id="page-94-0"></span>**Einfügen und Bearbeiten von Text**

Video: [Wie kann man PDF-Dokumente bearbeiten oder aktualisieren](https://www.youtube.com/watch?v=cEnt6Hud_uI)

Der PDF-Editor in ABBYY FineReader PDF ermöglicht das Einfügen und Bearbeiten von Text in einem

beliebigen\* PDF-Dokument:

- · mit anderen Anwendungen erstellte PDF-Dokumente
- · gescannte Dokumente
- · durchsuchbare PDF-Dokumente

Folgende Funktionen sind verfügbar:

- · neuen Text hinzufügen
- · Text löschen
- · Text aus der Zwischenablage kopieren und einfügen
- · Textformatierung innerhalb vorhandener Textblöcke bearbeiten
- · Textblockgröße ändern
- · Textblöcke auf einer Seite verschieben
- · Seitenausrichtung, Schräglagen, verzerrte Zeilen und andere Fehler in gescannten Dokumenten korrigieren
- \* außer PDF-Dokumente mit Text aus Vektorgrafiken

# **Neuen Text einfügen**

Neuer Text kann anhand folgender Möglichkeiten einer Seite hinzugefügt werden:

- **· [Einen neuen Textblock mithilfe des](#page-95-0)** sill Text hinzufügen Werkzeugs hinzufügen. Dies ist die komfortabelste Möglichkeit für das Einfügen:
	- o eines großen Textvolumens
	- o eines isolierten Textblocks
- [Einen vorhandenen Textblock bearbeiten](#page-97-0) <sup>98</sup>. Dies ist die komfortabelste Möglichkeit, um Text einzufügen, wenn ein relativ kleines Volumen an Text einem bereits vorhandenen Textblock hinzugefügt werden soll.
- **[Text mithilfe des](#page-126-0) 127 Kopf- und Fußzeile** Werkzeugs hinzufügen. Dies ist die komfortabelste Möglichkeit für das Einfügen von Text, wenn identischer Text in mehrere Seiten gleichzeitig eingefügt werden soll.

### <span id="page-95-0"></span>**Neuen Text mithilfe des Text hinzufügen Werkzeugs hinzufügen**

Neuen Textblock einem PDF-Dokument hinzufügen:

1. Wechseln Sie in den Bearbeitungsmodus. Navigieren Sie dazu zur Registerkarte **Inhalt bearbeiten** oder verwenden Sie die Tastenkombination **Strg+E** .

**Hinweis:** Möglicherweise müssen Sie einige Zeit warten, bis das Programm das Dokument für die Bearbeitung vorbereitet hat. Während dieser Zeit wird unter der Werkzeugleiste eine Seitenvorbereitungsanzeige angezeigt.

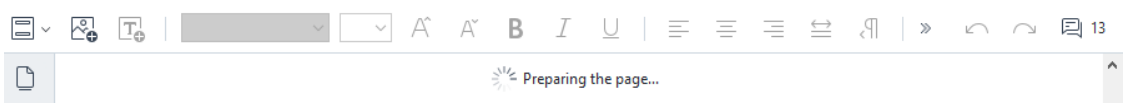

Dadurch werden Text und Bilder auf der Seite als separate Blöcke markiert:

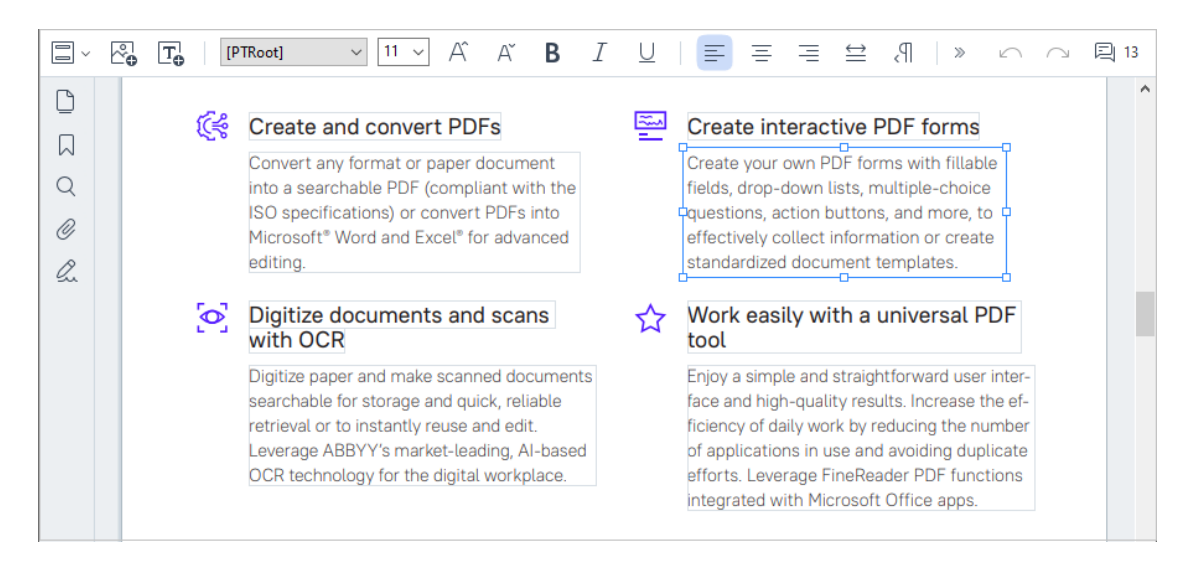

**Hinweis:** Wenn Sie mit gescannten Dokumenten und durchsuchbaren PDF-Dokumenten arbeiten, müssen unbedingt die richtigen Sprachen angegeben werden, insbesondere bei deaktivierter Hintergrunderkennung. Ausführlichere Informationen finden Sie unter [Vor dem](#page-357-0) [Erkennungsvorgang zu berücksichtigende Dokumenteigenschaften](#page-357-0) . 358

**Tipp:** Vor dem Start Ihrer Arbeit mit gescannten Dokumenten und durchsuchbaren PDF-Dokumenten ist es manchmal am besten, [Seitenausrichtung, Verzerrungen, verzerrte](#page-100-0) <u>[Textzeilen und andere Fehler zu korrigieren](#page-100-0) |๗ๅ </u>

2. Klicken Sie auf die Schaltfläche  $\boxed{T_0}$  Add Text in der Werkzeugleiste oder drücken Sie Strg + T auf der Tastatur. Dadurch werden die Bearbeitungswerkzeuge in der Werkzeugleiste aktiviert.

3. Positionieren Sie den Mauszeiger an der Stelle, wo Sie einen neuen Textblock hinzufügen möchten und zeichnen Sie eine rechteckige Form entsprechender Größe für Ihren neuen Textblock oder klicken Sie mit der linken Maustaste für einen Textblock mit Standardgröße.

**Hinweis:** Die Größe des neuen Textblocks kann nicht größer sein als die Seite selbst.

**Hinweis:** Sie können neue Textblöcke über anderen Objekten erstellen.

4. Geben Sie Ihren Text in den Textblock ein, den Sie gerade erstellt haben.

**Hinweis:** Wenn Sie ein großes Volumen an Text hinzufügen, sollte der Text die Ränder der Seite nicht überschreiten.

- 5. Hinzufügen von Text abschließen. Klicken Sie dazu mit der linken Maustaste außerhalb des Textblocks oder drücken die Taste **Esc**.
- 6. Speichern Sie die am Dokument vorgenommenen Änderungen, indem Sie auf die

Schaltfläche in der Werkzeugleiste auf der Registerkarte **Dokument** klicken oder im Hauptmenü **Datei** > **Speichern** auswählen. Alternativ wählen Sie die Tastenkombination **Strg + S**.

7. Um den Textbearbeitungsmodus zu verlassen, wechseln Sie zu einer anderen Registerkarte.

#### <span id="page-97-0"></span>**Vorhandenen Text bearbeiten**

So bearbeiten Sie Text in einem PDF-Dokument:

1. Wechseln Sie in den Bearbeitungsmodus. Navigieren Sie dazu zur Registerkarte **Inhalt bearbeiten** oder verwenden Sie die Tastenkombination **Strg+E**.

**Hinweis:** Sie müssen möglicherweise einige Zeit warten, bis das Programm den Text für die Bearbeitung vorbereitet hat. Während dieser Zeit wird unter der Werkzeugleiste eine Seitenvorbereitungsanzeige angezeigt.

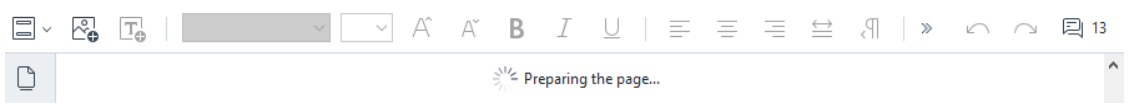

Dadurch werden Text und Bilder auf der Seite als separate Blöcke markiert::

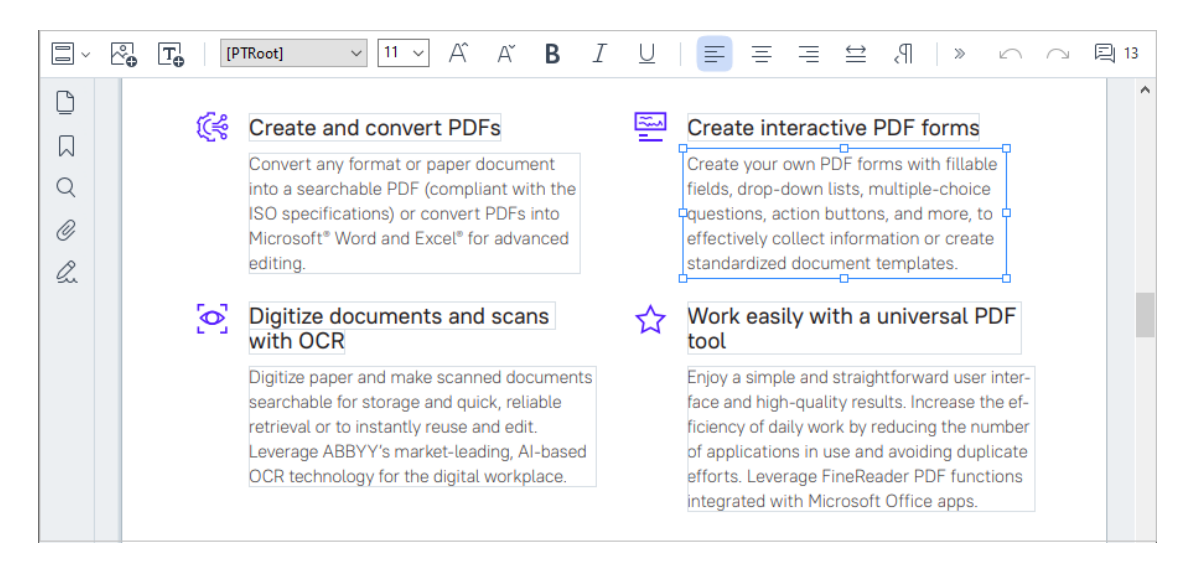

**Hinweis:** Wenn Sie mit gescannten Dokumenten und durchsuchbaren PDF-Dokumenten arbeiten, müssen unbedingt die richtigen Sprachen angegeben werden, insbesondere bei deaktivierter Hintergrunderkennung. Ausführlichere Informationen finden Sie unter [Vor dem](#page-357-0) [Erkennungsvorgang zu berücksichtigende Dokumenteigenschaften](#page-357-0) . 358

**Tipp:** Vor dem Start Ihrer Arbeit mit gescannten Dokumenten und durchsuchbaren PDF-Dokumenten ist es manchmal am besten, [Seitenausrichtung, Verzerrungen, verzerrte](#page-100-0) <u>[Textzeilen und andere Fehler zu korrigieren](#page-100-0)</u>|๗ๅ

2. Text im PDF-Dokument bearbeiten. Sie können:

#### · **Neuen Text einem vorhandenen Textblock hinzufügen**

Dafür positionieren Sie den Mauszeiger an der Stelle, wo der Textblock erstellt werden soll und geben den entsprechenden Text ein oder fügen diesen aus der Zwischenablage ein.

Das Programm wird automatisch eine geeignete Schriftart auswählen.

**Hinweis:** Der Name der aktuellen Schriftart wird in der Liste auf der Werkzeugleiste angezeigt. Ein Paar eckige Klammern um einen Schriftnamen bedeutet, dass die Schrift in das bearbeitete PDF-Dokument integriert ist, jedoch nicht auf Ihrem System installiert wurde. Um diese Schriftart beim Eingeben von neuem Text zu verwenden, müssen Sie sie zuerst auf Ihrem System installieren. Das Programm wird sonst die Standardschriftart verwenden.

· **Text aus einem vorhandenen Textblock löschen**

Dafür markieren Sie den zu löschenden Text und löschen diesen.

#### · **Einen vollständigen Textblock löschen**

Gehen Sie folgendermaßen vor:

o Halten Sie die **Strg**-Taste gedrückt und klicken Sie mit der linken Maustaste auf den Textblock.

Alternativ können Sie einen Textblock auswählen, indem Sie diesen mit der linken Maustaste anklicken, den Mauszeiger auf einem der Ränder des Blocks positionieren

und diesen mit der linken Maustaste auswählen, wenn sich der Mauszeiger zu ändert.

o Löschen Sie den Textblock, indem Sie auf **Löschen** drücken.

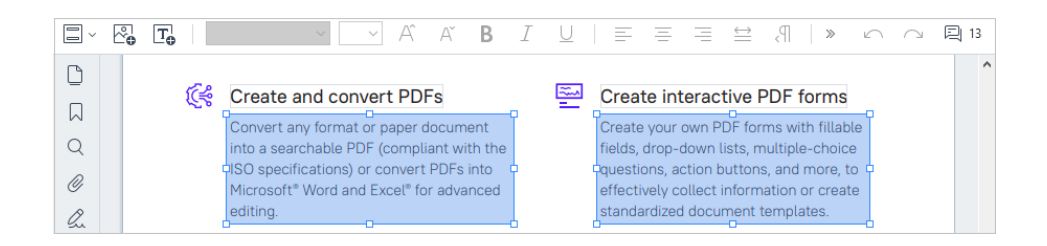

#### · **Textformatierung ändern**

Wählen Sie dazu den entsprechenden Text innerhalb eines Textblocks aus und bearbeiten Sie ihn über die entsprechenden Schaltflächen in der Werkzeugleiste:

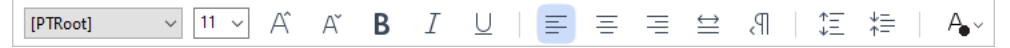

#### · **Größe eines Textblocks ändern**

Dafür wählen Sie zuerst den entsprechenden Textblock aus, indem Sie diesen mit der linken Maustaste anklicken. Auf den Rändern des Blocks befinden sich jetzt kleine

viereckige Symbole.

#### FineReader Pro User's Guide

 $\frac{1}{4}$  ecognizing, and exporting the recognized text into a particular format or application. For the most common tasks, the program provides quick tasks that allow you get results with a click of a button.

Positionieren Sie den Mauszeiger auf einem der viereckigen Symbole. Ändert sich das Aussehen des Mauszeigers zu E<sup>7</sup>, halten Sie die linke Maustaste gedrückt und ziehen den Mauszeiger, sodass sich die Größe des Textblocks auf die gewünschte Größe ändert.

**Hinweis:** Bei Änderung der Textblockgröße sollte dieser die Ränder nicht überschreiten.

#### · **Textblöcke auf der Seite verschieben**

Dafür halten Sie die Taste **Strg** gedrückt und positionieren den Mauszeiger auf einem Textblock. Halten Sie die linke Maustaste zusammen mit der Taste **Strg** gedrückt und ziehen Sie den Block an die entsprechende Position, während Sie die Taste **Strg** und die linke Maustaste gedrückt halten.

Alternativ können Sie einen Textblock auswählen, indem Sie den Mauszeiger über den Rändern positionieren und verschieben, indem Sie die linke Maustaste gedrückt halten,

sobald sich der Mauszeiger zu

**Hinweis:** Achten Sie beim Verschieben eines Textblocks darauf, die sichtbaren Ränder der Seite nicht zu überschreiten.

- 3. Bearbeiten von Text abschließen. Klicken Sie dazu mit der linken Maustaste außerhalb vom Textblock oder drücken Sie die Taste **Esc**.
- 4. Beenden Sie den Textbearbeitungsmodus. Wechseln Sie dazu zu einer anderen Registerkarte.
- 5. Speichern Sie die am Dokument vorgenommenen Änderungen, indem Sie auf der Werkzeugleiste der Registerkarte **Dokument** klicken oder **Datei** > **Speichern** im Hauptmenü auswählen. Alternativ wählen Sie die Tastenkombination **Strg + S**.

Video: [Wie kann man eine Tabelle in einer PDF-Datei aktualisieren](https://www.youtube.com/watch?v=aL3dABvK934)

### <span id="page-100-0"></span>**Textbearbeitung in gescannten Dokumenten verbessern**

Bevor Sie mit dem Bearbeiten gescannter Dokumente und durchsuchbarer PDF-Dokumente beginnen, können Sie die Bearbeitung des Textes folgendermaßen verbessern:

ዔ

· **Seitenausrichtung, Schräglage, verzerrte Textzeilen und andere Fehler korrigieren** Um kosmetische Änderungen am Aussehen eines gescannten Dokuments vorzunehmen, klicken Sie auf die Schaltfläche **Neigung und Seitenausrichtung korrigieren** in der Werkzeugleiste auf der Registerkarte **Inhalt bearbeiten** und wählen Sie **Neigung und Ausrichtung für aktuelle Seite korrigieren** (für eine bestimmte Seite oder für das gesamte Dokument).

 $\boxed{\text{[A Add Text]}}$ 

**Hinweis:** Die Schaltfläche **Neigung und Seitenausrichtung korrigieren** wird in der Werkzeugleiste auf der Registerkarte **Inhalt bearbeiten** nur für diese Seiten angezeigt, auf denen das Programm eine Textneigung festgestellt hat.

#### · **Seite/Dokument neu erkennen**

Enthält eine Seite eine Textebene, wird diese beim Bearbeiten des Textes verwendet. Um eine Seite von Null an zu erkennen, klicken Sie auf die Schaltfläche **Textebene** in der Symbolleiste und wählen **Seite erkennen und vorhandene Textebene ersetzen...** (für eine bestimmte Seite oder für das gesamte Dokument).

TA Add Text Text Layer v

Dies öffnet das **Dokument erkennen** Dialogfeld.

Wählen Sie die entsprechenden Sprachen aus der Drowpdownliste in deren oberen Hälfte.

Markieren Sie die Kontrollkästchen neben **Seitenausrichtung korrigieren** und **Bilder entzerren und Bildauflösung korrigieren** im unteren Fensterbereich.

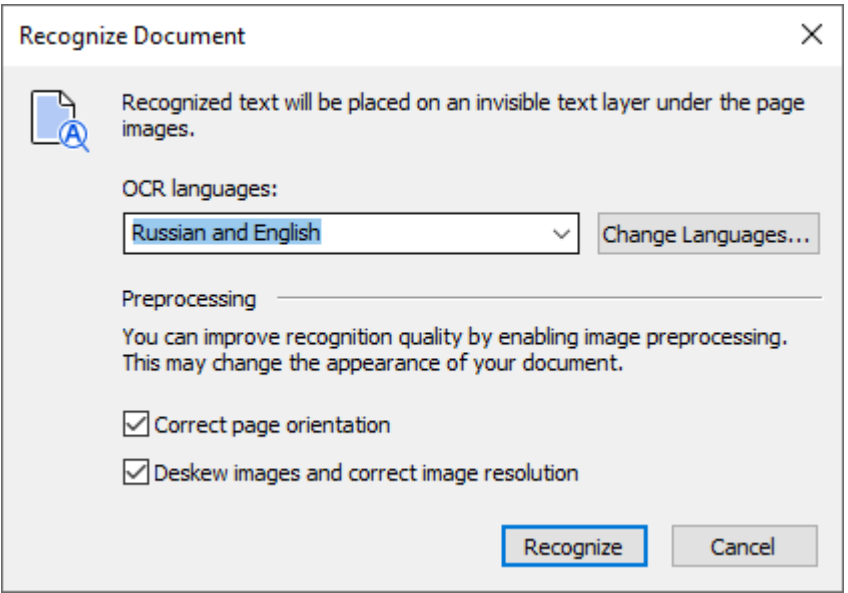

Klicken Sie auf **Erkennen**.

# <span id="page-102-0"></span>**Einfügen und Bearbeiten von Bildern**

Mit dem PDF-Editor können Bilder in jeden Typ von PDF-Dokumenten eingefügt werden.

1. Klicken Sie in der Werkzeugleiste auf der Registerkarte **Inhalt bearbeiten** auf die

Schaltfläche oder wählen Sie **Inhalt bearbeiten** > **Bild hinzufügen...** im Hauptmenü.

- 2. Wählen Sie im sich öffnenden Dialogfeld ein Bild aus und klicken Sie auf **Öffnen**.
- 3. Verschieben Sie das Bild zur gewünschten Position auf der Seite.

Die Bilder können verschoben, gedreht, gelöscht und in der Größe angepasst werden. Wenn Sie ein Bild verschieben, überdeckt es möglicherweise andere Objekte auf der Seite. Sie bringen ein überdecktes Bild in den Vordergrund, indem Sie mit der rechten Maustaste darauf klicken und **Bild in den Vordergrund verschieben** wählen.

So löschen Sie ein Bild:

- · Um ein Bild in einem normalen PDF-Dokument zu löschen, klicken Sie mit der rechten Maustaste auf das Bild und klicken dann auf **Löschen** im Kontextmenü.
- · Sie können einen beliebigen Teil des Dokumentbilds und sämtliche Inhalte darin löschen,

einschließlich Bilder. Klicken Sie dazu auf das Tool  $\otimes$  Erase in der Werkzeugleiste auf der Regiterkarte **Sicherheit** und wählen Sie den Bereich aus, den Sie löschen möchten.

Das Werkzeug **Löschen** löscht Bilder und Text und wählt dabei automatisch die entsprechende Hintergrundfarbe zum Füllen des leeren Bereichs.

# <span id="page-103-0"></span>**Einfügen und Bearbeiten von Hyperlinks**

Mit ABBYY FineReader können Sie Hyperlinks in PDF-Dokumente jeder Art einfügen und vorhandene Hyperlinks bearbeiten.

Wenn Sie mit dem Mauszeiger über einen Hyperlink fahren, wird dessen Adresse in einem Pop-up-Feld angezeigt. Klicken Sie den Link einfach an, um ihn zu öffnen.

### **Um einen Hyperlink in ein PDF-Dokument einzufügen:**

- 1. Geben Sie den Text für den Hyperlink ein.
- 2. Wählen Sie entweder **Bearbeiten** > **Link hinzufügen...** im Hauptmenü oder wählen Sie den Text aus, klicken Sie mit der rechten Maustaste darauf und klicken Sie dann **Link hinzufügen...** auf das Kontextmenü.

Verlinkung zu einem bestimmten Textabschnitt im aktuellen Dokument

Im Link-Editor:

- · Wählen Sie **Seite in diesem Dokument** und geben Sie die Nummer der Seite ein, die der Link öffnen soll, oder
- · klicken Sie auf **Spezielles Ziel auswählen...** und positionieren Sie den Mauszeiger an der Stelle, wohin die Benutzer weitergeleitet werden sollen, die auf den Link klicken.

Verlinken zu einer Webseite

Im Link-Editor:

· Wählen Sie **Webadresse, E-Mail-Adresse, Datei oder andere Ressourcen** und geben Sie die URL der Seite ein, zu der Sie verlinken möchten (wie z. B. <http://www.abbyy.com>).

Verlinken zu einer E-Mail-Adresse

Im Link-Editor:

· Wählen Sie **Webadresse, E-Mail-Adresse, Datei oder andere Ressourcen** und geben Sie die E-Mail-Adresse des Empfängers ein, der ein "mailto:" vorangestellt ist (wie z. B. mailto:office@abbyy.com).

Verlinken zu einer Datei

Im Link-Editor:

· Wählen Sie **Webadresse, E-Mail-Adresse, Datei oder andere Ressourcen** und geben Sie den Pfad zu der Datei ein, die vom Link geöffnet werden soll und dem ein "file://" vorangestellt ist (wie z. B. file://D:/MyDocuments/ABBYYFineReader.pdf).

### **Bearbeiten eines Hyperlinks:**

- 1. Wählen Sie den zu bearbeitenden Hyperlink aus.
- 2. Klicken Sie mit der rechten Maustaste auf den ausgewählten Link und klicken Sie auf **Link wird bearbeitet...** im Kontextmenü.
- 3. Führen Sie im Link-Editor einen der folgenden Schritte aus:
	- · Ändern Sie die Nummer der Seite, die vom Link geöffnet werden soll
	- · Klicken Sie auf **Spezielles Ziel auswählen...** und positionieren Sie den Mauszeiger an der Stelle, wohin die Benutzer weitergeleitet werden sollen, die auf den Link klicken
	- · Ändern Sie URL, E-Mail-Adresse oder Pfad zu einer Datei oder zu einer anderen Ressource.

URL, E-Mail-Adresse oder Pfad zu einer Datei oder anderen Ressource können in die Zwischenablage kopiert werden. Dafür klicken Sie mit der rechten Maustaste auf den Link, wählen **Link kopieren**, und kopieren URL, E-Mail-Adresse oder Pfad.

#### **Um einen Hyperlink in einem PDF-Dokument zu löschen:**

- 1. Wählen Sie den zu löschenden Hyperlink aus.
- 2. Klicken Sie mit der rechten Maustaste auf den ausgewählten Link und klicken Sie auf **Link entfernen** im Kontextmenü.

# <span id="page-105-0"></span>**Erkennen von Text**

[Hintergrunderkennung](#page-61-0) | & ist ein Prozess, der eine temporäre Textebene zu einem Dokument hinzufügt, sodass dessen Text markiert, kopiert und durchsucht werden kann. Sie können diese Funktionen anderen Benutzern zur Verfügung stellen, indem Sie PDF-Dokumenten eine permanente Textebene hinzufügen. Dokumente mit Textebenen können vom Original praktisch nicht unterschieden werden. Außerdem können Sie eine vorhandene Textebene in einem durchsuchbaren PDF-Dokument ersetzen.

1. Klicken Sie in der Werkzeugleiste auf die Registerkarte **Dokument**, klicken sie auf die

Schaltfläche **External in der Sie Dokument erkennen...** aus der Dropdownliste. Alternativ wählen Sie im Hauptmenü **Dokument** > **Dokument erkennen** > **Dokument erkennen...** oder verwenden Sie die Tastenkombination **STRG+UMSCHALT+R**.

- 2. Wählen Sie in dem nun angezeigten Dialogfeld die entsprechenden OCR-Sprachen aus. **Siehe auch:** *[Vor dem Erkennungsvorgang zu berücksichtigende Dokumenteigenschaften](#page-357-1) .* 358
- 3. Aktivieren Sie die Bildverarbeitung, um die OCR-Qualität zu verbessern. Die Bildverarbeitung kann sich auf das Erscheinungsbild Ihres Dokuments auswirken.
	- · **Seitenausrichtung korrigieren** Das Programm erkennt die Textausrichtung und wird diese bei Bedarf korrigieren.
	- · **Bilder entzerren und Bildauflösung korrigieren** Das Programm erkennt und entfernt Verzerrungen, wählt die geeignete Bildauflösung und führt noch einige andere Änderungen aus, um so die Bilder zu verbessern.
- 4. Klicken Sie auf die Schaltfläche **Erkennen**.
- 5. Im Ergebnis enthält das Ausgabedokument dann eine durchsuchbare Textebene.

Sie können außerdem während des Scannens von Papierdokumenten oder beim Hinzufügen von Seiten dem PDF-Dokument eine Textebene hinzufügen. Wählen Sie dazu die Option **Text auf Bildern erkennen** im Dialogfeld **Bildverarbeitungseinstellungen** (navigieren Sie zur Registerkarte **Seiten**

**organisieren** Registerkarte, klicken Sie auf die Schaltfläche  $\begin{bmatrix} a & b \\ c & d \end{bmatrix}$  and der Werkzeugleiste und wählen Sie **Bildverarbeitungseinstellungen**) und geben Sie die Sprachen des Dokuments an. **Siehe**  $\mathsf{auch:} \; \underline{\it Arbeiten} \; \underline{\it mit \; Seiten} \; \textsf{not}$ 

Wenn Sie den erkannten Text überprüfen möchten, trainieren Sie das Programm, um nicht standardmäßige Schriftarten und Zeichen zu erkennen, oder verwenden Sie einige andere erweiterte Funktionen von ABBYY FineReader. Klicken Sie in der Werkzeugleiste auf der Registerkarte **Dokument**

auf die Schaltfläche **und wählen Sie Durchsehen und Überprüfen im OCR-Editor** aus der Dropdownliste. Alternativ wählen Sie **Dokument** im Hauptmenü und klicken Sie auf **Dokument erkennen** > **Durchsehen und Überprüfen im OCR-Editor**. **Siehe auch:** *[Senden von PDF-Dokumenten](#page-193-0) [an den OCR-Editor](#page-193-0)* <sup>194</sup> *.*

# <span id="page-107-0"></span>**Arbeiten mit Seiten**

Video: [Wie kann man Seiten in einem PDF organisieren](https://www.youtube.com/watch?v=ImohTTp3vTE)

Mit dem PDF-Editor können Sie ausgewählte Seiten löschen, rotieren, beschneiden, verschieben, ersetzen und erkennen sowie fehlende oder leere Seiten hinzufügen, Seitenbilder korrigieren und neue PDF-Dateien mithilfe ausgewählter Seiten erstellen. Dies kann durch einen schnellen Wechsel zwischen den verschiedenen Seiten Ihres PDF-Dokuments oder durch die Auswahl eines geeigneten Seitenbereichs geschehen.

Um in den Modus Seiten organisieren zu wechseln, wählen Sie die Registerkarte **Seiten organisieren**.

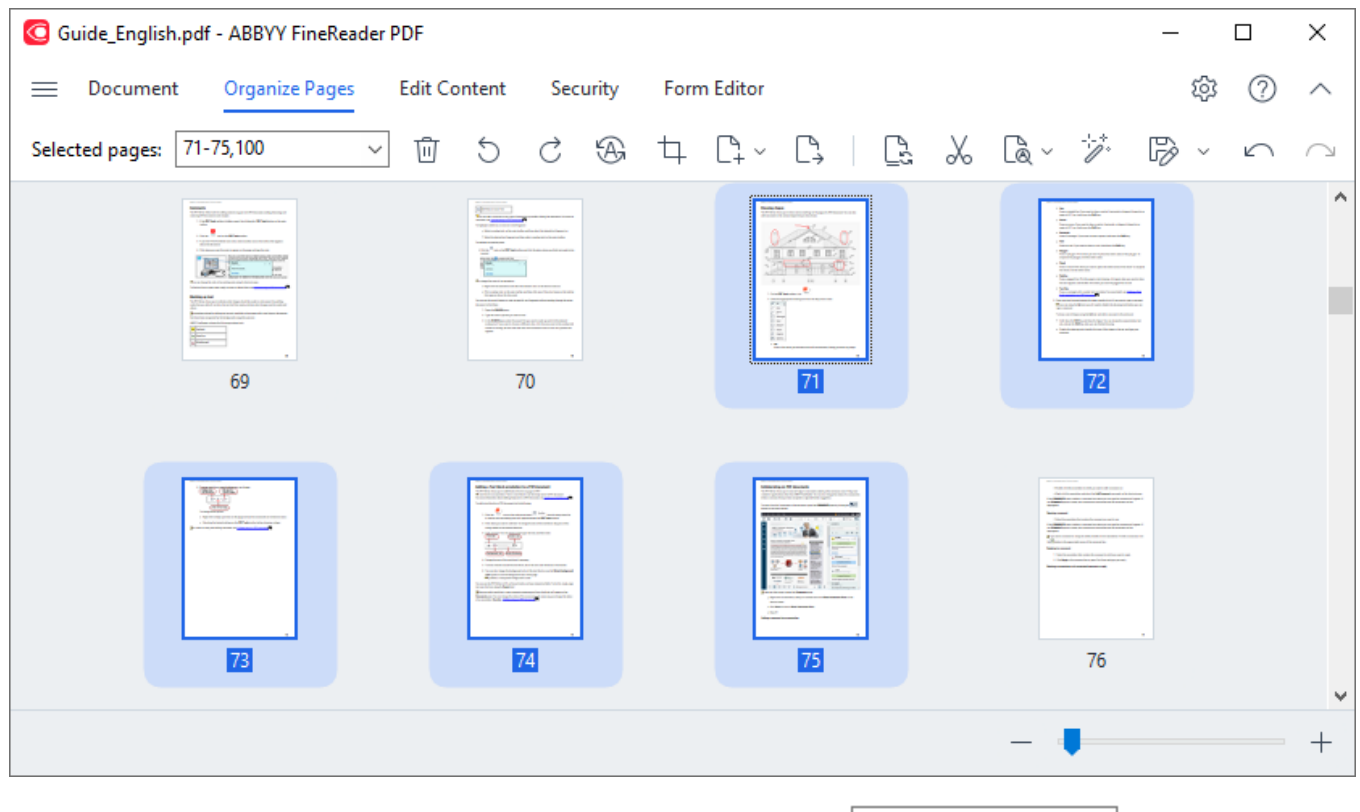

Um die entsprechenden Seiten auszuwählen, geben Sie im Feld Page Range entweder eine Seitenzahl bzw. einen Seitenbereich (z. B. 2,3,5-7) an oder wählen eine der folgenden Optionen aus der Dropdownliste aus: **Gerade Seiten**, **Ungerade Seiten**, **Alle Seiten**.

**Löschen einer Seite aus einem PDF-Dokument...**
Um eine unerwünschte Seite aus einem PDF-Dokument zu löschen, wählen Sie eine oder mehrere Seiten aus und führen eine der folgenden Aktionen durch:

• klicken Sie auf die Schaltfläche (in die angezeigt wird, wenn Sie den Mauszeiger über eine Miniaturansicht bewegen

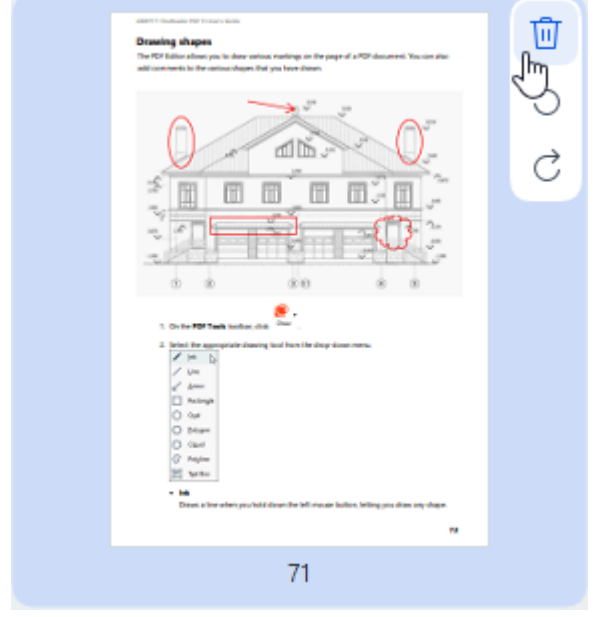

- klicken Sie auf die Schaltfläche  $\overline{w}$  in der Werkzeugleiste
- · wählen Sie **Seiten organisieren > Seiten löschen** im Hauptmenü
- · wählen Sie **Seiten löschen...** aus dem Dropdownmenü für die entsprechende Seite
- · drücken Sie **Entf** oder verwenden Sie die Tastenkombination **Strg+Rücktaste**

**Drehen einer Seite...**

Wählen Sie bei Seiten mit falscher Ausrichtung eine oder mehrere Seiten aus und drehen Sie diese dann mit einer der folgenden Optionen:

• verwenden Sie die Symbole zur Seitenrotation **6 / d**, die angezeigt werden, wenn Sie den Mauszeiger über eine Miniaturansicht bewegen

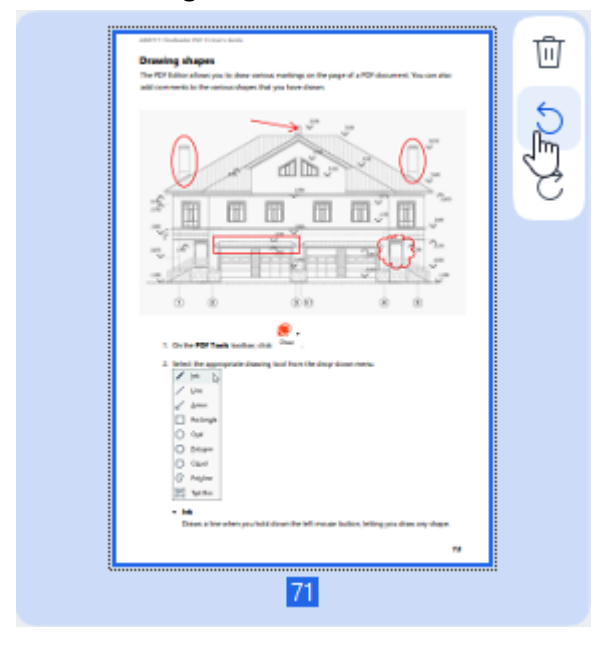

• verwenden Sie die Schaltflächen  $\circ \circ$  in der Werkzeugleiste

- · wählen Sie **Seiten organisieren > Seite drehen >Nach rechts drehen/Nach links drehen** im Hauptmenü
- · wählen Sie **Seiten drehen > Nach rechts drehen/Nach links drehen** aus dem Kontextmenü der Seite
- · verwenden Sie die Tastenkombinationen **Strg+Umschalt+>** und **Strg+Umschalt+<**

■ Um die Ausrichtung der ausgewählten Seiten automatisch zu korrigieren, klicken Sie auf die Schaltfläche in der Werkzeugleiste oder wählen Sie **Seiten drehen > Seitenausrichtung korrigieren** aus dem Dropdownmenü.

### **Zuschneiden einer Seite...**

Um die Ränder einer Seite zuzuschneiden, gehen Sie wie folgt vor:

- 1. Wählen Sie eine oder mehrere Seiten aus.
- 2. Klicken Sie auf die Schaltfläche in der Werkzeugleiste oder wählen Sie **Seiten organisieren > Seiten zuschneiden** im Hauptmenü. Alternativ wählen Sie **Seiten zuschneiden...** aus dem Kontextmenü der Seite.

Dadurch wird der Modus für das Zuschneiden aktiviert: Die Miniaturansichten der Seiten werden auf der linken Seite des Bildschirms angezeigt, während das Bild der ausgewählten Seite auf der rechten Seite angezeigt wird.

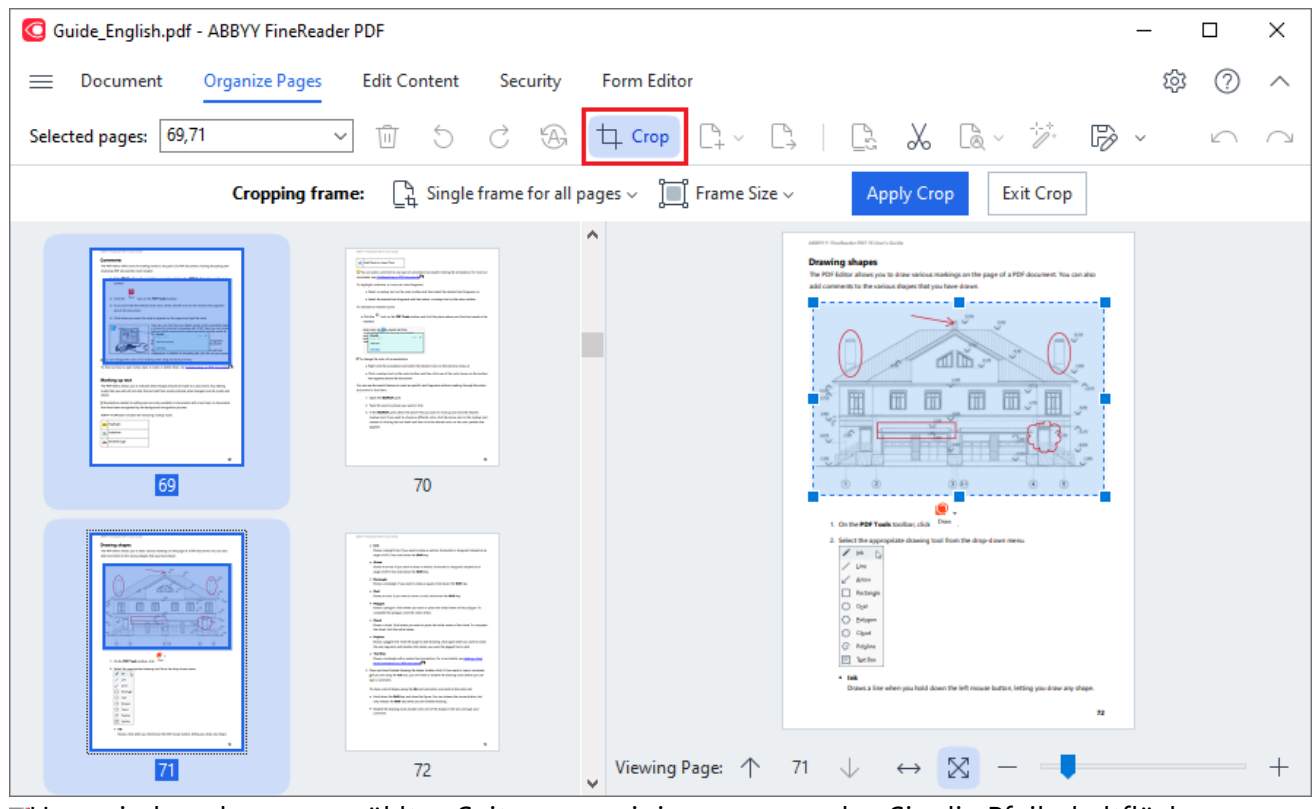

Um zwischen den ausgewählten Seiten zu navigieren, verwenden Sie die Pfeilschaltflächen

Viewing Page: 个 75 ↓ am unteren Rand des Seitenanzeigebereichs**.** Um die Skalierung des

X  $\leftrightarrow$ Bildes zu ändern, verwenden Sie den Schieberegler und die Schaltflächen.

- 3. Wählen Sie in der Werkzeugleiste Zuschneiden einen Rahmen für den Beschnitt aus:
	- · **Eigener Rahmen pro Seite** wenn Sie für jede ausgewählte Seite eine andere Größe angeben müssen.
	- · **Ein Rahmen für alle Seiten** wenn Sie für alle ausgewählten Dokumentseiten die gleiche Größe angeben können.
- 4. Verschieben Sie die Ränder des Rahmens, um den Beschnittrahmen auf der Seite manuell anzugeben. Alternativ können Sie einen Rahmen in der entsprechenden Größe aus dem Dropdownmenü der Werkzeugleiste oder dem Kontextmenü der Seite auswählen.
- 5. Klicken Sie **Zuschnitt anwenden** auf der Werkzeugleiste Zuschneidenoder wählen Sie dies aus dem Kontextmenü der Seite aus. Alternativ drücken Sie die **Eingabetaste**.

Um den Zuschneidmodus zu verlassen, klicken Sie **Zuschneiden schließen** auf der Werkzeugleiste Zuschneiden oder wählen Sie dies aus dem Kontextmenü der Seite aus. Alternativ drücken Sie **Esc**.

#### **Hinzufügen einer leeren Seite zu einem PDF-Dokument...**

Um eine leere Seite zu einem PDF-Dokument hinzuzufügen, gehen Sie wie folgt vor:

1. Bewegen Sie den Mauszeiger über den Teil des Dokuments, an dem Sie die leere Seite einfügen

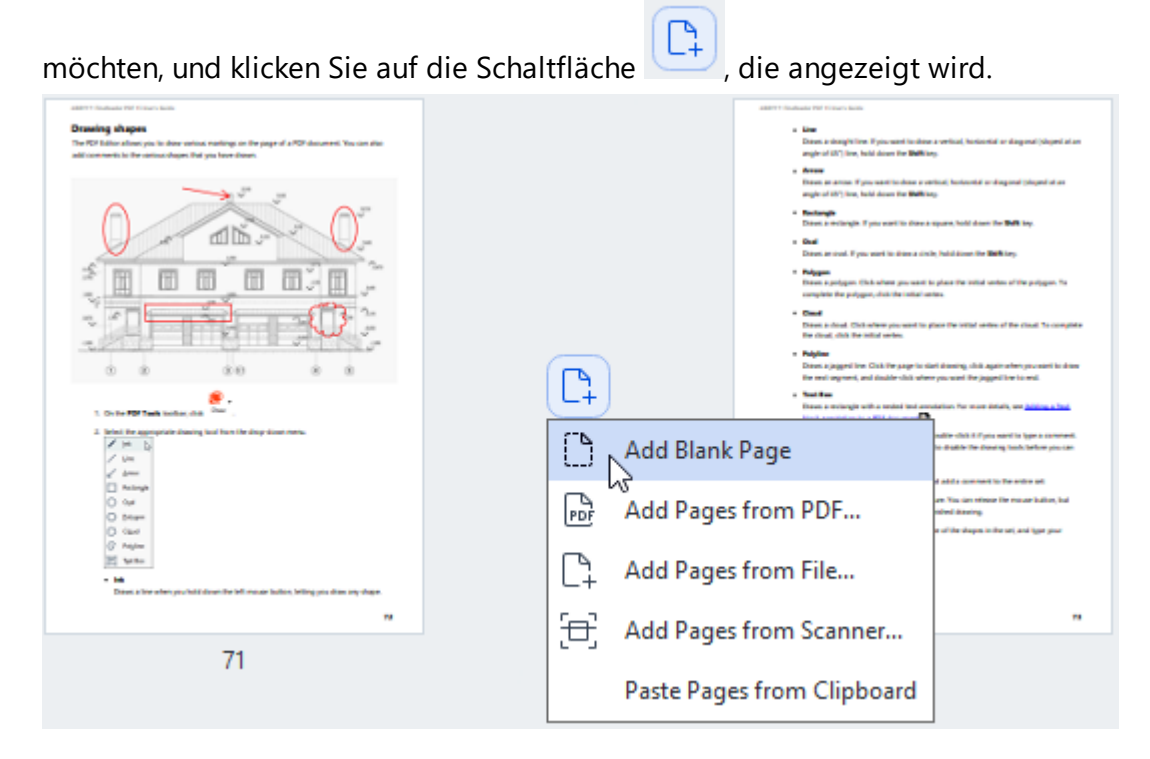

- 2. Wählen Sie im daraufhin erscheinenden Menü die Option **Leere Seite hinzufügen**.
- 3. Wählen Sie im daraufhin angezeigten Dialogfeld die entsprechende Seitengröße aus.
- 4. Klicken Sie auf **Hinzufügen**.

Um eine leere Seite hinzuzufügen, können Sie auch die Schaltfläche Werkzeugleiste **Seiten organisieren** verwendenoder **Seiten organisieren > Seiten hinzufügen > Leere Seite hinzufügen** im Hauptmenü auswählen.

Dadurch wird eine leere Seite an der ausgewählten Stelle im PDF-Dokument hinzugefügt.

#### **Hinzufügen von Seiten aus einem PDF-Dokument...**

Um Seiten aus einem anderen PDF-Dokument zum aktuellen Dokument hinzuzufügen, gehen Sie wie folgt vor:

1. Bewegen Sie den Mauszeiger über den Teil des Dokuments, in den die Seiten eingefügt werden

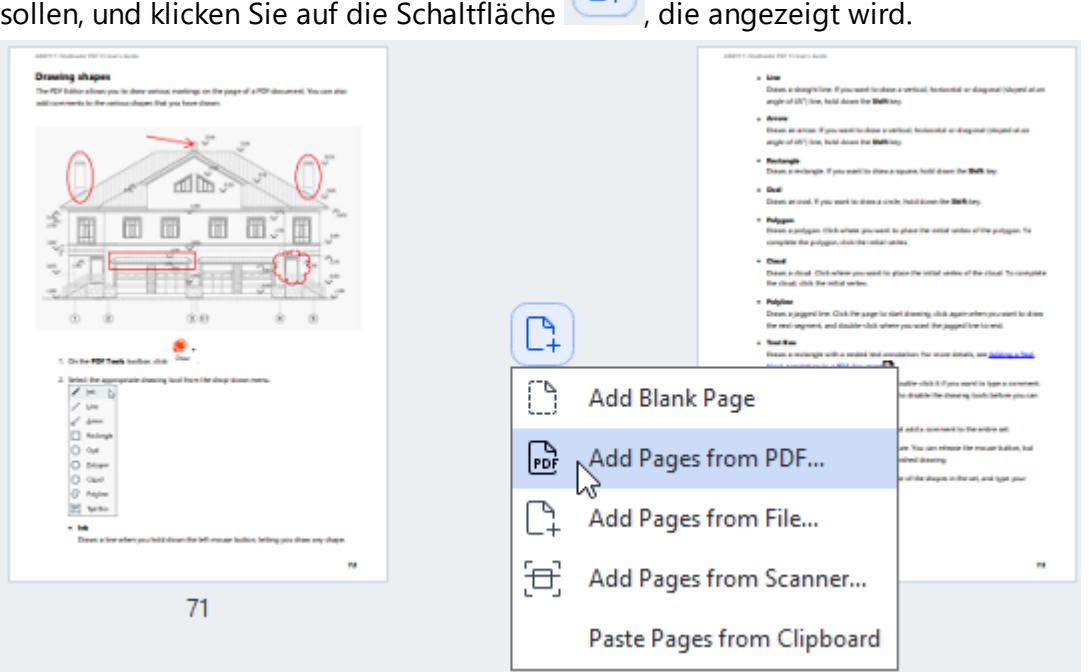

- 2. Wählen Sie im daraufhin erscheinenden Menü **Seiten von PDF hinzufügen...**
- 3. Wählen Sie in dem sich öffnenden Dialogfeld die PDF-Datei aus, die als Quelldatei für die Seiten dient, die dem aktuellen Dokument hinzugefügt werden. Geben Sie bei Bedarf die Seitenzahlen an.
- 4. Klicken Sie auf **Öffnen**.

Wenn Sie mehrere PDF-Dateien auswählen, können Sie die Reihenfolge ändern, in der sie hinzugefügt werden, indem Sie die Steuerelemente  $\uparrow +$  verwenden. Sie können auch unerwünschte PDF-Dateien löschen, indem Sie auf die Schaltfläche klicken.

Seiten aus anderen PDF-Dateien können auch durch Klicken auf die Schaltfläche der **Seiten organisieren** Werkzeugleiste oder durch Auswahl von **Seiten organisieren > Seiten hinzufügen > Von PDF hinzufügen...** im Hauptmenü hinzugefügt werden.

Dadurch werden die ausgewählten PDF-Dateien dem Dokument hinzugefügt, das derzeit in ABBYY FineReader geöffnet ist, ohne sie zu bearbeiten.

**Hinzufügen von Seiten aus einer Datei...**

Um Seiten aus einer anderen Datei zum aktuellen Dokument hinzuzufügen, gehen Sie wie folgt vor:

1. Klicken Sie auf die Schaltfläche  $\left[\begin{array}{cc} \Box & \Delta \end{array}\right]$  add Pages  $\vee$  in der Werkzeugleiste.

- 2. Wählen Sie im Dropdownmenü **Von Datei hinzufügen...**
- 3. Wählen Sie im sich öffnenden Dialogfeld die Datei oder mehrere Dateien (mit [unterstütztem](#page-354-0) Eormat oder unterstützten Formaten | 355) aus, die Sie dem aktuell geöffneten PDF-Dokument hinzufügen möchten, und geben Sie bei Bedarf die entsprechenden Seiten an.
- 4. Klicken Sie auf **Öffnen**.
- 5. Geben Sie im daraufhin angezeigten Dialogfeld die Seite an, vor oder nach der die neuen Seiten hinzugefügt werden sollen: vor der ersten, nach der letzten oder nach der ausgewählten Seite.
- 6. Deaktivieren Sie bei Bedarf die Option **Делить разворот книги** und ändern Sie die Bildverarbeitungseigenschaften für dem Dokument hinzugefügte Seiten Inst, indem Sie auf **Bildverarbeitungseinstellungen** klicken.
- 7. Klicken Sie auf **Hinzufügen**.

Wenn Sie mehrere Dateien auswählen, können Sie die Reihenfolge ändern, in der sie hinzugefügt

werden, indem Sie die Steuerelemente  $\uparrow + \downarrow$  verwenden. Sie können auch unerwünschte Dateien löschen, indem Sie auf die Schaltfläche klicken.

Seiten aus anderen Dateien können auch hinzugefügt werden, indem Sie **Seiten organisieren > Seiten hinzufügen > Von Datei hinzufügen...** im Hauptmenü auswählen oder indem Sie auf die

Schaltfläche klicken, die angezeigt wird, wenn Sie den Mauszeiger über den Bereich zwischen den Seiten bewegen.

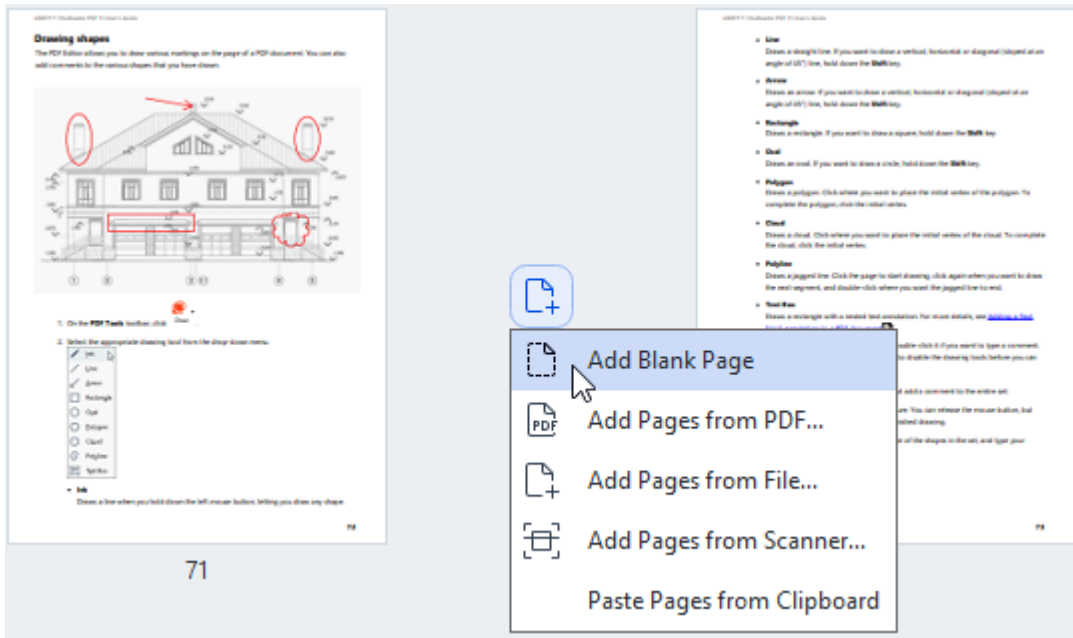

Dadurch wird das PDF-Dokument, das aus den ausgewählten Dateien erstellt wurde, zu dem Dokument hinzugefügt, das derzeit in ABBYY FineReader geöffnet ist.

**Die Geschwindigkeit der Dateiverarbeitung ist deutlich niedriger als bei Verwendung des Befehls Von PDF hinzufügen...** aufgrund der angewendeten Bildverarbeitungseinstellungen für dem <u>Dokument hinzugefügte Seiten 100</u>1.

**Scannen von Seiten und Hinzufügen zu einem PDF-Dokument...**

Um Seiten zu scannen und sie dem aktuellen PDF-Dokument hinzuzufügen, gehen Sie wie folgt vor:

- 1. Klicken Sie auf die Schaltfläche  $\Box$  Add Pages  $\sim$  in der Werkzeugleiste.
- 2. Wählen Sie **Von Scanner hinzufügen...** aus dem Dropdownmenü.
- 3. Wählen Sie ein Gerät aus und geben Sie die <u>Scanparameter</u>l318 an.
- 4. Geben Sie die Seite an, vor oder nach der die neuen Seiten hinzugefügt werden sollen: vor der ersten, nach der letzten oder nach der ausgewählten Seite.
- 5. Klicken Sie **Vorschau** oder klicken Sie mit der linken Maustaste auf eine beliebige Stelle im gescannten Bereich, um das Ausgabebild anzuzeigen.
- 6. Ändern Sie bei Bedarf die Bildverarbeitungseinstellungen für dem Dokument hinzugefügte Seiten, indem Sie auf **Einstellungen...** klicken. 108
- 7. Klicken Sie auf **Scannen**.
- 8. Klicken Sie nach Abschluss des Scans auf eine der folgenden Optionen:
	- · **Scannen** um den Scanvorgang mit den aktuellen Einstellungen erneut zu starten.
	- · **Vorschau** um das Ausgabebild anzuzeigen.
	- $\cdot$   $\times$  um das Dialogfeld zu schließen.
- Um Seiten von Ihrem Scanner hinzuzufügen, können Sie auch **Seiten organisieren > Seiten**

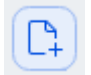

**hinzufügen > Von Scanner hinzufügen...** im Hauptmenü auswählen oder auf die Schaltfläche klicken, die angezeigt wird, wenn Sie den Mauszeiger über den Bereich zwischen den Seiten bewegen.

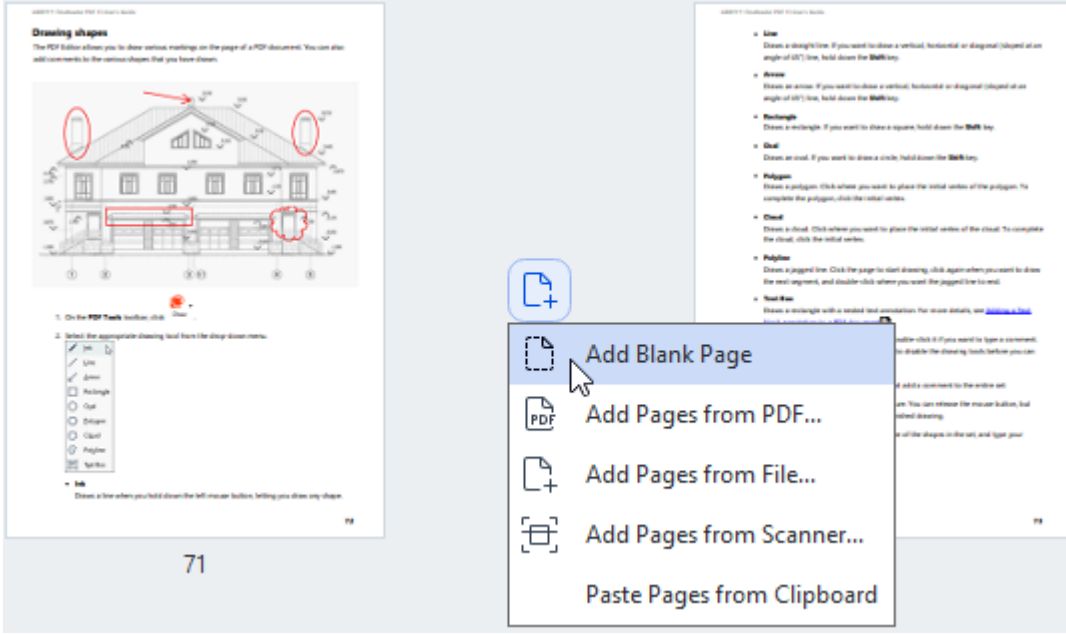

Dadurch werden die gescannten Seiten zum aktuellen PDF-Dokument hinzugefügt.

### **Ändern der Seitenreihenfolge in einem Dokument...**

Um die Seitenreihenfolge in einem Dokument zu ändern, wählen Sie eine oder mehrere Seiten aus und führen Sie eine der folgenden Aktionen durch:

· Ziehen Sie die entsprechenden Seiten an die gewünschte Stelle im Dokument. Beim Ziehen einer Seite oder von Seiten wird eine Leiste eingeblendet, die zeigt, wohin die Seiten verschoben werden. Auf der Leiste wird eine Zahl angezeigt, die die Anzahl der zu verschiebenden Seiten angibt.

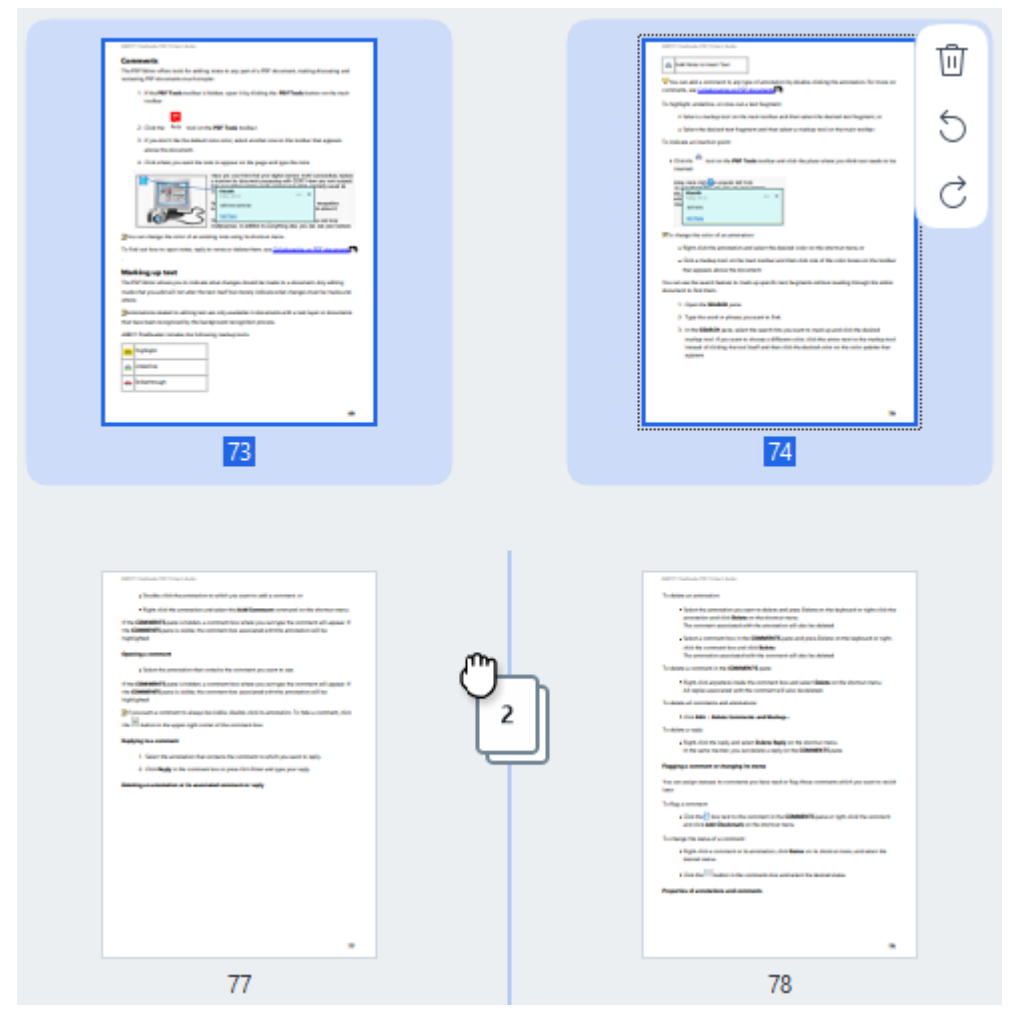

· Klicken Sie auf die Schaltfläche in der Werkzeugleiste oder wählen Sie **Seiten organisieren > Seiten verschieben** im Hauptmenü. Alternativ wählen Sie **Seiten verschieben** aus dem Kontextmenü. Geben Sie dann im daraufhin angezeigten Dialogfeld an, wohin die ausgewählten Seiten verschoben werden sollen: vor die erste, hinter die letzte oder hinter die angegebene Seite. Klicken Sie auf **Verschieben**.

Dadurch werden die ausgewählten Seiten des aktuellen PDF-Dokuments an den angegebenen Ort verschoben.

#### **Ersetzen von Dokumentseiten...**

Um Seiten im aktuellen Dokument durch Seiten aus einem anderen PDF-Dokument zu ersetzen, gehen Sie wie folgt vor:

- 1. Wählen Sie eine oder mehrere Seiten aus, die Sie ersetzen möchten.
- 2. Klicken Sie auf die Schaltfläche in der Werkzeugleiste oder wählen Sie **Seiten organisieren > Seiten ersetzen** im Hauptmenü. Alternativ wählen Sie **Seiten ersetzen...** aus dem Kontextmenü.
- 3. Wählen Sie in dem sich öffnenden Dialogfeld das PDF-Dokument aus, das die Seiten enthält, mit denen Sie Seiten aus dem aktuellen Dokument ersetzen möchten, und klicken Sie auf **Öffnen**.
- 4. Geben Sie im Dialogfeld Seiten ersetzenden Seitenbereich an, der im aktuellen Dokument ersetzt werden soll, sowie den Quellseitenbereich für die Seiten aus dem anderen Dokument.
- 5. Klicken Sie auf **Ersetzen**.

Dadurch werden die ausgewählten Seiten des aktuellen PDF-Dokuments durch Seiten aus dem anderen PDF-Dokument ersetzt.

### **Leere Seiten aus einem Dokument löschen...**

Um alle leeren Seiten aus einem PDF-Dokument zu löschen, gehen Sie wie folgt vor:

- 1. Wählen Sie im Hauptmenü **Seiten organisieren > Leere Seiten löschen**.
- 2. Wählen Sie im angezeigten Dialogfeld die zu löschenden Seiten aus. Standardmäßig sind alle von ABBYY FineReader als leer gekennzeichneten Seiten ausgewählt. Sie können die Hotkeys + und – verwenden, um die Seiten anzuzeigen.

Bevor Sie die ausgewählten Seiten löschen, stellen Sie sicher, dass sie keine handschriftlichen Notizen, Bilder oder andere Daten enthalten, die wichtig sein könnten.

3. Klicken Sie auf **Ausgewählte Seiten löschen**.

Dadurch werden alle angegebenen leeren Seiten aus dem PDF-Dokument entfernt.

#### **Aufteilen eines PDF-Dokuments...**

Um ein einzelnes PDF-Dokument in mehrere kleinere aufzuteilen, gehen Sie wie folgt vor:

- 1. Klicken Sie auf die Schaltfläche in der Werkzeugleiste oder wählen Sie **Seiten organisieren > Dokument aufteilen...** im Hauptmenü.
- 2. Geben Sie in dem sich öffnenden Dialogfeld an, wie das Dokument aufgeteilt werden soll: nach Dateigröße, Seitenzahl oder nach Lesezeichen. Weitere Informationen finden Sie unter [Aufteilen](#page-195-0) <u>[von PDF-Dokumenten](#page-195-0) เตอไ</u>

#### **Erkennen ausgewählter Seiten...**

Um eine Textebene zu den ausgewählten Seiten hinzuzufügen, gehen Sie wie folgt vor:

- 1. Wählen Sie eine oder mehrere Seiten aus, die Sie erneut erkennen möchten.
- 2. Klicken Sie in der Werkzeugleiste auf den Pfeil neben der Schaltfläche **an Recognize** v und wählen Sie dann **Ausgewählte Seiten erkennen** aus der Dropdownliste aus. Alternativ wählen Sie **Erkennen > Ausgewählte Seiten erkennen** aus dem Kontextmenü.
- 3. Geben Sie im daraufhin angezeigten Dialogfeld die Erkennungssprachen an. Weitere Informationen finden Sie unter [Vor dem OCR-Vorgang zu berücksichtigende](#page-357-0) <u>[Dokumenteigenschaften](#page-357-0)</u> आ
- 4. Aktivieren Sie die Bildverarbeitung, um die Erkennungsqualität zu verbessern. Die Aktivierung der Bildverarbeitung kann das visuelle Erscheinungsbild des Dokuments verändern.
	- · **Seitenausrichtung korrigieren** erkennt automatisch die Seitenausrichtung und korrigiert diese bei Bedarf.
	- · **Bilder entzerren und Bildauflösung korrigieren** erkennt und korrigiert automatisch jede Verzerrung, wählt die geeignete Bildauflösung aus und nimmt einige andere Änderungen zur Verbesserung der Bilder vor.
- 5. Klicken Sie auf **Erkennen**.

Dadurch wird den ausgewählten Seiten eine Textebene hinzugefügt.

Um ein PDF-Dokument aus dem PDF-Editor an den <u>OCR-Editor</u>|2001 zu senden, wählen Sie die

entsprechenden Seiten aus, klicken auf den Pfeil neben der Schaltfläche in Recognize vin der Werkzeugleiste und wählen **Ausgewählte Seiten zum OCR-Editor senden** aus der Dropdownliste aus. Dadurch werden die ausgewählten Seiten im Fenster des OCR-Editors geöffnet, wo Sie Erkennungsbereiche markieren, erkannten Text überprüfen, das Programm "unterrichten" können, um Sonderzeichen und -schriftarten zu erkennen, sowie andere erweiterte ABBYY FineReader-Funktionen nutzen können, um die Qualität der Erkennungsergebnisse zu maximieren.

### **Seitenbilder verbessern...**

Mit dem PDF-Editor können Sie die Qualität von PDF-Dokumenten verbessern, die aus Bilddateien erstellt wurden. Abhängig von der Art der Quellbilder ermittelt und wendet das Programm automatisch die erforderlichen Funktionen an, um diese zu korrigieren. Neben der automatischen Bildverarbeitung kann ABBYY FineReader auch die Seitenausrichtung korrigieren, Bilder entzerren, verzerrten Text und andere Fehler beseitigen sowie ABBYY PreciseScan verwenden.

- 1. Wählen Sie ein oder mehrere Seitenbilder aus, die Sie verbessern möchten.
- 2. Klicken Sie auf die Schaltfläche in der Werkzeugleiste oder wählen Sie **Seiten organisieren > Bilder verbessern...** im Hauptmenü. Alternativ wählen Sie **Bilder verbessern** aus dem Kontextmenü.
- 3. Geben Sie im daraufhin angezeigten Dialogfeld **Bildverbesserung** die erforderlichen Parameter an. Weitere Informationen finden Sie unter <u>[Verbessern von Seitenbildern](#page-133-0)</u> 1:34 l

### **Erstellen eines PDF-Dokuments aus ausgewählten Seiten...**

Um ein neues PDF-Dokument zu erstellen, das nur bestimmte ausgewählte Seiten enthält, gehen Sie wie folgt vor:

- 1. Wählen Sie die gewünschten Seiten aus.
- 2. Wählen Sie im Kontextmenü die Option **PDF aus ausgewählten Seiten erstellen**.

Das PDF-Ausgabedokument wird in einem neuen ABBYY FineReader-Fenster geöffnet.

**Bildverarbeitungsparameter für hinzugefügte Seiten...**

Der PDF-Editor bietet verschiedene Bildverarbeitungsoptionen, mit denen Sie das Quellbild verbessern und die Qualität der Erkennungsergebnisse verbessern können.

Sie können die Bildverarbeitungsoptionen festlegen, wenn Sie Papierdokumente scannen, ein PDF-

Dokument mithilfe von Bilddateien erstellen oder die Schaltfläche L<sup>9</sup> Add Pages verwenden. Klicken Sie dazu auf das Pfeilsymbol neben der Schaltfläche und wählen Sie **Bildverarbeitungseinstellungen...** aus der Dropdownliste.

· **Bildqualität** — Die Bildqualität und Größe der Ausgabedatei hängt von dem Wert ab, der in der Dropdownliste der Gruppe **Bildqualität** angegeben ist:

### **Beste Qualität**

Wählen Sie diese Option, um die ursprüngliche Bildqualität von Seiten und Bildern zu erhalten. Auch ihre ursprüngliche Bildauflösung bleibt erhalten.

### **Ausgewogen**

Wählen Sie diese Option, wenn Sie die Größe des Dokuments reduzieren wollen, aber dennoch eine genügend hohe Qualität der Seiten und Bilder erhalten möchten.

### **Kompakte Größe**

Wählen Sie diese Option, wenn die Ausgabedatei ein PDF-Dokument kompakter Größe sein soll. Dadurch wird die Qualität der Seiten und Bilder reduziert.

### **Benutzerdefiniert...**

Wählen Sie diese Option, um Ihre eigenen benutzerdefinierten Optionen zum Speichern von Seiten und Bildern festzulegen. Wählen Sie im Dialogfeld Benutzerdefinierte Einstellungen die gewünschten Werte aus und klicken Sie auf OK.

### · **Text auf Bildern erkennen** — Markieren Sie diese Option, um eine Textebene hinzuzufügen.

Dadurch wird ein durchsuchbares PDF-Dokument erstellt, dessen Erscheinungsbild nahezu identisch mit dem Originaldokument ist.

- · **MRC-Komprimierung verwenden (unten OCR-Sprachen angeben)** Markieren Sie diese Option, um einen Kompressionsalgorithmus anzuwenden, der Mixed Raster Content (MRC) auf die erkannten Seiten anwendet. Dadurch kann die Dateigröße reduziert werden, ohne dass die Bildqualität darunter leidet.
- · **Verwenden Sie ABBYY PreciseScan, um so die Zeichen auf dem Bild zu glätten** Markieren Sie diese Option, um die Funktion PreciseScan von ABBYY zu verwenden. ABBYY PreciseScan reduziert die Pixelung von Dokumentzeichen, wenn die Seiten größer dargestellt wird.

· **OCR-Sprachen** — Um die bestmögliche Erkennungsqualität zu erhalten, ist es wichtig, die richtigen Erkennungssprachen anzugeben. **Siehe auch:** [Vor dem Erkennungsvorgang zu](#page-357-0) [berücksichtigende Dokumenteigenschaften](#page-357-0) 358

# **Lesezeichen hinzufügen**

Video: [Wie kann man seine PDF-Dateien mit Lesezeichen besser strukturieren](https://www.youtube.com/watch?v=y40RHU8xzbw)

Mit dem PDF-Editor können Sie Lesezeichen zu PDF-Dokumenten hinzufügen.

Ein Lesezeichen erstellen Sie im Fenster **Lesezeichen** oder über das Kontextmenü.

- 1. So erstellen Sie ein Lesezeichen im Fenster **Lesezeichen**:
	- a. Klicken Sie auf die Schaltfläche  $\overline{R}$ links in der vertikalen Leiste. Alternativ wählen Sie **Ansicht** > **Lesezeichen** im Hauptmenü. Dadurch wird das Fenster **Lesezeichen** geöffnet.
	- b. Klicken Sie auf Quarten Sie einen Namen für Ihr Lesezeichen ein.
	- c. Standardmäßig zeigt das neu erstellte Lesezeichen auf den Anfang der aktuellen Seite.
- 2. So erstellen Sie ein Lezeichen über das Kontextmenü:
	- a. Wählen Sie ein Textfragment, ein Bild oder eine andere Position im Dokument, für das Sie ein Lesezeichen erstellen möchten.
	- b. Klicken Sie mit der rechten Maustaste auf die Auswahl und klicken Sie dann auf **Lesezeichen hinzufügen...** im Kontextmenü.
	- c. Geben Sie einen Namen für Ihr Lesezeichen in das Fenster **Lesezeichen** ein. ■ Wenn Sie ein Lesezeichen für ein Textfragment erstellen, wird der ausgewählte Text als Name für das Lesezeichen verwendet.
	- d. Das neu erstellte Lesezeichen zeigt zum Textfragment, Bild oder zu einer anderen Position im Dokument, welche(s) sie ausgewählt haben.

Um ein anderes Ziel für Ihr Lesezeichen auszuwählen, klicken Sie auf **Ziel festlegen** im Kontextmenü des Lesezeichens und klicken dann auf die Stelle, wo das Lesezeichen in Ihr Dokument eingefügt werden soll.

■ Lesezeichen können verschachtelt sein. Ein neues Lesezeichen liegt in der gleichen Hierarchieebene wie das zuvor ausgewählte Lesezeichen. Handelt es sich bei dem neuen Lesezeichen um das erste Lesezeichen im Dokument, wird es in der ersten Hierachieebene angelegt.

Alternativ erstellen Sie ein Lesezeichen durch Klicken auf **Dokument** > **Lesezeichen hinzufügen...**.

### **Lesezeichen neu anordnen...**

- 1. Wählen Sie ein Lesezeichen im Fenster **Lesezeichen** aus.
- 2. Halten Sie die linke Maustaste gedrückt und ziehen Sie das Lesezeichen an die gewünschte Position.

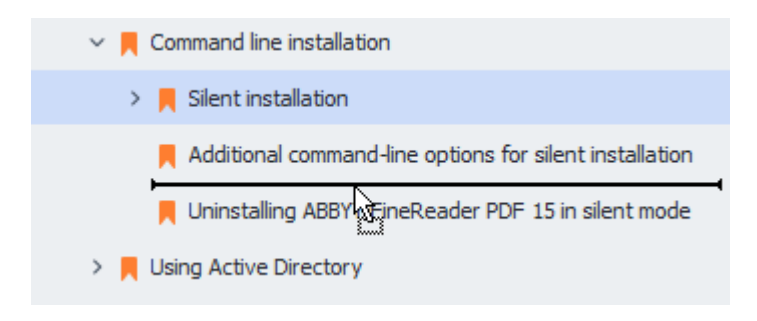

■ Um ein untergeordnetes Lesezeichen zu erstellen, ziehen Sie es auf ein vorhandenes übergeordnetes Lesezeichen, warten, bis sich das Symbol des übergeordneten Lesezeichens verändert und lassen die linke Maustaste los. Alternativ klicken Sie mit der rechten Maustaste auf ein Lesezeichen und verwenden die Befehle **Eine Stufe nach links verschieben** und **Eine Stufe nach rechts verschieben** aus dem Kontextmenü.

**Das Neuanordnen von Lesezeichen oder die Änderung ihrer Hierarchieebenen wirken sich** nicht auf das Erscheinungsbild des Dokuments aus.

### **Lesezeichen umbenennen...**

- 1. Wählen Sie ein Lesezeichen im Fenster **Lesezeichen** aus.
- 2. Klicken Sie auf die Schaltfläche oder auf **Umbenennen** im Kontextmenü des Lesezeichens.
- 3. Geben Sie den neuen Namen ein.

### **Lesezeichen löschen...**

- 1. Wählen Sie ein Lesezeichen im Fenster **Lesezeichen** aus.
- 2. Klicken Sie auf die Schaltfläche **oder auf Löschen** im Kontextmenü des Lesezeichens.

■ Sie können mehrere Lesezeichen gleichzeitig löschen, wenn diese in der gleichen Hierarchieebene angeordnet sind. Wählen Sie bei gedrückter **Strg-Taste** dieLesezeichen aus, die Sie löschen möchten, und klicken Sie auf **Löschen**.

Falls Sie ein übergeordnetes Lesezeichen löschen, werden alle untergeordneten Lesezeichen ebenfalls gelöscht.

# **Kopf- und Fußzeilen hinzufügen**

Mit dem PDF-Editor können Sie Kopf- und Fußzeilen zu Seiten in PDF-Dokumenten hinzufügen. Bei Kopf- und Fußzeilen handelt es sich um wiederholte Texte oben und unten auf den Seiten, wo Seitennummern, der Name des Autors, Datum und Uhrzeit der Erstellung oder Bates-Nummern für die Indexierung von Dokumenten eingegeben werden können.

So fügen Sie zu Ihrem Dokument eine Kopf- oder Fußzeile hinzu:

- 1. Klicken Sie auf die Schaltfläche  $\Box$  Header and Footer  $\sim$  in der Werkzeugleiste auf der Registerkarte **Inhalt bearbeiten**.
- 2. Wählen Sie den gewünschten Typ von Kopf- oder Fußzeile aus dem Dropdown-Menü.

### **Erstellen von Kopf- und Fußzeilen...**

- 1. Klicken Sie auf die Schaltfläche **in Header and Footer verkzeugleiste auf der** der der auf der auf der auf der Registerkarte **Inhalt bearbeiten** und klicken Sie dann auf **Erstelle Kopf- und Fußzeile...**
- **2.** Wählen Sie im nächsten Dialogfeld eine der sechs möglichen Positionen auf der Seite. Für eine höhere Genauigkeit geben Sie den Textabstand zwischen Kopf- oder Fußzeile und dem entsprechenden Rand der Seite ein.

Sie können die für die Messung des Abstands zwischen Kopf-/Fußzeile und dem Rand der Seite verwendeten Einheiten aus der Dropdown-Liste **Maßeinheiten** unter dem Vorschaufenster auswählen.

- **3.** Im Feld **Text** geben Sie den Text ein, der oben oder unten auf allen Seiten Ihres Dokuments platziert werden soll.
- **4.** Um Seitennummern, Datum, Uhrzeit oder Bates-Nummern hinzuzufügen:
	- · Klicken Sie auf die Schaltfläche **Seitenzahl** und wählen Sie aus der Dropdown-Liste, die geöffnet wird, das gewünschte Format für die Seitennummerierung aus. Die Nummer der jeweiligen Seite im ausgewählten Format wird oben oder unten auf der entsprechenden Seite angezeigt.
	- · Klicken Sie auf die Schaltfläche **Bates-Nummer** . Standardmäßig beginnt die Nummerierung bei 1 und alle Dokumentseiten werden nummeriert. Um die Standardeinstellung zu ändern, klicken Sie auf **Fortsetzen ab %0...**

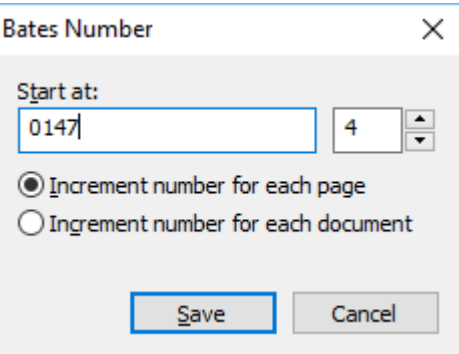

Die Nummerierung beginnt mit der Nummer, die Sie im Feld **Start bei** angeben und wird je nach Einstellungen entweder mit jeder Seite oder mit jedem neuen Dokument um eins erhöht. Klicken Sie auf **Speichern** um die Änderungen zu übernehmen.

· Klicken Sie auf die Schaltfläche **Datum/Uhrzeit** und wählen Sie das gewünschte Datum oder Zeitformat aus.

Jedes Mal, wenn Sie auf die Schaltfläche **Bates-Nummer** oder auf ein Element in der Dropdown-Liste **Seitenzahl** von **Datum/Uhrzeit** , wird das entsprechende Element dem Feld **Text** nach dem Mauszeiger hinzugefügt. Sie können die Reihenfolge dieser Elemente in diesem Feld ändern, Erklärungstext hinzufügen und Datums- sowie Zeitformat einstellen. Weitere Informationen über Datums- und Zeitformate finden Sie unter "<u>Aktuelles Datum und Uhrzeit in Stempeln und in Kopf- und Fußzeilen</u> 374."

- **5.** Wählen Sie im Bereich **Schriftart** die gewünschte(n) Schriftart, Schriftgröße, [Schrifteffekte](#page-405-0)l406 und Schriftfarbe aus.
- **6.** Legen Sie im Bereich **Seiten** fest, ob Ihre Kopf-/Fußzeile auf allen oder nur auf einigen Seiten angezeigt werden soll.
	- · Wählen Sie **Alle** , wenn Ihre Kopf-/Fußzeile auf allen Seiten angezeigt werden soll, oder wählen Sie **Seitenbereich** und legen Sie einen bestimmten Seitenbereich fest.
	- · Sie können die Kopf-/Fußzeilen nur in ungerade oder gerade Seiten einfügen. Dafür erstellen Sie eine Kopf-/Fußzeile und wählen **Ungerade Seiten** oder **Gerade Seiten** aus der Dropdown-Liste **Anwenden auf** .
- **7.** Klicken Sie auf **Speichern und hinzufügen** , um Ihre Änderungen zu speichern und um die neu erstellte Kopf-/Fußzeile Ihrem Dokument hinzuzufügen.

Sie können eine vorhandene Kopf-/Fußzeile als Vorlage für eine neue Kopf-/Fußzeile

verwenden. Dazu klicken Sie auf die Schaltfläche **E** Header and Footer v und wählen Kopf**und Fußzeilen verwalten...**. Wählen Sie im Dialogfeld **Kopf- und Fußzeilen verwalten** eine vorhandene Kopf-/Fußzeile aus und klicken Sie auf **Kopieren...**.

### **Bearbeiten von Kopf-/Fußzeilen...**

- **1.** Klicken Sie auf die Schaltfläche  $\Box$  Header and Footer v in der Werkzeugleiste auf der Registerkarte **Inhalt bearbeiten** und wählen Sie **Kopf- und Fußzeilen verwalten...**
- **2.** Wählen Sie im Dialogfeld **Kopf- und Fußzeilen verwalten** die zu bearbeitenden Kopf-/Fußzeilen aus und klicken Sie auf **Bearbeiten...**.
- **3.** Nehmen Sie die notwendigen Änderungen vor und klicken Sie auf **Speichern**.

### **Löschen einer Kopf-/Fußzeile von der Liste...**

- 1. Klicken Sie auf die Schaltfläche  $\Box$  Header and Footer  $\sim$  in der Werkzeugleiste auf der Registerkarte **Inhalt bearbeiten** und wählen Sie **Kopf- und Fußzeilen verwalten...**
- **2.** Wählen Sie im Dialogfeld **Kopf- und Fußzeilen verwalten** die zu löschende Kopf-/Fußzeile aus und klicken Sie auf **Löschen**.

# **Hinzufügen von Wasserzeichen**

Mit dem PDF-Editor können Sie Wasserzeichen zu PDF-Dokumenten hinzufügen. Ein Wasserzeichen ist ein Text, der über oder unter einem Seiteninhalt platziert wird. Sie können Wasserzeichen beispielsweise dafür verwenden, um dem Autor des Textes anzugeben oder für die Kennzeichnung von Seiten, die vertrauliche Informationen enthalten.

So fügen Sie ein Wasserzeichen hinzu:

- 1. Klicken Sie auf **6 Watermark v**auf der Werkzeugleiste auf der Registerkarte Sicherheit und klicken Sie dann auf das Element **Wasserzeichen hinzufügen**.
- 2. Wählen Sie im nächsten Dialogfeld eine der neun möglichen Positionen auf der Seite. Sie können die Positionierung des Wasserzeichens weiter anpassen, indem Sie die vertikalen und horizontalen Offsetwerte ändern..
- 3. In das Feld **Text** geben Sie den Text ein, der auf den Seiten angezeigt werden soll. Sie können in den Einstellungen im Bereich **Format** Schriftart, Schriftgröße und Zeichenformatierung für Ihren Wasserzeichentext auswählen.
- 4. Anpassung der Ausrichtung und Transparenz des Wasserzeichens:
	- a. Sie können im Feld **Drehen** einen Drehwinkel festlegen (Sie können hierfür auch den Schieberegler rechts vom Feld verwenden).
	- b. Geben Sie in das Feld **Transparenz** einen Transparenzwert ein (Sie können hierfür auch den Schieberegler rechts vom Feld verwenden).
- 5. Wählen Sie aus, wo Sie Ihr Wasserzeichen platzieren möchten **Über Seiteninhalt** oder **Im Hintergrund hinter dem Seiteninhalt**.
- 6. Legen Sie fest, ob das Wasserzeichen auf allen Seiten oder nur auf ausgewählten Seiten im Dokument angezeigt werden soll:
	- a. Wählen Sie **Alle** wenn das Wasserzeichen auf allen Seiten platziert werden soll.
	- b. Wählen Sie **Ausgewählt** wenn das Wasserzeichen nur auf der aktuell ausgewählten Seite angezeigt werden soll.
	- c. Wählen Sie **Seitenbereich** wenn das Wasserzeichen in einem Seitenbereich platziert werden soll. Bei Auswahl dieser Option müssen Sie im folgenden Feld einen Seitenbereich festlegen.
- 7. Überprüfen Sie das Wasserzeichen im Vorschaufenster des Dialogfeldes **Wasserzeichen hinzufügen** und wenn Sie mit dem Ergebnis zufrieden sind, klicken Sie auf **Speichern und hinzufügen**.

Sie können einem Dokument mehrere verschiedene Wasserzeichen hinzufügen.

Um Wasserzeichen aus einem Dokument zu löschen, klicken Sie auf  $\boxed{\bigcirc}$  Watermark  $\sim$  in der Werkzeugleiste auf der Registerkarte **Sicherheit** und klicken Sie dann auf das Element **Wasserzeichen löschen**.

■ Dieser Befehl löscht alle Wasserzeichen aus dem Dokument.

# **Hinzufügen von Dateianhängen**

Es können Dateien beliebiger Formate an eine PDF-Datei angehängt werden.

So sehen Sie angehängte Dateien:

• Klicken Sie im linken Fenster auf die Schaltfläche<sup>22</sup> oder wählen Sie Ansicht > **Dateianhänge** im Hauptmenü.

Angehängte Dateien können geöffnet, gespeichert, umbenannt oder gelöscht werden.

#### Im **Dateianhänge** Fenster:

- · Wählen Sie eine Datei aus.
- Klicken Sie in der  $\Box$   $\Box$   $\oslash$   $\Box$   $\Box$   $\Box$  Symbolleiste auf das Werkzeug, das der gewünschten Aktion entspricht. Alternativ klicken Sie auf den entsprechenden Befehl im Kontextmenü.

## **Anzeigen von Metadaten**

Der PDF-Editor ermöglicht die Anzeige von Titel und Autor eines PDF-Dokuments sowie weiterer Informationen. Diese Informationen werden als Metadaten bezeichnet. Einige der Metadaten werden vom Autor festgelegt, einige werden automatisch generiert. Die Dokumente können auch nach ihren Metadaten durchsucht werden.

Um Metadaten anzuzeigen, wählen Sie im Hauptmenü **Datei** und klicken Sie auf **Dokumenteigenschaften...**, um das Dialogfeld **Dokumenteigenschaften** zu öffnen.

Alle vom Autor erstellten Metadaten können geändert und gespeichert werden,vorausgesetzt, das PDF-Dokument ist nicht kennwortgeschützt:

- · **Titel** enthält den Titel des Dokuments.
- · **Autor** enhält den Autor des Dokuments.
- · **Betreff** enthält den Betreff des Dokuments.
- · **Stichwörter** enthält Stichwörter, die bei der Suche nach Dokumenten verwendet werden können.

■ Die Original-Metadaten werden bei einer Konvertierung von Dateien aus verschiedenen Formaten zu PDF beibehalten, vorausgesetzt, Sie haben das Löschen der Metadaten deaktiviert und keine neuen Exportoptionen festgelegt, mit denen die bestehenden Optionen überschrieben werden.

Die Metadaten eines Dokuments enthalten außerdem die folgenden Informationen über das Dokument und die Datei:

- · **Dateiname** enthält den Dateinamen.
- · **Speicherort** enthält den Pfad zu dem Ordner, in dem das Dokument gespeichert ist.
- · **Dateigröße** enthält die Dateigröße.
- · **Seitengröße** enthält die Größe der aktuellen Seite.
- · **Seiten** enthält die Anzahl der Seiten im Dokument.
- · **PDF- Erstellungsprogramm** enthält den Namen der Anwendung, mit der das Dokument erstellt wurde.
- · **Anwendung** enthält den Namen der Anwendung, mit der der Dokumentinhalt erstellt wurde.
- · **PDF-Version** enthält die PDF-Version.

Wenn die Metadaten eines Dokuments Informationen über die Einhaltung des PDF/Aoder des PDF/UA-Standards enthalten, wird das im Fenster **Dokumenteigenschaften** angezeigt.

- · **Tagged PDF** enthält Informationen zu den Tags des Dokuments.
- · **Schnelle Webansicht** gibt an, ob das Dokument die Fast-Web-View-Technologie (Schnelle Webansicht) unterstützt, mit der das Laden von Dokumenten im Internet beschleunigt wird.
- · **Erstellt** enthält Datum und Uhrzeit der Erstellung des Dokuments.
- · **Geändert** enthält Datum und Uhrzeit der letzten Änderung des Dokuments.

Mit ABBYY FineReader können Metadaten angezeigt, bearbeitet, <u>gesucht</u> | േി und <u>gelöscht</u> | 187 werden.

## <span id="page-133-0"></span>**Seitenbilder verbessern**

Mit dem PDF-Editor können Sie die Qualität von PDF-Dokumenten, die aus Bilddateien erstellt wurden, verbessern. Ja nach Typ des Ausgangsbilds wählt das Programm die entsprechenden Bildverbesserungsmechanismen aus. Neben der automatischen Bildverbesserung kann der PDF-Editor die Seitenausrichtung korrigieren, Verzerrungen, verzerrte Textzeilen und andere Fehler beseitigen und Zeichen mithilfe der ABBYY PreciseScan-Technologie glatter aussehen lassen.

Sie können im Dialogfeld **Bildverbesserung** Erweiterungsoptionen festlegen (wählen Sie **Seiten organisieren** > **Bilder verbessern...** im Hauptmenü, um dieses Dialogfeld zu öffnen).

- · **Seitenausrichtung korrigieren** Wählen Sie diese Option, wenn die Seitenausrichtung automatisch vom Programm erkannt und korrigiert werden soll. Für optimale Erkennungsergebnisse sollte eine Seite die Standardausrichtung, d. h. horizontale Textzeilen und eine Lesereihenfolge von oben nach unten aufweisen. Andernfalls wird das Dokument eventuell falsch erkannt.
- · **Bilder entzerren und Bildauflösung korrigieren** Wählen Sie diese Option, wenn das Programm eine Reihe von Bildverarbeitungsroutinen für Ihre Bilder durchführen soll. Je nach Typ des Ausgangsbilds wählt das Programm die entsprechenden Bildkorrekturen aus, wie z. B. Schräglagenkorrektur, Korrektur von Trapezverzerrungen oder Anpassung der Bildauflösung.

■ Dieser Vorgang kann etwas Zeit in Anspruch nehmen.

· **ABBYY PreciseScan für das Glätten von Zeichen in Bildern anwenden** Wählen Sie diese Option, wenn ABBYY die PreciseScan-Technologie verwenden soll, damit die Zeichen bei einer Vergrößerung weniger pixelig angezeigt werden.

Achten Sie darauf, die richtigen OCR-Sprachen auszuwählen. **Siehe auch:** *[Vor dem](#page-357-0) [Erkennungsvorgang zu berücksichtigende Dokumenteigenschaften](#page-357-0) .* 358

# **Verwenden interaktiver PDF-Formulare**

Interaktive PDF-Formulare sind ein nützliches Tool für die Erfassung von Informationen. Sie können schneller ausgefüllt werden als gedruckte Formulare und die Wahrscheinlichkeit, dass Benutzer beim Ausfüllen Fehler machen, ist gering.

Interaktive PDF-Formulare können folgende Feldtypen enthalten: <u>[Textfelder](#page-145-0) ،46), [Dropdownlisten](#page-151-0) ا</u> is: المعالجة [Kontrollkästchen](#page-155-0) II: 156), [Optionsfelder](#page-158-0) II: 156), [Schaltflächen](#page-162-0) II: 81, [Signaturfelder](#page-172-0) II: 731 und <u>[Listenfelder](#page-175-0) II</u>: 761

ABBYY FineReader PDF enthält einen PDF-Editor, der es Ihnen ermöglicht, interaktive PDF-Formulare <u>[auszufüllen](#page-135-0)| 136), [zu erstellen](#page-137-0)|</u> 138) und <u>[zu bearbeiten](#page-139-0)|</u> 140).

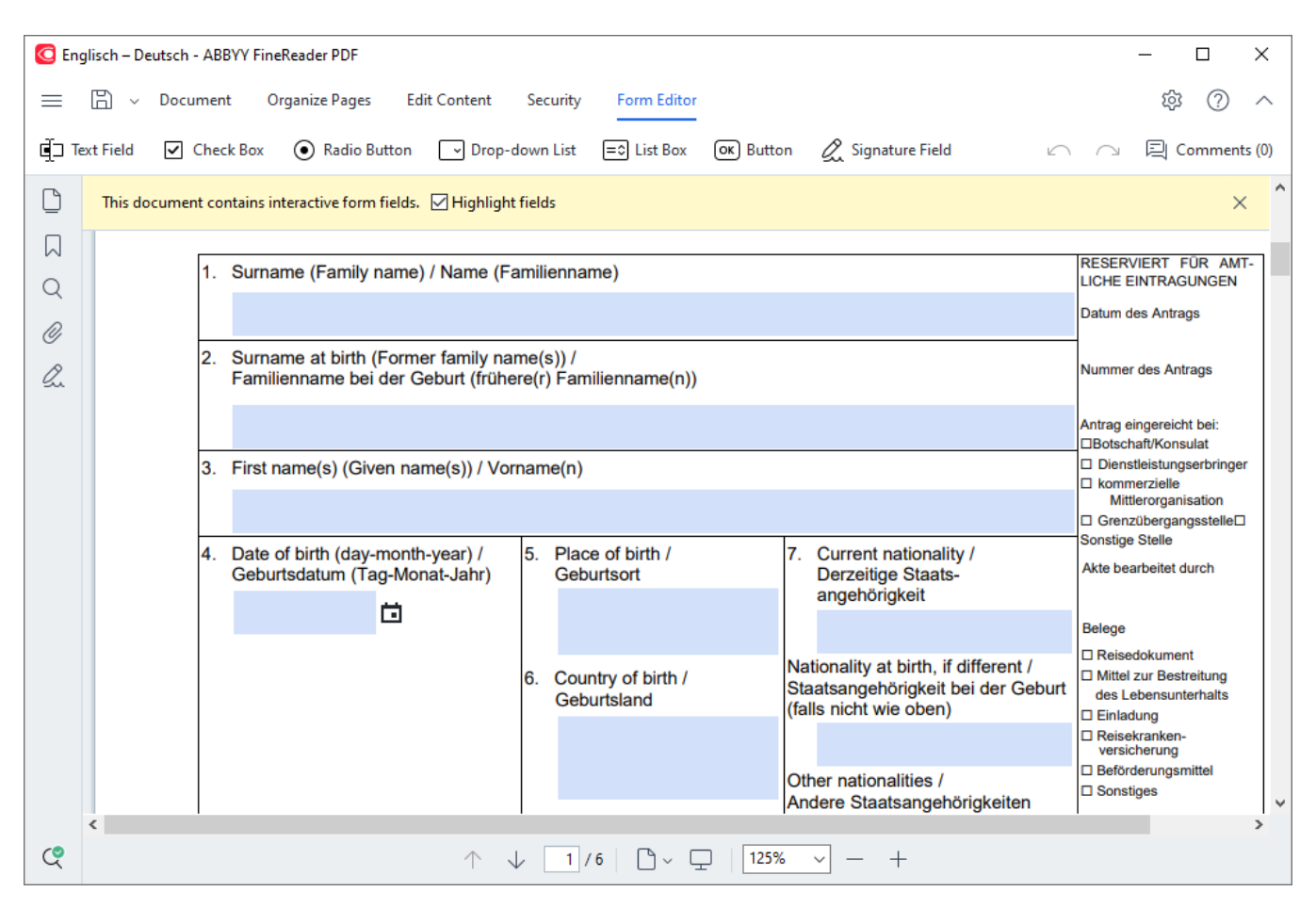

Mit ABBYY FineReader PDF können Sie ausgefüllte oder leere Formulare leicht <u>[ausdrucken](#page-195-1)</u>|196`| in I verschiedenen Formaten <u>[speichern](#page-187-0)</u>|1881 oder per <u>[E-Mail](#page-194-0)</u> I1951 senden.

### **Inhalt des Kapitels**

- [Ausfüllen von Formularen](#page-135-0)
- [Erstellen von Formularen](#page-137-0)
- [Bearbeiten von Formularen](#page-139-0)

# <span id="page-135-0"></span>**Ausfüllen von Formularen**

Mit dem PDF-Editor können interaktive Formulare angezeigt, ausgefüllt, gespeichert und gedruckt werden.

1. Enthält ein Dokument ein Formular, wird die folgende Meldung angezeigt:

This document contains interactive form fields.  $\Box$  Highlight fields

■ Sie können die Hervorhebung von interaktiven Formularfeldern deaktivieren, indem Sie **Felder hervorheben** in dieser Nachricht oder im Hauptmenü abwählen: **Formulareditor** > **Felder hervorheben**.

2. Zum Ausfüllen eines Formulars wählen Sie die Werte aus den Dropdownlisten oder geben mit der Tastatur einen Text ein.

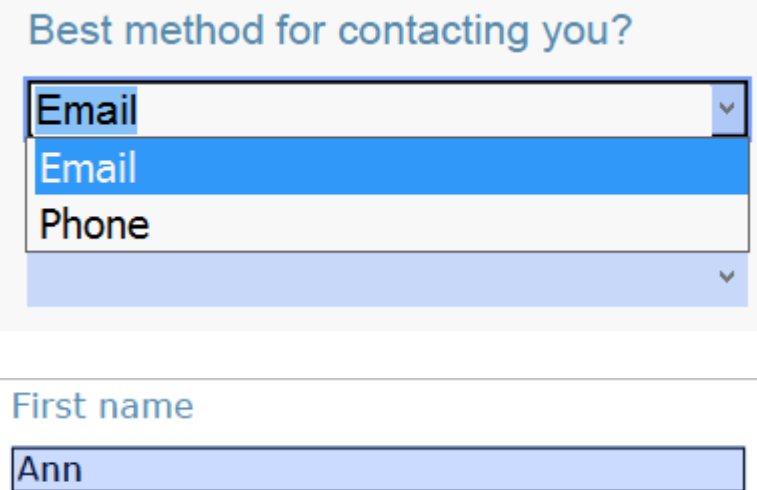

Mit ABBYY FineReader können Sie außerdem:

· Daten in ein Formular laden

Klicken Sie auf **Formulareditor** > **Formulardaten** > **Formulardaten aus Datei laden...**, navigieren Sie zu einer Datei mit den Formulardaten und klicken Sie auf **Öffnen**. Das Formular wird mit den Daten aus der ausgewählten Datei ausgefüllt. ■ Die Formulardaten können aus FDF- oder XFDF-Dateien geladen werden.

· Formulardaten speichern

Klicken Sie auf **Formulareditor** > **Formulardaten** > **Formulardaten in Datei speichern...**, geben Sie einen Namen für Ihre Datei ein, wählen Sie ein Ausgabeformat und klicken Sie auf **Speichern**. Die Formulardaten werden in der Datei gespeichert. Die Formulardaten können in den Formaten FDF, XFDF oder HTML gespeichert werden.

· Formularfelder löschen

Klicken Sie auf **Formulareditor** > **Formulardaten** > **Formular zurücksetzen**. Alle Formularfelder werden geleert.

Falls JavaScript in den Programmeinstellungen deaktiviert wurde, sind einige Elemente in PDF-Formularen unter Umständen nicht verfügbar. Beispielsweise könnten Überprüfungen der Datenformate nicht richtig funktionieren. Für das Aktivieren von JavaScript klicken Sie auf **Optionen** > **Andere** > **JavaScriptin PDF-Dokumenten aktivieren**.

### **Siehe auch:** *[PDF-Sicherheitseinstellungen](#page-62-0) .* 63

Wenn in Ihrem aktuellen Formular keine interaktiven Felder hervorgehoben sind, stellen Sie sicher, dass die Option **Felder hervorheben** entweder im oberen Teil des Bildschirms oder im Hauptmenü ausgewählt ist: **Formulareditor** > **Felder hervorheben**. Wenn die Option oder der Menüpunkt ausgewählt sind, und die hervorgehobenen Felder weiterhin nicht angezeigt werden, füllen Sie Ihr Formular mit dem Werkzeug **Exportieren** aus.

Siehe auch: [Textblockanmerkung einem PDF-Dokument hinzufügen](#page-85-0) | 86<sup>1</sup>).

# <span id="page-137-0"></span>**Erstellen von Formularen**

Video: [Wie kann man ein bestehendes PDF-Formular bearbeiten](https://www.youtube.com/watch?v=39BnkGjH6jI)

Erstellen Sie ein Formular wie folgt:

1. Erstellen Sie im PDF-Editor ein neues Dokument oder öffnen Sie ein vorhandenes Dokument.

**Siehe auch:** [Anzeigen von PDF-Dokumenten](#page-52-0) 53

2. Wechseln Sie zum Formularbearbeitungsmodus.

Navigieren Sie dazu zur Registerkarte **Formulareditor**. In der Werkzeugleiste auf dieser Registerkarte werden die verschiedenen Feldtypen angezeigt, die dem PDF-Dokument hinzugefügt werden können.

Falls Ihr Formular bereits interaktive Felder enthält, werden die Namen dieser Felder im Formular angezeigt. Wenn Sie die Feldnamen nicht anzeigen möchten, klicken Sie mit der rechten Maustaste auf eine beliebige Stelle im Formular und deaktivieren Sie im Kontextmenü das Kontrollkästchen neben dem Punkt **Feldnamen anzeigen**. Klicken Sie alternativ auf **Formulareditor** > **Feldnamen anzeigen**.

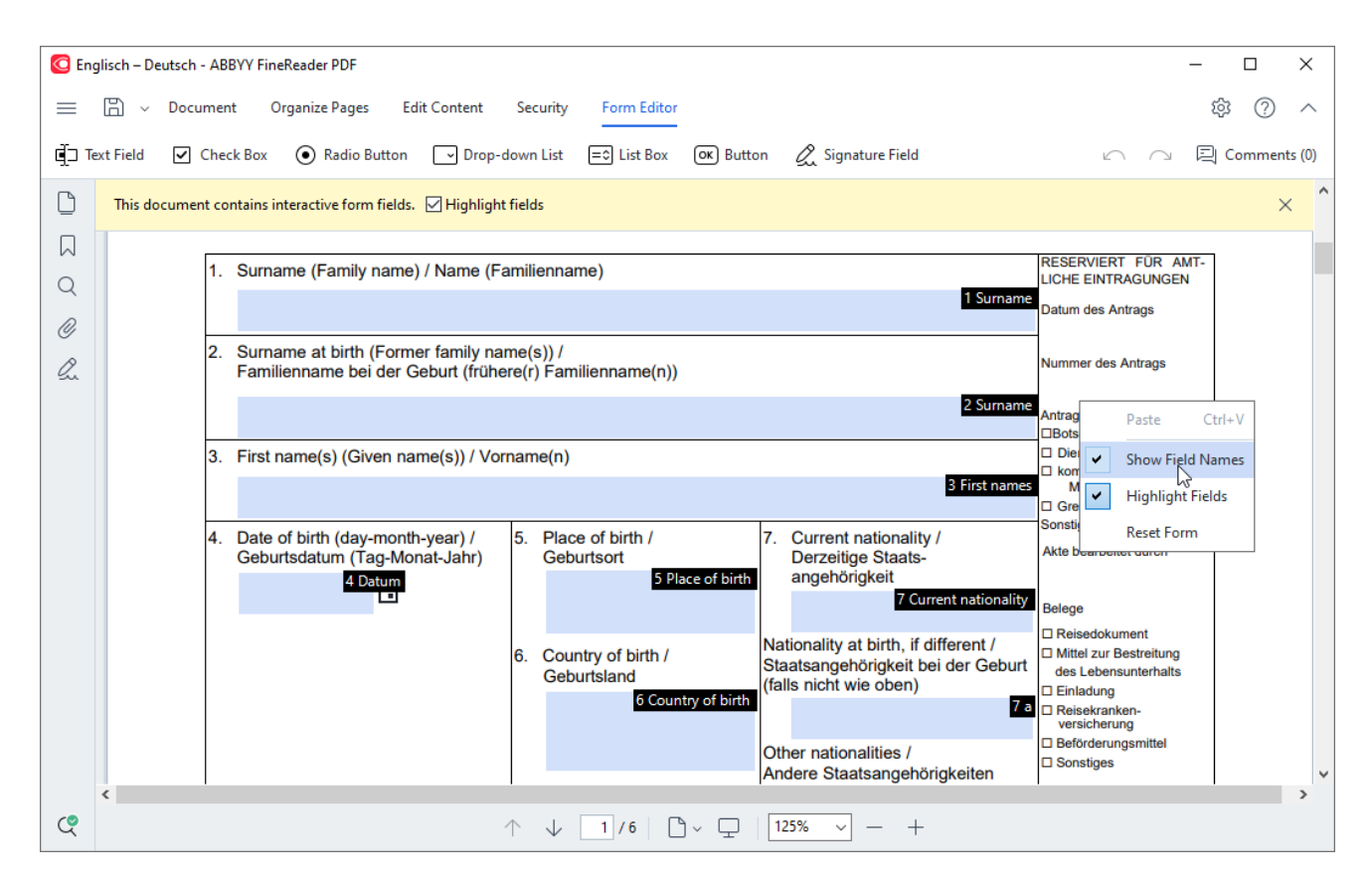

■ Die PDF-Hauptwerkzeuge im Formularbearbeitungsmodus stehen jetzt nicht mehr zur Verfügung.

3. Sie können die erforderlichen Formularfelder <u>hinzufügen ا</u>لمه) und <u>[bearbeiten](#page-139-2) المهام</u> und <u>ihre Position</u> <u>[auf der Seite anpassen](#page-141-0)</u> 142).

Es können nur die Felder auf der aktuellen Seite neu positioniert werden.

■ Um die Formularfelder so anzuzeigen, wie sie dem Benutzer angezeigt werden, verlassen Sie den Bearbeitungsmodus 138].

Sie können folgende Feldtypen hinzufügen:

- $\bullet$  [Textfeld](#page-145-0)  $\overline{146}$
- [Dropdownliste](#page-151-0)
- [Kontrollkästchen](#page-155-0)
- [Optionsfelder](#page-158-0)
- [Schaltfläche](#page-162-0)<sub>163</sub>
- [Signaturfeld](#page-172-0) 173
- [Listenfeld](#page-175-0) 176
- 4. [Speichern](#page-187-0) 188 Sie Ihr Formular.

Durch das Speichern als PDF-Dokument (**Datei** > **Speichern Als** > **PDF-Dokument...**) bleiben die interaktiven Felder erhalten, damit Sie oder andere Benutzer das Formular später ausfüllen können, wenn sie die PDF-Datei öffnen. Wenn Sie Ihr Formular in anderen Formaten speichern (z. B. Microsoft Word), kann es nicht mehr bearbeitet werden.

Verlassen Sie den <u>Formularbearbeitungsmodus</u> 138, damit Sie Ihr PDF-Formular <u>ausfüllen</u> 138 können.

# <span id="page-139-0"></span>**Bearbeiten von Formularen**

Video: [Wie kann man ein bestehendes PDF-Formular bearbeiten](https://www.youtube.com/watch?v=39BnkGjH6jI)

Im PDF-Editor können Sie verschiedene Vorgänge mit den interaktiven Formfeldern im PDF-Dokumenten durchführen. Hier haben Sie folgende Auswahl:

- [Felder](#page-139-1) 140 hinzufügen.
- Die Größe eines Feldes und andere Feldeigenschaften [ändern](#page-139-2) 140.
- Ein Feld [kopieren](#page-140-0) [141] oder eine [verknüpfte Kopie](#page-141-1) [142] eines Feldes erstellen.
- Ein Feld an eine andere Position auf der aktuellen Seite [verschieben](#page-141-0) 142.
- Feldern aneinander oder an den Rändern [ausrichten](#page-141-2) 142.
- [Felder](#page-143-0) 144 löschen.
- Daten aus allen Feldern [löschen](#page-143-1) 144.

#### <span id="page-139-1"></span>**Hinzufügen von Feldern**

- 1. Navigieren Sie zur Registerkarte **Formulareditor**.
- 2. Klicken Sie in der Symbolleiste des Formulars auf das Feld, das Sie hinzufügen möchten.

● Radio Button ■ Drop-down List  $\equiv \circ$  List Box Signature Field d Text Field O Check Box (OK) Button

3. Klicken Sie auf die Stelle, an der Sie das Feld einfügen möchten. Es wird ein Feld mit Standardgröße hinzugefügt.

■ Um ein Feld einer beliebigen Größe zu zeichnen, die linke Maustaste gedrückt halten und den Mauszeiger in die gewünschte Richtung ziehen.

Wenn Sie das Werkzeug **Schaltfläche Optionsfeld** auswählen, wird ein Optionsfeld hinzufügt, sobald Sie mit Ihrer Maus in das Formular klicken. Wenn Sie die erforderliche Anzahl Optionsfelder hinzugefügt haben, drücken Sie Esc , um das Werkzeug auszuschalten.

### **Siehe auch:** [Optionsfelder](#page-158-0) 159

4. [Bearbeiten](#page-139-2) किलो अर्ज़ Sie das Feld gegebenenfalls.

### <span id="page-139-2"></span>**Bearbeiten von Feldern**

1. Navigieren Sie zur Registerkarte **Formulareditor**.

2. Doppelklicken Sie auf das Feld, das Sie bearbeiten möchten (oder klicken Sie mit der rechten Maustaste und wählen Sie **Eigenschaften...** im Kontextmenü aus).

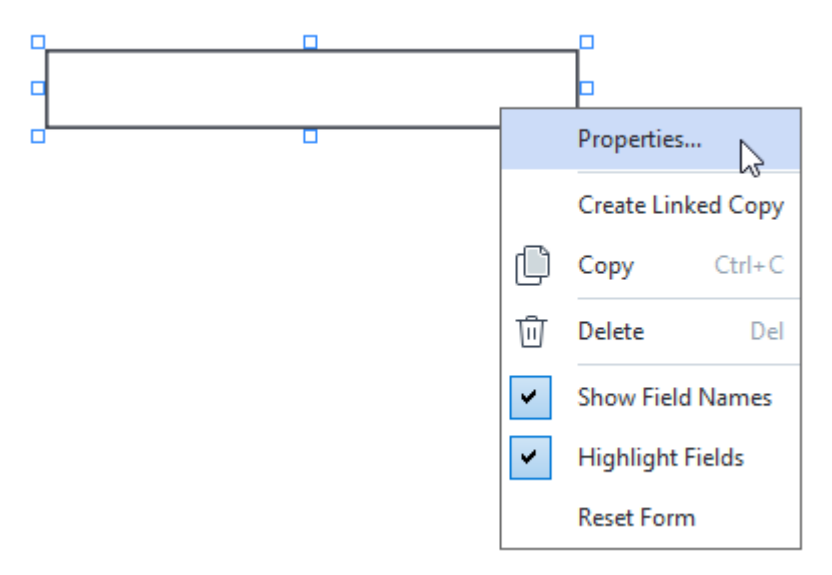

3. Ändern Sie im Dialogfenster **Eigenschaften** die Eigenschaften des Feldes. ■ Welche Eigenschaften im Dialogfenster angezeigt werden, ist abhängig vom Typ des ausgewählten Feldes.

Folgen Sie diesen Links, um mehr über die Eigenschaften der einzelnen Feldtypen zu erfahren.

- $\bullet$  [Textfeld](#page-145-0)  $\overline{\mathsf{I}}$ <sup>146</sup>
- [Dropdownliste](#page-151-0) 152
- [Kontrollkästchen](#page-155-0)
- [Optionsfelder](#page-158-0)<sub>159</sub>
- [Schaltfläche](#page-162-0)<sub>163</sub>
- [Signaturfeld](#page-172-0) 173
- [Listenfeld](#page-175-0) 176
- 4. Klicken Sie auf **OK** und speichern Sie Ihre Änderungen. Durch Klicken auf **Abbrechen** werden alle Änderungen verworfen.

### <span id="page-140-0"></span>**Kopieren von Feldern**

- 1. Wenn Navigieren Sie zur Registerkarte **Formulareditor** und klicken Sie mit der rechten Maustaste auf das Feld, das Sie kopieren möchten, und wählen Sie **Kopieren** im Kontextmenü aus.
- 2. Klicken Sie mit der rechten Maustaste auf die Stelle, an die Sie das Feld kopieren möchten und wählen Sie im Kontextmenü **Einfügen** oder drücken Sie Strg+Vauf der Tastatur.

■ Die Kopien haben die gleichen Eigenschaften wie das Originalfeld mit Ausnahme von **Feldname**.

Es können nur leere <u>[Signaturfelder](#page-172-0)</u>l1731 kopiert werden.

### <span id="page-141-1"></span>**Erstellen einer verknüpften Kopie eines Feldes**

Navigieren Sie zur Registerkarte **Formulareditor** und klicken Sie mit der rechten Maustaste auf das Feld, für das Sie eine verknüpfte Kopie erstellen möchten, und wählen Sie **Verlinkte Kopie erstellen** im Kontextmenü aus.

■ Wenn ein Benutzer Daten in ein Feld mit verlinkter Kopie eingibt, werden alle Kopien automatisch mit gleichen Daten ausgefüllt. Das ist sehr zweckmäßig, wenn die gleichen Daten mehrmals in das gleiche Dokument eingegeben werden müssen.

■ Die verknüpften Kopien haben dieselben Eigenschaften wie das Originalfeld. Sie können alle Eigenschaften des verknüpften Feldes ändern. Durch das Ändern der Eigenschaft **Feldname** wird die verknüpfte Kopie in eine einfache Kopie umgewandelt, d. h. sie wird nicht mehr automatisch mit den Daten des Originalfeldes ausgefüllt.

### <span id="page-141-0"></span>**Verschieben von Feldern auf der Seite**

Navigieren Sie zur Registerkarte **Formulareditor** und klicken Sie auf das Feld, das Sie verschieben möchten, und ziehen Sie es an die gewünschte Stelle.

■ Sie können mehrere Felder gleichzeitig verschieben, indem Sie die Taste Strg gedrückt halten. Klicken Sie dann auf die ausgewählten Felder und ziehen Sie sie an die gewünschte Position.

Die Felder können nur auf der aktuellen Seite verschoben werden.

### <span id="page-141-2"></span>**Felder aneinander oder an den Rändern ausrichten**

Navigieren Sie zur Registerkarte **Formulareditor** und <u>verschieben</u> 142 Sie ein Feld auf der Seite. Es erscheinen lilafarbene Leitlinien, die Ihnen helfen, die Felder aneinander und am Rand auszurichten.

■ Wenn Sie die Leitlinien nicht anzeigen möchten, halten Sie die Taste Strg gedrückt, während Sie die Felder auf der Seite verschieben.

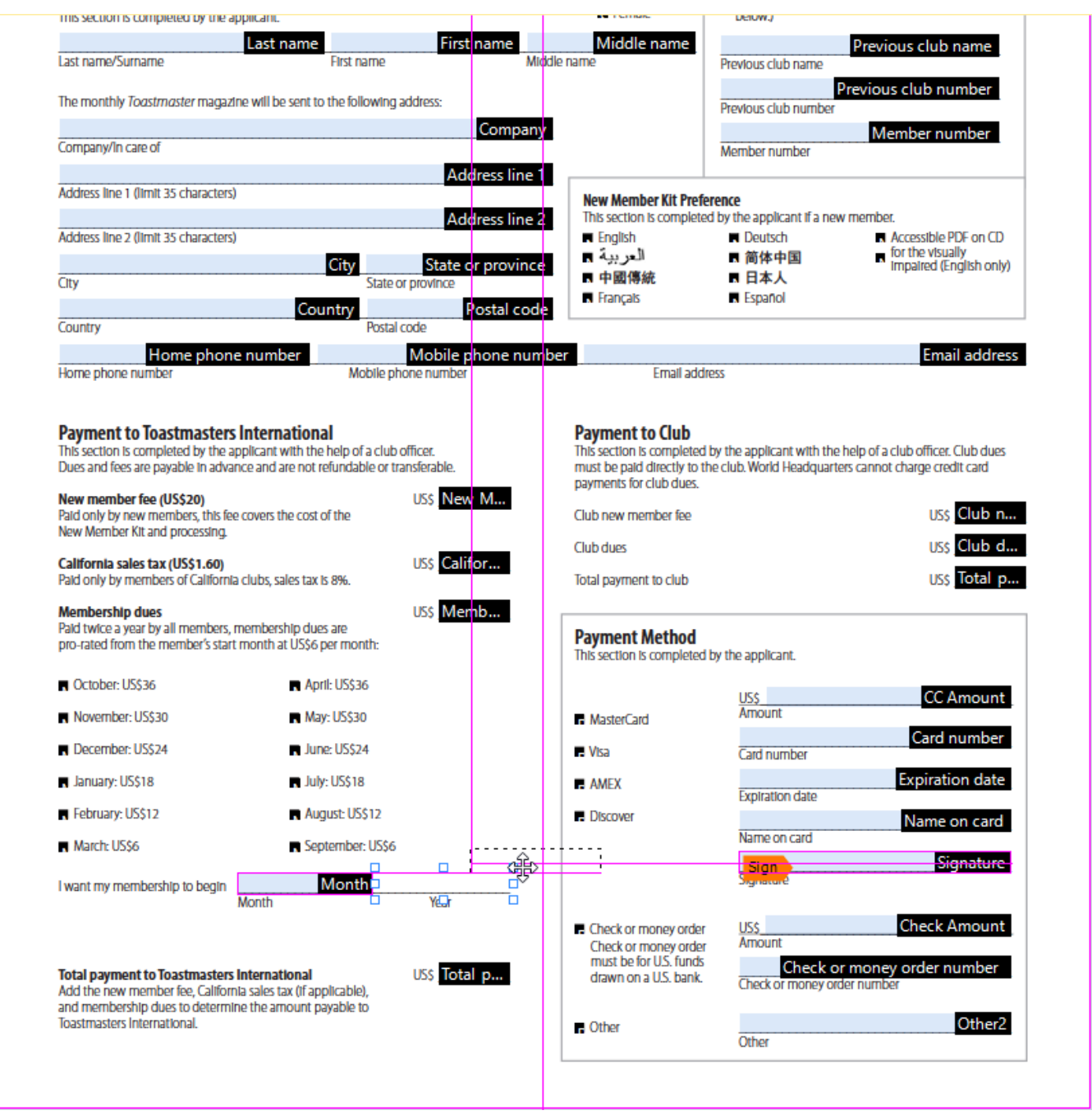

Geben Sie die Koordinaten für mehrere Felder wie folgt an:

- 1. Navigieren Sie zur **Formulareditor** Registerkarte und klicken Sie mit der rechten Maustaste auf eines der Felder, deren Koordinaten Sie ändern möchten, und wählen Sie **Eigenschaften...** im Kontextmenü aus. Das Dialogfeld **Eigenschaften** öffnet sich.
- 2. Ändern Sie auf der Registerkarte **Allgemein** die Werte der Felder **X** und/oder **Y**.
- 3. Klicken Sie auf **OK** und speichern Sie Ihre Änderungen.

4. Wiederholen Sie die Schritte 1 bis 3 für alle verbleibenden Felder, die Sie ausrichten möchten. Alternativ können Sie die verbleibenden Felder mithilfe der lilafarbenen Leitlinien wie oben beschrieben ausrichten.

Um die Felder vertikal auszurichten, geben Sie für alle Felder im Dialogfeld **X** den gleichen Wert ein.

Um die Felder horizontal auszurichten, geben Sie für alle Felder im Dialogfeld **Y** den gleichen Wert ein.

### <span id="page-143-0"></span>**Löschen von Feldern**

Navigieren Sie zur Registerkarte **Formulareditor** und klicken Sie auf das Feld, das Sie löschen möchten, und drücken Sie die Taste "Entfernen".

■ Um mehrere Felder zu löschen, wählen Sie sie aus, während Sie die Taste Strg gedrückt halten und drücken dann die Taste Löschen (oder drücken Sie mit der rechten Maustaste auf die Auswahl und wählen Sie im Kontextmenü **Löschen** aus).

#### <span id="page-143-1"></span>**Löschen der Daten aus allen Feldern**

Navigieren Sie zur Registerkarte **Formulareditor** und klicken Sie mit der rechten Maustaste auf eine beliebige Stelle in Ihrem PDF-Dokument und wählen Sie **Formular zurücksetzen** im Kontextmenü.

### **Verändern der Feldgröße**

- 1. Navigieren Sie zur Registerkarte **Formulareditor** und klicken Sie mit der rechten Maustaste auf das Feld, dessen Größe Sie ändern möchten, und wählen Sie **Eigenschaften...** im Kontextmenü aus.
- 2. Ändern Sie auf der Registerkarte **Allgemein** die Werte in den Feldern **Breite** und **Höhe**.
- 3. Klicken Sie auf **OK** und speichern Sie Ihre Änderungen.

■ Sie können die Größe eines interaktiven Feldes ändern. Klicken Sie auf das Feld und halten Sie die Maus auf einen der Ziehpunkte, bis der Mauszeiger sich zu ändert**,** und ziehen Sie den Ziehpunkt in die gewünschte Richtung.
- 1. Navigieren Sie zur Registerkarte **Formulareditor** und klicken Sie mit der rechten Maustaste auf das Feld, für das Sie einen Tipp bereitstellen möchten, und wählen Sie **Eigenschaften...** im Kontextmenü aus.
- 2. Geben Sie auf der Registerkarte **Allgemein** den Text im **Quickinfo<u>[-Feld](#page-146-0)</u> [147] ein.** Bei einem Optionsfeld geben Sie einen einzigen Tipp für die gesamte Gruppe im Feld **Quickinfo der Optionsfeldgruppe** ein.
- 3. Klicken Sie auf **OK** und speichern Sie Ihre Änderungen.

#### <span id="page-144-0"></span>**Festlegen von Pflichtfeldern**

1. Navigieren Sie zur Registerkarte **Formulareditor** und klicken Sie mit der rechten Maustaste auf das Feld, das Sie als Pflichtfeld markieren möchten, und wählen Sie **Eigenschaften...** im Kontextmenü aus.

Sie können alle Felder als Pflichtfelder festlegen mit Ausnahme der <u>Schaltflächen</u>|163].

- 2. Wählen Sie auf der Registerkarte **Allgemein** die Option **Erforderlich**.
- 3. Klicken Sie auf **OK** und speichern Sie Ihre Änderungen. Im Formularbearbeitungsmodus sind die <u>[Namen](#page-146-1)</u> 47 der Pflichtfelder rot hervorgehoben. TextField 40

Wenn Sie den Formularbearbeitungsmodus verlassen, haben die Pflichtfelder einen roten Rahmen, wenn die Option **Felder hervorheben** im gelben Bereich über dem Formular ausgewählt wurde (oder wenn das Element **Felder hervorheben** im Hauptmenü **Formulareditor** ausgewählt wurde).

Die Option **Erforderlich** informiert den Benutzer lediglich, dass ein spezifisches Feld ausgefüllt werden muss. Es schränkt die verfügbaren Funktionen nicht ein. Der Benutzer kann ein PDF-Formular mit leeren Pflichtfeldern <u>[speichern, per E-Mail senden oder drucken](#page-187-0)</u>|<sub>188</sub>1.

# **Textfeld**

**Textfeld** ist für Textdaten bestimmt.

Fügen Sie ein Textfeld Ihrem Formular hinzu, indem Sie zum Bearbeitungsmodus wechseln und auf

das Werkzeug E<sup>1</sup> Text Field klicken.

**Siehe auch:** [Hinzufügen interaktiver Felder](#page-139-0) 140

Um ein Textfeld zu bearbeiten, klicken Sie mit der rechten Maustaste auf das Feld und wählen im Kontextmenü **Eigenschaften...** aus.

**Siehe auch:** [Bearbeiten interaktiver Felder](#page-139-1) 140

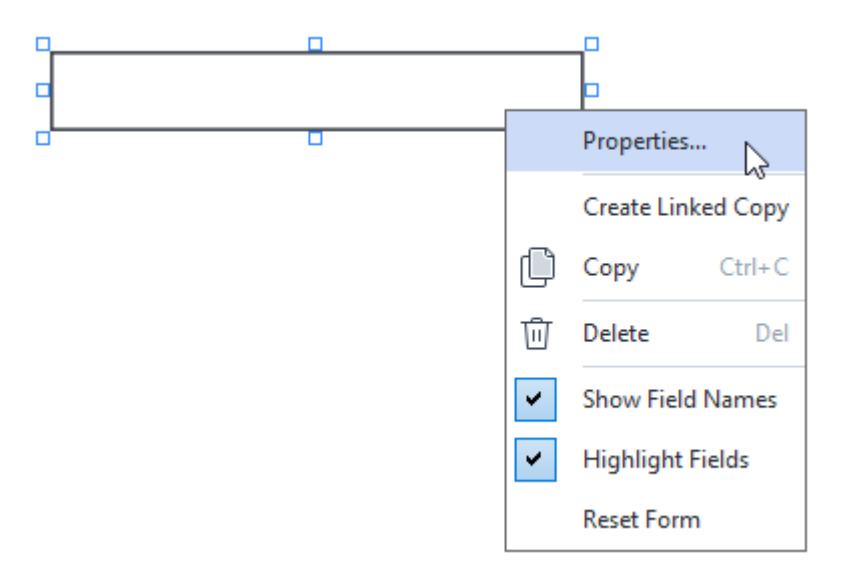

#### **Eigenschaften des Textfeldes**

**Registerkarte Allgemein**

Auf der Registerkarte **Allgemein** können Sie die allgemeinen Eigenschaften des Textfeldes angeben (Feldname, Tipp, Größe usw.).

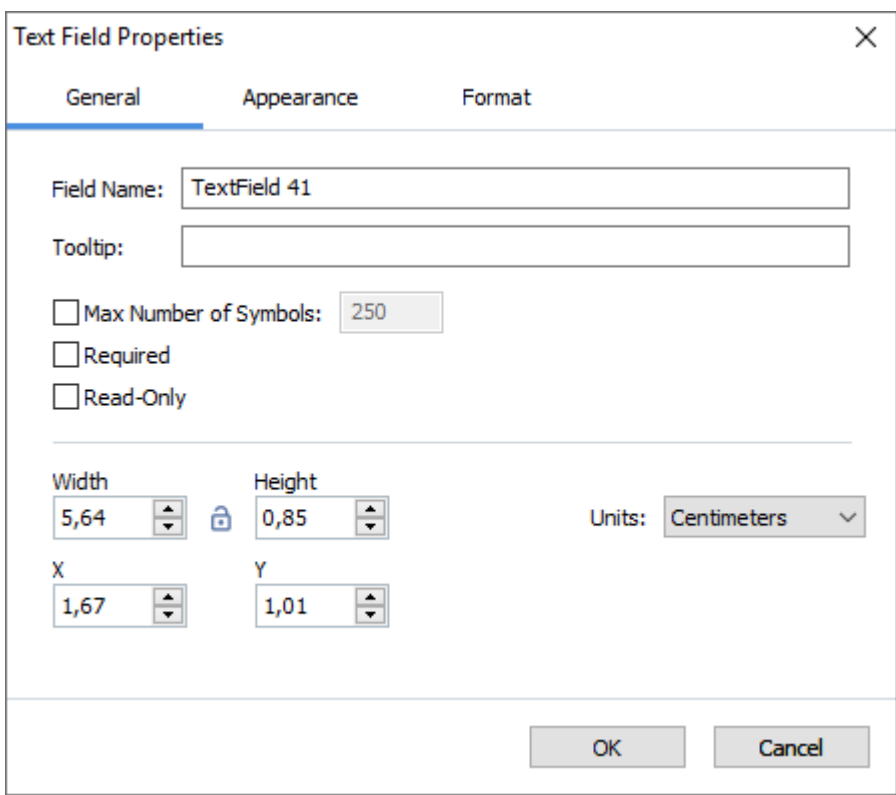

<span id="page-146-1"></span>**Feldname** – Das ist eine erforderliche Eigenschaft. Sie wird im Bearbeitungsmodus oberhalb des Feldes angezeigt. Jedes einzelne Feld muss einen eindeutigen Namen haben. Feldnamen dürfen nicht mit einem Punkt beginnen oder enden oder zwei aufeinanderfolgende Punkte enthalten.

<span id="page-146-0"></span>**Quickinfo** – Der Text des Tipps, der angezeigt wird, wenn Sie im Modus <u>Ausfüllen</u>|1361 mit dem I Mauszeiger auf das Feld zeigen.

**Max. Anzahl Symbole** – Die maximale Anzahl der Zeichen, die in das Feld eingegeben werden können. Wenn kein Wert angegeben ist, kann Text beliebiger Länge eingegeben werden.

**Erforderlich** – Wird diese Option ausgewählt, wird das Feld als <u>Pflichtfeld</u> 145) markiert. **Schreibgeschützt** – Wenn diese Option ausgewählt wird, kann der Benutzer das Feld nicht bearbeiten.

**Breite** und **Höhe** – Diese Felder geben die Feldgröße in der Einheit an, die im Feld **Einheiten**ausgewählt wird. Die Feldgröße darf nicht Null sein.

 $\theta$  – Breite und Höhe des Feldes sind voneinander unabhängig.

– Breite und Höhe des Feldes können nur proportional zueinander verändert werden.

**X** und **Y** – Diese Felder enthalten die horizontalen und vertikalen Koordinaten des Feldes. Die Koordinaten beginnen von der linken oberen Ecke der Seite.

**Einheiten** – Die Maßeinheit der Feldabmessungen ist in den Feldern **Breite** und **Höhe** angegeben. Breite und Höhe eines Feldes können in Zentimeter, Zoll oder Punkten angegeben werden.

#### **Registerkarte Erscheinungsbild**

Auf der Registerkarte **Aussehen** können Sie die Stärke und die Farbe des Rahmens, die Füllfarbe, die Schriftgröße und die Farbe eingeben.

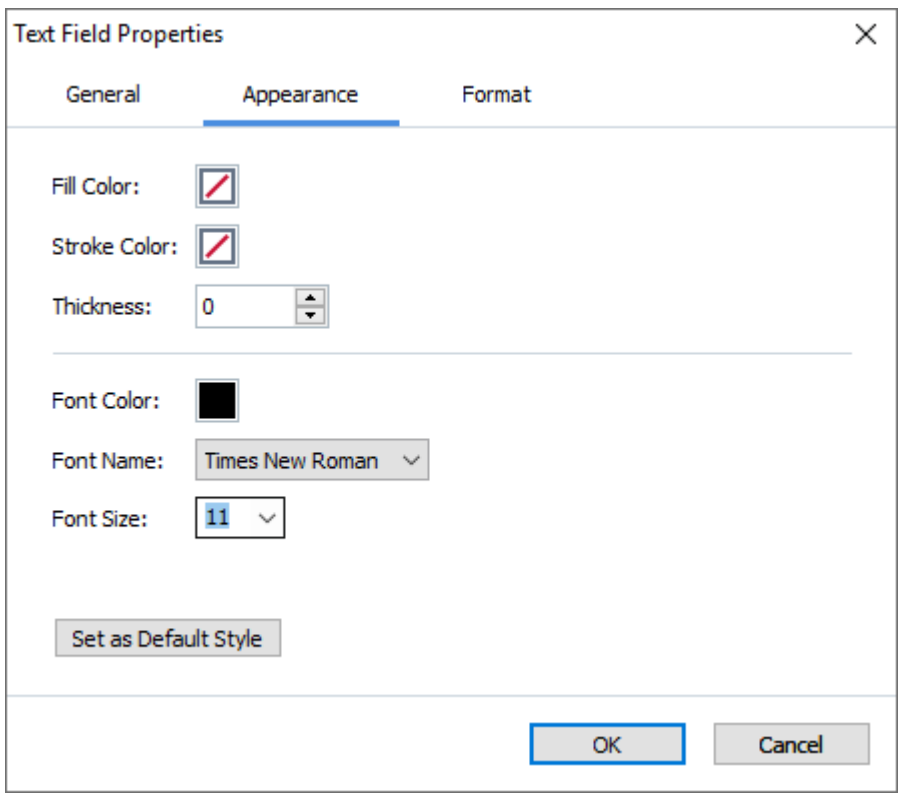

**Füllfarbe** – Die Füllfarbe.

**Strichfarbe** – Die Farbe des Rahmens um das Feld.

**Dicke** – Die Stärke des Rahmens um das Feld.

**Schriftfarbe** – Die Farbe des Textes, der in das Feld eingegeben wird.

**Schriftart** – Die für den Text zu verwendende Schriftart, der in das Feld eingegeben wird.

**Schriftgröße** – Die Größe des Textes, der in das Feld eingegeben wird.

**Als Standardstil festlegen** – Diese Einstellungen werden für alle neuen Textfelder, die Sie erstellen, übernommen.

#### **Registerkarte Format**

Auf der Registerkarte **Format** können Sie eingeben, welcher Datentyp in das Feld eingegeben werden kann, indem Sie den gewünschten Datentyp in der Dropdownliste **Format** auswählen. Zwei Datentypen stehen zur Verfügung:

- **[Text](#page-149-0)** 150
- **[Datum](#page-149-1)**

### <span id="page-149-0"></span>**Text**

Wählen Sie **Text** aus der Dropdownliste **Format** aus, damit die Benutzer beliebigen Text in dieses Feld eingeben können.

Dieses Format ist für die Eingabe von Text, Zahlen, Passwörtern, E-Mal-Adressen und anderen Textdaten bestimmt.

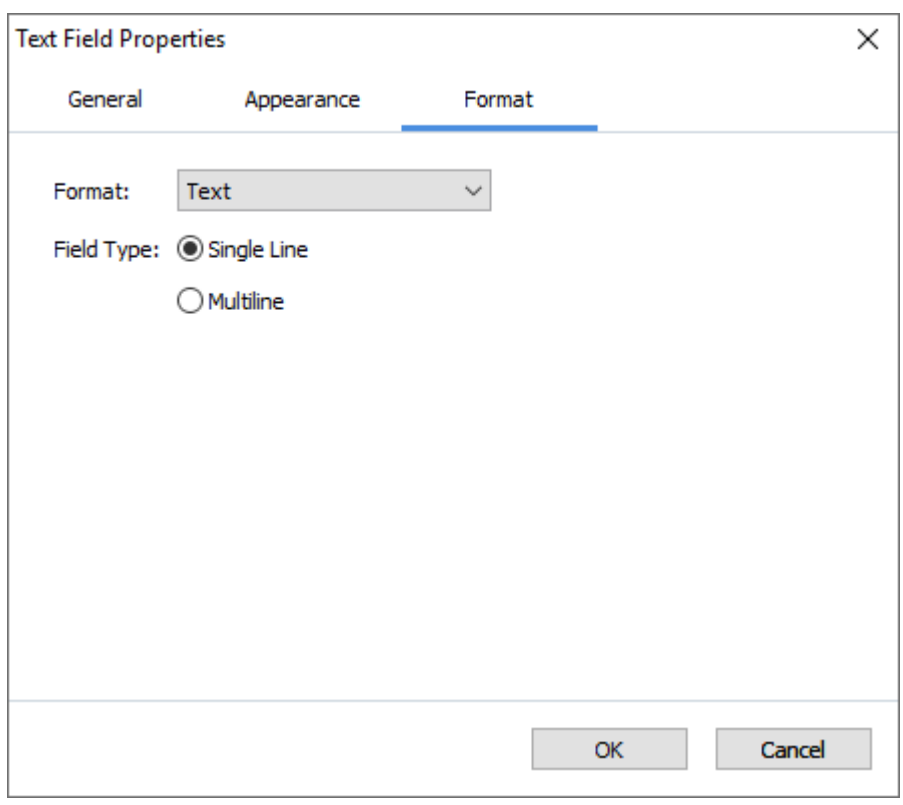

**Feldtyp** – Gibt an, wie viele Zeilen das Textfeld enthalten kann.

- · **Einzeilig** Das Feld kann nur eine Zeile enthalten.
- · **Mehrzeilig** Das Feld kann eine beliebige Anzahl Zeilen enthalten.

### <span id="page-149-1"></span>**Datum**

Wählen Sie **Datum** aus der Dropdownliste **Format** aus, damit die Benutzer ein Datum in dieses Feld eingeben können.

■ Wenn Sie im Modus Ausfüllen auf dieses Feld klicken, wird ein Kalender angezeigt, mit dem der Benutzer ein Datum auswählen kann.

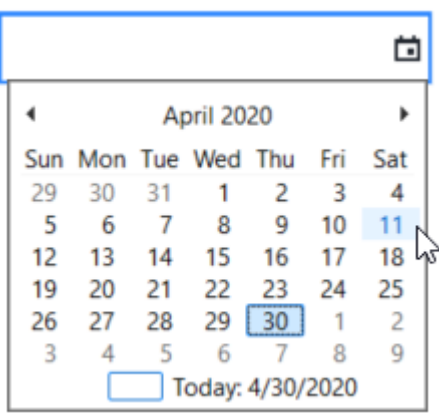

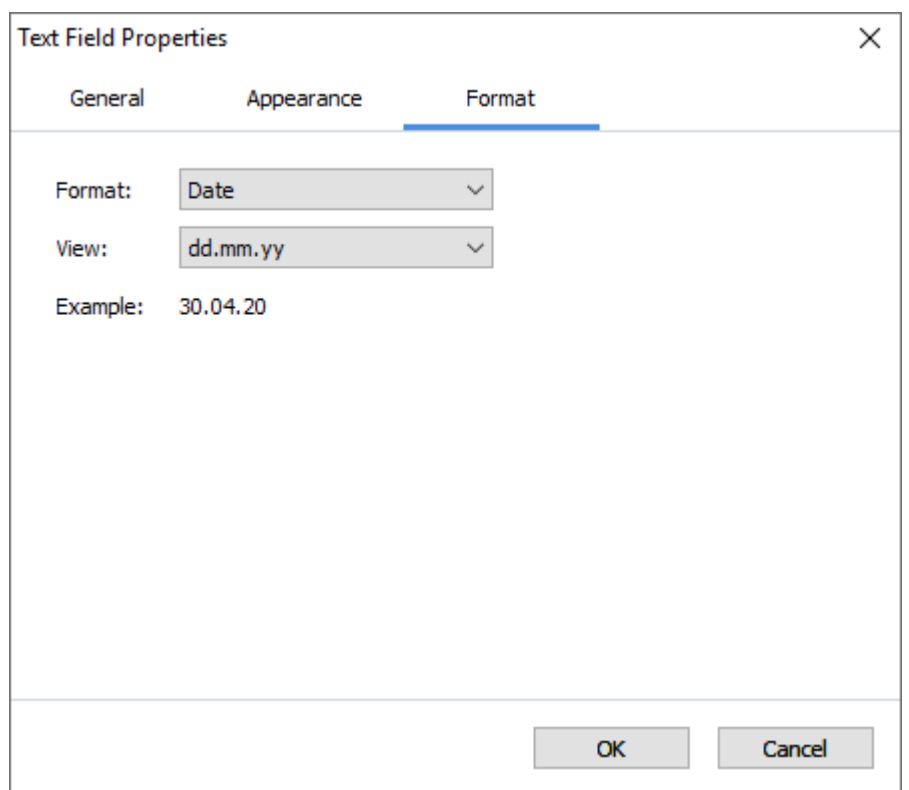

**Ansicht** – Das zu verwendende Datumsformat.

■ Die Benutzer können ein Datum beliebigen Formats eingeben. Wenn der Benutzer die Eingabe des Datums beendet, wird es jedoch auf das im Feld **Ansicht** eingegebe Format reduziert.

## **Dropdownliste**

**Drop-Down-Liste** ermöglicht dem Benutzer, einen Wert aus einer Liste auszuwählen oder einen benutzerdefinierten Wert einzugeben.

Fügen Sie eine Dropdownliste in Ihrem Formular hinzu, indem Sie zum Bearbeitungsmodus wechseln

und auf das Werkzeug  $\Box$  Drop-down List klicken.

**Siehe auch:** [Hinzufügen interaktiver Felder](#page-139-0) 140

Um eine Dropdownliste zu bearbeiten, klicken Sie mit der rechten Maustaste auf die Dropdownliste und wählen **Eigenschaften...** im Kontextmenü aus.

**Siehe auch:** [Bearbeiten interaktiver Felder](#page-139-1) 140

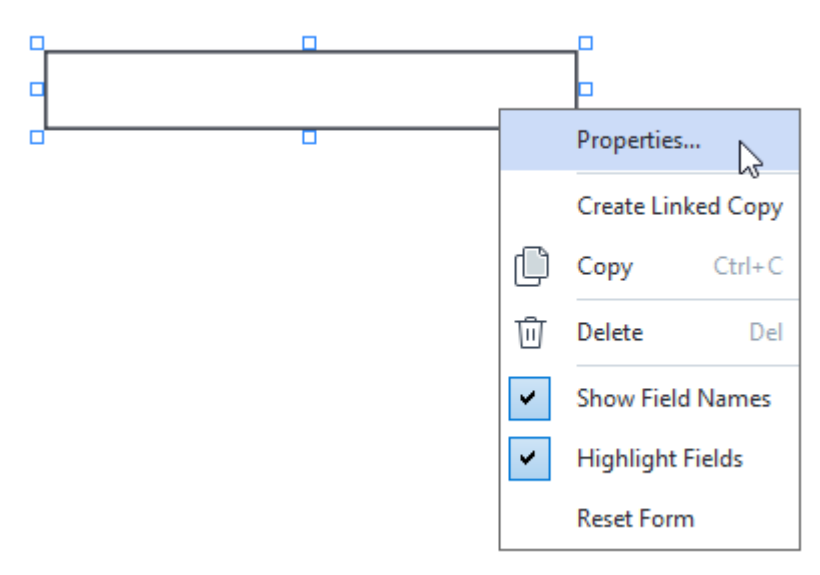

### **Eigenschaften von Dropdownlisten**

**Registerkarte Allgemein**

Auf der Registerkarte **Allgemein** können Sie die allgemeinen Eigenschaften der Dropdownliste angeben (Feldname, Tipps, Größe usw.).

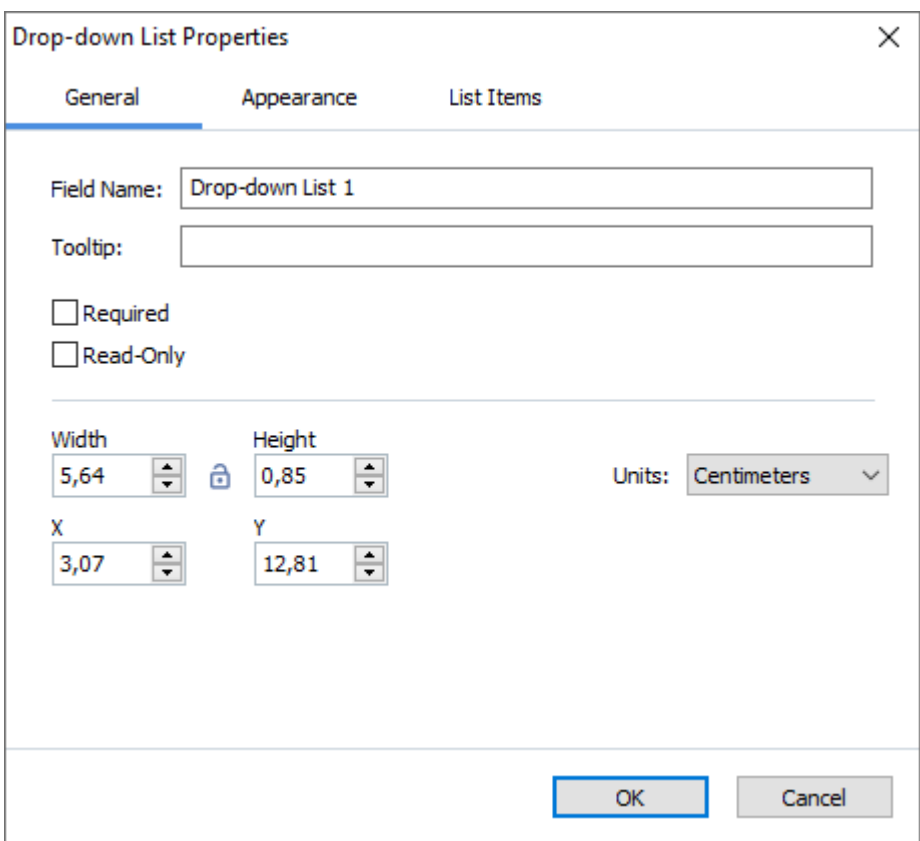

**Feldname** – Das ist eine erforderliche Eigenschaft. Sie wird im Bearbeitungsmodus oberhalb des Feldes angezeigt. Jedes einzelne Feld muss einen eindeutigen Namen haben. Feldnamen dürfen nicht mit einem Punkt beginnen oder enden oder zwei aufeinanderfolgende Punkte enthalten.

**Quickinfo** – Der Text des Tipps, der angezeigt wird, wenn Sie im Modus <u>Ausfüllen</u>|1361 mit dem I Mauszeiger auf das Feld zeigen.

**Erforderlich** – Wird diese Option ausgewählt, wird das Feld als <u>Pflichtfeld</u> 145) markiert. **Schreibgeschützt** – Wenn diese Option ausgewählt wird, kann der Benutzer das Feld nicht bearbeiten.

**Breite** und **Höhe** – Diese Felder geben die Feldgröße in der Einheit an, die im Feld **Einheiten** ausgewählt wird. Die Feldgröße darf nicht Null sein.

 $\theta$  – Breite und Höhe des Feldes sind voneinander unabhängig.

 $\theta$  – Breite und Höhe des Feldes können nur proportional zueinander verändert werden.

**X** und **Y** – Diese Felder enthalten die horizontalen und vertikalen Koordinaten des Feldes. Die Koordinaten beginnen von der linken oberen Ecke der Seite.

**Einheiten** – Die Maßeinheit der Feldabmessungen ist in den Feldern **Breite** und **Höhe** angegeben. Breite und Höhe eines Feldes können in Zentimeter, Zoll oder Punkten angegeben werden.

#### **Registerkarte Erscheinungsbild**

Auf der Registerkarte **Aussehen** können Sie die Stärke und die Farbe des Rahmens, die Füllfarbe, die Schriftgröße und die Farbe eingeben.

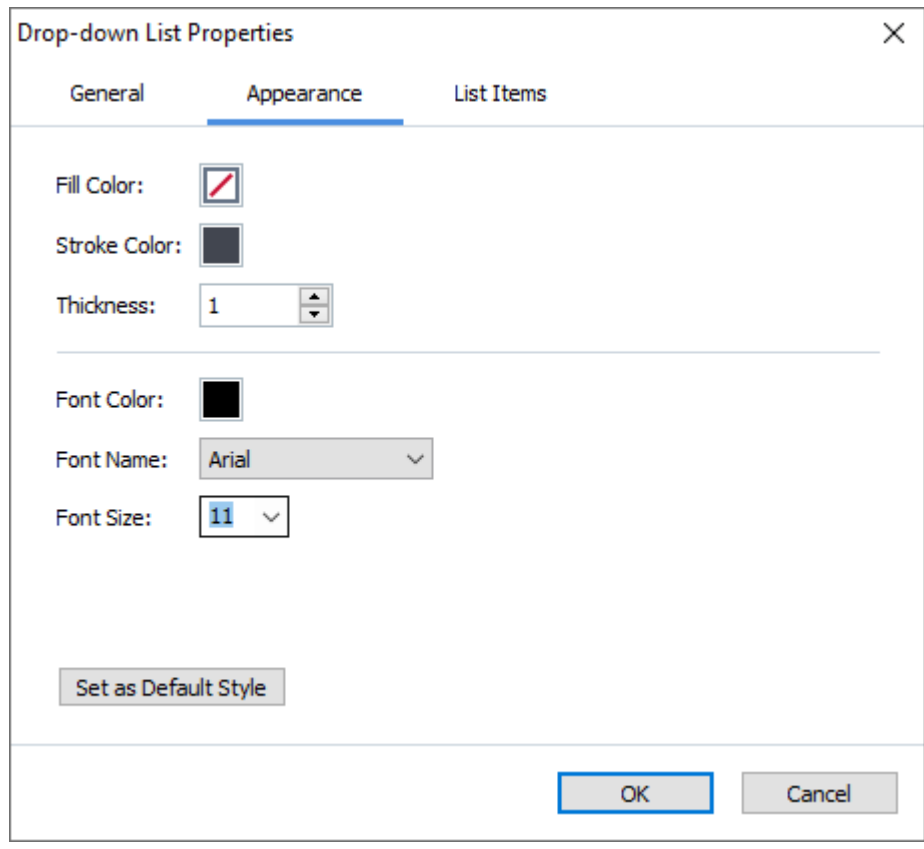

**Füllfarbe** – Die Füllfarbe.

**Strichfarbe** – Die Farbe des Rahmens um das Feld.

**Dicke** – Die Stärke des Rahmens um das Feld.

**Schriftfarbe** – Die Farbe der auszuwählenden Textobjekte der Dropdownliste.

**Schriftart** – Die Schriftart der auszuwählenden Textobjekte der Dropdownliste.

**Schriftgröße** – Die Größe der auszuwählenden Textobjekte der Dropdownliste.

**Als Standardstil festlegen** – Diese Einstellungen werden für alle neuen Dropdownlisten, die Sie erstellen, übernommen.

**Registerkarte Objektliste**

Auf der Registerkarte **Objektliste** können Sie die Liste der Objekte durch Hinzufügen, Löschen oder Modifizieren bearbeiten. Sie können auch Objekte nach oben oder unten verschieben, ein Objekt als Standardauswahl festlegen oder dem Benutzer erlauben, einen in der Liste nicht enthaltenen benutzerdefinierten Wert einzugeben.

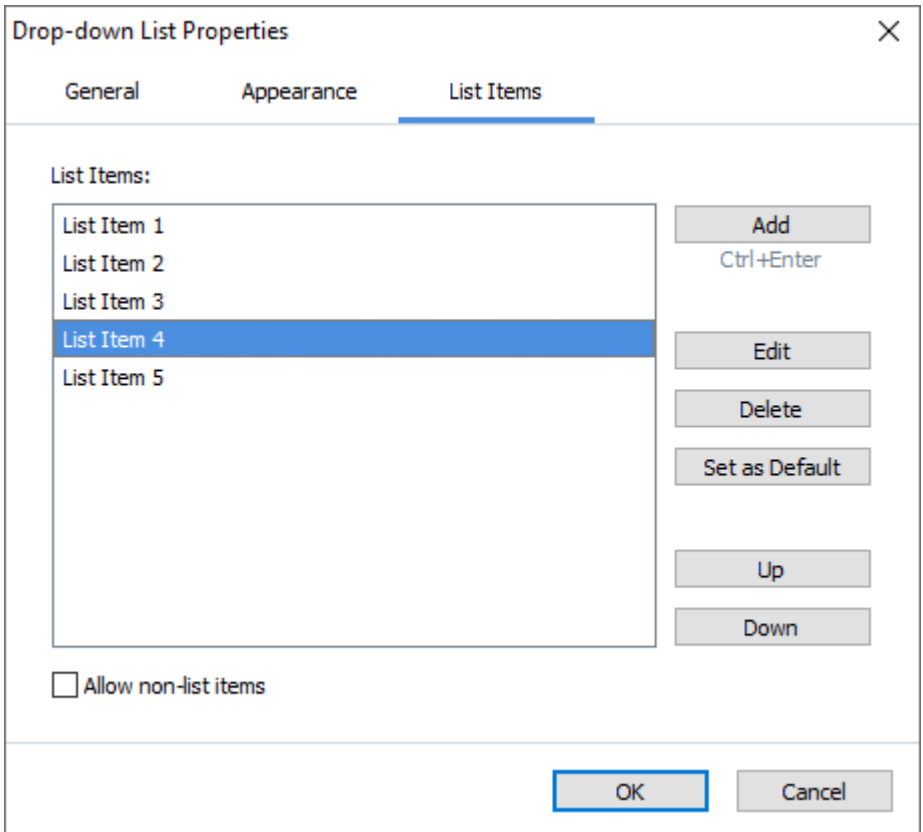

**Objektliste** – Zeigt alle Objekte an, die in der Dropdownliste erscheinen.

**Hinzufügen** – Fügt am Ende der Liste ein neues Objekt hinzu.

**Bearbeiten** – Modifiziert das ausgewählte Objekt.

**Entfernen** – Löscht die gewählten Objekte aus der Liste.

■ Um mehrere Objekte zu löschen, klicken Sie auf eines der Objekte, während Sie die Strg-Taste gedrückt halten und klicken dann auf **Entfernen**.

**Als Standard festlegen** – Legt das ausgewählte Objekt als Standardauswahl fest. Diese Auswahl wird dem Benutzer standardmäßig vorgeschlagen, der Benutzer hat jedoch die Möglichkeit, ein anderes Objekt aus der Liste auswählen. Wenn der Benutzer die <u>[Daten aller Felder löscht](#page-143-0)</u>|144), wird die Standardauswahl wiederhergestellt.

■ Wenn Sie ein anderes Objekt als Standardobjekt festlegen möchten, klicken Sie auf das Objekt und dann auf **Als Standard festlegen**.

**Als Standard entfernen** – Hebt den Standardstatus des Objekts auf, das zuvor als Standardauswahl festgelegt wurde.

■ Sie können diese Schaltfläche auch verwenden, wenn Sie keine Standardauswahl benötigen.

**Nach oben** – Verschiebt das ausgewählte Objekt in der Liste nach oben.

**Nach unten** – Verschiebt das ausgewählte Objekt in der Liste nach unten.

**Objekte erlauben, die keine Listenobjekte sind** – Ermöglicht dem Benutzer, einen

benutzerdefinierten Wert einzugeben, der nicht in der Dropdownliste enthalten ist.

## **Kontrollkästchen**

**Kontrollkästchen** ermöglicht dem Benutzer eine Option auszuwählen oder keine Option auszuwählen (d. h. *Ja* oder *Nein*).

Fügen Sie ein Kontrollkästchen zu Ihrem Formular hinzu, indem Sie zum Bearbeitungsmodus wechseln

und auf das Werkzeug  $\Box$  Check Box klicken.

**Siehe auch:** [Hinzufügen interaktiver Felder](#page-139-0) 140

Um ein Kontrollkästchen zu bearbeiten, klicken Sie mit der rechten Maustaste auf das Kontrollkästchen und wählen im Kontextmenü **Eigenschaften...** aus.

**Siehe auch:** [Bearbeiten interaktiver Felder](#page-139-1) 140

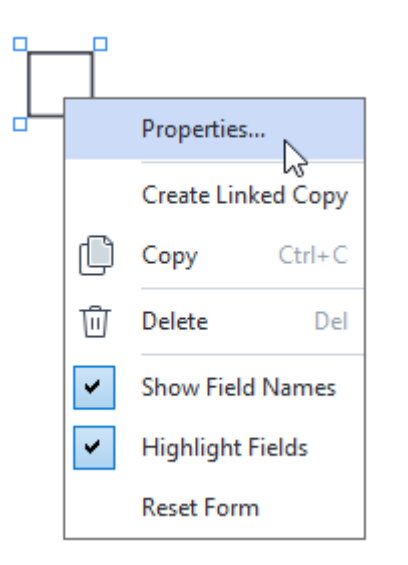

**Eigenschaften von Kontrollkästchen**

**Registerkarte Allgemein**

Auf der Registerkarte **Allgemein** können Sie die allgemeinen Eigenschaften des Kontrollkästchens angeben (Feldname, Tipp, Größe usw.).

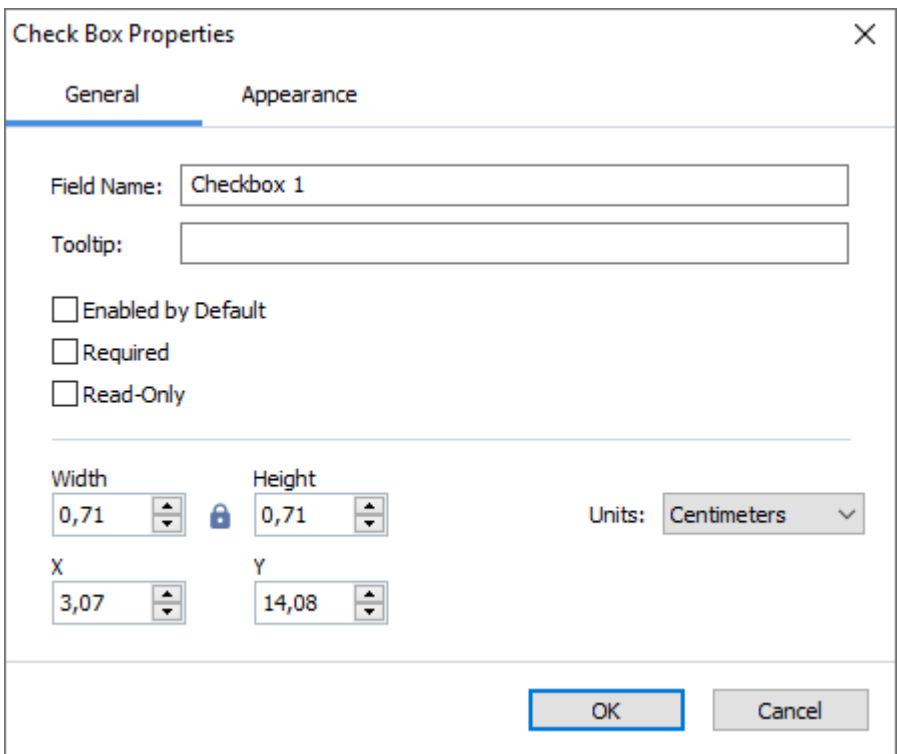

**Feldname** – Das ist eine erforderliche Eigenschaft. Sie wird im Bearbeitungsmodus oberhalb des Feldes angezeigt. Jedes einzelne Feld muss einen eindeutigen Namen haben. Feldnamen dürfen nicht mit einem Punkt beginnen oder enden oder zwei aufeinanderfolgende Punkte enthalten.

**Quickinfo** – Der Text des Tipps, der angezeigt wird, wenn Sie im Modus <u>Ausfüllen</u>|1361 mit dem I Mauszeiger auf das Feld zeigen.

**Standardmäßig aktiviert** – Wird diese Option ausgewählt, wird standardmäßig dieses Kontrollkästchen ausgewählt.

**Erforderlich** – Wird diese Option ausgewählt, wird das Feld als <u>Pflichtfeld</u> 145) markiert. **Schreibgeschützt** – Wenn diese Option ausgewählt wird, kann der Benutzer das Feld nicht bearbeiten.

**Breite** und **Höhe** – Diese Felder geben die Feldgröße in der Einheit an, die im Feld **Einheiten** ausgewählt wird. Die Feldgröße darf nicht Null sein.

 $\theta$  – Breite und Höhe des Feldes sind voneinander unabhängig.

– Breite und Höhe des Feldes können nur proportional zueinander verändert werden.

**X** und **Y** – Diese Felder enthalten die horizontalen und vertikalen Koordinaten des Feldes. Die Koordinaten beginnen von der linken oberen Ecke der Seite.

**Einheiten** – Die Maßeinheit der Feldabmessungen sind in den Feldern **Breite** und **Höhe** angegeben. Breite und Höhe eines Feldes können in Zentimeter, Zoll oder Punkten angegeben werden.

### **Registerkarte Erscheinungsbild**

Auf der Registerkarte **Aussehen** können Sie die Stärke und die Farbe des Rahmens, die Füllfarbe und die Farbe des Häkchens eingeben.

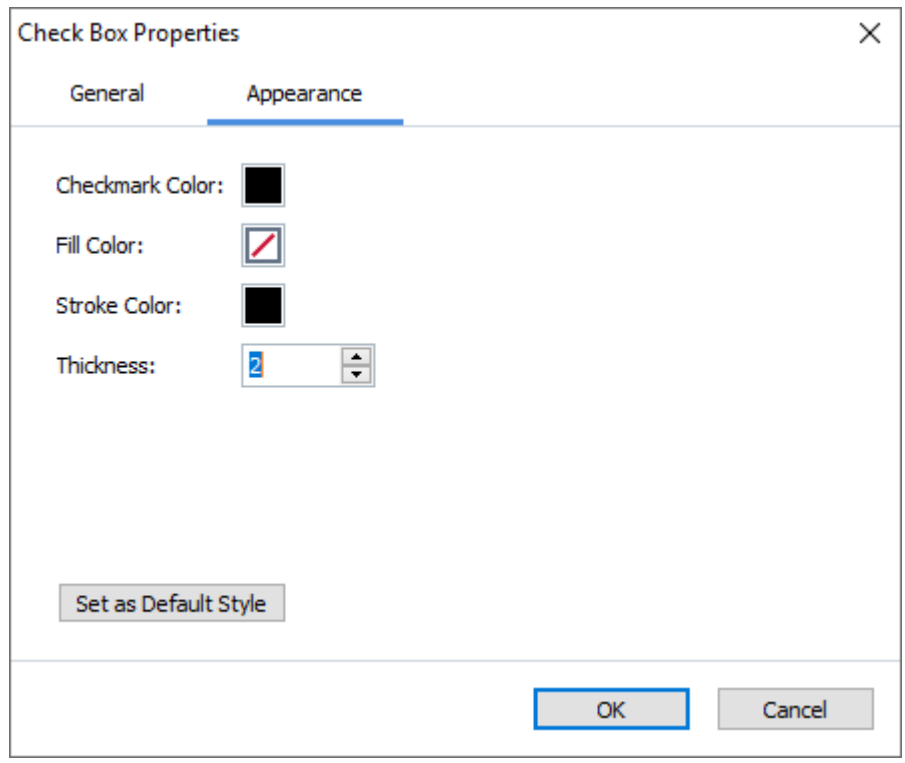

**Farbe der Kontrollmarkierung** – Die Farbe des Häkchens im Feld.

**Füllfarbe** – Die Füllfarbe.

**Strichfarbe** – Die Farbe des Rahmens um das Feld.

**Dicke** – Die Stärke des Rahmens um das Feld.

**Als Standardstil festlegen** – Diese Einstellungen werden für alle neuen Kontrollkästchen, die Sie erstellen, übernommen.

# **Optionsfeld**

**Schaltfläche Optionsfeld** ermöglicht dem Benutzer, die Auswahl einer Option aus einer Gruppe verfügbarer Optionen.

So fügen Sie ein Optionsfeld Ihrem Formular hinzu:

- 1. Wechseln Sie zum [Formularbearbeitungsmodus](#page-137-0) 138.
- 2. Klicken Sie auf das Werkzeug <sup>1</sup> Radio Button
- 3. Klicken Sie auf die Stelle, an der Sie das Optionsfeld hinzufügen möchten. Es wird ein Optionsfeld mit Standardgröße hinzugefügt. Klicken Sie mehrfach auf das Formular, um die erforderliche Anzahl der Optionsfelder hinzuzufügen.

■ Fügen Sie mindestens zwei Optionsfelder hinzu, weil Optionsfelder dem Benutzer an sich die Auswahl von zwei oder mehr Optionen ermöglichen.

4. Klicken Sie erneut auf das Werkzeug <sup>O Radio Button</sup> oder drücken Sie die Esc-Taste, um das Hinzufügen von Optionsfeldern zu beenden. ■Die vor dem Ausschalten des Werkzeugs hinzugefügten Optionsfelder bilden eine einzige Gruppe. Wiederholen Sie die Schritte 2 bis 4, wenn Sie eine weitere Gruppe von Optionsfeldern hinzufügen möchten.

Um ein Optionsfeld zu bearbeiten, klicken Sie mit der rechten Maustaste auf die Schaltfläche und wählen im Kontextmenü **Eigenschaften...** aus.

**Siehe auch:** [Bearbeiten interaktiver Felder](#page-139-1) 140

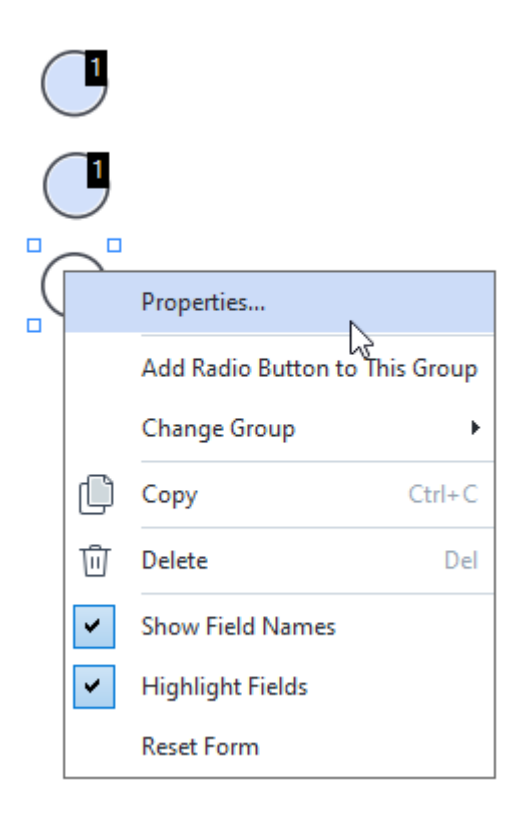

### **Eigenschaften des Optionsfelds**

#### **Registerkarte Allgemein**

Auf der Registerkarte **Allgemein** können Sie die allgemeinen Eigenschaften der Optionsfeldgruppe angeben (Feldname, Tipp, Größe usw.).

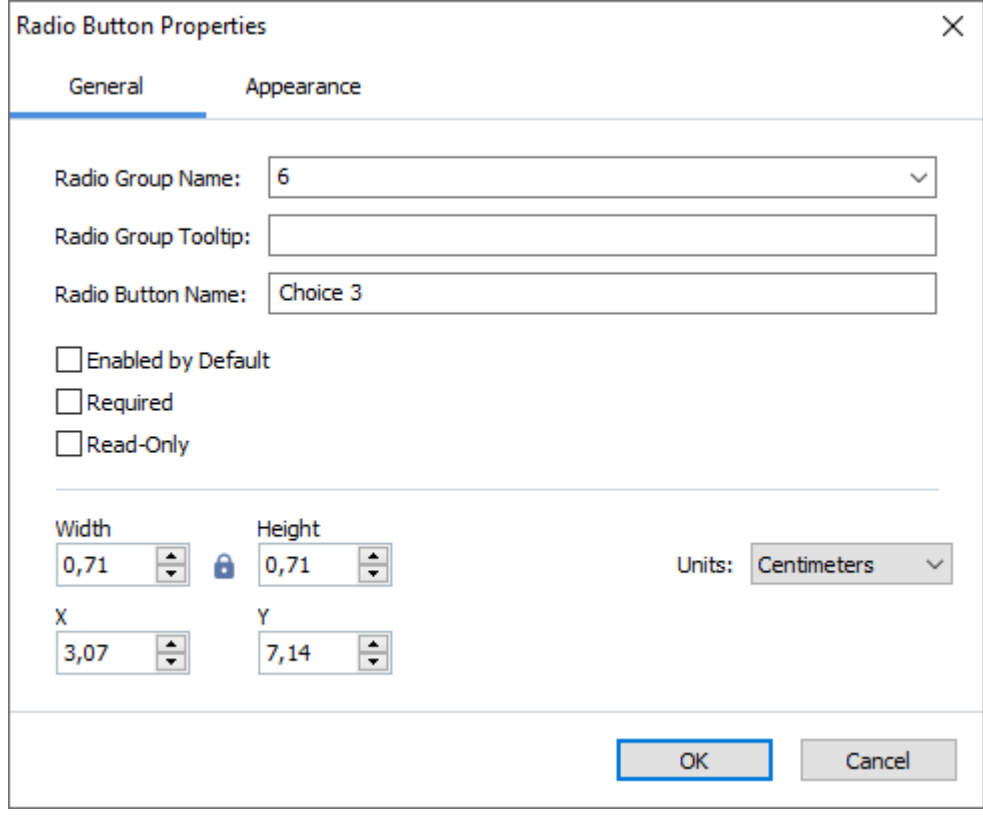

**Name der Optionsfeldgruppe** – Der Name der Gruppe, die das Optionsfeld enthält. Dieser Name wird über allen Optionsfeldern dieser Gruppe angezeigt, wenn Sie in den

Formularbearbeitungsmodus wechseln. Dies ist ein Pflichtfeld. Sie können eine Optionsfeldgruppe erstellen, indem Sie einen neuen Namen in dieses Feld eingeben, oder Sie können eine vorhandene Gruppe aus der Dropdownliste der Gruppen auswählen.

**Quickinfo der Optionsfeldgruppe** – Der Tipp-Text, der angezeigt wird, wenn Sie im Modus [Ausfüllen](#page-135-0) 136 auf das Feld zeigen.

Für alle Optionsfelder dieser Gruppe wird derselbe Tipp angezeigt.

**Name der Optionsfeldschaltfläche** – Dies ist ein Pflichtfeld. Jedes Optionsfeld muss einen eindeutigen Namen haben.

**Standardmäßig aktiviert** – Wird diese Option ausgewählt, wird standardmäßig dieses Optionsfeld ausgewählt.

Erforderlich – Wenn diese Option ausgewählt ist, wird der Benutzer <u>aufgefordert</u> I<sup>445</sup>, ein Optionsfeld dieser Gruppe auszuwählen.

**Schreibgeschützt** – Wird diese Option ausgewählt, ist es dem Benutzer nicht möglich, ein Optionsfeld dieser Gruppe auszuwählen.

**Breite** und **Höhe** – Diese Felder geben die Feldgröße in der Einheit an, die im Feld **Einheiten** ausgewählt wird. Die Feldgröße darf nicht Null sein.

 $\theta$  – Breite und Höhe des Feldes sind voneinander unabhängig.

– Breite und Höhe des Feldes können nur proportional zueinander verändert werden.

**X** und **Y** – Diese Felder enthalten die horizontalen und vertikalen Koordinaten des Feldes. Die Koordinaten beginnen von der linken oberen Ecke der Seite.

**Einheiten** – Die Maßeinheit der Feldabmessungen ist in den Feldern **Breite** und **Höhe** angegeben. Breite und Höhe eines Feldes können in Zentimeter, Zoll oder Punkten angegeben werden.

#### **Registerkarte Erscheinungsbild**

Auf der Registerkarte **Aussehen** können Sie die Schriftstärke und die Farbe, die Füllfarbe und die Punktfarbe eingeben.

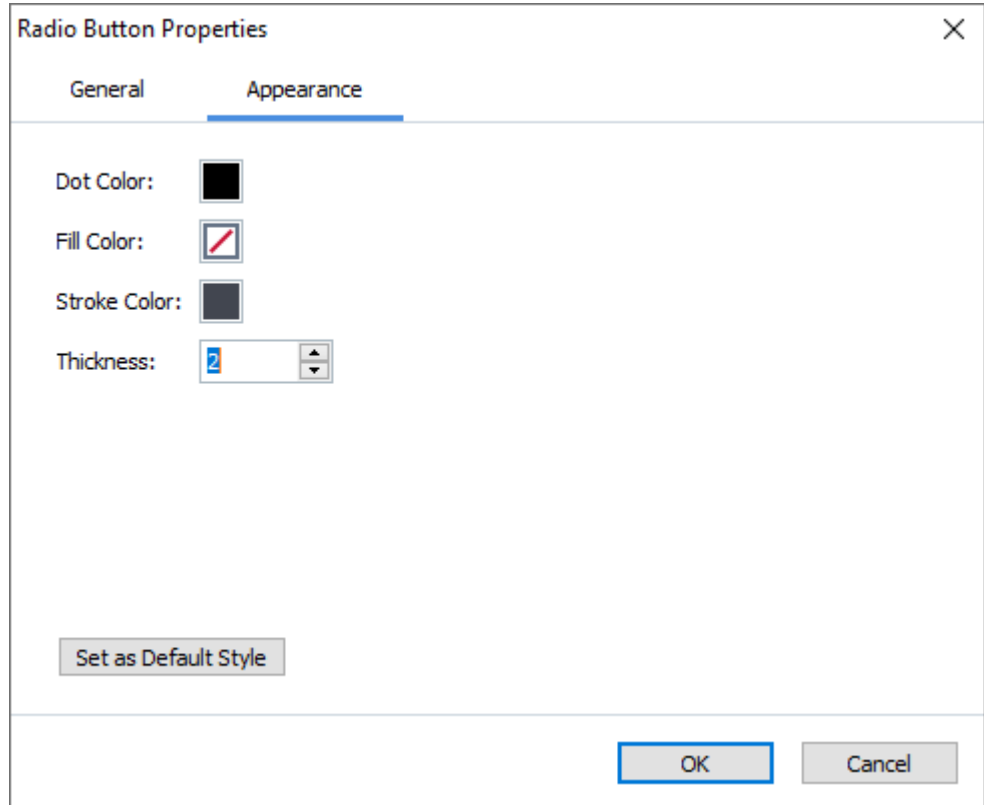

**Punktfarbe** – Die Punktfarbe innerhalb des ausgewählten Optionsfelds.

**Füllfarbe** – Die Füllfarbe.

**Strichfarbe** – Die Farbe des Rahmens um das Optionsfeld.

**Dicke** – Die Stärke des Rahmens um das Optionsfeld.

**Als Standardstil festlegen** – Diese Einstellungen werden für alle von Ihnen neu erstellten Optionsfelder übernommen.

**ABBYY® FineReader PDF Benutzerhandbuch**

## <span id="page-162-0"></span>**Schaltfläche**

**Schaltfläche** ermöglicht dem Benutzer eine mit dieser Schaltfläche verknüpfte Aktion zu starten.

Fügen Sie eine Schaltfläche Ihrem Formular hinzu, indem Sie zum Bearbeitungsmodus wechseln und

auf das Werkzeug <sup>OK</sup> Button klicken.

**Siehe auch:** [Hinzufügen interaktiver Felder](#page-139-0) 140

Um eine Schaltfläche zu bearbeiten, klicken Sie mit der rechten Maustaste auf die Schaltfläche und wählen im Kontextmenü **Eigenschaften...** aus.

**Siehe auch:** [Bearbeiten interaktiver Felder](#page-139-1) 140

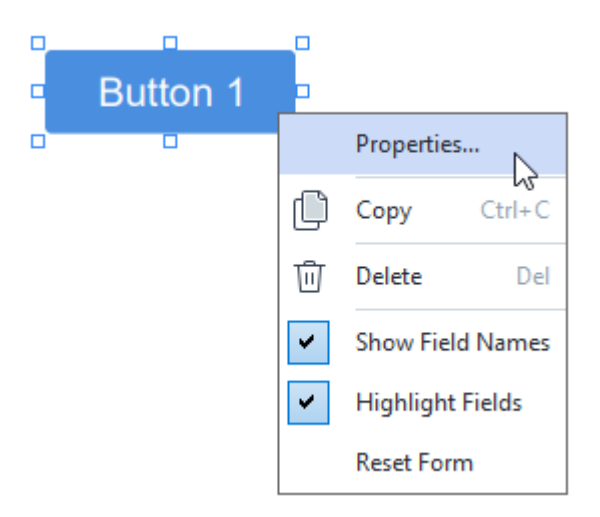

### **Eigenschaften der Schaltfläche**

**Registerkarte Allgemein**

Auf der Registerkarte **Allgemein** können Sie die allgemeinen Eigenschaften der Schaltfläche angeben (Feldname, Schaltflächentext, Tipps, Schaltflächengröße usw.)

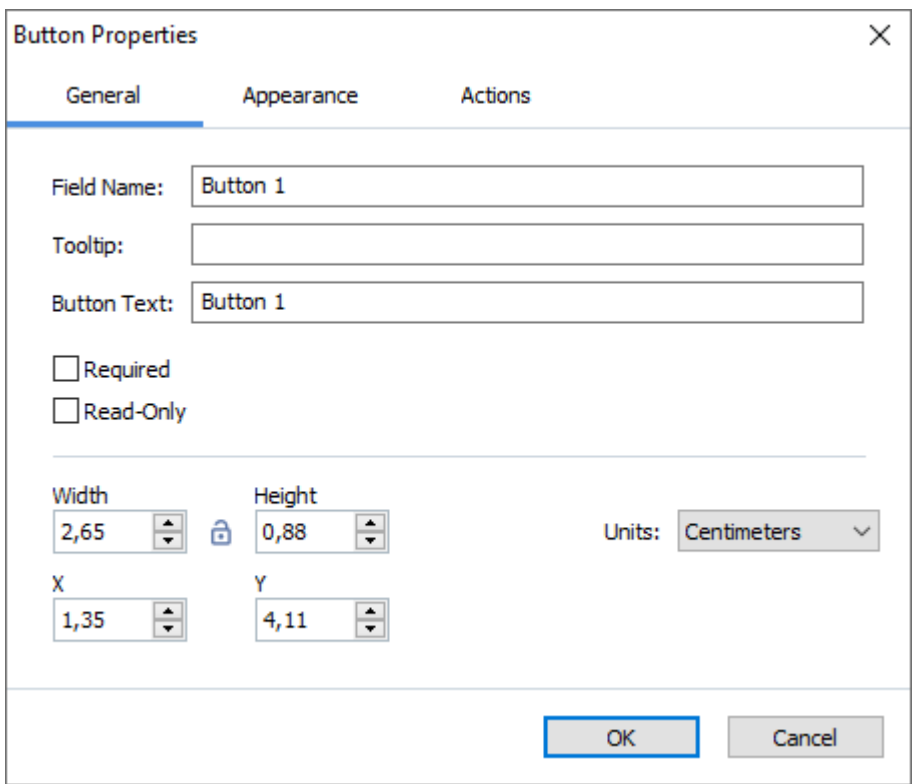

**Feldname** – Das ist eine erforderliche Eigenschaft. Sie wird im Bearbeitungsmodus oberhalb des Feldes angezeigt. Jedes einzelne Feld muss einen eindeutigen Namen haben. Feldnamen dürfen nicht mit einem Punkt beginnen oder enden oder zwei aufeinanderfolgende Punkte enthalten.

**Quickinfo** – Der Text des Tipps, der angezeigt wird, wenn Sie im Modus <u>Ausfüllen</u>|1361 mit dem I Mauszeiger auf das Feld zeigen.

**Schaltflächentext** – Der auf der Schaltfläche angezeigte Text.

**Schreibgeschützt** – Wenn diese Option ausgewählt wird, kann der Benutzer nicht auf die Schaltfläche klicken.

**Breite** und **Höhe** – Diese Felder geben die Schaltflächengröße in der Einheit an, die im Feld **Einheiten** ausgewählt wird. Die Schaltflächengröße darf nicht null sein.

 $\Theta$  – Breite und Höhe der Schaltfläche sind voneinander unabhängig.

 $\bullet$  – Breite und Höhe der Schaltfläche können nur proportional zueinander verändert werden.

**X** und **Y** – Die Felder enthalten die horizontalen und vertikalen Koordinaten der Schaltfläche. Die Koordinaten beginnen von der linken oberen Ecke der Seite.

**Einheiten** – Die Maßeinheit der Schaltflächenabmessungen sind in den Feldern **Breite** und **Höhe** angegeben. Die Breite und Höhe einer Schaltfläche kann in Zentimeter, Zoll oder Punkten angegeben werden.

#### **Registerkarte Erscheinungsbild**

Auf der Registerkarte **Aussehen** können Sie die Stärke und die Farbe des Rahmens, die Füllfarbe, die Schriftgröße und die Farbe eingeben.

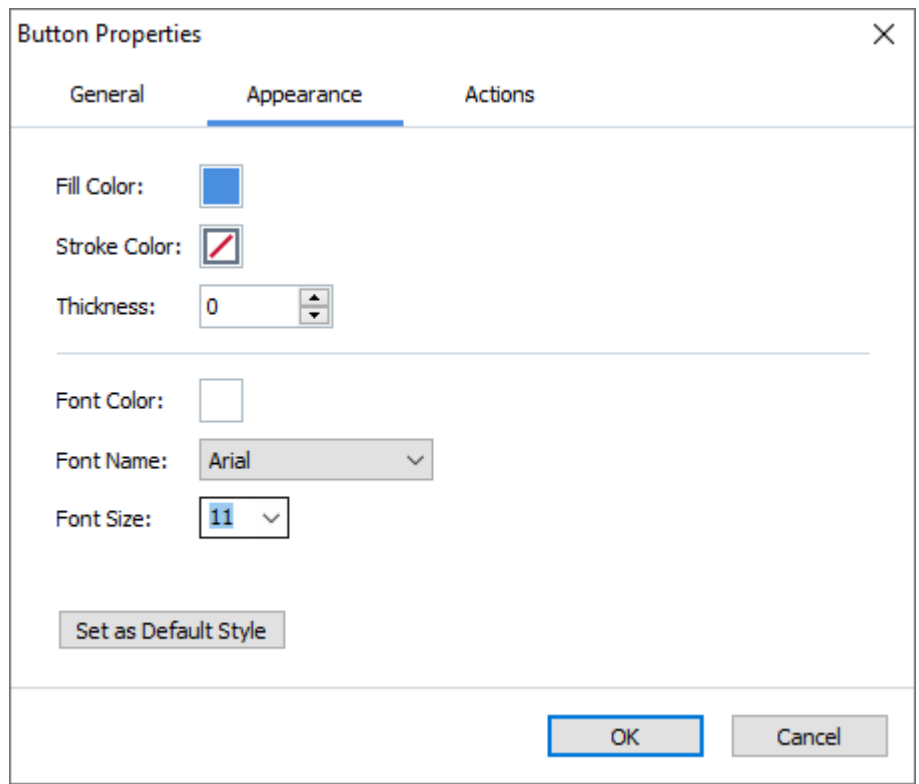

**Füllfarbe** – Die Füllfarbe.

**Strichfarbe** – Die Farbe des Rahmens um die Schaltfläche.

**Dicke** – Die Stärke des Rahmen, der die Schaltfläche umgibt.

**Schriftfarbe** – Die Textfarbe auf der Schaltfläche.

**Schriftart** – Die Schriftart des Textes auf der Schaltfläche.

**Schriftgröße** – Die Textfarbe auf der Schaltfläche.

**Als Standardstil festlegen** – Diese Einstellungen werden für alle neuen Schaltflächen, die Sie erstellt haben, übernommen.

#### **Registerkarte Aktionen**

Auf der Registerkarte **Aktionen** können Sie Aktionen, die durch Ereignisse ausgelöst wurden, die der Benutzer veranlasst hat, hinzufügen, löschen oder modifizieren.

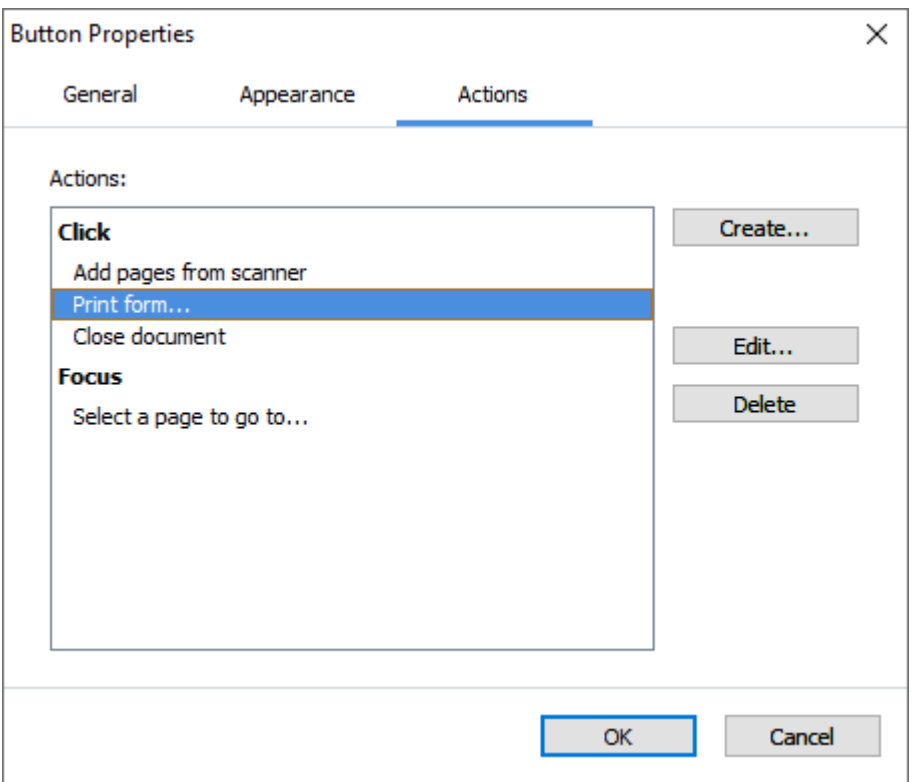

**Aktionen** führt alle Aktionen auf, die durch eine spezifische Benutzeraktivität ausgelöst wurden.

**Erstellen...** fügt eine [neue Aktion](#page-165-0) 166 hinzu. **Bearbeiten...** modifiziert die ausgewählte Aktion. **Entfernen** löscht die ausgewählte Aktion.

<span id="page-165-0"></span>Hinzufügen einer neuen Aktion.

Fügen Sie wie folgt eine neue Aktion für Ihre Schaltfläche hinzu:

- 1. Wechseln Sie zum [Formularbearbeitungsmodus](#page-137-0) 138.
- 2. [Öffnen Sie](#page-139-1) das Dialogfeld **Eigenschaften** für die betreffende Schaltfläche und klicken Sie auf 140 die Registerkarte **Aktionen**.
- 3. Klicken Sie auf **Erstellen...**. Dadurch wir das Dialogfeld **Neue Aktion** geöffnet.

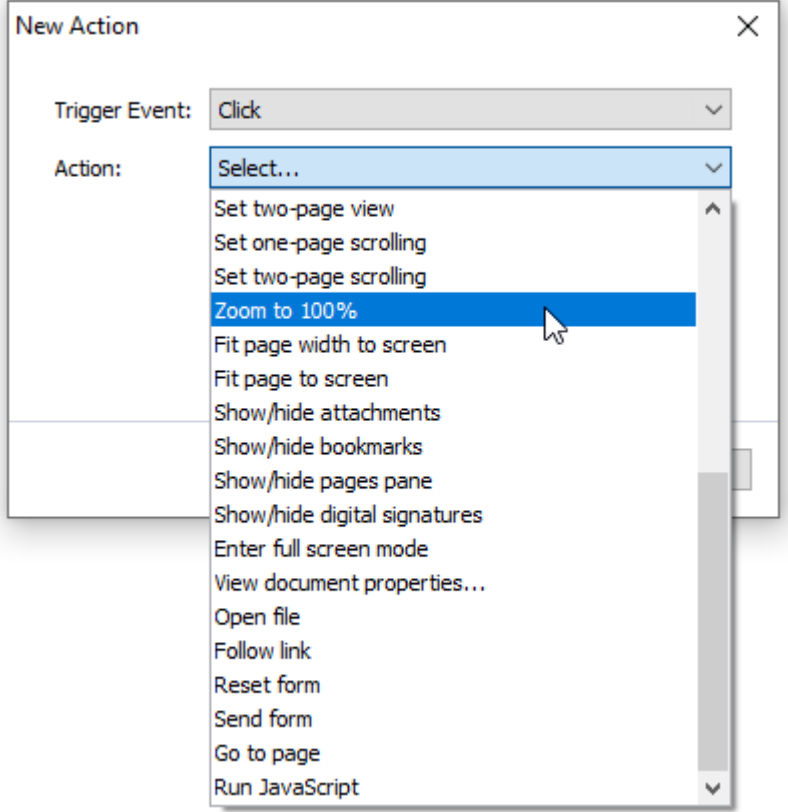

- <span id="page-166-0"></span>4. Wählen Sie ein Ereignis aus, das eine Aktion auslöst.
	- · **Klicken** Der Benutzer klickt auf die Schaltfläche.
	- · **Ablegen** Der Benutzer gibt die linke Maustaste frei, während der Mauszeiger oberhalb der Schaltfläche im Formular platziert ist.
	- · **Mauszeiger auf** Der Benutzer platziert den Mauszeiger oberhalb der Schaltfläche im Formular.
	- · **Mauszeiger verlassen** Der Benutzer entfernt den Mauszeiger von der Schaltfläche im Formular.
	- · **Fokus ein** Der Benutzer fokussiert mit der **Tabulator**-Taste auf die Schaltfläche.
	- · **Fokus aus** Der Benutzer entfernt den Fokus von der Schaltfläche mithilfe der **Tabulator**  Taste.
- 5. Wählen Sie eine <u>Aktion</u> I® aus, die durch das Ereignis ausgelöst wird.

6. Klicken Sie auf **Speichern**, um die Aktion zu speichern. Die Aktion wird im Bereich **Aktionen** des Fensters **Eigenschaften der Schaltfläche** angezeigt.

■ Die Aktionen werden nach Ereignis gruppiert. Ein Ereignis kann eine Abfolge von Aktionen starten.

Mit der Maus können Sie Aktionen zwischen den Gruppen verschieben.

7. Klicken Sie auf **OK** und speichern Sie Ihre Änderungen.

<span id="page-167-0"></span>Liste der möglichen Aktionen

- · **Seiten vom Scanner hinzufügen** öffnet einen Scan-Dialogfeld, in dem der Benutzer [ein](#page-37-0) [Scangerät auswählen und die Scanparameter angeben kann](#page-37-0) 38<sup>9</sup>. Neu gescannte Seiten werden am Ende des PDF-Dokuments angefügt.
- · **Formular speichern unter...** öffnet das Dialogfeld für das Speichern des Dokuments, in dem der Benutzer das Formular als PDF-, FDF-, XFDF- oder HTML-Dokument speichern kann.
- · **Dokument schließen** schließt das aktuelle Dokument.
- **Formular drucken...** öffnet das **[Dialogfeld Drucken](#page-195-0)** 1961.
- · **Anwendung verlassen** schließt die aktuelle Anwendung.
- **Dokument suchen...** öffnet das **Suchfenster** al.
- · **Zur ersten Seite** geht zur ersten Seite des aktuellen Dokuments.
- Zur letzten Seite geht zur letzten Seite des aktuellen Dokuments.
- · **Zur nächsten Seite** geht zur nächsten Seite des aktuellen Dokuments.
- · **Zur vorherigen Seite** geht zur vorherigen Seite des aktuellen Dokuments.
- · **Zurück** geht zu der Seite, die geöffnet war, bevor der Benutzer die aktuelle Seite geöffnet hat.
- · **Weiter** geht zu der Seite, von welcher der Benutzer zur aktuellen Seite zurückgekehrt ist.
- · **Wählen Sie eine zu öffnende Seite aus...** öffnet ein Dialogfeld, in dem der Benutzer die Anzahl der zu öffnenden Seiten eingibt.
- **Einseitige Ansicht festlegen** wechselt zu <mark>Einseitige Ansicht</mark> s
- $\bullet$  Zweiseitige Ansicht festlegen wechselt zu <mark>Zweiseitige Ansicht</mark>
- **Einseitiges Scrollen festlegen** aktiviert *Einseitiges Scrollen* s.
- **Zweiseitiges Scrollen festlegen** aktiviert **Zweiseitiges Scrollen** s.
- · **Auf 100 % vergrößern** zeigt den Text in der Originalgröße an.
- · **Seitenbreite an Bildschirm anpassen** passt die Seite horizontal an den Bildschirm an.
- · **Seite an Bildschirm anpassen** zeigt die gesamte Seite an.
- **Anhänge ein-/ausblenden** öffnet das Fenster **[Dateianhänge](#page-131-0)** 32.
- **[Lesezeichen](#page-124-0) ein-/ausblenden** öffnet das Fenster Lesezeichen [125].
- **[Seiten](#page-107-0)bereich ein-/ausblenden** öffnet das Fenster Seiten [108].
- **Digitale Signatur ein-/ausblenden** öffnet das Fenster **[Digitale Signaturen](#page-180-0)** [181].
- **Vollbildmodus öffnen** wechselt zur Ansicht **Vollbild**<sup>ss</sup>.
- · **Dokumenteigenschaften anzeigen...** öffnet das Dialogfeld **Dokumenteigenschaften** in dem Sie die <u>Metadaten des Dokuments überprüfen</u>l 1331 können.
- · **Datei öffnen** öffnet das im Feld **Datei** angegebene Dokument. Klicken Sie zur Auswahl des Dokuments, das Sie öffnen möchten auf **Suchen...**.

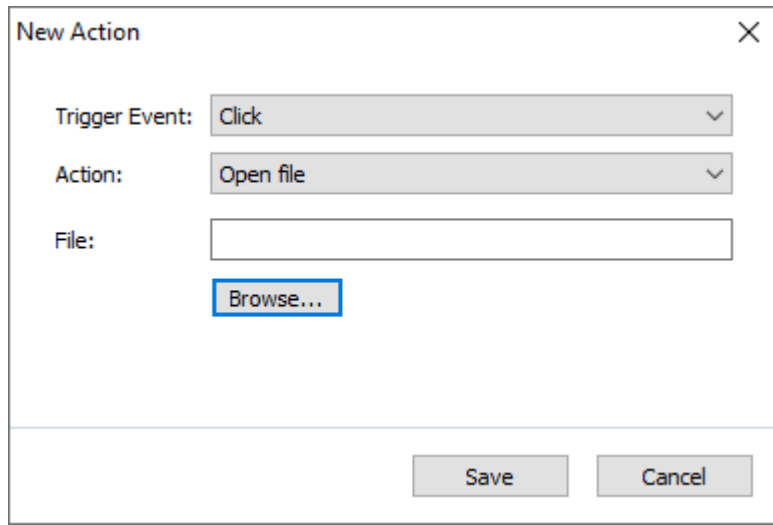

· **Link folgen** öffnet den im Feld **Link** angegebenen Link.

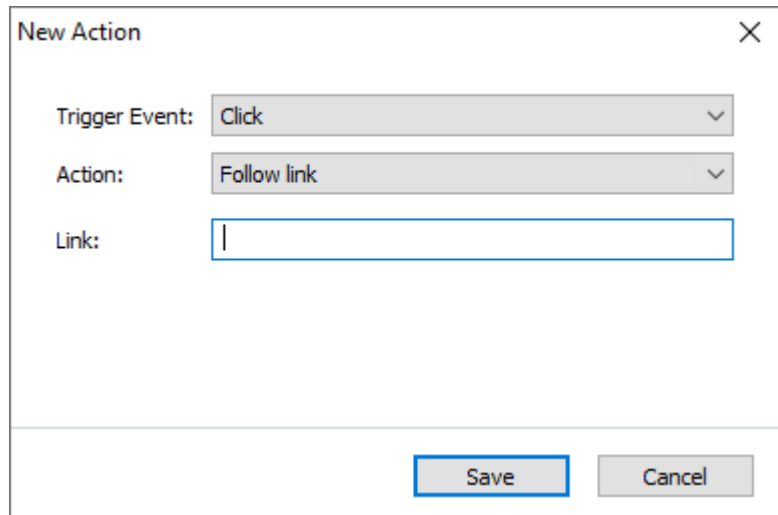

· **Formular zurücksetzen** löscht die Daten aller Felder des aktuellen Formulars.

· **Formular senden** sendet die Formulardaten an die E-Mail-Adresse oder den Server, die im Feld **Senden an** angegeben sind. Im Feld **Dateiformat** können Sie das Format auswählen, in dem ein ausgefülltes Formular gesendet wird. Folgende Formate sind verfügbar: PDF, FDF, XFDF, oder HTML.

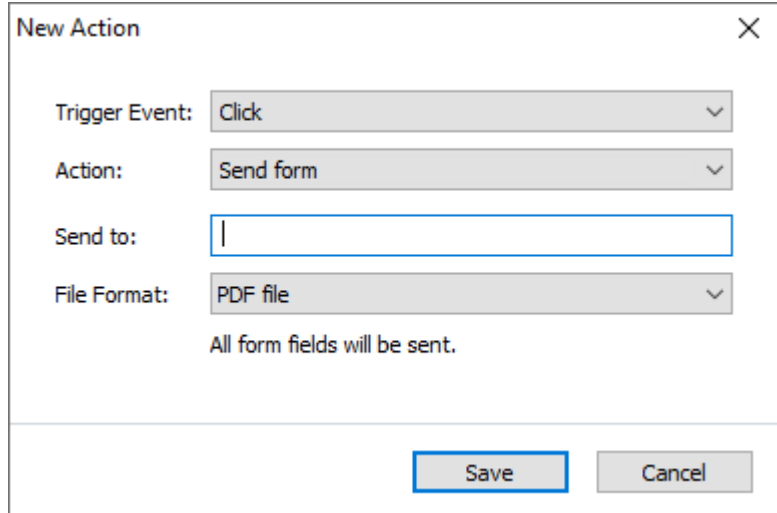

· **Zu Seite** öffnet die im Feld **Seitenzahl** angegebene Seite.

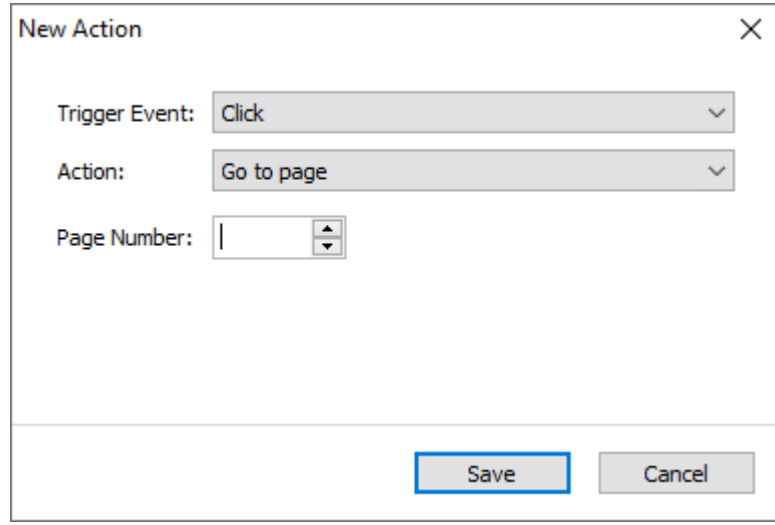

· **JavaScript ausführen** führt den im Feld **JavaScript** angegebenen Code aus.

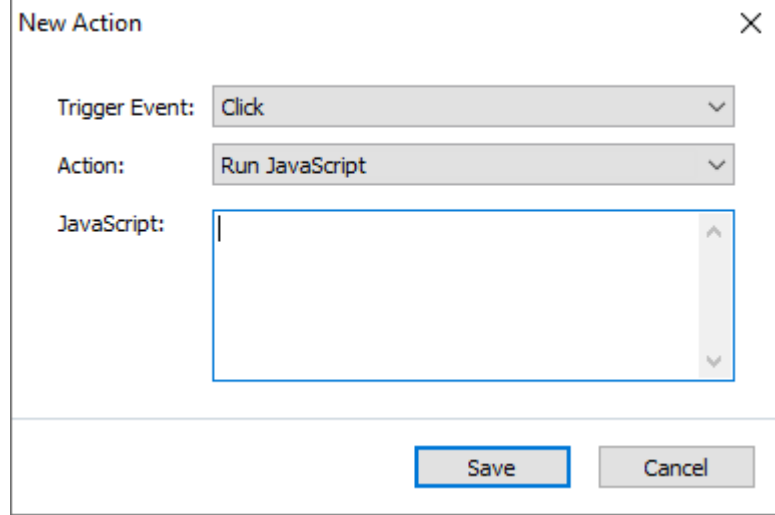

#### Ändern einer Aktion

Ändern Sie die einer Schaltfläche zugeordnete Aktion wie folgt:

- 1. Wechseln Sie zum [Formularbearbeitungsmodus](#page-137-0) 138.
- 2. [Öffnen Sie](#page-139-1) das Dialogfeld **Eigenschaften** für die betreffende Schaltfläche und klicken Sie auf 140 die Registerkarte **Aktionen**.
- 3. Klicken Sie auf die zu ändernde Aktion und klicken Sie dann auf **Bearbeiten...**. Dadurch wir das Dialogfeld **Aktion bearbeiten** geöffnet.
- 4. Ändern Sie die Werte in den Feldern <mark>[Ereignis auslösen](#page-166-0)</mark> 167 und <mark>[Aktion](#page-167-0)</mark> 168 .
- 5. Klicken Sie auf **Speichern**. Die von Ihnen vorgenommenen Änderungen werden im Bereich **Aktionen** des Dialogfelds **Eigenschaften der Schaltfläche** angezeigt.
- 6. Klicken Sie auf **OK** und speichern Sie Ihre Änderungen.

## **Signaturfeld**

**Signaturfeld** ermöglicht dem Benutzer, eine digitale Signatur in einem PDF-Dokument anzufügen.

Siehe auch: [Digitale Signatur](#page-180-0)l <sup>181</sup>

Fügen Sie eine Signatur Ihrem Formular hinzu, indem Sie zum Bearbeitungsmodus wechseln und auf

das Werkzeug & Signature Field klicken.

**Siehe auch:** [Hinzufügen interaktiver Felder](#page-139-0) 140

Um ein Signaturfeld zu bearbeiten, klicken Sie mit der rechten Maustaste auf das Feld und wählen im Kontextmenü **Eigenschaften...** aus.

**Siehe auch:** [Bearbeiten interaktiver Felder](#page-139-1) 140

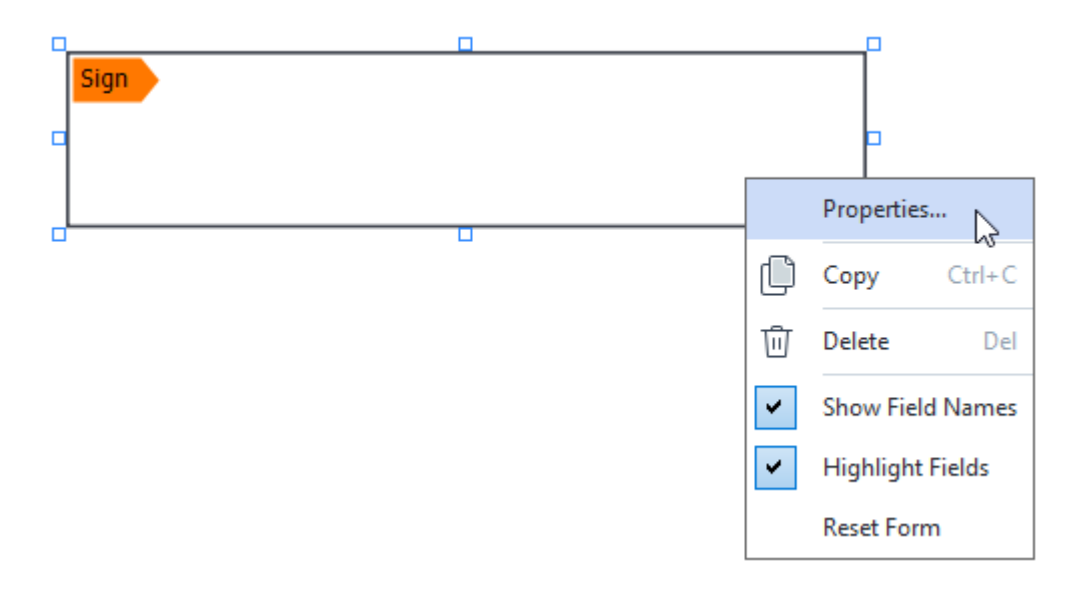

**Eigenschaften von Signaturfeldern**

**Registerkarte Allgemein**

Auf der Registerkarte **Allgemein** können Sie die allgemeinen Eigenschaften des Signaturfelds angeben (Feldname, Tipp, Größe usw.).

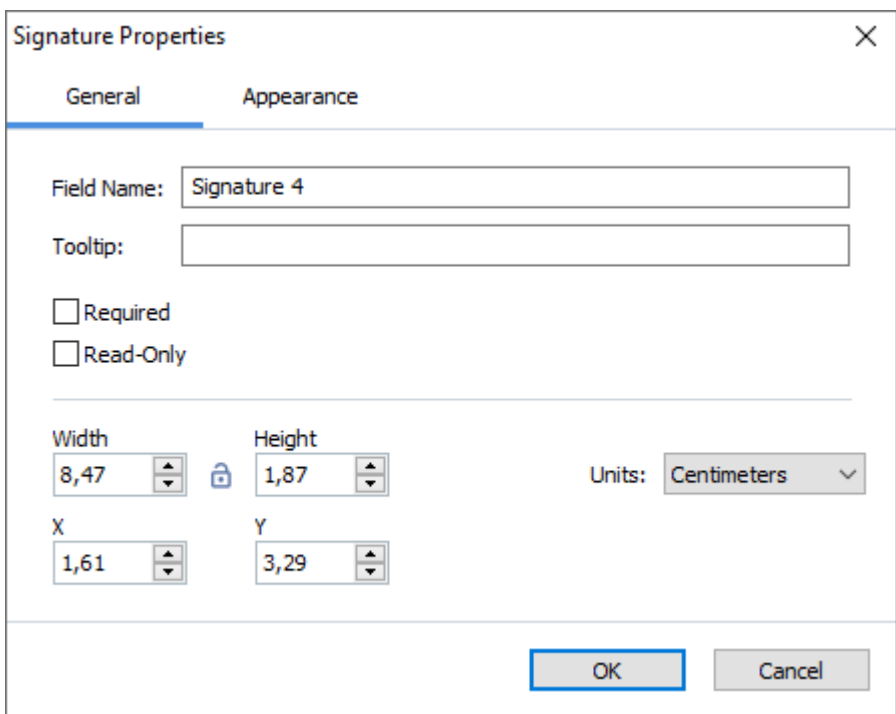

**Feldname** – Das ist eine erforderliche Eigenschaft. Sie wird im Bearbeitungsmodus oberhalb des Feldes angezeigt. Jedes einzelne Feld muss einen eindeutigen Namen haben. Feldnamen dürfen nicht mit einem Punkt beginnen oder enden oder zwei aufeinanderfolgende Punkte enthalten.

**Quickinfo** – Der Text des Tipps, der angezeigt wird, wenn Sie im Modus <u>Ausfüllen</u>|1361 mit dem I Mauszeiger auf das Feld zeigen.

**Erforderlich** – Wenn diese Option ausgewählt ist, wird der Benutzer <u>aufgefordert</u> |145), eine digitale Signatur zum Dokument hinzuzufügen.

**Schreibgeschützt** – Wenn diese Option ausgewählt wird, kann der Benutzer das Feld nicht bearbeiten.

**Breite** und **Höhe** – Diese Felder geben die Feldgröße in der Einheit an, die im Feld **Einheiten** ausgewählt wird. Die Feldgröße darf nicht Null sein.

 $\theta$  – Breite und Höhe des Feldes sind voneinander unabhängig.

 $\theta$  – Breite und Höhe des Feldes können nur proportional zueinander verändert werden.

**X** und **Y** – Diese Felder enthalten die horizontalen und vertikalen Koordinaten des Feldes. Die Koordinaten beginnen von der linken oberen Ecke der Seite.

**Einheiten** – Die Maßeinheit der Feldabmessungen ist in den Feldern **Breite** und **Höhe** angegeben. Breite und Höhe eines Feldes können in Zentimeter, Zoll oder Punkten angegeben werden.

#### **Registerkarte Erscheinungsbild**

Auf der Registerkarte **Aussehen** können Sie die Stärke und die Farbe des Rahmens und die Füllfarbe angeben.

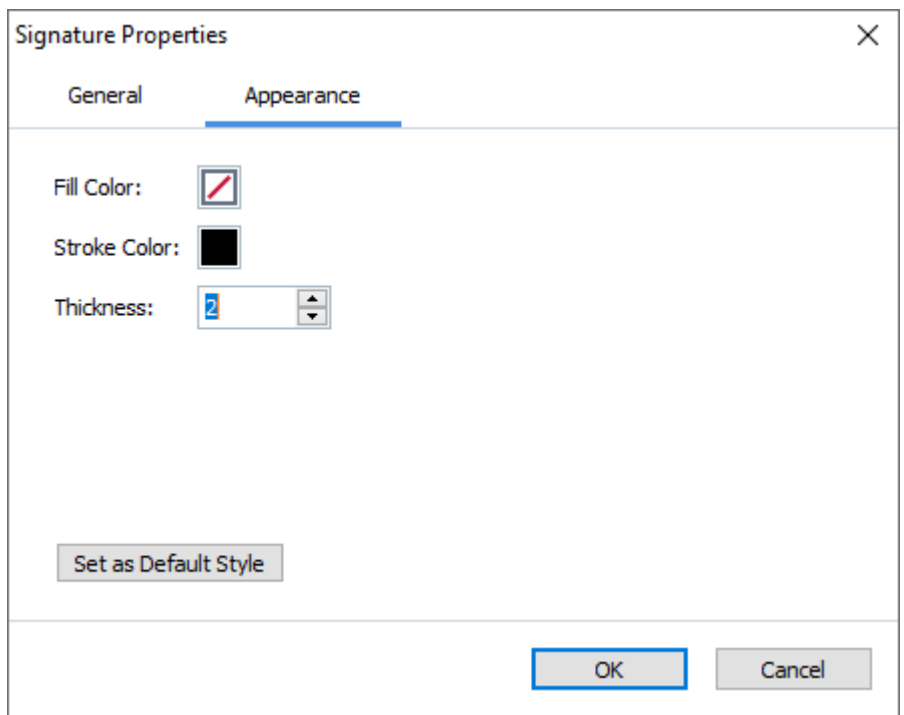

**Füllfarbe** – Die Füllfarbe.

**Strichfarbe** – Die Farbe des Rahmens um das Feld.

**Dicke** – Die Stärke des Rahmens um das Feld.

**Als Standardstil festlegen** – Diese Einstellungen werden für alle neuen Signaturfelder, die Sie erstellen, übernommen.

# **Listenfeld**

**Listenfeld** ermöglicht dem Benutzer einen oder mehrere Werte aus einer Liste auszuwählen.

Fügen Sie ein Listenfeld Ihrem Formular hinzu, indem Sie zum Bearbeitungsmodus wechseln und auf

das Werkzeug  $\boxed{\equiv}$  List Box klicken.

**Siehe auch:** [Hinzufügen interaktiver Felder](#page-139-0) 140

Um ein Listenfeld zu bearbeiten, klicken Sie mit der rechten Maustaste auf das Listenfeld und wählen im Kontextmenü **Eigenschaften...** aus.

**Siehe auch:** [Bearbeiten interaktiver Felder](#page-139-1) 140

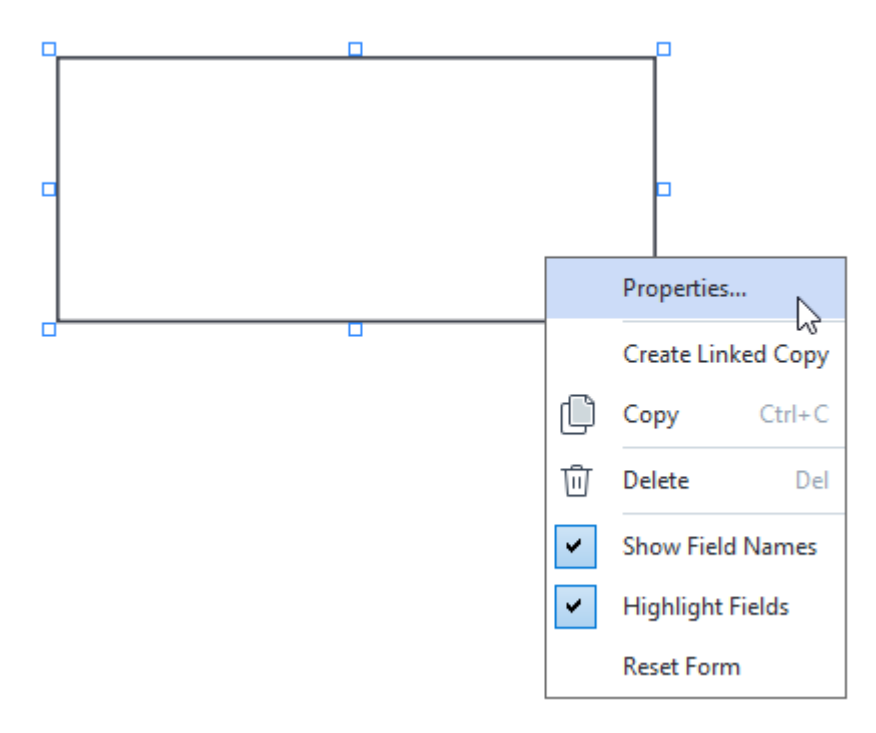

**Registerkarte Allgemein**

Auf der Registerkarte **Allgemein** können Sie die allgemeinen Eigenschaften des Listenfelds angeben (Feldname, Tipps, Größe usw.).

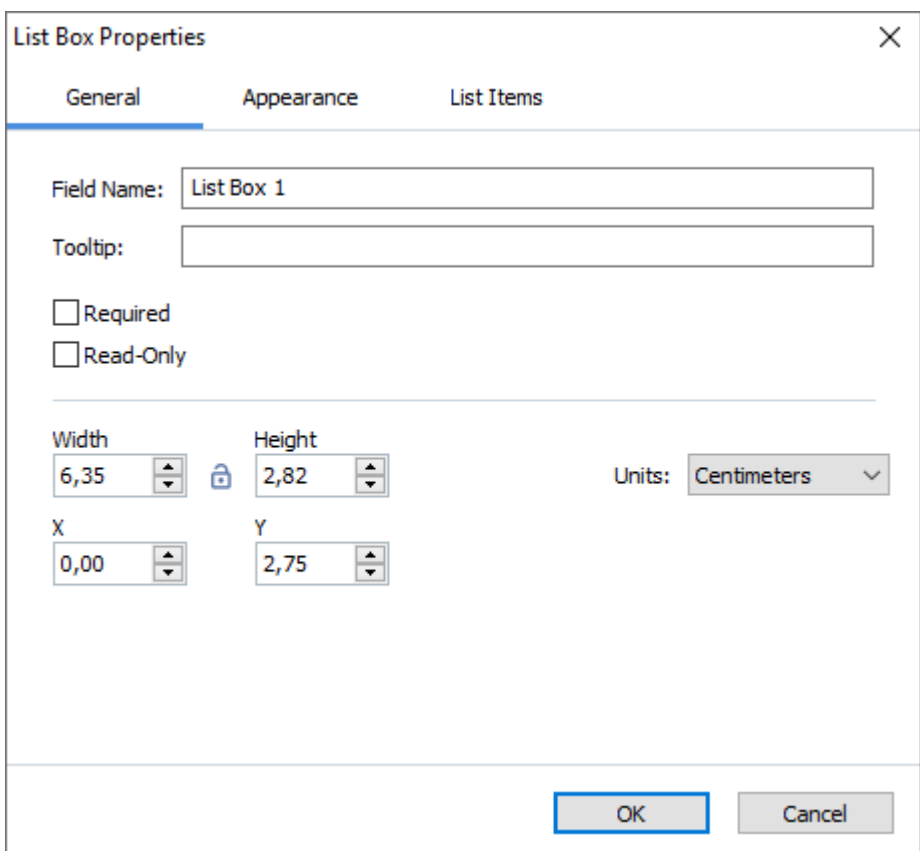

**Feldname** – Das ist eine erforderliche Eigenschaft. Sie wird im Bearbeitungsmodus oberhalb des Feldes angezeigt. Jedes einzelne Feld muss einen eindeutigen Namen haben. Feldnamen dürfen nicht mit einem Punkt beginnen oder enden oder zwei aufeinanderfolgende Punkte enthalten.

**Quickinfo** – Der Text des Tipps, der angezeigt wird, wenn Sie im Modus <u>Ausfüllen</u>|1361 mit dem I Mauszeiger auf das Feld zeigen.

**Erforderlich** – Wird diese Option ausgewählt, wird das Feld als <u>Pflichtfeld</u> 145) markiert. **Schreibgeschützt** – Wenn diese Option ausgewählt wird, kann der Benutzer das Feld nicht bearbeiten.

**Breite** und **Höhe** – Diese Felder geben die Feldgröße in der Einheit an, die im Feld **Einheiten** ausgewählt wird. Die Feldgröße darf nicht Null sein.

 $\theta$  – Breite und Höhe des Feldes sind voneinander unabhängig.

 $\theta$  – Breite und Höhe des Feldes können nur proportional zueinander verändert werden.

**X** und **Y** – Diese Felder enthalten die horizontalen und vertikalen Koordinaten des Feldes. Die Koordinaten beginnen von der linken oberen Ecke der Seite.

**Einheiten** – Die Maßeinheit der Feldabmessungen ist in den Feldern **Breite** und **Höhe** angegeben. Breite und Höhe eines Feldes können in Zentimeter, Zoll oder Punkten angegeben werden.

### **Registerkarte Erscheinungsbild**

Auf der Registerkarte **Aussehen** können Sie die Stärke und die Farbe des Rahmens, die Füllfarbe, die Schriftgröße und die Farbe eingeben.

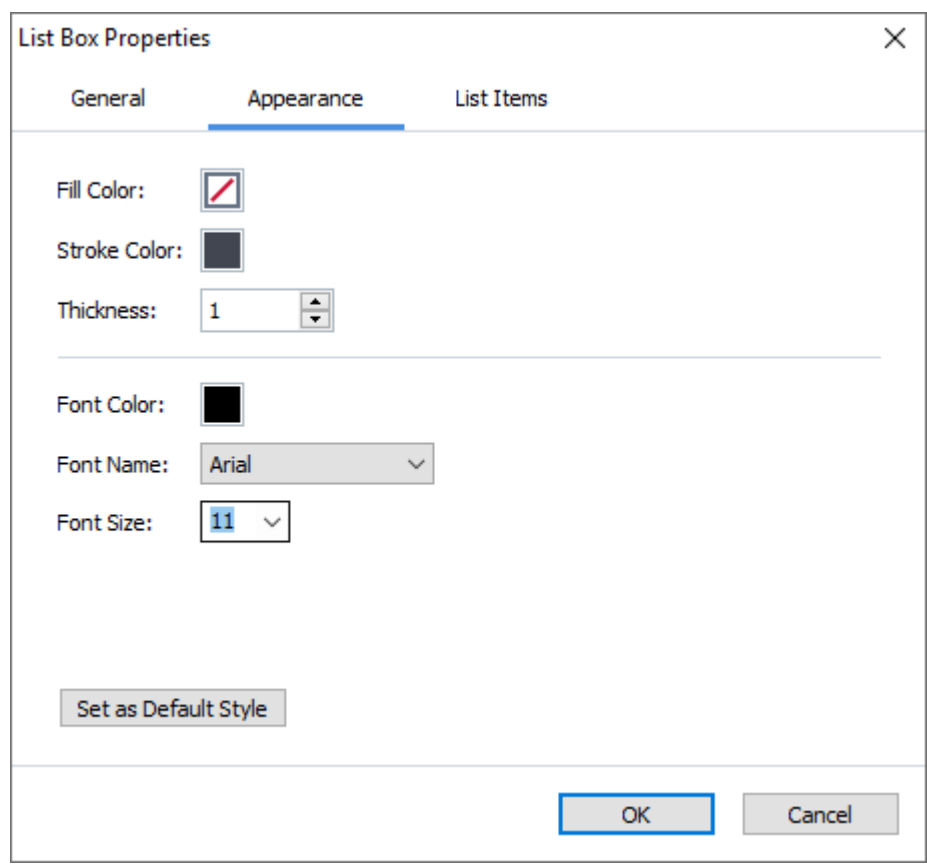

**Füllfarbe** – Die Füllfarbe.

**Strichfarbe** – Die Farbe des Rahmens um das Feld.

**Dicke** – Die Stärke des Rahmens um das Feld.

**Schriftfarbe** – Die Farbe der auszuwählenden Textobjekte der Liste.

**Schriftart** – Die Schriftart der auszuwählenden Textobjekte der Liste.

**Schriftgröße** – Die Größe der auszuwählenden Textobjekte der Liste.

**Als Standardstil festlegen** – Diese Einstellungen werden für alle neuen Listenfelder, die von Ihnen erstellt werden, übernommen.

**Registerkarte Objektliste**

Auf der Registerkarte **Objektliste** können Sie die Liste der Objekte durch Hinzufügen, Löschen oder Modifizieren bearbeiten. Sie können auch Objekte nach oben oder unten verschieben, ein Objekt als Standardauswahl festlegen oder dem Benutzer erlauben, mehrere Objekte aus der Liste auszuwählen.

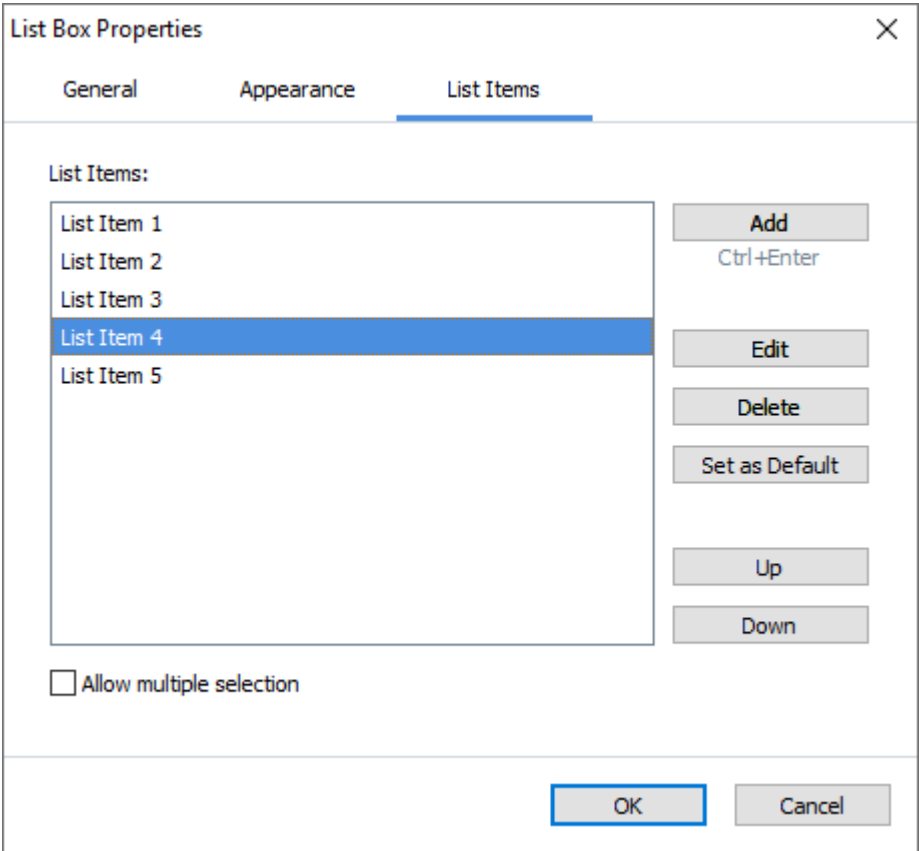

**Objektliste** – Zeigt alle Objekte an, die im Listenfeld angezeigt werden.

**Hinzufügen** – Fügt am Ende der Liste ein neues Objekt hinzu.

**Bearbeiten** – Modifiziert das ausgewählte Objekt.

**Entfernen** – Löscht die gewählten Objekte aus der Liste.

■ Um mehrere Objekte zu löschen, klicken Sie auf eines der Objekte, während Sie die Strg-Taste gedrückt halten und klicken dann auf **Entfernen**.

**Als Standard festlegen** – Legt das ausgewählte Objekt als Standardauswahl fest. Wenn der Benutzer die <u>[Daten aller Felder löscht](#page-143-0)</u>|144,ै wird die Standardauswahl wiederhergestellt.

Wenn Sie ein anderes Objekt als Standardobjekt festlegen möchten, klicken Sie auf das Objekt und dann auf **Als Standard festlegen**.

**Als Standard entfernen** – Hebt den Standardstatus des Objekts auf, das zuvor als Standardauswahl festgelegt wurde.

■ Sie können diese Schaltfläche auch verwenden, wenn Sie keine Standardauswahl benötigen.

**Nach oben** – Verschiebt das ausgewählte Objekt in der Liste nach oben.

**Nach unten** – Verschiebt das ausgewählte Objekt in der Liste nach unten.

**Mehrfachauswahl erlauben** – Ermöglicht dem Benutzer, mehrere Objekte aus der Liste auszuwählen.

### **Signieren von PDF-Dokumenten**

Mit dem PDF-Editor können Sie Dokumente digital signieren und digitale Signaturen in einem Dokument validieren. Es können sowohl Text- als auch Bildsignaturen hinzugefügt werden.

### **Inhalt des Kapitels**

- [Digitale Signatur](#page-180-0)<sub>181</sub>
- [Textsignatur](#page-183-0)<sub>184</sub>
- [Bildsignatur](#page-184-0)<sub>185</sub>
# **Digitale Signatur**

Video: [Wie kann man PDFs digital signieren](https://www.youtube.com/watch?v=E65X-meq1uo)

Mit dem PDF-Editor können Sie Dokumente digital signieren und digitale Signaturen in einem Dokument validieren. Mit einer digitalen Signatur kann die Identität einer Person bestätigt werden, die das Dokument unterzeichnet hat. Darüber hinaus kann mit einer digitalen Signatur sichergestellt werden, dass ein unterzeichnetes Dokument nicht geändert wurde.

So signieren Sie ein Dokument:

- 1. Klicken Sie in der Werkzeugleiste auf der Registerkarte **Sicherheit** auf  $\alpha$  Signature  $\alpha$ **Digitale Signatur hinzufügen...**.
- 2. Wählen Sie den Bereich aus, in dem Sie die Signatur platzieren möchten, oder klicken Sie einfach auf die gewünschte Position.
- 3. Wählen Sie das zu verwendende Zertifikat aus der Dropdownliste **Anmelden als**. Um die Eigenschaften eines Zertifikats anzuzeigen, wählen Sie es aus und klicken auf **Zertifikate anzeigen...**

Falls das Zertifikat, das Sie benutzen möchten, nicht in der Liste ist, müssen Sie dieses installieren. Klicken Sie zur Installation eines Zertifikats im Windows Explorer mit der rechten Maustaste darauf, klicken Sie auf **Zertifikat installieren** im Kontextmenü und folgen Sie den Anweisungen im Importassistenten des Zertifikats.

- 4. Verwenden Sie bei Bedarf die **Grund** Dropdownliste, um den Grund für das Signieren des Dokuments anzugeben. Die Felder **Speicherort** und **Kontakt** werden verwendet, um den Ort, an dem das Dokument signiert wurde bzw. Ihre Kontaktinformationen anzugeben. ■In dem Feld Grund können Sie entweder einen Wert aus der Dropdownliste auswählen oder einen eigenen Text eingeben.
- 5. In einer Signatur kann außerdem Folgendes angegeben werden: Datum und Uhrzeit der Unterzeichnung, Informationen zum Signaturbesitzer sowie Name und Versionsnummer des verwendeten FineReader-Programms. Sie können auch auswählen, welche Informationen in der Signatur angezeigt werden, indem Sie die Namen der Felder, die nicht angezeigt werden sollen, abwählen.

■ Wenn Sie nicht möchten, dass die Feldnamen in der Signatur angezeigt werden, deaktivieren Sie **Bezeichnungen anzeigen**.

- 6. Klicken Sie bei Bedarf auf <mark>[Zeitstempelserver einrichten](#page-182-0)</mark> I® und geben Sie die Server-URL an. Wenn zum Herstellen einer Verbindung Anmeldedaten erforderlich sind, geben Sie Benutzername und Passwort ein.
- 7. Wählen Sie die Option **Ränder und Hintergrund**, um Ihrer Signatur einen Rahmen und einen grauen Hintergrund hinzuzufügen.
- 8. Wählen Sie **Der digitalen Signatur ein benutzerdefiniertes Bild hinzufügen**, wenn Ihre Signatur ein Bild enthalten soll. Klicken Sie dann auf die Schaltfläche **Bild auswählen...**, um eine Bilddatei zu suchen. Das Bild wird dann links von der Signatur angezeigt.
- 9. Klicken Sie auf **Speichern und signieren**.
- 10. Speichern Sie das Dokument.

Dadurch wird dem Dokument eine digitale Signatur mit den angegebenen Parametern hinzugefügt.

Eine Signatur enthält Informationen über die Version des Dokuments zum Zeitpunkt der Signierung. Fügen Sie einem bereits signierten Dokument eine neue Signatur hinzu, behalten die zuvor hinzugefügten Signaturen auch weiterhin ihre Gültigkeit.

So werden die Eigenschaften einer Signatur in einem Dokument angezeigt:

- · Klicken Sie mit der rechten Maustaste auf die Signatur und klicken Sie dann auf **Signatureigenschaften anzeigen...** im Kontextmenü oder
- · doppelklicken Sie auf die Signatur im Fenster **Digitale Signaturen**.

Sobald Sie ein PDF-Dokument öffnen, validiert ABBYY FineReader automatisch eventuell im Dokument vorhandene digitale Signaturen. Die Validierungsergebnisse werden im Fenster **Digitale Signaturen** angezeigt, das außerdem detaillierte Informationen über die im Dokument verwendeten SIgnaturen enthält.

So löschen Sie eine Signatur:

· Klicken Sie mit der rechten Maustaste auf die Signatur und klicken Sie dann auf **Signatur entfernen** im Kontextmenü.

■ Sie können eine Signatur nur dann aus einem Dokument löschen, wenn Sie das entsprechende digitale Zertifikat besitzen.

Sie können einem Dokument mehr als eine digitale Signatur hinzufügen.

# <span id="page-182-0"></span>**Zeitstempelserver-Einstellungen**

Die Verwendung von Zeitstempeln verringert die Wahrscheinlichkeit einer ungültigen Signatur. Das Markieren eines PDF-Dokuments mit einem Zeitstempel erfordert eine Verbindung zu einem Zeitstempelserver. Um eine Zeitstempelserver-Verbindung einzurichten, klicken Sie auf **Zeitstempelserver einrichten** und geben Sie eine der folgenden Server-Optionen im erscheinenden Dialogfeld an:

- · **Standard** um den Standard-Zeitstempelserver zu verwenden.
- · **Benutzerdefiniert** um die URL eines benutzerdefinierten Zeitstempelservers anzugeben. Wenn Anmeldedaten erforderlich sind, um eine Verbindung zu diesem Server herzustellen, geben Sie Ihren Benutzernamen und Ihr Passwort ein und klicken Sie auf **OK**.

Ihr Benutzername und Ihr Passwort werden verschlüsselt und auf Ihrem Computer in einem Windows-Speicher namens Windows-Anmeldedaten (**Anmeldedatenverwaltung** > **Windows-Anmeldedaten**) gespeichert. Wenn Sie das zweite Mal eine Verbindung zum Server herstellen, müssen Sie Ihre Anmeldedaten nicht mehr eingeben.

Hier wird die Zeitstempelserver-Zeit angegeben, zu der das Dokument nach der Dokumentensignatur signiert wurde.

### **Textsignatur**

Mit dem PDF-Editor können Sie Textsignaturen zu PDF-Dokumenten hinzufügen.

1. Klicken Sie in der Werkzeugleiste auf der Registerkarte **Sicherheit** auf  $\alpha$  Signature  $\alpha$ **Textsignatur erstellen...**.

■ Wenn Sie bereits Textsignaturen erstellt haben, wählen Sie aus der Liste der verfügbaren Signaturen eine Signatur aus. Klicken Sie alternativ auf **Andere Signatur** > **Textsignatur erstellen...**.

- 2. Geben Sie im sich öffnenden Dialogfeld **Textsignatur erstellen** den Text der Signatur ein.
- 3. Ändern Sie ggfs. den Stil der Signatur.
- 4. Klicken Sie auf **Speichern**.
- 5. Positionieren Sie die Signatur an der Stelle, wo sie auf der Seite angezeigt werden soll.
- 6. Sie können die Signatur in der Größe anpassen, drehen oder zu einer anderen Position im Dokument verschieben.

Als Ergebnis wird Ihre Textsignatur im Dokument angezeigt.

#### <span id="page-183-0"></span>**Bearbeiten von Signaturen**

- **1.** Klicken Sie in der Symbolleiste auf die Registerkarte Sicherheit auf Quildinature **Andere Signatur** > **Signaturen verwalten...**
- **2.** Wählen Sie im sich öffnenden Dialogfeld eine Signatur aus und klicken Sie auf **Bearbeiten...**.

Sie können sowohl Text- als auch <u>[Bildsignaturen bearbeiten](#page-184-0)</u>|185].

**3.** Ändern Sie im sich öffnenden Dialogfeld die Parameter Ihrer Signatur und klicken Sie auf **Speichern**.

■ Wenn Sie die bearbeitete Signatur dem Dokument hinzufügen möchten, klicken Sie auf **Verwendung** und positionieren die Signatur an der Stelle, wo sie auf der Seite angezeigt werden soll.

#### **Löschen von Signaturen**

So löschen Sie eine Signatur:

- · Markieren Sie die Signatur im Dokument und drücken Sie die Taste **Entf** oder
- · Klicken Sie mit der rechten Maustaste auf die Signatur im Dokument und klicken Sie auf **Löschen...** im Kontextmenü.

So löschen Sie eine Signatur aus der Liste verfügbarer Signaturen:

- **1.** Klicken Sie in der Symbolleiste auf die Registerkarte Sicherheit auf  $\alpha$  Signature  $\sim$ **Andere Signatur** > **Signaturen verwalten...**
- **2.** Wählen Sie im sich öffnenden Dialogfeld die Signatur aus, die Sie löschen möchten, und klicken Sie auf **Löschen...**.

Sie können sowohl Text- als auch <u>[Bildsignaturen löschen](#page-184-0)</u>l186. L

Sie können einem Dokument mehr als eine Signatur hinzufügen.

### <span id="page-184-0"></span>**Bildsignatur**

Mit ABBYY FineReader können Sie Ihren PDF-Dokumenten Bildsignaturen hinzufügen.

- **1.** Klicken Sie in der Werkzeugleiste auf der Registerkarte Sicherheit auf  $\alpha$  Signature  $\sim$ **Signatur aus Bild erstellen...** ■ Wenn Sie bereits Signaturen erstellt haben, wählen Sie aus der Liste der verfügbaren Signaturen eine Signatur aus. Klicken Sie alternativ auf **Andere Signatur** > **Signatur aus Bild erstellen...**
- **2.** Klicken Sie im Dialogfenster **Signatur aus Bild erstellen** auf **Bild öffnen**, um eine Bilddatei auszuwählen, oder klicken Sie auf **Bild aus Zwischenablage einfügen**, um die derzeit in der Zwischenablage gespeicherte Signatur einzufügen.
- **3.** Sie können die Größe der Signatur ändern und den Hintergrund transparent machen.
- **4.** Klicken Sie auf **Speichern**.
- **5.** Positionieren Sie die Signatur an der Stelle, wo sie auf der Seite angezeigt werden soll.
- **6.** Sie können die Signatur in der Größe anpassen, drehen oder zu einer anderen Position im Dokument verschieben.

Als Ergebnis wird Ihre Bildsignatur im Dokument angezeigt.

■ Einem Dokument kann eine beliebige Anzahl von Signaturen hinzugefügt werden.

Eine Bildsignatur kann bearbeitet oder gelöscht werden. **Siehe auch:** *[Textsignatur](#page-183-0) .*  184

### **PDF-Dokumente durch Kennwörter schützen**

Während der Erstellung eines PDF-Dokuments können Sie Kennwörter festlegen, um das Dokument vor nicht autorisiertem Zugriff, Bearbeitung und Druckausgabe zu schützen.

#### **Inhalt des Kapitels**

- [Kennwörter und Berechtigungen](#page-185-0)
- **[Löschen von vertraulichen Informationen aus PDF-Dokumenten](#page-186-0)**

### <span id="page-185-0"></span>**Kennwörter und Berechtigungen**

Erstellen Sie <u>ein PDF-Dokument</u> 188], können Sie Kennwörter festlegen, um das Dokument vor nicht autorisiertem Zugriff, Bearbeitung und Druckausgabe zu schützen. Ein PDF-Dokument kann mit einem Öffnungskennwort und/oder mit einem Berechtigungskennwort geschützt werden.

Wurde ein PDF-Dokument vor nicht autorisiertem Zugriff geschützt, kann es nur mithilfe des Öffnungskennworts geöffnet werden, das vom Autor des Dokuments festgelegt wurde. Wurde das Dokument vor nicht autorisiertem Bearbeiten und Drucken geschützt, sind diese Aktivitäten nur dann möglich, nachdem das vom Autor festgelegte Berechtigungskennwort eingegeben wird. Das Berechtigungskennwort kann auch dazu genutzt werden, ein geschütztes PDF-Dokument zu öffnen.

Um ein Dokument mit einem Kennwort zu versehen, gehen Sie folgendermaßen vor:

- 1. Klicken Sie auf die Schaltfläche in der Werkzeugleiste auf der Registerkarte **Sicherheit** oder klicken Sie auf **Sicherheit** > **Kennwortsicherheit...**. Das Dialogfeld **Sicherheitseinstellungen** wird geöffnet.
- 2. Möchten Sie Ihr Dokument vor unberechtigtem Öffnen schützen, wählen Sie die Option **Zugriff durch ein Öffnungskennwort einschränken**.
- 3. Geben Sie das Öffnungskennwort ein und bestätigen Sie es.

Sie können die Option **Zeichen ausblenden** deaktivieren. In diesem Fall werden die von Ihnen eingegebenen Zeichen auf dem Bildschirm angezeigt und das Kennwort muss nicht erneut eingegeben werden.

- 4. Wenn Sie unberechtigtes Drucken, Bearbeiten oder Kopieren Ihres Dokuments verhindern möchten, wählen Sie die Option **Drucken und Bearbeiten durch ein Berechtigungskennwort einschränken**.
- 5. Geben Sie das Berechtigungskennwort ein und bestätigen Sie es. ■ Das Öffnungskennwort und das Berechtigungskennwort dürfen nicht gleich sein.
- 6. Wählen Sie in der Dropdownliste **Drucken** eine Druckauflösung für Ihr Dokument aus.
- 7. Wählen Sie in der Dropdownliste **Bearbeiten** die zulässigen Bearbeitungsvorgänge aus.
- 8. Wenn Sie anderen Benutzern das Kopieren und Bearbeiten des Dokumentinhalts gestatten möchten, wählen Sie die entsprechenden Optionen aus.
- 9. Wählen Sie den Grad der Verschlüsselung und die zu verschlüsselnden Komponenten.
- 10. Klicken Sie auf **OK**.

Sie werden jetzt dazu aufgefordert, die Kennwörter erneut zu bestätigen. Sie können die Änderungen im geöffneten Dokument speichern oder ein neues Dokument erstellen.

### <span id="page-186-0"></span>**Löschen von vertraulichen Informationen aus PDF-Dokumenten**

Video: [Wie kann man Dokumente für den sicheren Austausch vorbereiten](https://www.youtube.com/watch?v=k294iqRqFoY)

Mit dem PDF-Editor können Sie vertrauliche Informationen in PDF-Dokumenten entfernen, bevor Sie sie veröffentlichen. Sowohl Texte als auch Bilder können geschwärzt werden.

- 1. Klicken Sie in der Werkzeugleiste auf der Registerkarte **Sicherheit** auf **Entganglisher Redact**
- 2. Wenn Sie die Farbe der Rechtecke ändern möchten, mit denen der Text unkenntlich gemacht wird, dann klicken Sie auf eines der sieben Farbfelder in der Symbolleiste oder klicken auf den Pfeil und wählen aus der Palette die gewünschte Farbe aus. Für weitere Farben klicken Sie auf **Weitere Farben...**.

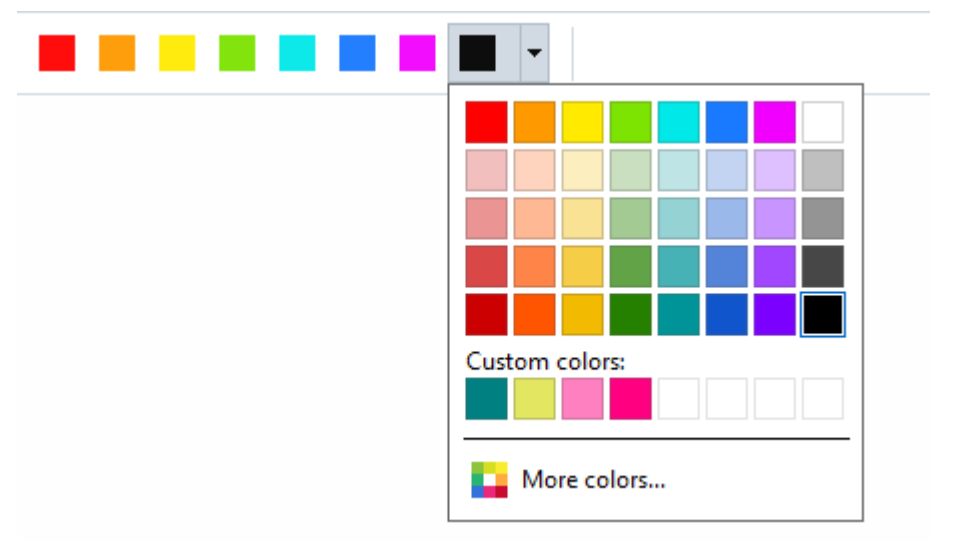

3. Wählen Sie die zu entfernenden Texte und/oder Bilder aus.

.

Als Ergebnis wird der ausgewählte Inhalt aus dem Dokument entfernt und dessen jeweilige Fundstellen mit der Farbe Ihrer Wahl überdeckt.

Objekte und Daten, die nicht im Fließtext Ihres Dokuments vorkommen, können gelöscht werden (z. B. Kommentare, Anmerkungen, Lesezeichen, Anhänge, Metadaten usw.):

1. Klicken Sie in der Werkzeugleiste auf der Registerkarte **Sicherheit** auf

Delete Objects and Data...

2. Wählen Sie im sich öffnenden Dialogfeld die zu löschenden Objekte und Daten aus und klicken Sie auf **Anwenden**.

Mit ABBYY FineReader können Sie außerdem die Funktion **Suchen** für das Entfernen sensibler Daten verwenden. Siehe auch: [Suchen und Schwärzen](#page-68-0) <sup>69</sup> **.**

# <span id="page-187-0"></span>**Erstellen von PDF-Dokumenten**

Video: [Wie kann man eine PDF-Datei erstellen oder mehrere Dokumente in einer PDF-Datei](https://www.youtube.com/watch?v=dyrfpI8MQcI) [zusammenfassen](https://www.youtube.com/watch?v=dyrfpI8MQcI)

#### **Inhalt des Kapitels**

• [Erstellen eines PDF-Dokuments aus ausgewählten Seiten](#page-187-1)

■ Detaillierte Anweisungen für die Erstellung von PDF-Dokumenten aus Dateien, Scans oder Digitalfotos finden Sie unter: *[Erstellen von PDF-Dokumenten](#page-21-0)* und *[Scannen zu PDF](#page-42-0) .* 22 43

### <span id="page-187-1"></span>**Erstellen eines PDF-Dokuments aus ausgewählten Seiten**

Mit dem PDF-Editor können Sie PDF-Dokumente aus ausgewählten Seiten erstellen, indem Sie einen der folgenden Schritte ausführen:

- · Wählen Sie im Fenster **Seiten** die entsprechenden Seiten aus und klicken Sie auf **PDF aus ausgewählten Seiten erstellen** im Kontextmenü.
- · Navigieren Sie zur Registerkarte **Seiten organisieren**, wählen Sie die entsprechenden Seiten aus und klicken Sie im Kontextmenü auf **PDF aus ausgewählten Seiten erstellen**.

Dadurch wird ein neues PDF-Dokument mit den ausgewählten Seiten erstellt und in einem neuen PDF-Editor-Fenster in ABBYY FineReader geöffnet.

### **PDF-Dokumente speichern und exportieren**

Mit dem PDF-Editor können PDF-Dokumente gespeichert, gedruckt und per E-Mail versendet oder an den OCR-Editor zur weiteren Verarbeitung gesendet werden.

### **Inhalt des Kapitels**

- [Speichern von PDF-Dokumenten](#page-188-0)
- [Speichern im PDF/A-Format](#page-189-0)
- [Speichern in anderen Formaten](#page-191-0)
- **[Reduzieren der Größe von PDF-Dokumenten](#page-192-0)**
- · [Senden von PDF-Dokumenten an den OCR-Editor](#page-193-0) 194
- [Versenden von PDF-Dokumenten per E-Mail](#page-194-0)
- [Drucken von PDF-Dokumenten](#page-195-0)

### <span id="page-188-0"></span>**Speichern von PDF-Dokumenten**

Mit dem PDF-Editor können ganze PDF-Dokumente oder ausgewählte Seiten gespeichert werden. Es stehen dabei zahlreiche Speicheroptionen zur Verfügung.

· Um die Änderungen zu speichern, die Sie an Ihrem aktuellen PDF-Dokument vorgenommen

haben, klicken Sie im Hauptmenü auf **Datei > Speichern**. Alternativ klicken Sie auf **laures in** in der Werkzeugleiste auf der Registerkarte **Dokument**.

· Um Ihr aktuelles PDF-Dokument unter einem anderen Namen oder in einem anderen Ordner zu speichern, klicken Sie im Hauptmenü auf **Datei** > **Speichern als** > **PDF-Dokument...**.

Alternativ klicken Sie auf  $\boxed{\Box}$  v in der Werkzeugleiste auf der Registerkarte **Dokument** und klicken Sie dann auf **PDF-Dokument...**.

· Um Ihr Dokument als ein PDF-Dokument zu speichern, bei dem der Inhalt ausgewählt, kopiert und bearbeitet werden kann, klicken Sie auf **Datei** > **Speichern als** > **Durchsuchbares PDF-Dokument**. Alternativ klicken Sie auf **Speichern als** in der Werkzeugleiste auf der Registerkarte **Dokument** und klicken Sie dann auf **Durchsuchbares PDF-Dokument**.

Im Ergebnis wird Ihr PDF-Dokument anhand der aktuell ausgewählten Speicheroptionen in ein durchsuchbares PDF konvertiert. Um die Speicheroptionen zu ändern, klicken Sie auf die Schaltfläche **Optionen...** im Dialogfeld zum Speichern und wählen die gewünschten Speicheroptionen in der Registerkarte <u>[PDF](#page-330-0)</u>Iෲी.

· Alternativ klicken Sie auf **Speichern als** in der Werkzeugleiste auf der Registerkarte **Dokument** und klicken Sie dann auf **Nur-Bild-PDF-Dokument**. Im Ergebnis wird Ihr PDF-Dokument anhand der aktuell ausgewählten Speicheroptionen in ein Nur-Bild-PDF konvertiert. Um die Speicheroptionen zu ändern, klicken Sie auf die Schaltfläche **Optionen...** im Dialogfeld zum Speichern und wählen die gewünschten Speicheroptionen in der Registerkarte <u>[PDF](#page-330-0)</u>Iෲำ.

Um nur einige der Seiten des Dokuments zu konvertieren, wählen Sie im Fenster **Seiten** die zu speichernden Seiten aus und klicken auf **Speichern als** im Kontextmenü. Alternativ können Sie zur Registerkarte **Seiten organisieren** navigieren, die entsprechenden Seiten auswählen und auf

den Pfeil neben der Schaltfläche in der Werkzeugleiste klicken

### <span id="page-189-0"></span>**Speichern im PDF/A-Format**

Mit dem PDF-Editor können Dokumente im PDF/A-Format gespeichert werden, einem Format, das für die Langzeitarchivierung vorgesehen ist.

PDF/A-Dokumente enthalten alle Informationen, die für deren korrekte Anzeige erforderlich sind:

- · Alle Schriftarten sind in das Dokument eingebettet (ausgenommen für nicht sichtbaren Text).
- · Es werden nur Schriftarten verwendet, die eingebettet werden können.
- · Die Farben werden unabhängig vom Gerät korrekt angezeigt.
- · Die im Dokument verwendeten Metadaten entsprechen den geltenden Standards.

Folgendes wird nicht unterstützt:

- · Audio-, Video- und 3D-Objekte
- · Skripte
- · Verschlüsselung
- · Links zu externen Inhalten
- · urheberrechtlich geschützte Inhalte (z. B. LZW).

So speichern Sie ein PDF-Dokument im PDF/A-Format:

- 1. Klicken Sie auf **Datei** > **Speichern als** > **PDF-Dokument...**. Alternativ klicken Sie auf die Schaltfläche  $\boxed{m}$  v in der Werkzeugleiste auf der Registerkarte **Dokument** und dann auf **PDF-Dokument...**.
- 2. Geben Sie im sich öffnenden Dialogfeld Namen und Speicherort für das Dokument ein.
- 3. Wählen Sie PDF/A erstellen und dann eine PDF/A- <u>Version</u> Iை aus der Dropdownliste.
- 4. Klicken Sie auf **Speichern**.

PDF/A-kompatible Dokumente können aus verschiedenen Formaten erstellt werden. **Siehe auch:**  *[Erstellen von PDF-Dokumenten](#page-21-0) .* 22

#### <span id="page-189-1"></span>**PDF/A-Versionen**

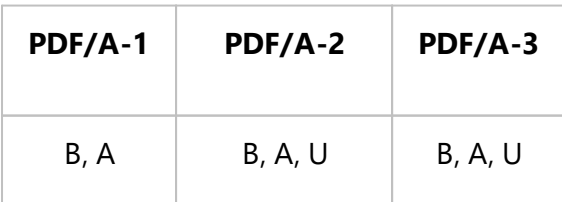

- · 2005: **PDF/A-1** basiert auf PDF 1.4 und unterstützt die folgenden Funktionen:
	- o **A**  accessible zusätzliche Dokumentanforderungen (Tags)
	- o **B** basic grundlegende Kompatibilität
- ISO 19005-1:2005 (Cor 1: 2007, Cor 2: 2011).
- · 2011: **PDF/A-2** basiert auf PDF 1.7 und unterstützt weitere Funktionen:
	- o **U** Unicode
	- o JPEG2000-Komprimierung
	- o Transparenz
	- o PDF/A-Anhänge
	- o Digitale Signaturen
- ISO 19005-2:2011.
- · 2012: **PDF/A-3** unterstützt zusätzliche Funktionen:
	- o Dateianhänge aller Formate
- ISO 19005-3:2012.

### <span id="page-191-0"></span>**Speichern in anderen Formaten**

Mit dem PDF-Editor können ganze PDF-Dokumente oder einzelne Seiten in verschiedenen Formaten gespeichert werden: Microsoft Word, Microsoft Excel, Microsoft PowerPoint, HTML, Bildformate und viele mehr.

1. Klicken Sie auf **Datei** > **Speichern als** und dann auf das gewünschte Format. Klicken Sie

alternativ auf den Pfeil neben der Schaltfläche  $\Box$  v in der Werkzeugleiste auf der Registerkarte **Dokument**, und klicken Sie dann auf ein gewünschtes Format.

- 2. Geben Sie im sich öffnenden Dialogfeld Namen und Speicherort für das Dokument ein.
- 3. Öffnen Sie die Dropdownliste neben **Dateioptionen** und geben Sie an, ob eine Datei für alle Seiten oder eine separate Datei für jede Seite erstellt werden soll.
- 4. Klicken Sie auf **Speichern**.
- 5. Als Ergebnis wird Ihr PDF-Dokument anhand der aktuell ausgewählten Speicheroptionen in das Format Ihrer Wahl konvertiert.

Um die Speicheroptionen zu ändern, klicken Sie auf die Schaltfläche **Optionen...** im Dialogfeld zum Speichern und wählen die gewünschten Speicheroptionen aus. Klicken Sie alternativ auf **Datei > Optionen... > [Formateinstellungen](#page-330-1) | 331. Das Dialogfeld Öffnen erscheint, in dem die** Registerkarte für das von Ihnen ausgewählte Format angezeigt wird.

Um nur einige Seiten des Dokuments zu konvertieren, wählen Sie im Fenster **Seiten** die zu konvertierenden Seiten aus, klicken mit der rechten Maustaste darauf, klicken auf **Speichern als** im Kontextmenü und klicken dann auf das Ausgabeformat. Alternativ können Sie zur Registerkarte **Seiten organisieren** navigieren, die entsprechenden Seiten auswählen, auf den

Pfeil neben der Schaltfläche klicken und das gewünschte Format aus der Dropdownliste auswählen

PDF- und Bilddateien können in Dokumente verschiedener Formate konvertiert werden. **Siehe auch:** *[Erstellen von Microsoft Word-Dokumenten](#page-24-0) , [Erstellen von Microsoft Excel-Dokumenten](#page-26-0)* und *[Andere](#page-28-0)* 25 27 *[Formate](#page-28-0)*l গ্রী.

### <span id="page-192-0"></span>**Reduzieren der Größe von PDF-Dokumenten**

PDF-Dokumente, die Seitenbilder oder viele Bilder enthalten, können sehr groß sein. Mit dem PDF-Editor können Sie die Größe solcher Dokumente reduzieren.

- 1. Klicken Sie auf **Datei** > **Dateigröße reduzieren...**.
- 2. Im sich öffnenden Dialogfeld sind folgende Optionen verfügbar:
	- · **Bildqualität** Wählen Sie diese Option, wenn die Größe der Datei reduziert werden soll, indem die Qualität der Bilder im Dokument reduziert wird.
	- · **MRC-Komprimierung verwenden (unten OCR-Sprachen angeben)** Wählen Sie diese Option, wenn Sie den MRC-Kompressionsalgorithmus auf die erkannten Seiten anwenden möchten, mit dem die Dateigröße wesentlich reduziert und gleichzeitig die visuelle Qualität der Seitenbilder beibehalten wird.
	- · **OCR-Sprachen** Achten Sie darauf, die richtige(n) OCR-Sprache(n) auszuwählen.
- 3. Klicken Sie auf **Anwenden**.

Das komprimierte PDF-Dokument wird in einem neuen Fenster geöffnet.

### <span id="page-193-0"></span>**Senden von PDF-Dokumenten an den OCR-Editor**

Der PDF-Editor ermöglicht das Senden von PDF-Dokumenten an den <u>[OCR-Editor](#page-199-0)</u>l) in dem Erkennungsbereiche gezeichnet, erkannter Text überprüft, das Programm für das Erkennen von Sonderschriftarten und Sonderzeichen trainiert und andere erweiterte Funktionen von ABBYY FineReader verwendet werden können.

- · Um ein PDF-Dokument an den OCR-Editor zu senden, gehen Sie wie folgt vor:
	- · Klicken Sie in der Werkzeugleiste auf der Registerkarte **Dokument** auf die Schaltfläche und wählen Sie **Durchsehen und Überprüfen im OCR-Editor** aus der Dropdownliste.
	- · Wählen Sie im Hauptmenü **Dokument** >**Dokument erkennen** > **Durchsehen und Überprüfen im OCR-Editor**.
- · Um bestimmte Seiten an den OCR-Editor zu senden, gehen Sie wie folgt vor:
	- · Wählen Sie im Fenster **Seiten** die entsprechenden Seiten aus und wählen Sie **Ausgewählte Seiten zum OCR-Editor senden** im Kontextmenü.
	- · Navigieren Sie zur Registerkarte **Seiten organisieren**, wählen Sie die entsprechenden Seiten aus, klicken Sie auf den Pfeil neben der Schaltfläche <sup>da Recognize</sup> in der Symbolleiste und wählen Sie **Ausgewählte Seiten zum OCR-Editor senden** in der Dropdownliste aus.

Beim Senden eines Dokuments an den OCR-Editor gehen einige der folgenden Dokumentobjekte verloren:

- · Anhänge
- · Lesezeichen
- · Kommentare
- · Anmerkungen

■ Nachdem Sie das Dokument im OCR-Editor bearbeitet haben, kann es zum PDF-Editor

Send zurückgesendet werden. Dafür klicken Sie auf den Pfeil neben der Schaltfläche und klicken Sie dann auf **An PDF-Editor senden...**. Klicken Sie alternativ auf **Datei** > **Senden an** > **PDF-Editor...**.

### <span id="page-194-0"></span>**Versenden von PDF-Dokumenten per E-Mail**

Mit dem PDF-Editor können PDF-Dokumente per E-Mail versendet werden.

- 1. Klicken Sie auf die Schaltfläche in der Werkzeugleiste auf der Registerkarte **Dokument** oder klicken Sie auf **Datei** > **E-Mail...**.
- 2. Im sich öffnenden Dialogfeld können Sie bei Bedarf den Namen des Dokuments anpassen.
- 3. Wählen Sie die Seiten aus, die Sie per E-Mail versenden möchten.
- 4. Klicken Sie auf **E-Mail-Nachricht erstellen**.

Eine E-Mail-Nachricht wird erstellt und das PDF-Dokument wird der Nachricht angehängt. Geben Sie die Empfängeradresse ein und versenden Sie die Nachricht.

### <span id="page-195-0"></span>**Drucken von PDF-Dokumenten**

Mit dem PDF-Editor können Sie PDF-Dokumente ausdrucken. Überprüfen Sie vor dem Druck, ob Ihr Computer an einen lokalen Drucker oder an einen Drucker im Netzwerk angeschlossen ist und ob die Treiber für diesen Drucker installiert sind.

- 1. Klicken Sie auf die Schaltfläche in der Werkzeugleiste auf der Registerkarte **Dokument** oder klicken Sie auf **Datei** > **Drucken...**.
- 2. Legen Sie im sich öffnenden Dialogfeld die Druckoptionen fest:
	- · **Drucker** Wählen Sie einen der verfügbaren Drucker.
	- · **Kopien** Geben Sie die Anzahl der zu druckenden Kopien ein.
	- · **Zu druckende Seiten** Legen Sie die zu druckenden Seiten fest (es können alle Seiten, ausgewählte Seiten oder ein Seitenbereich gedruckt werden).
	- · **Seiteneinrichtung** Legen Sie Papierfomat und Ausrichtung fest.
	- · **Skalierung und Position** Legen Sie die Anzahl der Dokumentseiten fest, die auf einer Druckseite untergebracht werden sollen, und bestimmen Sie andere Druckoptionen wie z. B. Bildskalierung und Duplexdruck.
	- · **Schwarzweiß** Wählen Sie diese Option, wenn Ihr Dokument in Schwarzweiß gedruckt werden soll.
	- · **Als Datei drucken** Wählen Sie diese Option, wenn alle Dokumentseiten in einer Datei gespeichert werden sollen.
	- · **Anmerkungen und Markierungen drucken** Wählen Sie diese Option, wenn die Kommentare gedruckt werden sollen.
- 3. Klicken Sie auf **Drucken**.

### **Aufteilen von PDF-Dokumenten**

#### Video: [Wie kann man ein mehrseitiges PDF aufteilen](https://www.youtube.com/watch?v=QZLQhV_LVHo)

Mit dem PDF-Editor kann ein PDF-Dokument in mehrere Dokumente von geringerer Größe aufgeteilt werden. Sie können ein Dokument nach Dateigröße, Seitenanzahl oder Lesezeichen der obersten Ebene aufteilen.

### **Inhalt des Kapitels:**

- **[Aufteilen nach Dateigröße](#page-196-0)**
- **[Aufteilen nach Seitenanzahl](#page-197-0)**
- **[Aufteilen nach Lesezeichen](#page-198-0)**

# <span id="page-196-0"></span>**Aufteilen nach Dateigröße**

Um ein PDF-Dokument nach Dateigröße aufzuteilen, gehen Sie wie folgt vor:

1. Öffnen Sie das Dokument mit dem PDF-Editor und wählen Sie **Seiten organisieren** > **Dokument aufteilen...** im Hauptmenü. Alternativ navigieren Sie zur Registerkarte **Seiten organisieren** und

klicken Sie auf die Schaltfläche  $\frac{1}{2}$  Split in der Werkzeugleiste.

- 2. Im sich öffnenden Dialogfeld:
	- a. Wählen Sie **Aufteilungsmethode** > **Nach Dateigröße**.
	- b. Geben Sie **Dateigröße** an, was die maximal zulässige Dateigröße für ein neues Dokument darstellt.

Die angegebene Dateigröße muss kleiner sein als die Größe der Originaldatei. ■ Die Größe des neuen Dokuments kann je nach Inhalt des PDF-Dokuments größer als die angegebene Grösse ausfallen (z. B. wenn das Dokument eine große Anzahl von Bildern, Schriftarten, interaktiven Formularen usw. enthält).

c. Ändern Sie den Wert **Dateiname** nach Bedarf. Die Namen aller neuen Dokumente werden zum Schluss nummeriert, damit sie eindeutig erkennbar sind. Aktivieren Sie die Nummerierung vor oder nach dem Namen und geben Sie die Anzahl der Ziffern ein.

Z. B.: die Parameter "**Name**: Document, **Aufzählung**: **Nach Name**, **Anzahl von Ziffern**: 3" erzeugen die folgenden Dokumentnamen: Document001.pdf, Document002.pdf, Document003.pdf usw.

■ Der Name des Ausgangsdokuments wird standardmäßig verwendet.

d. Speichern Sie die neuen Dokumente im Ordner Quelldokument oder legen Sie einen anderen Speicherort fest.

Die angehängten Dateien werden an einen separaten Ordner mit dem Namen **Anhänge** im selben Verzeichnis gesendet. Die Lesezeichen werden in den neuen Dokumenten nicht beibehalten.

3. Klicken Sie auf **Teilen**.

Sobald die Aufteilung abgeschlossen ist, wird der Ordner mit den neuen Dateien in einem neuen Fenster geöffnet.

# <span id="page-197-0"></span>**Aufteilen nach Seitenanzahl**

Um ein Dokument nach der Seitenzahl aufzuteilen, gehen Sie wie folgt vor:

1. Öffnen Sie das Dokument mit dem PDF-Editor und wählen Sie **Seiten organisieren** > **Dokument aufteilen...** im Hauptmenü. Alternativ navigieren Sie zur Registerkarte **Seiten organisieren** und

klicken Sie auf die Schaltfläche  $\frac{1}{2}$  Split in der Werkzeugleiste.

- 2. Im sich öffnenden Dialogfeld:
	- a. Wählen Sie **Aufteilungsmethode** > **Nach Seitenanzahl**.
	- b. Geben Sie **Seitenanzahl** an, was die maximal zulässige Anzahl von Seiten für ein neues Dokument darstellt.
	- c. Ändern Sie den Wert **Dateiname** nach Bedarf. Die Namen aller neuen Dokumente werden zum Schluss nummeriert, damit sie eindeutig erkennbar sind. Aktivieren Sie die Nummerierung vor oder nach dem Namen und geben Sie die Anzahl der Ziffern ein.

Z. B.: die Parameter "**Name**: Document, **Aufzählung**: **Nach Name**, **Anzahl von Ziffern**: 3" erzeugen die folgenden Dokumentnamen: Document001.pdf, Document002.pdf, Document003.pdf usw. ■ Der Name des Ausgangsdokuments wird standardmäßig verwendet.

d. Speichern Sie die neuen Dokumente im Ordner Quelldokument oder legen Sie einen anderen Speicherort fest.

Die angehängten Dateien werden an einen separaten Ordner mit dem Namen **Anhänge** im gleichen Verzeichnis gesendet. Die Lesezeichen werden in den neuen Dokumenten nicht beibehalten.

3. Klicken Sie auf **Teilen**.

Sobald die Aufteilung abgeschlossen ist, wird der Ordner mit den neuen Dateien in einem neuen Fenster geöffnet.

### <span id="page-198-0"></span>**Aufteilen nach Lesezeichen**

Mit dem PDF-Editor können Sie ein PDF-Dokument nur anhand seiner Lesezeichen oberster Ebene aufteilen. Für jedes Lesezeichen oberster Ebene wird ein neues Dokument erstellt.

Um ein PDF-Dokument nach Lesezeichen aufzuteilen, gehen Sie wie folgt vor:

- 1. Öffnen Sie das Dokument mit dem PDF-Editor und wählen Sie dann **Seiten organisieren** > **Dokument aufteilen...** im Hauptmenü. Alternativ navigieren Sie zur Registerkarte **Seiten organisieren** und klicken Sie auf die Schaltfläche in der Werkzeugleiste.
- 2. Im sich öffnenden Dialogfeld:
	- a. Geben Sie **Aufteilungsmethode** > **Nach Lesezeichen (nur erste Ebene)** an.
	- b. Wählen Sie die Dateibenennungsmethode aus der **Dateiname** Dropdownliste:
		- **Wie Lesezeichenname** benennt die neuen Dokumente entsprechend der Lesezeichen. Die neuen Dokumentnamen sind standardmäßig nummeriert. Aktivieren Sie die Nummerierung vor oder nach dem Namen und geben Sie die Anzahl der Ziffern ein.

Z. B.: die Parameter "**Aufzählung**: **Nach Name**, **Anzahl von Ziffern**: 3" erzeugen die folgenden Dokumentnamen: Introduction001.pdf, Chapter\_1002.pdf, Chapter\_2003.pdf usw., wobei Introduction, Chapter\_1 und Chapter\_2 die Namen der Lesezeichen sind. Das Deaktivieren von **Aufzählung hinzufügen** deaktiviert die Nummerierung.

 Verwenden Sie **Benutzerdefinierter Name** für die Änderung des Dokumentnamens, falls erforderlich. Die Namen aller neuen Dokumente werden zum Schluss nummeriert, damit sie eindeutig erkennbar sind. Aktivieren Sie die Nummerierung vor oder nach dem Namen und geben Sie die Anzahl der Ziffern ein.

Z. B.: die Parameter "**Name**: Document, **Aufzählung**: **Nach Name**, **Anzahl von Ziffern**: 3" erzeugen die folgenden Dokumentnamen: Document001.pdf, Document002.pdf, Document003.pdf usw.

■ Der Name des Ausgangsdokuments wird standardmäßig verwendet.

c. Speichern Sie die neuen Dokumente im Ordner Quelldokument oder legen Sie einen anderen Speicherort fest.

Die angehängten Dateien werden an einen separaten Ordner mit dem Namen **Anhänge** im gleichen Verzeichnis gesendet. Die Lesezeichen werden in den neuen Dokumenten nicht beibehalten.

3. Klicken Sie auf **Teilen**.

Sobald die Aufteilung abgeschlossen ist, wird der Ordner mit den neuen Dateien in einem neuen Fenster geöffnet.

# <span id="page-199-0"></span>**OCR-Editor**

Der OCR-Editor verwendet die Optical Character Recognition-Technologie für die erweiterte Konvertierung von Dokumentscans, PDFs und Bilddateien (einschließlich digitaler Fotos) in bearbeitbare Formate.

Der OCR-Editor ermöglicht Ihnen das Zeichnen von OCR-Bereichen, das Überprüfen des erkannten Textes, das Trainieren des Programms für das Erkennen von Sonderzeichen und Sonderschriftarten und die Verwendung einiger erweiterter Funktionen für die Sicherstellung maximaler Qualität bei den OCR-Ergebnissen.

### **Inhalt des Kapitels**

- [Starten des OCR-Editors](#page-200-0)
- [Benutzeroberfläche des OCR-Editors](#page-201-0)
- [Dokumente erhalten](#page-204-0)
- **[Erkennen von Dokumenten](#page-207-0)**
- [Verbessern der OCR-Ergebnisse](#page-215-0)<sup>716</sup>
- [Prüfen und Bearbeiten von Texten](#page-241-0)
- [Kopieren von Text, Tabellen und Bildern aus PDF-Dokumenten](#page-71-0)
- [Speichern von OCR-Ergebnissen](#page-250-0)

# <span id="page-200-0"></span>**Starten des OCR-Editors**

Es gibt verschiedene Möglichkeiten, den OCR-Editor zu starten:

· Klicken Sie im Fenster **Neuer Task** auf:

 $\circ$  <mark>[Neuer Task](#page-13-0)</mark> 14  $\circ$  Öffnen > Öffnen in OCR-Editor

o oder **Neuer Task** > **Werkzeuge** > **OCR-Editor**

o oder **Neuer Task** > **Datei** > **Öffnen in OCR-Editor...**

- · Klicken Sie im PDF-Editor auf:
	- **o <u>[PDF-Editor](#page-52-0)</u> |ෲী > Werkzeuge > OCR-Editor.**
- · Öffnen Sie das Windows **Startmenü** und klicken Sie auf ABBYY FineReader PDF > **ABBYY**

**FineReader OCR-Editor** (oder klicken Sie auf **Start** > **Alle Programme** > ABBYY FineReader PDF > **ABBYY FineReader OCR-Editor** in Windows 10).

**Tipp.** Sie können den OCR-Editor so einrichten, dass beim Start entweder das zuletzt verwendete Projekt geöffnet oder ein neues Projekt erstellt wird. Dazu klicken Sie auf **Neuer Task** > **Optionen** > **Allgemein** und wählen entweder **Neues OCR-Projekt öffnen** oder **Zuletzt verwendetes OCR-Projekt öffnen**.

# <span id="page-201-0"></span>**Benutzeroberfläche des OCR-Editors**

Im Fenster des OCR-Editors wird Ihr aktuelles OCR-Projekt angezeigt. Weitere Informationen über das Arbeiten mit OCR-Projekten finden Sie unter <u>OCR-Projekte</u> ऋो

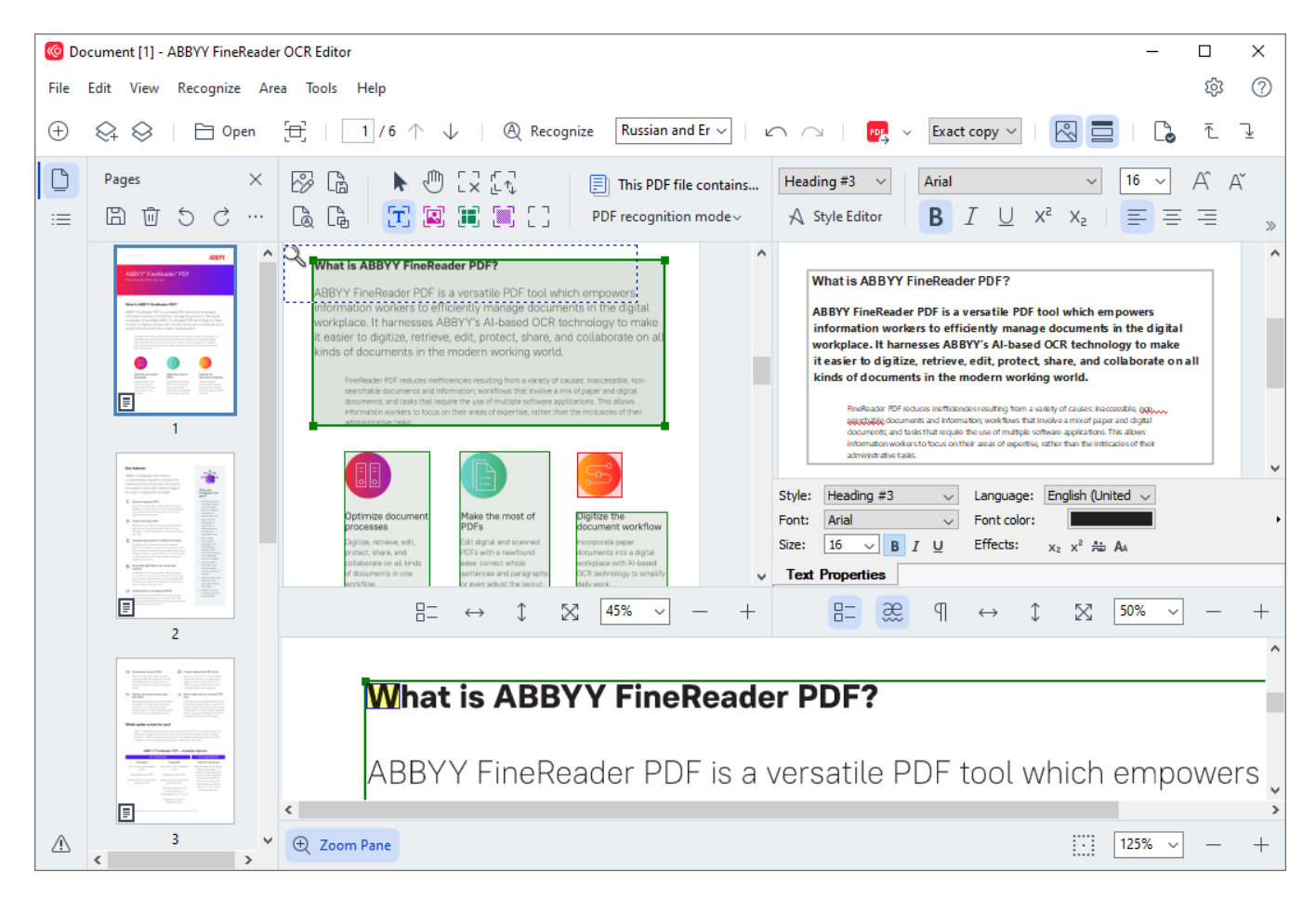

- · Im Fenster **Seiten** werden die im OCR-Projekt enthaltenen Seiten angezeigt. Es sind zwei Seitenansichtsmodi verfügbar: Miniaturansicht (siehe oben) und Details, mit der eine Liste der Dokumentseiten und deren Eigenschaften angezeigt wird. Um zwischen den Ansichten umzuschalten, klicken Sie mit der rechten Maustaste in den **Seiten** und wählen **Navigationsfenster > Miniaturansichten** oder **Navigationsfenster > Details**. Sie können auch das Menü **Ansicht** oben im OCR-Editor-Fenster verwenden.
- · Das Fenster **Bild** zeigt ein Bild der aktuellen Seite an. Hier können Sie die [Erkennungsbereiche](#page-219-0)lz»I bearbeiten und die <u>[Bereichseigenschaften](#page-223-0)</u>lz¤I ändern.

125%

- · Im Fenster **Text** wird der erkannte Text angezeigt. Hier können Sie die Rechtschreibung überprüfen und den erkannten Text bearbeiten.
- · Im Fenster **Zoom** wird ein vergrößertes Bild der aktuellen Textzeile oder eines anderen Bildbereichs angezeigt, an dem Sie gerade arbeiten. Im Fenster **Bild** wird die gesamte Seite angezeigt, wohingegen im Fenster **Zoom** bestimmte Bildfragmente detailliert betrachtet werden können wie z. B. der Vergleich des Bildes oder eines Zeichens mit dem erkannten Gegenstück im Fenster **Text**. Um das Bild zu vergrößern oder zu verkleinern, verwenden Sie

die Steuerelemente im unteren Fensterbereich.

### **Symbolleisten**

Es gibt verschiedene Symbolleisten im OCR-Editor. Die Schaltflächen der Symbolleiste bieten einen einfachen Zugang zu Programmbefehlen. Die gleichen Befehle können auch durch das Drücken der entsprechenden <u>[Tastenkombinationen aufgerufen werden](#page-411-0)</u>l412.

Die Hauptsymbolleiste **Hauptsymbolleiste** bietet eine Reihe von Schaltflächen für die am häufigsten durchgeführten Vorgänge. Mit diesen Schaltflächen können Dokumente geöffnet, Seiten gescannt, Bilder geöffnet, Seiten erkannt und Ergebnisse gespeichert werden. Die Hauptsymbolleiste kann nicht angepasst werden.

Exact copy  $\vert \vee \vert$  $\sqrt{2}$  |  $\sqrt{2}$  |  $\sqrt{2}$  |  $\sqrt{2}$  |  $\sqrt{2}$  |  $\sqrt{2}$  |  $\sqrt{2}$  |  $\sqrt{2}$  |  $\sqrt{2}$  |  $\sqrt{2}$  |  $\sqrt{2}$  |  $\sqrt{2}$  |  $\sqrt{2}$  |  $\sqrt{2}$  |  $\sqrt{2}$  |  $\sqrt{2}$  |  $\sqrt{2}$  |  $\sqrt{2}$  |  $\sqrt{2}$  |  $\sqrt{2}$  |  $\sqrt{2}$  |  $\sqrt{2}$  | 図 二 1 に モ ユ

Die Symbolleiste **Schnellzugriffsleiste** kann vollständig angepasst werden und enthält die Schaltflächen, die am häufigsten verwendet werden. Diese Symbolleiste ist standardmäßig ausgeblendet. Um sie sichtbar zu machen, klicken Sie auf **Ansicht** > **Symbolleisten** und wählen Sie **Schnellzugriffsleiste**. Sie können auch mit der rechten Maustaste auf die Hauptsymbolleiste klicken und **Schnellzugriffsleiste** wählen.

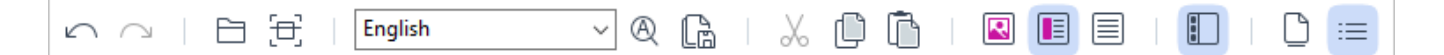

#### Anpassung der **Schnellzugriffsleiste**:

- 1. Klicken Sie auf **Ansicht** > **Anpassen...**, um das Dialogfeld **Symbolleiste und Tastenkombinationen anpassen** zu öffnen.
- 2. In der Registerkarte **Symbolleisten** wählen Sie eine Kategorie aus der Dropdownliste **Kategorien**.

Die in der Liste verfügbaren Befehle **Befehle** werden entsprechend geändert. Die Befehle werden auf die gleiche Weise gruppiert wie im Hauptmenü.

- 3. Wählen Sie aus der Liste **Befehle** einen Befehl aus und klicken Sie auf >>, um diesen **Schnellzugriffsleiste** hinzuzufügen oder klicken Sie auf >>, um ihn zu entfernen.
- 4. Klicken Sie auf **OK**, um die Änderungen zu speichern.
- 5. Wenn Sie die **Schnellzugriffsleiste** auf den Standardstatus zurücksetzen möchten, klicken Sie auf die Schaltfläche **Alle zurücksetzen**.

Die Symbolleisten der Fenster **Seiten**, **Bild**, und **Text** enthalten Schaltflächen für die Befehle von Objekten, die im jeweiligen Fenster angezeigt werden:

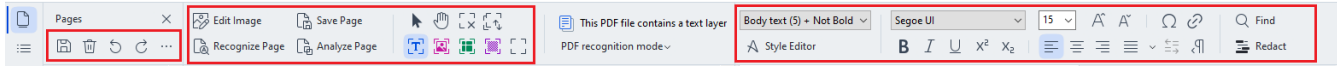

Im Fenster **Warnungen** werden Warnungen und Fehlermeldungen angezeigt.

Rescan Please rescan your document at a higher resolution. This will improve the OCR of the fragments printed in a small font size  $\rightarrow$  $\overline{\left( \right. }%$ 

Reopen

Um das Fenster **Warnungen** ein- oder auszublenden, klicken Sie auf **Ansicht** > **Warnungen anzeigen**

oder auf die Schaltfläche unten links im OCR-Editor-Fenster.

Warnungen und Fehler werden für die Seite angezeigt, die derzeit im Fenster **Seiten** ausgewählt wurde. Um durch die Warnungen und Fehler zu scrollen und unerwünschte Nachrichten zu löschen,

verwenden Sie die Schaltflächen <>>
同

#### **Anpassen des OCR-Editor-Arbeitsbereichs**

- · Sie können nicht verwendete Fenster zeitweise ausblenden. Für das Ein-/Ausblenden von Fenstern verwenden Sie das Menü **Ansicht** oder die folgenden Tastenkombinationen:
- · **F5** Fenster **Seiten** ein- oder ausblenden.
- · **F6** Fenster **Bild** ein- oder ausblenden.
- · **F7** Fenster **Bild** und **Text** ein- oder ausblenden.
- · **F8** Fenster **Text** ein- oder ausblenden.
- · **Strg+F5** Fenster **Zoom** ein- oder ausblenden.
- · Um die Größe eines Fensters zu ändern, fahren Sie mit dem Mauszeiger über dessen Rand, bis ein Pfeil mit doppelter Spitze angezeigt wird und ziehen den Rand an die gewünschte Position.
- · Um die Position der Fenster **Seiten** oder **Zoom** zu ändern, verwenden Sie das Menü **Ansicht** oder das Kontextmenü des Fensters.
- · Um das Fenster **Warnungen** ein- oder auszublenden, klicken Sie auf **Ansicht** und wählen oder löschen das **Warnungen anzeigen** Element.
- · Um die Leiste **Eigenschaften** untenin den Fenstern **Bild** oder **Text** ein- oder auszublenden, wählen oder löschen Sie das Element **Eigenschaften** im Kontextmenü des Fensters oder klicken auf die Schaltfläche  $\frac{B-1}{B}$
- Einige der Fenstereigenschaften können in der Registerkarte <mark>[Bereiche und Text](#page-328-0)</mark> zaldes Dialogfelds **Optionen** angepasst werden.

Alle Seiten Ihres aktuellen OCR-Projects werden im Fenster **Seiten** angezeigt. Es stehen zwei Seitenansichten zur Verfügung.

So ändern Sie die Art und Weise, wie die Seiten im Fenster **Seiten** angezeigt werden:

- · Verwenden Sie die Schaltflächen und im Fenster **Seiten**.
- · Klicken Sie auf **Ansicht** > **Navigationsfenster**.
- · Klicken Sie mit der rechten Maustaste in das Fenster **Seiten** und klicken Sie auf **Navigationsfenster** im Kontextmenü. Wählen Sie das gewünschte Element aus.

Um eine Seite zu öffnen, doppelklicken Sie dessen Miniaturbild im Fenster **Seiten** (inder **Miniaturansichten** der Ansicht) oder doppelklicken dessen Nummer (in der **Details** Ansicht). Das Bild der ausgewählten Seite wird im Fenster **Bild** angezeigt. Wurde der OCR-Vorgang für diese Seite bereits ausgeführt, wird der erkannte Text im Fenster **Text** angezeigt.

### <span id="page-204-0"></span>**Dokumente erhalten**

Nachdem Sie den OCR-Editor gestartet haben, muss eine Bilddatei oder ein PDF geöffnet werden. In diesem Kapitel wird erklärt, wie Sie für die nachfolgende Bearbeitung im OCR-Editor Bilder und PDF-Dokumente erhalten.

### **Inhalt des Kapitels**

- [Bilder und PDFs öffnen](#page-205-0)
- [Scannen von Papierdokumenten](#page-317-0)

■ Die Qualität des OCR-Vorgangs ist von der Qualität der Bilder und PDFs abhängig, die mit ABBYY FineReader geöffnet werden. Informationen über das Scannen und Fotografieren von Dokumenten und wie häufige Fehler von Scans und Fotos entfernt werden, finden Sie unter *[Optionen zur](#page-360-0)*  $\boldsymbol{\mathit{Bildverarbeitung}}|$  $\boldsymbol{\mathit{Bildverarbeitung}}|$  $\boldsymbol{\mathit{Bildverarbeitung}}|$   $\boldsymbol{\mathit{s}}$ ो und <u>[Manuelles Bearbeiten von Bildern](#page-216-0)</u>|217 े

### <span id="page-205-0"></span>**Bilder und PDFs öffnen**

Mit ABBYY FineReader können Sie PDF- und Bilddateien aller <u>[unterstützten Formate öffnen](#page-354-0)</u>|ﷺ

Führen Sie die folgenden Schritte durch, um eine Bild- oder PDF-Datei zu öffnen:

- 1. Klicken Sie im OCR-Editor auf  $\Box$  Open in der Symbolleiste oder klicken Sie auf **Datei** > **Bild öffnen...**.
- 2. Wählen Sie in dem daraufhin geöffneten Dialogfeld eine oder mehrere Bild- oder PDF-Dateien aus.
- 3. Haben Sie eine Datei mit mehreren Seiten ausgewählt, kann der zu öffnende Seitenbereich ausgewählt werden.
- 4. Wählen Sie **Seitenbilder automatisch nach Hinzufügen verarbeiten** wenn das Bild automatisch verarbeitet werden soll.

**Tipp.** Sie können auswählen, welche Bearbeitungsvorgänge für das Bild angewendet werden sollen, d. h. welche Bildfehler korrigiert oder ob das Dokument automatisch analysiert und erkannt werden soll. Für das Festlegen der Bildverarbeitungsoptionen klicken Sie auf die Schaltfläche **Optionen...**. Siehe *[Optionen zur Bildverarbeitung](#page-360-0)* | 361] zu weiteren Informationen.

■ Ist beim Öffnen neuer Seiten bereits ein OCR-Projekt geöffnet, werden die ausgewählten Seiten am Ende dieses Projekts angehängt. Ist kein OCR-Projekt geöffnet, wird aus den ausgewählten Seiten ein neues Projekt erstellt.

■ Weitere Informationen über das Arbeiten mit Seiten und OCR-Projekten finden Sie unter [OCR-](#page-208-0)<u>Projekte</u>  $\sqrt{209}$ 

■ Der Zugriff auf manche PDF-Dateien kann durch ihre Autoren eingeschränkt sein. Solche Einschränkungen beinhalten Passwortschutz, Einschränkungen für das Öffnen des Dokuments und Einschränkungen für das Kopieren von Inhalten. Wird eine solche Datei geöffnet, fordert ABBYY FineReader möglicherweise ein Passwort an.

# <span id="page-206-0"></span>**Scannen von Papierdokumenten**

So scannen Sie ein Dokument:

- 1. Klicken Sie im OCR-Editor auf Englanden Sie in der Symbolleiste oder klicken Sie auf **Datei** > **Seiten scannen...**.
- 2. Wählen Sie ein Scangerät aus und legen Sie die <u>Scaneinstellungen fest</u>lआी.
- 3. Klicken Sie auf die Schaltfläche **Vorschau** oder auf eine beliebige Stelle im Bildbereich.
- 4. Prüfen Sie das Bild. Ist die Qualität nicht zufriedenstellend, ändern Sie die Scaneinstellungen und klicken erneut auf die Schaltfläche **Vorschau**.
- 5. Klicken Sie auf **Einstellungen...** und legen Sie die <u>Optionen zur Bildverarbeitung</u>l327 lfest. Durch diese Optionen werden das Erscheinungsbild sowie die Eigenschaften des Ausgabedokuments festgelegt.
- 6. Klicken Sie auf **Scannen**.
- 7. Nach Abschluss des Scannens wird ein Dialogfeld angezeigt, in dem die folgenden zwei Auswahlmöglichkeiten enthalten sind:

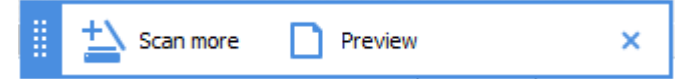

- · Klicken Sie auf **Weitere scannen**, wenn Sie weitere Seiten anhand der aktuellen Scaneinstellungen scannen möchten.
- · Klicken Sie auf **Vorschau**, wenn die gescannte Seite angezeigt werden soll.
- Klicken Sie auf  $\times$ , um das Dialogfeld zu schließen.
- 8. Ist beim Scannen neuer Seiten bereits ein OCR-Projekt geöffnet, werden die gescannten Seiten am Ende dieses Projekts angehängt. Ist kein OCR-Projekt geöffnet, wird aus den gescannten Seiten ein neues Projekt erstellt.

Siehe <u>[Tipps für das Scannen](#page-317-0)</u>|ෲිzu Tipps bezüglich der Auswahl der optimalen Scaneinstellungen.

### <span id="page-207-0"></span>**Erkennen von Dokumenten**

ABBYY FineReader verwendet die Optical Character Recognition-Techologie (OCR) für die Konvertierung von Dokumentbildern in bearbeitbaren Text. Vor dem OCR-Vorgang analysiert das Programm die Struktur des gesamten Dokuments und erkennt die Bereiche, die Text, Strichcodes, Bilder und Tabellen enthalten. Für optimale OCR-Ergebnisse müssen <u>[OCR-Sprache](#page-357-0)</u>l358), <u>[Erkennungsmodus](#page-363-0)</u>|೫4] und <u>[Drucktyp korrekt ausgewählt werden](#page-358-0)</u>|೫9].

Standardmäßig werden die in einem OCR-Projekt enthaltenen Bilder anhand der derzeit im Programm ausgewählten Einstellungen automatisch erkannt.

**Tipp.** Sie können die automatische Analyse der neu hinzugefügten Bilder und den OCR-Vorgang in der Registerkarte <mark>[Bildverarbeitung](#page-326-0)</mark>l ːzrldes Dialogfelds **Optionen** deaktivieren (klicken Sie auf **Werkzeuge** > **Optionen...**, um dieses Dialogfeld zu öffnen).

In einigen Fällen muss der OCR-Vorgang manuell gestartet werden. Dies kann beispielsweise notwendig sein, wenn Sie automatisches OCR deaktivieren, Bereiche in einem Bild manuell zeichnen oder einen der folgenden Parameter im Dialogfeld <mark>[Optionen](#page-326-1)</mark> | 327 ländern:

- · die OCR-Sprache in der **Sprachen** Registerkarte
- · die OCR-Optionen in der **OCR** Registerkarte
- · die zu verwendenden Schriftarten in der **OCR** Registerkarte

So starten Sie den OCR-Vorgang manuell:

- Klicken Sie auf die Schaltfläche  $\bigotimes$  Recognize in der Hauptsymbolleiste oder
- · Klicken Sie auf **Erkennen** > **Alle Seiten erkennen**.

**Tipp.** Für das Erkennen eines ausgewählten Bereichs oder einer Seite verwenden Sie den **Bereich** oder **Erkennen** das Menü oder klicken mit der rechten Maustaste auf den Bereich oder die Seite, um das Kontextmenü aufzurufen.

#### **Siehe auch:** :

- [OCR-Optionen](#page-363-1)
- [Vor dem OCR-Vorgang zu berücksichtigende Dokumenteigenschaften](#page-357-1) 338
- · [Bereiche bearbeiten](#page-219-0)
- [Verbessern der OCR-Ergebnisse](#page-215-0)<sup>716</sup>

# <span id="page-208-0"></span>**OCR-Projekte**

Bei der Arbeit mit dem Programm können die Zwischenergebnisse in einem <u>OCR-Projekt</u>l406 gespeichert werden, sodass Sie Ihre Arbeit später an diesem Punkt fortsetzen können. Ein OCR-Projekt enthält die Quellbilder, den in den Bildern erkannten Text, Ihre Programmeinstellungen und [Benutzermuster](#page-405-1) 400 sowie Sprachen oder Sprachgruppen, die von Ihnen erstellt wurden.

Dieser Abschnitt behandelt die folgenden Themen:

- [Öffnen eines zuvor gespeicherten OCR-Projekts](#page-208-1)
- · [Übernahme der Einstellungen aus älteren Versionen von ABBYY FineReader](#page-209-0) au
- [Hinzufügen von Bildern zu einem OCR-Projekt](#page-209-1)<sup>[210</sup>
- **[Entfernen von Seiten eines OCR-Projekts](#page-209-2)**
- **[Entfernen von leeren Seiten aus einem OCR-Projekt](#page-210-0)**
- [Speichern eines OCR-Projekts](#page-210-1)<sup>211</sup>
- [Schließen eines OCR-Projekts](#page-210-2) 211
- [Aufteilen eines OCR-Projekts in mehrere Projekte](#page-210-3)
- **[Erneutes Anordnen der Seiten eines OCR-Projekts](#page-211-0)**
- [Arbeiten mit den Metadaten eines Dokuments](#page-212-0) 213
- [Arbeiten mit Mustern und Sprachen](#page-212-1) 213

### <span id="page-208-1"></span>**Öffnen eines OCR-Projekts**

Beim Start des OCR-Editors wird automatisch ein neues OCR-Projekt erstellt. Sie können dann entweder mit diesem neuen OCR-Projekt arbeiten oder ein vorhandenes Projekt öffnen.

So öffnen Sie ein vorhandenes OCR-Projekt:

- 1. Klicken Sie auf **Datei** > **OCR-Projekt öffnen...**.
- 2. Wählen Sie in dem sich öffnenden Dialogfeld das zu öffnende OCR-Projekt aus.

■ Öffnen Sie ein OCR-Projekt, das mit einer früheren Version des Programms erstellt wurde, wird ABBYY FineReader versuchen, dieses Projekt in das neue Format der aktuellen Version zu konvertieren. Diese Konvertierung kann nicht rückgängig gemacht werden, Sie werden daher aufgefordert, Ihr OCR-Projekt unter einem anderen Namen zu speichern. Der erkannte Text aus dem alten Projekt wird nicht in das neue Projekt übertragen. Für die Erkennung der Seiten im OCR-Projekt klicken Sie auf die

Schaltfläche <sup>&</sup> Recognize

**209**

**Tipp.** Wenn beim Start des OCR-Editors das zuletzt verwendete OCR-Projekt geöffnet werden soll, wählen Sie **Zuletzt verwendetes OCR-Projekt öffnen** in der Registerkarte **Allgemein** des Dialogfelds **Optionen** (klicken Sie auf **Werkzeuge** > **Optionen...** oben in diesem Dialogfeld).

Sie können ein OCR-Projekt im Windows Explorer auch mit der rechten Maustaste anklicken und

wählen **OCR-Projekt in ABBYY FineReader PDF öffnen**. OCR-Projekte sind mit dem Symbol markiert.

#### <span id="page-209-0"></span>**Übernahme der Einstellungen aus älteren Versionen von ABBYY FineReader**

Mit ABBYY FineReader können Sie Benutzerwörterbücher und Programmeinstellungen aus Dateien importieren, die mit älteren Versionen des Programms erstellt wurden.

So importieren Sie mit ABBYY FineReader 10, 11 oder 12 erstellte Benutzerwörterbücher:

- 1. Klicken Sie auf **Werkzeuge** > **Wörterbücher anzeigen...**.
- 2. Im **Benutzerwörterbücher** wählen Sie die Sprache des Wörterbuchs aus und klicken auf **Ansicht...**.
- 3. Im **Wörterbuch für...** klicken Sie auf **Importieren...** und geben den Pfad zum Wörterbuch ein.
- 4. Wählen Sie die Wörterbuchdatei aus und klicken Sie auf **Öffnen**.

### <span id="page-209-1"></span>**Hinzufügen von Bildern zu einem OCR-Projekt**

- 1. Klicken Sie auf **Datei** > **Bild öffnen...**.
- 2. Wählen Sie in dem daraufhin geöffneten Dialogfeld eine oder mehrere Dateien aus und klicken Sie auf **Öffnen**. Das Bild wird am Ende des geöffneten OCR-Projekts hinzugefügt, und ihre Kopien werden im Ordner des OCR-Projekts gespeichert.

Sie können die Bilder im Windows Explorer auch mit der rechten Maustaste anklicken und wählen **Mit ABBYY FineReader PDF konvertieren** > **Öffnen in OCR-Editor** im Kontextmenü. Die ausgewählten Dateien werden zum neuen OCR-Projekt hinzugefügt.

Es können auch Dokumentscans hinzugefügt werden. **Siehe auch:** *[Scannen von Papierdokumenten](#page-206-0)* . 207

#### <span id="page-209-2"></span>**Entfernen von Seiten eines OCR-Projekts**

- · Im Fenster **Seiten** wählen Sie eine Seite aus und klicken auf **Löschen** oder
- · Klicken Sie auf **Bearbeiten** > **Seiten löschen...** oder
- · Klicken Sie mit der rechten Maustaste auf eine Seite im Fenster **Seiten** und wählen **Löschen...** im Kontextmenü

Im Fenster **Seiten** kann mehr als eine Seite ausgewählt und gelöscht werden.

#### <span id="page-210-0"></span>**Entfernen von leeren Seiten aus einem OCR-Projekt**

- 1. Wählen Sie im Menü **Bearbeiten** die Option **Leere Seiten löschen**.
- 2. Wählen Sie im angezeigten Dialogfeld alle Seiten aus, die gelöscht werden sollen. Standardmäßig sind alle von ABBYY FineReader als leer gekennzeichneten Seiten ausgewählt. Sie können mit den Shortcuts + und – die Seiten anzeigen. Bevor Sie die ausgewählten Seiten löschen, stellen Sie sicher, dass sie keine handschriftlichen Notizen, Bilder oder andere Daten enthalten, die wichtig sein könnten.
- 3. Klicken Sie auf **Ausgewählte Seiten löschen**.

#### <span id="page-210-1"></span>**Speichern eines OCR-Projekts**

- 1. Klicken Sie auf **Datei** > **OCR-Projekt speichern...**.
- 2. Geben Sie im nächsten Dialogfeld einen Namen für das OCR-Projekt ein und legen Sie einen Ordner fest, wo es gespeichert werden soll.

Wenn Sie ein OCR-Projekt speichern, werden nicht nur die Seitenbilder und der erkannte Text gespeichert, sondern auch alle Muster und Sprachen, die während der Arbeit am Projekt erstellt wurden.

#### <span id="page-210-2"></span>**Schließen eines OCR-Projekts**

· Um ein OCR-Projekt zu schließen, klicken Sie auf **Datei** > **Schließen**.

#### <span id="page-210-3"></span>**Aufteilen eines OCR-Projekts in mehrere Projekte**

Bei der Verarbeitung einer großen Anzahl mehrseitiger Dokumente ist es meistens praktischer, die Dokumente zuerst zu scannen und erst dann zu analysieren und zu erkennen. Damit jedoch die ursprüngliche Formatierung jedes einzelnen Papierdokuments korrekt erhalten bleibt, muss ABBYY FineReader jede dieser Seiten als separates OCR-Projekt verarbeiten. ABBYY FineReader enthält Werkzeuge für die Gruppierung gescannter Seiten in separate OCR-Projekte.

So teilen Sie ein OCR-Projekt auf:

- 1. Klicken Sie mit der rechten Maustaste in die Seite **Seiten** und wählen Sie **Seiten zu Neuem OCR-Projekt verschieben...** im Kontextmenü.
- 2. Im sich öffnenden Dialogfeld erstellen Sie die benötigte Anzahl von OCR-Projekten, indem Sie auf die Schaltfläche **OCR-Projekt hinzufügen** klicken.
- 3. Verschieben Sie Seiten aus dem Fenster **Seiten** zu einem anderen OCR-Projekt mit einer der folgenden Methoden:
- · Wählen Sie Seiten aus und ziehen Sie sie mit der Maus. Sie können außerdem durch Ziehen und Ablegen Seiten zwischen den OCR-Projekten verschieben.
- · Verwenden Sie die Schaltflächen **Verschieben** und **Zurückgeben**. Mit der Schaltfläche **Verschieben** werden die Seiten zum aktuellen Projekt verschoben.
- · Drücken Sie **Strg+Pfeil nach rechts** um die ausgewählten Seiten vom Fenster **Seiten** zum aktuellen OCR-Projekt zu ziehen oder drücken Sie **Strg+Pfeil nach links** oder **Löschen** um sie zurück zum Originalprojekt zu verschieben.
- 4. Sobald Sie fertig sind, klicken Sie auf **Erstellen** um ein neues OCR-Projekt zu erstellen oder auf **Alle erstellen** um alle Projekte in einem Arbeitsschritt zu erstellen.

**Tipp.** Sie können außerdem ausgewählte Seiten vom Fenster **Seiten** in eine andere Instanz des OCR-Editors ziehen und ablegen. Die ausgewählten Seiten werden am Ende des OCR-Projekts angehängt.

#### <span id="page-211-0"></span>**Erneutes Anordnen der Seiten eines OCR-Projekts**

- 1. Wählen Sie im Fenster **Seiten** eine oder mehrere Seiten aus.
- 2. Klicken Sie mit der rechten Maustaste auf eine Stelle im Fenster **Seiten** und wählen Sie **Seiten neu ordnen...** im Kontextmenü.
- 3. Wählen Sie im Dialogfeld **Seiten neu ordnen** eine der folgenden Optionen aus:
	- · **Seiten neu ordnen (kann nicht rückgängig gemacht werden)** Hierdurch werden alle Seitenzahlen nacheinander von der ausgewählten Seite an geändert.
	- · **Originale Seitenreihenfolge nach dem doppelseitigen Scannen wiederherstellen** Mit dieser Option wird die ursprüngliche Seitennummerierung eines Dokuments mit beidseitig bedruckten Seiten wiederhergestellt. Diese Option ist nützlich, wenn Sie einen Scanner mit einer automatischen Zufuhr dafür verwenden, zuerst alle ungerade nummerierten und danach alle gerade nummerierten Seiten zu scannen. Sie können für die gerade nummerierten Seiten zwischen normaler und umgekehrter Reihenfolge auswählen.

**Diese Option funktioniert nur für drei oder mehr aufeinanderfolgend nummerierte** ausgewählte Seiten.

#### · **Buchseiten vertauschen**

Diese Option ist sehr nützlich, wenn Sie ein Buch mit Links-nach-rechts-Schreibrichtung scannen und dann gegenüberliegende Seiten unterteilen, aber nicht die korrekte Sprache angegeben haben.

**Diese Option funktioniert nur für zwei oder mehr aufeinanderfolgend nummerierte** ausgewählte Seiten, einschließlich mindestens zwei gegenüberliegenden Seiten. Um diesen Vorgang abzubrechen, wählen Sie **Letzten Vorgang rückgängig machen**.

4. Klicken Sie auf **OK**.

Die Seiten im Fenster **Seiten** werden entsprechend ihrer neuen Nummern neu angeordnet.

In der Ansicht **Miniaturansichten** können Sie die Seitennummerierung ganz einfach ändern, indem Sie ausgewählte Seiten an die gewünschte Stelle im OCR-Projekt ziehen.

#### <span id="page-212-0"></span>**Metadaten**

Die Metadaten von Dokumenten enthalten detaillierte Informationen über das Dokument wie z. B. Autor, Thema und Stichwörter. Mit den Metadaten von Dokumenten können Dateien sortiert und Dokumenteigenschaften geprüft werden. Die Dokumente können außerdem nach ihren Metadaten durchsucht werden.

Beim Erkennen von PDF-Dateien und bestimmter Typen von Bilddateien exportiert ABBYY FineReader die Metadaten des Ausgangsdokuments. Diese Metadaten können bei Bedarf bearbeitet werden.

So fügen Sie Metadaten des Dokuments hinzu oder ändern diese:

- 1. Öffnen Sie die Registerkarte <mark>[Formateinstellungen](#page-330-1)</mark> 1331 des Dialogfelds **Optionen** (klicken 1 Sie auf **Werkzeuge** > **Optionen...**, um dieses Dialogfeld zu öffnen).
- 2. Klicken Sie auf die Schaltfläche **Metadaten bearbeiten...** und geben Sie im nächsten Dialogfeld Name, Autor, Thema und Schlüsselwörter für das Dokument ein.
- 3. Klicken Sie auf **OK**.

#### <span id="page-212-1"></span>**Arbeiten mit Mustern und Sprachen**

Die Benutzermuster und Sprachen können gespeichert und geladen werden.

Weitere Informationen zu Mustern finden Sie unter *[Wenn Ihr Dokument nicht dem Standard](#page-232-0)* [entsprechende Schriftarten enthält](#page-232-0) | 233]. Weitere Informationen zu Benutzersprachen finden Sie unter <u>[Wenn das Programm manche Zeichen nicht erkannt hat](#page-237-0)</u>|ع

So speichern Sie Muster und Sprachen in einer Datei:

- 1. Öffnen Sie die Registerkarte **OCR** des Dialogfelds **Optionen** (klicken Sie auf **Werkzeuge** > **Optionen...**, um dieses Dialogfeld zu öffnen).
- 2. Klicken Sie auf **Benutzerdefinierte Muster und Sprachen speichern...**

3. Geben Sie in dem daraufhin geöffneten Dialogfeld einen Namen für Ihre Datei ein und klicken Sie auf **Speichern**.

Diese Datei enthält dann den Pfad zu dem Ordner, in dem Ihre Benutzersprachen, Sprachgruppen, Wörterbücher und Muster gespeichert werden.

So werden Muster und Sprachen geladen:

- 1. Öffnen Sie die Registerkarte **OCR** des Dialogfelds **Optionen** (klicken Sie auf **Werkzeuge** > **Optionen...**, um dieses Dialogfeld zu öffnen).
- 2. Klicken Sie auf **Benutzerdefinierte Muster und Sprachen laden...**
- 3. Wählen Sie im Dialogfeld **Optionen laden** die erforderliche \*.fbt/\*.fbtx-Datei und klicken Sie auf **Öffnen**.

# **Gruppenarbeit mit OCR-Projekten**

ABBYY FineReader stellt Werkzeuge bereit, mittels derer Dokumente in einem Netzwerk gemeinsam mit anderen Benutzern bearbeitet werden können. Mehrere Benutzer können sich die gleichen Benutzersprachen und die für diese Sprachen erstellten Wörterbücher teilen.

So stellen Sie benutzerdefinierte Wörterbücher und Sprachen mehreren Benutzern zur Verfügung:

- 1. Erstellen/öffnen Sie ein OCR-Projekt und wählen Sie die gewünschten Scan- und OCR-Optionen für das Projekt aus.
- 2. Geben Sie einen Ordner an, in dem die Benutzerwörterbücher gespeichert werden sollen. Dieser Ordner sollte für alle Benutzer zugänglich sein. Standardmäßig sind die Benutzerwörterbücher unter **%Userprofile% \AppData\Roaming\ABBYY\FineReader\16\UserDictionaries** gespeichert. So wird ein anderer Ordner für Benutzerwörterbücher ausgewählt:
	- a. In der Registerkarte **Bereiche und Text** des Dialogfelds **Optionen** (klicken Sie auf **Werkzeuge** > **Optionen...** um dieses Dialogfeld zu öffnen), klicken Sie auf die Schaltfläche **Benutzerwörterbücher...**.
	- b. Klicken Sie im sich öffnenden Dialogfeld auf die Schaltfläche **Suchen...** und geben Sie den Pfad zu Ihrem Ordner an.
- 3. [Speichern Sie die Benutzermuster und Sprachen](#page-212-1) and in einer Datei (\*.fbtx):
	- a. Klicken Sie auf die Registerkarte **OCR** im Dialogfeld **Optionen** (klicken Sie auf **Werkzeuge** > **Optionen...**, um dieses Dialogfeld zu öffnen).
	- b. Klicken Sie auf **Benutzerdefinierte Muster und Sprachen speichern...**.
	- c. Geben Sie im Dialogfeld **Speicheroptionen** einen Ordner an, in dem die Datei gespeichert wird. Dieser Ordner sollte für alle Benutzer zugänglich sein.
- 4. Jetzt können andere Benutzer auf die Benutzersprachen und Wörterbücher zugreifen. Dazu laden die Benutzer die von Ihnen in Schritt 3 erstellte \*.fbtx-Datei und geben den Pfad zum Ordner ein, der die Wörterbücher enthält und den Sie in Schritt 2 erstellt haben. Um auf die Benutzerwörterbücher und die benutzerdefinierten Muster und Sprachen zugreifen zu können, benötigen die Benutzer Schreib- und Leserechte für die Ordner, in denen diese Dateien gespeichert sind.

Um eine Liste der verfügbaren Benutzersprachen und deren Parameter anzuzeigen, klicken Sie auf die Registerkarte **OCR** im Dialogfeld **Optionen** (klicken Sie auf **Werkzeuge** > **Optionen...**, um dieses Dialogfeld zu öffnen).

Wird eine benutzerdefinierte Sprache von mehreren Benutzern verwendet, können die Benutzer im entsprechenden Wörterbuch Wörter hinzufügen oder löschen. Die Eigenschaften dieser Sprache können jedoch nicht geändert werden.

Wird ein Benutzerwörterbuch von einem Benutzer bearbeitet, können andere Benutzer das Wörterbuch für die OCR und die Rechtschreibprüfung verwenden, aber keine Wörter hinzufügen oder entfernen.

Die von einem Benutzer an einem Benutzerwörterbuch vorgenommenen Änderungen werden für alle Benutzer übernommen, die den Ordner ausgewählt haben, in dem dieses Wörterbuch gespeichert ist. Damit die Änderungen wirksam werden, muss ABBYY FineReader vom Benutzer neu gestartet werden.

# <span id="page-215-0"></span>**Verbessern der OCR-Ergebnisse**

**Inhalt:**

- [Wenn Ihr Dokumentbild Fehler enthält und bei niedriger OCR-Genauigkeit](#page-216-0)
- [Wenn Bereiche falsch erkannt wurden](#page-219-0)
- [Wenn die komplexe Struktur des Papierdokuments nicht übernommen wurde](#page-224-0)lzs
- [Wenn Sie eine große Anzahl von Dokumenten mit identischen Layouts verarbeiten](#page-225-0)<sup>126</sup>
- [Wenn Tabellen und Bilder nicht erkannt werden](#page-226-0)
- [Wenn ein Strichcode nicht erkannt wurde](#page-229-0)
- · [Wenn eine falsche Schriftart verwendet oder manche Zeichen durch "?" oder "□" ersetzt](#page-231-0) <mark>[wurden](#page-231-0)</mark> 232
- [Wenn Ihr gedrucktes Dokument nicht dem Standard entsprechende Schriftarten enthält](#page-232-0)<sup>723</sup>
- [Wenn Ihr Dokument viele Fachbegriffe enthält](#page-236-0)<sup>237</sup>
- [Wenn das Programm bestimmte Zeichen nicht erkannt hat](#page-237-0)
- [Wenn vertikaler oder invertierter Text nicht erkannt wurde](#page-240-0)
# **Wenn Ihr Dokumentbild Fehler enthält und bei niedriger OCR-Genauigkeit**

Verzerrte Textzeilen, Schräglage, Rauschen und andere Fehler, die im Allgemeinen bei gescannten Bildern und Digitalfotos auftreten, können die Erkennungsqualität herabsetzen. ABBYY FineReader bietet eine Vielzahl von <u>automatisierten</u>lෲi und <u>manuellen|ෲ</u>i Tools für das Entfernen dieser Fehler.

### <span id="page-216-0"></span>**So bearbeiten Sie Bilder manuell**

Wenn Sie die automatischen Vorverarbeitungsfunktionen deaktiviert haben oder bestimmte Seiten vorverarbeiten möchten, können die Seitenbilder mit dem Bildeditor manuell bearbeitet werden.

Um ein Bild manuell zu bearbeiten, gehen Sie folgendermaßen vor:

- 1. Öffnen Sie den OCR-Editor und dann den Bildeditor:
- 2. Klicken Sie auf **im Example 12. Klicken Sie auf in der Symbolleiste des Bereichs Bild** oder
- 3. Klicken Sie auf **Bearbeiten** > **Seitenbilder bearbeiten...**.

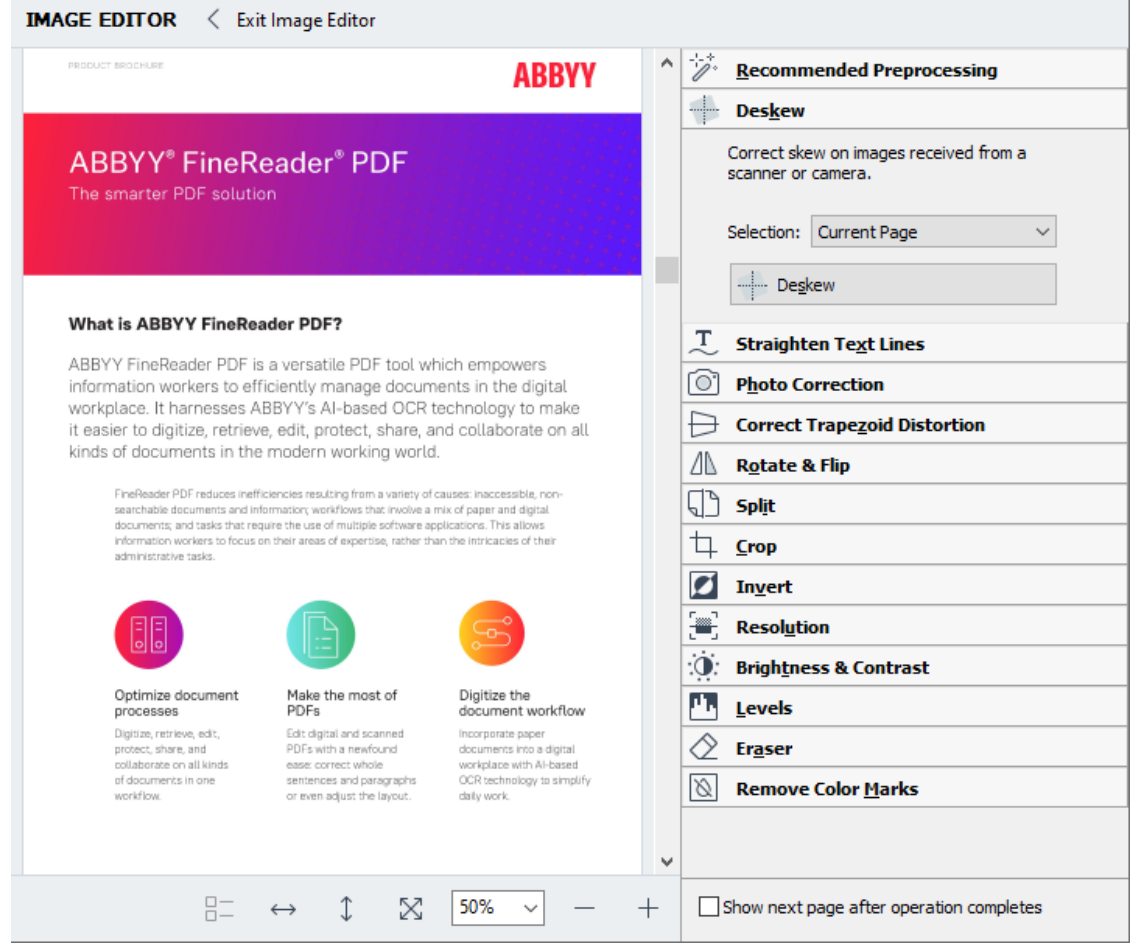

4. Im **Bildeditor** wird die aktuell ausgewählte Seite geöffnet und angezeigt. Der rechte Bereich im Bildeditor enthält Tools für die Bearbeitung von Bildern.

- 5. Klicken Sie auf das Tool, das Sie verwenden möchten und wenden Sie es für das Bild an. Die resultierenden Änderungen werden im Bereich **Bild** angezeigt. Die meisten dieser Tools können entweder auf ausgewählte Seiten oder auf alle Seiten des Dokuments angewendet werden. Sie können mithilfe der Dropdownliste des Tools festlegen, **Auswahl** welche Seiten bearbeitet werden sollen, wo Sie alle geraden/ungeraden Seiten, die aktuelle Seite oder die ausgewählten Seiten auswählen können, wenn mehrere Seiten im Bereich **Seiten** ausgewählt wurden.
- 6. Nachdem Sie die Bearbeitung der Bilder abgeschlossen haben, klicken Sie auf die Schaltfläche **Bildeditor verlassen** oben im Bildeditor.

Der Bildeditor enthält die folgenden Tools:

### · **Empfohlene Vorbearbeitung**

Je nach Typ des Bildes wird das Programm automatisch die notwendigen Korrekturen bestimmen und anwenden. Gegebenenfalls vorzunehmende Korrekturen beinhalten das Entfernen von Rauschen und Unschärfe, eine Farbumkehrung, um die Hintergrundfarbe heller als den Text zu machen, die Schräglagenkorrektur, die Begradigung von Textzeilen, die Korrektur von Trapezverzerrungen und das Beschneiden der Bildränder.

#### · **Entzerren**

Korrigiert die Bildverzerrung.

#### · **Textzeilen begradigen**

Begradigt gewölbte Textzeilen im Bild.

### · **Fotokorrektur**

Mit den Tools in dieser Gruppe können Textzeilen begradigt, Rauschen und Unschärfe entfernt und der Hintergrund des Dokuments weiß gefärbt werden.

### · **Trapezförmige Verzerrung korrigieren**

Korrigiert Trapezverzerrungen und entfernt Bildränder, die keine nützlichen Daten enthalten. Bei der Auswahl dieses Tools wird auf dem Bild ein blaues Raster angezeigt. Ziehen Sie die Ecken des Rasters auf die Ecken des Bildes, sodass die horizontalen Linien des Rasters parallel zu den Textzeilen ausgerichtet sind. Klicken Sie auf die Schaltfläche **Korrigieren** um die Änderungen zu übernehmen.

### · **Drehen & Spiegeln**

Mit den Tools dieser Gruppe können Bilder gedreht und vertikal oder horizontal gespiegelt werden, damit der Text im Bild korrekt ausgerichtet ist.

#### · **Teilen**

Mit den Tools dieser Gruppe kann das Bild aufgeteilt werden. Das kann sehr nützlich sein, wenn Sie ein Buch scannen und gegenüberliegende Seiten trennen müssen.

### · **Zuschneiden**

Entfernt Bildränder, die keine nützlichen Daten enthalten.

### · **Invertieren**

Invertiert Bildfarben. Das kann von Nutzen sein, wenn Sie mit Textfarben arbeiten, die nicht dem Standard entsprechen (heller Text auf dunklem Hintergrund).

### · **Auflösung**

Ändert die Bildauflösung.

### · **Helligkeit & Kontrast**

Ändert Helligkeit und Kontrast des Bildes.

### · **Stufen**

Mit diesem Tool korrigieren Sie die Farbstufen des Bildes, indem Sie die Intensität von Schatten, Licht und Halbtönen ändern.

Um den Bildkontrast zu erhöhen, bewegen Sie den rechten und den linken Schieberegler auf dem **Histogramm** der Eingangsgrade. Die Farbtonpalette zwischen den hellsten und dunkelsten Farben ist in 255 Stufen unterteilt. Der linke Schieberegler legt die Farbe fest, die als der schwärzeste Teil des Bildes festgelegt werden soll, und der rechte Schieberegler legt die Farbe fest, die als der weißeste Teil des Bildes festgelegt werden soll. Durch das Verschieben des mittleren Schiebereglers nach rechts wird das Bild dunkler, und durch das Verschieben nach links wird es aufgehellt.

Bewegen Sie den Schieberegler für den Ausgangsgrad, um den Kontrast des Bildes zu reduzieren.

### · **Radierer**

Entfernt einen Teil des Bildes.

### · **Farbmarkierungen entfernen**

Entfernt Farbmarkierungen und Markierungen, die mit einem Stift erstellt wurden, um die Erkennung des Textes durchzuführen, der durch solche Markierungen verdeckt ist. Dieses Tool ist für gescannte Dokumente mit einem weißen Hintergrund vorgesehen und sollte nicht mit Digitalfotos und Dokumenten mit einem farbigen Hintergründen verwendet werden.

## <span id="page-219-0"></span>**Wenn Bereiche falsch erkannt wurden**

ABBYY FineReader analysiert die Seitenbilder vor der Erkennung und erkennt verschiedene Bereichstypen in den Bildern, insbesondere die Bereiche **Text**, **Bild**, **Hintergrundbild**, **Tabelle** und **Strichcode**. Diese Analyse bestimmt, welche Bereiche erkannt werden und in welcher Reihenfolge. In der Benutzeroberfläche werden die verschiedenen Bereichstypen durch die Farben ihrer Ränder unterschieden.

Sobald Sie auf einen Bereich klicken, wird dieser markiert und <u>[aktiviert](#page-405-0)</u>l406l. Sie können außerdem mit der **Tabulatortaste** navigieren. Die Bereichsnummern bestimmen die Reihenfolge ihrer Auswahl bei Drücken der **Tabulatortaste**. Standardmäßig werden die Bereichsnummern im **Bild** nicht angezeigt, können aber im Fenster **Bereichseigenschaften** jedes einzelnen Bereichs angezeigt werden. Die Bereichsnummern werden in den Bereichen angezeigt, wenn das Werkzeug **Bereiche anordnen** ausgewählt ist.

Die Werkzeuge für das manuelle Zeichnen und Bearbeiten von Bereichen finden Sie in der Symbolleiste oben im Fenster **Bild** und in den Popup-Symbolleisten der Bereiche **Text**, **Bild**, **Hintergrundbild** und **Tabelle** (wählen Sie einen Bereich aus, damit die Popup-Symbolleiste angezeigt wird).

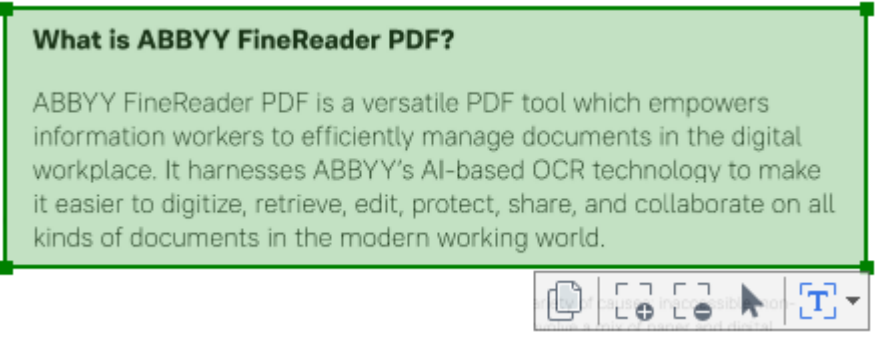

Sobald Sie die Position oder den Typ eines Bereichs angepasst haben, muss der Vorgang für das Erkennen eines Bereichs erneut ausgeführt werden.

Mit den Werkzeugen zur Bereichsbearbeitung können Sie:

- [Einen neuen Bereich erstellen](#page-220-0) <sub>221</sub>
- [Bereichsränder anpassen](#page-220-1) 221
- Bereichsausschnitte hinzufügen oder entfernen
- [Einen oder mehrere Bereiche auswählen](#page-221-0) z
- [Bereiche verschieben](#page-221-1) 222
- [Bereiche neu anordnen](#page-221-2) 222
- · [Bereiche löschen](#page-221-3) 222
- [Die Textausrichtung in einem Bereich ändern](#page-222-0) <sup>123</sup>

• [Die Farbe der Bereichsränder ändern](#page-222-1) <sup>1233</sup>

### <span id="page-220-0"></span>**Erstellen eines neuen Bereichs**

1. Wählen Sie eines der Werkzeuge in der Symbolleiste oben im **Bild** Fenster:

zeichnet einen <u>Erkennungsbereich</u>l<sub>406</sub>1.

- zeichnet einen <u>[Textbereich](#page-405-0)</u> 406ो.
- zeichnet einen <u>[Bildbereich](#page-405-0)</u> 406ौ.
- zeichnet einen <u>[Hintergrundbildbereich](#page-405-0)</u>l<sub>406</sub>).
- zeichnet einen <u>Tabellenbereich</u>|406ो.
- 2. Halten Sie die linke Maustaste gedrückt und bewegen Sie den Mauszeiger, um einen Bereich zu zeichnen.

**Tipp.** Neue Bereiche können ohne Auswählen eines Werkzeugs aus der Symbolleiste des Fensters **Bild** gezeichnet werden. Mithilfe der folgenden Tastenkombinationen können Sie einen Bereich auf dem Bild zeichnen:

- · **Strg+Umschalttaste** zeichnet einen **Textbereich**.
- · **Alt+Umschalttaste** zeichnet einen **Bildbereich**.
- · **Strg+Alt** zeichnet einen **Tabellenbereich**.
- · **Strg+Umschalttaste+Alt** zeichnet einen **Hintergrundbild** bereich.

Sie können den Bereichstyp ändern. Klicken Sie mit der rechten Maustaste in den zu ändernden Bereich, klicken Sie auf **Bereichstyp ändern zu** im Kontextmenü und wählen Sie den gewünschten Bereichstyp aus.

### <span id="page-220-1"></span>**Anpassen der Bereichsränder**

- 1. Platzieren Sie den Mauszeiger auf dem Bereichsrand.
- 2. Halten Sie die linke Maustaste gedrückt und ziehen Sie den Rand an die gewünschte Position.

■ Sie können gleichzeitig die vertikalen und horizontalen Ränder eines Bereichs anpassen, indem Sie den Mauszeiger in der Ecke eines Bereichs positionieren.

## <span id="page-220-2"></span>**Hinzufügen/Löschen von Bereichsausschnitten**

1. Wählen Sie das Werkzeug oder in der Symbolleiste der Bereiche **Text**, **Bild** oder **Hintergrundbild**.

- 2. Platzieren Sie den Mauszeiger innerhalb eines Bereichs und wählen Sie einen Teil des Bilds aus. Dieses Segment wird dem Bereich hinzugefügt oder aus diesem gelöscht.
- 3. Den Bereichsrand bei Bedarf anpassen.

### **Hinweis:**

- 1. Diese Werkzeuge sind nur für die Bereiche **Text**, **Bild** und **Hintergrundbild** verfügbar. In den Bereichen **Tabelle** oder **Strichcode** können keine Bereichssegmente gelöscht oder hinzugefügt werden.
- 2. Bereichsränder können auch durch das Hinzufügen und Ziehen von Ziehpunkten angepasst werden. Die resultierenden Segmente können mit der Maus in jede Richtung gezogen werden. Um einen neuen Ziehpunkt hinzuzufügen, platzieren Sie den Mauszeiger auf dem gewünschten Randpunkt und halten gleichzeitig **Strg**+**Umschalttaste gedrückt** (dadurch wechselt der Mauszeiger zu einem Fadenkreuz) und klicken auf den Rand. Ein neuer Ziehpunkt wird am Bereichsrand angezeigt.

### <span id="page-221-0"></span>**Auswählen eines oder mehrerer Bereiche**

• Wählen Sie das Werkzeug  $\boxed{T}$ ,  $\boxed{1}$ ,  $\boxed{1}$ ,  $\boxed{1}$ ,  $\boxed{1}$ ,  $\boxed{1}$ ,  $\boxed{1}$ , oder  $\boxed{1}$  in der Symbolleiste oben im Fenster **Bild** und klicken Sie auf die auszuwählenden Bereiche während Sie gleichzeitig die Taste **Strg** gedrückt halten. Um einen Bereich aus der Auswahl zu entfernen, diesen erneut anklicken.

### <span id="page-221-1"></span>**Verschieben eines Bereichs**

· Wählen Sie einen Bereich aus und verschieben Sie ihn, indem Sie die Taste **Strg** gedrückt halten.

### <span id="page-221-2"></span>**Erneutes Anordnen von Bereichen**

- 1. Wählen Sie das Werkzeug  $\frac{1}{2}$  in der Symbolleiste oben im Fenster **Bild** oder klicken auf **Bereich** > **Bereiche neu anordnen**.
- 2. Wählen Sie die Bereiche in der Reihenfolge aus, in der deren Inhalte im Ausgabedokument erscheinen sollen.

Die Bereiche werden bei der Seitenanalyse ungeachtet der Textrichtung auf dem Bild automatisch von links nach rechts nummeriert.

## <span id="page-221-3"></span>**Löschen von Bereichen**

- · Wählen Sie die zu löschenden Bereiche aus und drücken Sie die Taste **Entf**.
- · Wählen Sie die zu löschenden Bereiche aus, klicken Sie mit der rechten Maustaste darauf und klicken Sie auf **Löschen** im Kontextmenü.

• Wählen Sie das Werkzeug  $\frac{1}{2}$ und klicken Sie auf die Bereiche, die Sie löschen möchten.

So löschen Sie alle Bereiche:

· Klicken Sie mit der rechten Maustaste in das Fenster **Bild** und klicken Sie auf **Bereiche und Text löschen** im Kontextmenü.

**Das Löschen eines bereits erkannten Bildbereichs führt zum Löschen des Texts aus dem Bereich im** Fenster **Text**.

### <span id="page-222-0"></span>**Ändern der Textausrichtung**

· Klicken Sie mit der rechten Maustaste auf den Bereich und klicken Sie dann auf **Eigenschaften** im Kontextmenü, um dessen Eigenschaften im Fenster anzuzeigen **Bereichseigenschaften**. Wählen Sie in diesem Dialogfeld die gewünschte Textausrichtung in der Dropdownliste **Ausrichtung**.

Weitere Informationen zur Bearbeitung von Texteigenschaften in Textbereichen finden Sie unter *[Bearbeiten der Bereichseigenschaften](#page-223-0) .* 224

<span id="page-222-1"></span>Die Farbe der Bereichsränder ändern:

- 1. Klicken Sie auf **Werkzeuge** > **Optionen...**, um das Dialogfeld **Optionen** zu öffnen und klicken Sie auf die Registerkarte **Bereiche und Text**.
- 2. Wählen Sie einen Bereich aus, dessen Farbe Sie ändern möchten und wählen Sie dann die gewünschte Farbe aus.

# <span id="page-223-0"></span>**Bearbeiten der Bereichseigenschaften**

Bei der Durchführung einer automatischen Dokumentanalyse erkennt ABBYY FineReader verschiedene Bereichstypen auf Dokumentseiten (wie **Tabelle**, **Bild**, **Text** und **Strichcode**. Das Programm analysiert auch die Dokumentstruktur und identifiziert Überschriften und andere Layoutelemente wie Kopf- und Fußzeilen, Bild- und Tabellenbeschriftungen.

Sie können falsch definierte Eigenschaften in einigen **Text-** und **Tabellenbereichen** manuell ändern.

- 1. Wählen Sie einen Bereich im Fenster **Bild** oder **Zoom** aus, um dessen Eigenschaften im Fenster **Bereichseigenschaften** anzuzeigen. In diesem Fenster werden die folgenden bearbeitbaren Eigenschaften angezeigt:
	- · **Sprache**  $\sf{Siehe}\ \underline{\sf{OCR-Sprachen}}|{\sf_{358}}{\sf{.}}$  $\sf{Siehe}\ \underline{\sf{OCR-Sprachen}}|{\sf_{358}}{\sf{.}}$  $\sf{Siehe}\ \underline{\sf{OCR-Sprachen}}|{\sf_{358}}{\sf{.}}$
	- · **Funktion**

Zeigt die Funktion des Textes an z. B. Kopf- und Fußzeilen, Fußnoten etc. (kann nur auf **Textbereiche** angewendet werden).

- · **Ausrichtung** Siehe *[Wenn vertikaler oder invertierter Text nicht erkannt wurde](#page-240-0) .* 241
- · **Drucktyp** Siehe <u>[Vor dem OCR-Vorgang zu berücksichtigende Dokumenteigenschaften](#page-358-0)</u>|ෲ]
- · **Umkehrung** Siehe *[Wenn vertikaler oder invertierter Text nicht erkannt wurde](#page-240-0) .* 241
- · **CJK-Textrichtung** Siehe *[Arbeit mit Sprachen mit komplexen Schriftzeichen](#page-369-0)* . 370 **Hinweis:**
	- a. Verwenden Sie die Schaltflächen  $\vert \cdot \vert$  für das Navigieren im Eigenschaften-Dialogfeld, wenn der Fenster **Bild** nicht groß genug ist, um das gesamte Dialogfeld aufzunehmen.
	- b. Einige der Texteigenschaften in den **Textbereichen** können SIe verändern, indem Sie das Kontextmenü dieser Bereiche verwenden.
- 2. Nachdem Sie die gewünschten Änderungen durchgeführt haben, muss der Erkennungsvorgang für das Dokument erneut durchgeführt werden, damit die von Ihnen an den Bereichen durchgeführten Änderungen im Text wiedergegeben werden.

Weitere Informationen zu Bereichen finden Sie unter <u>*[Bereiche bearbeiten](#page-219-0)*|</u>20ૌ.

# **Wenn die komplexe Struktur des Papierdokuments nicht übernommen wurde**

Bevor der Dokumenterkennungsprozess durchgeführt wird, führt ABBYY FineReader eine Analyse der logischen Dokumentstruktur durch und erkennt Bereiche, die Text, Bilder, Tabellen und Strichcodes enthalten. Das Programm entscheidet dann auf der Grundlage dieser Analyse, welche Bereiche in welcher Reihenfolge erkannt werden. Diese Information hilft dabei, die Formatierung des Originaldokuments wiederherzustellen.

Standardmäßig analysiert ABBYY FineReader die Dokumente automatisch. Bei Dokumenten mit sehr komplexer Formatierung werden einige Bereiche u. U. nicht richtig erkannt und sollen manuell korrigiert werden.

Verwenden Sie für das Korrigieren der Bereiche die folgenden Werkzeuge und Befehle:

- · Werkzeuge zur manuellen Bereichsanpassung in der Symbolleiste **Bildfenster**.
- · Kontextmenübefehle sind verfügbar, indem mit der rechten Maustaste auf den ausgewählten Bereich im **Bildfenster** oder **Zoomfenster** geklickt wird.
- · Befehle im Menü **Bereich**.

Starten Sie den OCR-Vorgang neu, nachdem Sie die gewünschten Anpassungen vorgenommen haben.

Siehe auch <u>[Wenn Bereiche falsch erkannt wurden](#page-219-0)</u>|<sub>ຂ</sub>໑້ໄ.

Erkennungseinstellungen, Bereichseigenschaften und Speichereinstellungen wirken sich außerdem darauf aus, wie gut das Layout des Ausgangsdokuments übernommen wird. Weitere Informationen finden Sie in den folgenden Abschnitten: <u>OCR-Optionen</u>|ෲ, <u>Anpassen der Bereichseigenschaften</u>|æ4 und <u>[Speichern von OCR-Ergebnissen](#page-250-0)</u>|<sub>251</sub>ไ

# **Wenn Sie eine große Anzahl von Dokumenten mit identischen Layouts verarbeiten**

Wenn Sie sehr viele Dokumente mit identischem Layout (z. B. Formulare oder Fragebögen) verarbeiten, ist es sehr zeitaufwändig, das Layout jeder einzelnen Seite zu analysieren. Um Zeit zu sparen, analysieren Sie aus jeder Gruppe ähnlicher Dokumente immer nur ein Dokument und speichern die erkannten Bereiche als Vorlage. Anschließend können Sie diese Vorlage für die anderen Dokumente der Gruppe verwenden.

So erstellen Sie eine Bereichsvorlage:

- 1. Zunächst müssen Sie im OCR-Editor ein Bild öffnen, dessen Layout Sie entweder automatisch vom Programm analysieren lassen, Sie können die Bereiche aber auch manuell zeichnen.
- 2. Klicken Sie auf **Bereich** > **Bereichsvorlage speichern...**. Geben Sie in dem daraufhin geöffneten Dialogfeld einen Namen für die Bereichsvorlage ein und klicken Sie auf **Speichern**.

Um eine Bereichsvorlage verwenden zu können, müssen Sie alle Dokumente der Gruppe mit demselben Auflösungswert einscannen.

So wenden Sie eine Bereichsvorlage an:

- 1. Wählen Sie im Fenster **Seiten** die Seiten aus, die für die Vorlage angewendet werden sollen.
- 2. Klicken Sie auf **Bereich** > **Bereichsvorlage laden...**.
- 3. Wählen Sie im Dialogfeld **Bereichsvorlage öffnen** die gewünschte Vorlagendatei (\*.blk/\*.blkx) aus.
- 4. Im selben Dialogfeld neben **Anwenden auf** wählen Sie **Ausgewählte Seiten**, um die Vorlage für die ausgewählten Seiten anzuwenden.

**Tipp.** Wenn die Vorlage für alle Seiten im Dokument angewendet werden soll, wählen Sie **Alle Seiten**.

5. Klicken Sie auf **Öffnen Sie**.

# **Wenn Tabellen und Bilder nicht erkannt werden**

## **Wenn eine Tabelle nicht erkannt wurde**

Durch [Tabellenbereiche](#page-405-0) | 408) werden Tabellen oder in Tabellenform strukturierte Textabschnitte gekennzeichnet. Wenn eine **Tabelle** vom Programm nicht automatisch erkannt wird, zeichnen Sie mit dem Werkzeug Tabelle einen Tabellenbereich um die Tabelle.

- 1. Wählen Sie das Werkzeug in der Symbolleiste am oberen Rand des **Bildfensters** aus und zeichnen Sie dann mit der Maus ein Rechteck um die Tabelle auf Ihrem Bild.
- 2. Klicken Sie mit der rechten Maustaste auf die Tabelle und klicken Sie dann im Kontextmenü auf **Tabellenstruktur analysieren** oder klicken Sie in der Popup-Symbolleiste im Bereich **Tabelle** auf  $\overline{\mathbb{E}_\mathbb{Z}^n}$
- 3. Verwenden Sie die Popup-Symbolleiste, das Kontextmenü des Tabellenbereichs oder die Befehle im Menü **Bereich**, um die Ergebnisse zu bearbeiten.
- 4. Führen Sie den OCR-Vorgang erneut durch.

Sie können den Typ eines bereits erkannten Bereichs ändern. Um den Typ eines Bereichs auf **Tabelle** zu ändern, klicken Sie mit der rechten Maustaste in den Bereich und wählen dann im Kontextmenü **Bereichstyp ändern zu** > **Tabelle**.

Konnte ABBYY FineReader die Reihen und Spalten einer Tabelle nicht automatisch erkennen, können Sie das Layout manuell anpassen und den OCR-Vorgang erneut ausführen.

- · Mit den Befehlen im Menü **Bereich** oder mit den Befehlen im Kontextmenü eines Tabellenbereichs können Sie:
	- o **Tabellenstruktur analysieren** (analysiert automatisch die Tabellenstruktur und spart Ihnen Mühe und Zeit für das manuelle Zeichnen vertikaler und horizontaler Trennzeichen);
	- o **Zellen teilen**, **Zellen verbinden** und **Reihen verbinden** (ermöglichen Ihnen die Korrektur falsch identifizierter Reihen oder Spalten)
- · Die Popup-Symbolleiste der ausgewählten Tabelle ermöglicht: Hinzufügen eines horizontalen oder vertikalen Trennzeichens, Löschen von Tabellentrennzeichen, Analyse der Tabellenstruktur, Trennen von Tabellenzellen oder Verbinden von Tabellenzellen oder reihen (klicken Sie in den Bereich **Tabelle** und wählen Sie aus der Popup-Symbolleiste das entsprechende Werkzeug).

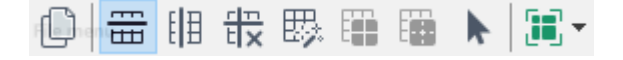

Tipp. Klicken Sie für die Auswahl von Objekten auf das Werkzeug **in der Popup-Symbolleiste.** 

### **Hinweis:**

- 1. Der Befehl zum Teilen von Zellen kann nur auf Tabellenzellen angewendet werden, die zuvor verbunden wurden.
- 2. Um Tabellenzellen oder -zeilen zu verbinden oder zu trennen, markieren Sie diese im Bild und wählen Sie danach das entsprechende Werkzeug oder den entsprechenden Menübefehl.
- 3. Wenn die Tabelle vertikale Textzellen enthält, müssen Sie u. U. erst die Texteigenschaften ändern.
- 4. Enthalten die Tabellenzellen nur ein Bild, wählen Sie im Bereich **Bereichseigenschaften** die Option **Ausgewählte Zellen als Bild behandeln** (klicken Sie mit der rechten Maustaste in den Bereich und klicken Sie im Kontextmenü dann auf **Eigenschaften**).

Wenn die Zelle eine Kombination aus Bild und Text enthält, markieren Sie das Bild, um es in einen getrennten Bereich innerhalb der Zelle umzuwandeln.

## **Siehe auch:**

- [Wenn vertikaler oder invertierter Text nicht erkannt wurde](#page-240-0)
- [Wenn Bereiche falsch erkannt wurden](#page-219-0)
- [Anpassen der Bereichseigenschaften](#page-223-0)

## **Wenn ein Bild nicht erkannt wurde**

Die in Ihrem Dokument enthaltenen Bilder sind durch <u>Bildbereiche</u>l 406ì gekennzeichnet. Wenn die Erkennung eines Textfragments nicht erwünscht ist, können Sie auch Bildbereiche verwenden. Wenn ein Bild vom Programm nicht automatisch erkannt wird, zeichnen Sie mit dem Werkzeug **Bild** manuell einen Bildbereich um das Bild.

- 1. Wählen Sie in der Symbolleiste am oberen Rand des **Bildfensters** das Werkzeug aus und zeichnen Sie dann mit der Maus ein Rechteck um das Bild.
- 2. Führen Sie den OCR-Vorgang erneut durch.

Ist ein Bild in Ihrem Dokument mit Text bedruckt, zeichnen Sie einen <u>[Hintergrundbildbereich](#page-405-0)</u>|ﷺ um dieses Bild.

- 1. Im **Bildfenster** wählen Sie das Werkzeug und zeichnen einen Rahmen um das Bild.
- 2. Starten Sie den OCR-Vorgang.

Sie können einen vorhandenen Bereich zu einem **Bild** oder einem **Hintergrundbild** ändern. Klicken Sie mit der rechten Maustaste in den Bereich und klicken Sie auf **Bereichstyp ändern zu** > **Bild** oder **Bereichstyp ändern zu** > **Hintergrundbild**.

■ Weitere Informationen über Bereichstypen und Bearbeitungsbereiche finden Sie unter [Wenn](#page-219-0) [Bereiche falsch erkannt wurden](#page-219-0) 220.

## **Wenn ein Strichcode nicht erkannt wurde**

[Strichcodebereiche](#page-405-0)l‱l enthalten Strichcodes. Wenn Ihr Dokument einen Strichcode enthält, den Sie nicht als Bild, sondern als Abfolge von Buchstaben und Zahlen anzeigen lassen möchten, markieren Sie den Strichcode und setzen den Bereichstyp auf Strichcode.

■ Die Erkennung von Strichcodes ist standardmäßig deaktiviert. Um sie zu aktivieren, klicken Sie auf **Werkzeuge** > **Optionen...**, um das Dialogfeld **Optionen** zu öffnen. Klicken Sie auf die Registerkarte **OCR** und wählen Sie die Option **Strichcodes zu Zeichenfolgen konvertieren**.

Für das Zeichnen und Erkennen eines Strichcodebereichs:

- 1. Zeichnen Sie einen Bereich um den Strichcode im Fenster **Bild** oder **Zoom**.
- 2. Klicken Sie mit der rechten Maustaste auf den Bereich und klicken Sie dann auf **Bereichstyp ändern zu** > **Strichcode** im Kontextmenü.
- 3. Führen Sie den OCR-Vorgang durch.

ABBYY FineReader PDF kann die folgenden Strichcodetypen nicht lesen:

- · Code 3 of 9
- · Check Code 3 of 9
- · Code 3 of 9 without asterisk
- · Codabar
- · Code 93
- $\bullet$  Code 128
- · EAN 8
- $\bullet$  EAN 13
- $\bullet$  IATA 2 of 5
- · Interleaved 2 of 5
- · Check Interleaved 2 of 5
- Matrix 2 of 5
- · Postnet
- Industrial 2 of 5
- · UCC-128
- · UPC-A
- · UPC-E
- · PDF417
- · Aztec Code
- · Data Matrix
- · QR code
- · Patch code

Der Standard-Strichcodetyp ist **Automatische Erkennung**, was bedeutet, diese Strichcodetypen werden automatisch erkannt. Jedoch können nicht alle Strichcodetypen automatisch erkannt werden. Manchmal muss der entsprechende Typ im Fenster Bereichseigenschaften **[Bereichseigenschaften](#page-203-0)** 204ausgewählt werden.

ABBYY FineReader kann die folgenden Strichcodetypen automatisch erkennen: Code 3 of 9, Code 93, Code 128, EAN 8, EAN 13, Postnet, UCC-128, UPC-E, PDF417, UPC-A, QR code.

# **Wenn eine falsche Schriftart verwendet oder manche Zeichen durch "?" oder "□" ersetzt wurden**

Wenn ein "?" oder "□" anstelle von Buchstaben im Fenster **Text** angezeigt werden, überprüfen Sie, ob die ausgewählten Schriftarten, die den erkannten Text anzeigen, alle in Ihrem Text verwendeten Zeichen enthalten.

## **Siehe auch:** *[Benötigte Schriftarten](#page-376-0) .* 377

Die Schriftart eines erkannten Texts kann ohne erneute Ausführung des OCR-Vorgangs geändert werden.

So ändern Sie die Schriftart in einem kurzen Dokument:

- 1. Wählen Sie ein Textfragment aus, in dem einige falsche Zeichen enthalten sind.
- 2. Klicken Sie mit der rechten Maustaste auf die Auswahl und klicken Sie dann auf **Eigenschaften** im Kontextmenü.
- 3. Wählen Sie die gewünschte Schriftart aus der Dropdownliste **Schriftart** im Fenster **Texteigenschaften**. Die Schriftart im ausgewählten Textfragment wird entsprechend geändert.

So ändern Sie die Schriftart in einem langen Dokument, <u>[in dem Stile verwendet werden](#page-245-0)</u>|246]:

- 1. Klicken Sie auf **Werkzeuge** > **Stileditor...**.
- 2. Wählen Sie im Dialogfeld **Stileditor** den zu bearbeitenden Stil aus und ändern Sie dessen Schriftart.
- 3. Klicken Sie auf **OK**. Die Schriftart aller Textfragmente, die diesen Stil verwenden, werden entsprechend geändert.

Ein OCR-Projekt, das auf einem anderen Computer erkannt oder bearbeitet wurde, wird auf Ihrem Computer möglicherweise nicht korrekt angezeigt. Ist dies der Fall, vergewissern Sie sich, dass alle Schriftarten dieses OCR-Projekts auf diesem Computer installiert sind.

# **Wenn Ihr gedrucktes Dokument nicht dem Standard entsprechende Schriftarten enthält**

Enthält Ihr zu erkennendes Dokument Zierschriften oder Sonderzeichen (z. B. mathematische Symbole), empfehlen wir zur Verbesserung der Erkennungsgenauigkeit die Verwendung des **Probemodus** 

■ Es ist nicht ratsam, den Testmodus in anderen Fällen zu verwenden, da die Erkennungsqualität im Vergleich zum Aufwand für das Testen nur unwesentlich verbessert wird.

Im Testmodus wird ein <u>[Benutzermuster](#page-405-0)</u>l46 erstellt, das dann während des OCR-Vorgangs für den gesamten Text verwendet werden kann.

- [Verwenden von Benutzermustern](#page-232-0) <sup>233</sup>
- [Erstellen und Testen eines Benutzermusters](#page-232-1)
- Auswählen eines Benutzermusters
- Bearbeiten eines Benutzermusters

## <span id="page-232-0"></span>**Verwenden von Benutzermustern**

So verwenden Sie ein Benutzermuster bei der Dokumenterkennung:

- 1. Klicken Sie auf **Werkzeuge** > **Optionen...**, um das Dialogfeld **Optionen** zu öffnen und klicken Sie auf die Registerkarte **OCR**.
- 2. Wählen Sie die Option **Benutzermuster verwenden**. Wird die Option **Außerdem integrierte Muster verwenden** unterhalb der Option **Benutzermuster verwenden** ausgewählt, wird ABBYY FineReader zusätzlich zu den von Ihnen erstellen Benutzermustern seine integrierten Muster anwenden.
- 3. Klicken Sie auf die Schaltfläche **Mustereditor...**.
- 4. Wählen Sie im Dialogfeld **Mustereditor** ein Muster aus und klicken Sie auf **OK**.
- 5. Klicken Sie auf die Schaltfläche (A) Recognize oben in der Hauptsymbolleiste im OCR-Editor-Fenster.

## <span id="page-232-1"></span>**Erstellen und Testen eines Benutzermusters**

So testen Sie ein Benutzermuster für die Erkennung neuer Zeichen und Ligaturen:

1. Klicken Sie auf **Werkzeuge** > **Optionen...**, um das Dialogfeld **Optionen** zu öffnen und klicken Sie auf die Registerkarte **OCR**.

2. Wählen Sie die Option **Verwenden Sie das Training zum Erkennen neuer Zeichen und Ligaturen**.

Wird die Option **Außerdem integrierte Muster verwenden** unterhalb der Option **Verwenden Sie das Training zum Erkennen neuer Zeichen und Ligaturen** ausgewählt, wird ABBYY FineReader zusätzlich zu den von Ihnen erstellen Benutzermustern seine integrierten Muster anwenden.

- 3. Klicken Sie auf die Schaltfläche **Mustereditor...**. ■ Der Mustertest wird für asiatische Sprachen nicht unterstützt.
- 4. Klicken Sie im Dialogfeld **Mustereditor** auf die Schaltfläche **Neu...**.
- 5. Geben Sie im Dialogfeld **Muster erstellen** einen Namen für das neue Muster ein und klicken Sie auf **OK**.
- 6. Klicken Sie auf **OK** im Dialogfeld **Mustereditor** und klicken Sie dann auf **OK** im Dialogfeld **Optionen**.
- 7. Klicken Sie auf die Schaltfläche **Communisty verwaard oben im Fenster Bild** in derSymbolleiste.

Wenn das Programm auf ein unbekanntes Zeichen trifft, wird der Dialog **Mustertraining** geöffnet und das Zeichen angezeigt.

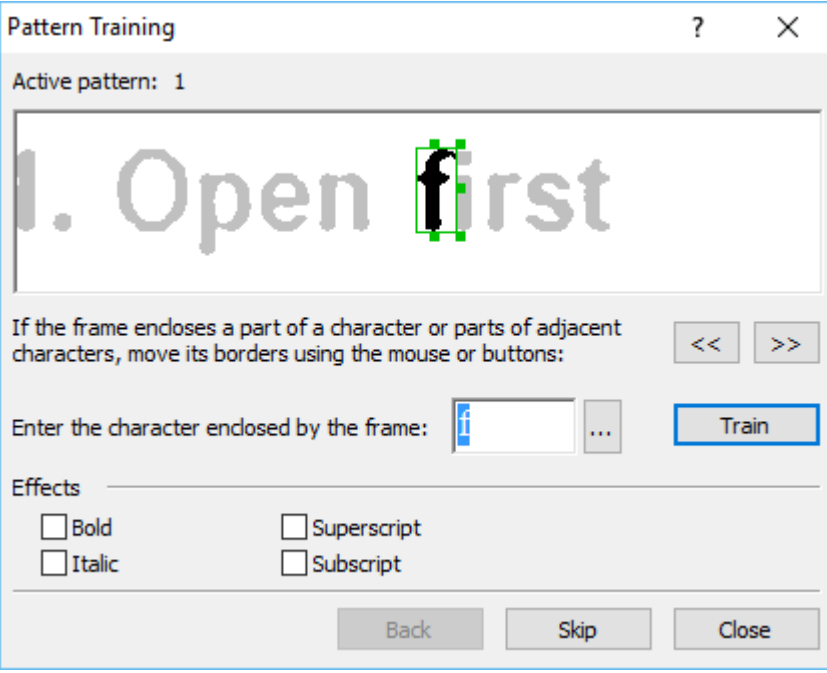

8. Bringen Sie dem Programm bei, neue **Zeichen** und **Ligaturen zu lesen**.

Ligaturen sind Kombinationen aus zwei oder drei scheinbar zusammengeklebten Zeichen (beispielsweise fi, fl, ffi etc.) Sie sind für das Programm schwer zu unterscheiden. Darum lassen sich bessere Ergebnisse erzielen, wenn diese Buchstabenkombinationen gleich als eigenständige Zusammensetzungen behandelt werden.

■ Fett oder kursiv gedruckte Wörter oder hochgestellte/tiefgestellte Wörter können im erkannten Text beibehalten werden, indem die entsprechenden Optionen unter **Effekte ausgewählt werden**.

Um zu einem zuvor getesteten Zeichen zurückzukehren, klicken Sie auf die Schaltfläche **Zurьck**. Der Rahmen springt dann an die vorige Position, und die zuletzt getestete "Zeichenbild-Tastaturzeichen"-Paarung wird aus dem Muster entfernt. Mit der Schaltfläche **Zurьck** navigieren Sie zwischen den Zeichen eines Wortes und nicht zwischen ganzen Wörtern.

### **Wichtig!**

· Sie können ABBYY FineReader PDF nur die Zeichen beibringen, die im Alphabet der OCR-Sprache enthalten sind. Wenn das Programm auch Zeichen lesen lernen soll, die nicht über die Tastatur eingegeben werden können, müssen Sie zur Kennzeichnung dieser inexistenten Zeichen zwei Zeichen verwenden oder das betreffende Zeichen aus dem Dialogfeld Zeichen

einfügen (um das Dialogfeld Zeichen einf**bgen** (klicken Sie auf **| ...**), um dieses Dialogfeld zu öffnen).

· Ein Muster kann bis zu 1.000 neue Zeichen enthalten. Vermeiden Sie jedoch die Erstellung zu vieler Ligaturen, da dies die OCR-Qualität beeinträchtigen kann.

### <span id="page-234-0"></span>**Auswählen eines Benutzermusters**

Mit ABBYY FineReader können Sie <u>Benutzermuster</u>l4061 zur Verbesserung der OCR-Qualität verwenden.

- 1. Klicken Sie auf **Werkzeuge** > **Mustereditor...**.
- 2. Wählen Sie im Dialogfeld **Mustereditor** eines der Muster in der Liste aus und klicken auf die Schaltfläche **Aktivieren**.

Wichtige Punkte, an die Sie denken sollten:

1. Manchmal unterscheidet das Programm nicht zwischen sehr ähnlichen, aber dennoch unterschiedlichen Zeichen und erkennt diese als ein und dasselbe Zeichen. Beispielsweise gerade ('), linke (') und rechte (') Anführungszeichen werden in einem Muster als Einzelzeichen gespeichert (gerades Anführungszeichen). Das bedeutet, die linken und rechten Anführungszeichen werden im erkannten Text niemals verwendet, auch nicht, wenn Sie sie dem Programm beibringen.

- 2. Bei manchen Zeichen entscheidet ABBYY FineReader PDF auf der Grundlage des umgebenden Kontexts, welches Tastaturzeichen dem Zeichen entspricht. Ein kleiner Kreis wird in einer Buchstabenumgebung beispielsweise als Buchstabe O und in Umgebung von Zahlen als Ziffer 0 erkannt.
- 3. Muster können nur für Dokumente verwendet werden, die in Schriftart, Schriftgröße und Auflösung mit dem Dokument übereinstimmen, das zur Erstellung des Musters verwendet wurde.
- 4. Ihre Muster können in einer Datei gespeichert und mit anderen OCR-Projekten verwendet  $w$ erden. **Siehe auch:** OCR-Projekte  $\overline{209}$ .
- 5. Um Texte in einer anderen Schriftart zu erkennen, muss das Benutzermuster deaktiviert werden. Dazu klicken Sie auf **Werkzeuge** > **Optionen...**, um das Dialogfeld **Optionen** zu öffnen. Klicken Sie auf die Registerkarte **OCR** und wählen Sie die Option **Integrierte Muster verwenden**.

### <span id="page-235-0"></span>**Bearbeiten eines Benutzermusters**

Sie möchten vielleicht Ihr neu erstelltes Muster vor dem Start des OCR-Vorgangs noch einmal bearbeiten. Ein falsch getestetes [Muster](#page-405-0) kann die OCR-Qualität beeinträchtigen. Ein <u>Muster</u>l406] darf nur ganze Zeichen oder <u>Ligaturen enthalten</u>|406]. Zeichen mit abgeschnittenen Kanten und Zeichen mit falschen Buchstabenpaarungen sollten aus dem Muster entfernt werden.

- 1. Klicken Sie auf **Werkzeuge** > **Mustereditor...**.
- 2. Wählen Sie im Dialogfeld **Mustereditor** das zu bearbeitende Muster aus und klicken auf die Schaltfläche **Bearbeiten...**.
- 3. Wählen Sie im Dialogfeld **Benutzermuster** ein Zeichen aus und klicken auf die Schaltfläche **Eigenschaften...**.

Im sich öffnenden Dialogfeld:

- · Geben Sie im Feld **Zeichen** den Buchstaben ein, der dem Zeichen entspricht.
- · Im Feld **Effekt** legen Sie den gewünschten Schriftarteneffekt fest (fett, kursiv, hochgestellt oder tiefgestellt).

Um ein falsch getestetes Zeichen zu löschen, klicken Sie auf die Schaltfläche **Lцschen** im Dialogfeld **Benutzermuster**.

# **Wenn Ihr Dokument viele Fachbegriffe enthält**

ABBYY FineReader PDF überprüft erkannte Wörter anhand des internen Wörterbuchs. Enthält Ihr zu erkennender Text viele Fachbegriffe, Abkürzungen und Namen, kann die Erkennungsgenauigkeit verbessert werden, indem diese dem Wörterbuch hinzugefügt werden.

- **1.** Klicken Sie im Menü **Werkzeuge** auf **Wörterbücher anzeigen...**
- **2.** Wählen Sie im Dialogfeld **Benutzerwörterbücher** die gewünschte Sprache aus und klicken Sie auf **Ansicht...**
- **3.** Das Dialogfeld **Wörterbuch** öffnet sich. Geben Sie in diesem Dialogfeld ein Wort ein und klicken Sie auf **Wort hinzufügen** oder wählen Sie ein Wort aus und klicken Sie auf **Löschen**.

Enthält das Wörterbuch bereits das Wort, das Sie hinzuzufügen versuchen, wird eine Nachricht mit dem Inhalt angezeigt, dass sich dieses Wort bereits im Wörterbuch befindet.

Sie können Benutzerwörterbücher importieren, die in früheren Versionen von ABBYY FineReader (d. h. den Versionen 9.0, 10, 11, 12 und 14) erstellt wurden.

- **1.** Wählen Sie im Menü **Werkzeuge** > **Wörterbücher anzeigen...** die gewünschte Sprache und klicken Sie dann auf **Ansicht...**
- **2.** Das Dialogfeld **Wörterbuch** öffnet sich. Klicken Sie in diesem Dialogfeld auf **Importieren...** und wählen Sie die Wörterbuchdatei aus, die importiert werden soll (diese muss die Erweiterung \*.pmd, \*.txt oder \*.dic besitzen).

# **Wenn das Programm bestimmte Zeichen nicht erkannt hat**

ABBYY FineReader PDF verwendet bei der Erkennung Daten über die <u>Dokumentsprache</u>l358l Gelegentlich kann es vorkommen, dass das Programm manche Zeichen in Dokumenten mit ungewöhnlichen Elementen (z. B. Codenummern) nicht erkennt, da diese Zeichen unter Umständen nicht in der Dokumentsprache enthalten sind. Damit solche Dokumente erkannt werden können, kann eine benutzerdefinierte Sprache mit den benötigten Zeichen erstellt werden. Sie können außerdem [Gruppen der verschiedenen OCR-Sprachen erstellen](#page-239-0) 240) und diese Gruppen beim Erkennen von Dokumenten verwenden.

### **So wird eine Benutzersprache erstellt**

- 1. Öffnen Sie das Dialogfeld **Optionen** (klicken Sie auf **Werkzeuge** > **Optionen...** um dieses Dialogfeld zu öffnen), klicken Sie auf die Registerkarte **Sprachen**.
- 2. Klicken Sie auf die Schaltfläche **Neu...**.
- 3. Wählen Sie im sich öffnenden Dialogfeld die Option **Eine neue Sprache anhand einer bestehenden erstellen** und die Sprache, die als Grundlage für die neue Sprache verwendet werden soll und klicken Sie auf **OK**.
- 4. Das Dialogfeld **Spracheigenschaften** wird geöffnet. In diesem Dialogfeld:
	- a. Geben Sie einen Namen für Ihre neue Sprache ein.
	- b. Die von Ihnen im Dialogfeld **Neue Sprache oder Gruppe** ausgewählte Sprache wird in der Dropdownliste **Quellsprache** angezeigt. In dieser Dropdownliste kann eine andere Sprache ausgewählt werden.
	- c. Das Dialogfeld **Alphabet** enthält das Alphabet der Ausgangssprache. Wenn Sie das

Alphabet bearbeiten möchten, klicken Sie auf die Schaltfläche ...

- d. Im **Wörterbuch** stehen verschiedene Optionen für das Wörterbuch zur Verfügung, die vom Programm bei der Texterkennung und Ergebnisüberprüfung verwendet werden:
	- · **Kein** Die Sprache enthält kein Wörterbuch.

### · **Integriertes Wörterbuch**

Es wird das in das Programm integrierte Wörterbuch verwendet.

### · **Benutzerwörterbuch**

Klicken Sie auf die Schaltfläche **Bearbeiten...**, um Wörterbuchbegriffe festzulegen oder um ein vorhandenes Benutzerwörterbuch oder eine Textdatei mit Windows-1252-Kodierung zu importieren (Begriffe müssen durch Leerzeichen oder andere Zeichen, die nicht im Alphabet enthalten sind, getrennt sein).

■ Wörter aus dem Benutzerwörterbuch werden bei der Überprüfung des erkannten Textes nicht als falsch geschrieben markiert. Sie können komplett klein-, aber auch komplett groß geschrieben sein oder mit einem Großbuchstaben beginnen.

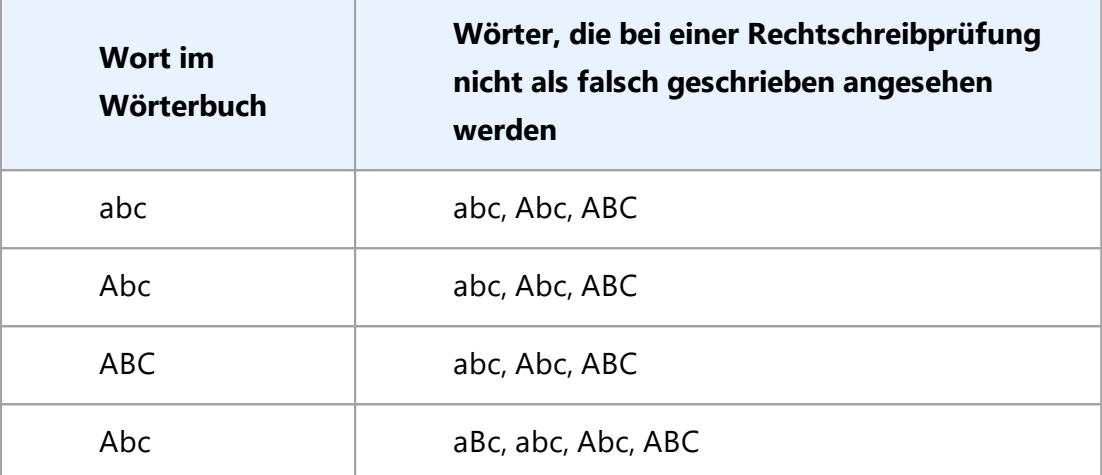

- · Das Dialogfeld **Regulärer Ausdruck** ermöglicht Ihnen das Erstellen eines Benutzerwörterbuchs unter Verwendung regulärer Ausdrücke.  ${\sf Siehe\; auch: }$   ${\sf Reguläre\; Ausdrücke}$   $\rm{l\it{379}}$   $\rm{.}$
- e. Sprachen können mehrere zusätzliche Eigenschaften aufweisen. Um diese Eigenschaften zu ändern, klicken Sie auf die Schaltfläche **Erweitert...**, um das Dialogfeld **Erweiterte Spracheigenschaften** zu öffnen, wo Folgendes festgelegt werden kann:
	- · Zeichen, die am Anfang oder am Ende eines Wortes stehen können
	- · Zeichen, die keine Buchstaben sind und getrennt von Wörtern angezeigt werden
	- · Zeichen, die innerhalb von Wörtern erscheinen, aber ignoriert werden sollten
	- · Zeichen, die nicht in einem Text erscheinen dürfen, die mithilfe dieser Sprache erkannt werden (verbotene Zeichen)
	- · Die **Text kann arabische Ziffern, römische Ziffern und Abkürzungen enthalten Option**
- 5. Bei der Auswahl der OCR-Sprachen kann jetzt die neu erstellte Sprache ausgewählt werden. Weitere Informationen zu [OCR-Sprachen](#page-357-0) finden Sie unter <u>OCR-Sprachen</u> | <sub>358</sub> ।

Standardmäßig wird die Benutzersprache im Ordner des OCR-Projekts gespeichert. Sie können außerdem alle Benutzermuster und Sprachen in einer Datei speichern. Dazu öffnenSie das Dialogfeld **Optionen** (klicken Sie auf**Werkzeuge** > **Optionen...** um dieses Dialogfeld zu öffnen). Klicken Sie auf die Registerkarte **OCR** und klicken Sie dann auf die Schaltfläche **Muster und Sprachen speichern...**.

### <span id="page-239-0"></span>**Erstellen einer Sprachgruppe**

Verwenden Sie eine bestimmte Sprachkombination regelmäßig, können die Sprachgruppen zur Vereinfachung gruppiert werden.

- 1. Öffnen Sie das Dialogfeld **Optionen** (klicken Sie auf **Werkzeuge** > **Optionen...** um dieses Dialogfeld zu öffnen) und klicken Sie auf die Registerkarte **Sprachen**.
- 2. Klicken Sie auf die Schaltfläche **Neu...**.
- 3. Wählen Sie im Dialogfeld **Neue Sprache oder Gruppe** die Option **Eine neue Gruppe von Sprachen erstellen** und klicken Sie auf **OK**.
- 4. Das Dialogfeld **Sprachgruppeneigenschaften** wird geöffnet. Geben Sie in diesem Dialogfeld den Namen für die Sprachgruppe ein und wählen Sie die Sprachen aus, die in der Gruppe enthalten sein sollen.

Wenn Sie bereits wissen, dass bestimmte Zeichen nicht im Text vorkommen, können Sie diese sogenannten "unzulässigen Zeichen" gleich angeben. So können die Geschwindigkeit und Genauigkeit des OCR-Vorgangs erhöht werden. Um diese Zeichen anzugeben, klicken Sie auf die Schaltfläche **Erweitert...** im Dialogfeld **Sprachgruppeneigenschaften** und geben die unzulässigen Zeichen in das Feld **Unzulässige Zeichen** ein.

5. Klicken Sie auf **OK**.

Die neue Gruppe wird jetzt in der Dropdownliste der Sprachen in der <u>Hauptsymbolleiste</u>læi angezeigt.

Standardmäßig werden alle benutzerdefinierten Sprachgruppen im Ordner des <u>OCR-Projekts</u>l‰ gespeichert. Sie können außerdem alle Benutzermuster und Sprachen in einer Datei speichern. Dazu öffnenSie das Dialogfeld **Optionen** (klicken Sie auf **Werkzeuge** > **Optionen...** um dieses Dialogfeld zu öffnen). Klicken Sie auf die Registerkarte **OCR** und klicken Sie dann auf die Schaltfläche **Muster und Sprachen speichern...**.

**Tipp.** Eine Sprachgruppe kann mithilfe der Dropdownliste mit den Sprachen in der Hauptsymbolleiste ausgewählt werden.

- 1. Wählen Sie **Weitere Sprachen...** in der Dropdownliste mit den Sprachen in der Hauptsymbolleiste.
- 2. Wählen Sie im Dialogfeld **Spracheditor** die Option **OCR-Sprachen manuell festlegen**.
- 3. Wählen Sie die gewünschten Sprachen aus und klicken Sie auf **OK**.

## <span id="page-240-0"></span>**Wenn vertikaler oder invertierter Text nicht erkannt wurde**

Wenn die Ausrichtung des Texts in einem Abschnitt nicht richtig erkannt wird oder der Text im Abschnitt <u>[invertiert](#page-405-0)</u> | 406] (d. h. heller Text vor einem dunklen Hintergrund) ist, kann der betreffende Textabschnitt sehr viele Fehler enthalten.

So beheben Sie dieses Problem:

- 1. Wählen Sie den Bereich oder die Tabellenzelle mit dem vertikalen oder invertierten Text im **Bildfenster** aus.
- 2. Wählen sie im Bereich **Bereichseigenschaften** (klicken Sie mit der rechten Maustaste in den Bereich und klicken Sie dann im Kontextmenü auf **Eigenschaften**, um den Bereich sichtbar zu machen):
	- · die Ausrichtung des Textes aus der Dropdownliste **CJK-Textrichtung** oder
	- · **Invertiert** aus der Dropdownliste **Umkehrung**
- 3. Führen Sie den OCR-Vorgang erneut durch.

Weitere Informationen über Bereiche finden Sie unter <u>Wenn Bereiche falsch erkannt wurden</u>|ஊौ.

# **Prüfen und Bearbeiten von Texten**

Wenn der OCR-Prozess abgeschlossen ist, wird der erkannte Text im **Textfenster** angezeigt. Die unzuverlässig erkannten Zeichen werden hervorgehoben, damit die OCR-Fehler mühelos erkannt und korrigiert werden können.

Sie können den erkannten Text entweder direkt im **Textfenster** oder im Dialogfeld **Überprüfung** bearbeiten (klicken Sie auf **Erkennen** > **Text überprüfen...**, um das Dialogfeld zu öffnen). Im Dialogfeld **Überprüfung** können Sie unzuverlässig erkannte Wörter überprüfen, Rechtschreibfehler korrigieren und dem Benutzerwörterbuch neue Wörter hinzufügen.

Mit ABBYY FineReader können Sie auch die Formatierung der Ausgabedokumente ändern. Für die Formatierung erkannter Texte verwenden Sie die Schaltflächen in der Hauptsymbolleiste des **Textfensters** oder die Schaltflächen des Bereichs **Texteigenschaften** (klicken Sie mit der rechten Maustaste in das **Textfenster** und klicken Sie dann im Kontextmenü auf **Eigenschaften**, um den Bereich anzuzeigen).

■ Bei der Erkennung eines Textes identifiziert ABBYY FineReader die im Text verwendeten Stile. Alle identifizierten Stile werden im Bereich **Texteigenschaften** angezeigt. Durch das Bearbeiten von Stilen können Sie die Formatierung des gesamten Texts ganz einfach ändern. Bei der Speicherung erkannter Texte im DOCX-, ODT- oder RTF-Format werden alle vorhandenen Stile beibehalten.

## **Siehe auch:**

- [Überprüfen von Texten im Textfenster](#page-242-0)<sup>743</sup>
- [Verwendung von Stilen](#page-245-0) 246
- [Bearbeiten von Hyperlinks](#page-246-0)
- [Bearbeiten von Tabellen](#page-247-0) 248
- **[Entfernen vertraulicher Daten](#page-186-0)**
- [Speichern bearbeitbarer Dokumente](#page-253-0)<sup>[254]</sup>

## <span id="page-242-0"></span>**Erkannten Text prüfen**

Sie können den erkannten Text entweder direkt im <u>Textfenster</u>l243 oder im Dialogfeld <u>Überprüfung</u>l244 bearbeiten (klicken Sie auf **Erkennen** > **Text überprüfen...**, um das Dialogfeld zu öffnen). Im Dialogfeld **Überprüfung** können Sie unzuverlässig erkannte Wörter überprüfen, Rechtschreibfehler korrigieren und dem Benutzerwörterbuch neue Wörter hinzufügen.

### <span id="page-242-1"></span>**Überprüfen von Texten im Textfenster**

Sie können Erkennungsergebnisse im Textfenster überprüfen, bearbeiten und formatieren.

Die Symbolleiste im **Textfenster** im linken Bereich des Fensters enthält Schaltflächen, mit denen Sie

die Rechtschreibung prüfen lassen können. Verwenden Sie die Schaltflächen  $\overline{A}$ ,  $\overline{A}$ , um das nächste/vorherige unzuverlässig erkannte Wort oder Zeichen aufzurufen. Klicken Sie auf die

Schaltfläche in der Symbolleiste des **Textfensters**, wenn die unzuverlässig erkannten Zeichen nicht markiert werden.

So können Sie ein unzuverlässig erkanntes Wort im **Textfenster** überprüfen:

- 1. Klicken Sie im **Textfenster** auf das Wort. Das Word wird jetzt im **Bildfenster** hervorgehoben. Gleichzeitig wird im **Zoomfenster** sein vergrößertes Bild angezeigt.
- 2. Korrigieren Sie bei Bedarf im **Textfenster** das Wort.

**Tipp.** Sie können durch Klicken auf die Schaltfläche Symbole einfügen, die sich nicht auf der Tastatur befinden. Darüber hinaus können Sie das Dialogfeld **Überprüfung** verwenden.

Dieses Verfahren eignet sich gut zum Vergleichen des Ausgangsdokuments mit dem Ausgabedokument.

Die Textformatierungswerkzeuge finden Sie in

· der Symbolleiste im **Textfenster**

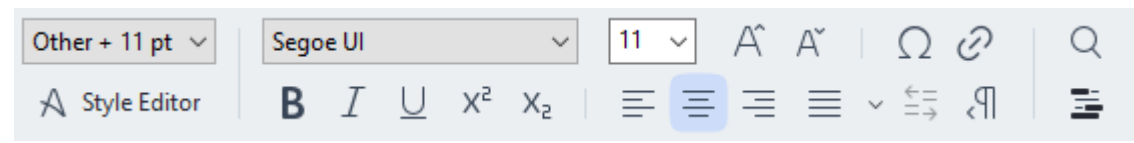

· der Bereich **Texteigenschaften** (klicken Sie mit der rechten Maustaste in das **Textfenster** und klicken Sie im Kontextmenü auf **Eigenschaften**, um den Bereich anzuzeigen)

Mit den Schaltflächen <sup>1</sup>und kann der Bereich **Texteigenschaften** bewegt werden, wenn das **Textfenster** zu eng ist und nicht der gesamte Bereich angezeigt werden kann.

■Informationen, wie das Erscheinungsbild des Hauptfensters und der in den Symbolleisten verfügbaren Tools verändert werden kann, finden Sie in den Abschnitten <u>Hauptfenster</u>|2021 und [Symbolleisten](#page-202-0) 2031.

## <span id="page-243-0"></span>**Überprüfung des erkannten Textes im Dialogfeld Überprüfung**

ABBYY FineReader bietet das Dialogfeld **Überprüfung**, in dem Sie Wörter, die unzuverlässig erkannte Zeichen enthalten, überprüfen und korrigieren können. Sie öffnen das Dialogfeld **Überprüfung**,

indem Sie in der Hauptsymbolleiste auf **Continentation klicken oder auf Erkennen** > **Text überprüfen...** klicken.

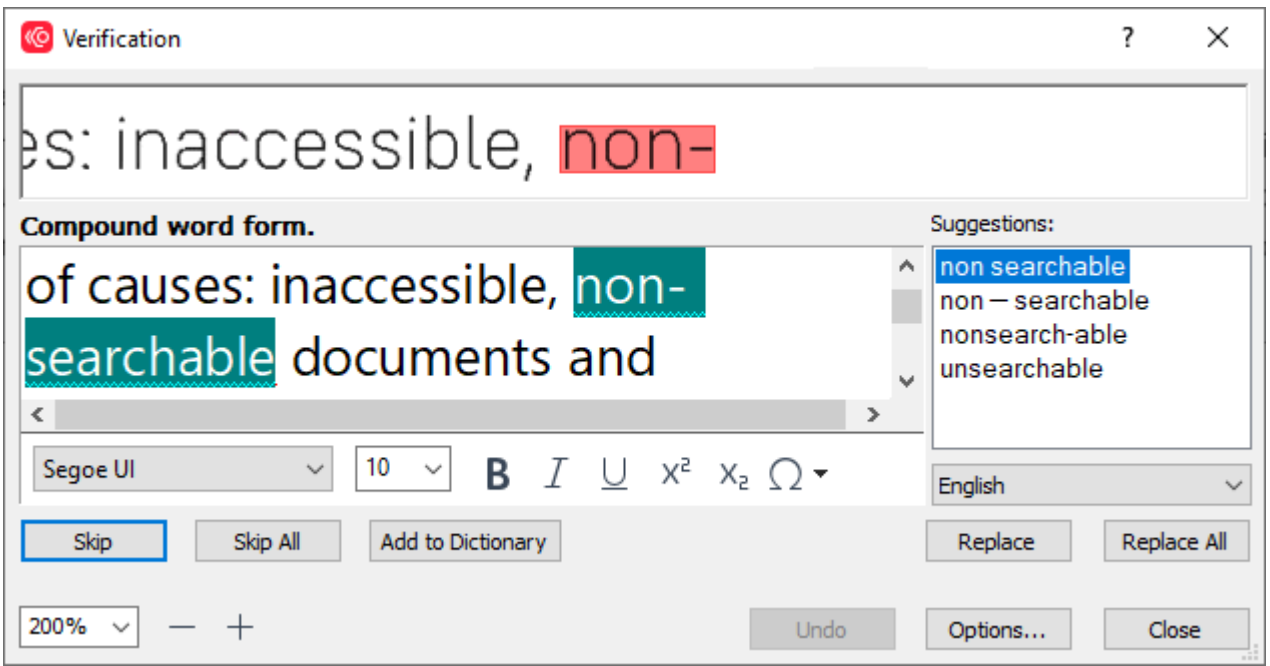

Über das Dialogfeld **Überprüfung** können folgende Aktionen durchgeführt werden:

- · Überspringen des hervorgehobenen Wortes, ohne Änderungen vorzunehmen. Klicken Sie auf **Überspringen**, wird das hervorgehobene Wort entfernt.
- · Ersetzen des hervorgehobenen Wortes durch eine der vorgeschlagenen Varianten. Wählen Sie einfach im Feld rechts den Korrekturvorschlag aus und klicken Sie auf **Ersetzen**.
- · Fügen Sie das hervorgehobene Wort dem Wörterbuch hinzu, indem Sie auf die Schaltfläche **Dem Wörterbuch hinzufügen** klicken.

Stößt das Programm das nächste Mal auf dieses Wort, wird es nicht mehr als Fehler behandelt.

**Siehe auch: A**rbeiten mit Benutzerwörterbüchern 245].

- · Ändern Sie die Schriftart und wenden Sie Schriftarteneffekte an.
- · Fügen Sie Zeichen in den Text ein, die sich nicht auf der Tastatur befinden. Um ein Zeichen

auszuwählen, das nicht auf Ihrer Tastatur verfügbar ist, klicken Sie auf die Schaltfläche $\boxed{\Omega}$ und klicken Sie dann auf **Weitere Symbole...** Im Dialogfeld **Symbol** wählen Sie aus der Dropdownliste **Teilmenge** die gewünschte Untergruppe (z. B. Standardgriechisch oder Währungssymbole). Als Nächstes doppelklicken Sie das einzufügende Zeichen. Alternativ können Sie im Feld **Zeichen-Code** den Unicode-Code des Zeichens bestimmen.

**Tipp.** Zur Änderung der Optionen für die Überprüfung klicken Sie auf **Optionen...**

Bei der Überprüfung von Texten auf Chinesisch, Japanisch oder Koreanisch wird das Programm für unzuverlässig erkannte Zeichen ähnlich aussehende Zeichen vorschlagen.

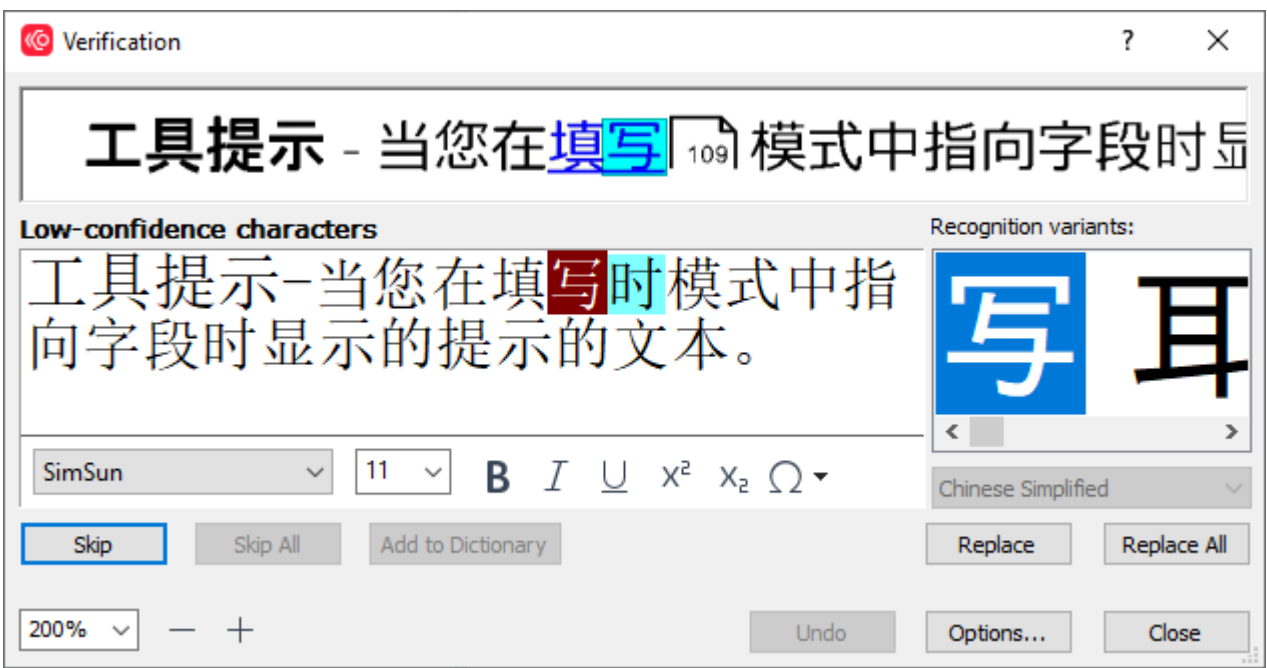

### <span id="page-244-0"></span>**Arbeiten mit Benutzerwörterbüchern**

Bei der Erkennung eines Textes überprüft ABBYY FineReader erkannte Wörter anhand seiner Wörterbücher. Wenn Ihr Text zu viele Fachbegriffe, Abkürzungen und Eigennamen enthält, können Sie die Qualität der optischen Zeichenerkennung steigern, indem Sie diese Begriffe Ihrem Benutzerwörterbuch hinzufügen.

Für manche der <u>unterstützten Sprachen</u>|ෲ] sind unter Umständen keine Benutzerwörterbücher verfügbar.

Sie haben folgende Möglichkeiten, dem Benutzerwörterbuch ein Wort hinzuzufügen:

- · Klicken Sie im Menü **Erkennen** auf **Text überprüfen...** und klicken Sie dann im Dialogfeld **Überprüfung** auf **Dem Wörterbuch hinzufügen**
- · Klicken Sie im **Textfenster** mit der rechten Maustaste auf das hinzuzufügende Wort und wählen Sie dann im Kontextmenü die Option **Dem Wörterbuch hinzufügen**

Wird ein Wort dem Wörterbuch hinzugefügt, ist sicherzustellen, dass die korrekte Sprache ausgewählt ist.

## <span id="page-245-0"></span>**Verwendung von Stilen**

Während der Texterkennung erkennt ABBYY FineReader die im Originaldokument verwendeten Stile und die Formatierung. Diese Stile und die Formatierung werden im Ausgabedokument übernommen. Sie können die Dokumentstile überprüfen und bearbeiten und neue Stile erstellen, um erkannten Text im **Textfenster** zu formatieren.

So wenden Sie einen Stil auf einen Textabschnitt an:

- 1. Wählen Sie den gewünschten Textabschnitt im **Textfenster** aus.
- 2. Klicken Sie im Kontextmenü auf **Eigenschaften**.
- 3. Wählen Sie den gewünschten Stil aus der **Stilliste** im Bereich **Texteigenschaften** aus.

Bei der Speicherung erkannter Texte im DOCX-, ODT- oder RTF-Format werden alle vorhandenen Stile beibehalten.

### Siehe auch: [Speichern bearbeitbarer Dokumente](#page-253-0)l254l.

Ändern, Erstellen und Zusammenfügen von Stilen:

- **1.** Klicken Sie im Menü **Werkzeuge** auf **Stileditor...**
- **2.** Wählen Sie im Dialogfeld **Stileditor** den gewünschten Stil und passen Sie dessen Name, Schriftart, Schriftgröße, Zeichenabstand und Skalierung an.
- **3.** Klicken Sie auf **Neu**, um einen neuen Stil zu erstellen. Der neu erstellte Stil wird der Liste vorhandener Stile hinzugefügt, wo Sie ihn dann anpassen können.
- **4.** Um mehrere Stile zu einem zu verbinden, wählen Sie die zu verbindenden Stile und klicken Sie auf **Verbinden...** Legen Sie im Dialogfeld **Stile verbinden** den Stil fest, in dem die ausgewählten Stile verbunden werden sollen.
- **5.** Klicken Sie auf **OK**, um die Änderungen zu speichern.

Sie können zwischen Textfragmenten mit identischem Stil navigieren. Wählen Sie im **Stileditor** den gewünschten Stil aus, und klicken Sie auf **Vorheriges Fragment** oder **Nächstes Fragment**.

# <span id="page-246-0"></span>**Bearbeiten von Hyperlinks**

ABBYY FineReader erkennt Hyperlinks und erstellt die Zieladressen im Ausgabedokument neu. Erkannte Hyperlinks sind unterstrichen und werden blau dargestellt.

Wenn Sie das erkannte Dokument im **Textfenster** anzeigen, bewegen Sie den Mauszeiger auf einen Hyperlink, um die Adresse einzublenden. Um zu der Adresse zu wechseln, klicken Sie auf **Hyperlink öffnen** über das Kontextmenü oder drücken Sie die Taste Strg und klicken Sie auf den Hyperlink.

So können Sie Text oder die Adresse eines Hyperlinks hinzufügen, löschen oder ändern:

- 1. Wählen Sie im **Textfenster** den gewünschten Hyperlink aus.
- 2. Zum Entfernen eines Hyperlinks klicken Sie mit der rechten Maustaste darauf und klicken Sie im Kontextmenü auf den Befehl **Hyperlink entfernen**.
- 3. Um einen Hyperlink hinzuzufügen oder zu ändern, klicken Sie in dessen Kontextmenü auf

**Hyperlink...** oder klicken Sie auf die Hauptsymbolleiste oben im **Textfenster**. Über das Dialogfeld **Hyperlink bearbeiten** können folgende Aktionen durchgeführt werden:

- · Bearbeitung des Linktextes im Feld **Anzuzeigender Text**.
- · Wählen oder ändern Sie den Hyperlinktyp in der Gruppe **Link zu**:
	- o Wählen Sie **Webseite**, um eine Verknüpfung mit einer Internetseite herzustellen. Geben Sie im Feld **Adresse** das Protokoll und die URL der Seite an (z. B. <http://www.abbyy.com>)
	- o Wählen Sie **Lokale Datei**, um eine Verknüpfung mit einer Datei herzustellen. Klicken Sie auf **Suchen...**, um nach der Datei zu suchen, auf die der Hyperlink verweist (z. B. Datei://D:/MyDocuments/ABBYY FineReaderGuide.pdf).
	- o Wählen Sie **E-Mail-Adresse**, damit der Benutzer durch Klicken auf den Hyperlink eine E-Mail an die darin enthaltene Adresse senden kann. Geben Sie im Feld **Adresse** das Protokoll und die E-Mail-Adresse an (z. B. *mailto:office@abbyy.com*).

# <span id="page-247-0"></span>**Bearbeiten von Tabellen**

Erkannte Tabellen können im Fenster **Text** bearbeitet werden. Folgende Befehle sind verfügbar:

- · Tabellenzellen verbinden Wählen Sie mit der Maus die zu verbindenden Tabellenzellen aus und klicken Sie auf **Bereich**
	- > **Tabellenzellen verbinden**.
- · Tabellenzellen teilen

Klicken Sie auf die zu teilende Tabellenzelle und klicken Sie auf **Bereich** > **Tabellenzellen teilen**.

Dieser Befehl kann nur auf Tabellenzellen angewendet werden, die zuvor verbunden wurden.

· Tabellenzeilen verbinden

Wählen Sie mit der Maus die zu verbindenden Tabellenzellen aus und klicken Sie auf **Bereich** > **Tabellenreihen verbinden**.

· Zelleninhalte löschen

Markieren Sie die Zellen, deren Inhalt gelöscht werden soll, und drücken Sie die Taste **Entf**.

■ Standardmäßig werden die Tabellenbearbeitungswerkzeuge nicht in der Symbolleiste angezeigt. Die Tabellenbearbeitungswerkzeuge können im Dialogfeld **Symbolleiste und Tastenkombinationen anpassen** hinzugefügt werden (klicken Sie auf **Ansicht** > **Symbolleisten** > **Anpassen...**, um dieses Dialogfeld zu öffnen).

■ Weitere Informationen über das Hinzufügen von Schaltflächen zur Symbolleiste finden Sie unter *[Symbolleisten](#page-202-0)* 203.

## **Entfernen vertraulicher Daten**

Mit ABBYY FineReader PDF können Sie vertrauliche Daten aus erkannten Texten entfernen.

- 1. Klicken Sie auf **Werkzeuge > Schwärzungsmodus** oder auf die Schaltfläche **im der** in der Hauptsymbolleiste oben im Fenster **Text** .
- 2. Im Fenster **Text** verwenden Sie den Markierstift im Textfenster, um den gewünschten Text zu schwärzen.

**Tipp.** Werden Zeichen versehentlich geschwärzt, kann der letzte Vorgang rückgängig gemacht werden, indem Sie **Strg+Z** drücken oder in der Hauptsymbolleiste auf die Schaltfläche **Rückgängig** klicken.

3. Speichern Sie Ihr Dokument.

Der geschwärzte Text erscheint dann im Ausgabedokument In Punktform. Unterstützt das von Ihnen ausgewählte Speicherformat Text- und Hintergrundfarben, werden die geschwärzten Textfragmente als schwarze Rechtecke angezeigt.

Um den Schwärzungsmodus auszuschalten,klicken Sie entweder

- · Klicken Sie auf erneut **Werkzeuge** > **Schwärzungsmodus** oder
- Klicken Sie auf die Schaltfläche  $\Xi$  in der Hauptsymbolleiste.

# **Kopieren von Inhalt aus Dokumenten**

Mit ABBYY FineReader kopieren Sie Text, Bilder und Tabellen aus Dokumenten und fügen sie in andere Anwendungen ein. Sie können Inhalt aus gescannten Seiten und Bildern kopieren, ohne das gesamte Dokument zu erkennen oder es in ein bearbeitbares Format zu konvertieren. Der ausgewählte Inhalt wird in die Zwischenablage kopiert. Dieser Inhalt kann dann in jede Anwendung eingefügt werden, die das Einfügen aus der Zwischenablage unterstützt.

So kopieren Sie Inhalt:

- 1. Verwenden Sie das Werkzeug **(FI) (FI)** oder **im Bild** um das Fragment des zu kopierenden Dokuments auszuwählen.
- 2. Klicken Sie mit der rechten Maustaste auf das Fragment und klicken Sie dann auf **Text**

**erkennen und kopieren** im Kontextmenü oder klicken Sie auf die Schaltfläche in der Popup-Symbolleiste.

3. Fügen Sie den Inhalt in eine andere Anwendung ein.

So speichern Sie mehrere Seiten:

- 1. Wählen Sie die Seiten im Fenster **Seiten**.
- 2. Klicken Sie mit der rechten Maustaste auf die ausgewählten Seiten, klicken Sie auf **Speichern Als** und wählen Sie ein gewünschtes Format oder wählen Sie **Senden an** und wählen Sie die Anwendung aus, in die die erkannten Seiten eingefügt werden sollen.

# <span id="page-250-0"></span>**Speichern von OCR-Ergebnissen**

Die OCR-Ergebnisse können als Datei gespeichert, an eine andere Anwendung oder an den PDF-Editor gesendet, in die Zwischenablage kopiert oder per E-Mail versendet werden. Sie können die OCR-Ergebnisse auch an Kindle.com senden, wo sie in das Kindle-Format konvertiert werden und für das Herunterladen auf Ihr Kindle-Gerät bereitstehen. Sie können entweder das gesamte Dokument oder nur ausgewählte Seiten speichern.

Vergewissern Sie sich, dass Sie die entsprechenden Speicheroptionen ausgewählt haben, bevor Sie auf **Speichern** klicken.

So speichern Sie erkannten Text:

1. Klicken Sie in der Hauptsymbolleiste auf den Pfeil neben der Schaltfläche **Speichern** und wählen Sie einen Speichermodus für Dokumente und welche Seitenobjekte erhalten bleiben sollen.

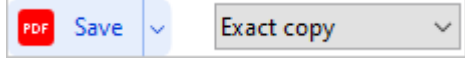

Die verfügbaren Dateiformate werden unter dem jeweiligen Modus angezeigt. Es gibt fünf Format-Speichermodi:

- · **Genaue Kopie** erzeugt ein Dokument mit einer Formatierung, die derjenigen des Originals entspricht. Diese Option wird für Dokumente mit komplizierter Formatierung wie Werbebroschüren empfohlen. Es sei jedoch darauf hingewiesen, dass diese Option Ihre Möglichkeiten beim Speichern des Textes und bei der Formatierung des Ausgabedokuments einschränkt.
- · **Bearbeitbare Kopie** erzeugt ein Dokument mit einer Formatierung, die sich leicht von der des Originals unterscheiden kann. In diesem Modus erstellte Dokumente können einfach bearbeitet werden.
- · **Formatierter Text** erstellt ein Dokument mit denselben Schriftarten, Schriftgrößen und derselben Absatzgliederung, wobei Leerräume und Objekte auf der Seite nicht genau wie im Original angeordnet sind. Der erstellte Text wird linksbündig ausgerichtet (Texte mit der Textrichtung Rechts-nach-Links werden rechtsbündig ausgerichtet). ■ In diesem Modus werden vertikale Texte in horizontale Texte umgewandelt.
- · **Nur Text** In diesem Modus wird die Textformatierung nicht beibehalten.
- · **Flexibles Layout** erstellt ein HTML-Dokument mit den Positionen der Objekte möglichst nah am Original, soweit das technisch realisierbar ist.
- 2. In der Registerkarte <mark>[Formateinstellungen](#page-330-0)</mark> अबो des Dialogfelds **Optionen** wählen Sie die gewünschten Speicheroptionen und klicken auf **OK**.
- 3. In der [Hauptsymbolleiste](#page-202-0) , klicken Sie auf den Pfeil rechts von der Schaltfläche **Speichern** 203und wählen die entsprechende Option oder verwenden die Befehle im Menü **Datei**.

Mit ABBYY FineReader können Sie Seiten als Bilder speichern. **Siehe auch:** *[Bilder speichern](#page-258-0)* . 259

### **Unterstützte Anwendungen:**

- · Microsoft Word 365, 2019, 2016 (16.0), 2013 (15.0)
- · Microsoft Excel 365, 2019, 2016 (16.0), 2013 (15.0)
- · Microsoft PowerPoint 365, 2019, 2016 (16.0), 2013 (15.0)
- · Microsoft SharePoint Online, 2019, 2016, 2013
- · Apache OpenOffice Writer 4.1
- LibreOffice Writer 6.2.5, 6.3.0
- · Microsoft Office 2021 Professional Plus
- · Microsoft Azure Storage-Konto (zum Speichern von Azure-Lizenzen für ABBYY FineReader PDF)

■ Um eine optimale Kompatibilität zwischen ABBYY FineReader und den oben aufgeführten Anwendungen zu gewährleisten, müssen die aktuellen Updates dieser Anwendungen installiert sein.

### **Siehe auch:**

- · *[Speichern im PDF-Format](#page-252-0)* 253
- · *[Speichern bearbeitbarer Dokumente](#page-253-0)* 254
- · *[Speichern von Tabellen](#page-255-0)* 256
- · *[Speichern von E-Books](#page-256-0)* 257
- · *[Speichern im HTML-Format](#page-257-0)* 258
- · *[Speichern eines Seitenabbilds](#page-258-0)* 259
- · *[Senden von OCR-Ergebnissen an den PDF-Editor](#page-252-0)* 253
- · *[Versenden von OCR-Ergebnissen per E-Mail](#page-260-0)* 261
- · *[Senden von OCR-Ergebnissen an Kindle](#page-261-0)* 262
### **Speichern im PDF-Format**

Mit ABBYY FineReader können gesamte PDF-Dokumente oder ausgewählte Seiten gespeichert werden. Es stehen dabei zahlreiche Speicheroptionen zur Verfügung.

· Um ein PDF-Dokument zu speichern, deren Inhalt der Benutzer auswählen, kopieren und bearbeiten kann, klicken Sie auf den Pfeil neben der Schaltfläche **Speichern als** auf der [Hauptsymbolleiste](#page-202-0)l und wählen Sie **Durchsuchbares PDF-Dokument**. Klicken Sie wahlweise auf **Datei** > **Speichern Als** > **Als durchsuchbares PDF-Document speichern...**.

Das Dokument wird als durchsuchbares PDF gespeichert. Um die Speicheroptionen zu ändern, klicken Sie auf die Schaltfläche **Optionen...** im Dialogfeld zum Speichern und wählen die gewünschten Speicheroptionen in der Registerkarte <u>PDF</u> 1331.

· Um ein PDF-Dokument zu speichern, deren Inhalt der Benutzer nicht auswählen, kopieren und bearbeiten kann, klicken Sie auf den Pfeil neben der Schaltfläche **Speichern als** auf der [Hauptsymbolleiste](#page-202-0)l2031 und wählen Sie **Nur-Bild-PDF-Dokument**. Klicken Sie wahlweise auf **Datei** > **Speichern Als Als Nur-Bild-PDF-Dokument speichern...**.

Das Dokument wird als Nur-Bild-PDF gespeichert. Um die Speicheroptionen zu ändern, klicken Sie auf die Schaltfläche **Optionen...** im Dialogfeld zum Speichern und wählen die gewünschten Speicheroptionen in der Registerkarte <u>PDF</u>I अने.

Um nur einige der Seiten des Dokuments im Fenster **Seiten** zu speichern, wählen Sie die zu speichernden Seiten aus und klicken dann im Kontextmenü auf **Speichern Als** > **Durchsuchbares PDF-Dokument** (oder **Nur-Bild-PDF-Dokument**).

Sie können in der Registerkarte <mark>[Formateinstellungen](#page-330-1)</mark> । अमे $>$  **PDF** des Dialogfelds **Optionen** weitere Speicheroptionen auswählen (klicken Sie auf **Werkzeuge** > **Optionen...**, um dieses Dialogfeld zu öffnen).

### **Speichern bearbeitbarer Dokumente**

Mit ABBYY FineReader können OCR-Ergebnisse in bearbeitbaren Formaten gespeichert werden. Bei der Auswahl eines Formats sollten Sie die geplante Verwendung des Dokuments berücksichtigen.

- · [Speichern von Dokumenten im DOC\(X\)-/RTF-/ ODT-Format](#page-253-0) 254
- [Speichern von Dokumenten im PPTX-Format](#page-253-1)
- [Speichern als reiner Text \(TXT\)](#page-254-0) 255

#### <span id="page-253-0"></span>**DOC(X)/RTF/ODT**

So speichern Sie den Text im DOCX-/RTF- oder ODT-Format:

**• Klicken Sie auf den Pfeil neben der Schaltfläche Speichern als** auf der [Hauptsymbolleiste](#page-202-0)l<sup>303</sup> und wählen Sie **Microsoft Word-Dokument**, **RTF-Dokument** oder **ODT-Dokument**. Wird das von Ihnen benötigte Format in der Liste nicht angezeigt, wählen Sie **In anderen Formaten speichern...** im sich öffnenden Dialogfeld und wählen das gewünschte Format. Klicken Sie wahlweise auf **Datei** > **Speichern Als** und wählen das gewünschte Speicherformat aus.

Das Dokument wird in dem von Ihnen festgelegten Format gespeichert. Um die Speicheroptionen zu ändern, klicken Sie auf die Schaltfläche **Optionen...** im Dialogfeld zum Speichern und wählen die gewünschten Speicheroptionen in der Registerkarte [DOC\(X\)/RTF/ODT](#page-335-0) . 336

Um nur einige der Seiten des Dokuments im Fenster **Seiten** zu speichern, wählen Sie die zu speichernden Seiten aus und klicken dann im Kontextmenü auf **Speichern Als** > **Microsoft Word-Dokument**.**RTF-Dokument ODT-Dokument**

Sie können in der Registerkarte <mark>[Formateinstellungen](#page-330-1)</mark> आो > **DOC(X) / RTF / ODT** des Dialogfelds **Optionen** weitere Speicheroptionen auswählen (klicken Sie auf **Werkzeuge** > **Optionen...**, um dieses Dialogfeld zu öffnen).

#### <span id="page-253-1"></span>**PPTX**

So speichern Sie den Text im PPTX-Format:

**• Klicken Sie auf den Pfeil neben der Schaltfläche Speichern als** auf der [Hauptsymbolleiste](#page-202-0)l<sup>333</sup> und wählen Sie **Microsoft PowerPoint-Präsentation**. Wird das von Ihnen benötigte Format in der Liste nicht angezeigt, wählen Sie **In anderen Formaten speichern...** im sich öffnenden Dialogfeld und wählen das gewünschte Format. Klicken Sie wahlweise auf **Datei** > **Speichern Als** > **Microsoft PowerPoint®-Präsentation**.

Das Dokument wird im PPTX-Format gespeichert. Um die Speicheroptionen zu ändern, klicken Sie auf die Schaltfläche **Optionen...** im Dialogfeld zum Speichern und wählen die gewünschten Speicheroptionen in der <u>[PPTX](#page-340-0)</u>I341 Registerkarte.

Um nur einige der Seiten des Dokuments im Fenster **Seiten** zu speichern, wählen Sie die zu speichernden Seiten aus und klicken dann im Kontextmenü auf **Speichern Als** > **Microsoft PowerPoint-Präsentation**.

Sie können in der Registerkarte <mark>[Formateinstellungen](#page-330-1)</mark> 1331) > PPTX des Dialogfelds **Optionen** weitere Speicheroptionen auswählen (klicken Sie auf **Werkzeuge** > **Optionen...**, um dieses Dialogfeld zu öffnen).

### <span id="page-254-0"></span>**TXT**

So speichern Sie den Text im TXT-Format:

**• Klicken Sie auf den Pfeil neben der Schaltfläche Speichern als** auf der [Hauptsymbolleiste](#page-202-0)l<sup>303</sup> und wählen Sie **TXT-Dokument**. Wird das von Ihnen benötigte Format in der Liste nicht angezeigt, wählen Sie **In anderen Formaten speichern...** im sich öffnenden Dialogfeld und wählen das gewünschte Format. Klicken Sie wahlweise auf **Datei** > **Speichern Als** > **TXT-Dokument**.

Das Dokument wird im TXT-Format gespeichert. Um die Speicheroptionen zu ändern, klicken Sie auf die Schaltfläche **Optionen...** im Dialogfeld zum Speichern und wählen die gewünschten Speicheroptionen in der <u>[TXT](#page-341-0)</u> | 342 Registerkarte.

Um nur einige der Seiten des Dokuments im Fenster **Seiten** zu speichern, wählen Sie die zu speichernden Seiten aus und klicken dann im Kontextmenü auf **Speichern Als** > **Textdokument**.

Sie können in der Registerkarte <mark>[Formateinstellungen](#page-330-1)</mark> | अनै > **TXT** des Dialogfelds **Optionen** weitere Speicheroptionen auswählen (klicken Sie auf **Werkzeuge** > **Optionen...**, um dieses Dialogfeld zu öffnen).

### **Speichern von Tabellen**

Mit ABBYY FineReader können Sie Tabellen in den Formaten XLS, XLSX und CSV speichern.

#### **XLS und XLSX**

So speichern Sie den Text im XLS- oder XLSX-Format:

**• Klicken Sie auf den Pfeil neben der Schaltfläche Speichern als** auf der [Hauptsymbolleiste](#page-202-0)l<sup>203</sup> und wählen Sie **Microsoft Excel-Arbeitsmappe**. Wird das von Ihnen benötigte Format in der Liste nicht angezeigt, wählen Sie **In anderen Formaten speichern...** im sich öffnenden Dialogfeld und wählen das gewünschte Format. Klicken Sie wahlweise auf **Datei** > **Speichern Als** > **Microsoft Excel-Arbeitsmappe**.

Das Dokument wird in dem von Ihnen festgelegten Format gespeichert. Um die Speicheroptionen zu ändern, klicken Sie auf die Schaltfläche **Optionen...** im Dialogfeld zum Speichern und wählen die gewünschten Speicheroptionen in der Registerkarte <u>XLS(X)</u>|ෲी

Um nur einige der Seiten des Dokuments im Fenster **Seiten** zu speichern, wählen Sie die zu speichernden Seiten aus und klicken dann im Kontextmenü auf **Speichern Als** > **Microsoft Excel-Arbeitsmappe**.

Sie können in der Registerkarte <mark>[Formateinstellungen](#page-330-1)</mark> | 331 > **XLS(X)** des Dialogfelds **Optionen** | weitere Speicheroptionen auswählen (klicken Sie auf **Werkzeuge** > **Optionen...**, um dieses Dialogfeld zu öffnen).

#### **CSV**

So speichern Sie den Text im CSV-Format:

· Klicken Sie auf den Pfeil neben der Schaltfläche **Speichern als** auf der [Hauptsymbolleiste](#page-202-0) 203 und wählen Sie **CSV-Dokument**. Wird das von Ihnen benötigte Format in der Liste nicht angezeigt, wählen Sie **In anderen Formaten speichern...** im sich öffnenden Dialogfeld und wählen das gewünschte Format. Klicken Sie wahlweise auf **Datei** > **Speichern Als** > **CSV-Dokument**.

Das Dokument wird im CSV-Format gespeichert. Um die Speicheroptionen zu ändern, klicken Sie auf die Schaltfläche **Optionen...** im Dialogfeld zum Speichern und wählen die gewünschten Speicheroptionen in der <u>[CSV](#page-340-1)</u>Iൈn Registerkarte.

Um nur einige der Seiten des Dokuments im Fenster **Seiten** zu speichern, wählen Sie die zu speichernden Seiten aus und klicken dann im Kontextmenü auf **Speichern Als** > **CSV-Dokument**.

Sie können in der Registerkarte <mark>[Formateinstellungen](#page-330-1)</mark> । 381 > CSV des Dialogfelds **Optionen** weitere Speicheroptionen auswählen (klicken Sie auf **Werkzeuge** > **Optionen...**, um dieses Dialogfeld zu öffnen).

### **Speichern von E-Books**

Mit ABBYY FineReader PDF können Sie Bücher aus Papier scannen und in die Formate EPUB, FB2 und DjVu konvertieren. Die daraus entstehenden E-Books können auf Tablets wie dem iPad und auf anderen Mobilgeräten gelesen und zu Ihrem Konto bei Kindle.com <u>hochgeladen</u>|æৌwerden.

■ Sie können ein E-Book auch im HTML-Format speichern. Weitere Informationen finden Sie unter *[Speichern im HTML-Format](#page-257-0) .* 258

#### **Speichern im FB2- oder EPUB-Format**

So speichern Sie Ihren Text im FB2- oder EPUB-Format:

· Klicken Sie auf den Pfeil neben der Schaltfläche **Speichern als** in der Hauptsymbolleiste und wählen Sie **FB2-Dokument** oder **EPUB-Dokument**. Wird das von Ihnen benötigte Format in der Liste nicht angezeigt, klicken Sie auf **In anderen Formaten speichern...** und wählen das benötigte Format aus. Klicken Sie wahlweise auf **Datei** > **Speichern Als** > **FB2-Dokument** (oder **EPUB®-Dokument**).

Das Dokument wird in dem von Ihnen festgelegten Format gespeichert. Um die Speicheroptionen zu ändern, klicken Sie auf die Schaltfläche **Optionen...** im Dialogfeld zum Speichern und wählen die gewünschten Speicheroptionen in der Registerkarte <u>EPUB/FB2</u>|ෲ.

Um nur einige der Seiten des Dokuments im Fenster **Seiten** zu speichern, wählen Sie die zu speichernden Seiten aus und klicken dann im Kontextmenü auf **Speichern Als** > **Electronic Publication (EPUB)** (oder **FictionBook (FB2)**).

Sie können in der Registerkarte **[Formateinstellungen](#page-330-1)** > **EPUB / FB2** des Dialogfelds **Optionen** 331 weitere Speicheroptionen auswählen (klicken Sie auf **Werkzeuge** > **Optionen...**, um dieses Dialogfeld zu öffnen).

#### **Speichern im DjVu-Format**

So speichern Sie den Text im DjVu-Format:

• Klicken Sie auf den Pfeil neben der Schaltfläche [Speichern als](#page-202-0) za in der Hauptsymbolleiste und wählen Sie **DjVu-Dokument**. Wird das von Ihnen benötigte Format in der Liste nicht angezeigt, wählen Sie **In anderen Formaten speichern...** im sich öffnenden Dialogfeld und wählen das gewünschte Format. Klicken Sie wahlweise auf **Datei** > **Speichern Als** > **DjVu-Dokument**.

Das Dokument wird in dem von Ihnen festgelegten Format gespeichert. Um die Speicheroptionen zu ändern, klicken Sie auf die Schaltfläche **Optionen...** im Dialogfeld zum Speichern und wählen die gewünschten Speicheroptionen in der <u>[DjVu](#page-345-0)</u>lﷺ Registerkarte.

Um nur einige der Seiten des Dokuments im Fenster **Seiten** zu speichern, wählen Sie die zu speichernden Seiten aus und klicken dann im Kontextmenü auf **Speichern Als** > **DjVu-Dokument**.

Sie können in der Registerkarte **[Formateinstellungen](#page-330-1)** > **DjVu** des Dialogfelds **Optionen** weitere 331 Speicheroptionen auswählen (klicken Sie auf **Werkzeuge** > **Optionen...**, um dieses Dialogfeld zu öffnen).

### <span id="page-257-0"></span>**Speichern im HTML-Format**

So speichern Sie den Text im HTML-Format:

**• Klicken Sie auf den Pfeil neben der Schaltfläche Speichern als** auf der [Hauptsymbolleiste](#page-202-0)l<sup>303</sup> und wählen Sie **HTML-Dokument**. Wird das von Ihnen benötigte Format in der Liste nicht angezeigt, wählen Sie **In anderen Formaten speichern...** im sich öffnenden Dialogfeld und wählen das gewünschte Format. Klicken Sie wahlweise auf **Datei** > **Speichern Als** > **HTML-Dokument**.

Das Dokument wird in dem von Ihnen festgelegten Format gespeichert. Um die Speicheroptionen zu ändern, klicken Sie auf die Schaltfläche **Optionen...** im Dialogfeld zum Speichern und wählen die gewünschten Speicheroptionen in der Registerkarte <u>HTML</u>I343 .

Um nur einige der Seiten des Dokuments im Fenster **Seiten** zu speichern, wählen Sie die zu speichernden Seiten aus und klicken dann im Kontextmenü auf **Speichern Als** > **HTML-Dokument**.

Sie können in der Registerkarte <mark>[Formateinstellungen](#page-330-1)</mark> । अमे $>$  HTML des Dialogfelds **Optionen** । weitere Speicheroptionen auswählen (klicken Sie auf **Werkzeuge** > **Optionen...**, um dieses Dialogfeld zu öffnen).

### **Bilder speichern**

Mit ABBYY FineReader können Sie sowohl erkannten Text als auch Seitenbilder scannen, einschließlich Scans.

So speichern Sie ein oder mehrere Bilder:

- 1. Wählen Sie im Fenster **Seiten** die zu speichernden Seiten aus.
- 2. Klicken Sie auf **Datei** > **Speichern Als** > **Seitenbilder...**
- 3. Wählen Sie im sich öffnenden Dialogfeld den Speicherort aus.
- 4. Wählen Sie das Bildformat aus, in dem das Bild gespeichert werden soll. Um mehrere Seiten in einer Datei zu speichern, wählen Sie das TIFF-Speicherformat und dann die Option **Alle Seiten in einer gemeinsamen Datei speichern**. Weitere Informationen finden Sie unter <u>[Unterstützte Bildformate](#page-354-0)</u>lऋी.
- 5. Geben Sie den Dateinamen an und klicken Sie auf **Speichern**.

**Tipp.** Beim Speichern als TIFF-Datei können Sie das Bildformat und eine Komprimierungsmethode auswählen. Durch die Bildkomprimierung verringert sich die Größe der erstellten Datei. Methoden zur Bildkomprimierung unterscheiden sich hinsichtlich der Komprimierungsrate und der Datenverluste. Die Wahl der Komprimierungsmethode hängt von zwei Faktoren ab: der resultierenden Bildqualität und der Dateigröße.

ABBYY FineReader unterstützt die folgenden Komprimierungsverfahren:

- · **ZIP**Es gibt keinen Datenverlust. Dieser Komprimierungsalgorithmus wird für Bilder verwendet, die große, einfarbige Bereiche enthalten. Dieser Komprimierungsalgorithmus ist beispielsweise für Screenshots und Schwarz-Weiß-Bilder geeignet.
- · **JPEG** Dieser Komprimierungsalgorithmus wird für Graustufen- und Farbbilder wie beispielsweise Fotos verwendet. Dieses Verfahren ergibt eine hohe Komprimierungsrate, führt aber zu Datenverlusten und einer schlechteren Bildqualität (unscharfe Konturen und schlechte Farbwiedergabe).
- · **CCITT Group 4** Es gibt keinen Datenverlust. Dieser Komprimierungsalgorithmus wird im Allgemeinen für Schwarz-Weiß-Bilder verwendet, die mithilfe von Grafikprogrammen erstellt wurden oder von eingescannten Bildern stammen. **CCITT Group 4** ist eine weitverbreitete Komprimierungsmethode, die praktisch für alle Bilder geeignet ist.
- · **Packbits** Es gibt keinen Datenverlust. Dieser Komprimierungsalgorithmus wird für Schwarzweiß-Scans verwendet.
- · **LZW** Es gibt keinen Datenverlust. Dieser Komprimierungsalgorithmus wird für Grafikdesign und Graustufenbilder verwendet.

Bei der Speicherung im Nur-Bild-PDF-Format verwendet das Programm die Parametern, die Sie in der Registerkarte **[Formateinstellungen](#page-330-1)** > **PDF** des Dialogfelds **Optionen** eingeben (klicken Sie auf 331 **Werkzeuge** > **Optionen...**, um dieses Dialogfeld zu öffnen).

### **Senden von OCR-Ergebnissen an den PDF-Editor**

Mit ABBYY FineReader können OCR-Ergebnisse vom OCR-Editor an den <u>PDF-Editor</u>l<sub>52</sub> i gesendet werden. Hier können Notizen und Kommentare zum Dokument hinzugefügt und andere, von ABBYY FineReader angebotene Funktionen für das Arbeiten mit PDF-Dokumenten, verwendet werden.

So senden Sie OCR-Ergebnisse an den PDF-Editor:

- Klicken Sie in der Symbolleiste auf den Pfeil neben der Schaltfläche **Buggen Send** Sie **An PDF-Editor senden...**
- · Klicken Sie auf **Datei** > **Senden an** > **PDF-Editor...**

Nachdem Sie das Dokument im PDF-Editor bearbeitet haben, kann es zum OCR-Editor zurückgesendet werden. Dazu klicken Sie oben in der Symbolleiste des OCR-Editor-Fensters auf den

Pfeil neben der Schaltfläche **und Recognize verste und wählen Sie in der Dropdownliste Durchsehen und Überprüfen im OCR-Editor**. Um nur einige der Seiten des Dokuments zu senden, wählen Sie im Fenster **Seiten** die zu versendenden Seiten aus, klicken mit der rechten Maustaste darauf und klicken auf **Ausgewählte Seiten zum OCR-Editor senden** im Kontextmenü.

Beim Zurücksenden des Dokuments an den OCR-Editor gehen die folgenden Objekte verloren:

- · Anhänge
- · Lesezeichen
- · Kommentare
- · Anmerkungen

### **Versenden von OCR-Ergebnissen per E-Mail**

Mit ABBYY FineReader können Sie die Erkennungsergebnisse per E-Mail in den [unterstützten](#page-354-0) <u>[Formaten](#page-354-0)</u>|ෲീ versenden (mit Ausnahme des Formats HTML).

So versenden Sie ein Dokument per E-Mail:

- 1. Klicken Sie im Menü **Datei** auf **E-Mail** > **Dokument...**.
- 2. Im sich öffnenden Dialogfeld wählen Sie:
	- · das Format, in dem das Dokument gespeichert werden soll
	- · eine der Speicheroptionen: alle Seiten in einer Datei speichern, jede Seite in einer separaten Datei speichern oder das Dokument anhand von Leerseiten in Dateien aufteilen
- 3. Klicken Sie auf **OK**. Eine E-Mail mit der (den) angehängten Datei(en) wird erstellt. Geben Sie den Empfänger an, und senden Sie die Nachricht.

Sie können auch die Bilder der Dokumentseiten per E-Mail senden.

So senden Sie Seitenbilder per E-Mail:

- 1. Klicken Sie im Menü **Datei** auf **E-Mail** > **Bilder...**.
- 2. Im sich öffnenden Dialogfeld wählen Sie:
	- · das Format, in dem das Dokument gespeichert werden soll
	- · **Als mehrseitige Bilddatei senden**, wenn Sie die Bilder als Datei mit mehreren Seiten senden möchten.
- 3. Klicken Sie auf **OK**. Eine E-Mail mit der (den) angehängten Datei(en) wird erstellt. Geben Sie nun noch den Empfänger an, und senden Sie die Nachricht.

### <span id="page-261-0"></span>**Senden von OCR-Ergebnissen an Kindle**

Mit ABBYY FineReader können Sie Erkennungsergebnisse per E-Mail an den Server von Kindle.com senden, wo diese dann in das Kindle-Format konvertiert und für das Herunterladen auf Ihr Kindle-Gerät bereitstehen.

Um diese Funktion nutzen zu können, benötigen Sie ein Kindle-Konto bei Kindle.com.

- 1. Klicken Sie auf der <u>Hauptsymbolleiste</u>l and auf den Pfeil neben der Schaltfläche **Speichern** und klicken Sie dann auf **Senden an Amazon Kindle...**.
- 2. Geben Sie Folgendes an:
	- · die Adresse Ihres Kindle-Kontos;
	- · eine der Speicheroptionen: alle Seiten in einer Datei speichern, jede Seite in einer separaten Datei speichern oder das Dokument anhand von Leerseiten in Dateien aufteilen;
	- · den Dateinamen.
- 3. Klicken Sie auf **OK**.

Es wird eine E-Mail-Nachricht mit einem Anhang erstellt. Senden Sie diese E-Mail-Nachricht an Kindle.com. Die konvertierte Datei wird kurze Zeit später für das Herunterladen auf Ihr Kindle-Gerät zur Verfügung stehen.

# **Intergration mit anderen Anwendungen**

ABBYY FineReader integriert sich in den Windows Explorer, von wo aus dann PDF-Dokumente, Office-Dokumente und Bilddateien verarbeitet werden können, indem Sie diese mit der rechten Maustaste anklicken.

ABBYY FineReader PDF lässt sich in Microsoft Office integrieren, sodass Sie PDF-Dokumente erstellen und die Konvertierung und den Vergleich von Dokumenten direkt aus Microsoft Word, Microsoft Excel, Microsoft PowerPoint und Microsoft Outlook starten können.

Sie können auch Änderungen an PDF-Dokumenten vornehmen und speichern, die auf einem Microsoft SharePoint-Server gespeichert sind; Dokumente mit der mobilen FineReader PDF-Anwendung erstellen und mit ihnen in FineReader PDF auf Ihrem Computer weiterarbeiten; PDF-Dokumente aus Cloud-Speicherclients wie OneDrive, Google Drive und Dropbox verarbeiten.

### **Inhalt des Kapitels**

- [Integration in Windows Explorer](#page-263-0)<sub>264</sub>
- [Integration mit Microsoft Office](#page-266-0)
- [Integration mit Microsoft SharePoint](#page-277-0)<sup>778</sup>
- [Integration der mobilen App](#page-278-0)
- [Cloud-Speicher](#page-282-0)<sub>283</sub>

### <span id="page-263-0"></span>**Integration in Windows Explorer**

ABBYY FineReader integriert sich in den Windows Explorer. Als Ergebnis werden die ABBYY FineReader-Befehle angezeigt, sobald Sie mit der rechten Maustaste eine Datei anklicken, die in einem der <u>unterstützten Formate</u>lෲl vorliegt, sodass Sie PDF-Dokumente öffnen und bearbeiten, OCR-Vorgänge für Bilddateien durchführen, Dateien konvertieren, mehrere Dateien zu einem PDF zusammenfügen und Dateien vergleichen können.

So öffnen und verarbeiten Sie ein PDF direkt aus dem Windows Explorer:

- 1. Wählen Sie im Windows Explorer eine oder mehrere PDF-Dateien aus.
- 2. Klicken Sie mit der rechten Maustaste auf die Datei(en) und wählen Sie einen der folgenden Befehle aus:
	- · **Bearbeiten mit ABBYY FineReader PDF** öffnet die PDF-Dateien im PDF-Editor Weitere Informationen über das Arbeiten mit PDF-Dokumenten im PDF-Editor finden Sie unter *[Arbeiten mit PDF-Dokumenten](#page-51-0) .* 52
	- · **Mit ABBYY FineReader PDF konvertieren** konvertiert die PDF-Dateien in verschiedene Formate:
		- o **In durchsuchbares PDF-Dokument konvertieren**
		- o **In Nur-Bild-PDF-Dokument konvertieren**
		- o **In Microsoft Word-Dokument konvertieren**
		- o **In Microsoft Excel-Dokument konvertieren**
		- o **In anderes Format konvertieren**
	- · **Öffnen in OCR-Editor** öffnet die PDF-Dateien im OCR-Editor. Weitere Informationen über das Arbeiten mit dem OCR-Editor finden Sie unter <u>[Arbeiten mit dem OCR-Editor](#page-199-0)</u>|200ौ.

■ Haben Sie im Windows Explorer mehrere Dateien ausgewählt, wird durch Anklicken von **Mit ABBYY FineReader PDF konvertieren** im Kontextmenü das Fenster **Neuer Task** geöffnet. Weitere Informationen über die verfügbaren Konvertierungseinstellungen finden Sie unter *[Erstellen von PDF-Dokumenten](#page-21-0) , [Erstellen von Microsoft Word-](#page-24-0)*22  $Dokumenten$   $\scriptstyle \times$  ) *Erstellen von Microsoft Excel-Dokumenten*  $\scriptstyle \times$  1 und *[Andere Formate](#page-28-0)*  $\scriptstyle \times$  1

· **Vergleichen mit...** öffnet die PDF-Dateien in der Anwendung ABBYY Dokumente Vergleichen.

Weitere Informationen über das Vergleichen von Dokumenten finden Sie unter: *[ABBYY](#page-294-0)* <u>/ [Dokumente Vergleichen](#page-294-0)</u> 295 .

· **Zu einem PDF zusammenfügen...** fügt mehrere Dateien zu einem PDF zusammen.

· **Dokumente vergleichen...** vergleicht zwei Versionen des gleichen Dokuments.

So verarbeiten Sie Dateien in bearbeitbaren Formaten direkt aus dem Windows Explorer:

- 1. Wählen Sie im Windows Explorer eine oder mehrere Dateien in einem bearbeitbaren Format aus.
- 2. Klicken Sie mit der rechten Maustaste auf die Datei(en) und wählen Sie einen der folgenden Befehle aus:
	- · **Konvertieren zu PDF mit ABBYY FineReader PDF...** konvertiert die Dateien zu PDF.
	- · Erstellen Sie PDF-Dokumente aus Dateien der Anwendungen Microsoft Word, Microsoft Excel und Microsoft PowerPoint, behält ABBYY FineReader die Struktur des Originaldokuments sowie Lesezeichen und Hyperlinks bei.
	- · **In PDF konvertieren und senden...** konvertiert die Dateien zu PDF und hängt sie an eine E-Mail an.
	- · **Vergleichen mit...** öffnet die Dateien in der Anwendung ABBYY Dokumente Vergleichen.
	- · **Zu einem PDF zusammenfügen...** fügt mehrere Dateien zu einem PDF zusammen.
	- · **Dokumente vergleichen...** vergleicht zwei Versionen des gleichen Dokuments.

So verarbeiten Sie Bilddateien direkt aus dem Windows Explorer:

- 1. Wählen Sie im Windows Explorer eine oder mehrere Bilddateien aus.
- 2. Klicken Sie mit der rechten Maustaste auf die Datei(en) und wählen Sie einen der folgenden Befehle aus:
	- · **Mit ABBYY FineReader PDF konvertieren** konvertiert die Bilddateien in verschiedene Formate
		- o **In durchsuchbares PDF-Dokument konvertieren**
		- o **In Nur-Bild-PDF-Dokument konvertieren**
		- o **In Microsoft Word-Dokument konvertieren**
		- o **In Microsoft Excel-Dokument konvertieren**
		- o **In anderes Format konvertieren**
	- · **Öffnen in OCR-Editor** öffnet die Bilddateien im OCR-Editor.
	- · **Zu einem PDF zusammenfügen...** fügt mehrere Dateien zu einem PDF zusammen.

· **Vergleichen mit...** öffnet die Bilddateien in der Anwendung ABBYY Dokumente Vergleichen.

■ Die Befehle, die Ihnen dann tatsächlich im Kontextmenü im Windows Explorer zur Verfügung stehen, sind von der Anzahl und dem Format der ausgewählten Dateien abhängig.

### **Wenn die ABBYY FineReader-Befehle nicht im Kontextmenü im Windows Explorer angezeigt werden...**

Werden die ABBYY FineReader-Befehle nicht im Kontextmenü im Windows Explorer angezeigt, bedeutet das, dass Sie bei der Installation ABBYY FineReader nicht in den Windows Explorer integriert haben.

So integrieren Sie ABBYY FineReader in den Windows Explorer:

- 1. Klicken Sie auf **Start** > **Einstellungen** > **Systemsteuerung** (oder klicken Sie auf **Start** > **Optionen** > **System** > **Anwendungen und Möglichkeiten** in Windows 10) und klicken Sie dann auf **Programme und Funktionen**.
- 2. Wählen Sie aus der Liste der installierten Programme **ABBYY FineReader** und klicken Sie auf **Ändern/Entfernen**.
- 3. Befolgen Sie die Anweisungen des Installationsprogramms.

### <span id="page-266-0"></span>**Integration mit Microsoft Office**

Wenn Sie ABBYY FineReader installieren, wird es in Microsoft Office integriert. Dadurch erscheint das **ABBYY FineReader PDF** Add-in in Microsoft Word, Microsoft Excel, Microsoft PowerPoint und Microsoft Outlook und ermöglicht es Ihnen, PDF-Dokumente zu erstellen sowie Konvertierungen und Vergleiche von Dokumenten direkt aus diesen Anwendungen zu starten. **■** Die Funktionen der Registerkarte hängen von der jeweiligen Anwendung ab.

**Die Integration erfolgt sowohl in Microsoft Office 365 als auch in Microsoft Office 2019.** 

### **Wenn die Registerkarte für Menüband ABBYY FineReader PDF in Ihrer Microsoft Office-Werkzeugleiste fehlt ...**

Die Registerkarte für Menüband **ABBYY FineReader PDF** kann in der Werkzeugleiste der Anwendung fehlen, wenn das entsprechende Add-In in den Microsoft Office-Parametern nicht aktiviert wurde. Wenn dies der Fall ist, gehen Sie folgendermaßen vor (wenn Sie Microsoft Word verwenden):

· Navigieren Sie im Fenster **Word-Optionen** zu (**Datei** > **Optionen**) zur Registerkarte **Add-ins** . Wählen Sie als Nächstes **COM-Add-Ins** in der Dropdownliste **Verwalten** und klicken Sie auf **Los ...** Wählen Sie in dem daraufhin angezeigten Dialogfeld **ABBYY FineReader MSWord COM Add-In** und klicken Sie auf **OK**.

Auf diese Weise wird die **ABBYY FineReader PDF** Registerkarte für Menüband in Ihrer Microsoft Word-Werkzeugleiste angezeigt.

Wenn die Option **ABBYY FineReader MSWord COM Add-In** im Dialogfeld **COM Add-ins** nicht angezeigt wird, wurde die Microsoft Office-Integration während der Installation von ABBYY FineReader deaktiviert oder gelöscht.

Um das Add-In zu installieren, gehen Sie folgendermaßen vor:

1. Navigieren Sie zu **Programme und Funktionen** (**Start** > **Einstellungen** >

**Systemsteuerung** oder **Start** > **Optionen** > **System** > **Anwendungen und Möglichkeiten**, wenn Sie Windows 10 verwenden).

- 2. Wählen Sie in der Liste der installierten Programme **ABBYY FineReader PDF** und klicken Sie dann auf**Ändern/Entfernen.**
- 3. Wählen Sie im Dialogfeld **Benutzerdefinierte Installation** die entsprechenden Komponenten aus.
- 4. Befolgen Sie dann die Anweisungen im Installationsassistenten.
- [Integration mit Microsoft Word](#page-267-0)<sup>268</sup>
- [Integration mit Microsoft Excel](#page-271-0)<sup>272</sup>
- [Integration mit Microsoft PowerPoint](#page-273-0)
- [Integration mit Microsoft Outlook](#page-275-0) 276

### <span id="page-267-0"></span>**Integration mit Microsoft Word**

Video: [So erstellen Sie PDF-Dateien direkt aus Microsoft® Word, Excel oder PowerPoint](https://www.youtube.com/watch?v=TIuXHMkCdCo)

Mit der Integration in Microsoft Word können Sie ganz einfach Folgendes tun: ein Word-Dokument verwenden, um eine PDF-Datei zu erstellen und per E-Mail zu versenden, ein Word-Dokument aus Bilddateien oder Papierdokumenten erstellen, einen Vergleich eines Word-Dokuments mit seiner vorherigen Version direkt in Microsoft Word starten.

- 1. Erstellen oder öffnen Sie ein entsprechendes Word-Dokument in Microsoft Word.
- 2. Klicken Sie in der Werkzeugleiste **ABBYY FineReader PDF** auf eines der Folgenden:
	- · **PDF erstellen** um ein PDF-Dokument unter Verwendung des aktiven Word-Dokuments zu erstellen und zu speichern;
	- · **PDF erstellen und als E-Mail senden** um ein PDF-Dokument zu erstellen und per E-Mail zu versenden, das aus dem aktiven Word-Dokument erstellt wurde;
	- · **Für Word scannen** um ein Word-Dokument mit Hilfe eines Scanners oder einer Kamera zu erstellen;
	- · **In Word konvertieren** um ein Word-Dokument mit Bilddateien zu erstellen; Video: [So öffnen Sie eine PDF-Datei oder einen Scan in Microsoft® Word](https://www.youtube.com/watch?v=KwIc0TpRZj8)
	- · **Dokument vergleichen mit ...** um das aktive Word-Dokument mit seiner vorherigen Version zu vergleichen.

Video: [So vergleichen Sie ein Dokument in Word mit einer eingescannten Kopie](https://www.youtube.com/watch?v=sFBnRN6CrdA)

#### **In diesem Abschnitt:**

- **[Erstellen eines PDF-Dokuments mithilfe eines Word-Dokuments](#page-268-0)**
- [Erstellen eines Word-Dokuments mithilfe von Bilddateien](#page-270-0)  $\overline{z_1}$
- · [Vergleichen von Word-Dokumenten](#page-270-1) 271

### <span id="page-268-0"></span>**Erstellen eines PDF-Dokuments mithilfe eines Word-Dokuments**

Video: [So erstellen Sie PDF-Dateien direkt aus Microsoft® Word, Excel oder PowerPoint](https://www.youtube.com/watch?v=TIuXHMkCdCo)

#### **So erstellen Sie aus einem Word-Dokument ein PDF-Dokument**

Um ein PDF-Dokument zu erstellen und zu speichern, gehen Sie folgendermaßen vor:

- 1. Erstellen oder öffnen Sie ein entsprechendes Word-Dokument in Microsoft Word.
- 2. Klicken Sie in der **ABBYY FineReader PDF** Werkzeugleiste auf **PDF erstellen**.
- 3. Klicken Sie im sich öffnenden Dialogfeld auf:
	- a. Geben Sie einen Namen und Ordner für das PDF-Ausgabedokument an.
	- b. Wählen Sie **Dokument öffnen**, wenn Sie das Ausgabedokument in einem PDF-Viewer öffnen möchten.
	- c. Klicken Sie auf **Speichern**.

Klicken Sie bei Bedarf auf **Einstellungen** in der Werkzeugleiste **ABBYY FineReader PDF** und legen Sie die <u>Eins**tellungen zur PDF-Erstellung**læ</u>l fest.

Dadurch wird Ihr aktuelles Word-Dokument als PDF-Dokument mit den angegebenen Einstellungen gespeichert.

#### **So erstellen Sie aus einem Word-Dokument ein PDF-Dokument und versenden es per E-Mail**

Um ein PDF-Dokument zu erstellen und per E-Mail zu versenden, gehen Sie folgendermaßen vor:

- 1. Erstellen oder öffnen Sie ein entsprechendes Word-Dokument in Microsoft Word.
- 2. Klicken Sie in der Werkzeugleiste **ABBYY FineReader PDF** auf **PDF erstellen und als E-Mail senden**.

Dadurch wird das PDF-Dokument an eine neue leere E-Mail angehängt.

Bei Bedarf können Sie einen Bereich für die Seiten angeben, die für die Erstellung des PDF-Dokuments verwendet werden sollen. Klicken Sie dazu auf **Einstellungen** in der Werkzeugleiste **ABBYY FineReader PDF**und wählen Sie **Bitte um Angabe der Seiten** in dem daraufhin angezeigten Dialogfeld aus. Wenn Sie diese Option aktivieren, wird bei der Erstellung eines neuen PDF-Dokuments immer ein Dialog zur Blattauswahl angezeigt. Sie können auch andere **[Einstellungen zur PDF-](#page-268-1)**[Erstellung](#page-268-1) 269 festlegen.

# <span id="page-268-1"></span>**Einstellungen zur PDF-Erstellung für Word-Dokumente**

Dieses Dialogfeld enthält die folgenden Einstellungsgruppen:

#### · **PDF/A erstellen**

Wählen Sie diese Option, um ein PDF/A-kompatibles Dokument zu erstellen. Wählen Sie den gewünschten PDF/A-Typ in der Dropdownliste auf der rechten Seite aus.

#### · **PDF/UA erstellen**

Wählen Sie diese Option, um ein PDF/UA-kompatibles Dokument zu erstellen. Das Aussehen eines solchen Dokuments kann vom Originaldokument abweichen.

#### · **Kennwortgeschützte Dokumente**

Wählen Sie diese Option, wenn Sie Kennwörter festlegen müssen, um Ihr PDF-Dokument vor unbefugtem Anzeigen, Drucken und Bearbeiten zu schützen. Klicken Sie anschließend auf **Einstellungen...** und geben Sie die <u>entsprechenden Sicherheitsparameter</u>l186] in dem daraufhin angezeigten Dialogfeld an.

#### · **PDF-Tags erstellen**

Beim Erstellen eines PDF-Dokuments werden automatisch auch PDF-Tags erstellt. Neben Text und Bildern können PDF-Dateien auch Informationen über die Struktur des Dokuments enthalten: logische Struktur, Abbildungen und Tabellen. Diese Informationen werden in Form von PDF-Tags gespeichert, um sicherzustellen, dass das PDF-Dokument auf Bildschirmen unterschiedlicher Größe, z. B. auf Handheld-Geräten, bequem angesehen werden kann.

#### · **Lesezeichen aus Überschriften erstellen**

Beim Erstellen eines PDF-Dokuments wird auch ein Inhaltsverzeichnis auf der Grundlage der Struktur des Dokuments erstellt.

#### · **Anwenden für Seiten**

Die angegebenen Seiten werden bei der Erstellung eines PDF-Dokuments verwendet.

#### o **Alle**

Wenn Sie diese Option wählen, werden alle Seiten für die Erstellung des PDF-Dokuments verwendet.

#### o **Bitte um Angabe der Seiten**

Bei jeder Erstellung eines neuen PDF-Dokuments wird ein Dialogfeld für die Seitenauswahl angezeigt.

### <span id="page-270-0"></span>**Erstellen eines Word-Dokuments mithilfe von Bilddateien**

Video: [So öffnen Sie eine PDF-Datei oder einen Scan in Microsoft® Word](https://www.youtube.com/watch?v=KwIc0TpRZj8)

Um ein Word-Dokument aus Bilddateien oder Papierdokumenten zu erstellen, gehen Sie folgendermaßen vor:

- 1. Starten Sie Microsoft Word.
- 2. Klicken Sie in der Werkzeugleiste **ABBYY FineReader PDF** auf:
	- · **Für Word scannen** um ein Word-Dokument mit einem Scanner oder mit einer Kamera zu erstellen.

Dieses Programm öffnet das ABBYY FineReader PDF-Dialogfeld zur Scannerbildkonvertierung. Geben Sie in diesem Dialogfeld alle erforderlichen <u>[Scaneinstellungen und -parameter](#page-44-0)</u>l45 an und scannen Sie die entsprechenden Bilder.

· **In Word konvertieren** um ein Word-Dokument mit Bilddateien zu erstellen.

Geben Sie in dem daraufhin angezeigten Dialogfeld Folgendes an:

- 1. Dokumentsprachen. Weitere Informationen finden Sie unte[rErkennungssprachen](#page-357-0) 358
- 2. Dokumentlayout 45 kwählen Sie die entsprechende Einstellung in Abhängigkeit davon, für welche Verwendung das Ausgabedokument vorgesehen ist.
- 3. Klicken Sie auf **Optionen**, um <u>[Formateinstellungen](#page-330-1)</u> | 331 lim Lesezeichen **[DOC\(X\)/RTF/ODT](#page-335-0)** | 336] im Dialog **Optionen (Werkzeuge > Optionen...**) zu öffnen und zusätzliche Optionen anzugeben.
- 4. Klicken Sie auf **OK**.

Wählen Sie in dem daraufhin angezeigten Dialogfeld alle geeigneten Bilder aus und warten Sie dann, bis die Konvertierung abgeschlossen ist.

Das Microsoft Word-Ausgabedokument wird auf Ihrem Bildschirm angezeigt. Nehmen Sie Ihre Änderungen vor und speichern Sie das Dokument.

### <span id="page-270-1"></span>**Vergleichen von Word-Dokumenten**

Video: [So vergleichen Sie ein Dokument in Word mit einer eingescannten Kopie](https://www.youtube.com/watch?v=sFBnRN6CrdA)

Um ein Word-Dokument mit der vorherigen Version zu vergleichen, gehen Sie folgendermaßen vor::

- 1. Erstellen oder öffnen Sie ein entsprechendes Word-Dokument in Microsoft Word.
- 2. Klicken Sie in der Werkzeugleiste **ABBYY FineReader PDF** auf **Dokument vergleichen mit ...**
- 3. Dadurch wird das angegebene Dokument im Fenster ABBYY-Dokumentenvergleich geöffnet. Wählen Sie dann ein zweites Dokument aus, mit dem Sie es vergleichen möchten. Weitere Informationen über das Vergleichen von Dokumenten finden Sie unter <u>Dokumente vergleichen</u>l∞ने.

### <span id="page-271-0"></span>**Integration mit Microsoft Excel**

Video: [So erstellen Sie PDF-Dateien direkt aus Microsoft® Word, Excel oder PowerPoint](https://www.youtube.com/watch?v=TIuXHMkCdCo)

Mit der Microsoft Excel-Integration können Sie auf einfache Weise aus einem Excel-Dokument ein PDF-Dokument erstellen und dieses per E-Mail direkt aus Microsoft Excel versenden.

#### **So erstellen Sie aus einem Excel-Dokument ein PDF-Dokument**

Um ein PDF-Dokument zu erstellen und zu speichern, gehen Sie folgendermaßen vor:

- 1. Erstellen oder öffnen Sie ein entsprechendes Dokument in Microsoft Excel.
- 2. Klicken Sie in der Werkzeugleiste **ABBYY FineReader PDF** auf **PDF erstellen**.
- 3. Gehen Sie in dem nun angezeigten Dialogfeld folgendermaßen vor:
	- a. Geben Sie einen Namen und Ordner für das PDF-Ausgabedokument an.
	- b. Wählen Sie **Dokument öffnen**, wenn Sie das Ausgabedokument in einem PDF-Viewer öffnen möchten.
	- c. Klicken Sie auf **Speichern**.

Klicken Sie bei Bedarf auf **Einstellungen** in der Werkzeugleiste **ABBYY FineReader PDF** und legen Sie die <u>Eins**tellungen zur PDF-Erstellung**|272</u>] fest.

Dadurch wird das PDF-Dokument im angegebenen Ordner gespeichert und, falls angegeben, in einem PDF-Viewer geöffnet.

#### **So erstellen Sie aus einem Excel-Dokument ein PDF-Dokument und versenden es per E-Mail**

Um ein PDF-Dokument zu erstellen und per E-Mail zu versenden, gehen Sie folgendermaßen vor:

- 1. Erstellen oder öffnen Sie ein entsprechendes Dokument in Microsoft Excel.
- 2. Klicken Sie in der Werkzeugleiste **ABBYY FineReader PDF** auf **PDF erstellen und als E-Mail senden**.

Dadurch wird das PDF-Dokument an eine neue leere E-Mail angehängt.

Bei Bedarf können Sie bestimmte Dokumentblätter verwenden, um ein PDF-Dokument zu erstellen. Klicken Sie dazu auf **Einstellungen** in der Werkzeugleiste **ABBYY FineReader PDF** und wählen Sie **Bitte um Angabe der Arbeitsblätter** in dem daraufhin angezeigten Dialogfeld aus. Wenn Sie diese Option aktivieren, wird bei der Erstellung eines neuen PDF-Dokuments immer ein Dialog zur Blattauswahl angezeigt. Sie können auch andere **[Einstellungen zur PDF-Erstellung](#page-271-1)**l272) festlegen.

# <span id="page-271-1"></span>**Einstellungen zur PDF-Erstellung für Excel-Dokumente**

Dieses Dialogfeld enthält die folgenden Einstellungsgruppen:

#### · **PDF/A erstellen**

Wählen Sie diese Option, um ein PDF/A-kompatibles Dokument zu erstellen. Wählen Sie den gewünschten PDF/A-Typ in der Dropdownliste auf der rechten Seite aus.

#### · **PDF/UA erstellen**

Wählen Sie diese Option, um ein PDF/UA-kompatibles Dokument zu erstellen. Das Aussehen eines solchen Dokuments kann vom Originaldokument abweichen.

#### · **Kennwortgeschützte Dokumente**

Wählen Sie diese Option, wenn Sie Kennwörter festlegen müssen, um Ihr PDF-Dokument vor unbefugtem Anzeigen, Drucken und Bearbeiten zu schützen. Klicken Sie anschließend auf **Einstellungen...** und geben Sie die <u>entsprechenden Sicherheitsparameter</u>l186] in dem daraufhin angezeigten Dialogfeld an.

#### · **Für die folgenden Arbeitsblätter anwenden**

Wählen Sie diese Option, um nur die von Ihnen angegebenen Blätter für die Erstellung des PDF-Dokuments zu verwenden: aktives Blatt, alle Blätter, ausgewählter Bereich. Wenn Sie möchten, dass der Dialog zur Blattauswahl immer angezeigt wird, wenn Sie ein PDF-Dokument erstellen, wählen Sie **Bitte um Angabe der Arbeitsblätter.**

### <span id="page-273-0"></span>**Integration mit Microsoft PowerPoint**

Video: [So erstellen Sie PDF-Dateien direkt aus Microsoft® Word, Excel oder PowerPoint](https://www.youtube.com/watch?v=TIuXHMkCdCo)

Mit der Microsoft PowerPoint-Integration können Sie ganz einfach eine Microsoft PowerPoint-Präsentation verwenden, um ein PDF-Dokument direkt aus PowerPoint zu erstellen.

#### **So erstellen Sie aus einer PowerPoint-Präsentation ein PDF-Dokument**

Um ein PDF-Dokument zu erstellen und zu speichern, gehen Sie folgendermaßen vor:

- 1. Erstellen oder öffnen Sie eine entsprechende Präsentation in Microsoft PowerPoint.
- 2. Klicken Sie in der **ABBYY FineReader PDF** Werkzeugleiste auf **PDF erstellen**.
- 3. Gehen Sie in dem nun angezeigten Dialogfeld folgendermaßen vor:
	- a. Geben Sie einen Namen und Ordner für das PDF-Ausgabedokument an.
	- b. Wählen Sie **Dokument öffnen**, wenn Sie das Ausgabedokument in einem PDF-Viewer öffnen möchten.
	- c. Klicken Sie auf **Speichern**.

■ Geben Sie bei Bedarf die Nummern der Folien an, die für die Erstellung Ihrer PDF-Datei verwendet werden sollen. Klicken Sie dazu auf **Einstellungen** in der Werkzeugleiste **ABBYY FineReader PDF** und wählen Sie **Bitte um Angabe der Folien** in dem daraufhin angezeigten Dialogfeld aus. Wenn Sie diese Option aktivieren, wird bei der Erstellung eines neuen PDF-Dokuments immer ein Dialogfeld zur Folienauswahl angezeigt. Sie können auch andere **[Einstellungen zur PDF-Erstellung](#page-273-1)**l274 festlegen.

Dadurch wird das PDF-Ausgabedokument im angegebenen Ordner gespeichert und, falls angegeben, in einem PDF-Viewer geöffnet.

# <span id="page-273-1"></span>**Einstellungen zur PDF-Erstellung für PowerPoint-Präsentationen**

Dieses Dialogfeld enthält die folgenden Einstellungsgruppen:

· **Sprechernotizen konvertieren**

Wählen Sie diese Option, um die Kommentare des Autors zu speichern.

· **Verborgene Folien berücksichtigen**

Wählen Sie diese Option, um verborgene Folien beim Erstellen Ihres PDF-Dokuments automatisch zu speichern.

· **PDF/A erstellen**

Wählen Sie diese Option, um ein PDF/A-kompatibles Dokument zu erstellen. Wählen Sie den gewünschten PDF/A-Typ in der Dropdownliste auf der rechten Seite aus.

#### · **PDF/UA erstellen**

Wählen Sie diese Option, um ein PDF/UA-kompatibles Dokument zu erstellen. Das Aussehen eines solchen Dokuments kann vom Originaldokument abweichen.

#### · **Kennwortgeschützte Dokumente**

Wählen Sie diese Option, wenn Sie Kennwörter festlegen müssen, um Ihr PDF-Dokument vor unbefugtem Anzeigen, Drucken und Bearbeiten zu schützen. Klicken Sie anschließend auf **Einstellungen...** und geben Sie die [entsprechenden Sicherheitsparameter](#page-185-0) IB in dem daraufhin angezeigten Dialogfeld an.

#### · **PDF-Tags erstellen**

Beim Erstellen eines PDF-Dokuments werden automatisch auch PDF-Tags erstellt. Neben Text und Bildern können PDF-Dateien auch Informationen über die Struktur des Dokuments enthalten: logische Struktur, Abbildungen und Tabellen. Diese Informationen werden in Form von PDF-Tags gespeichert, um sicherzustellen, dass das PDF-Dokument auf Bildschirmen unterschiedlicher Größe, z. B. auf Handheld-Geräten, bequem angesehen werden kann.

#### · **Für die folgenden Folien anwenden**

Die angegebenen Folien werden bei der Erstellung eines PDF-Dokuments verwendet.

#### o **Alle**

Wenn Sie diese Option wählen, werden alle Folien für die Erstellung des PDF-Dokuments verwendet.

#### o **Bitte um Angabe der Folien**

Ein Dialogfeld für die Seitenauswahl wird jedes Mal angezeigt, wenn Sie ein neues PDF-Dokument erstellen.

Die Option **Bitte um Angabe der Folien** ist nur verfügbar, wenn die Option **Sprechernotizen konvertieren** nicht ausgewählt ist.

## <span id="page-275-0"></span>**Integration mit Microsoft Outlook**

Video: [So speichern Sie E-Mails als PDF](https://www.youtube.com/watch?v=S_XTejwzt-g)

Mit der Microsoft Outlook-Integration können Sie ganz einfach E-Mails, E-Mail-Ordner und E-Mail-Anhänge verwenden, um ein PDF-Dokument direkt aus Microsoft Outlook zu erstellen.

#### **So erstellen Sie aus dem Text einer E-Mail ein PDF-Dokument**

Um ein PDF-Dokument aus dem Text einer E-Mail zu erstellen, gehen Sie folgendermaßen vor::

- 1. Wählen Sie in Microsoft Outlook eine E-Mail aus, die für die Erstellung Ihres PDF-Dokuments verwendet werden soll.
- 2. Klicken Sie in der **ABBYY FineReader PDF** Werkzeugleiste auf **In PDF konvertieren**. ■ Wenn Sie mehrere E-Mails zur Erstellung eines PDF-Dokuments verwenden möchten, wählen Sie alle auf einmal aus.
- 3. Geben Sie in dem daraufhin angezeigten Dialogfeld einen Namen und einen Ordner für das PDF-Ausgabedokument an und wählen Sie **Dokument öffnen**, wenn Sie das Ausgabedokument in einem PDF-Viewer öffnen möchten. ■ Sie können auch entsprechende Befehle im Kontextmenü der ausgewählten E-Mail(s) angeben.

Klicken Sie bei Bedarf auf **Einstellungen** in der Werkzeugleiste **ABBYY FineReader PDF** und legen Sie die <u>Eins**tellungen zur PDF-Erstellung**|277</u>] fest.

Dadurch wird das PDF-Ausgabedokument im angegebenen Ordner gespeichert und, falls angegeben, in einem PDF-Viewer geöffnet.

Alle E-Mail-Anhänge werden im PDF-Ausgabedokument als PDF-Anhänge gespeichert.

#### **So erstellen Sie aus einem E-Mail-Ordner ein PDF-Dokument**

Um ein PDF-Dokument aus einem E-Mail-Ordner zu erstellen, gehen Sie folgendermaßen vor:

- 1. Wählen Sie in Microsoft Outlook den E-Mail-Ordner aus, der für die Erstellung des PDF-Dokuments verwendet werden soll.
- 2. Klicken Sie in der Werkzeugleiste **ABBYY FineReader PDF** auf **PDF aus Ordner erstellen** oder wählen Sie den entsprechenden Befehl im Kontextmenü des Ordners**.**
- 3. Geben Sie einen Namen für das PDF-Ausgabedokument an.
- 4. Wählen Sie **Dokument öffnen**, wenn Sie das resultierende Dokument in einem PDF-Viewer öffnen möchten.

Klicken Sie bei Bedarf auf **Einstellungen** in der Werkzeugleiste **ABBYY FineReader PDF** und legen Sie die [Einstellungen zur PDF-Erstellung fest.](#page-276-0) **277**.

Dadurch wird das PDF-Ausgabedokument im angegebenen Ordner gespeichert und, falls angegeben, in einem PDF-Viewer geöffnet.

Alle E-Mail-Anhänge werden im PDF-Ausgabedokument als PDF-Anhänge gespeichert.

#### **So erstellen Sie aus einem E-Mail-Anhang ein PDF-Dokument**

Um ein PDF-Dokument aus E-Mail-Anhängen zu erstellen, gehen Sie folgendermaßen vor:

- 1. Wählen Sie in Microsoft Outlook eine oder mehrere E-Mails aus, deren Anhänge Sie zur Erstellung von PDF-Dokumenten verwenden möchten.
- 2. Wählen Sie **PDF aus Anlagen erstellen** in der **ABBYY FineReader PDF** Werkzeugleiste oder im Kontextmenü für eine E-Mail-Nachricht. ■ Um ein PDF-Dokument aus einem oder mehreren E-Mail-Anhängen zu erstellen, markieren Sie die entsprechenden Anhänge und wählen Sie **PDF aus Anlagen erstellen** im Kontextmenü.
- 3. Das Fenster ABBYY FineReader PDF Bildkonvertierung wird angezeigt. Geben Sie in diesem Fenster die entsprechenden <u>Konvertierungsparameter und -einstellungen</u> zan und klicken Sie auf **In PDF konvertieren**.
- 4. Geben Sie einen Ordner an, in dem Ihre PDF-Ausgabedokumente gespeichert werden sollen.

Dadurch werden Ihre PDF-Ausgabedokumente in dem angegebenen Ordner gespeichert.

## <span id="page-276-0"></span>**PDF-Erstellungseinstellungen**

Dieses Dialogfeld enthält die folgenden Einstellungsgruppen:

#### · **PDF/A erstellen**

Wählen Sie diese Option, um ein PDF/A-kompatibles Dokument zu erstellen. Wählen Sie den gewünschten PDF/A-Typ in der Dropdownliste auf der rechten Seite aus.

#### · **Kennwortgeschützte Dokumente**

Wählen Sie diese Option, wenn Sie Kennwörter festlegen müssen, um Ihr PDF-Dokument vor unbefugtem Anzeigen, Drucken und Bearbeiten zu schützen. Klicken Sie anschließend auf **Einstellungen...** und geben Sie die [entsprechenden Sicherheitsparameter](#page-185-0) I<sup>88</sup> in dem daraufhin angezeigten Dialogfeld an.

### <span id="page-277-0"></span>**Integration mit Microsoft SharePoint**

Mit ABBYY FineReader können in Microsoft SharePoint-Dokumentbibliotheken gespeicherte Dateien geöffnet, bearbeitet und gespeichert werden.

So verarbeiten Sie ein auf einem Microsoft SharePoint-Server gespeichertes PDF-Dokument:

- 1. Verwenden Sie den ABBYY FineReader PDF-Editor, um das auf dem Microsoft SharePoint-Server gespeicherte PDF-Dokument zu öffnen.
- 2. Checken Sie das Dokument aus, damit andere Benutzer keine Änderungen daran vornehmen können. Gehen Sie dafür folgendermaßen vor:
	- · Klicken Sie auf die Schaltfläche **Auschecken** in der Mitteilung, die oben im Bildschirm angezeigt wird,

This is a shared document. Check out the document to prevent other users from changing it. Check Out  $\overline{\mathbf{x}}$ When you are done, check in the document by clicking File  $>$  SharePoint  $>$  Check In.

· Klicken Sie alternativ auf **Datei** > **SharePoint®**> **Auschecken**.

■ Wurde das Dokument bereits von einem anderen Benutzer ausgecheckt, speichern Sie eine Kopie des Dokuments auf Ihrem Computer.

- 3. Bearbeiten Sie das PDF-Dokument. Weitere Informationen über das Arbeiten mit PDF-Dokumenten im PDF-Editor finden Sie unter <u>[Arbeiten mit PDF-Dokumenten](#page-51-0)</u>| ¤ู่ ใ
- 4. Checken Sie das Dokument ein, damit die anderen Benutzer Ihre Änderungen sehen können. Dazu klicken Sie auf **Datei** > **SharePoint®**> **Einchecken...** Sollen die Änderungen nicht auf dem Server gespeichert werden, klicken Sie auf **Auschecken verwerfen...**.
- 5. Im sich öffnenden Dialogfeld wählen Sie **Versionstyp** des Dokuments, wenn die Versionskontrolle auf dem Server aktiviert ist, und geben Ihren Kommentar ein. Wählen Sie die Option **Dokument nach dem Einchecken der aktuellen Version ausgecheckt behalten**, wenn alle Ihre Änderungen an den Server gesendet werden sollen, ohne das Dokument einzuchecken.
- 6. Klicken Sie auf **Einchecken**.

**Hinweis.** Wenn Sie den Cloud-Speicherdienst OneDrive verwenden, können Sie die dort gespeicherten Dokumente nicht auschecken. Der OneDrive-Client erstellt Kopien der Dateien lokal auf Ihrem Computer und synchronisiert sie mit dem Server. In diesem Fall werden die PDF-Dokumente als normale Dateien behandelt.

## <span id="page-278-0"></span>**Integration der mobilen App**

Video: [Wie sendet man Scans von FineReader PDF for iOS an FineReader PDF for Windows](https://www.youtube.com/watch?v=nHC7LxJGjak)

Video: [Wie kann man Scans von FineReader PDF für Android an FineReader PDF für Windows senden](https://www.youtube.com/watch?v=97g6AYt2h1w)

ABBYY FineReader unterstützt die Integration der mobilen App FineReader PDF, sodass Sie Dokumente auf Ihrem Smartphone erstellen und auf Ihrem Computer weiter bearbeiten können.

Um Dokumente auf Ihrem Smartphone zu erstellen und zur weiteren Bearbeitung an Ihren Computer zu senden, müssen Sie die mobile App FineReader PDF auf Ihrem Smartphone (iOS oder Android) sowie einen Google Drive-Cloud-Speicherclient installieren und einrichten:

1. Installieren Sie die mobile APP FineReader PDF für iOS oder Android (verfügbar im [App Store](https://finereaderwindowsios.onelink.me/IpZK/frenwindows) und auf [Google Play\)](https://finereaderpdfabbyycom.onelink.me/XZLo/frenwindowsgoogleplay).

■ Weitere Informationen zu den Scan- und Texterkennungsfunktionen der mobilen App FineReader PDF finden Sie auf [der ABBYY-Website.](https://pdf.abbyy.com/finereader-ios-android/how-to/integrate/)

2. Installieren und richten Sie einen Google Drive-Cloud-Speicherclient auf Ihrem Computer ein. Laden Sie Google Drive für Windows [von der Google-Website](https://www.google.com/intl/en/drive/download/) herunter. ■ Weitere Informationen zur Einrichtung eines Cloud-Speicherclients finden Sie unter [Cloud-](#page-282-0)<u>[Speicher](#page-282-0)</u> 283 .

Nachdem die Umgebung eingerichtet wurde, gehen Sie wie folgt vor:

#### *Auf Ihrem Smartphone*

- 1. Öffnen Sie die mobile App und erstellen Sie ein Dokument.
- 2. Senden Sie das Dokument mit "Exportieren nach" **Google Drive (FineReader)** an Ihren Computer. Für diesen Schritt müssen Sie in Google Drive authentifiziert sein.

3. Wählen Sie ein geeignetes Format und eine geeignete Größe für das zu exportierende Dokument. Sie können Ihr Dokument entweder als JPG-Datei oder als PDF-Datei senden.

#### *Auf Ihrem Computer*

- 4. Verwenden Sie ABBYY FineReader, um das entsprechende Dokument aus dem lokalen FineReader-Ordner zu öffnen, der auf Ihrem PC durch den Google Drive-Speicherclient erstellt wurde. Dazu:
	- a. Klicken Sie im Startbildschirm aufauf **Ordner auswählen** in der Registerkarte **Mobile app**.

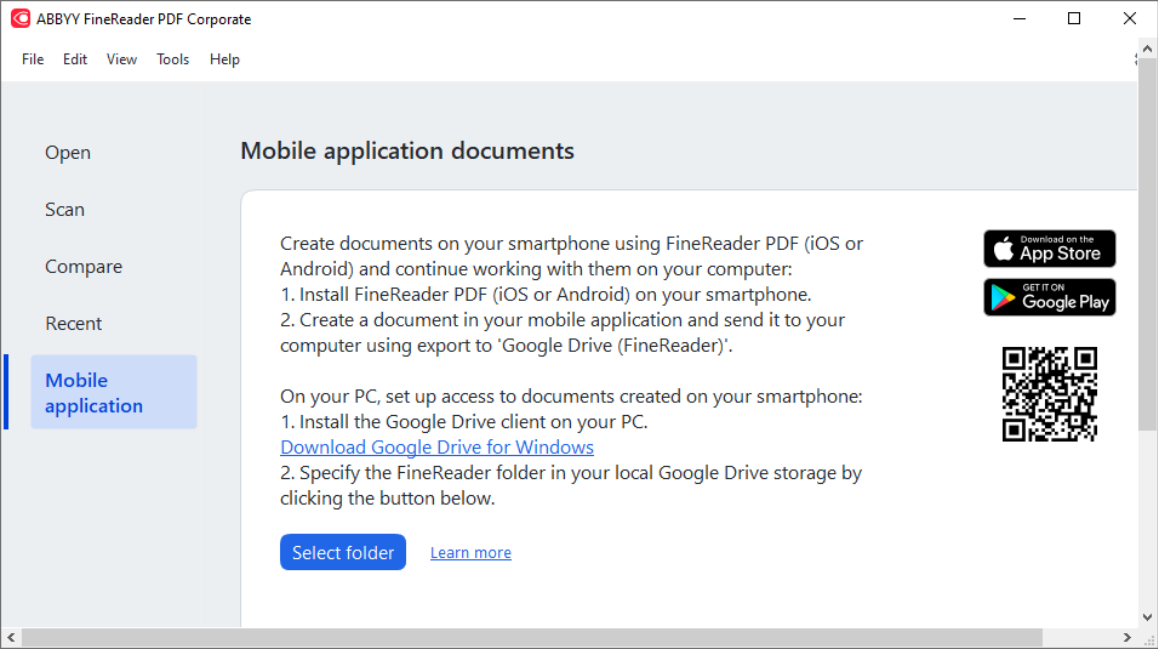

b. Wählen Sie den FineReader-Ordner in Ihrem lokalen Google Drive-Cloud-Speicher aus.

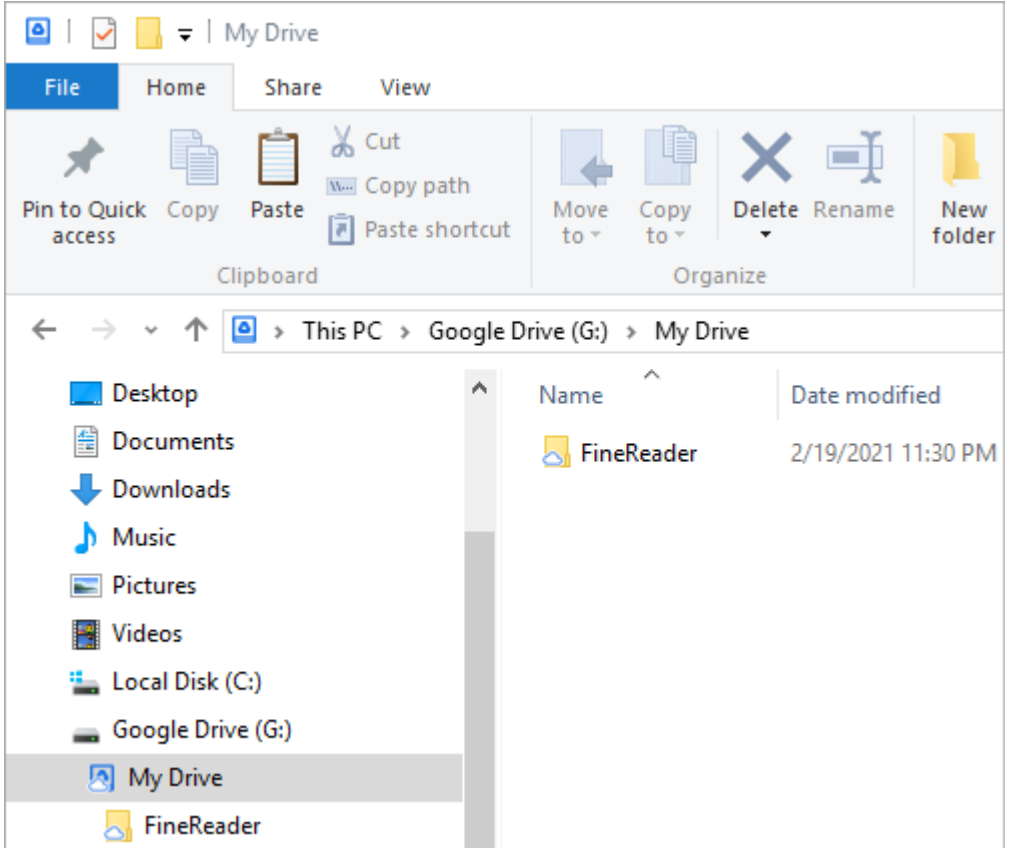

■ Wenn in Ihrem lokalen Google Drive-Speicher kein FineReader-Ordner vorhanden ist, öffnen Sie das Dokument in Ihrer mobilen Ap und senden Sie es mit "Exportieren nach" **Google Drive (FineReader)** an Ihren PC.

Danach werden alle Dateien und Ordner, die Sie mit Ihrer mobilen App erstellt haben, in der FineReader PDF-Anwendung angezeigt. Die Dokumente und Ordner werden nach Erstellungsdatum sortiert, wobei das zuletzt erstellte Dokument bzw. der zuletzt erstellte Ordner ganz oben in der Liste angezeigt wird.

c. Wählen Sie aus der Liste der Dokumente und Ordner der mobilen App, die angezeigt wird, das entsprechende Dokument oder den Ordner aus.

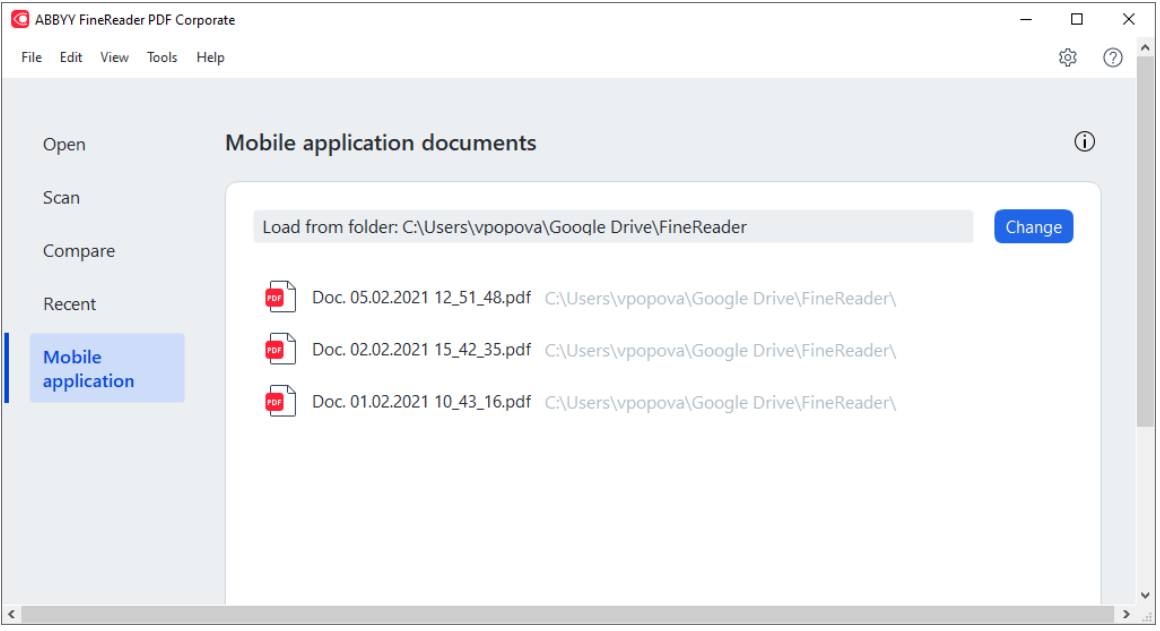

- Wenn Sie eine PDF-Datei auswählen, wird das Dokument im ABBYY FineReader PDF-Editor zum Anzeigen und Bearbeiten geöffnet;
- Bei Auswahl eines Ordners, der Dokumentbilder enthält, wird ein Dialog zum Erstellen eines PDF-Dokuments aus JPG-Dateien geöffnet. ■ Weitere Informationen zum Konvertieren von Bildern in eine PDF-Datei finden Sie unter [Erstellen von PDF-Dokumenten](#page-21-0) . 22

Wenn Dateien <u>anderer unterstützter Formate</u>lෲ ausgewählt werden, erstellt FineReader PDF ein PDF-Dokument und öffnet es im PDF-Editor zur Ansicht und Bearbeitung.

**Das Erstellen einer PDF-Datei aus Dateien anderer Formate ist in einigen Versionen von** FineReader PDF nicht möglich.

5. Nehmen Sie Ihre Änderungen vor und speichern Sie das Dokument. ■ Sobald Sie Ihr Dokument gespeichert haben, wird seine lokale Kopie mit dem Server synchronisiert.

■ Bei Bedarf können Sie FineReader für die Arbeit mit einem anderen Cloud-Speicher (z. B. OneDrive oder Dropbox) einrichten. Installieren Sie dazu den entsprechenden Cloud-Speicherclient und wählen Sie den Ordner aus, den der Client auf Ihrem PC erstellt hat. Weitere Informationen zur Einrichtung eines [Cloud-Speicher](#page-282-0)clients finden Sie unter <u>Cloud-Speicher</u>lෲ!

### <span id="page-282-0"></span>**Cloud-Speicher**

ABBYY FineReader kann PDF-Dokumente verarbeiten, die auf den folgenden Cloud-Speicherdiensten gespeichert sind: OneDrive, Google Drive und Dropbox. Der Cloud-Speicherclient erstellt Kopien der Dateien lokal auf Ihrem Computer und synchronisiert sie mit dem Server. So können Sie mit PDF-Cloud-Dokumenten wie mit normalen Dokumenten arbeiten.

Gehen Sie wie folgt vor, um ein PDF-Dokument in der Cloud zu verarbeiten:

- 1. Installieren und konfigurieren Sie den entsprechenden Cloud-Speicherclient:
	- · Microsoft OneDrive;

■ Weitere Informationen zur Verwendung des OneDrive-Clients finden Sie auf [der offiziellen](https://support.microsoft.com/en-us/office/sync-files-with-onedrive-in-windows-615391c4-2bd3-4aae-a42a-858262e42a49?ui=en-us&rs=en-us&ad=us) [Microsoft-Website](https://support.microsoft.com/en-us/office/sync-files-with-onedrive-in-windows-615391c4-2bd3-4aae-a42a-858262e42a49?ui=en-us&rs=en-us&ad=us).

· Google Drive;

■ Weitere Informationen zum Google Drive-Client finden Sie auf [der offiziellen Google-](https://support.google.com/drive/answer/2374987?hl=en)[Website.](https://support.google.com/drive/answer/2374987?hl=en)

· Dropbox.

■ Weitere Informationen zum Dropbox-Client finden Sie auf [der offiziellen Dropbox-Website.](https://help.dropbox.com/installs-integrations/desktop/download-dropbox)

Nachdem Sie Ihren Client eingerichtet haben, sollte im Windows Explorer ein Ordner erscheinen, der alle Dateien enthält, die in Ihren Cloud-Speicher hochgeladen wurden.

2. Öffnen Sie in ABBYY FineReader das entsprechende PDF-Dokument aus diesem neuen Ordner und bearbeiten und speichern Sie es.

Weitere Informationen finden Sie unter *[PDF-Editor](#page-51-0)* . 52

### **Es folgt ein Beispiel dafür, wie Sie mit einem PDF-Dokument arbeiten können, das auf dem OneDrive-Cloud-Speicherdienst gehostet wird.**

Nachdem Sie Ihren OneDrive-Client installiert und eingerichtet haben, sollten Sie den folgenden Ordner auf der Festplatte Ihres Computers sehen können:

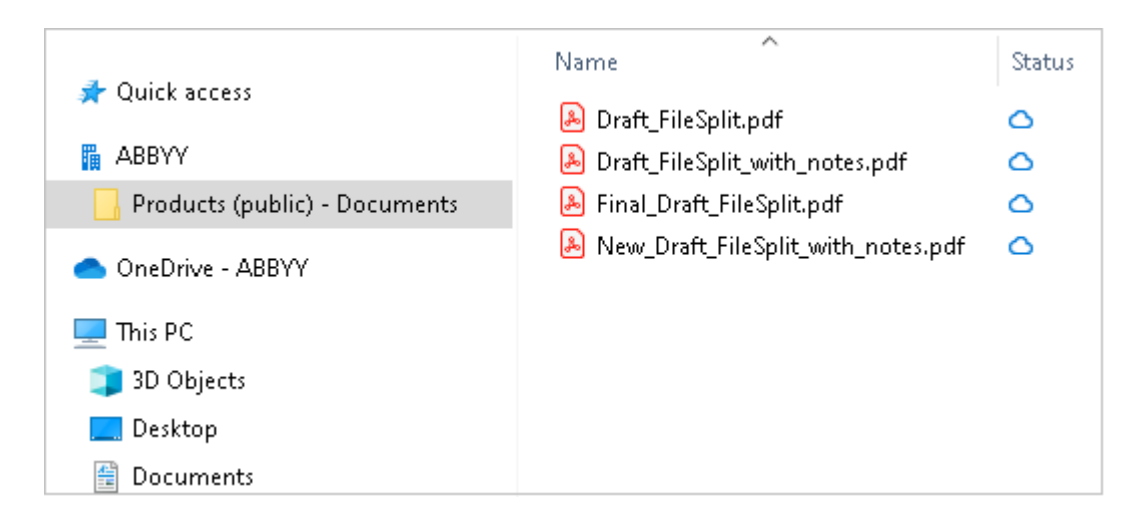

Das Symbol wird im Benachrichtigungsbereich angezeigt und Ihre Dateien werden jetzt mit dem Server synchronisiert.

**■** Diese Dateien sind mit dem Symbol ● gekennzeichnet. Sie nehmen keinen Speicherplatz auf Ihrer Festplatte in Anspruch und werden heruntergeladen, wenn Sie mit ABBYY FineReader arbeiten.

- 1. Öffnen Sie in ABBYY FineReader ein Dokument aus dem Ordner. Wenn Sie eine Datei öffnen, wird diese auf Ihren Computer heruntergeladen und durch das Symbol <sup>@</sup> gekennzeichnet.
- 2. Nehmen Sie die Änderungen am Dokument vor und speichern Sie es. Als Nächstes wird die lokale Kopie der Datei mit der Kopie auf dem Server synchronisiert. Die Datei wird dann durch das Symbol  $\epsilon$  gekennzeichnet.
- 3. Sobald die Datei zu OneDrive hochgeladen wurde, wird sie erneut durch das Symbol gekennzeichnet.

■ Um die wichtigsten Dateien zu kennzeichnen und permanent Zugriff auf diese zu erhalten, wählen Sie **Immer behalten auf diesem Gerät** aus dem Dropdownmenü für diese Datei aus. Danach werden die Dateien mit dem Symbol <sup>@</sup> gekennzeichnet und sind auch verfügbar, wenn Sie offline sind.

Beachten Sie, dass der tatsächliche Prozess der Nutzung eines Cloud-Speicherdienstes von dem oben beschriebenen Vorgehen abweichen kann.

# **Automatisierung und Planung von OCR**

• [Automatische Dokumentverarbeitung](#page-284-0)

Die Verarbeitung mehrerer Dokumente beinhaltet oftmals die mehrmalige Wiederholung derselben Aktionen. ABBYY FineReader enthält <u>[integrierte automatisierte Tasks](#page-13-0)</u>| 14 Ist mehr Flexibilität erforderlich, können aus einer breiten Auswahl verfügbarer Verarbeitungsschritte benutzerdefinierte automatisierte Tasks erstellt werden.

• [Geplante Verarbeitung](#page-288-0)

ABBYY FineReader enthält ABBYY Hot Folder, eine Planungsanwendung, mit der Dokumente verarbeitet werden können, wenn Ihr Computer gerade nicht verwendet wird, wie z. B. nachts. Geplante Tasks können für bestimmte Ordner erstellt werden und enthalten alle notwendigen Einstellungen für das Öffnen, Erkennen und Speichern von Bildern.

### <span id="page-284-0"></span>**Automatisierung der Dokumentverarbeitung mit ABBYY FineReader**

(Nicht verfügbar in einigen Versionen von ABBYY FineReader. **Siehe auch:**  [http://www.ABBYY.com/FineReader\)](https://www.abbyy.com/FineReader/)

In ABBYY FineReader können Sie integrierte und benutzerdefinierte automatisierte Tasks für die Verarbeitung Ihrer Dokumente einsetzen. Zur Organisation der Tasks steht das Dialogfeld [Automatisierte Tasks...](#page-405-0) 400 zur Verfügung.

· Klicken Sie zum Öffnen des Dialogfelds **Ein-Klick Tasks** auf **Werkzeuge** > **Ein-Klick Tasks**.

Die Symbolleiste oben im Dialogfeld **Ein-Klick Tasks** enthält Schaltflächen für das Erstellen, Bearbeiten, Kopieren, Löschen, Importieren und Exportieren von Tasks.

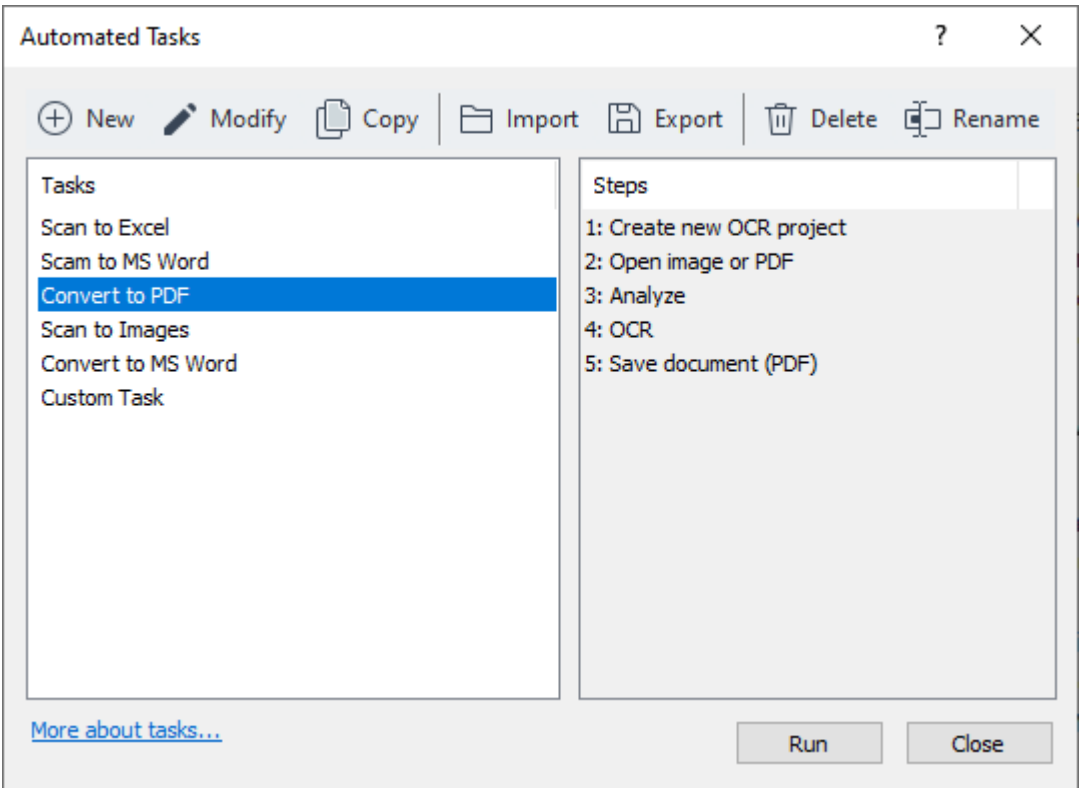

Um ein Dokument mithilfe eines automatisierten Tasks zu verarbeiten, starten Sie den Task im Fenster **Tasks**.

#### **Erstellen benutzerdefinierter automatisierter Tasks**

Sie können Ihre eigenen automatisierten Tasks erstellen, wenn Sie Verarbeitungsschritte benötigen, die in den integrierten automatisierten Tasks nicht vorhanden sind. Die Reihenfolge der Schritte eines automatisierten Tasks muss der Reihenfolge der Verarbeitungsvorgänge im OCR-Editor entsprechen.

- 1. Klicken Sie in der Symbolleiste auf **Neu**.
- 2. Wählen Sie im linken Fenster das zu verwendende OCR-Projekt aus:

#### · **Neues OCR-Projekt erstellen**

Wählen Sie diese Option, wird bei Öffnen des Tasks ein neues OCR-Projekt erstellt. Sie müssen außerdem angeben, welche Dokumentoptionen bei der Verarbeitung Ihrer Dokumente verwendet werden sollen: Die im Programm festgelegten globalen Optionen oder die in diesem speziellen Task festgelegten Optionen.

#### · **Bestehendes OCR-Projekt auswählen**

Wählen Sie diese Option, wenn der Task Bilder aus einem vorhandenen OCR-Projekt verarbeiten soll.

#### · **Aktuelles OCR-Projekt verwenden**

Wählen Sie diese Option, wenn der Task Bilder aus dem aktuellen OCR-Projekt verarbeiten soll.

3. Wählen Sie aus, wie die Bilder empfangen werden sollen:

#### · **Bild oder PDF öffnen**

Wählen Sie diese Option, wenn der Task Bilder oder PDF-Dokumente aus einem bestimmten Ordner verarbeiten soll (in diesem Fall muss der Ordner angegeben werden).

#### · **Scannen**

Wählen Sie diese Option, wenn Sie einige Seiten scannen werden (die aktuellen Scaneinstellungen werden verwendet).

#### **Hinweis:**

- a. Dieser Schritt ist optional, wenn Sie zuvor den Befehl **Bestehendes OCR-Projekt auswählen** oder **Aktuelles OCR-Projekt verwenden** ausgewählt haben.
- b. Werden einem OCR-Projekt Bilder hinzugefügt, das bereits Bilder enthält, werden nur die neu hinzugefügten Bilder verarbeitet.
- c. Enthält ein zu verarbeitendes OCR-Projekt einige bereits erkannte und einige bereits analysierte Seiten, werden die erkannten Seiten nicht erneut verarbeitet und die analysierten Seiten werden erkannt.
- 4. Fügen Sie den Schritt **Analysieren** hinzu, um Bereiche im Bild zu erkennen, und konfigurieren Sie diesen Schritt:

#### · **Layout automatisch analysieren**

ABBYY FineReader analysiert die Bilder und identifiziert die Bereiche auf der Grundlage ihres Inhalts.

#### · **Bereiche manuell zeichnen**

ABBYY FineReader fordert Sie auf, die entsprechenden Bereiche manuell zu zeichnen.

#### · **Eine Bereichsvorlage verwenden**

Wählen Sie diese Option aus, wenn bei der Analyse des Dokuments durch das Programm eine vorhandene <u>Bereichsvorlage</u> | 406] verwendet werden soll. Sie müssen entweder eine Vorlage angeben oder auswählen, dass das Programm Sie jedes Mal, wenn der Task startet, zur Auswahl einer Vorlage auffordert. Weitere Informationen finden Sie unter *[Wenn Sie eine große Anzahl von Dokumenten mit identischen Layouts verarbeiten](#page-225-0) .* 226

- 5. Fügen Sie den Schritt **OCR** hinzu, wenn die Bilder erkannt werden müssen. Das Programm wird die von Ihnen im Schritt **OCR-Projekt** festgelegten OCR-Optionen verwenden. Fügen Sie einen Schritt **OCR** hinzu, wird der Schritt **Analysieren** automatisch hinzugefügt.
- 6. Fügen Sie den Schritt **OCR** hinzu, um den erkannten Text in einem Format Ihrer Wahl zu speichern, den Text oder die Bilder per E-Mail zu versenden oder um eine Kopie des OCR-Projekts zu erstellen. Ein Task kann mehrere Speichern-Schritte enthalten:

#### · **Dokument speichern**

Hier können Sie den Namen der Datei, ihr Format, die Dateioptionen und den Ordner, in dem die Datei gespeichert werden soll, angeben.

■ Um zu verhindern, dass bei jedem Start des Tasks ein neuer Ordner angegeben werden muss, wählen Sie **Einen Unterordner mit Zeitstempel erstellen**.

#### · **Dokument senden**

Hier können Sie die Anwendung auswählen, mit der das Ausgabedokument geöffnet wird.

#### · **Dokument als E-Mail senden**

Hier können Sie den Namen der Datei, ihr Format, die Dateioptionen und die E-Mail-Adresse angeben, an die die Datei gesendet werden soll.

#### · **Bilder speichern**

Hier können Sie den Namen der Datei, ihr Format, die Dateioptionen und den Ordner, in dem die Bilddatei gespeichert werden soll, angeben.

Um alle Bilder in einer Datei zu speichern, wählen Sie **Als Bilddatei mit mehreren** Seiten speichern (nur für Bilder des Formats TIFF, PDF, JB2, JBIG2 und DCX).

#### · **Bilder per E-Mail senden**

Hier können Sie den Namen der Datei, ihr Format, die Dateioptionen und die E-Mail-Adresse angeben, an die die Bilddatei gesendet werden soll.

#### · **OCR-Projekt speichern**

Hier können Sie den Ordner angeben, in dem das OCR-Projekt gespeichert werden soll. Legen Sie fest, welche Optionen das Programm zum Speichern der Ergebnisse anwenden soll. Sie haben die Wahl zwischen den globalen Optionen, die zum Zeitpunkt der Speicherung im Programm festgelegt sind, oder den Optionen, die Sie für diesen speziellen Task auswählen.

- 7. Löschen Sie unnötige Schritte aus dem Task durch Anklicken der Schaltfläche $\frac{\times}{\sqrt{2}}$ . Gelegentlich kann das Löschen eines Schrittes zum Löschen eines weiteren Schrittes führen. Löschen Sie zum Beispiel den Schritt **Analysieren**, wird auch der Schritt **OCR** gelöscht, da der OCR-Vorgang ohne Analyse eines Bildes nicht ausgeführt werden kann.
- 8. Nachdem Sie alle benötigten Schritte konfiguriert werden, klicken Sie auf **Fertig stellen**.

Der neu erstellte Task wird im Fenster **Tasks** angezeigt.

Um einen automatisierten Task zu speichern, klicken Sie auf **Exportieren** in der Symbolleiste oben im Dialogfeld **Ein-Klick Tasks** und geben einen Namen und Ordner für den Task ein.

Um einen zuvor erstellten automatisierten Task zu laden, klicken Sie auf **Importieren** in der Symbolleiste oben im Dialogfeld **Ein-Klick Tasks** und wählen die Datei des Tasks aus, die Sie importieren möchten.
# **ABBYY Hot Folder**

(Nicht verfügbar in einigen Versionen von ABBYY FineReader. **Siehe auch:**  [http://www.ABBYY.com/FineReader\)](https://www.abbyy.com/FineReader/)

ABBYY FineReader beinhaltet **ABBYY Hot Folder**, einen Planungsassistenten, mit dem Sie einen Bildordner auswählen können, den ABBYY FineReader automatisch verarbeiten soll. Sie können ABBYY FineReader so einrichten, dass es Dokumente verarbeitet, wenn Sie Ihren Computer nicht benutzen (wie z. B. über Nacht).

Damit die Bilder in einem Ordner automatisch verarbeitet werden können, müssen Sie einen Verarbeitungstask für diesen Ordner erstellen, in dem Sie die Optionen zum Öffnen der Bilder, für die OCR und zum Speichern angeben. Außerdem müssen Sie festlegen, wie häufig ABBYY FineReader den Ordner auf neue Bilder prüfen (in regelmäßigen Abständen oder nur einmal) und wann der Task gestartet werden soll.

**Damit Tasks gestartet werden können, muss Ihr Computer eingeschaltet sein und Sie müssen an** dem betreffenden Computer angemeldet sein.

# **Installieren ABBYY Hot Folder**

ABBYY Hot Folder wird standardmäßig als Teil von ABBYY FineReader PDF installiert. Sollten Sie während der benutzerdefinierten Installation von ABBYY FineReader PDF die Komponente **ABBYY Hot Folder** nicht installiert haben, können Sie diese später wie folgt installieren.

So installieren Sie ABBYY Hot Folder:

- 1. Klicken Sie auf die Schaltfläche **Start** auf **Taskleiste** und dann auf **Systemsteuerung**.
- 2. Klicken Sie auf **Programme und Funktionen**.

Wenn Sie Windows 10 verwenden, klicken Sie auf **Start** > **Optionen** > **System** > **Anwendungen und Möglichkeiten**.

- 3. Wählen Sie **ABBYY FineReader PDF** aus der Liste der installierten Programme und klicken Sie auf **Ändern**.
- 4. Im Dialogfeld **Angepasstes Setup** wählen Sie das Element **ABBYY Hot Folder**.
- 5. Folgen Sie den Anweisungen des Installationsassistenten.

# **ABBYY Hot Folder starten**

So starten Sie ABBYY Hot Folder:

- · Klicken Sie auf **Start** > **ABBYY FineReader PDF** und dann auf **ABBYY Hot Folder** (**Start** ⊞ > **Alle Programme** > **ABBYY FineReader PDF** > **ABBYY Hot Folder**, wenn Sie Windows 10 verwenden) oder
- · klicken Sie in **ABBYY FineReader PDF** und dann auf **Hot Folder** oder
- klicken Sie auf das Symbol  $\mathbf{C}$  in der Windows-Taskleiste (dieses Symbol wird angezeigt, nachdem Sie mindestens einen Task eingerichtet haben).

Wenn Sie **ABBYY Hot Folder**starten, wird das Hauptfenster geöffnet.

Mit den Schaltflächen auf der Symbolleiste oben können Sie Tasks einrichten, kopieren und löschen, eine Verarbeitung starten und Berichte anzeigen.

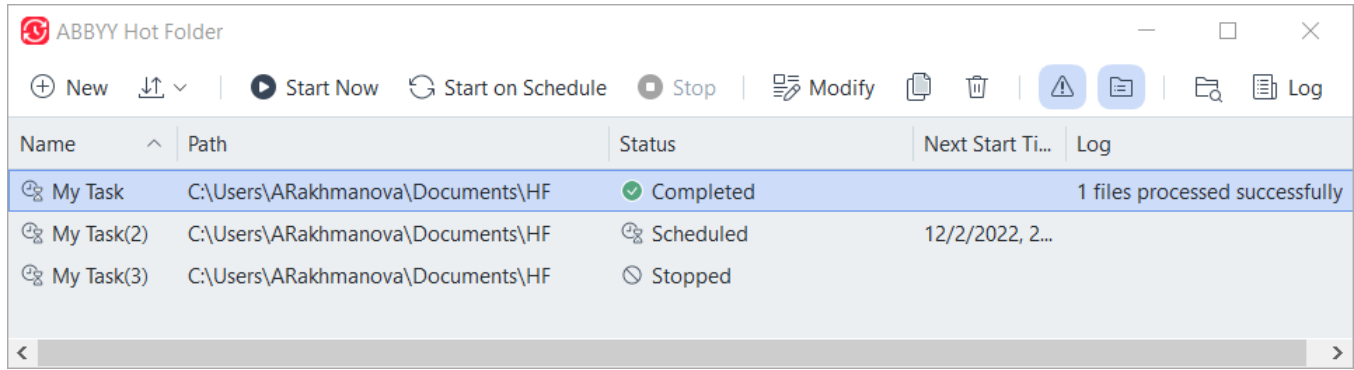

Die eingerichteten Tasks werden im Hauptfenster von **ABBYY Hot Folder** angezeigt. Zu jedem Task werden der vollständige Pfad zum entsprechenden Ordner, dessen Status und die geplante Zeit für die nächste Verarbeitungssitzung angezeigt.

Tasks können den folgenden Status aufweisen:

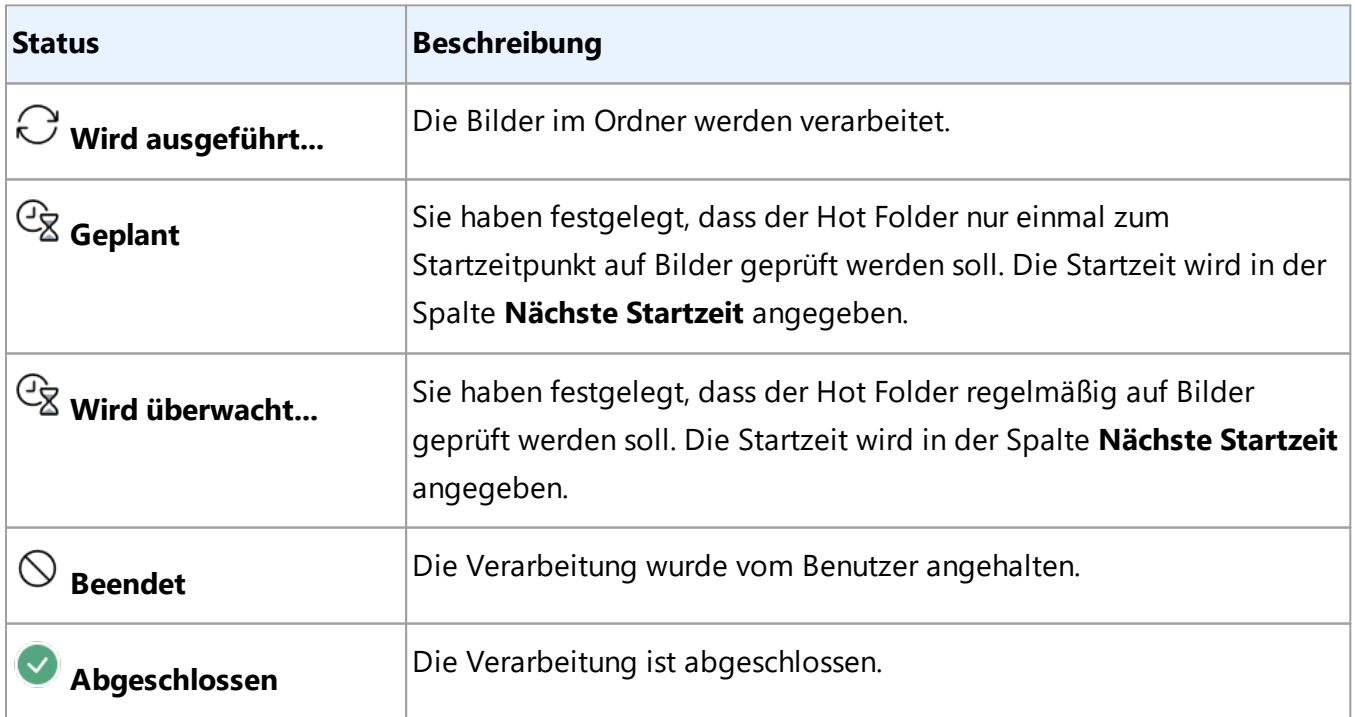

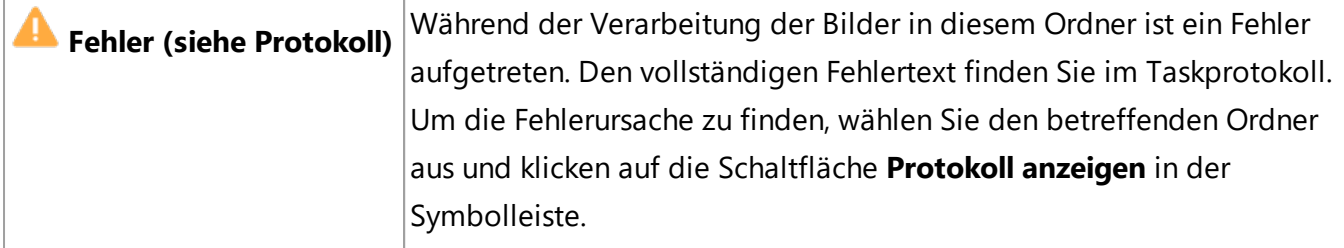

Jeder Task kann für die zukünftige Verwendung gespeichert werden:

- **1.** Klicken Sie auf  $\frac{\downarrow \uparrow}{\sim}$  > **Exportieren...**
- **2.** Geben Sie im sich öffnenden Dialogfeld einen Namen für den Task ein und legen Sie einen Ordner fest, in dem er gespeichert werden soll.
- **3.** Klicken Sie auf **Speichern**.

So laden Sie einen zuvor gespeicherten Task:

- 1. Klicken Sie auf  $\frac{\downarrow \uparrow}{\sim}$  > **Importieren...**
- 2. Wählen Sie im sich öffnenden Dialogfeld einen Task aus und klicken Sie auf **Öffnen**.

# **So erstellen Sie einen neuen Task:**

- 1. Klicken Sie in der Symbolleiste von ABBYY Hot Folder auf die Schaltfläche **Neu**.
- 2. Geben Sie in das Feld **Taskname** einen Namen für den Task ein.
- 3. Legen Sie einen Zeitplan für den Task fest:
	- · **Einmal ausführen** (der Task wird einmal zu der von Ihnen vorgegebenen Zeit ausgeführt)
	- · **Serie** (der Task wird jede Minute, einmal pro Tag, einmal pro Woche oder einmal pro Monat zu der von Ihnen vorgegebenen Zeit ausgeführt).
- 4. Geben Sie den Ordner bzw. das OCR-Projekt an, der bzw. das die zu verarbeitenden Bilder enthält.
	- · **Datei aus Ordner** ermöglicht Ihnen die Verarbeitung von Bildern in lokalen Ordnern und in Netzwerkordnern.
	- · **Datei von FTP**ermöglicht Ihnen die Verarbeitung von Bildern in Ordnern auf einem FTP-Server.

Sind für den Zugriff auf den FTP-Ordner ein Loginname und ein Kennwort erforderlich, geben Sie diese Daten in die jeweiligen Felder **Benutzername** und **Kennwort** ein. Sind keine Anmeldedaten erforderlich, wählen Sie die Option **Anonymer Benutzer**.

- · **Datei aus Outlook** ermöglicht Ihnen die Verarbeitung von Bildern in Ihrem Posteingang.
- · **OCR-Projekt** öffnet in einem FineReader-Dokument gespeicherte Bilder. Weitere Informationen zu Dokumentfarben finden Sie unter *[Vor dem](#page-357-0) [Erkennungsvorgang zu berücksichtigende Dokumenteigenschaften](#page-357-0) .* 358Unter **Originaldateien** legen Sie fest, ob die Originaldateien gespeichert, gelöscht oder verschoben werden sollen.
- 5. Im Schritt **Bilder analysieren und erkennen** konfigurieren Sie die Dokumentenanalyse und die OCR-Optionen.
	- · Wählen Sie aus der Dropdownliste **Dokumentsprache** die Sprache der zu erkennenden Texte ■ Sie können mehr als eine OCR-Sprache auswählen.
	- · Unter **Dokumentverarbeitungseinstellungen** geben Sie an, ob das Dokument erkannt oder analysiert werden soll, und ob die Seitenbilder vorverarbeitet werden sollen. Falls erforderlich, können Sie zusätzliche OCR- und Bildvorverarbeitungsoptionen festlegen, indem Sie entsprechend auf **Erkennungsoptionen...** oder **Vorverarbeitungsoptionen...** klicken.
	- · Legen Sie fest, ob das Programm Bereiche automatisch erkennen soll oder ob für diesen Zweck eine Bereichsvorlage ausgewählt werden soll.
	- · Um leere Seiten automatisch aus Dokumenten zu löschen, wählen Sie die Option **Leere Seiten automatisch löschen** in der Gruppe **Löschen leerer Seiten**. Mit der Option **Gelöschte leere Seiten in folgenden Ordner verschieben** können Sie die Bilder aller gelöschten leeren Seiten im angegebenen Ordner speichern.
- 6. Wählen Sie aus der Dropdownliste **Speichern und teilen**, wie die Dokumente gespeichert werden sollen.
	- a. Wählen Sie aus der Dropdownliste **Speichern als** das Zielformat aus.

**Tipp.** Klicken Sie auf **Optionen...**, wenn Sie zusätzliche Speicheroptionen festlegen möchten. Beim Speichern im PDF-Format geben Sie an, ob der Text in den Bildern erkannt oder ob die Bilder in Nur-Bild-PDF-Dokumente konvertiert werden sollen.

- b. Im Feld **Ordner** bestimmen Sie den Ordner, in dem die Dokumente nach der Verarbeitung gespeichert werden sollen.
- c. Wählen Sie aus der Dropdownliste **Ausgabe** eine Speichermethode:
	- · **Separates Dokument für jede Datei erstellen (Ordnerhierarchie bleibt erhalten)** erstellt ein separates Dokument für jede Datei.
- · **Separates Dokument für jeden Ordner erstellen (Ordnerhierarchie bleibt erhalten)** erstellt ein Dokument für alle Dateien, die in einem bestimmten Ordner gespeichert sind.
- · **Erstellen Sie ein Dokument für alle Dateien** erstellt ein Dokument für alle Dateien.
- d. Im Feld **Dateiname** geben Sie den Namen ein, der den Dokumenten nach der Verarbeitung zugewiesen werden soll.

**Tipp.** Sie können mehrere Speicherschritte für einen Ordner festlegen, um so die Verarbeitungsergebnisse in mehreren Formaten zu speichern.

7. Klicken Sie auf **OK**.

Der konfigurierte Task wird im Hauptfenster von ABBYY Hot Folder angezeigt.

## Die Taskdateien werden gespeichert unter **%Userprofile%**

# **\AppData\Local\ABBYY\FineReader\16\HotFolder**.

Damit Tasks gestartet werden können, muss Ihr Computer eingeschaltet sein und Sie müssen an dem betreffenden Computer angemeldet sein.

Wenn jedes Mal nach der Fertigstellung eines Tasks eine Benachrichtigung angezeigt werden soll, klicken Sie auf  $\overline{\mathbb{A}}$ 

Die Benachrichtigung erscheint in einem Popup-Fenster über der Windows-Taskleiste.

## **Ändern von Taskeigenschaften**

Sie können die Eigenschaften eines vorhandenen Tasks ändern.

- 1. Beenden Sie den Task, dessen Eigenschaften Sie ändern möchten.
- 2. Klicken Sie auf **Ändern** in der Symbolleiste am oberen Rand des ABBYY Hot Folder-Fensters.
- 3. Nehmen Sie die notwendigen Änderungen vor und klicken Sie auf **OK**.

# **Verarbeitungsprotokoll**

Bilder in einem Hot Folder werden auf Grundlage der von Ihnen vorgenommenen Einstellungen verarbeitet. ABBYY Hot Folder protokolliert alle Vorgänge detailliert.

Die Protokolldatei enthält folgende Informationen:

- · Name und Einstellungen des Tasks
- · Fehler und Warnungen (falls vorhanden)

· Statistiken (Anzahl verarbeiteter Seiten, Anzahl der Fehler und Warnungen, Anzahl der nicht eindeutig erkannten Zeichen)

Um die Protokollierung zu aktivieren, klicken Sie auf <sup>in ter</sup> Symbolleiste.

Das Protokoll wird als TXT-Datei im selben Ordner wie die Dateien mit erkanntem Text gespeichert.

So zeigen Sie ein Protokoll an:

- 1. Wählen Sie im Hauptfenster von ABBYY Hot Folder den gewünschten Task aus.
- 2. Klicken Sie auf die Schaltfläche **Protokoll** in der Symbolleiste am oberen Rand des ABBYY Hot Folder-Fensters.

# **ABBYY Dokumente Vergleichen**

ABBYY Dokumente Vergleichen ist eine universelle Softwarelösung mit der Sie zwei verschiedene Versionen des gleichen Dokuments in verschiedenen Formaten miteinander vergleichen können.

Mit ABBYY Dokumente Vergleichen können Sie wesentliche Unterschiede im Text erkennen und die Freigabe oder Veröffentlichung der falschen Version eines Dokuments verhindern.

# **Wichtigste Funktionen**

- · Vergleichen Sie Dokumente verschiedener Formate. Sie können ein Microsoft Word-Dokument mit dessen PDF-Version vergleichen, einen Scan mit dessen ODT-Version und jede andere Kombination von Formaten, die von ABBYY FineReader PDF unterstützt werden.
- · Überprüfen der Unterschiede anhand einer Seite-an-Seite-Ansicht. Durch das Anklicken eines Unterschiedes im Ergebnisfenster werden umgehend die entsprechenden Fragmente beider Versionen hervorgehoben.
- · Anzeige nur der wesentlichen Änderungen wie z. B. gelöschter, hinzugefügter oder bearbeiteter Text. Geringfügige Unterschiede bei Formatierung, Schriftarten, Leerzeichen und Tabstopps werden ignoriert.
- · Speichern Sie Dokumente als Microsoft Word-Datei, in der die Unterschiede anhand der Funktion Änderungen nachverfolgen angezeigt werden. **Hinweis:** ein gespeichertes Dokument ist eine erkannte Version des Originaldokuments, d. h. es können visuelle Unterschiede und Erkennungsfehler auftreten. Daher sollte ein Dokument dieses Typs nur zum Anzeigen der Unterschiede verwendet werden.
- · Speichern Sie Dokumente als PDF-Dateien, in denen jeder einzelne Unterschied mit einem Kommentar markiert ist.
- · Speichern Sie die Vergleichsergebnisse als Microsoft Word-Tabelle mit den Unterschieden.

# **Inhalt des Kapitels**

- [Starten von ABBYY Dokumente Vergleichen](#page-295-0)
- · [Vergleichen von Dokumenten](#page-296-0)
- [Das Hauptfenster](#page-299-0)
- [Verbessern der Vergleichsergebnisse](#page-300-0)
- [Anzeigen der Vergleichsergebnisse](#page-302-0)
- [Speichern von Vergleichsergebnissen](#page-305-0)

# <span id="page-295-0"></span>**Starten von ABBYY-Dokumentenvergleich**

Es gibt viele Möglichkeiten zum Starten von ABBYY Dokumente Vergleichen:

- Öffnen Sie das Fenster **[Neuer Task](#page-13-0)** 14, klicken Sie auf die Registerkarte **Vergleichen** und klicken Sie dann auf den Task **ABBYY Dokumente Vergleichen öffnen** .
- · Klicken Sie im Fenster **Neuer Task** auf **Werkzeuge** > **Dokumente vergleichen** (ähnlich kann ABBYY Dokumente Vergleichen vom <u>PDF-Editor</u>|¤ীund vom <u>[OCR-Editor](#page-199-0)</u>|2001) gestartet werden.
- · Klicken Sie auf **Start** > **ABBYY FineReader PDF** > **ABBYY Dokumente Vergleichen**. (In Windows 10 klicken Sie auf **Start** und dann auf **Alle Programme** > **ABBYY FineReader PDF** > **ABBYY Dokumente Vergleichen**.)

Es gibt noch andere Möglichkeiten für das Öffnen eines Dokuments im ABBYY Dokumente Vergleichen:

- Klicken Sie im PDF-Editor auf die Schaltfläche **in der Hauptsymbolleiste.** in der Hauptsymbolleiste.
- · Klicken Sie im PDF-Editor auf **Datei** > **Dokumente vergleichen**. Das im PDF-Editor geöffnete Dokument wird im ABBYY Dokumente Vergleichen geöffnet. Sie müssen dann eine weitere Version dieses Dokuments öffnen, um die beiden zu vergleichen.
- Klicken Sie im <u>Windows Explorer</u> & mit der rechten Maustaste auf eine Datei und klicken Sie auf **Vergleichen mit...** im Kontextmenü.
- · Wählen Sie im Windows Explorer zwei Dateien aus, klicken Sie mit der rechten Maustaste auf eine davon und klicken Sie auf **Dokumente vergleichen...** im Kontextmenü.

ABBYY Dokumente Vergleichen fehlt bei einigen Versionen von ABBYY FineReader. **Siehe auch:**  [http://www.ABBYY.com/FineReader](https://www.abbyy.com/FineReader/)

# <span id="page-296-0"></span>**Vergleichen von Dokumenten**

Video: [Wie kann man Text in einem Scan mit Text in einem Worddokument vergleichen](https://www.youtube.com/watch?v=hNXNo_kOp60)

Um zwei Versionen eines Dokuments zu vergleichen, führen Sie die folgenden Schritte aus:

1. Starten Sie den ABBYY Dokumente Vergleichen.

# ${\sf Siehe\; auch: \; \underline{Statement} \; von \; ABBYY Dokumente \; Vergleichen|$ 296ी

- 2. Öffnen Sie die Dokumente im ABBYY Dokumente Vergleichen. Die Dokumente müssen in einem der <u>[unterstützten Formate vorliegen](#page-354-0)</u>|ෲ! Sie haben folgende Möglichkeiten, ein Dokument zu öffnen:
	- · Ziehen Sie ein Dokument in einen der zwei Anzeigebereiche und legen Sie es dort ab.
	- · Klicken Sie auf einen beliebige Stelle im Anzeigebereich und gehen Sie zum Speicherort der Datei.
	- Klicken Sie auf die Schaltfläche in der Symbolleiste eines Anzeigebereichs und suchen Sie nach dem gewünschten Dokument.
	- · Klicken Sie auf einen Anzeigebereich und klicken Sie dann auf **Datei** > **Dokument öffnen...**.

Sie können zwischen den Anzeigebereichen umschalten, indem Sie **Strg+Tab** oder **Alt+1/Alt+2 drücken**.

- · Im ABBYY Dokumente Vergleichen werden die letzten miteinander verglichenen Dokumentenpaare gespeichert. Um eines der letzten verglichenen Dokumente zu öffnen, wählen Sie das Dokument aus der Dropdownliste oben im Anzeigebereich.
- · Um eines der letzten verglichenen Dokumentenpaare zu öffnen, klicken Sie auf **Datei** > **Letzte Vergleiche** und wählen ein Dokumentenpaar aus der Liste. ■ Sie können eines der letzten verglichenen Dokumentenpaare auch über das Fenster **Neuer Task** öffnen: Klicken Sie auf die Registerkarte **Vergleichen** und wählen Sie dann ein Dokumentenpaar unter **Letzte Vergleiche**.
- 3. Wählen Sie die <u>[Sprache der Dokumente](#page-347-0)lse aus der Liste auf der Registerkarte **Vergleichen**.</u>

4. Klicken Sie auf die Schaltfläche **Vergleichen** auf der Registerkarte **VERGLEICHEN** im äußersten rechten Fenster oder klicken Sie auf den Befehl **Dokumente vergleichen** im Menü **Vergleichen**.

Ein Fenster mit der Fortschrittsanzeige, Vergleichstipps und Warnungen wird angezeigt.

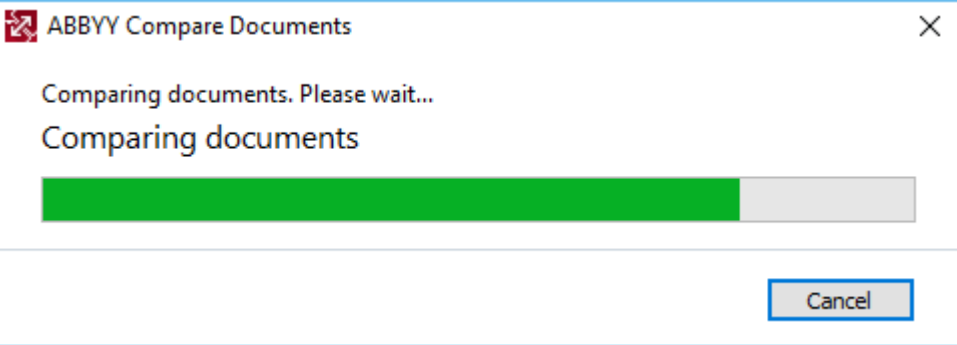

Nachdem die Dokumente verglichen wurden, wird eine Liste der Unterschiede in der Registerkarte **Unterschiede** angezeigt. Alle Unterschiede werden in beiden Dokumenten hervorgehoben.

Sie können die Vergleichsergebnisse speichern:

· Als Microsoft Word-Datei, in der die Unterschiede anhand der Funktion Änderungen nachverfolgen angezeigt werden.

**Hinweis:** ein gespeichertes Dokument ist eine erkannte Version des Originaldokuments, d. h. es können visuelle Unterschiede und Erkennungsfehler auftreten. Daher sollte ein Dokument dieses Typs nur zum Anzeigen der Unterschiede verwendet werden.

- · Als PDF-Dokument mit Kommentaren.
- · Als Microsoft Word-Tabelle mit den Unterschieden.

Um die Vergleichsergebnisse zu speichern, klicken Sie auf die Schaltfläche **Speichern...** in der Registerkarte **Unterschiede**. Die Unterschiede werden standardmäßig im letzten ausgewählten Dateiformat gespeichert. Wenn Sie die Unterschiede in einem anderen Format speichern möchten, wählen Sie das entsprechende Format aus der Dropdown-Liste neben der Schaltfläche **Speichern...**. **ABBYY® FineReader PDF Benutzerhandbuch**

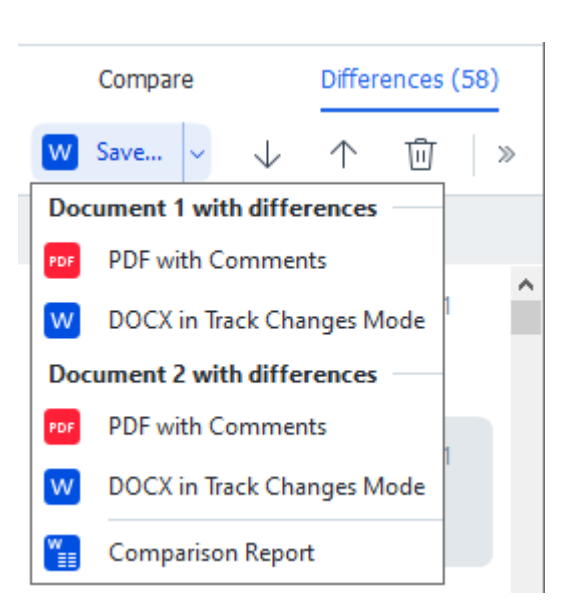

**Siehe auch:** *[Anzeigen der Vergleichsergebnisse](#page-302-0)* <sup>303</sup> *, [Speichern von Vergleichsergebnissen](#page-305-0)* <sup>306</sup> *.*

# <span id="page-299-0"></span>**Das Hauptfenster**

[Wenn Sie](#page-295-0)l 286 den ABBYY Dokumente Vergleichen starten, wird dessen Hauptfenster geöffnet.

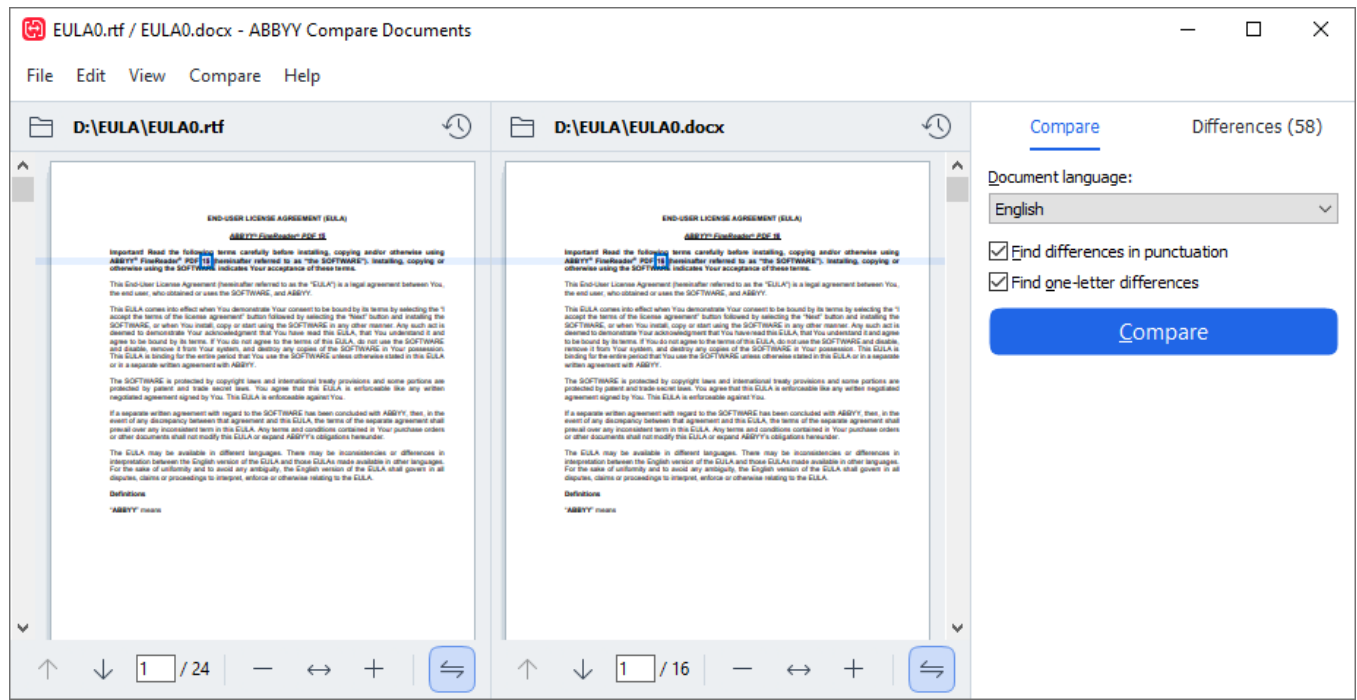

- · **Anzeigebereich 1** zeigt das erste Dokument.
- · **Anzeigebereich 2** zeigt das zweite Dokument.

**Tipp.** Sie können die Anzeige der Dokumente anpassen:

· Vergrößern Sie die Anzeige durch Drücken der Tasten **Strg**+**=**, verkleinern Sie die Anzeige durch Drücken der Tasten **Strg**+**-** oder drücken Sie **Strg**+**0**, um die Zoomstufe zurückzusetzen. Dafür können Sie auch die Befehle im Kontextmenü des Dokuments und die

 $S$ chaltflächen  $\rightarrow +$  über dem Dokument verwenden.

- · Ändern Sie die Darstellung der Anzeigebereiche durch Anklicken von **Ansicht** > **Dokumentenbereich horizontal teilen**. Dadurch wird das Anzeigefenster horizontal geteilt, d. h., die Dokumente werden übereinander angezeigt.
- · Die Registerkarte **Vergleichen** im äußersten rechten Fenster enthält die Vergleichseinstellungen.
- · Die Registerkarte **Unterschiede** im äußersten rechten Fenster enthält eine Liste der Unterschiede zwischen den Dokumenten (diese Liste wird erst nach Vergleichen der Dokumente angezeigt).

Weitere Informationen über die Arten von Unterschieden, die erkannt werden können, und wie man zwischen ihnen navigiert, finden Sie unter <u>Anzei*gen der Vergleichsergebnisse*|</u>ෲী

# <span id="page-300-0"></span>**Verbessern der Vergleichsergebnisse**

Der ABBYY Dokumente Vergleichen bietet eine Reihe von Zusatzoptionen, mit denen ein exakterer Dokumentenvergleich ermöglicht wird. Sie können diese Optionen wie folgt konfigurieren:

- · Klicken Sie auf die Registerkarte **Vergleichen** im äußersten rechten Fenster.
- · Klicken Sie auf **Vergleichen** > **Erweitert**.

**Vergleichen** Registerkarte

#### Diese Registerkarte enthält die folgenden Einstellungen:

#### · **Unterschiede bei den Satzzeichen finden**

Wählen Sie diese Option für die Erkennung der Unterschiede bei Satzzeichen und Silbentrennung.

#### · **Unterschiede zwischen einzelnen Buchstaben finden**

Wählen Sie diese Option für die Erkennung der Unterschiede bei der Rechtschreibung.

#### **Erweiterte Optionen**

Folgende erweiterte Optionen sind verfügbar:

#### · **PDF-Erkennungsmodus**

Die Auswahl des richtigen Erkennungsmodus ist für einen exakten Vergleich von PDF-Dokumenten sehr wichtig.

Der ABBYY Dokumente Vergleichen bietet drei PDF-Erkennungsmodi:

#### o **Nur Text von PDF verwenden**

Das ist der Standardmodus für PDF-Dokumente mit einer Textebene. Der ABBYY Dokumente Vergleichen verwendet für den Vergleich die Textebene.

#### o **Automatisch zwischen OCR und Text von PDF auswählen**

Wird dieser Modus ausgewählt, überprüft der ABBYY Dokumente Vergleichen die Qualität der originalen Textebene. Wenn das Programm feststellt, dass die Qualität der originalen Textebene ausreichend ist, wird die originale Textebene verwendet. Andernfalls wird der Dokument im Text erkannt und stattdessen die daraus resultierende Textebene verwendet.

#### o **OCR verwenden**

In diesem Modus verwendet das Programm die optische Zeichenerkennung für das Extrahieren von Text aus Dokumenten.

Der Vergleich der Dokumente dauert mit diesem Modus länger, aber dafür sind die Vergleichsergebnisse zuverlässiger.

■ Diese Optionen sind für PDF-Dokumente vorgesehen, die eine Textebene und Bilder enthalten. Solche PDF-Dokumente werden normalerweise durch die Konvertierung bearbeitbarer Dokumentdateien zu PDF erstellt. Andere Arten von PDF-Dokumenten, wie z. B. durchsuchbare oder Nur-Bild-PDF-Dokumente, erfordern keine zusätzlichen OCR-Optionen und werden immer im Modus **OCR verwenden** verarbeitet.

#### · **Kopf- und Fußzeilen automatisch finden**

Deaktivieren Sie diese Option, wenn im Dokument keine Kopf- und Fußzeilen enthalten sind.

## · **Erweiterte Optionen zurücksetzen**

Wählen Sie diesen Befehl für ein Zurücksetzen auf die Standardeinstellungen.

# <span id="page-302-0"></span>**Anzeigen der Vergleichsergebnisse**

Die vom Programm erkannten Unterschiede werden in den zwei Texten hervorgehoben und sind außerdem separat im rechten Fenster aufgeführt.

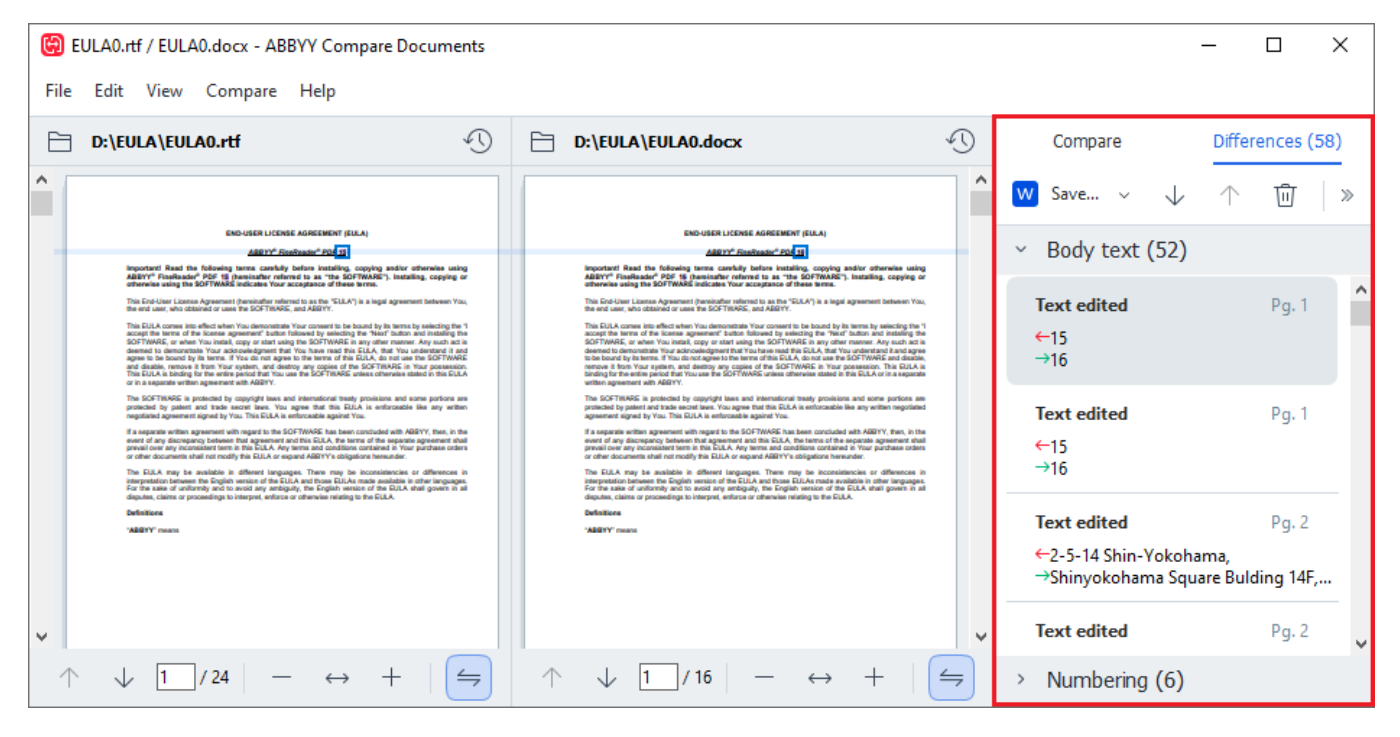

Mit dem ABBYY Dokumente Vergleichen können die folgenden Unterschiede gefunden werden:

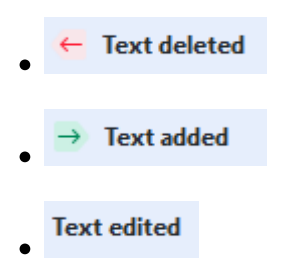

Jeder Eintrag in der Liste mit Unterschieden enthält ein gelöschtes, eingefügtes oder bearbeitetes Textfragment sowie die Seitenzahlen, auf denen dieser Text in jedem Dokument auftritt. Um einen Unterschied in die Zwischenablage zu kopieren, klicken Sie mit der rechten Maustaste darauf und klicken auf **Unterschied kopieren** im Kontextmenü oder markieren diesen und klicken auf **Bearbeiten** > **Unterschied kopieren**.

Wurde ein Textfragment bearbeitet, werden sowohl die alte als auch die neue Version des Fragments im äußersten rechten Fenster aufgeführt.

Die Anzahl der erkannten Unterschiede wird an zwei Stellen angezeigt:

- · Im roten Balken, der oben im Anzeigebereich nach dem Dokumentenvergleich erscheint: Differences found in body text: 7. Total: 9.
- · Neben dem Titel der Registerkarte **Unterschiede** im äußersten rechten Fenster:

```
Differences (58)
```
.

Wenn Sie einen Unterschied auf der Registerkarte **Unterschiede** auswählen, wird der abweichende Text in beiden Dokumenten nebeneinander angezeigt.

Sie haben folgende Möglichkeiten, in den Unterschieden zu navigieren:

- · Klicken Sie auf einen Unterschied in einem der beiden Dokumente.
- **Verwenden Sie die [Tastenkombinationen](#page-411-0) 42t Strg+Pfeil nach rechts/Strg+Pfeil nach links.**
- · Verwenden Sie und die Schaltflächen auf der Registerkarte **Unterschiede**.
- · Klicken Sie auf **Vergleichen** und dann auf **Nächster Unterschied** oder **Vorheriger Unterschied**.

■ Die zwei Versionen können außerdem gleichzeitig gescrollt werden, um so die Änderungen in der Ansicht nebeneinander zu erkennen.

Der gleichzeitige Bildlauf ist standardmäßig aktiviert. Um ihn zu deaktivieren, klicken Sie auf **An Breite anpassen** auf **Ansicht** und deaktivieren Sie das Element **Bildlauf synchronisieren** oder klicken Sie mit der rechten Maustaste auf ein Dokument und deaktivieren die Option **Bildlauf**

**synchronisieren** im Kontextmenü oder klicken Sie auf die Schaltfläche **oder über einem der** Dokumente.

# **Unterschiede gruppieren**

Die erkannten Unterschiede werden vom ABBYY Dokumente Vergleichen gruppiert, sodass Sie geringfügige Änderungen ignorieren und sich auf wesentliche Abweichungen konzentrieren können.

Erkannte Unterschiede werden in einer von drei Gruppen abgelegt:

## · **Fließtext**

Diese Gruppe enthält die wesentlichen Unterschiede, die im Fließtext der zwei Dokumente gefunden wurden.

## · **Kopf- und Fußzeilen**

Diese Gruppe enthält die Unterschiede in den Kopf- und Fußzeilen der zwei Dokumente (z. B. unterschiedliche Seitenzahlen).

## · **Nummerierung**

Diese Gruppe enthält die Unterschiede bei Nummern, die in den zwei Dokumenten enthalten sind, wie z. B. Unterschiede bei der Nummerierung von Listen.

Um die Gruppierung der Unterschiede zu deaktivieren, klicken Sie auf die Schaltfläche Registerkarte **Unterschiede** im äußersten rechten Fenster.

Um einen Unterschied aus der Liste zu entfernen, gehen Sie folgendermaßen vor:

- Klicken Sie auf die Schaltfläche **im der Registerkarte Unterschiede**.
- · Klicken Sie mit der rechten Maustaste auf den Unterschied und klicken Sie dann auf **Unterschied ignorieren** im Kontextmenü.

Um mehrere Unterschiede gleichzeitig zu entfernen, wählen Sie diese bei gedrückter **Strg-Taste** aus.

Um alle identischen Unterschiede zu ignorieren, wählen Sie den Befehl **Identische Unterschiede ignorieren** im Kontextmenü.

■ Sämtliche Unterschiede, die Sie aus der Liste löschen, werden nicht im Vergleichsbericht angezeigt.

# <span id="page-305-0"></span>**Speichern von Vergleichsergebnissen**

Video: [Wie kann man Text in einem Scan mit Text in einem Worddokument vergleichen](https://www.youtube.com/watch?v=hNXNo_kOp60)

Sie können Folgendes speichern:

1. Eines der Dokumente als Microsoft Word-Datei, in der die Unterschiede anhand der Funktion Änderungen nachverfolgen angezeigt werden.

Klicken Sie dazu auf die Schaltfläche **Speichern...** in der Registerkarte **Unterschiede** und wählen Sie den **DOCX im Modus Änderungsverfolgung** für **Dokument 1** / **Dokument 2**.

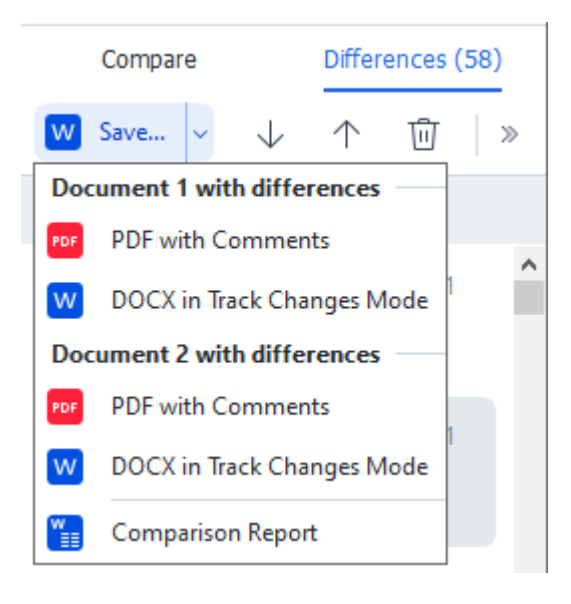

**Hinweis:** ein gespeichertes Dokument ist eine erkannte Version des Originaldokuments, d. h. es können visuelle Unterschiede und Erkennungsfehler auftreten. Daher sollte ein Dokument dieses Typs nur zum Anzeigen der Unterschiede verwendet werden.

- 2. Eines der Dokumente als PDF-Datei mit den erkannten Unterschieden als Kommentare. Klicken Sie dazu auf die Schaltfläche **Speichern...** in der Registerkarte **Unterschiede** und wählen Sie den **PDF mit Kommentaren** für **Dokument 1** / **Dokument 2**.
- 3. Die Liste der Unterschiede als Microsoft Word-Tabelle. Klicken Sie dazu auf die Schaltfläche **Speichern...** in der Registerkarte **Unterschiede** und wählen Sie **Vergleichsbericht**.

# **ABBYY Screenshot Reader**

ABBYY Screenshot Reader ist eine benutzerfreundliche Anwendung für die Erstellung von Screenshots und die Erfassung von Texten auf dem Bildschirm.

# **Funktionen des ABBYY Screenshot Reader:**

- · Erstellen von Screenshots
- · Umwandeln von Screenshots in bearbeitbaren Text
- · Sämtliche Vorteile der ABBYY OCR-Technologie

ABBYY Screenshot Reader besitzt eine unkomplizierte und intuitive Benutzeroberfläche, daher benötigen Sie für die Erstellung von Screenshots und das Erkennen des darin enthaltenen Textes kein Expertenwissen. Öffnen Sie einfach das Fenster einer Anwendung und wählen Sie den Bereich des Computerbildschirms aus, den Sie "fotografieren" möchten. Sie können dann die Erkennung des Screenshots ausführen und das Bild und den erkannten Text speichern.

ABBYY Screenshot Reader steht registrierten Benutzern bestimmter ABBYY-Produkte zur Verfügung. Ausführliche Informationen zur Registrierung Ihrer Kopie von ABBYY FineReader PDF finden Sie unter [Registrierung von ABBYY FineReader](#page-403-0) 404l.

- [Installieren und Starten von ABBYY Screenshot Reader](#page-306-0) <a>
- [Screenshots erstellen und Text erkennen](#page-307-0) so
- [Zusätzliche Optionen](#page-309-0) 310
- $\bullet$  [Tipps](#page-309-1)  $\boxed{310}$

# <span id="page-306-0"></span>**Installieren und Starten von ABBYY Screenshot Reader**

ABBYY Screenshot Reader wird auf Ihrem Computer zusammen mit ABBYY FineReader PDF installiert.

Um ABBYY Screenshot Reader zu starten, klicken Sie auf das ABBYY Screenshot Reader-Symbol **El** in der Taskleiste.

Es gibt mehrere andere Möglichkeiten zum Starten von ABBYY Screenshot Reader:

- · Öffnen Sie das Fenster **Neuer Task** von ABBYY FineReader PDF und klicken Sie auf **Screenshot Reader** im Menü **Werkzeuge**.
- · Öffnen Sie den PDF-Editor und klicken Sie auf **Screenshot Reader** im Menü **Werkzeuge**.
- · Öffnen Sie den OCR-Editor und klicken Sie auf **Screenshot Reader** im Menü **Werkzeuge**.

· Klicken Sie in Microsoft Windows auf die Schaltfläche **Start** und klicken Sie dann auf **ABBYY FineReader PDF** > **ABBYY Screenshot Reader** im **Startmenü**. Wenn Sie Windows 10

verwenden, klicken Sie auf die Schaltfläche und klicken Sie dann auf **Alle Programme** > **ABBYY FineReader PDF** > **ABBYY Screenshot Reader** im **Startmenü**.

#### <span id="page-307-0"></span>**Screenshots erstellen und Text erkennen**

Mit ABBYY Screenshot Reader erstellen Sie Screenshots ausgewählter Bildschirmbereiche Ihres Computers und können diese als Datei speichern, in die Zwischenablage kopieren oder zum [OCR-](#page-199-0)[Editor](#page-199-0)l 2001 senden.

Beim Start von ABBYY Screenshot Reader erscheint das Fenster **ABBYY Screenshot Reader** auf dem Bildschirm Ihres Computers.

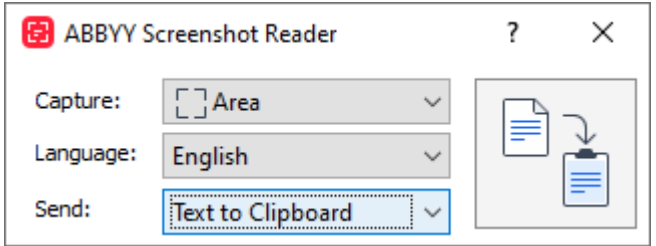

Das Fenster **ABBYY Screenshot Reader** enthält Werkzeuge für die Erkennung von Text und Tabellen auf dem Bildschirm Ihres Computers, für die Erstellung von Screenhots ausgewählter Bildschirmbereiche und für die Einrichtung der Anwendung.

## **So erstellen Sie einen Screenshot oder erkennen einen Textabschnitt:**

- 1. Wählen Sie aus der Dropdownliste **Erfassen** eine Methode für die Bildschirmaufnahme aus.
	- · **Bereich**

Ermöglicht die Auswahl des zu erfassenden Bereichs.

· **Fenster**

Erfasst einen bestimmten Teil des Bildschirms (z. B. ein Fenster, einen Teil eines Fensters oder eine Symbolleiste).

· **Bildschirm**

Erfasst den gesamten Bildschirm.

- · **Zeitgesteuerter Bildschirm** Erfasst den gesamten Bildschirm nach einer Verzögerung von 5 Sekunden.
- 2. Wählen Sie die Spache des Texts, den Sie erkennen möchten, aus der Dropdownliste **Sprache** aus.
- 3. Wählen Sie in der Dropdownliste **Senden** die Anwendung aus, an die das Bild oder der erkannte Text gesendet werden soll. Text und Screenshots werden:
	- · In die Zwischenablage kopiert (bei Auswahl von **Text in Zwischenablage**, **Tabelle in Zwischenablage** oder **Bild in Zwischenablage** von der Dropdownliste **Senden**).
	- · In ein neues Dokument eingefügt (bei Auswahl von **Text in Microsoft Word** [1] oder **Tabelle in Microsoft Excel**[2] von der Dropdownliste **Senden**).
	- · Als Datei gespeichert (bei Auswahl von **Text in Datei**, **Tabelle in Datei** oder **Bild in Datei** von der Dropdownliste **Senden**). Das Dialogfeld **Speichern Als** wird geöffnet, in dem Sie Name und Format der Datei festlegen müssen.
	- · Geöffnet im OCR-Editor von ABBYY FineReader PDF (bei Auswahl von **Bild für OCR-Editor** [3] von der Dropdownliste **Senden**). Wählen Sie diese Option, wenn der Bildschirmbereich sowohl Text als auch Bilder enthält.
	- · Einer neu erstellten E-Mail als \*.bmp-Datei angehängt (bei Auswahl von **Bild in E-Mail** von der Dropdownliste **Senden**).

**Diese Option erfordert:** 

- [1] **Microsoft Word**
- [2] **Microsoft Excel**
- [3] **ABBYY FineReader PDF**

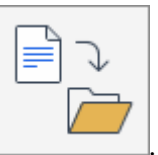

4. Klicken Sie auf die Schaltfläche .

Je nach Auswahl in der Screenshot-Liste wird der Screenshot automatisch erstellt oder ein Erfassungswerkzeug angezeigt, mit dem Sie den gewünschten Bereich auswählen können:

- · Haben Sie **Bereich** von der Dropdownliste **Erfassen** ausgewählt, wird ein Bereich des Bildschirms ausgewählt.
- · Um die Ränder eines Bereichs anzupassen, platzieren Sie den Mauszeiger auf einem Rand und verschieben ihn bei gedrückter linker Maustaste. Um einen Bereich zu verschieben, wählen Sie den Bereich aus und verschieben ihn bei gedrückter linker Maustaste. Sobald Sie den gewünschten Bereich ausgewählt haben, klicken Sie auf die Schaltfläche **Erfassen**.
- · Haben Sie **Fenster** von der Dropdownliste **Erfassen** ausgewählt,positionieren Sie den Mauszeiger auf dem gewünschten Bereich und drücken die linke Maustaste, sobald ein farbiger Rahmen angezeigt wird.

· Haben Sie **Bildschirm** oder **Zeitgesteuerter Bildschirm** von der Dropdownliste **Erfassen** ausgewählt, wird der Screenshot ohne weitere Eingaben erstellt.

#### **Hinweise.**

- 1. Um die Bildschirmaufnahme abzubrechen, drücken Sie die Taste **Esc** oder klicken mit der rechten Maustaste.
- 2. Um die Erkennung abzubrechen, klicken Sie auf die Schaltfläche **Anhalten** oder drücken die **Esc** -Taste.

# <span id="page-309-0"></span>**Zusätzliche Optionen**

Um zusätzliche Optionen auszuwählen, klicken Sie mit der rechten Maustaste auf das ABBYY Screenshot Reader-Symbol **E** in der Taskleiste und klicken dann auf Optionen. Folgende Optionen sind verfügbar:

# · **Immer im Vordergrund**

Die ABBYY Screenshot Reader-Symbolleiste bleibt beim Umschalten zwischen den Anwendungen im Vordergrund.

# · **Beim Start ausführen**

ABBYY Screenshot Reader wird bei jedem Start des Computers automatisch gestartet.

# · **Sounds aktivieren**

Sobald ABBYY Screenshot Reader einen Bildschirmbereich in die Zwischenablage kopiert, erfolgt eine akustische Benachrichtigung.

# <span id="page-309-1"></span>**Tipps**

1. Arbeiten mit Texten in mehreren Sprachen

Markieren Sie einen Textabschnitt, der komplett in einer Sprache erstellt wurde. Stellen Sie vor Beginn des Erkennungsvorgangs sicher, dass die in der Dropdownliste **Sprache** ausgewählte Sprache der Sprache des Textabschnitts entspricht. Wählen Sie ggfs. die richtige Sprache aus.

2. Befindet sich die benötigte Sprache nicht in der Liste, wählen Sie **Weitere Sprachen...** in der Dropdownliste **Sprache** und wählen im daraufhin geöffneten Dialogfeld die gewünschte Sprache aus.

Wenn eine Sprache in der Liste verfügbarer Sprachen nicht angezeigt wird:

- · Diese Sprache wird von ABBYY Screenshot Reader nicht unterstützt. Eine vollständige Liste der unterstützten Sprachen finden Sie unter [http://www.abbyy.com](https://www.abbyy.com). In den verschiedenen Versionen der Anwendung kann die Liste unterstützter Sprachen variieren.
- · Diese Sprache wurde eventuell während einer benutzerdefinierten Installation abgewählt. So installieren Sie OCR-Sprachen:
- a. Öffnen Sie die Systemsteuerung durch Anklicken von **Start** > **Systemsteuerung**.
- b. Klicken Sie im Fenster **Systemsteuerung** auf die Option **Hinzufügen oder entfernen von Programmen**.

Wenn Sie Windows 10 verwenden, klicken Sie auf die Schaltfläche und klicken Sie dann auf **Optionen** > **System** > **Anwendungen und Möglichkeiten**.

- c. Wählen Sie **ABBYY FineReader PDF** aus der Liste der installierten Programme und klicken Sie auf die Schaltfläche **Ändern**.
- d. Wählen Sie im Dialogfeld **Angepasstes Setup** die gewünschten Sprachen aus.
- e. Folgen Sie den Bildschirmanweisungen des Installationsprogramms.
- 3. Wenn der ausgewählte Bereich sowohl Text als auch Bilder enthält: Klicken Sie in der Dropdownliste **Senden** aufden Eintrag **Bild für OCR-Editor**. Der Screenshot wird einem OCR-Projekt im OCR-Editor von ABBYY FineReader PDF hinzugefügt, wo dieser dann verarbeitet und erkannt werden kann. Ist der OCR-Editor bereits geöffnet, wird das Bild dem aktuellen OCR-Projekt hinzugefügt. Andernfalls wird ein neues OCR-Projekt erstellt und das Bild diesem neuen Projekt hinzugefügt.

# **Referenz**

In diesem Kapitel erhalten Sie Antworten auf einige häufig gestellte Fragen.

# **Inhalt des Kapitels**

- [Typen von PDF-Dokumenten](#page-314-0)
- [Tipps für das Scannen](#page-317-0)
- Fotografieren von Dokumenten
- [Dialogfeld Optionen](#page-326-0)
- [Formateinstellungen](#page-330-0)
- **[Unterstützte Sprachen für OCR und den Dokumentenvergleich](#page-347-0)**
- [Unterstützte Dokumentformate](#page-354-0)<sup>355</sup>
- [Vor dem Erkennungsvorgang zu berücksichtigende Dokumenteigenschaften](#page-357-0)
- [Optionen zur Bildverarbeitung](#page-360-0)
- [OCR-Optionen](#page-363-0)
- [Arbeit mit Sprachen mit komplexen Schriftzeichen](#page-366-0)
- · [Unterstützte Sprachen für die Benutzeroberfläche](#page-372-0)
- [Aktuelles Datum und Uhrzeit in Stempeln und Bates-Nummerierungen](#page-373-0) 374
- **[Benötigte Schriftarten für die korrekte Anzeige von Texten in den unterstützten Sprachen](#page-376-0)** 377
- [Reguläre Ausdrücke](#page-378-0) 379

# **Wie wird ABBYY FineReader PDF 16 als Standard-PDF-Betrachter festgelegt**

ABBYY FineReader PDF als Standard-PDF-Betrachter festlegen:

1. Klicken Sie mit der rechten Maustaste auf eine PDF-Datei im Windows Explorer und klicken Sie auf **Eigenschaften** im Kontextmenü.

Das Dialogfeld **Eigenschaften** wird geöffnet.

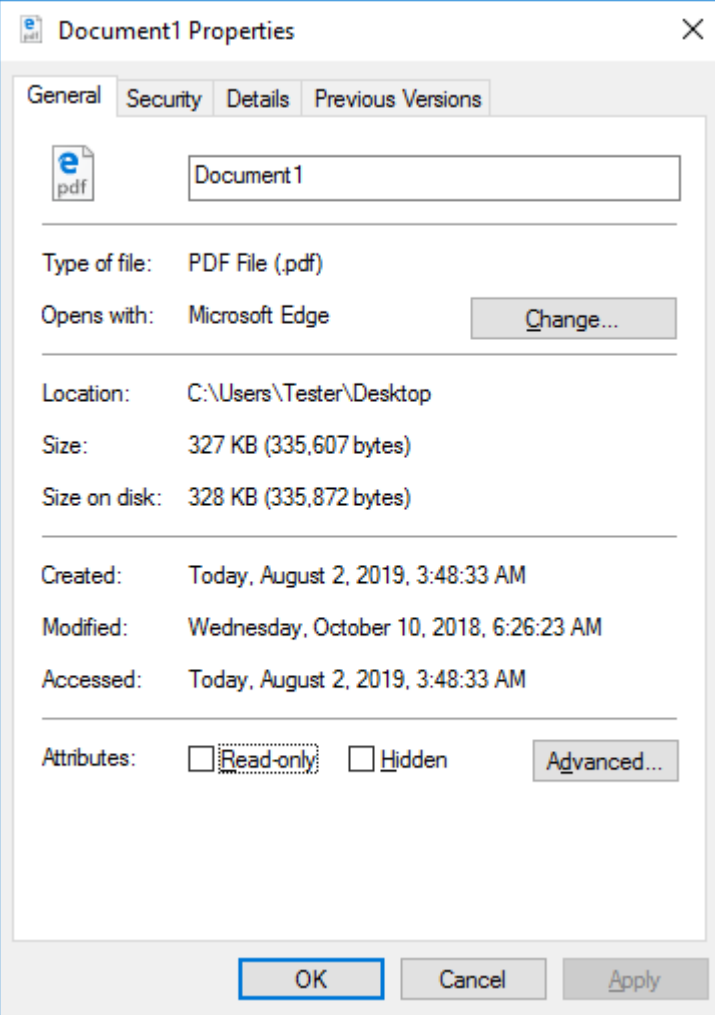

2. Klicken Sie auf der Registerkarte **Allgemein** auf die Schaltfläche **Ändern**, um die Anwendung für das Öffnen von PDF-Dateien zu ändern. Es wird jetzt eine Liste mit Anwendungen angezeigt.

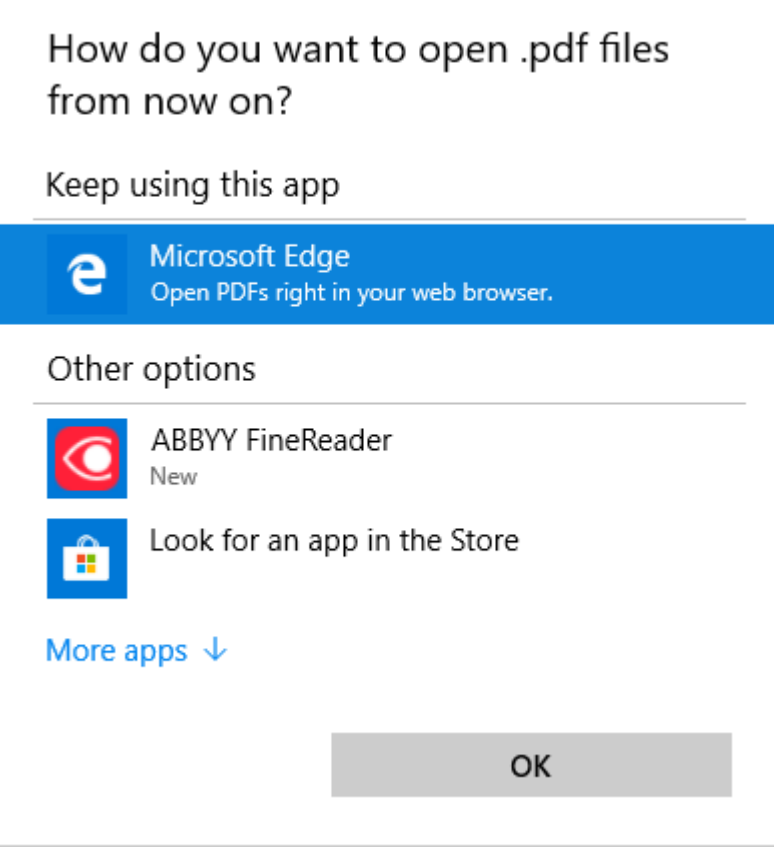

- 3. Wählen Sie aus der Liste der installierten Programme ABBYY FineReader PDF. **Hinweis.** Wird das Fenster ABBYY FineReader PDF in der Liste nicht angezeigt, nach unten scrollen. Um weitere Anwendungen anzuzeigen, klicken Sie auf **Weitere Apps**.
- 4. Klicken Sie auf **OK**.

# <span id="page-314-0"></span>**Typen von PDF-Dokumenten**

Die Eigenschaften eines PDF-Dokuments hängen von dem Programm ab, mit dem es erstellt wurde. Manche PDF-Dokumente können durchsuchbar sein oder kopierbaren Text enthalten, während dies bei anderen Dokumenten nur dann möglich ist, wenn sie mit speziellen Anwendungen geöffnet werden, wie z. B. ABBYY FineReader. Es gibt drei Typen von PDF-Dokumenten.

# **Nur-Bild-PDF-Dokumente**

Nur-Bild-PDF-Dokumente werden aus Scans gedruckter Dokumente erstellt. Sie enthalten nur Bilder als Seiten und besitzen keine Textebene. Nur-Bild-PDFs Bildern können nicht durchsucht werden und der darin enthaltene Text kann in PDF-Betrachtern nicht geändert oder markiert werden.

ABBYY FineReader PDF verwendet eine spezielle <u>OCR-Hintergrunderkennung.</u> | & idie in Nur-Bild-Dokumenten eine temporäre Textebene erstellt, sodass deren Text durchsucht und kopiert und sogar die Seitenbilder bearbeitet werden können | 95 l. Darüber hinaus können Sie mit ABBYY FineReader PDF diese Textebene <u>im Dokument speichern,</u> I‰ sodass der Text im Dokument durchsucht und in andere Anwendungen eingefügt werden kann. **Siehe auch:** [PDF-Einstellungen](#page-330-1)|331].

# **Durchsuchbare PDF-Dokumente**

Durchsuchbare PDF-Dokumente bestehen aus Bildern der Seiten mit einer unsichtbaren, darunter platzierten Textebene. Dokumente dieses Typs werden im Allgemeinen durch das Scannen und Erkennen eines Papierdokuments und Speichern des erkannten Texts in einer Textebene erstellt.

Öffnen Sie ein PDF-Dokument in ABBYY FineReader, analyisiert das Programm das Dokument und stellt fest, ob eine verwendbare Textebene enthalten ist. **Siehe auch:** [OCR-Optionen](#page-363-1) | 364 lst eine Textebene vorhanden, kann der Text im Dokument durchsucht und in jeder PDF-Anwendung kopiert werden. Im Gegensatz zu vielen anderen PDF-Anwendungen kann mit ABBYY FineReader der Text in durchsuchbaren PDF-Dokumenten auch bearbeitet werden.

So erstellen Sie mit ABBYY FineReader durchsuchbare PDF-Dokumente:

- 1. Hinzufügen einer <u>Textebene</u>l‰ zu einem Nur-Bild-PDF-Dokument.
- 2. Konvertieren von PDF-Dokumenten und Bilddateien in ein durchsuchbares PDF-Format. Dafür aktivieren Sie die Option **Text unter dem Seitenbild** in der Optionsgruppe **Einstellungen für durchsuchbare PDFs** in den PDF-Formateinstellungen. **Siehe auch:** [PDF-](#page-330-1)[Einstellungen](#page-330-1) . 331

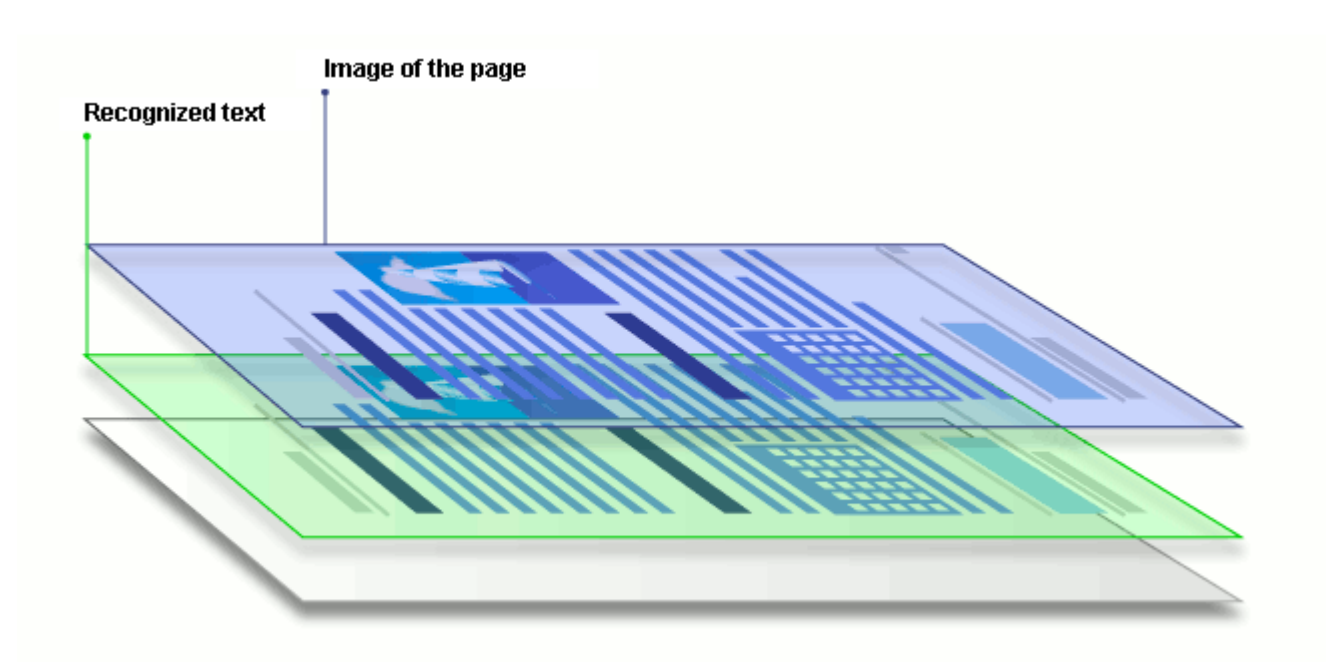

## **PDF-Dokumente, die mit anderen Anwendungen erstellt wurden**

Durchsuchbare PDF-Dokumente können aus Dokumenten verschiedener bearbeitbarer Formate erstellt werden (wie z. B. DOCX). Dokumente dieses Typs enthalten eine Textebene und Abbildungen, aber sie enthalten keine Seitenbilder. Diese Dokumente sind durchsuchbar und die darin enthaltenen Texte und Abbildungen können kopiert und bearbeitet werden, vorausgesetzt, für diese Aktionen ist kein Kennwort erforderlich oder dem Benutzer ist das Kennwort bekannt.

So erstellen Sie PDF-Dokumente dieses Typs:

- 1. Öffnen Sie ein bearbeitbares Dokument in dem Programm, mit dem es erstellt wurde, und speichern Sie es als PDF.
- 2. Konvertieren Sie mithilfe von ABBYY FineReader ein PDF-Dokument eines anderen Typs oder ein Dokuments in einem anderen Format in diesen PDF-Typ (aktivieren Sie in den PDF-Formateinstellungen die Option **Nur Text und Bilder** in der Optionsgruppe **Einstellungen für durchsuchbare PDFs**). Siehe auch: <u>[PDF-Einstellungen](#page-330-1)</u>  $\text{Im}$ ी

Das resultierende Dokument kann dann leichter bearbeitet werden als andere PDF-Dokumenttypen, kann sich aber im Aussehen vom Original unterscheiden.

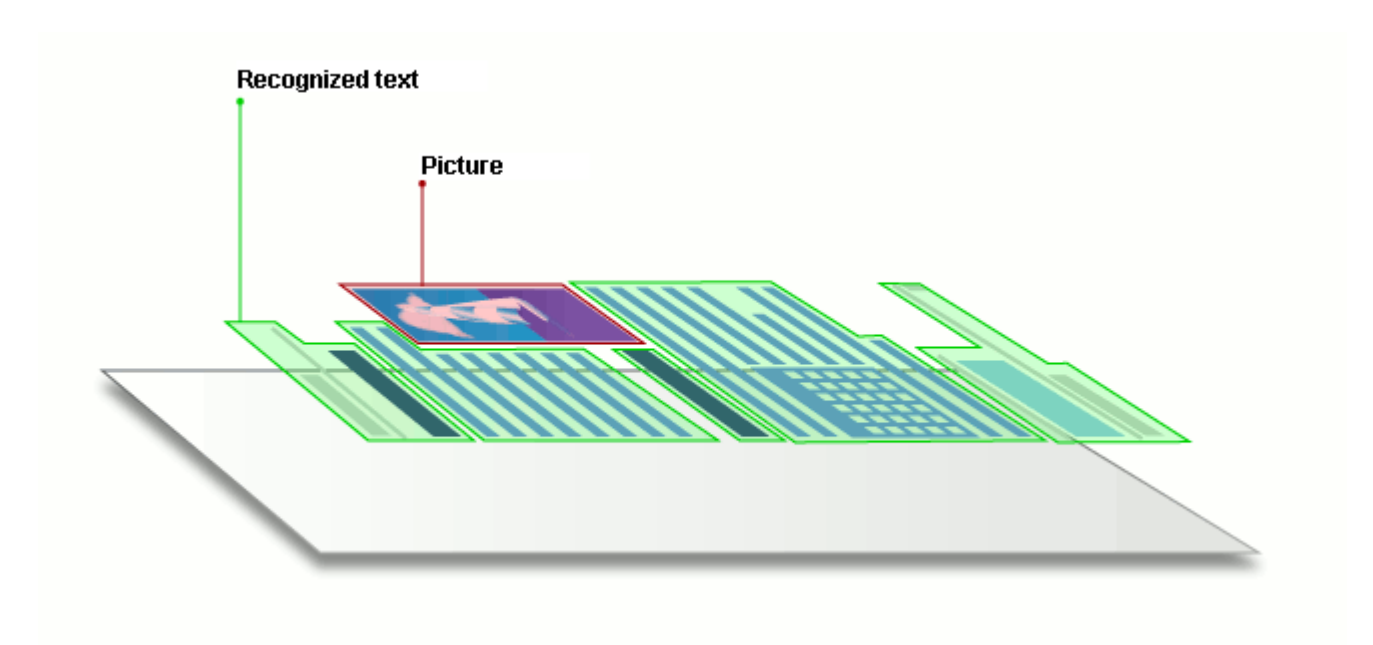

# <span id="page-317-0"></span>**Tipps für das Scannen**

Sie können die Scaneinstellungen im entsprechenden Dialogfeld von ABBYY FineReader ändern.

- · Überprüfen Sie den Anschluss des Scanners an Ihren Computer und schalten Sie ihn ein. Prüfen Sie mithilfe der Dokumentation des Scanners, dass das Gerät richtig installiert wurde. Vergewissern Sie sich, dass die mitgelieferte Scanner-Software installiert ist. Manche Scanner müssen vor dem Computer eingeschaltet werden, mit dem sie verbunden sind.
- · Achten Sie darauf, dass die Seiten im Scanner möglichst gerade positioniert sind. Legen Sie Ihre Dokumente mit der Schriftseite nach unten auf den Scanner und achten Sie auf eine korrekte Ausrichtung. Schräge Bilder werden unter Umständen nicht korrekt konvertiert.
- · Müssen Dokumente gescannt werden, die mit einem regulären Drucker ausgedruckt wurden, verwenden Sie für optimale Ergebnisse den Graustufenmodus und eine <u>[Auflösung](#page-318-0)</u>l319] von 300 dpi.

Die Erkennungsqualität ist von der Qualität des Papierdokuments und von den für das Scannen des Dokuments verwendeten Einstellungen abhängig. Eine schlechte Bildqualität kann die Qualität der Konvertierung negativ beeinträchtigen. Wählen Sie unbedingt für Ihr Dokument <u>geeignete Scanparameter aus</u> 358 l.

Es gibt verschiedene Möglichkeiten, die Scanoberfläche zu öffnen:

- · Öffnen Sie das Fenster **Neuer Task**, klicken Sie auf die Registerkarte **Scannen** und dann auf **OCR-Editor** oder auf einen anderen Task in dieser Registerkarte.
- · Klicken Sie im **OCR-Editor** auf die Schaltfläche **Scannen** in der Hauptsymbolleiste.
- Klicken Sie im PDF-Editor auf die Schaltfläche  $\Gamma$ + Add Pages in der Hauptsymbolleiste und klicken Sie dann auf **Von Scanner hinzufügen...** im unten angezeigten Menü.

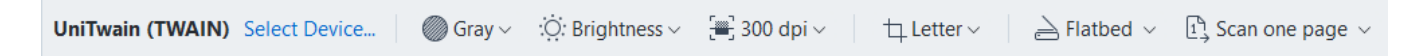

Die folgenden Scaneinstellungen können festgelegt werden:

## **Farbmodus**

Für die Auswahl des Scanmodus: Farbe, Graustufen (der optimale Modus für OCR) oder Schwarzweiß.

# **Helligkeit**

Ändert die Scan-Helligkeit.

ABBYY FineReader zeigt beim Scannen eine Warnmeldung an, wenn die <u>[Helligkeit](#page-405-0)</u>l4061 zu niedrig oder zu hoch eingestellt ist. Unter Umständen müssen Sie die Helligkeitseinstellung auch beim Scannen im Schwarzweiß-Modus anpassen.

Der Wert 50 % ist in den meisten Fällen ausreichend.

Wenn das Ergebnisbild zu viele lückenhafte oder verlaufene Buchstaben enthält, finden Sie in der Tabelle unten Tipps zur weiteren Vorgehensweise.

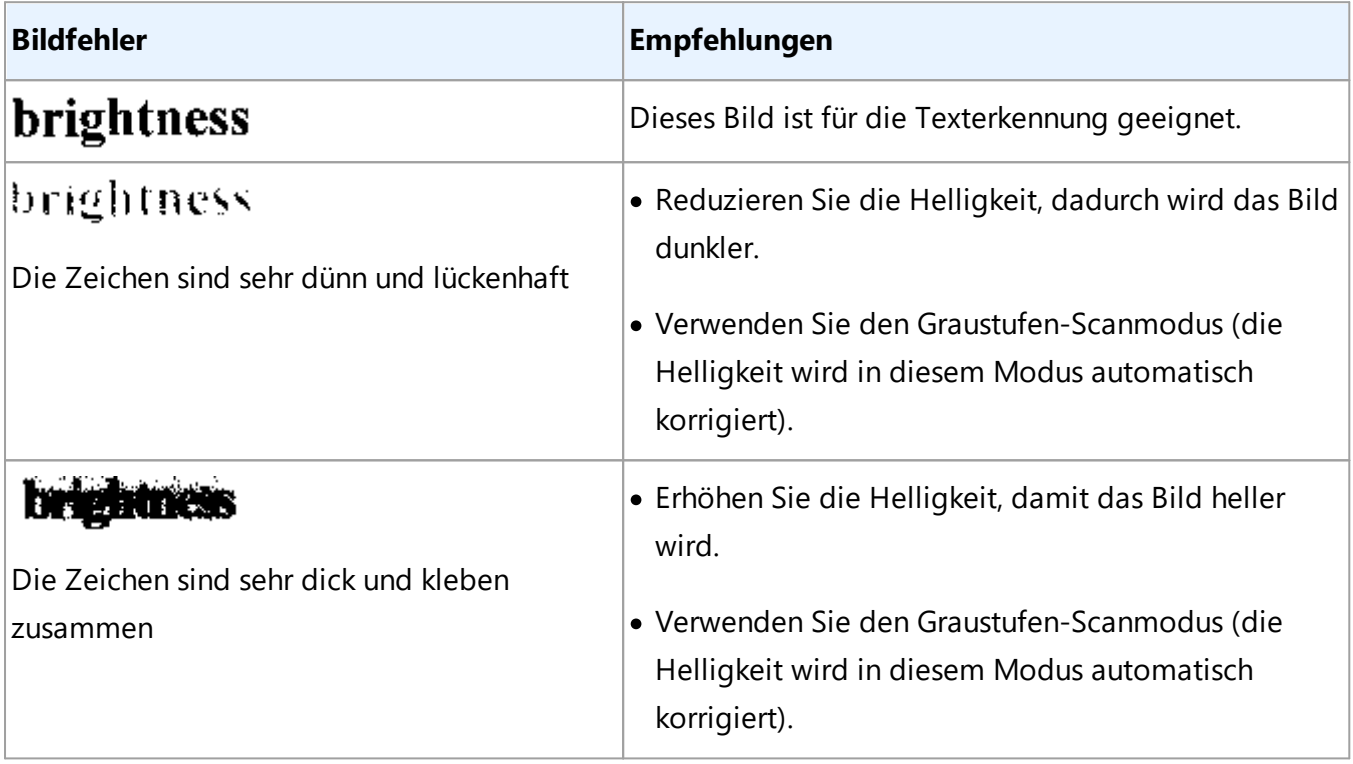

## <span id="page-318-0"></span>**Scanauflösung**

Ändert die Scan-Auflösung.

Die Erkennungsqualität hängt von der Auflösung des Dokumentenbildes ab. Eine schlechte Bildqualität kann die Qualität der Konvertierung negativ beeinträchtigen.

Wir empfehlen das Scannen von Dokumenten mit 300 <u>dpi</u>l406.

■ Für optimale Erkennungsergebnisse müssen die vertikale und die horizontale Auflösung gleich sein.

Die Einstellung einer zu hohen Auflösung (über 600 dpi) verlangsamt den OCR-Vorgang. Das Erhöhen der Auflösung über diesen Punkt hinaus führt zu keinen wesentlich besseren OCR-Ergebnissen. Die Einstellung einer extrem niedrigen Auflösung (weniger als 150 dpi) beeinträchtigt die OCR-Qualität.

In folgenden Fällen müssen Sie die Bildauflösung ggf. anpassen:

- · Die Bildauflösung beträgt weniger als 250 dpi oder mehr als 600 dpi.
- · Das Bild weist keine Standardauflösung auf.

Zum Beispiel können Faxe eine Auflösung von 204 x 96 dpi haben.

# **Bild beschneiden**

Für die Auswahl einer vordefinierten Scanbereichgröße oder für das manuelle Festlegen des Scanbereichs.

## **Optionen für das Scannen mehrseitiger Dokumente:**

Legen Sie die Einstellungen für das Scannen mehrseitiger Dokumente fest, wenn die folgenden Funktionen von Ihrem Scanner unterstützt werden: Doppelseitiges Scannen, Automatische Dokumentenzufuhr (ADF), Verzögerungen zwischen automatischen Scans etc.

#### **Scannen gegenüberliegender Seiten**

Beim Scannen eines Buchs enthält ein gescanntes Bild normalerweise zwei gegenüberliegende Seiten.

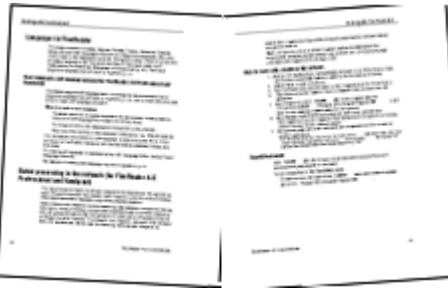

Sie können die OCR-Qualität verbessern, indem Sie diese Doppelseiten in zwei getrennte Bilder aufteilen. ABBYY FineReader PDF besitzt einen speziellen Modus, der solche Bilder innerhalb eines OCR-Projekts automatisch in getrennte Seiten teilt.

Folgen Sie beim Scannen gegenüberliegender Seiten eines Buches oder von Doppelseiten den nachstehenden Anweisungen.

- 1. Klicken Sie auf **Werkzeuge** > **Optionen...** für das Öffnen des Dialogfelds **Optionen** und klicken Sie dann auf die Registerkarte **Bildverarbeitung**.
- 2. Wählen Sie die Option **Gegenüberliegende Seiten trennen** in der Optionsgruppe **Einstellungen zur Bildvorverarbeitung (gültig für Konvertierung und OCR)**. ■ Vergewissern Sie sich, dass die Scans korrekt ausgerichtet sind, oder aktivieren Sie die Option **Seitenausrichtung korrigieren**. Sind Doppelseiten bei einem Scan nicht korrekt ausgerichtet (z. B. um 180° gedreht), werden die gegenüberliegenden Seiten nicht aufgeteilt.
- 3. Scannen Sie die Doppelseiten.

Es können noch andere Optionen zur Bildverarbeitung festgelegt werden. **Siehe auch:** *[Optionen zur](#page-361-0)* <u>[Bildverarbeitung](#page-361-0)</u> <sup>362</sup>ો

Sie können Doppelseiten auch manuell aufteilen:

- 1. Öffnen Sie den Bildeditor, indem Sie auf die Schaltfläche **in der Symbolleiste** im **Bildfenster** klicken.
- 2. Verwenden Sie die Werkzeuge im **Teilen** äußersten linken Fensterbereich, um die Seite aufzuteilen.

# **Siehe auch:**

- · *[Optionen zur Bildverarbeitung](#page-360-0)* 361
- · *[Vor dem Erkennungsvorgang zu berücksichtigende Dokumenteigenschaften](#page-357-0)* 358
- · *[Wenn Ihr Dokumentbild Fehler enthält und bei niedriger OCR-Genauigkeit](#page-216-0)* 217

# <span id="page-322-0"></span>**Fotografieren von Dokumenten**

Scannen ist nicht die einzige Möglichkeit für die Erfassung Ihrer Dokumente. Sie können die Dokumente mit einer Kamera oder einem Mobiltelefon fotografieren, [die Fotos mit ABBYY](#page-205-0) *[FineReader öffnen](#page-205-0)* | 2061 und sie dann erkennen.

Beim Fotografieren von Dokumenten muss eine Reihe von Faktoren berücksichtigt werden, damit sich das Foto besser für die Erkennung eignet. Diese Faktoren werden in den folgenden Abschnitten detailliert beschrieben:

- [Anforderungen an die Kamera](#page-322-1) 323
- [Lichtverhältnisse](#page-322-2) 323
- [Fotografieren](#page-324-0) 325
- [So kann die Bildqualität verbessert werden](#page-324-1) <a>

# <span id="page-322-1"></span>**Anforderungen an die Kamera**

Ihre Kamera sollte die folgenden Anforderungen erfüllen, damit die damit erstellten Dokumentenbilder zuverlässig erkannt werden.

## **Empfohlene Kameraeigenschaften**

- · Auflösung: Bildsensor: 5 Millionen Pixel für A4-Seiten. Kleinere Sensoren können für das Fotografieren kleiner Dokumente, wie z. B. Visitenkarten, ausreichend sein.
- · Ausschaltbares Blitzlicht
- · Manuelle Blendeneinstellung, d.h. Verfügbarkeit einer Blendenvorwahl oder eines vollständig manuellen Modus
- · Manueller Fokus
- · Ein Bildstabilisierungssystem (Anti-Shake) oder die Möglichkeit, ein Stativ zu verwenden.
- · Optischer Zoom

## **Mindestanforderungen**

- · Bildsensor: 2 Millionen Pixel für A4-Seiten.
- · Variable Brennweite.

■ Detaillierte Informationen finden Sie in der Bedienungsanleitung Ihrer Kamera.

# <span id="page-322-2"></span>**Lichtverhältnisse**

Die Lichtverhältnisse haben starken Einfluss auf die Qualität des resultierenden Fotos.

Die besten Ergebnisse erhält man bei hellem Licht und gleichmäßiger Ausleuchtung, vorzugsweise bei Tageslicht. An einem hellen und sonnigen Tag können Sie die Blendenzahl erhöhen, um ein schärferes Bild zu erhalten.

#### **Einsatz von Blitz und zusätzlichen Lichtquellen**

- · Wenn Sie künstliche Beleuchtung einsetzen, verwenden Sie zwei Lichtquellen und positionieren Sie diese so, dass das Dokument frei von Schatten und Reflexionen ist.
- · Bei guten Lichtverhältnissen sollten Sie den Blitz immer ausschalten, um ausgeprägte Reflexionen und Schatten zu vermeiden. Bei schlechten Lichtverhältnissen sollten Sie versuchen, aus einer Entfernung von ca. 50 cm zu fotografieren.

Beim Fotorafieren von Dokumenten, die auf Hochglanzpapier gedruckt wurden, raten wir von einer Verwendung des Blitzes ab. Vergleichen Sie ein Bild mit Reflexionen mit einem qualitativ hochwertigen Bild:

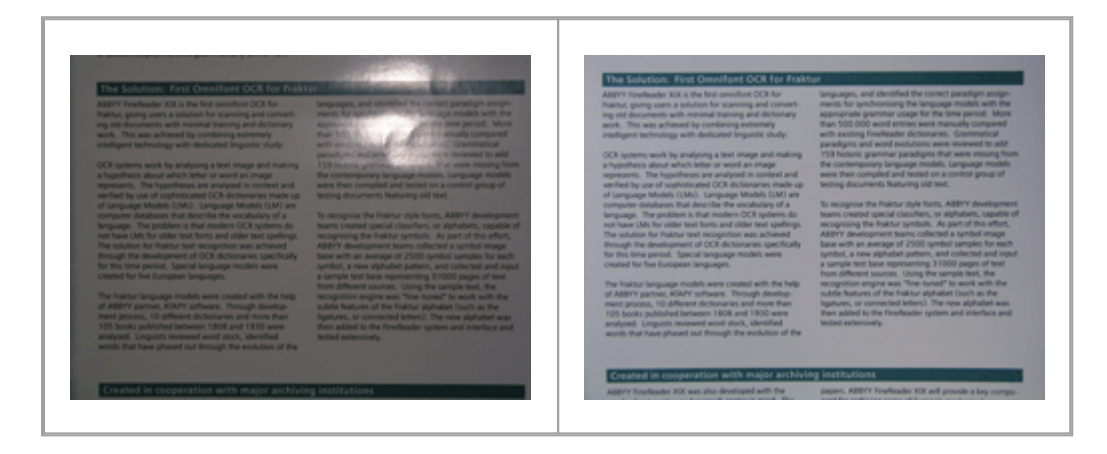

#### **Wenn das Bild zu dunkel ist**

- · Wählen Sie eine niedrigere Blendenzahl, um die Blende zu öffnen.
- · Stellen Sie einen höheren ISO-Wert ein.
- · Verwenden Sie den manuellen Fokus, falls der automatische Fokus bei schlechten Lichtverhältnissen nicht funktioniert.

Vergleichen Sie ein zu dunkles Bild mit einem qualitativ hochwertigen Bild:

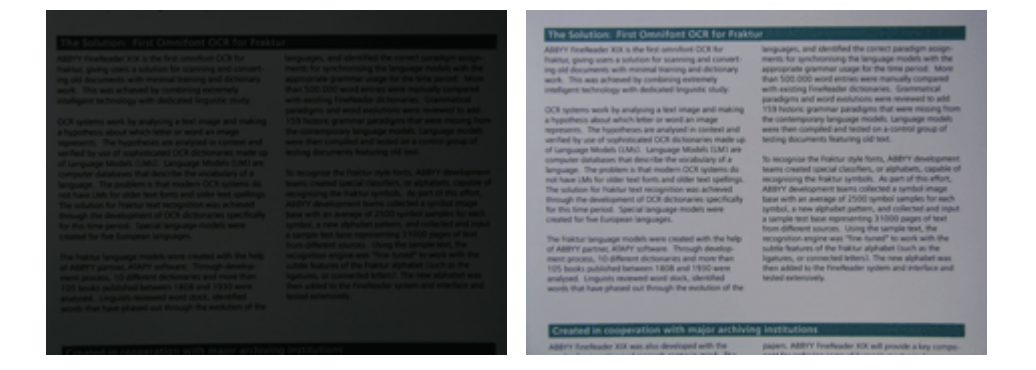
# **Fotografieren**

Sie erhalten qualitativ hochwertige Fotos von Dokumenten, indem Sie die Kamera korrekt positionieren und die folgenden einfachen Ratschläge befolgen.

- · Verwenden Sie möglichst ein Stativ.
- · Das Objektiv muss parallel zur Seite ausgerichtet werden. Der Abstand zwischen Kamera und Dokument sollte so gewählt werden, dass beim Zoomen die gesamte Seite das Bild ausfüllt. In den meisten Fällen beträgt dieser Abstand zwischen 50 und 60 cm.
- · Richten Sie Papierdokumente oder Buchseiten (insbesondere bei dicken Büchern) so aus, dass die Zeilen im Bild waagerecht verlaufen. Die Schieflage der Textzeilen sollte nicht mehr als 20 Grad betragen, ansonsten wird der Text unter Umständen nicht richtig konvertiert.
- · Um schärfere Bilder zu erhalten, fokussieren Sie auf die Bildmitte.

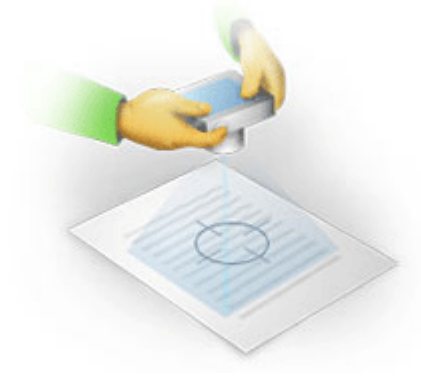

- · Aktivieren Sie die Bildstabilisierung, da eine längere Belichtung bei schlechten Lichtverhältnissen zu Unschärfe führen kann.
- · Verwenden Sie den Selbstauslöser. Dadurch wird eine Bewegung der Kamera beim Drücken des Aufnahmeknopfes verhindert. Die Verwendung des Selbstauslösers wird auch beim Einsatz eines Stativs empfohlen.

# **So verbessern Sie die Bildqualität in folgenden Fällen:**

- · Das Bild ist zu dunkel oder sein Kontrast ist zu niedrig. **Lösung:** Versuchen Sie es mit einer zusätzlichen Lichtquelle. Ist das nicht möglich, versuchen Sie eine niedrigere Blendenzahl.
- · Das Bild ist nicht scharf genug.

**Lösung:** Bei schlechten Lichtbedingungen oder bei der Aufnahme von Bildern aus zu kurzer Entfernung arbeitet der Autofokus möglicherweise nicht ordnungsgemäß. Versuchen Sie es mit einer zusätzlichen Lichtquelle. Verwenden Sie Stativ und Selbstauslöser, um ein Bewegen der Kamera während der Bildaufnahme zu vermeiden.

Ist ein Bild nur leicht verschwommen, könnte mit dem Werkzeug **Fotokorrektur** im Bildeditor eine Verbesserung erzielt werden. **Siehe auch:** [Wenn Ihr Dokumentbild Fehler enthält und bei](#page-216-0) hiedriger OCR-Genauigkeit | 217 م

· Ein Teil des Bildes ist nicht scharf genug.

**Lösung:** Versuchen Sie es mit einer höheren Blendenzahl. Fotografieren Sie aus größerer Entfernung mit maximalem optischen Zoom. Fokussieren Sie auf einen Punkt, der zwischen Mitte und Rand des Bildes liegt.

· Der Blitz verursacht Reflexionen.

**Lösung:** Schalten Sie den Blitz aus oder verwenden Sie andere Lichtquellen und erhöhen Sie den Abstand zwischen Kamera und Dokument.

# <span id="page-326-0"></span>**Dialogfeld Optionen**

Das Dialogfeld **Optionen** enthält eine Reihe von Optionen, mit denen Dokumente gescannt, geöffnet, erkannt und in verschiedenen Formaten gespeichert sowie die OCR-Sprachen und die Sprache der Benutzeroberfläche, der Drucktyp der Eingabedokumente und einige andere Optionen geändert werden können.

Es gibt verschiedene Möglichkeiten, das Dialogfeld **Optionen** zu öffnen:

- · Klicken Sie auf dem Bildschirm **Neuer Task** auf die Schaltfläche **Optionen** in der Ecke unten links.
- · Klicken Sie im Bildschirm **Neuer Task** auf **Werkzeuge** > **Optionen...**.
- · Klicken Sie im PDF-Editor auf **Werkzeuge** > **Optionen...**.
- · Klicken Sie im OCR-Editor auf **Werkzeuge** > **Optionen...**.

Für das Öffnen des Dialogfelds stehen außerdem **Optionen** Schaltflächen, Links oder Befehle zur Verfügung, wenn Sie im Bildschirm **Neuer Task** Dateien konvertieren oder scannen, in den Symbolleisten und in den Kontextmenüs der Symbolleisten im PDF-Editor und im OCR-Editor und in den Dialogfeldern bei der Speicherung von Dokumenten.

Das Dialogfeld **Optionen** enthält 7 Registerkarten, wobei jede davon spezifische Einstellungen für bestimmte ABBYY FineReader-Funktionen enthält.

# **Allgemein**

Diese Registerkarte ermöglicht:

- · Auswahl des zu öffnenden Programmteils beim Start von ABBYY FineReader PDF: **Neuer Task** Bildschirm, OCR-Editor mit einem neuen OCR-Projekt oder OCR-Editor mit dem zuletzt bearbeiteten OCR-Projekt.
- · Legen Sie das Gerät fest, von welchem Sie Bilder erhalten wollen, und wählen Sie eine Scanoberfläche aus.

ABBYY FineReader verwendet ein integriertes Dialogfeld für die Anzeige der [Scaneinstellungen](#page-317-0) | 318 lst die Scanoberfläche von ABBYY FineReader PDF nicht mit Ihrem Scanner kompatibel, können Sie die originale Benutzeroberfläche Ihres Scanners verwenden. In der Dokumentation des Scanners sollten Beschreibungen dieses Dialogfelds und dessen Elementen enthalten sein.

· FineReader als Standardprogramm für das Öffnen von PDF-Dokumenten bestimmen.

#### **Bildverarbeitung**

Diese Registerkarte enthält drei Optionsgruppen:

### · **Hintergrunderkennung im PDF-Editor aktivieren**

Ist diese Option aktiviert, werden alle im PDF-Editor geöffneten Seiten automatisch erkannt. Dieser Vorgang wird im Hintergrund ausgeführt und fügt den PDF-Dokumenten eine temporäre Textebene hinzu, sodass diese durchsucht und ihr Text kopiert werden kann. Klicken Sie auf den Link unten in dieser Gruppe, um die Sprache(n) Ihres Dokuments festzulegen.

#### · **Seitenbilder bei deren Hinzufügen zum OCR-Editor automatisch verarbeiten**

Diese Option aktiviert oder deaktiviert die automatische Verarbeitung neu hinzugefügter Seiten. Bei aktivierter automatischer Verarbeitung können allgemeine Optionen für die Dokumentverarbeitung und Einstellungen für die Bildvorverarbeitung zur Verwendung beim Scannen und Öffnen von Bildern ausgewählt werden.

## · **Seitenbilder erkennen (beinhaltet Vorverarbeitung und Analyse)**

Neu hinzugefügte Bilder werden im OCR-Editor anhand der in der Optionsgruppe **Einstellungen zur Bildvorverarbeitung (gültig für Konvertierung und OCR)** festgelegten Einstellungen vorverarbeitet. Auch Analyse und Erkennung werden automatisch durchgeführt.

## · **Seitenbilder analysieren (beinhaltet Vorverarbeitung)**

Bildvorverarbeitung und Dokumentenanalyse werden automatisch durchgeführt, aber der OCR-Vorgang muss manuell gestartet werden.

#### · **Seitenbilder vorverarbeiten**

Nur die Vorverarbeitung wird automatisch durchgeführt. Analyse und OCR-Vorgang müssen manuell gestartet werden.

# · **Einstellungen zur Bildvorverarbeitung (gültig für Konvertierung und OCR)** Mit ABBYY FineReader PDF können häufig auftretende Fehler in Scans und Digitalfotos automatisch entfernt werden.

 ${\sf Siehe}$  auch:  ${\it Hintergrunderkennung}$  ${\it Hintergrunderkennung}$  ${\it Hintergrunderkennung}$   $\otimes$  )  ${\it Optionen zur Bildverarbeitung}$  ${\it Optionen zur Bildverarbeitung}$  ${\it Optionen zur Bildverarbeitung}$   $\circ$   $\circ$  and *[Arbeit mit Sprachen mit](#page-366-0) [komplexen Schriftzeichen](#page-366-0) .* 367

#### **Sprachen**

Diese Registerkarte enthält Optionen für die OCR-Sprache. **Siehe auch:** *[Vor dem Erkennungsvorgang](#page-357-0) [zu berücksichtigende Dokumenteigenschaften](#page-357-0) .* 358

# **OCR**

Auf dieser Registerkarte wählen Sie die Erkennungsoptionen:

- Der PDF-Erkennungsmodus
- · Auswahl zwischen einer gründlichen oder schnellen Erkennung
- Der <u>Dokumenttyp</u>
- · Ob strukturelle Elemente durch das Programm erkannt werden (Sie können wählen, welche Elemente beim Exportieren der Ergebnisse zu Microsoft Word beibehalten werden sollen)
- · Ob Strichcodes erkannt werden sollen
- · Training (ermöglicht die Verwendung von Benutzermustern bei der Erkennung von Texten)
- · Schriftarten (ermöglicht die Auswahl von Schriftarten für die Verwendung in erkannten Texten)

Siehe auch: *[OCR-Optionen](#page-363-1)* | <sub>364</sub> | [Wenn das gedruckte Dokument nicht dem Standard entsprechende](#page-232-0) *[Schriftarten enthält](#page-232-0) .* 233

#### **Formateinstellungen**

Auf dieser Registerkarte können die Einstellungen für die Formate der Ausgabedatei vorgenommen  $\,$ werden. **Siehe auch:** *<u>[Formateinstellungen](#page-330-0)</u>|* $\rm_{331}$ ]

## **Sonstige**

Diese Registerkarte ermöglicht:

- Angabe [der Sprache der Benutzeroberfläche](#page-372-0) को von ABBYY FineReader PDF.
- · Angabe der Anzahl von Prozessorkernen, die FineReader für den OCR-Vorgang verwenden darf.
- · Asuwahl, ob ABBYY FineReader PDF automatisch auf Updates überprüfen und diese installieren soll.
- · Legen Sie fest, ob anonymisierte ABBYY FineReader PDF-Konfigurationsdaten zu Zwecken der Verbesserung der Software an ABBYY gesendet werden sollen.
- · Auswahl, ob Sonderangebote und Tipps bei der Verwendung von ABBYY FineReader PDF angezeigt werden sollen.
- Aktivieren oder deaktivieren von <u>[JavaScript](#page-62-0)</u> ଋो in PDF-Dokumenten.
- · Geben Sie an, ob ABBYY FineReader PDF automatisch URLs in PDF-Dokumenten erkennen soll.

Klicken Sie auf **Zurücksetzen...**, wenn Sie die Standardeinstellungen des Dialogfensters wiederherstellen möchten.

# **Bereiche und Text**\*

Diese Registerkarte ermöglicht:

- · Auswahl der Überprüfungsoptionen für unzuverlässig erkannte Zeichen.
- · Auswahl der Überprüfungsoptionen für nicht im Wörterbuch enthaltene Wörter:
- · Ignorieren von Wörtern mit Ziffern und Sonderzeichen
- · Prüfen nicht im Wörterbuch enthaltener zusammengesetzter Wörter Ein zusammengesetztes Wort ist ein Wort, das aus zwei oder mehr Wörtern besteht.
- · Auswahl der Korrektur von Leerzeichen vor und nach Satzzeichen.
- · Benutzerwörterbücher anzeigen und bearbeiten.
- · Auswahl einer Schriftart für die Anzeige von reinem Text.
- · Auswahl von Farbe und Rahmenstärke der verschiedenen Bereichstypen im **Bildfenster**, der Hervorhebungsfarbe bei unzuverlässig erkannten Zeichen und anderer Anzeigeoptionen.

**Siehe auch:** *<u>[Erkannten Text prüfen](#page-242-0)|243), [Wenn das Programm bestimmte Zeichen nicht erkannt hat](#page-237-0)|238), </u> [Bearbeiten der Bereichseigenschaften](#page-223-0) .* 224

\* Diese Registerkarte ist nur im OCR-Editor verfügbar.

# <span id="page-330-0"></span>**Formateinstellungen**

ABBYY FineReader verfügt über flexible Formateinstellungen, mit denen das Erscheinungsbild der Ausgabedokumente bestimmt werden kann.

- [PDF-Einstellungen](#page-330-1)
- [DOC\(X\)/RTF/ODT-Einstellungen](#page-335-0)
- [XLS\(X\)-Einstellungen](#page-338-0)
- [PPTX-Einstellungen](#page-340-0)
- [CSV-Einstellungen](#page-340-1)
- **[TXT-Einstellungen](#page-341-0)** 342
- [HTML-Einstellungen](#page-342-0)
- [EPUB-/FB2-Einstellungen](#page-344-0)
- [DjVu-Einstellungen](#page-345-0)

# <span id="page-330-1"></span>**PDF-Einstellungen**

Folgende Einstellungen sind verfügbar:

# **Bildqualität**

Wenn Ihr Text viele Bilder enthält oder Sie speichern das Seitenbild gemeinsam mit dem erkannten Text ab, kann die resultierende PDF-Datei unter Umständen sehr groß werden. Die Qualität der Bilder und die Größe der daraus resultierenden Datei können mithilfe der Optionen in der **Bildqualität** Dropdownliste optimiert werden:

## · **Beste Qualität**

Wählen Sie diese Option, um die Qualität der Abbildungen oder des Seitenbildes beizubehalten. Die ursprüngliche Auflösung des Quellbildes wird beibehalten.

## · **Ausgewogen**

Wählen Sie diese Option, um die Größe der PDF-Datei zu reduzieren, während die Qualität der Abbildungen oder des Seitenbildes auf einem angemessen hohen Niveau bleibt.

# · **Kompakte Größe**

Wählen Sie diese Option, um die Größe der ausgegebenen PDF-Datei stark zu reduzieren. Die Auflösung der Abbildungen und des Seitenbildes wird auf 300 dpi reduziert, was sich auf die Qualität auswirkt.

# · **Benutzerdefiniert...**

Wählen Sie diese Option, wenn Sie benutzerdefinierte Einstellungen für die Bildqualität festlegen möchten. Wählen Sie im Dialogfenster **Benutzerdefinierte Einstellungen** die gewünschten Einstellungen und klicken Sie auf **OK**.

## **PDF/A-Dokumente erstellen**

Aktivieren Sie diese Option, wenn Sie ein PDF/A-Dokument erstellen möchten, und wählen Sie die PDF/A-Version aus, die Sie verwenden möchten.

# **PDF/UA-Dokumente erstellen (erfordert OCR)**

Aktivieren Sie diese Option, wenn Sie ein PDF/UA-Dokument erstellen möchten. Bitte beachten Sie, dass das erstellte Dokumente möglicherweise nicht genauso aussieht wie das Original.

# **Dokumente mit Kennwörtern schützen**

Schützen Sie mit dieser Option Ihr PDF-Dokument durch ein Kennwort, sodass Unbefugte es nicht öffnen, drucken oder bearbeiten können. Klicken Sie auf die Schaltfläche **Einstellungen...** und legen Sie im sich daraufhin öffnenden Dialogfeld die Sicherheitseinstellungen fest:

# · **Öffnungskennwort**

Verfügt Ihr Dokument über ein Öffnungskennwort, kann ein Benutzer das Dokument nur nach der Eingabe des von Ihnen festgelegten Kennworts öffnen. So legen Sie ein Kennwort für Ihr Dokument fest:

- 1. Aktivieren Sie die Option **Zugriff durch ein Öffnungskennwort einschränken**.
- 2. Geben Sie das Kennwort ein und bestätigen Sie es. Deaktivieren Sie die Option **Zeichen ausblenden** wenn die Zeichen Ihres Kennworts im Feld **Öffnungskennwort** sichtbar sein sollen.

# · **Berechtigungskennwort**

Dieses Kennwort schützt das Dokument vor unberechtigtem Bearbeiten und Drucken und hindert Benutzer ohne Kenntnis des Kennworts daran, dessen Inhalt in eine andere Anwendung zu kopieren. Die Benutzer können alle diese Aktionen erst nach der Eingabe des von Ihnen festgelegten Kennworts durchführen. So legen Sie dieses Kennwort fest:

- 1. Aktivieren Sie die Option **Drucken und Bearbeiten durch ein Berechtigungskennwort einschränken**.
- 2. Geben Sie das Kennwort ein und bestätigen Sie es. Deaktivieren Sie die Option **Zeichen ausblenden** wenn die Zeichen Ihres Kennworts im Feld **Berechtigungskennwort** sichtbar sein sollen.

Im nächsten Schritt wählen Sie die Aktionen aus, die von den Benutzern ausgeführt werden dürfen.

- o Die Dropdownliste **Drucken** enthält Optionen, die das Drucken des Dokuments zulassen oder einschränken.
- o Die Dropdownliste **Bearbeiten** enthält Optionen, die das Bearbeiten des Dokuments zulassen oder einschränken.
- o Die Option **Kopieren von Text, Bildern und anderen Inhalten erlauben** erlaubt Benutzern das Kopieren von Inhalten (Text, Bilder etc.) aus Ihrem Dokument. Wenn Sie diese Aktionen nicht erlauben möchten, deaktivieren Sie diese Option.
- o Die Option **Screen-Readern das Lesen von Text erlauben** ermöglicht Screenreader-Software das Lesen von Text aus dem geöffneten Dokument. Wenn Sie diese Aktionen nicht erlauben möchten, deaktivieren Sie diese Option.

· **Verschlüsselungsstufe** 

Die Dropdownliste **Verschlüsseln** enthält Optionen für die Verschlüsselung kennwortgeschützter Dokumente.

- · **128-Bit AES** ist ein relativ starker Verschlüsselungsalgorithmus auf der Basis des AES-**Standards**
- · **256-Bit AES** ist ein starker Verschlüsselungsalgorithmus auf der Basis des AES-Standards.

Wählen Sie eine der Optionen aus der Dropdownliste **Verschlüsseln**.**Alle Dokumentinhalte** verschlüsselt das gesamte Dokument, während **Alle Dokumentinhalte, außer Metadaten** die Daten des Dokuments unverschlüsselt und lesbar belassen werden.

#### **Objekte und Daten löschen**

Aktivieren Sie diese Option, wenn Sie verschiedene im PDF-Dokument enthaltene Objekte nicht bewahren wollen, und klicken Sie dann auf die Schaltfläche **Wählen...**, um auszuwählen, welche Objekte Sie behalten möchten:

#### · **Kommentare und Anmerkungen**

Notizen, Anmerkungen, Formen und Textblöcke werden nicht gespeichert.

- · **Links, Medien, Aktionen, Skripte und Formulardaten** Interaktive Elemente werden nicht gespeichert.
- · **Lesezeichen** Lesezeichen werden nicht gespeichert.
- · **Angehängte Dateien**

Angehängte Dateien werden nicht gespeichert.

#### **Eine Papiergröße für alle Seitenbilder verwenden**

Ist diese Option deaktiviert, wird das originale Papierformat der Seitenbilder beibehalten. Aktivieren Sie diese Option, wenn Sie für Ihr PDF-Dokument ein bestimmtes Papierformat verwenden möchten.

#### **MRC-Komprimierung verwenden (erfordert OCR)**

Durch die Auswahl dieser Option wird der MRC-Kompressionsalgorithmus angewendet, wodurch die Dateigröße wesentlich reduziert und die visuelle Qualität des Bildes verbessert werden.

Die Option **MRC-Komprimierung verwenden (erfordert OCR)** ist für durchsuchbare PDF-

Dokumente verfügbar, wenn die Option **Text unter dem Seitenbild** aktiviert ist.

#### **Verwenden Sie ABBYY PreciseScan, um die Zeichen auf Seitenbildern zu glätten**

Aktivieren Sie diese Option, wenn die ABBYY PreciseScan-Technologie für das Glätten der Zeichen im Dokument verwendet werden soll. Als Ergebnis sehen die Zeichen nicht pixelig aus, auch wenn Sie die Seite vergrößern.

#### **Einstellungen für durchsuchbare PDFs**

Diese Optionsgruppe ermöglicht Ihnen die Auswahl, welche Elemente Ihres PDF-Dokuments gespeichert werden sollen. Wählen Sie in Abhängigkeit davon, wie Sie das Dokument verwenden möchten, eine der folgenden Optionen:

## · **Nur Text und Bilder**

Diese Option speichert nur den erkannten Text und die verknüpften Bilder. Die Seite kann vollständig durchsucht werden, und die PDF-Datei ist nicht groß. Im Aussehen kann sich das Ausgabedokument geringfügig vom Original unterscheiden.

## · **Text über dem Seitenbild**

Diese Option speichert den Hintergrund und die Bilder des Originaldokuments und positioniert den erkannten Text darüber. Dieser PDF-Dateityp beansprucht in der Regel mehr Speicherplatz als **Nur Text und Bilder**. Die PDF-Ausgabedatei kann vollständig durchsucht werden. In einigen Fällen kann sich das Aussehen des Ausgabedokuments geringfügig vom Original unterscheiden.

## · **Text unter dem Seitenbild**

Diese Option speichert die gesamte Seite als Bild und positioniert den erkannten Text darunter. Die Textebene ermöglicht das Durchsuchen des Dokuments und das Kopieren von Text, während die Seitenbilder gewährleisten, dass das Originaldokument weitestgehend dem Original entspricht.

#### **Lesezeichen in Kopfzeilen platzieren**

Wählen Sie diese Option, wenn Sie aus den Dokumentüberschriften ein Inhaltsverzeichnis erstellen möchten.

#### **PDF-Tags erstellen**

Mit dieser Option werden PDF-Tags zum ausgegebenen PDF-Dokument hinzugefügt.

Neben Text und Bildern können PDF-Dateien Informationen über die Dokumentstruktur enthalten, wie z. B. logische Bestandteile, Abbildungen und Tabellen. Diese Informationen werden in PDF-Tags gespeichert. PDF-Dateien, die solche Tags enthalten, können an unterschiedliche Bildschirmgrößen angepasst und problemlos auf Handheld-Geräten angezeigt werden.

### **Schriftarten**

Beim Speichern von Texten im PDF-Format können Sie entweder die Adobe-Schriftarten oder die Windows-Schriftarten, die auf Ihrem Computer installiert sind, verwenden. Um die zu verwendende Schriftartenkombination festzulegen, wählen Sie in der Dropdownliste eine der folgenden Optionen:

## · **Vordefinierte Schriftarten verwenden**

Für die PDF-Datei werden Adobe-Schriftarten verwendet, beispielsweise: Times New Roman, Arial, Courier New.

## · **Windows-Schriftarten verwenden**

Für die Datei werden die auf Ihrem Computer installierten Windows-Schriftarten verwendet.

Um Schriftarten in das PDF-Dokument einzubetten, wählen Sie die Option **Eingebette Schriftarten**. Dadurch wird die Dokumentdatei zwar größer, wird aber auf allen Computern gleich aussehen.

Die **Eingebette Schriftarten** ist nur verfügbar für **Nur Text und Bilder** und **Text über dem Seitenbild** PDF-Dokumente.

**Die Metadaten des Dokuments beibehalten, wie z. B. Autoren und Schlüsselwörter** Hiermit werden die <u>Metadaten</u> 1331 des Dokuments beibehalten, wenn es im PDF-Format gespeichert wird. Diese Option ist standardmäßig aktiviert.

Wenn Sie Änderungen an den Metadaten des Dokuments vornehmen möchten, klicken Sie auf die Schaltfläche **Metadaten bearbeiten...**, nehmen die gewünschten Änderungen vor und klicken auf **OK**.

# <span id="page-335-0"></span>**DOC(X)/RTF/ODT-Einstellungen**

Folgende Einstellungen sind verfügbar:

# **Dokumentlayout**

Wählen Sie die entsprechende Einstellung in Abhängigkeit davon, für welche Verwendung das Ausgabedokument vorgesehen ist.

## **1. Genaue Kopie**

Hiermit wird die Formatierung des Originaldokuments beibehalten. Diese Einstellung wird für Dokumente mit komplexem Layout empfohlen, z. B. Werbebroschüren. Es sei jedoch darauf hingewiesen, dass diese Option die Möglichkeiten zum Ändern des Textes und zum Formatieren des Ausgabedokuments einschränkt.

## **2. Bearbeitbare Kopie**

Erstellt ein Dokument, in dem die Formatierung leicht von der des Originals abweichen kann. In diesem Modus erstellte Dokumente können einfach bearbeitet werden.

# **3. Formatierter Text**

Behält Absätze bei, aber nicht die exakten Positionen von Objekten auf der Seite und die Zeilenabstände. Der ausgegebene Text wird linksbündig ausgerichtet. Texte in Schriften, die von rechts nach links laufen, werden rechtsbündig ausgerichtet. ■ Vertikale Texte werden in horizontale Texte umgewandelt.

# **4. Nur Text**

Verwirft die meisten Formatierungen. Bewahrt nur die Schriftarten, wenn die **Fette, kursive und unterstrichene Textstile in Nur-Text beibehalten** Option aktiviert ist.

# **Standardpapiergröße**

In der Dropdownliste Standardpapiergröße können Sie die Papiergröße festlegen, die beim Speichern im RTF-, DOC-, DOCX- oder ODT-Format verwendet werden soll.

## **Bildeinstellungen**

Wenn Dokumente viele Bilder enthalten, kann die Ausgabedatei sehr groß werden. Die Qualität der Bilder und die Größe der daraus resultierenden Datei können mithilfe der Optionen in der Dropdownliste Bildeinstellungen optimiert werden. **Bilder behalten**.

**Tipp.** Zum Ändern der Parameter für das Speichern von Bildern klicken Sie auf **Benutzerdefiniert...**. Legen Sie im Dialogfeld **Benutzerdefinierte Einstellungen** die gewünschten Einstellungen fest und klicken Sie auf **OK**.

## **Texteinstellungen**

- · **Seitenzahlen, Kopf- und Fußzeilen beibehalten** Kopfzeilen, Fußzeilen und Seitenzahlen werden im Ausgabetext beibehalten.
- · **Zeilenumbrüche und Trennstriche beibehalten**

Die Anordnung der Textzeilen des Ausgangsdokuments wird im Ausgabetext beibehalten.

## · **Seitenumbrüche beibehalten**

Die Seitenanordnung des Ausgangsdokuments wird beibehalten.

### · **Zeilennummern beibehalten**

Die ursprüngliche Zeilennummerierung (falls vorhanden) wird beibehalten. Die Zeilennummern werden in einem separaten Feld gespeichert, das bei der Bearbeitung von Text unverändert bleibt.

Diese Funktion ist nur dann verfügbar, wenn die Option **Bearbeitbare Kopie** in der Dropdownliste **Dokumentlayout** ausgewählt wurde.

#### · **Text- und Hintergrundfarben übernehmen**

Wählen Sie diese Option, um Schrift- und Hintergrundfarbe beizubehalten.

· **Fette, kursive und unterstrichene Textstile in Nur-Text beibehalten** Schriftarten werden beibehalten, wenn die Option **Nur Text** in der Dropdownliste **Dokumentlayout** ausgewählt wurde.

Wenn Sie die Erkennung von Kopf- und Fußzeilen, Inhaltsverzeichnissen, nummerierten Listen und Fußnoten auf der Registerkarte **OCR** des Dialogfelds **Optionen** deaktivieren (um das Dialogfeld zu öffnen, klicken Sie auf **Optionen...** im **Werkzeuge** Menü), werden diese Elemente als Fließtext gespeichert.

# **Unzuverlässig erkannte Zeichen**

Aktivieren Sie die Option **Nicht sicher erkannte Zeichen markieren**, wenn das Dokument mit Microsoft Word anstatt im **Textfenster** im OCR-Editor von ABBYY FineReader bearbeitet werden soll. Mit dieser Option werden alle unzuverlässig erkannten Zeichen im Microsoft Word-Dokument hervorgehoben.

**Tipp.** Sie können die verwendete Farbe für unzuverlässig erkannte Zeichen im Dialogfeld **Optionen** der Registerkarte **Bereiche und Text** ändern (um das Dialogfeld zu öffnen, klicken Sie auf **Optionen...** im **Werkzeuge** Menü).

## **Die Metadaten des Dokuments beibehalten, wie z. B. Autoren und Schlüsselwörter**

Die Metadaten werden beim Speichern des Dokuments beibehalten. Diese Option ist standardmäßig aktiviert.

Wenn Sie Änderungen an den Metadaten des Dokuments vornehmen möchten, klicken Sie auf die Schaltfläche **Metadaten bearbeiten...**, nehmen die gewünschten Änderungen vor und klicken auf **OK**.

# <span id="page-338-0"></span>**XLS(X)-Einstellungen**

Folgende Einstellungen sind verfügbar:

## **Dokumentlayout**

Wählen Sie die entsprechende Einstellung in Abhängigkeit davon, für welche Verwendung das Ausgabedokument vorgesehen ist.

## **a. Formatierter Text**

Behält Schriftarten, Schriftgrößen und Absätze bei, aber nicht die genauen Zeilenabstände oder Positionierungen von Objekten auf der Seite. Der ausgegebene Text wird linksbündig ausgerichtet. Texte in Schriften, die von rechts nach links laufen, werden rechtsbündig ausgerichtet.

■ Vertikale Texte werden in horizontale Texte umgewandelt.

## **b. Nur Text**

Die Formatierung wird nicht beibehalten.

## **Bildeinstellungen**

Sie können Bilder in XLSX-Dokumenten speichern. Wenn Dokumente viele Bilder enthalten, kann die Ausgabedatei sehr groß werden. Die Qualität der Bilder und die Größe der daraus resultierenden Datei können mithilfe der Optionen in der Dropdownliste **Bilder behalten (nur XLSX)** optimiert werden.

**Tipp.** Zum Ändern der Parameter für das Speichern von Bildern klicken Sie auf **Benutzerdefiniert...**. Wählen Sie die gewünschten Einstellungen im Dialogfeld **Benutzerdefinierte Einstellungen** und klicken Sie auf **OK**.

# **Texteinstellungen**

# · **Kopf- und Fußzeilen beibehalten**

Aktivieren Sie diese Option, wenn der Text der Kopf- und Fußzeilen beibehalten werden soll. Ist diese Option deaktiviert, werden die Kopf- und Fußzeilen nicht beibehalten.

#### · **Text außerhalb Tabellen ignorieren**

Speichert nur die Tabellen und ignoriert den Rest.

#### · **Zahlenwerte in Nummern umwandeln**

Konvertiert numerische Werte in der XLSX-Datei in das Zahlenformat. Microsoft Excel kann für solche Zellen arithmetische Berechnungen durchführen.

#### · **Getrenntes Blatt für jede Seite erstellen (nur XLSX)**

Wählen Sie diese Option, um die Seiten des Quelldokuments als separate Arbeitsblätter zu speichern.

#### **Die Metadaten des Dokuments beibehalten, wie z. B. Autoren und Schlüsselwörter**

Die Metadaten werden beim Speichern des Dokuments beibehalten. Diese Option ist standardmäßig aktiviert.

Wenn Sie Änderungen an den Metadaten des Dokuments vornehmen möchten, klicken Sie auf die Schaltfläche **Metadaten bearbeiten...**, nehmen die gewünschten Änderungen vor und klicken auf **OK**.

# <span id="page-340-0"></span>**PPTX-Einstellungen**

Folgende Einstellungen sind verfügbar:

## **Bildeinstellungen**

Wenn Dokumente viele Bilder enthalten, kann die Ausgabedatei sehr groß werden. Die Qualität der Abbildungen und die Größe der daraus resultierenden Datei können mithilfe der Optionen in der Dropdownliste **Bilder behalten** optimiert werden.

**Tipp.** Zum Ändern der Einstellungen für das Speichern von Bildern klicken Sie auf **Benutzerdefiniert...**. Wählen Sie im Dialogfenster **Benutzerdefinierte Einstellungen** die gewünschten Einstellungen und klicken Sie auf **OK**.

## **Texteinstellungen**

## · **Kopf- und Fußzeilen beibehalten**

Kopf- und Fußzeilen werden im Ausgabedokument beibehalten.

## · **Zeilenumbrüche beibehalten**

Die ursprüngliche Anordnung der Textzeilen wird beibehalten. Andernfalls enthält das Ausgabedokument eine Zeile mit dem gesamten Text.

· **Text umbrechen**

Reduziert die Schriftgröße des Textes, falls der Text nicht in einen Textblock passt.

#### **Die Metadaten des Dokuments beibehalten, wie z. B. Autoren und Schlüsselwörter**

Die Metadaten werden beim Speichern des Dokuments beibehalten. Diese Option ist standardmäßig aktiviert.

Wenn Sie Änderungen an den Metadaten des Dokuments vornehmen möchten, klicken Sie auf die Schaltfläche **Metadaten bearbeiten...**, nehmen die gewünschten Änderungen vor und klicken auf **OK**.

# <span id="page-340-1"></span>**CSV-Einstellungen**

Folgende Einstellungen sind verfügbar:

#### **Texteinstellungen**

- · **Text außerhalb Tabellen ignorieren** Speichert nur die Tabellen und ignoriert den Rest.
- · **Seitenumbruch-Zeichen (#12) als Seitentrennung einfügen** Speichert die ursprüngliche Seitenanordnung.

#### **Trennzeichen**

Bestimmt das Trennzeichen, das zum Trennen der Datenspalten im ausgegebenen CSV-Dokument verwendet wird.

#### **Kodierung**

ABBYY FineReader erkennt die <u>Codeseite</u>l 406ì automatisch. Um die [Codeseite](#page-405-0) zu ändern, wählen Sie die benötigte Codeseite aus der Dropdown-Liste unter **Kodierung**.

#### **Die Metadaten des Dokuments beibehalten, wie z. B. Autoren und Schlüsselwörter**

Die Metadaten werden beim Speichern des Dokuments beibehalten. Diese Option ist standardmäßig aktiviert.

Wenn Sie Änderungen an den Metadaten des Dokuments vornehmen möchten, klicken Sie auf die Schaltfläche **Metadaten bearbeiten...**, nehmen die gewünschten Änderungen vor und klicken auf **OK**.

# <span id="page-341-0"></span>**TXT-Einstellungen**

Folgende Einstellungen sind verfügbar:

#### **Dokumentlayout**

Wählen Sie die entsprechende Einstellung in Abhängigkeit davon, für welche Verwendung das Ausgabedokument vorgesehen ist.

#### **1. Formatierter Text**

Behält Absätze bei, aber nicht die exakten Positionen von Objekten auf der Seite und die Zeilenabstände. Zusätzlich werden Leerzeichen für die Reproduktion der Absatzeinzüge und Tabellen verwendet. Der ausgegebene Text wird linksbündig ausgerichtet. Texte in Schriften, die von rechts nach links laufen, werden rechtsbündig ausgerichtet. ■ Vertikale Texte werden in horizontale Texte umgewandelt.

# **2. Nur Text**

Die Formatierung wird nicht beibehalten.

#### **Texteinstellungen**

#### · **Zeilenumbrüche beibehalten**

Die ursprüngliche Anordnung der Textzeilen wird beibehalten. Wenn diese Option nicht ausgewählt ist, wird jeder Absatz als eine Textzeile gespeichert.

- · **Seitenumbruch-Zeichen (#12) als Seitenumbruch einfügen** Bewahrt die ursprüngliche Seitenanordnung.
- · **Leerzeile als Absatztrennlinie verwenden**

Trennt Absätze durch Leerzeilen.

· **Kopf- und Fußzeilen beibehalten**

Kopf- und Fußzeilen werden im Ausgabedokument beibehalten.

## **Kodierung**

ABBYY FineReader erkennt die <u>Codeseite</u>l 406 automatisch. Um die [Codeseite](#page-405-0) zu ändern, wählen Sie die benötigte Codeseite aus der Dropdown-Liste unter **Kodierung**.

#### **Die Metadaten des Dokuments beibehalten, wie z. B. Autoren und Schlüsselwörter**

Die Metadaten werden beim Speichern des Dokuments beibehalten. Diese Option ist standardmäßig aktiviert.

Wenn Sie Änderungen an den Metadaten des Dokuments vornehmen möchten, klicken Sie auf die Schaltfläche **Metadaten bearbeiten...**, nehmen die gewünschten Änderungen vor und klicken auf **OK**.

# <span id="page-342-0"></span>**HTML-Einstellungen**

Folgende Einstellungen sind verfügbar:

# **Dokumentlayout**

Wählen Sie die entsprechende Einstellung in Abhängigkeit davon, für welche Verwendung das Ausgabedokument vorgesehen ist.

## · **Flexibles Layout**

Hiermit wird die Formatierung des Originals beibehalten. Das Ausgabe-HTML-Dokument kann problemlos bearbeitet werden.

# · **Formatierter Text**

Behält Schriftarten, Schriftgrößen, Schriftstile und Absätze bei, aber nicht die genauen Zeilenabstände oder Positionierungen von Objekten auf der Seite. Der ausgegebene Text wird linksbündig ausgerichtet. Texte in Schriften, die von rechts nach links laufen, werden rechtsbündig ausgerichtet.

■ Vertikale Texte werden in horizontale Texte umgewandelt.

# · **Nur Text**

Die Formatierung wird nicht beibehalten.

# **Bildeinstellungen**

Wenn Dokumente viele Bilder enthalten, kann die Ausgabedatei sehr groß werden. Die Qualität der Bilder und die Größe der daraus resultierenden Datei können mithilfe der Optionen in der Dropdownliste **Bilder behalten** optimiert werden.

**Tipp.** Zum Ändern der Einstellungen für das Speichern von Bildern klicken Sie auf **Benutzerdefiniert...**. Wählen Sie im Dialogfeld **Benutzerdefinierte Einstellungen** die gewünschten Einstellungen und klicken Sie auf **OK**.

# **Texteinstellungen**

# · **Zeilenumbrüche beibehalten**

Die ursprüngliche Anordnung der Textzeilen wird beibehalten. Ist diese Option deaktiviert, enthält das Ausgabedokument eine Zeile mit dem gesamten Text.

· **Text- und Hintergrundfarben übernehmen**

Wählen Sie diese Option, um Schrift- und Hintergrundfarbe beizubehalten.

# · **Kopf- und Fußzeilen beibehalten**

Kopf- und Fußzeilen werden im Ausgabedokument beibehalten.

#### **Kodierung**

ABBYY FineReader erkennt die <u>Codeseite</u>l 406ì automatisch. Um die [Codeseite](#page-405-0) zu ändern, wählen Sie die benötigte Codeseite aus der Dropdown-Liste unter **Kodierung**.

## **Bucheinstellungen**

Wenn Sie ein gedrucktes Buch zu HTML konvertieren, aktivieren Sie die Option **Ein Inhaltsverzeichnis erstellen und für die Aufteilung des Buchs in Dateien verwenden**. Für die Aufteilung des Buchs in einzelne Kapitel haben Sie folgende Möglichkeiten:

· **Dateien basierend auf Überschriften automatisch erstellen**

ABBYY FineReader PDF teilt das Dokument automatisch in Teile von annähernd gleicher Größe auf, speichert diese als separate HTML-Dateien und erstellt neue Links zu diesen im Inhaltsverzeichnis.

### · **Dateien basierend auf Überschriften der Stufe 1 erstellen**

ABBYY FineReader PDF teilt das Dokument anhand der Überschriften der ersten Gliederungsebene automatisch in separate HTML-Dateien auf.

· **Dateien basierend auf Überschriften der Stufe 2 erstellen** ABBYY FineReader PDF teilt das Dokument anhand der Überschriften der ersten und zweiten

Gliederungsebene automatisch in separate HTML-Dateien auf.

## **Die Metadaten des Dokuments beibehalten, wie z. B. Autoren und Schlüsselwörter**

Die Metadaten werden beim Speichern des Dokuments beibehalten. Diese Option ist standardmäßig aktiviert.

Wenn Sie Änderungen an den Metadaten des Dokuments vornehmen möchten, klicken Sie auf die Schaltfläche **Metadaten bearbeiten...**, nehmen die gewünschten Änderungen vor und klicken auf **OK**.

# <span id="page-344-0"></span>**EPUB-/FB2-Einstellungen**

Folgende Einstellungen sind verfügbar:

# **Dokumentlayout**

Wählen Sie die entsprechende Einstellung in Abhängigkeit davon, für welche Verwendung das Ausgabedokument vorgesehen ist.

## · **Formatierter Text**

Behält Absätze bei, aber nicht die exakten Positionen von Objekten auf der Seite und die Zeilenabstände. Der ausgegebene Text wird linksbündig ausgerichtet. Texte in Schriften, die von rechts nach links laufen, werden rechtsbündig ausgerichtet.

■ Vertikale Texte werden in horizontale Texte umgewandelt.

■ Schriftarten werden nur im EPUB-Format beibehalten.

## · **Nur Text**

Die Formatierung wird nicht beibehalten.

Wenn Sie im EPUB-Format speichern, können die Schriftarten beibehalten werden, indem Sie die Option **Formatierter Text** von der Dropdownliste **Dokumentlayout** wählen und unten die Option **Schriften und Schriftgrößen übernehmen (nur EPUB)** aktivieren. Wählen Sie die Option **Eingebette Schriftarten**, um die Schriftarten des Dokuments in das entstehende E-Book einzubetten. ■ Eingebettete Schriftarten werden von manchen Geräten und Programmen nicht angezeigt.

## **Deckblatt erstellen**

Aktivieren Sie die Option **Die erste Seite als E-Book-Deckblatt verwenden**, wenn die erste Seite im Dokument als Deckblatt verwendet werden soll.

# **Bildeinstellungen**

Wenn Dokumente viele Bilder enthalten, kann die Ausgabedatei sehr groß werden. Die Qualität der Bilder und die Größe der daraus resultierenden Datei können mithilfe der Optionen in der Dropdownliste **Bilder behalten** optimiert werden.

**Tipp.** Zum Ändern der Einstellungen für das Speichern von Bildern klicken Sie auf **Benutzerdefiniert...**. Wählen Sie im Dialogfeld **Benutzerdefinierte Einstellungen** die gewünschten Einstellungen und klicken Sie auf **OK**.

# **EPUB-Einstellungen**

Sie können auswählen, welche Version des EPUB-Formats Sie verwenden möchten.

#### **Die Metadaten des Dokuments beibehalten, wie z. B. Autoren und Schlüsselwörter**

Die Metadaten werden beim Speichern des Dokuments beibehalten. Diese Option ist standardmäßig aktiviert.

Wenn Sie Änderungen an den Metadaten des Dokuments vornehmen möchten, klicken Sie auf die Schaltfläche **Metadaten bearbeiten...**, nehmen die gewünschten Änderungen vor und klicken auf **OK**.

# <span id="page-345-0"></span>**DjVu-Einstellungen**

Folgende Einstellungen sind verfügbar:

#### **Speichermodus**

Wählen Sie in Abhängigkeit davon, wie Sie das Dokument verwenden möchten, eine der folgenden Optionen:

# · **Text unter dem Seitenbild**

Diese Option speichert die gesamte Seite als Bild und positioniert den erkannten Text darunter. Dadurch erhalten Sie ein durchsuchbares DjVu-Dokument, das mit dem Original fast identisch ist.

# · **Nur Seitenbild**

Diese Option speichert das exakte Abbild der Seite. Das Ausgabedokument wird fast genauso wie das Original aussehen, allerdings kann der Text im Dokument nicht durchsucht werden.

# **Bildeinstellungen**

Wenn Dokumente viele Bilder enthalten, kann die Ausgabedatei sehr groß werden. Die Qualität der Bilder und die Größe der daraus resultierenden Datei können mithilfe der Optionen in der Dropdownliste **Bildqualität** optimiert werden.

**Tipp.** Zum Ändern der Einstellungen für das Speichern von Bildern klicken Sie auf **Benutzerdefiniert...**. Wählen Sie im Dialogfenster **Benutzerdefinierte Einstellungen** die gewünschten Einstellungen und klicken Sie auf **OK**.

# **Mehrere Layer**

Das DjVu-Format verwendet eine spezielle Komprimierungstechnik, die ein Seitenbild in Layer unterteilt unterschiedliche Kompressionsverfahren auf die Layer anwendet. Standardmäßig wird von ABBYY FineReader automatisch bestimmt, ob die Multi-Layer-Komprimierung auf einer Seite angewendet werden muss (d. h., die Option **Mehrere Layer** wird festgelegt auf**Automatisch**). Setzen Sie die Option **Mehrere Layer** auf **Immer an**, wenn Sie die Multi-Layer-Komprimierung auf alle Seiten anwenden möchten, oder auf **Immer aus**, wenn Sie die Multi-Layer-Komprimierung nicht anwenden möchten.

# **Die Metadaten des Dokuments beibehalten, wie z. B. Autoren und Schlüsselwörter**

Die Metadaten werden beim Speichern des Dokuments beibehalten. Diese Option ist standardmäßig aktiviert.

Wenn Sie Änderungen an den Metadaten des Dokuments vornehmen möchten, klicken Sie auf die Schaltfläche **Metadaten bearbeiten...**, nehmen die gewünschten Änderungen vor und klicken auf **OK**.

# <span id="page-347-1"></span>**Unterstützte Sprachen für OCR und den Dokumentenvergleich**

ABBYY FineReader PDF unterstützt 201 OCR-Sprachen:

- [Natürliche Sprachen](#page-347-0)
- [Künstliche Sprachen](#page-353-0)
- [Formale Sprachen](#page-354-0)

**Die unterstützten Sprachen können sich je nach Produktversion unterscheiden.** 

### <span id="page-347-0"></span>**Natürliche Sprachen**

- · **Abchasisch**
- · **Awarisch**
- · **Aghulisch**
- · **Adygisch**
- · **Aserbaidschanisch (Kyrillisch)**, **Aserbaidschanisch (Lateinisch)**\*\*
- · **Aymara**
- · **Albanisch**
- · **Altaiisch**
- · **Englische Lautschrift**
- · **Englisch**\*, \*\*
- · **Arabisch (Saudi-Arabien)**
- · **Armenisch** (Ostarmenisch, Westarmenisch, Grabar)\*
- · **Afrikaans**
- · **Nahuatl**
- · **Baskisch**
- · **Baschkirisch**\*, \*\*
- · **Weißrussisch**
- · **Bemba**
- · **Blackfoot**
- · **Bulgarisch**\*, \*\*
- · **Bretonisch**
- · **Bugotu**
- · **Burjatisch**
- · **Walisisch**
- · **Ungarisch**\*, \*\*
- · **Wolof**
- · **Vietnamesisch**\*, \*\*
- · **Hawaiisch**
- · **Gagausisch**
- · **Galizisch**
- · **Ganda**
- · **Griechisch**\*, \*\*
- · **Guaraní**
- · **Kawa**
- · **Schottisch Gälisch**
- · **Dakota**
- · **Darginisch**
- · **Dänisch**\*, \*\*
- · **Tun**
- · **Dunganisch**
- · **Zulu**
- · **Hebräisch**\*
- · **Jiddisch**
- · **Inguschisch**
- · **Indonesisch**\*, \*\*
- · **Irisch**
- · **Isländisch**
- · **Spanisch**\*, \*\*
- · **Italienisch**\*, \*\*
- · **Kabardinisch**
- · **Kasachisch**
- · **Kalmückisch**
- · **Karakalpakisch**
- · **Karatschaiisch-Balkarisch**
- · **Katalanisch**\*, \*\*
- · **Kasubisch**
- · **Quechua (Bolivien)**
- · **Kikuyu**
- · **Kirgisisch**
- · **Chinesisch Vereinfacht**\*\*, **Chinesisch Traditionell**
- · **Kongolesisch**
- · **Koreanisch**, **Koreanisch (Hangul)**
- · **Korsisch**
- · **Korjakisch**
- · **Xhosa**
- · **Kpelle**
- · **Crow**
- · **Krimtatarisch**
- · **Kumykisch**
- · **Kurdisch**
- · **Lakisch**
- · **Lateinisch**\*
- · **Lettisch**\*, \*\*
- · **Lesgisch**
- · **Litauisch**\*, \*\*
- · **Luba**
- · **Sorbisch**
- · **Maya**
- · **Makedonisch**
- · **Malagasisch**
- · **Malayisch (Malaysisch)**
- · **Malinke**
- · **Maltesisch**
- · **Mansisch**
- · **Maorisch**
- · **Mari**
- · **Minangkabau**
- · **Mohawk**
- · **Rumänisch (Moldawien)**
- · **Mongolisch**
- · **Mordwinisch**
- · **Miao**
- · **Deutsch (Luxemburg)**
- · **Deutsch**\*\*, **Deutsch (Neue Rechtschreibung)**\*, \*\*
- · **Nenzisch**
- · **Nivchisch**
- · **Niederländisch**\*\*, **Niederländisch (Belgisch)**\*, \*\*
- · **Nogaisch**
- · **Norwegisch (Nynorsk)**\*\*, **Norwegisch (Bokmal)**\*, \*\*
- · **Nyanja**
- · **Ojibway**
- · **Ossetisch**
- · **Papiamento**
- · **Polnisch**\*, \*\*
- · **Portugiesisch**\*\*, **Portugiesisch (Brasilianisch)**\*, \*\*
- · **Provenzalisch**
- · **Rätoromanisch**
- · **Ruandisch**
- · **Rumänisch**\*, \*\*
- · **Rundi**
- · **Russisch**\*, \*\*
- · **Russisch (Alte Rechtschreibung)**
- · **Russisch mit Betonungszeichen**
- · **Samisch (Lappisch)**
- · **Samoanisch**
- · **Zapotekisch**
- · **Siswati**
- · **Cebuano**
- · **Selkup**
- · **Serbisch (Kyrillisch)**, **Serbisch (Lateinisch)**
- · **Slowakisch**\*, \*\*
- · **Slowenisch**\*, \*\*
- · **Somali**
- · **Suaheli**
- · **Sunda**
- · **Tabassaranisch**
- · **Tagalog**
- · **Tadschikisch**
- · **Tahitianisch**
- · **Thailändisch**\*
- · **Tatarisch**\*, \*\*
- · **Tok Pisin**
- · **Tonganisch**
- · **Tswana**
- · **Tuwinisch**
- · **Türkisch**\*, \*\*
- · **Turkmenisch (Kyrillisch)**, **Turkmenisch (Lateinisch)**
- · **Udmurtisch**
- · **Uigurisch (Kyrillisch)**, **Uigurisch (Lateinisch)**
- · **Usbekisch (Kyrillisch)**, **Usbekisch (Lateinisch)**
- · **Ukrainisch**\*, \*\*
- · **Färöisch**
- · **Fidschi**
- · **Finnisch**\*, \*\*
- · **Französisch**\*, \*\*
- · **Friesisch**
- · **Friaulisch**
- · **Chakassisch**
- · **Hani**
- · **Chantisch**
- · **Haussa**
- · **Kroatisch**\*, \*\*
- · **Jingpo**
- · **Romani**
- · **Chamorro**
- · **Tschetschenisch**
- · **Tschechisch**\*, \*\*
- · **Tschuwaschisch**
- · **Tschuktschisch**
- · **Schwedisch**\*, \*\*
- · **Shona**
- · **Ewenkisch**
- · **Ewenisch**
- · **Eskimo (Kyrillisch)**, **Eskimo (Lateinisch)**
- · **Estnisch**\*, \*\*
- · **Sotho**
- · **Jakutisch**
- · **Japanisch**
- · **Altenglisch**\*
- · **Altfranzösisch**\*
- · **Altdeutsch**\*
- · **Altitalienisch**\*
- · **Altspanisch**\*
- · **Lettische Fraktur**

# <span id="page-353-0"></span>**Künstliche Sprachen**

- · **Ido**
- · **Interlingua**
- · **Okzidental**
- · **Esperanto**

#### <span id="page-354-0"></span>**Formale Sprachen**

- · **Basic**
- · **C/C++**
- · **COBOL**
- · **Fortran**
- · **Java**
- · **Pascal**
- · **Einfache mathematische Formeln**
- · **Ziffern**

■Informationen zu den Schriftarten, die zur Darstellung der Zeichen einer bestimmten Sprache benötigt werden, finden Sie unter *[Benötigte Schriftarten für die korrekte Anzeige von Texten in den](#page-376-0)* <u>[unterstützten Sprachen](#page-376-0)</u>| <sub>अर्</sub>ने

\*Für diese Sprache sind Wörterbücher verfügbar, womit ABBYY FineReader unzuverlässig erkannte Zeichen identifizieren und Rechtschreibfehler in Texten in dieser Sprache erkennen kann.

\*\*Sprache für den Dokumentvergleich. ABBYY FineReader kann Dokumente in 37 Sprachen miteinander vergleichen. **Siehe auch:** *[ABBYY Dokumente Vergleichen](#page-294-0) .* 295

# **Unterstützte Dokumentformate**

In der folgenden Tabelle sind die von ABBYY FineReader PDF unterstützten Formate aufgelistet.

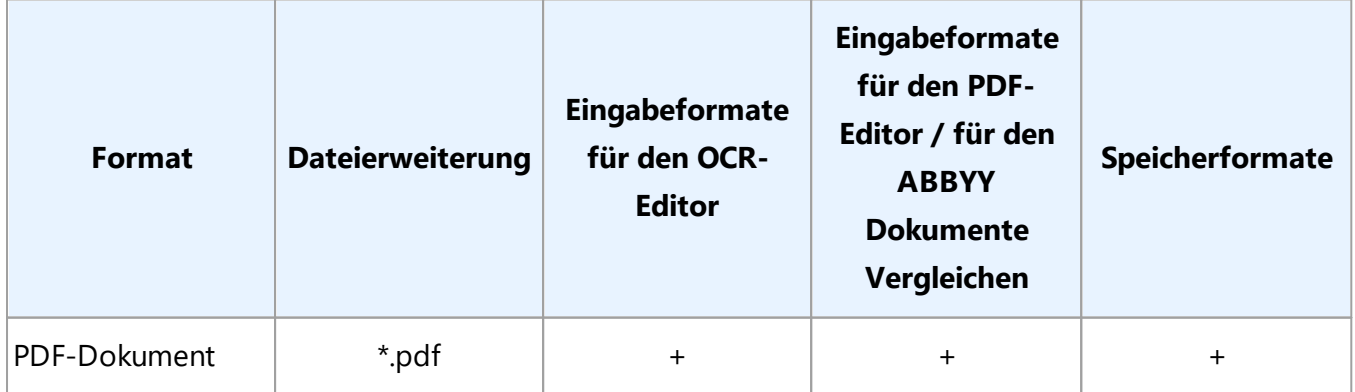

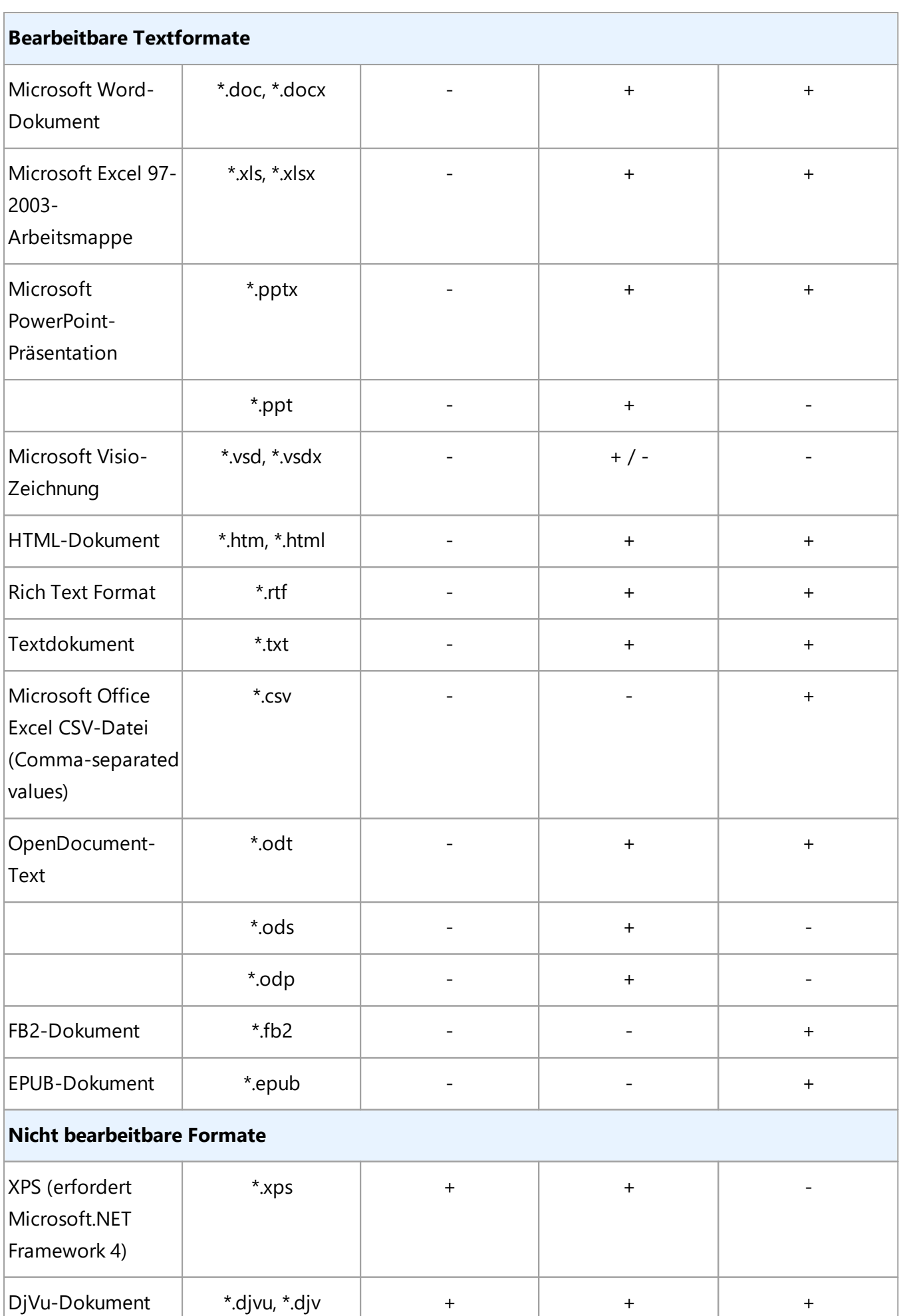

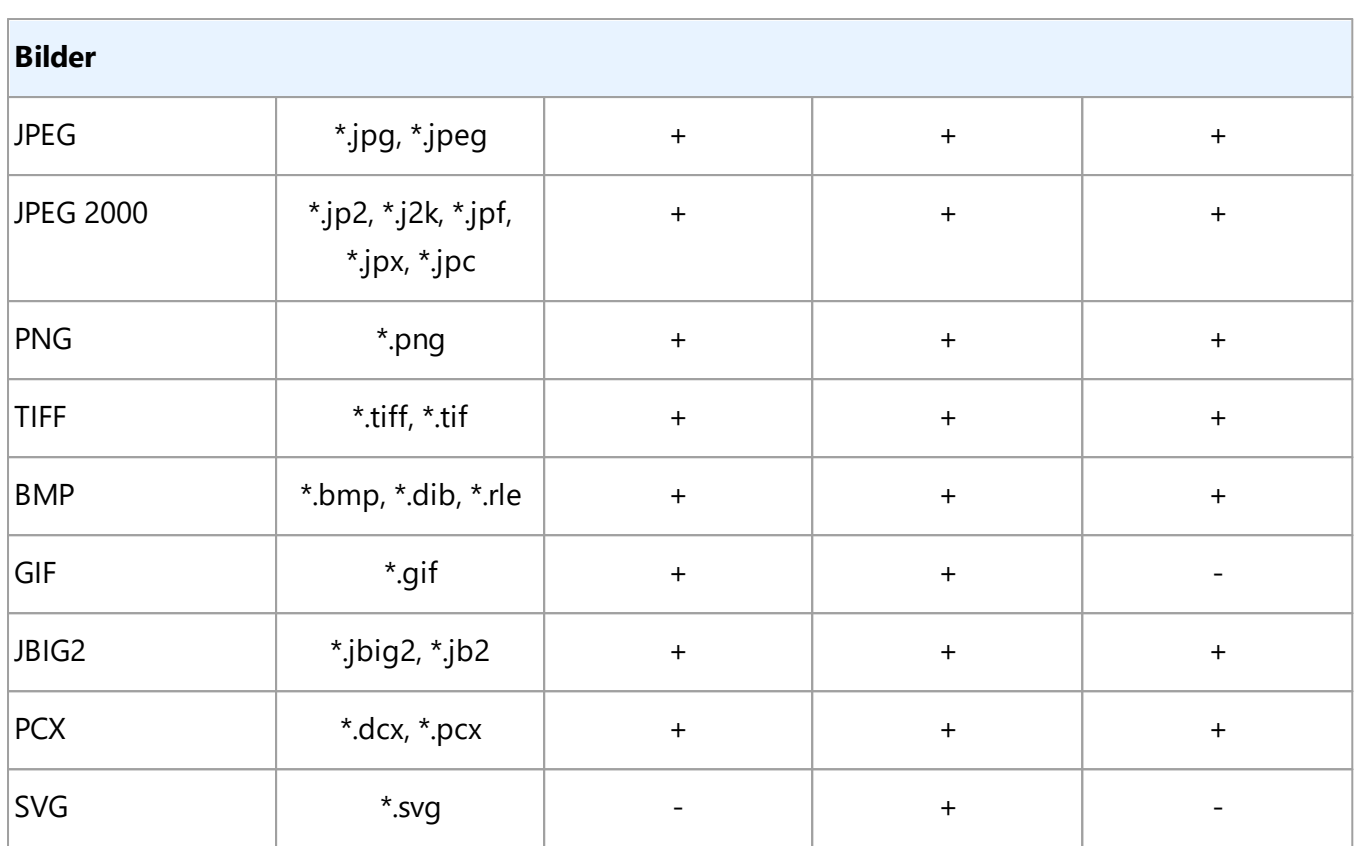

■ Um Texte in einem bestimmten Format bearbeiten zu können, muss auf Ihrem Computer die entsprechende Version von Microsoft Office oder LibreOffice installiert sein.

**Der ABBYY Dokumente Vergleichen kann die Vergleichsergebnisse in den folgenden Formaten** speichern:

# · PDF-Dokument (**\***.pdf)

Für die Anzeige von PDF-Dateien muss auf Ihrem Computer eine Anwendung zum Anzeigen von PDF-Dokumenten installiert sein. Um eine Liste der Unterschiede anzuzeigen, öffnen Sie das Kommentarfenster.

· Microsoft Word-Dokument (**\***.docx)

■ Wenn die Metadaten eines Dokuments Informationen über die Einhaltung des PDF/A- oder des PDF/UA-Standards enthalten, wird das im Fenster **Dokumenteigenschaften** angezeigt.

# **Vor dem Erkennungsvorgang zu berücksichtigende Dokumenteigenschaften**

Die Qualität der Bilder hat einen wesentlichen Einfluss auf die OCR-Qualität. In diesem Abschnitt wird erläutert, welche Faktoren vor der Erkennung von Bildern berücksichtigt werden sollten.

- [OCR-Sprachen](#page-357-0)
- [Drucktyp](#page-358-0)
- [Druckqualität](#page-358-1)<sup>ss9</sup>
- **[Farbmodus](#page-359-0)**

# <span id="page-357-0"></span>**OCR-Sprachen**

ABBYY FineReader erkennt sowohl ein- als auch mehrsprachige Dokumente (z. B. in zwei oder mehr Sprachen verfasst). Bei mehrsprachigen Dokumenten müssen Sie mehrere OCR-Sprachen auswählen.

Für die Auswahl der OCR-Sprachen klicken Sie auf <mark>[Optionen](#page-326-0)</mark> | 327 > **Sprachen** und wählen eine der folgenden Optionen:

# · **OCR-Sprachen automatisch aus der folgenden Liste auswählen**

ABBYY FineReader wählt automatisch die entsprechenden Sprachen aus der benutzerdefinierten Sprachenliste aus. So bearbeiten Sie die Sprachenliste:

- **1.** Vergewissern Sie sich, dass die Option **OCR-Sprachen automatisch aus der folgenden Liste auswählen** aktiviert ist.
- **2.** Klicken Sie auf die Schaltfläche **Auswählen...**.
- **3.** Wählen Sie im Dialogfeld **Sprachen** die gewünschten Sprachen und klicken Sie auf **OK**.
- **4.** Klicken Sie im Dialogfeld **Optionen** auf **OK.**

# · **OCR-Sprachen manuell festlegen**

Wählen Sie diese Option, wenn die benötigte Sprache in der Liste nicht aufgeführt ist.

Legen Sie unten im Dialogfeld eine oder mehrere Sprache(n) fest. Wenn Sie oft eine bestimmte Sprachkombination verwenden, können Sie [eine neue Gruppe](#page-239-0)l240) für diese Sprachen erstellen.

Befindet sich eine Sprache nicht in der Liste:

1. Wird diese von ABBYY FineReader nicht unterstützt oder ■ Eine vollständige Liste der unterstützten Sprachen finden Sie unter [Unterstützte OCR-](#page-347-1) $Sprachen 3481.$  $Sprachen 3481.$ 

2. Wird von Ihrer Version des Produkts nicht unterstützt.

Eine vollständige Liste der Sprachen, die in Ihrer Version des Produkts verfügbar sind, finden Sie im Dialogfeld **Lizenzen** (klicken Sie auf **Hilfe** > **Über...** > **Lizenzinformationen**, um dieses Dialogfeld zu öffnen).

Neben den integrierten Sprachen und Sprachgruppen können Sie auch Ihre eigenen Sprachen und Gruppen erstellen. **Siehe auch:** *[Wenn das Programm bestimmte Zeichen nicht erkannt hat](#page-237-0) .* 238

# <span id="page-358-0"></span>**Drucktyp**

Dokumente können auf verschiedenen Geräten, wie beispielsweise Schreibmaschinen und Faxgeräten, erstellt worden sein. Die OCR-Qualität kann in Abhängigkeit davon, wie das Dokument ausgedruckt wurde, variieren. Sie können die OCR-Qualität verbessern, indem den korrekten Drucktyp im Dialogfeld *[Optionen](#page-326-0)* | <sub>327</sub> auswählen.

Bei den meisten Dokumenten erkennt das Programm den Drucktyp automatisch. Für eine automatische Erkennung des Drucktyps muss die Option **Autom.** in der Optionsgruppe **Dokumenttyp** im Dialogfeld **Optionen** aktiviert sein (klicken Sie auf **Werkzeuge** > **Optionen...** > **OCR**, um auf diese Optionen zuzugreifen). Sie können ein Dokument im Vollfarb- oder im Schwarzweiß-Modus verarbeiten.

Bei Bedarf kann der Drucktyp auch manuell ausgewählt werden.

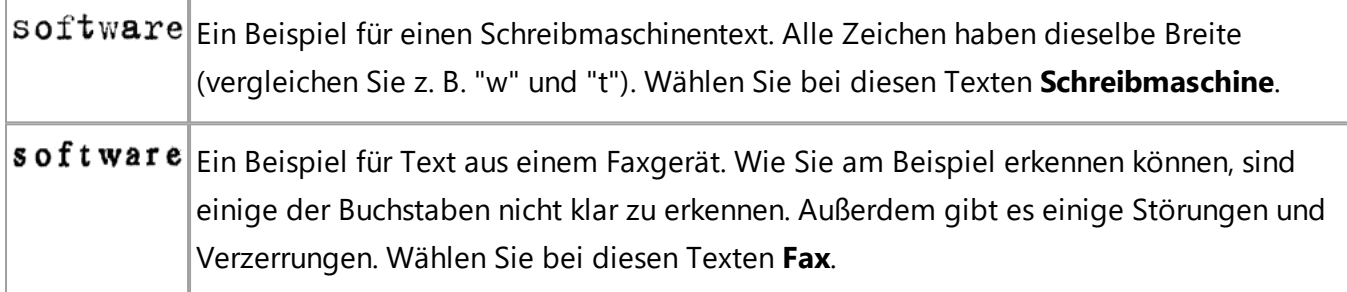

Nach der Erkennung von Schreibmaschinen- oder Faxtexten muss vor der Verarbeitung normal gedruckter Dokumente unbedingt **Autom.** ausgewählt werden.

# <span id="page-358-1"></span>**Druckqualität**

Dokumente in schlechter Qualität mit "Rauschen" (d. h. verstreuten schwarzen Punkten oder Flecken), unscharfen bzw. ungleichmäßigen Buchstaben oder schiefen Zeilen und verschobenen Tabellenbegrenzungen benötigen u. U. spezifische Scaneinstellungen.

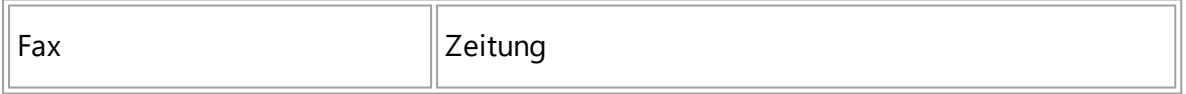

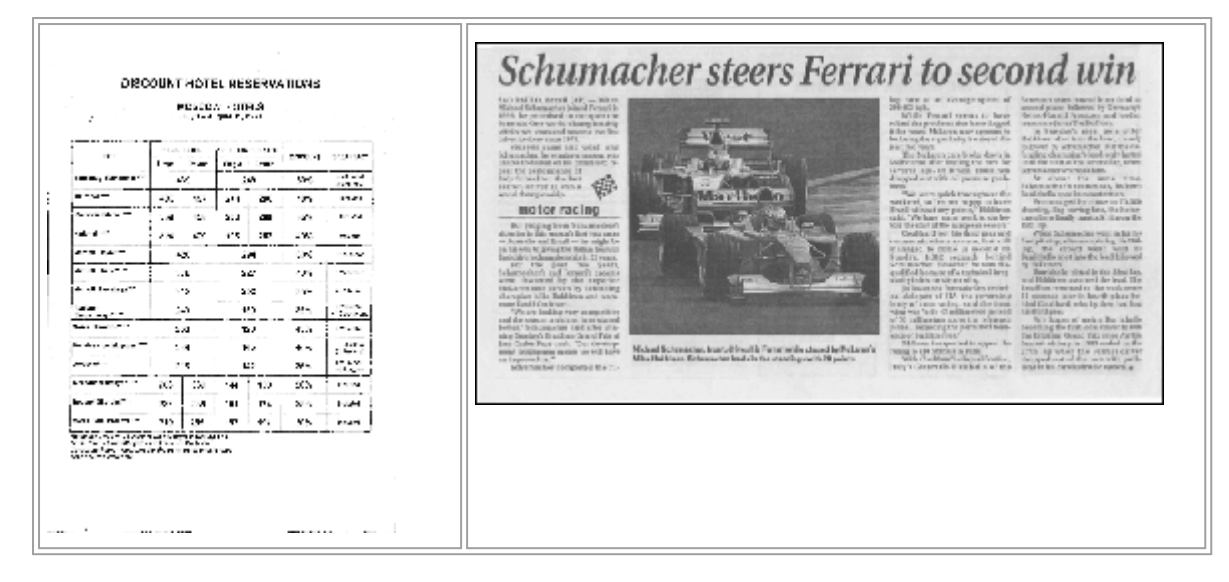

Dokumente in schlechter Qualität werden am besten in <u>[Graustufen](#page-317-0)</u>lan gescannt. Dabei wählt das Programm automatisch den optimalen Wert für die <u>Helligkeit</u>l406] aus.

Der Graustufen-Scanmodus bewahrt mehr Informationen über die Buchstaben im gescannten Text, wodurch beim Erkennen von Dokumenten mittlerer bis schlechter Qualität bessere OCR-Ergebnisse erhalten werden. Mit den im Bildeditor verfügbaren Werkzeugen können Sie einige der Mängel auch manuell korrigieren. **Siehe auch:** *[Wenn Ihr Dokumentbild Fehler enthält und bei niedriger OCR-](#page-216-0)[Genauigkeit](#page-216-0) .* 217

# <span id="page-359-0"></span>**Farbmodus**

Müssen die Farben in einem Vollfarbdokument nicht erhalten bleiben, können Sie das Dokument im Schwarzweiß-Modus verarbeiten. Dadurch wird die Größe des resultierenden OCR-Projekts erheblich reduziert und der OCR-Vorgang beschleunigt. Werden jedoch Bilder mit niedrigem Kontrast im Schwarzweiß-Modus verarbeitet, ist die resultierende OCR-Qualität möglicherweise schlecht. Darüber hinaus empfehlen wir die Schwarzweiß-Verarbeitung nicht für Fotos, Zeitschriftenseiten und Texte auf Chinesisch, Japanisch und Koreanisch.

**Tipp.** Sie können die Geschwindgkeit der Erkennung von Farb- und Schwarzweiß-Dokumenten auch beschleunigen, indem Sie **Schnelle Erkennung** auf der Registerkarte **OCR** des Dialogfelds **Optionen** aktivieren. Weitere Informationen über die Erkennungsmodi finden Sie unter <u>[OCR-Optionen](#page-363-1)</u>|364].

Weitere Empfehlungen für die Auswahl des richtigen Farbmodus finden Sie unter *[Tipps für das](#page-317-0)*  $Scanner  <sub>318</sub>$ </u>

Nachdem ein Dokument zu Schwarzweiß konvertiert wurde, können die Farben nicht wiederhergestellt werden. Um ein Farbdokument zu erhalten, öffnen Sie eine Datei mit Farbbildern oder scannen das Papierdokument im Farbmodus.
# **Optionen zur Bildverarbeitung**

Sie können das Scannen und Öffnen von Bildern in ABBYY FineReader wie folgt konfigurieren:

- Aktivieren/Deaktivieren [der Hintergrunderkennung im PDF-Editor](#page-360-0)<sup>1361</sup>
- Aktivieren/Deaktivieren [der automatischen Analyse und Erkennung](#page-360-1) <sup>361</sup> von Seiten, wenn sie dem OCR-Editor hinzugefügt werden
- **Bestimmen [der Einstellungen für die Bildvorverarbeitung](#page-361-0)** SB2

Die gewünschten Optionen können entweder beim Öffnen eines PDF-Dokuments, Bildes oder Scans im Fenster Neuer Task oder auf der Registerkarte **Bildverarbeitung** des Dialogfelds **Optionen** aktiviert/deaktiviert werden (klicken Sie auf **Werkzeuge** > **Optionen...**, um dieses Dialogfeld zu öffnen).

Alle Änderungen, die Sie im Dialogfeld **Optionen** vornehmen, gelten nur für neu gescannte/geöffnete Bilder.

Die Registerkarte **Bildverarbeitung** des Dialogfelds **Optionen** enthält die folgenden Optionen:

## <span id="page-360-0"></span>**Hintergrunderkennung im PDF-Editor aktivieren**

Die Hintergrunderkennung wird auf alle Seiten angewendet, die Sie im PDF-Editor öffnen. Die Hintergrunderkennung ermöglicht Ihnen das Suchen und Kopieren von Text auch in Dokumenten, die keine Textebene enthalten (z. B. Dokumente, die nur Scans enthalten oder aus Bildern erstellt wurden). Am Dokument selbst werden keine dauerhaften Änderungen vorgenommen.

Auf dieser Registerkarte können Sie außerdem die <u>[OCR-Sprachen festlegen](#page-357-0)</u>|ෲ1े.

Soll es anderen Benutzern gestattet sein, in diesem Dokument die Suche nach Text auszuführen, klicken Sie auf **Datei** > **Dokument erkennen** > **Dokument erkennen...**.

## <span id="page-360-1"></span>**Automatische Analyse und Erkennung von Bildern, die dem OCR-Editor hinzugefügt wurden**

Standardmäßig werden Seiten automatisch analysiert und erkannt, Sie können dieses Verhalten jedoch ändern. Folgende Modi sind verfügbar:

## · **Seitenbilder erkennen (beinhaltet Vorverarbeitung und Analyse)**

Werden Bilder im OCR-Editor geöffnet, werden diese anhand der in der Einstellungsgruppe **Einstellungen zur Bildvorverarbeitung (gültig für Konvertierung und OCR)** festgelegten Einstellungen automatisch vorverarbeitet. Auch Analyse und OCR werden automatisch durchaeführt.

· **Seitenbilder analysieren (beinhaltet Vorverarbeitung)** Bildvorverarbeitung und Dokumentenanalyse werden automatisch durchgeführt, aber der OCR-Vorgang muss manuell gestartet werden.

#### · **Seitenbilder vorverarbeiten**

Nur die Vorverarbeitung wird automatisch durchgeführt. Analyse und OCR-Vorgang müssen manuell gestartet werden. Dieser Modus wird im Allgemeinen zur Verarbeitung von Dokumenten mit einer komplexen Struktur verwendet.

■ Sollen die von Ihnen hinzugefügten Bilder nicht automatisch verarbeitet werden, deaktivieren Sie die Option **Seitenbilder bei deren Hinzufügen zum OCR-Editor automatisch verarbeiten**.

Sie können große Dokumente schnell öffnen, nur ausgewählte Seiten eines Dokuments erkennen und <u>[Dokumente als Bilder speichern](#page-258-0)</u>l<sub>259</sub>).

#### <span id="page-361-0"></span>**Einstellungen zur Bildvorverarbeitung**

Standardmäßig können Sie mit ABBYY FineReader häufige Fehler bei Scan- und Digitalfotos automatisch korrigieren.

Wählen Sie **Einstellungen manuell angeben**, um die für die Verbesserung der Erkennungsqualität empfohlenen Einstellungen manuell festzulegen:

### · **Gegenüberliegende Seiten trennen**

Gegenüberliegende Seiten trennen Das Programm trennt automatisch Bilder, die gegenüberliegende Seiten enthalten, in zwei Bilder mit jeweils einer Seite.

#### · **Seitenausrichtung korrigieren**

Die Ausrichtung der einem OCR-Projekt hinzugefügten Seiten wird automatisch erkannt und bei Bedarf korrigiert.

#### · **Empfohlene Einstellungen für bessere OCR verwenden**

Das Programm wählt automatisch die benötigten Vorverarbeitungseinstellungen und wendet diese an.

Um alle Einstellungen anzuzeigen, klicken Sie auf **Benutzerdefinierte Einstellungen anzeigen**:

#### · **Bilder entzerren**

Das Programm erkennt schiefe Seiten automatisch und korrigiert diese bei Bedarf.

#### · **Textzeilen begradigen**

Das Programm erkennt automatisch ungerade Textzeilen in Bildern und begradigt diese, ohne Trapezverzerrungen zu korrigieren.

#### · **Bildauflösung korrigieren**

Das Programm erkennt automatisch die beste Auflösung für Bilder und ändert bei Bedarf die Auflösung der Bilder.

#### · **Seitenränder erkennen \***

Das Programm erkannt automatisch Bildränder und schneidet Bilder zu.

#### · **Hintergrund weißen \***

Das Programm färbt automatisch den Hintergrund weiß und wählt die optimale Helligkeitseinstellung.

#### · **ISO-Rauschen reduzieren \***

Das Programm entfernt automatisch Rauschen aus Fotos.

#### · **Bewegungsunschärfe beseitigen \***

Die Schärfe unscharfer Digitalfotos wird verbessert.

#### · **Trapezverzerrungen korrigieren \***

Das Programm erkennt automatisch Trapezverzerrungen und ungerade Textzeilen in Digitalfotos und Scans von Büchern.

#### · **Invertierte Farben im Bild beheben**

Bei Bedarf invertiert das Programm die Farben eines Bildes, sodass dunkler Text auf einem hellen Hintergrund dargestellt wird.

#### · **Zu Schwarzweiß konvertieren**

Das Programm konvertiert Farbbilder zu Schwarzweiß. Dadurch wird die Größe des resultierenden OCR-Projekts reduziert und der OCR-Vorgang beschleunigt. Wir raten von der Schwarzweiß-Konvertierung für Fotos, Zeitschriftenseiten und Texten auf Chinesisch, Japanisch und Koreanisch ab.

#### · **Farbmarkierungen entfernen**

Das Programm entdeckt und entfernt Farbstempel und Markierungen, die mit einem Stift erstellt wurden, um die durch solche Markierungen verdeckten Texte zu erkennen. Diese Option wurde für gescannte Dokumente mit dunklem Text auf weißem Hintergrund entwickelt. Wählen Sie diese Option nicht für Digitalfotos und Dokumente mit farbigen Hintergründen.

#### **\*** Nur für Digitalfotos.

Um nur die empfohlenen Einstellungen anzuzeigen, klicken Sie auf **Erweiterte Einstellungen verbergen**.

Wählen Sie die Option **Keine Vorverarbeitung**, um alle diese Optionen beim Scannen oder Öffnen von Dokumentseiten zu deaktivieren. Sie können weiterhin jede beliebige Vorverarbeitung im Bildeditor des OCR-Editors anwenden. **Siehe auch:** *[Wenn Ihr Dokumentbild Fehler enthält und bei](#page-216-0) [niedriger OCR-Genauigkeit](#page-216-0)* <sup>217</sup> *.*

# **OCR-Optionen**

Für schnelle und fehlerfreie Ergebnisse ist die Auswahl der richtigen OCR-Optionen von entscheidender Bedeutung. Bei Ihrer Entscheidung, welche Optionen Sie nutzen, müssen Sie nicht nur Typ und Komplexität Ihres Dokuments berücksichtigen, sondern auch, wie die Ergebnisse verwendet werden sollen. Folgende Optionsgruppen sind verfügbar:

- [PDF-Erkennungsmodi](#page-363-0)
- **[Mittelweg zwischen Geschwindigkeit und Genauigkeit der Erkennung](#page-364-0)**
- [Dokumententyp](#page-365-0)<sup>366</sup>
- [Erkennung struktureller Elemente](#page-365-1)
- [Strichcodes](#page-365-2)<sup>366</sup>
- [Muster und Sprachen](#page-365-3)
- [Die im erkannten Text zu verwendenden Schriftarten](#page-365-4)

Die OCR-Optionen finden Sie auf der Registerkarte **OCR** des Dialogfelds **Optionen** (klicken Sie auf **Werkzeuge** > **Optionen...**, um dieses Dialogfeld zu öffnen).

ABBYY FineReader erkennt automatisch alle Seiten, die Sie einem OCR-Projekt hinzufügen. Die aktuell ausgewählten Optionen werden für den OCR-Vorgang verwendet. Sie können die automatische Analyse und Erkennung neu hinzugefügter Bilder in der Registerkarte **Bildverarbeitung** des Dialogfelds **Optionen** deaktivieren (klicken Sie auf **Werkzeuge** > **Optionen...**, um dieses Dialogfeld zu öffnen).

Wenn Sie die OCR-Optionen ändern, nachdem ein Dokument erkannt wurde, führen Sie den OCR-Prozess erneut durch, um die neuen Optionen auf die Dokumenterkennung anzuwenden.

## <span id="page-363-0"></span>**PDF-Erkennungsmodi**

Diese Einstellungen sind für PDF-Dokumente vorgesehen, die Textebenen und Bilder enthalten. Solche PDF-Dokumente werden im Allgemeinen aus Dokumenten in bearbeitbaren Formaten erstellt. Andere Typen von PDF-Dokumenten, wie z. B. durchsuchbare PDFs und Nur-Bild-PDFs, werden immer im Modus **OCR verwenden** verarbeitet, was der Standardmodus für diese PDF-Typen ist. Für die Verarbeitung solcher PDFs sind keine zusätzlichen Einstellungen erforderlich.

Es sind drei Erkennungsmodi verfügbar:

## · **Automatisch zwischen OCR und Text von PDF auswählen**

Das Programm überprüft die Textebene und verwendet die vorhandene Textebene, falls sie Text in guter Qualität enthält. Andernfalls wird mithilfe der OCR eine neue Textebene erstellt.

#### · **OCR verwenden**

OCR wird für die Erstellung einer neuen Textebene verwendet. Dieser Modus erfordert mehr Zeit, aber ist für Dokumente mit Textebenen von schlechter Qualität besser geeignet.

### · **Nur Text von PDF verwenden**

Das ist der Standardmodus für PDF-Dokumente mit Textebenen. Das Programm verwendet die Original-Textebene und führt keinen OCR-Vorgang aus.

#### <span id="page-364-0"></span>**Mittelweg zwischen Geschwindigkeit und Genauigkeit der Erkennung**

ABBYY FineReader PDF ermöglicht Ihnen die Ausführung von:

#### · **Gründliche Erkennung**

In diesem Modus analysiert und erkennt ABBYY FineReader sowohl einfache Dokumente als auch Dokumente mit komplexem Layout, sogar mit Text vor farbigem Hintergrund sowie Dokumente, die komplexe Tabellen enthalten (z. B. Tabellen mit weißen Gitterlinien oder farbigen Zellen).

**Gründliche Erkennung** benötigt mehr Zeit, liefert aber eine bessere Qualität.

#### · **Schnelle Erkennung**

Dieser Modus wird empfohlen, wenn Sie umfangreiche Dokumente mit einfachem Layout und guter Bildqualität verarbeiten möchten.

#### <span id="page-365-0"></span>**Drucktyp**

Gibt den Gerätetyp an, der für den Druck des Dokuments verwendet wurde. **Siehe auch:** *[Vor dem](#page-358-0) [Erkennungsvorgang zu berücksichtigende Dokumenteigenschaften](#page-358-0) .* 359

#### <span id="page-365-1"></span>**Strukturelle Elemente erkennen**

Wählen Sie die strukturellen Elemente, die das Programm erkennen soll: Kopf- und Fußzeilen, Fußnoten, Inhaltsverzeichnisse und Listen. Die ausgewählten Elemente werden nach dem Speichern des Dokuments anklickbar.

#### <span id="page-365-2"></span>**Strichcodes**

Enthält Ihr Dokument Strichcodes, die Sie in Zeichenfolgen aus Buchstaben und Ziffern konvertieren möchten, statt sie als Bilder zu speichern, wählen Sie **Strichcodes zu Zeichenfolgen konvertieren**. Diese Funktion ist standardmäßig deaktiviert.

#### <span id="page-365-3"></span>**Muster und Sprachen**

Die Erkennung mit Training wird bei den folgenden Texttypen verwendet:

- · Texte mit Sonderzeichen (z. B. mathematische Symbole)
- · Text mit Zierelementen
- · Große Textvolumen von Bildern schlechter Qualität (über 100 Seiten)

Irainingl အဲါ ist standardmäßig deaktiviert. Aktivieren Sie **Verwenden Sie das [Training](#page-232-0) zum Erkennen** I **neuer Zeichen und Ligaturen**, um ABBYY FineReader bei der Durchführung von OCR zu trainieren.

Sie können für das Training integrierte oder Ihre eigenen benutzerdefinierten Erkennungsmuster verwenden.

■ Die Einstellungen für Benutzermuster und Sprachen können gespeichert und wieder geladen  $\epsilon$ werden. **Siehe auch:** *<u>OCR-Projekt</u>*  $\approx$   $\approx$ 

#### <span id="page-365-4"></span>**Schriftarten**

Hier können Sie die Schriftarten auswählen, die beim Speichern von erkanntem Text verwendet werden sollen.

So wählen Sie die Schriftarten aus:

1. Klicken Sie auf die Schaltfläche **Schriftarten auswählen...**.

2. Wählen Sie die gewünschten Schriftarten aus und klicken Sie auf **OK**.

## **Arbeit mit Sprachen mit komplexen Schriftzeichen**

Mit ABBYY FineReader können Dokumente in Arabisch, Hebräisch, Jiddisch, Thailändisch, Chinesisch, Japanisch und Koreanisch erkannt werden. Bei der Arbeit mit Dokumenten in Chinesisch, Japanisch oder Koreanisch und mit Dokumenten mit einer Kombination aus CJK und europäischen Sprachen müssen zusätzliche Faktoren berücksichtigt werden.

- [Empfohlene Schriftarten](#page-366-0)
- **[Deaktivieren der automatischen Bildverarbeitung](#page-367-0)**
- [Erkennen von Dokumenten in mehr als einer Sprache](#page-368-0)
- [Wenn nichteuropäische Zeichen nicht im Textfenster angezeigt werden](#page-368-1) wo
- **[Ändern der Richtung des erkannten Texts](#page-369-0)**

### <span id="page-366-0"></span>**Empfohlene Schriftarten**

Für die Erkennung von Texten in Arabisch, Hebräisch, Jiddisch, Thailändisch, Chinesisch, Japanisch und Koreanisch müssen möglicherweise zusätzliche Schriftarten installiert werden. Die nachfolgende Tabelle enthält die empfohlenen Schriftarten für Texte in diesen Sprachen.

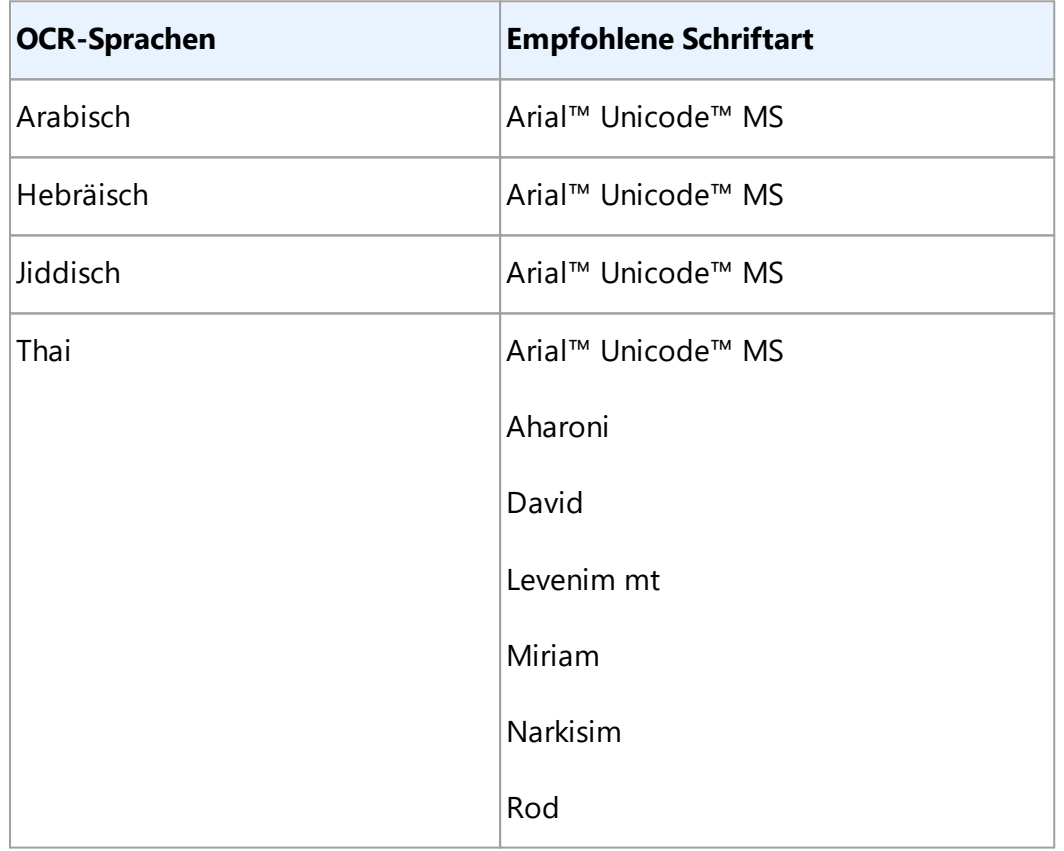

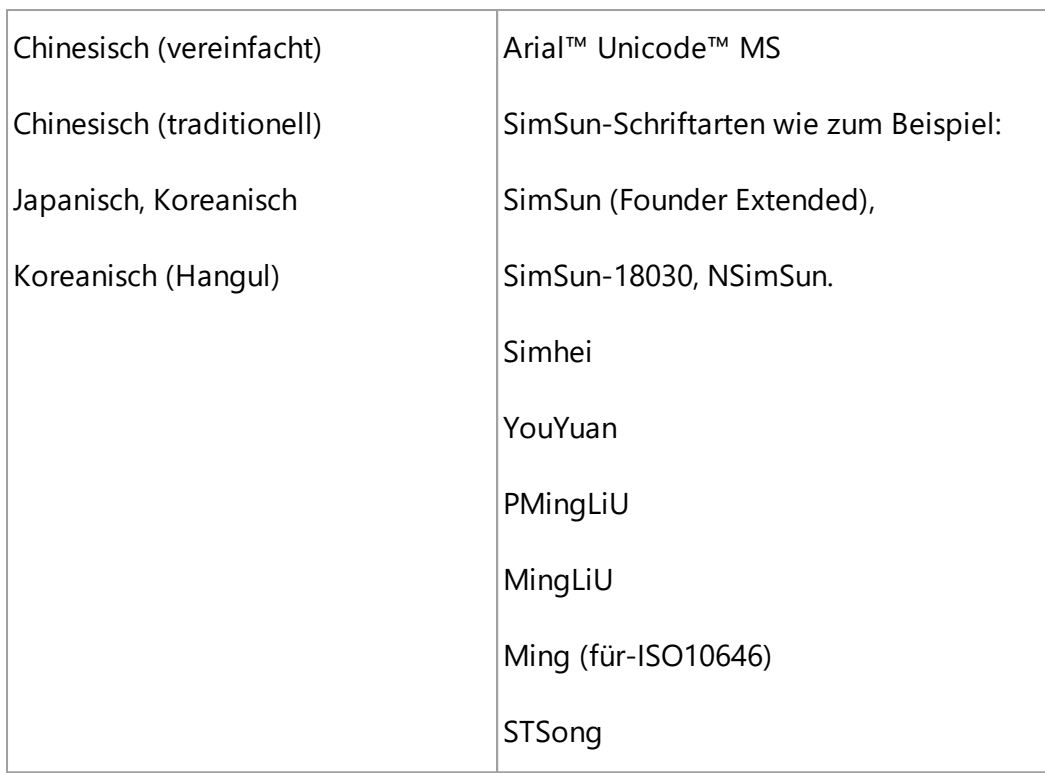

Die nachfolgenden Abschnitte enthalten Ratschläge zur Verbesserung der Erkennungsqualität.

## <span id="page-367-0"></span>**Deaktivieren der automatischen Bildverarbeitung**

Standardmäßig werden alle Seiten, die Sie einem <u>[OCR-Projekt](#page-208-0)</u>|200) hinzufügen, automatisch erkannt.

Wenn Ihr Dokument jedoch einen Text in einer CJK-Sprache in Kombination mit einer europäischen Sprache enthält, empfehlen wir Ihnen, die automatische Erkennung der Seitenausrichtung zu deaktivieren und die Option zur Trennung von Doppelseiten nur dann zu verwenden, wenn alle Seitenbilder die korrekte Richtung aufweisen (wenn sie beispielsweise nicht um 180° gedreht gescannt wurden).

Die Optionen **Seitenausrichtung korrigieren** und **Gegenüberliegende Seiten trennen** können auf der Registerkarte **Bildverarbeitung** des Dialogfelds **Optionen** aktiviert/deaktiviert werden (klicken Sie auf **Werkzeuge** > **Optionen...**, um dieses Dialogfeld zu öffnen).

Achten Sie beim Trennen gegenüberliegender Seiten in Arabisch, Hebräisch oder Jiddisch darauf, zuerst die entsprechende OCR-Sprache und erst dann die Option **Gegenüberliegende Seiten trennen** auszuwählen. Sie können außerdem die ursprünglichen Seitenzahlen wiederherstellen, indem Sie die **Option Buchseiten vertauschen** auswählen. Siehe auch: [OCR-Projekte](#page-208-0)l2091.

Wenn Ihr Dokument eine komplexe Struktur aufweist, empfehlen wir Ihnen, die automatische Analyse und Erkennung für Bilder zu deaktivieren und diese Vorgänge manuell auszuführen.

Sie können die automatische Analyse und Erkennung neu hinzugefügter Bilder in der Registerkarte **Bildverarbeitung** des Dialogfelds **Optionen** deaktivieren (klicken Sie auf **Werkzeuge** > **Optionen...**, um dieses Dialogfeld zu öffnen).

- 1. Klicken Sie auf **Werkzeuge > [Optionen](#page-326-0)...**, um dasDialogfeld zu <u>Optionen</u> | 327 cffnen.
- 2. Deaktivieren Sie in der Registerkarte **Bildverarbeitung** die Option **Seitenbilder bei deren Hinzufügen zum OCR-Editor automatisch verarbeiten**.
- 3. Klicken Sie auf **OK**.

### <span id="page-368-0"></span>**Erkennen von Dokumenten in mehr als einer Sprache**

Die folgenden Informationen dienen als Beispiel und erläutern, wie man ein Dokument erkennt, das sowohl englischen als auch chinesischen Text enthält. Dokumente, die andere Sprachen enthalten, können auf ähnliche Weise erkannt werden.

- 1. Wählen Sie in der Hauptsymbolleiste **Weitere Sprachen...** aus der Liste der Sprachen. Wählen Sie im Dialogfeld **Spracheditor** die Option **OCR-Sprachen manuell festlegen** und wählen Sie Chinesisch und Englisch aus der Liste der Sprachen.
- 2. Scannen Sie die Seiten oder öffnen Sie die Bilder.
- 3. Wenn das Programm nicht alle Bereiche eines Bildes erkennt:
	- **Bestimmen Sie die Bereiche manuell mit den [Werkzeugen zur Bereichsbearbeitung.](#page-219-0)** 220
	- · Bestimmen Sie alle Bereiche, die nur eine Sprache enthalten und wählen Sie in **Bereichseigenschaften** entsprechend Englisch oder Chinesisch. Sie können nur für Bereiche desselben Typs eine Sprache festlegen. Haben Sie Bereiche verschiedenen Typs ausgewählt, wie beispielsweise **Text** und **Tabelle**, können Sie keine Sprache festlegen.
	- · Wählen Sie gegebenenfalls die Textausrichtung aus der Dropdownliste **Ausrichtung** (weitere Informationen finden Sie unter [Wenn vertikaler oder invertierter Text nicht](#page-240-0) <u>[erkannt wurde](#page-240-0)</u>lஊา้)
	- · Für Texte in CJK-Sprachen bietet das Programm die Auswahl der Textausrichtung in der Dropdownliste **CJK-Textrichtung** (weitere Informationen finden Sie unter [Bearbeiten](#page-223-0) <u>[der Bereichseigenschaften\)](#page-223-0)</u>|<sub>224</sub>].

#### <span id="page-368-1"></span>**Wenn nichteuropäische Zeichen nicht im Textfenster angezeigt werden**

Wird ein Text in einer CJK-Sprache imTextfenster falsch angezeigt, haben Sie u. U. den Modus **Nur Text** ausgewählt.

So ändern Sie die verwendete Schriftart im Modus **Nur Text**:

- 1. Klicken Sie auf **Werkzeuge > [Optionen](#page-326-0)...**, um dasDialogfeld zu <u>Optionen</u> 327 öffnen.
- 2. Klicken Sie auf die Registerkarte **Bereiche und Text**.
- 3. Wählen Sie Arial Unicode MS aus der Dropdownliste **Verwendete Schriftart für die Anzeige von einfachem Text**.
- 4. Klicken Sie auf **OK**.

Wenn dies nicht hilft und der Text im **Textfenster** weiterhin falsch angezeigt wird, lesen Sie bitte  $\emph{False}$ *he Schriftart wird verwendet oder manche Zeichen werden durch "?" oder "□" ersetzt\ 232* 

### <span id="page-369-0"></span>**Ändern der Richtung des erkannten Texts**

ABBYY FineReader erkennt die Textrichtung automatisch, Sie können sie aber auch manuell festlegen.

- 1. Aktivieren Sie das Textfenster.
- 2. Wählen Sie einen oder mehrere Absätze aus.
- 3. Klicken Sie auf die Schaltfläche  $\frac{1}{\sqrt{15}}$  in der Symbolleiste des Textfensters.

Sie können die Dropdownliste **CJK-Textrichtung** im Bildfenster verwenden, um die Textausrichtung vor der Erkennung festzulegen. **Siehe auch:** <u>[Bearbeiten der Bereichseigenschaften](#page-223-0)</u>|<sub>224</sub>]

## **Erkennung von Text mit gotischer Schrift**

ABBYY FineReader kann Ihnen helfen, historische Dokumente und Bücher zu erkennen, die mit einer gotischen Schriftart in den Sprachen Englisch, Deutsch, Französisch, Italienisch, Spanisch und Lettisch geschrieben wurden. Die Arbeit mit solchen Dokumenten unterscheidet sich in mehrfacher Hinsicht, wie im Folgenden beschrieben.

- [Erkennungssprachen für gotische Schriften](#page-369-1)
- [Unterstützte gotische Schriftarten](#page-370-0)
- [Anweisungen zur Erkennung von Text in gotischer Schrift](#page-370-1)

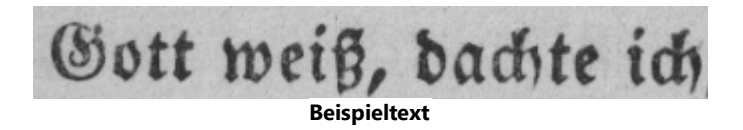

## <span id="page-369-1"></span>**Erkennungssprachen für gotische Schriften**

Zur Erkennung von Text, der in einer gotischen Schrift geschrieben wurde, verwendet das Programm

die folgenden 6 Sprachen:

- 1. **Altenglisch**.
- 2. **Altfranzösisch**.

**ABBYY® FineReader PDF Benutzerhandbuch**

- 3. **Altdeutsch**.
- 4. **Altitalienisch**.
- 5. **Altspanisch**.
- 6. **Lettische Fraktur**.

### <span id="page-370-0"></span>**Unterstützte gotische Schriftarten**

Möglicherweise müssen Sie zusätzliche Windows-Schriftarten installieren, damit der Text in den Resultaten der Erkennung in einer gotischen Schriftart angezeigt wird.

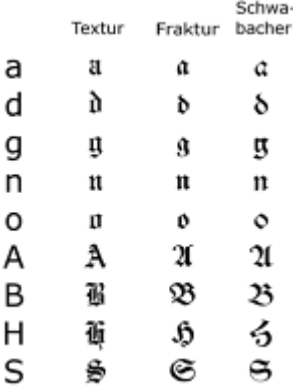

ABBYY FineReader unterstützt die folgenden gotischen Schriften:

- 1. Textur/Textualis gotische Schrift.
- 2. Fraktur gotische Schrift mit eckigen Strichen.
- 3. Schwabacher Gebrochene Schrift mit abgerundeten Strichen bei einigen Buchstaben.

Wenn keine gotischen Schriftarten installiert sind, werden die Resultate der Erkennung entweder in Arial, Times oder Courier angezeigt.

#### <span id="page-370-1"></span>**Anweisungen zur Erkennung von Text in gotischer Schrift**

Um ein Dokument zu erkennen, das Text in einer gotischen Schrift enthält:

1. Wählen Sie im OCR-Editor-Fenster **Weitere Sprachen...** aus der Dropdownliste **Sprachen** in der Hauptsymbolleiste aus. Im Dialogfeld **Spracheditor**, das sich öffnet, wählen Sie die Option **OCR**Sprachen manuell festlegen und wählen Sie die <u>[entsprechende Sprache](#page-369-1)lsvolaus</u> der Liste aus. Klicken Sie anschließend auf **OK**.

**Die gleichzeitige Auswahl mehrerer Erkennungssprachen (z. B. Englisch und Altenglisch oder** Deutsch und Altdeutsch) kann die Resultate der Erkennung negativ beeinflussen. Um dies zu vermeiden, geben Sie nur [die Sprache an, die zur Erkennung des gotischen Textes verwendet](#page-369-1) <u>[werden soll](#page-369-1)</u> ระด.ิ

Weitere Informationen zum [Starten des OCR-Editors](#page-200-0) finden Sie unter <u>Starten des OCR-Editors</u>|ﷺ

- 2. Scannen oder öffnen Sie die Bilder. Weitere Informationen hierzu finden Sie unter <u>Dokumente erhalten|205</u>1.
- 3. Klicken Sie in der Hauptsymbolleiste auf die Schaltfläche <sup>@</sup> Recognize

Die Resultate der Erkennung werden im **Textfenster** angezeigt.

Die Resultate der Erkennung werden in einer gotischen Schriftart angezeigt, wenn das Quelldokument in einer <u>unterstützten Schriftart</u>l371 geschrieben wurde, die auf Ihrem Rechner installiert ist. Andernfalls wird entweder Arial, Times oder Courier verwendet.

Ändern Sie ggf. die Schriftart der Resultate:

- 1. Wählen Sie den entsprechenden Text aus.
- 2. Klicken Sie im Kontextmenü für diesen Text **Eigenschaften**.
- 3. Wählen Sie im Fenster **Texteigenschaften** die entsprechende Schriftart aus der Liste.

Der Dokumententext wird nun in der gewählten Schriftart angezeigt.

# **Unterstützte Sprachen für die Benutzeroberfläche**

Die Sprache der Benutzeroberfläche wird bei der Installation von ABBYY FineReader ausgewählt. Diese Sprache wird für alle Meldungen, Dialogfelder, Schaltflächen und Menüelemente verwendet. So ändern Sie die Sprache der Benutzeroberfläche:

- 1. Klicken Sie auf **Optionen...** im Menü **Werkzeuge**, um das Dialogfeld **Optionen** zu öffnen und wählen Sie dann die Registerkarte **Andere**.
- 2. Wählen Sie die gewünschte Sprache aus dem Dropdownmenü **Sprache der Benutzeroberfläche**.
- 3. Klicken Sie auf **OK**.
- 4. Starten Sie ABBYY FineReader neu.

ABBYY FineReader PDF unterstützt 22 GUI-Sprachen:

- · **Englisch**
- · **Bulgarisch**
- · **Ungarisch**
- · **Vietnamesisch**
- · **Niederländisch**
- · **Griechisch**
- · **Dänisch**
- · **Spanisch**
- · **Italienisch**
- · **Chinesisch Traditionell**
- · **Chinesisch Vereinfacht**
- · **Koreanisch**
- · **Deutsch**
- · **Polnisch**
- · **Portugiesisch (Brasilianisch)**
- · **Slowakisch**
- · **Türkisch**
- · **Ukrainisch**
- · **Französisch**
- · **Tschechisch**
- · **Schwedisch**
- · **Japanisch**

# **Aktuelles Datum und Uhrzeit in Stempeln und in Kopf- und Fußzeilen**

Sie können Stempel und Kopf- und Fußzeilen erstellen, die das aktuelle Datum anzeigen. Verwenden Sie im Stempelmanager oder im Kopf- und Fußzeilenmanager die folgenden Tags:

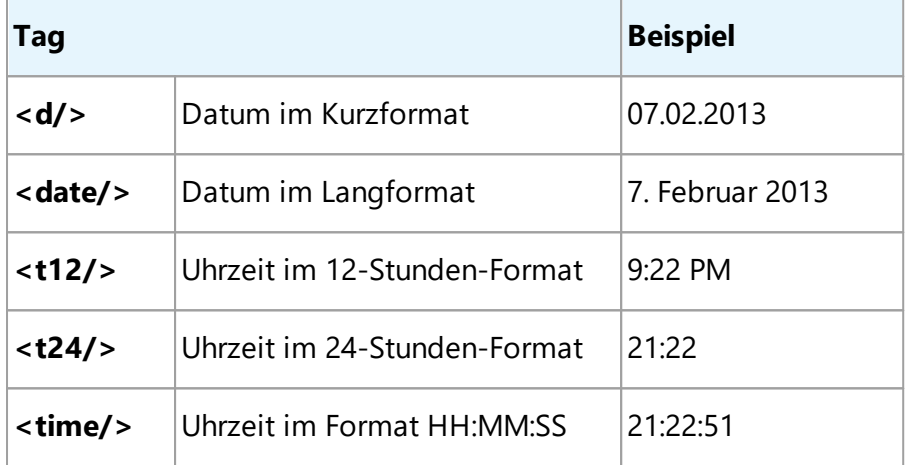

Standardmäßig werden die Formate für Datum und Uhrzeit durch die Regionaleinstellungen Ihres Computers bestimmt. Sie können ein anderes Format festlegen. Beispiel: <d=RUS/>, <date=USA/> oder <time=ENG/>. Das Ergebnis wird sofort im Vorschaufenster angezeigt.

## **Klicken Sie hier für einige Beispiele**

```
<d=USA/
2/7/2013
>
<d=ENG/
07/02/201
>
         3
<d=RUS/
07.02.2013
>
<d=DEU/
07.02.2013>
```

```
<d=FRA/
07/02/201
>
         3
<d=ITA/> 07/02/201
         3
<d=ESP/> 07/02/201
         3
<d=NLD/
7-2-2013
>
<d=PO/> 07.02.2013
<d=HUN/
2013.02.07
>
<d=CZ/> 07.02.2013
<d=SL/> 7. 2. 2013
```
Sie können benutzerdefinierte Datums- und Zeitformate festlegen.

#### **Klicken Sie hier für einige Beispiele**

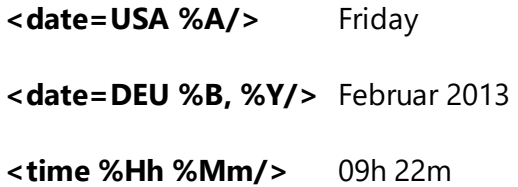

Sie können mithilfe der Tags <date/> und <time/> Formate für Datum und Uhrzeit festlegen.

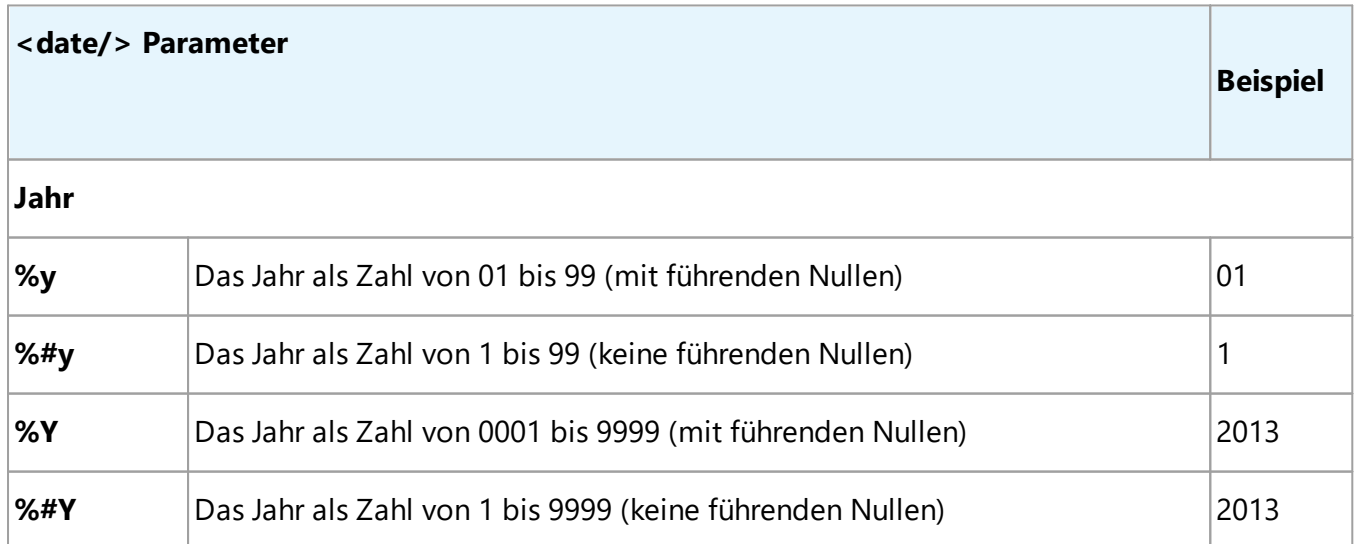

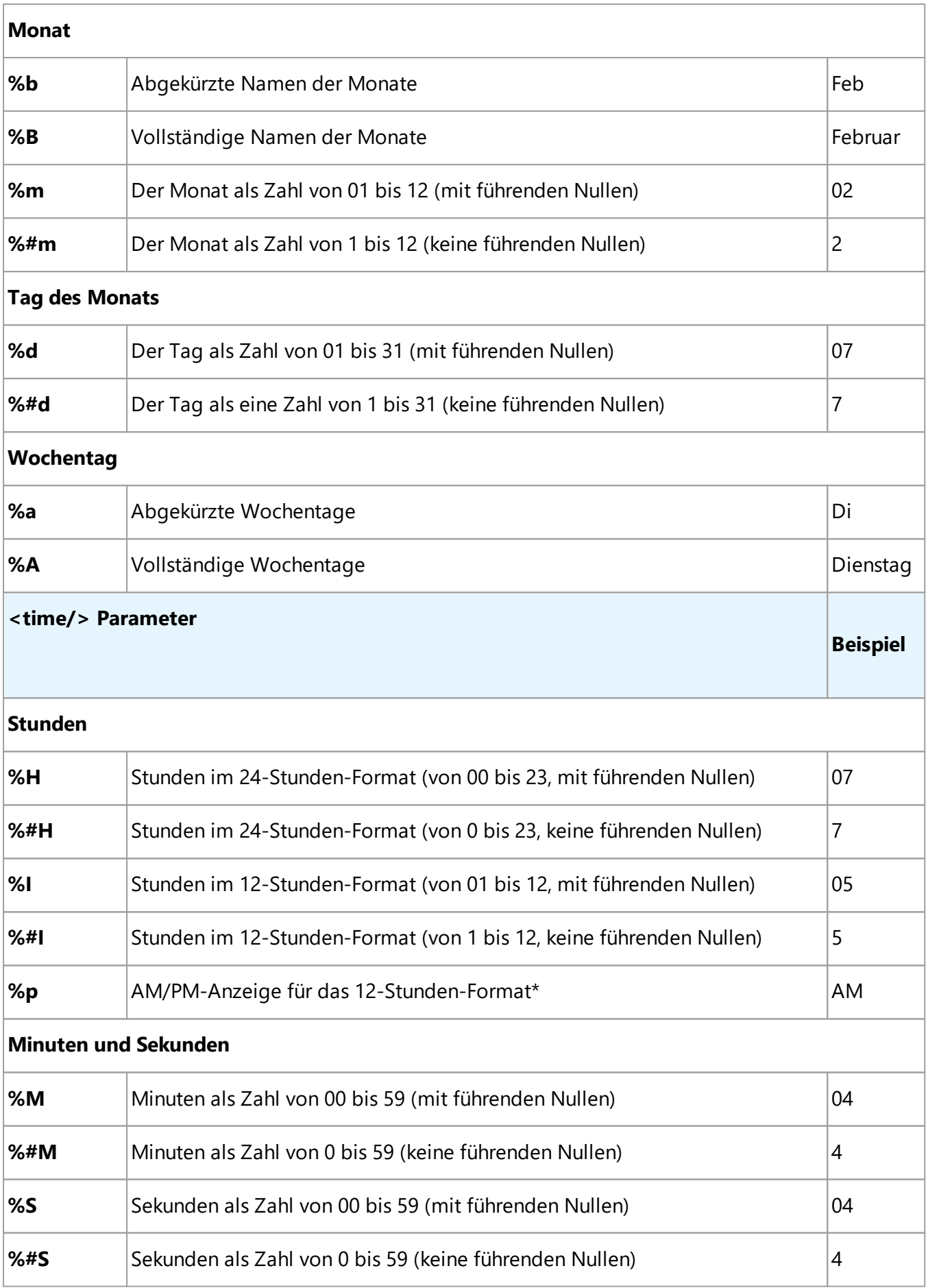

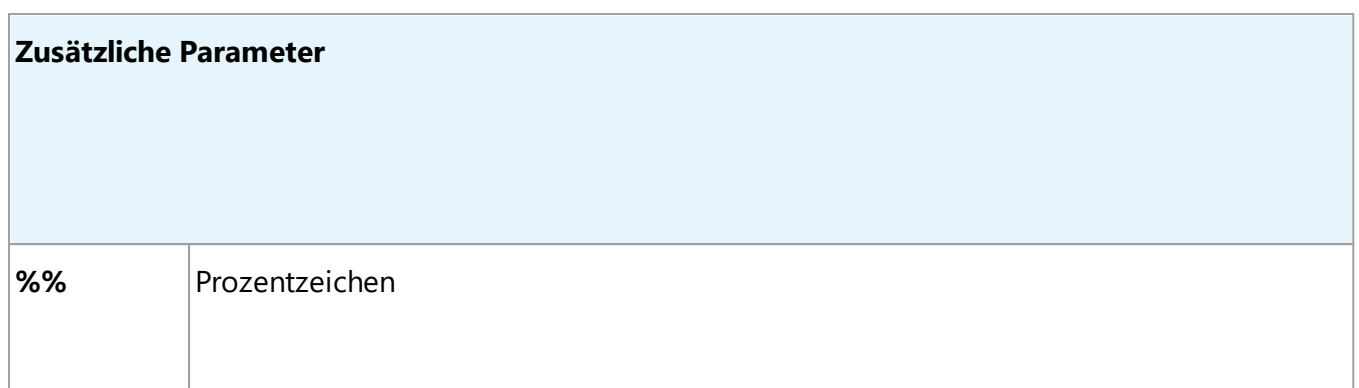

### **Änderung Ihrer Regionaleinstellungen**

 $\overline{\phantom{a}}$  , which is a set of the set of the set of the set of the set of the set of the set of the set of the set of the set of the set of the set of the set of the set of the set of the set of the set of the set of th

- 1. Klicken Sie auf **Start** > **Systemsteuerung**) > **Länder- und Spracheinstellungen**
- 2. Wählen Sie auf der Registerkarte Formate ein **Format** aus, das für Datum und Uhrzeit verwendet werden soll, oder klicken Sie auf **Optionen**, um Ihr eigenes Datums- und Zeitformat zu erstellen.

Unter Windows 10 klicken Sie auf **Start** > **PC-Einstellungen** > **Zeit und Sprache** > **Region und Sprache**.

\* Nur verfügbar für die Regionen USA, ENG, HUN und CZ.

# **Benötigte Schriftarten für die korrekte Anzeige von Texten in den unterstützten Sprachen**

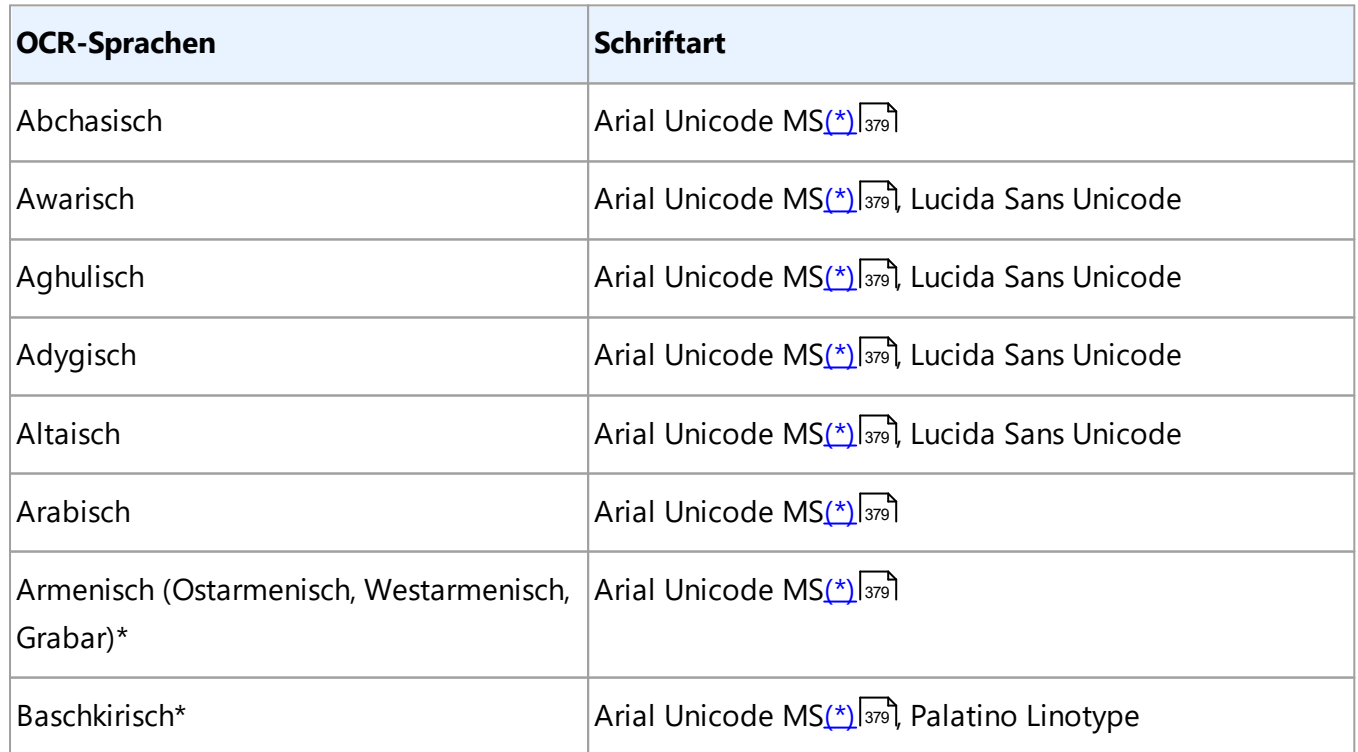

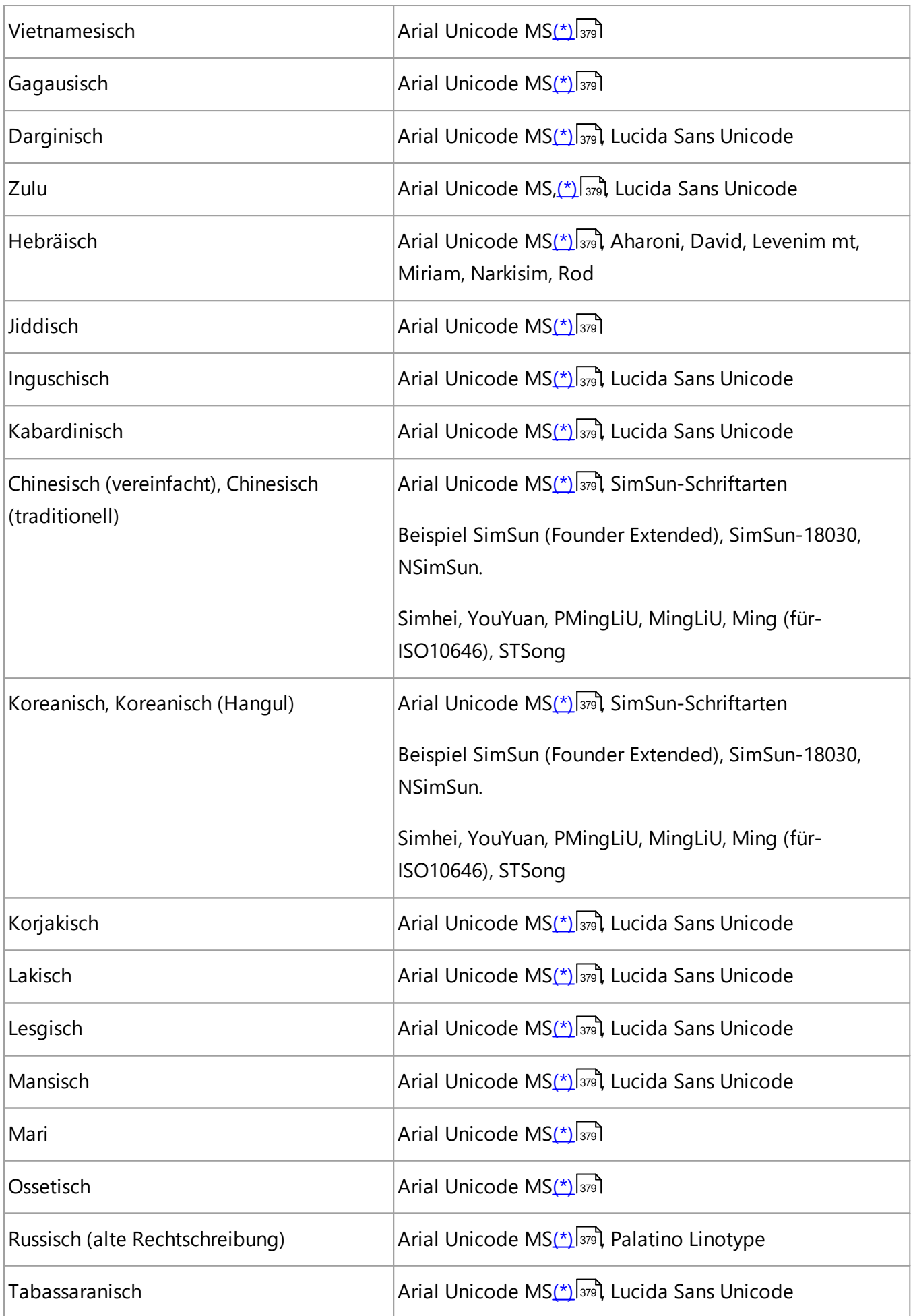

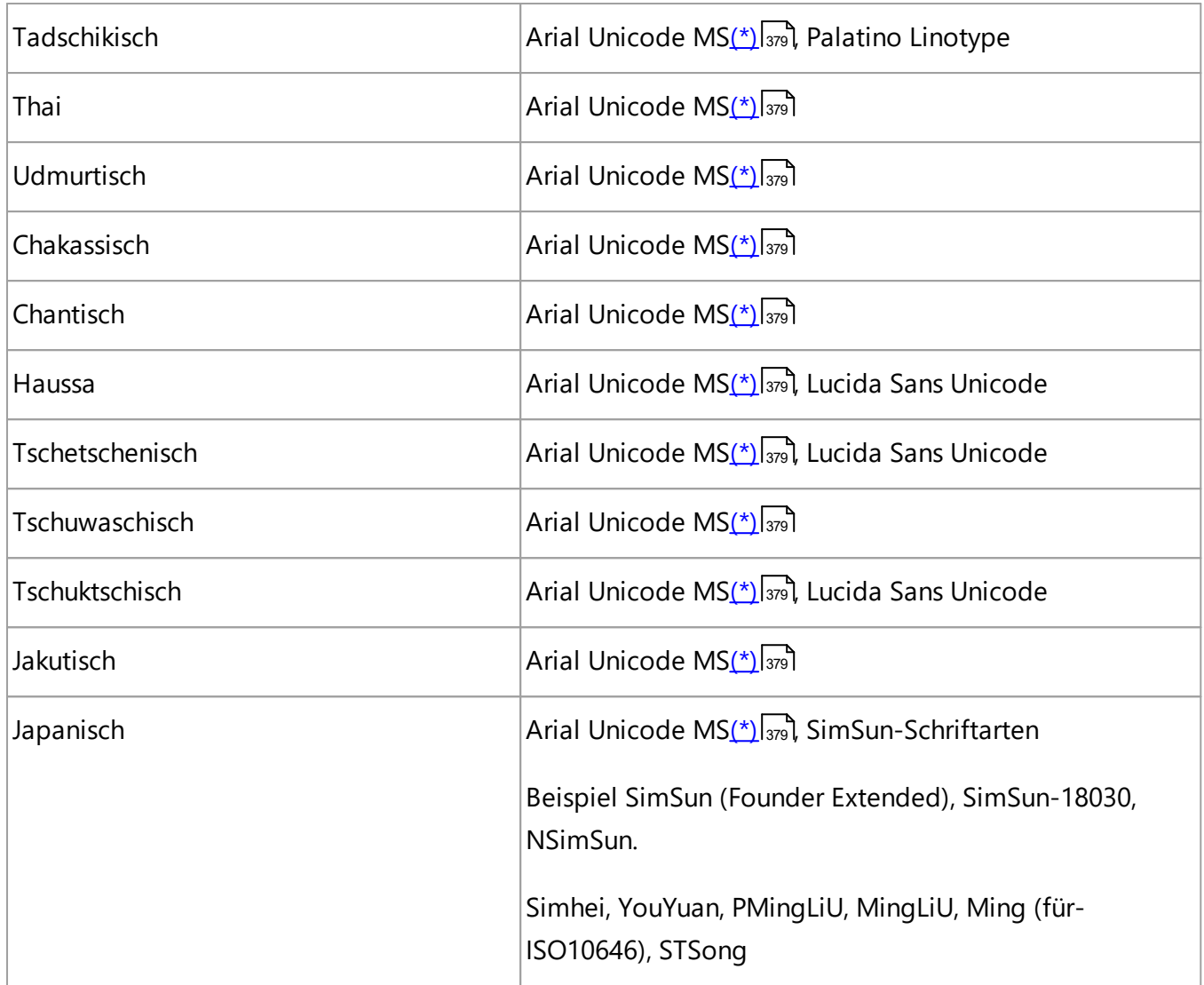

## **Zu finden in/bereitgestellt mit**

<span id="page-378-0"></span>(\*) Microsoft Office 2000 oder später

## **Reguläre Ausdrücke**

In der folgenden Tabelle sind die regulären Ausdrücke aufgelistet, die zur Erstellung eines neuen Wörterbuchs einer <u>[benutzerdefinierten Sprache](#page-237-0)</u>l238 verwendet werden können.

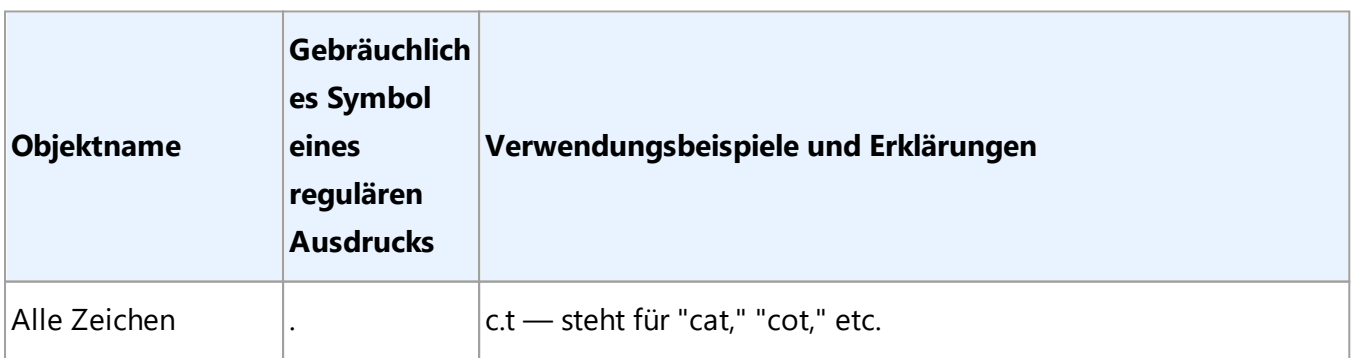

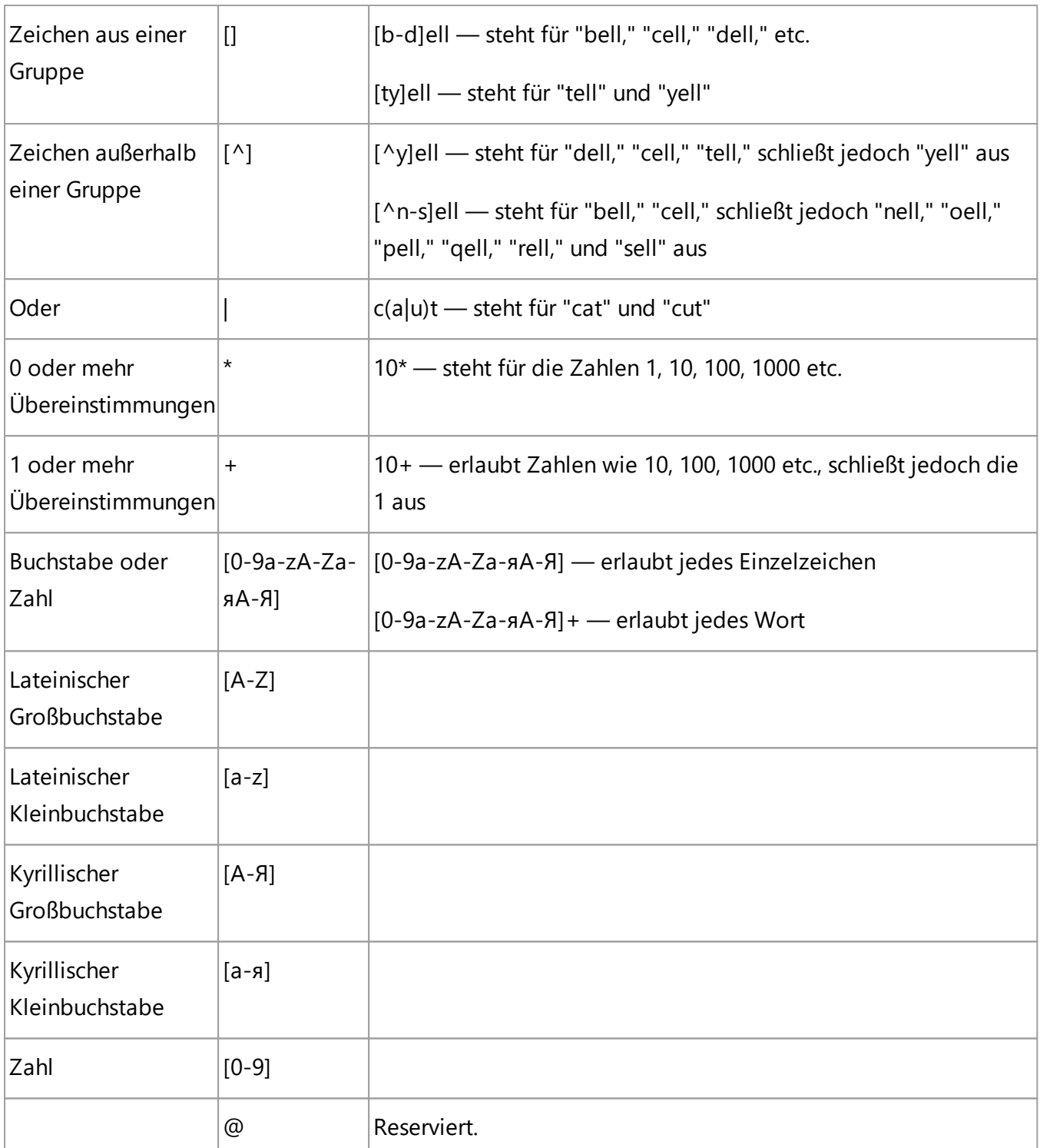

#### **Hinweis:**

- 1. Um ein Symbol eines regulären Ausdrucks als normales Zeichen zu verwenden, stellen Sie ihm einen umgekehrten Schrägstrich voran. Zum Beispiel steht [t-v]x+ für tx, txx, txx etc., ux, uxx etc., aber \[t-v\]x+ steht für [t-v]x, [t-v]xx, [t-v]xxx etc.
- 2. Zum Gruppieren der Elemente regulärer Ausdrücke verwenden Sie Klammern. Zum Beispiel steht (a|b)+|c für c oder jede Kombination, wie abbbaaabbb, ababab etc. (ein Wort mit einer Länge ungleich null, in der u. U. eine Zahl mit a's und b's in einer beliebigen Reihenfolge stehen kann), während a|b+|c für a, c, und b, bb, bbb etc. steht.

### **Beispiele**

Angenommen, Sie erkennen eine Tabelle mit drei Spalten: Datumsangaben für Geburtstage, Namen und E-Mail-Adressen. In diesem Fall können Sie zwei neue Sprachen, Daten und Adresse, erstellen und den folgenden regulären Ausdruck für diese festlegen.

### **Reguläre Ausdrücke für Datumsangaben:**

Zahlen, die für einen Tag stehen, können aus einer Ziffer (1, 2 etc.) oder zwei Ziffern (02, 12) bestehen, jedoch kann keine Null stehen (00 oder 0). Der reguläre Ausdruck für einen Tag sollte dann folgendermaßen aussehen: ((|0)[1-9])|([1|2][0-9])|(30)|(31).

Der reguläre Ausdruck für den Monat sollte dann folgendermaßen aussehen: ((|0)[1-9])|(10)|(11)|(12).

Der reguläre Ausdruck für das Jahr sollte dann folgendermaßen aussehen: ([19][0-9][0-9]|([0-9][0-9])| ([20][0-9][0-9]|([0-9][0-9]).

Nun müssen diese Ausdrücke nur noch miteinander kombiniert werden, wobei die Zahlen durch Punkte getrennt werden (z. B. 1.03.1999). Der Punkt ist ein Symbol des regulären Ausdrucks, daher muss ihm ein umgekehrter Schrägstrich (\) vorangestellt werden.

Der reguläre Ausdruck für das vollständige Datum sollte dann folgendermaßen aussehen:

((|0)[1-9])|([1|2][0-9])|(30)|(31)\.((|0)[1-9])|(10)|(11)|(12)\.((19)[0-9][0-9])|([0-9][0-9])|([20][0-9][0-9]| ([0-9][0-9])

## **Regulärer Ausdruck für E-Mail-Adressen:**

 $[a-zA-Z0-9]\-\].$ |+\@[a-z0-9\.\-]+

## **Verwenden der Befehlszeile**

Sie können die Befehlszeile verwenden, um gescannte Dokumente, PDF-Dateien und Bilddateien in unterstützte Formate zu konvertieren. Sie können sie auch verwenden, um einen Vergleich zweier Versionen eines Dokuments in unterschiedlichen Formaten zu starten, ohne dass Sie das OCR-Editor-Fenster oder den ABBYY Dokumente Vergleichen öffnen müssen.

Um Dokumente über die Befehlszeile zu verarbeiten, gehen Sie folgendermaßen vor:

- 1. Öffnen Sie die Befehlszeilenschnittstelle, indem Sie die Tastenkombination **Win+R** drücken. Geben Sie als Nächstes "**cmd**" in die Befehlszeile ein und klicken Sie auf **OK**.
- المواعد Geben Sie einen Befehl für das <u>[Konvertieren](#page-381-0)</u> العلاج oder <u>[Vergleichen](#page-383-0) ال</u>مواعد Ihrer Dokumente ein und drücken Sie die **Eingabetaste**. Auf dem Bildschirm wird ein Dialogfenster von ABBYY FineReader angezeigt. Dieses enthält eine Statusanzeige sowie relevante Hinweise und Warnungen.
- 3. Nachdem Ihre Dokumente verarbeitet wurden, werden die Ergebnisse in der entsprechenden Anwendung geöffnet.

Um <u>[die Konvertierungsergebnisse zu speichern](#page-386-0)</u> | 387), muss der Speichervorgang manuell gestartet werden.

## **Inhalt des Kapitels:**

- [Befehlszeilenparameter für das Konvertieren von Dokumenten](#page-381-0) 382
- [Befehlszeilenparameter für das Vergleichen von Dokumenten](#page-383-0)
- **[Speichern der Ergebnisse über die Befehlszeile](#page-386-0)** 387
- **· [LangName-Parameter für die Befehlszeile](#page-389-0)**sso

## <span id="page-381-0"></span>**Befehlszeilenparameter für das Konvertieren von Dokumenten**

Um die Konvertierung eines Dokuments in ein bearbeitbares Format zu starten, führen Sie den folgenden Befehl aus:

FineReaderOCR.exe <ImageSourceCommands> <RecognitionCommands> <ExportCommands>

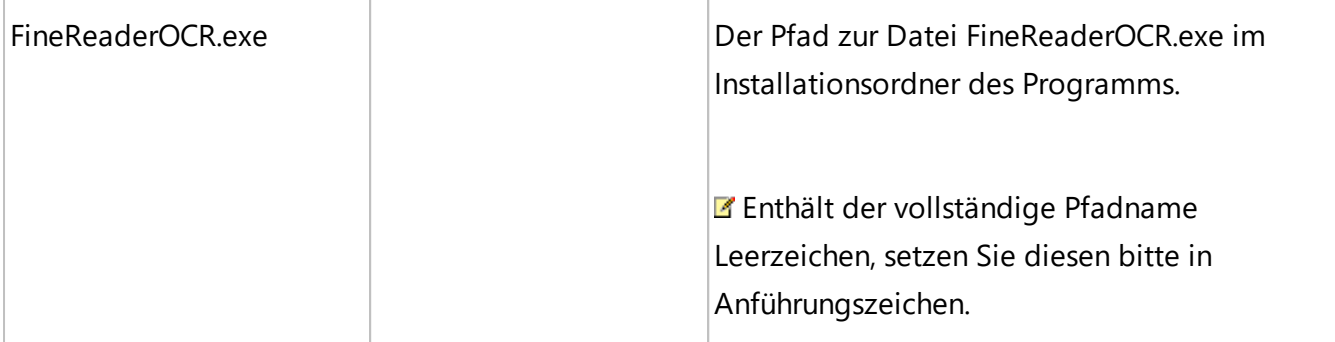

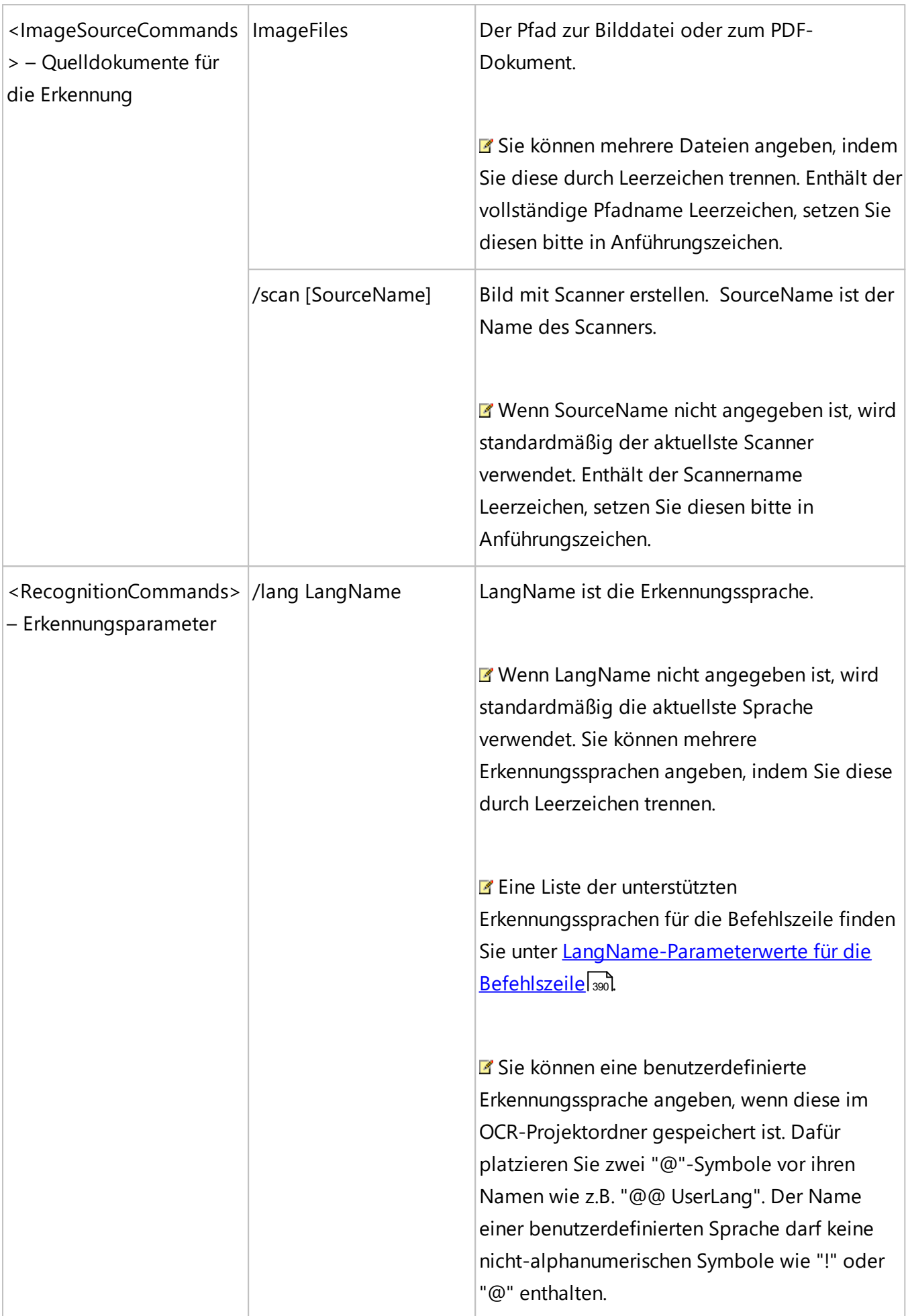

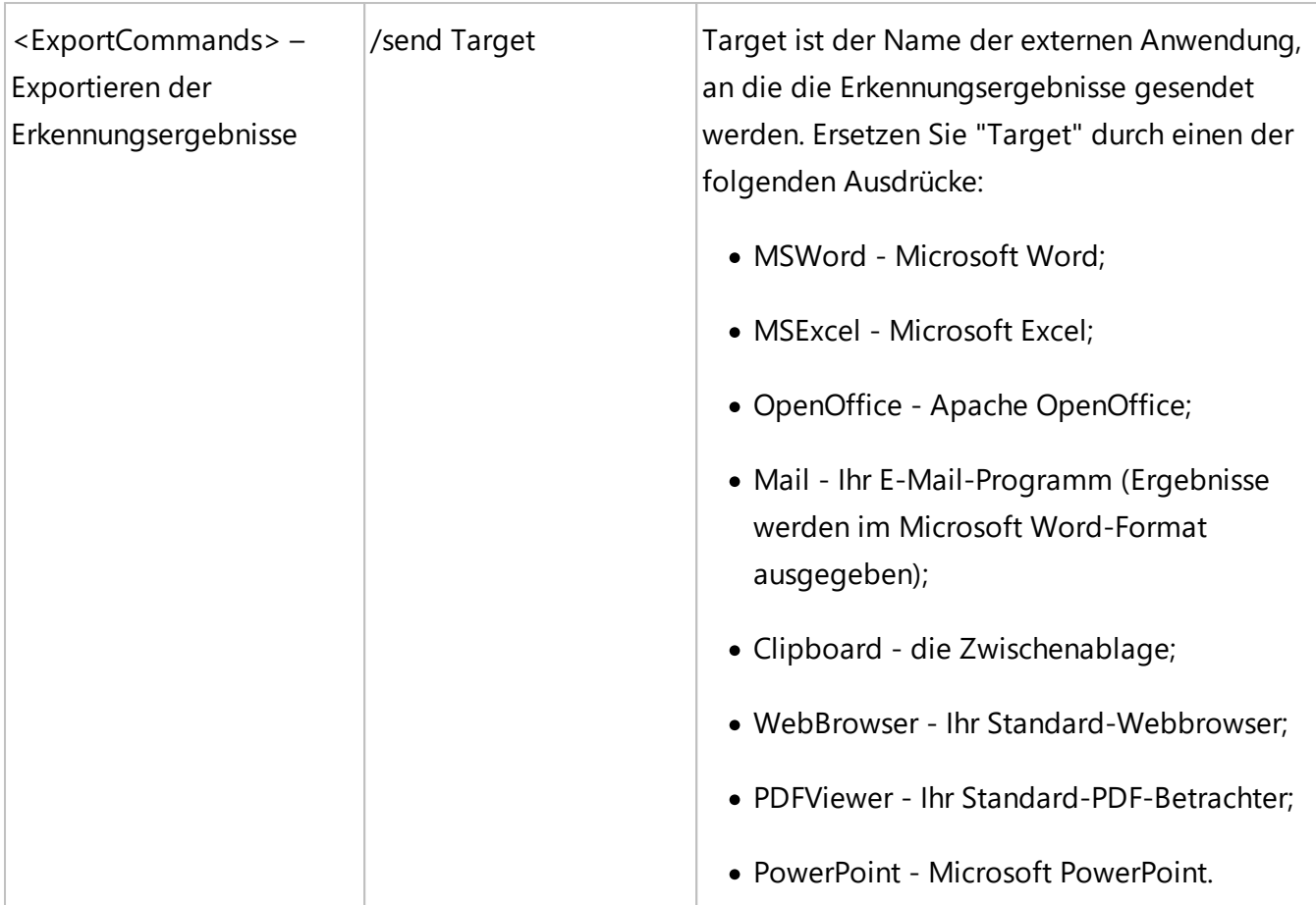

Beispiel für einen Befehl:

"C:\Program Files\ABBYY FineReader 16\FineReaderOCR.exe" D:\Documents\Guide\_German.pdf /lang German /send MSWord

Der obige Befehl verwendet den OCR-Editor, um die deutschsprachige Datei Guide\_German.pdf in Microsoft Word zu konvertieren und zu öffnen.

Weitere Informationen über die automatische Speicherung der Konvertierungsergebnisse finden Sie unter [Verwendung der Befehlszeile zum Speichern der Konvertierungsergebnisse beim](#page-386-0) <u>[Programmstart](#page-386-0)</u> | <sub>अर</sub>ो.

## <span id="page-383-0"></span>**Befehlszeilenparameter für das Vergleichen von Dokumenten**

Um den Vergleich zweier Versionen eines Dokuments im ABBYY Dokumente Vergleichen zu starten, führen Sie den folgenden Befehl aus:

Comparator.exe /compare <ImageSourceCommands> <ComparisonCommands>

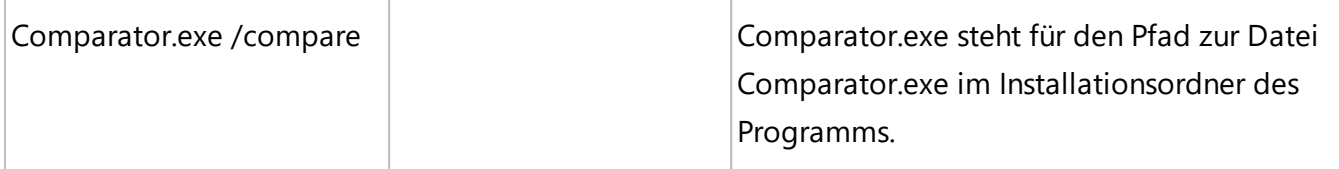

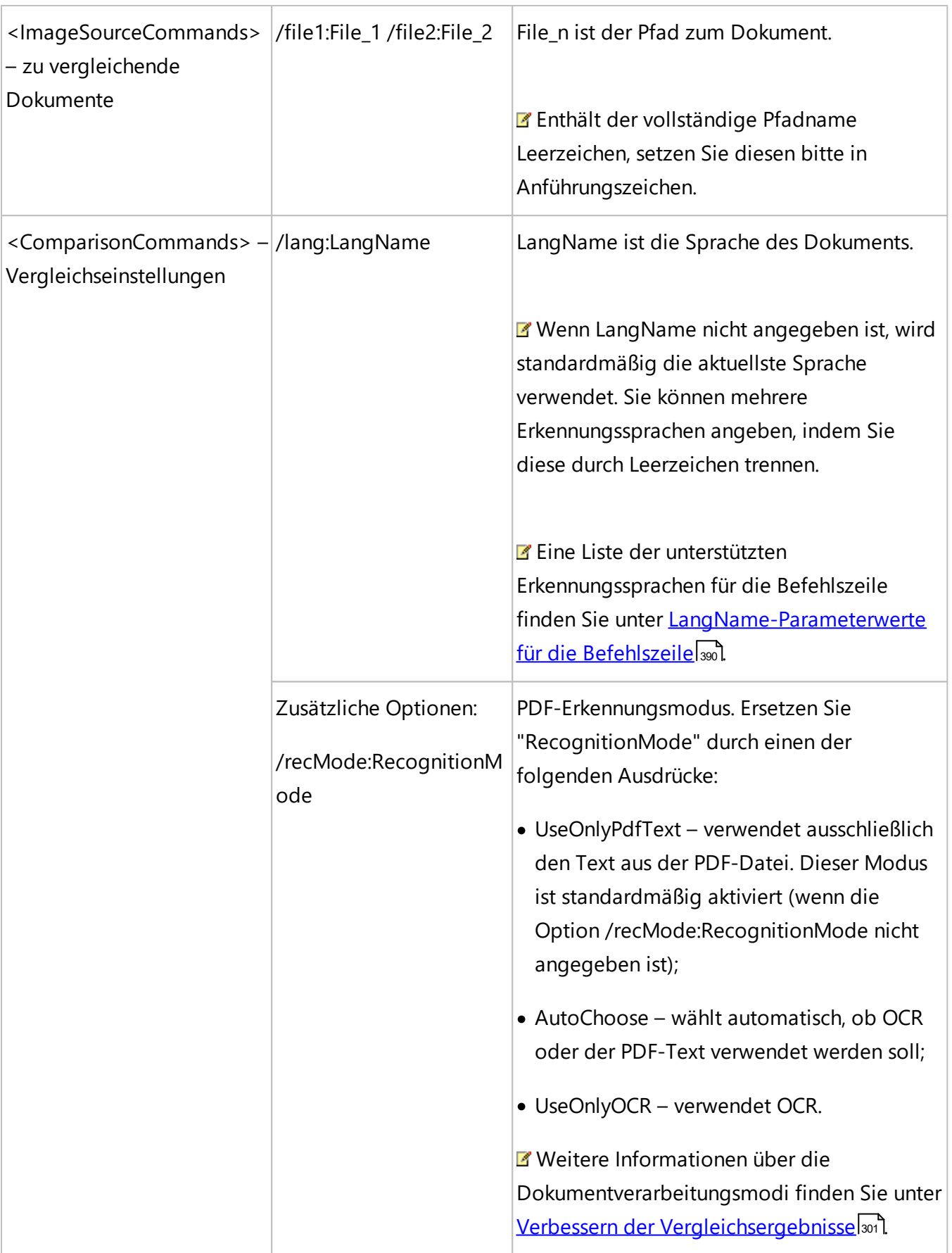

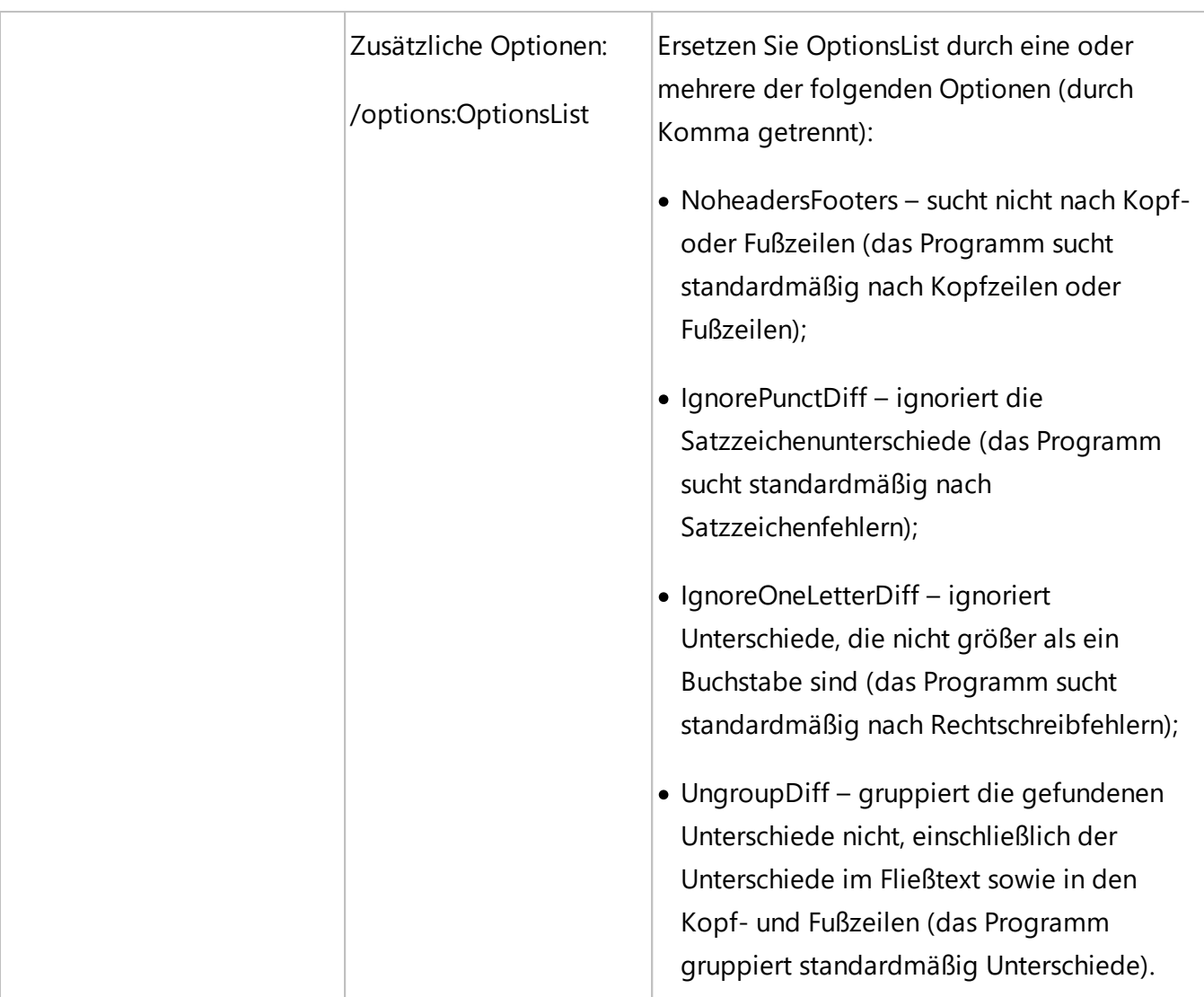

Beispiel für einen Befehl:

"C:\Program Files\ABBYY FineReader 16\Comparator.exe" /compare /file1:D:

\Documents\Document1.pdf /file2:D:

\Documents\Document2.pdf /lang:French /recMode:AutoChoose /options:IgnorePunctDiff,UngroupDi ff

Der obige Befehl startet einen Vergleich der französischsprachigen Dokumente mit den Namen Dokument1.pdf und Dokument2.pdf und bestimmt automatisch, ob OCR oder der Dokumententext verwendet werden soll. ABBYY Dokumente Vergleichen ignoriert alle Unterschiede in den Satzzeichen und gruppiert die gefundenen Unterschiede nicht.

Weitere Informationen über die automatische Speicherung der Vergleichsergebnisse finden Sie unter [Verwendung der Befehlszeile zum Speichern der Vergleichsergebnisse beim Programmstart](#page-386-0) 387.

# <span id="page-386-0"></span>**Speichern der Ergebnisse über die Befehlszeile**

Es wird eine geeignete ABBYY FineReader-Lizenz benötigt.

## **Verwendung der Befehlszeile zum Speichern der Konvertierungsergebnisse beim Programmstart**

Um gescannte Dokumente, PDF-Dateien und/oder Bilddateien in bearbeitbare Formate zu konvertieren und die Ergebnisse zu speichern, führen Sie den folgenden Befehl aus:

FineReaderOCR.exe <ImageSourceCommands> <RecognitionCommands> <ExportCommands> <OtherCommands>

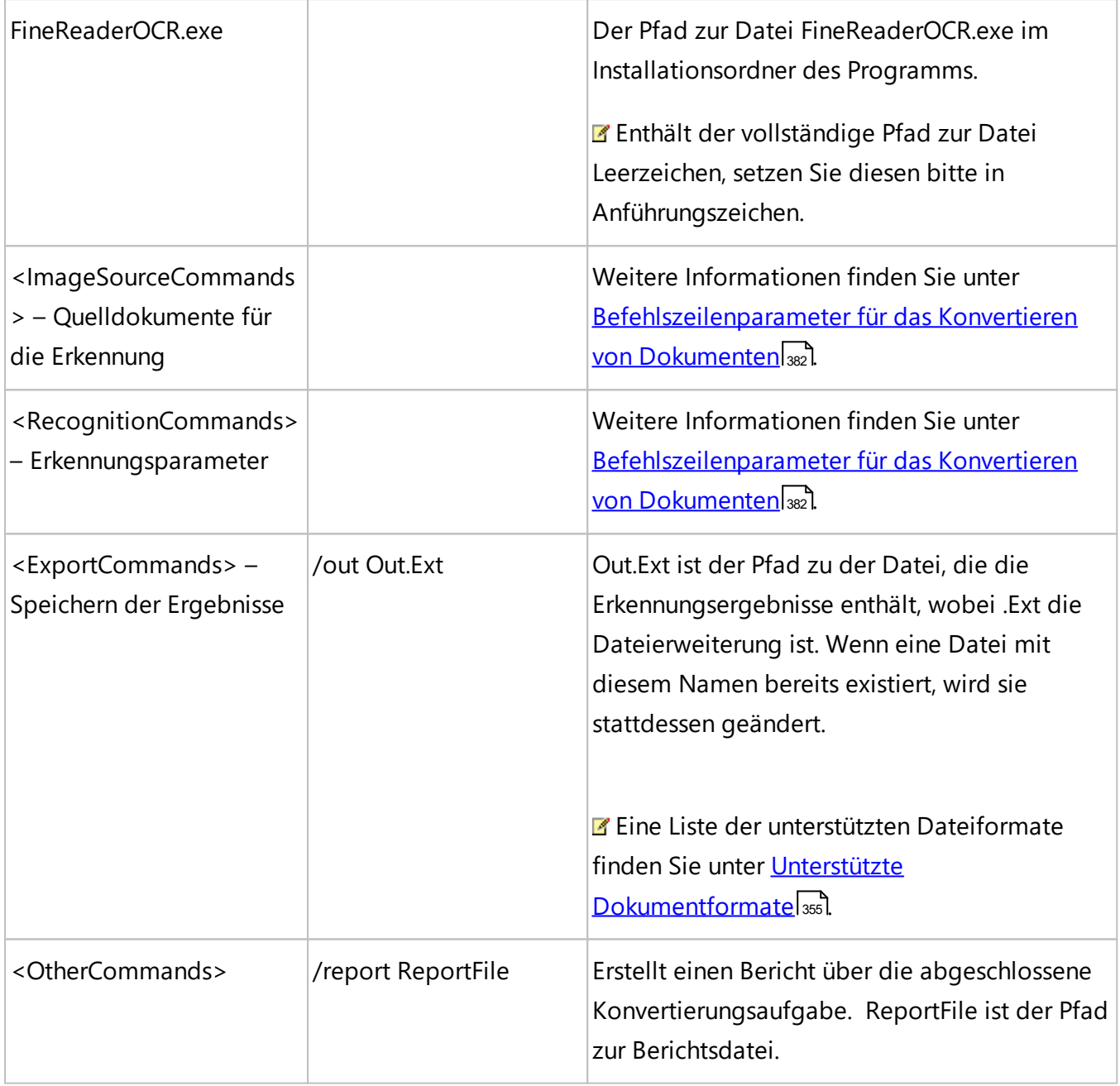

Beispiel für einen Befehl:

"C:\Program Files\ABBYY FineReader 16\FineReaderOCR.exe" D:\Documents\Document1.pdf /lang French /out D:\Documents\Result.docx /report D:\Documents\ReportFile

Der obige Befehl verwendet den OCR-Editor, um eine französischsprachige Datei namens Document1.pdf in eine Datei namens Result.docx zu konvertieren und zu speichern. Es wird außerdem eine Berichtsdatei namens ReportFile erstellt.

### **Verwendung der Befehlszeile zum Speichern der Vergleichsergebnisse beim Programmstart**

Um zwei Versionen eines Dokuments zu vergleichen und das Ergebnis zu speichern, führen Sie den folgenden Befehl aus:

Comparator.exe /compare <ImageSourceCommands> <ComparisonCommands> <ExportCommands>

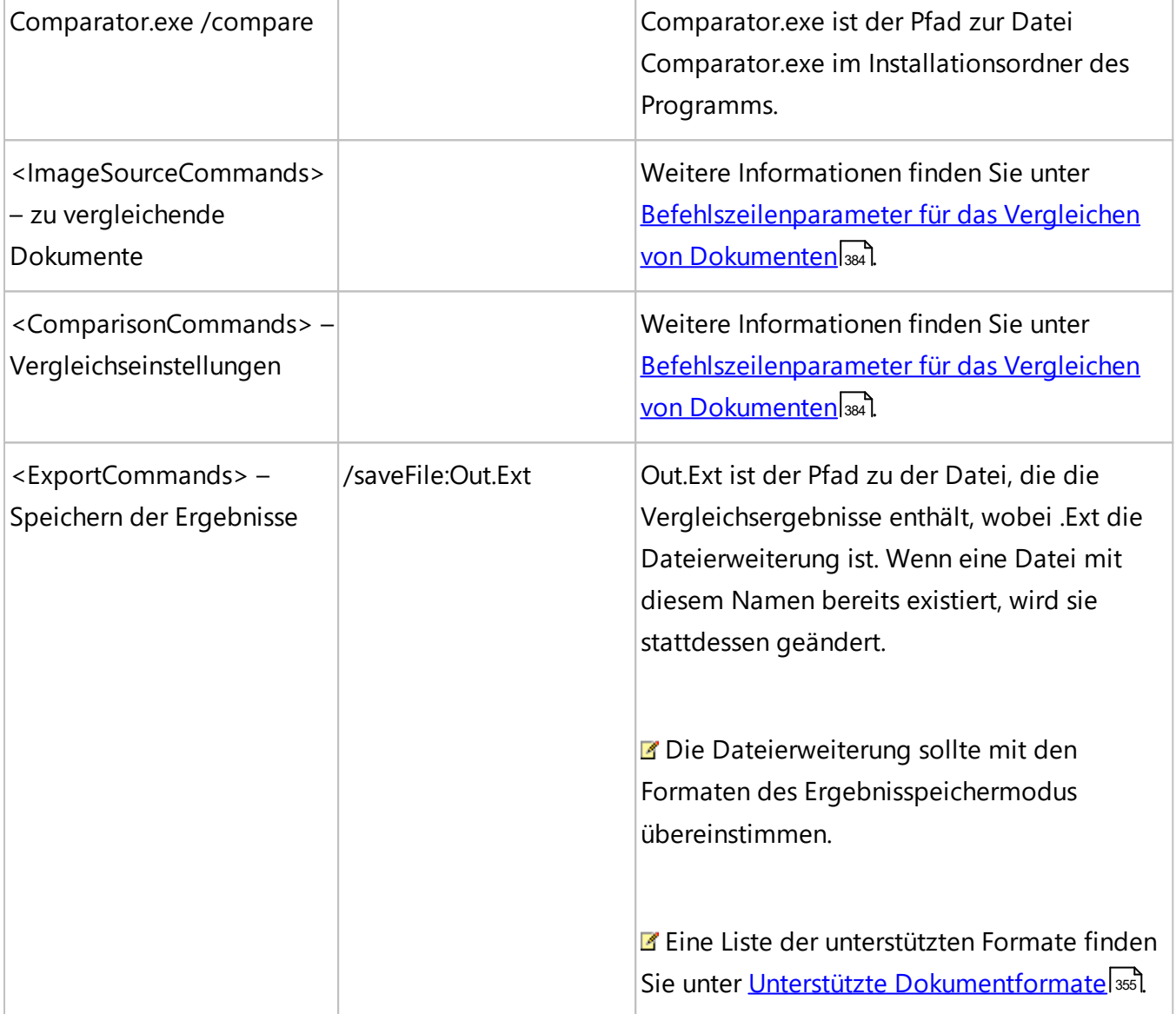

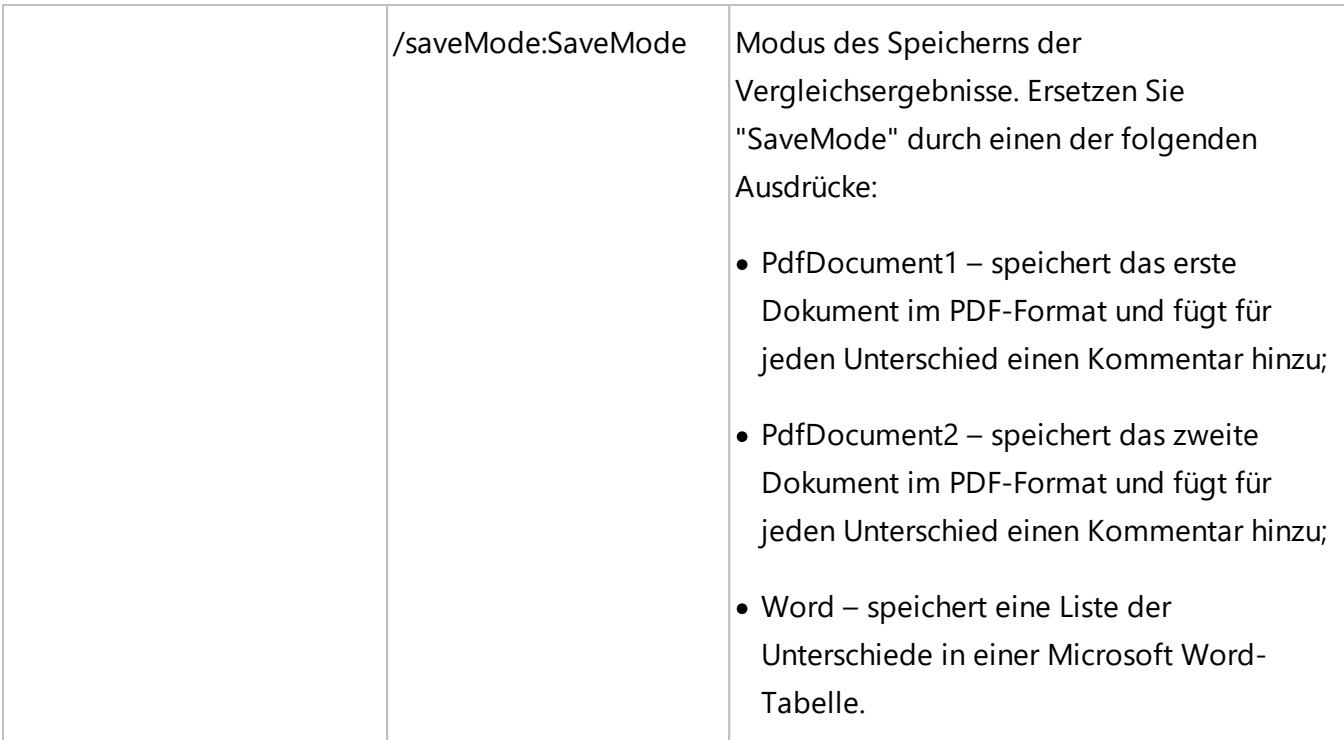

Beispiel für einen Befehl:

"C:\Program Files\ABBYY FineReader 16\Comparator.exe" /compare /file1:D:

\Documents\Document1.pdf /file2:D:

\Documents\Document2.pdf /lang:French /recMode:AutoChoose /options:IgnorePunctDiff,UngroupDi ff /saveFile:D:\Documents\Comparison.docx /saveMode:Word

Der obige Befehl startet einen Vergleich der französischsprachigen Dokumente Document1.pdf und Document2.pdf. Das Programm bestimmt automatisch, ob OCR oder der vorhandene PDF-Text verwendet werden soll. Der ABBYY Dokumente Vergleichen ignoriert alle Satzzeichenunterschiede, gruppiert die gefundenen Unterschiede nicht und speichert die Vergleichsergebnisse in einer Datei namens Comparison.docx (als Tabelle).

## <span id="page-389-0"></span>**LangName-Parameter für die Befehlszeile**

Nachfolgend finden Sie eine Liste der Werte für den Parameter Erkennungssprache, wenn ABBYY FineReader über die Befehlszeile ausgeführt wird. Verfügbare Vergleichssprachen sind mit einem Stern markiert (\*).

- · Abkhaz
- · Adyghe
- · Afrikaans
- · Agul
- · Albanian
- · Altaic
- · Arabic
- · ArmenianEastern
- · ArmenianGrabar
- · ArmenianWestern
- · Awar
- · Aymara
- · AzeriCyrillic
- · AzeriLatin\*
- · Bashkir\*
- · Basic
- · Basque
- · Belarusian
- · Bemba
- · Blackfoot
- · Breton
- · Bugotu
- · Bulgarian\*
- · Buryat
- $\bullet$  C++
- · Catalan\*
- · Chamorro
- · Chechen
- Chemistry
- · ChinesePRC
- · ChineseTaiwan
- · Chukcha
- · Chuvash
- · Cobol
- · Corsican
- · CrimeanTatar
- · Croatian\*
- · Crow
- $\bullet$  Czech\*
- · Danish\*
- · Dargwa
- · Digits
- · Dungan
- · Dutch\*
- · DutchBelgian\*
- · English\*
- EskimoCyrillic
- · EskimoLatin
- · Esperanto
- · Estonian\*
- · Even
- · Evenki
- · Faeroese
- · Fijian
- · Finnish\*
- · Fortran
- · French\*
- · Frisian
- · Friulian
- · GaelicScottish
- · Gagauz
- · Galician
- · Ganda
- · German\*
- · GermanLuxembourg
- · GermanNewSpelling\*
- · Greek
- · Guarani
- · Hani
- · Hausa
- · Hawaiian
- · Hebrew\*
- · Hungarian\*
- · Icelandic
- · Ido
- · Indonesian\*
- · Ingush
- · Interlingua
- · Irish
- · Italian\*
- · Japanese
- · Java
- · Kabardian
- · Kalmyk
- · KarachayBalkar
- · Karakalpak
- · Kasub
- · Kawa
- · Kazakh
- · Khakas
- · Khanty
- · Kikuyu
- · Kirgiz
- · Kongo
- · Korean\*
- · KoreanHangul\*
- · Koryak
- · Kpelle
- · Kumyk
- · Kurdish
- · Lak
- · Lappish
- · Latin
- · Latvian\*
- · Lezgin
- · Lithuanian\*
- · Luba
- · Macedonian
- · Malagasy
- · Malay
- · Malinke
- · Maltese
- · Mansi
- · Maori
- · Mari
- · Mathematical
- · Maya
- · Miao
- · Minankabaw
- · Mohawk
- · Mongol
- · Mordvin
- · Nahuatl
- · Nenets
- · Nivkh
- · Nogay
- · NorwegianBokmal\*
- · NorwegianNynorsk\*
- · Nyanja
- · Occidental
- · Ojibway
- · Ossetic
- · Papiamento
- · Pascal
- · PidginEnglish
- · Polish\*
- · PortugueseBrazilian\*
- · PortugueseStandard\*
- · Provencal
- · Quechua
- · RhaetoRomanic
- · Romanian\*
- · RomanianMoldavia
- · Romany
- · Ruanda
- · Rundi
- · Russian\*
- · RussianOldSpelling
- · RussianWithAccent
- · Samoan
- · Selkup
- SerbianCyrillic
- · SerbianLatin
- · Shona
- · Sioux
- · Slovak\*
- · Slovenian\*
- · Somali
- · Sorbian
- · Sotho
- · Spanish\*
- · Sunda
- · Swahili
- · Swazi
- · Swedish\*
- · Tabassaran
- · Tagalog
- · Tahitian
- · Tajik
- · Tatar\*
- · Thai
- · Tinpo
- · Tongan
- · TranscriptionEnglish
- · Tswana
- · Tun
- $\bullet$  Turkish\*
- · Turkmen
- · TurkmenLatin
- · Tuvin
- · Udmurt
- · UighurCyrillic
- · UighurLatin
- · Ukrainian\*
- · UzbekCyrillic
- · UzbekLatin
- · Vietnamese\*
- · Visayan
- · Welsh
- · Wolof
- · Xhosa
- · Yakut
- · Yiddish
- · Zapotec
- · Zulu

# **Installation, Aktivierung und Registrierung von ABBYY FineReader PDF 16**

Softwarepiraterie schadet Herstellern und Endbenutzern gleichermaßen, da die Sicherheitsrisiken bei der Verwendung illegaler Produkte stets beträchtlich sind. Die Nutzung legaler Software schützt vor dem Einfügen nachteiliger Codeänderungen durch Dritte. ABBYY unternimmt alle Anstrengungen, um seine Rechte an geistigem Eigentum zu schützen und die Sicherheit der Kunden zu gewährleisten.

ABBYY Software-Produkte enthalten eine spezielle Schutztechnologie, um eine nicht autorisierte Verwendung durch Personen zu verhindern, die keine Lizenzvereinbarung mit ABBYY abgeschlossen haben. Um ABBYY FineReader ohne Einschränkungen ausführen zu können, muss das Programm aktiviert werden.

Die Registrierung ist optional und registrierte Benutzer genießen bestimmte Vorteile.

#### **Inhalt des Kapitels**

- [Systemvoraussetzungen](#page-398-0)
- [Installation und Start von ABBYY FineReader](#page-400-0)
- [Aktivierung von ABBYY FineReader](#page-401-0)
- [Registrierung von ABBYY FineReader](#page-403-0)
- [Datenschutzrichtlinien](#page-403-1)

## <span id="page-398-0"></span>**Systemvoraussetzungen**

#### **Betriebssystem**:

- · Microsoft Windows 11/10,
- · Microsoft Windows Server 2022 / 2019 / 2016 / 2012 R2.

Die von Ihnen für die Benutzeroberfläche ausgewählte Sprache muss vom Betriebssystem unterstützt werden.

#### **Mindestanforderungen**

- 1. 1 GHz x64 Prozessor oder schneller.
- 2. 2 GB RAM; in Mehrprozessorsystemen sind für jeden zusätzlichen Prozessor weitere 512 MB RAM erforderlich
- 3. 1,6 GB Festplattenspeicher für eine typische Programminstallation und 1,6 GB freier Speicherplatz für den optimalen Betrieb des Programms.
- 4. Grafikkarte und Monitor mit einer Auflösung von 1024x768 oder höher.
- 5. Eine Internetverbindung für die Aktivierung Ihrer Seriennummer.
- 6. Tastatur, Maus oder anderes Eingabegerät.

#### **Empfehlungen**

- 1. 1,5 GHz oder schnellerer x64 Intel® oder AMD Prozessor.
- 2. 4 GB RAM.
- 3. 1,6 GB Festplattenspeicher für eine typische Programminstallation und 1,6 GB freier Speicherplatz für den optimalen Betrieb des Programms.
- 4. Grafikkarte und Monitor mit einer Auflösung von 1024x768 oder höher.
- 5. Eine Internetverbindung für die Aktivierung Ihrer Seriennummer.
- 6. Tastatur, Maus oder anderes Eingabegerät.

#### **Terminalserver-Unterstützung**

ABBYY FineReader PDF wurde mit den folgenden Terminalservern getestet:

- · Microsoft Windows Server 2022, 2019, 2016, 2012 R2 (Remote Desktop, RemoteApp und Remote Desktop Web Access)
- · Citrix Workspace App 1808 (unter Verwendung der *installierten Anwendung, auf die von einem Server-*Szenario aus zugegriffen wird), Citrix Virtual Apps und Desktops

#### **Software requirements**

- Microsoft Office
- · LibreOffice

Install one of the recommended software for quick conversion tasks, comparing documents, or adding new pages in <u>[editable formats](#page-354-0)</u> 355 to PDF documents.

#### **Scanner und MFPs**

ABBYY FineReader PDF unterstützt TWAIN- und WIA-kompatible Scanner und Multifunktionsdrucker (MFPs).

■ Eine Liste der von ABBYY FineReader 14 unterstützten Dateiformate ABBYY FineReader PDF finden Sie unter <u>[Unterstützte Dateiformate](#page-354-0)</u>lෲी.

## <span id="page-400-0"></span>**Installation und Start von ABBYY FineReader**

#### **Installation von ABBYY FineReader auf einem Computer**

- 1. Doppelklicken Sie die Datei **Setup.exe** auf der Installations-CD oder einem anderen Auslieferungsmedium.
- 2. Folgen Sie den Bildschirmanweisungen des Installationsassistenten.

#### **Bereitstellen von ABBYY FineReader PDF in einem lokalen Netzwerk**

ABBYY FineReader kann in einem lokalen Netzwerk installiert und verwendet werden\*. Durch die automatischen Installationsverfahren können Sie ABBYY FineReader schnell und flexibel in einem lokalen Netzwerk installieren, da das Programm nicht manuell auf jeder einzelnen Workstation installiert werden muss.

Die Installation umfasst zwei Schritte. Zuerst wird das Programm auf dem Server installiert. Von dort aus kann es dann auf den Workstations installiert werden. Dafür stehen die folgenden vier Methoden zur Verfügung:

- · Verwenden von Active Directory
- · Verwenden des Microsoft System Center Configuration Manager (SCCM)
- · Über die Befehlszeile
- · Manuell im interaktiven Modus

Weitere Informationen zum Installieren von ABBYY FineReader auf Workstations, zum Arbeiten mit dem Lizenzmanager und zum Verwenden des Programms in einem lokalen Netzwerk, finden Sie im *[Handbuch für Systemadministratoren](https://help.abbyy.com/de-de/finereader/16/admin_guide/inst_workstations)*.

#### **Starten von ABBYY FineReader**

So starten Sie ABBYY FineReader PDF:

· Klicken Sie auf die Schaltfläche **Start** in Windows und klicken Sie dann auf **Alle Programme**

> **ABBYY FineReader PDF** (in Windows 10 klicken Sie auf **Start** > **Alle Programme** und dann auf **ABBYY FineReader PDF**).

· Alternativ klicken Sie mit der rechten Maustaste auf eine Dokumentdatei im Windows Explorer (diese muss in einem der <u>[unterstützten Formate vorliegen](#page-354-0)</u>l) und klicken dann auf **Bearbeiten mit ABBYY FineReader PDF** oder **Konvertieren mit ABBYY FineReader PDF** und wählen einen der Konvertierungsbefehle aus.

\* Diese Funktion fehlt in einigen Versionen von ABBYY FineReader. **Siehe auch:** FineReader-Seite der ABBYY-Webseite [\(http://www.ABBYY.com/FineReader](https://www.abbyy.com/FineReader/)[/](#page-400-0)|401) für eine Liste der Versionen und deren Funktionen.

## <span id="page-401-0"></span>**Aktivierung von ABBYY FineReader**

Nach der Installation von ABBYY FineReader PDF muss das Programm aktiviert werden, damit es im Vollmodus ausgeführt werden kann. Bis zur Aktivierung von ABBYY FineReader PDF wird das Programm im Testmodus ausgeführt, in dem Sie das Programm zwar ausprobieren können, die Anzahl der speicherbaren Seiten jedoch begrenzt ist und das Programm nach einem bestimmten Zeitraum nicht mehr gestartet werden kann.

So aktivieren Sie ABBYY FineReader PDF:

- 1. Klicken Sie im Fenster **Neuer Task** auf **Hilfe** > **Aktivieren...**.
- 2. Geben Sie Ihre <u>[Seriennummer](#page-405-0)</u>l406 ein oder laden Sie bei Verfügbarkeit eine Lizenzdatei.

Wählen Sie eine der vier Aktivierungsoptionen, die im Aktivierungsassistenten angezeigt werden:

#### · **Aktivierung über Internet**

Die Aktivierung erfolgt automatisch und dauert nur wenige Sekunden. Für diese Methode ist eine aktive Internetverbindung erforderlich.

#### · **Aktivierung über die ABBYY-Webseite**

- 1. Klicken Sie auf den Link im Aktivierungsassistenten, um die Aktivierungsseite zu öffnen.
- 2.Kopieren Sie die <mark>[Produkt-ID](#page-405-0)</mark> | 408] im Aktivierungsassistenten und fügen Sie ihn in das entsprechende Feld auf der Seite ein.
- 3. Kopieren Sie die Seriennummer im Aktivierungsassistenten und fügen Sie sie in das entsprechende Feld auf der Seite ein.
- 4. Speichern Sie die Lizenzdatei auf Ihrer Festplatte.
- 5. Klicken Sie im Aktivierungsassistenten auf **Weiter** und geben Sie dann den Pfad zur Lizenzdatei an.
- 6. Klicken Sie auf **Weiter**.

ABBYY FineReader PDF wird aktiviert und ab sofort im Vollmodus ausgeführt.

#### · **Aktivierung per E-Mail**

- 1. Das Programm generiert eine E-Mail mit sämtlichen Informationen, die für die Aktivierung erforderlich sind.
- 2. Senden Sie diese E-Mail, ohne den Inhalt und den Betreff zu ändern. Sie erhalten eine Antwortnachricht mit einer Lizenzdatei.
- 3. Speichern Sie die Lizenzdatei auf Ihrer Festplatte.
- 4. Geben Sie im Aktivierungsassistenten den Pfad zur Lizenzdatei ein.

ABBYY FineReader PDF wird aktiviert und ab sofort im Vollmodus ausgeführt.

#### · **Aktivierung per E-Mail über einen anderen Computer**

- 1. Wählen Sie diese Aktivierungsmethode, wenn ABBYY FineReader PDF auf dem Computer, auf dem es installiert ist, nicht aktiviert werden kann (es ist beispielsweise keine Internetverbindung vorhanden oder es können keine E-Mails versendet werden).
- 2. Speichern Sie die Lizenzinformationen in einer Textdatei.
- 3. Erstellen Sie auf einem Computer, mit dem E-Mails versendet werden können, eine neue E-Mail. Geben Sie *Aktivierungsanforderung* als **Betreff** ein und [FineReader](#page-401-0)a<u>ctivation@abbyy.com</u>|402|im Feld **An...**.
- 4. Kopieren Sie den Inhalt der Textdatei in die E-Mail. Nehmen Sie keine Änderungen vor, um so die automatische Verarbeitung Ihrer Nachricht zu gewährleisten, und Sie erhalten in Kürze eine Antwort.
- 5. Senden Sie die E-Mail. Sie erhalten eine Antwortnachricht mit einer Lizenzdatei.
- 6. Speichern Sie die Lizenzdatei auf Ihrer Festplatte.
- 7. Geben Sie im Aktivierungsassistenten den Pfad zur Lizenzdatei ein.

ABBYY FineReader PDF wird aktiviert und ab sofort im Vollmodus ausgeführt.

Nachdem Sie ABBYY FineReader einmal aktiviert haben, kann es auf dem selben Computer beliebig oft installiert werden, ohne dass es erneut aktiviert werden muss. Werden jedoch an der Hardwarekonfiguration des Computers wesentliche Änderungen vorgenommen, die Festplatte formatiert oder das Betriebssystem neu installiert, benötigen Sie erneut eine Lizenzdatei und müssen ABBYY FineReader neu aktivieren.

## <span id="page-403-0"></span>**Registrierung von ABBYY FineReader**

Wir empfehlen, Ihre Kopie von ABBYY FineReader PDF zu registrieren und die speziellen Vorteile registrierter Benutzer in Anspruch zu nehmen. Die Registrierung ist optional.

Sie können Ihre Kopie von ABBYY FineReader folgendermaßen registrieren:

- · Durch die Angabe Ihrer Kontaktinformationen bei der Aktivierung Ihrer Produktkopie. ■ Falls Sie ABBYY FineReader während des Aktivierungsvorgangs nicht aktivieren, kann es später zu einem beliebigen Zeitpunkt registriert werden,
- · Indem Sie auf **Hilfe** > **Registrieren...** klicken und Ihre Kontaktinformationen in das Dialogfeld der Produktregistrierung eingeben
- · Durch Ausführung des Registrierungsvorgangs auf der ABBYY-Webseite [\(https://www.abbyy.com/\)](https://www.abbyy.com/).

#### **Registrierte Benutzer erhalten die folgenden Vorteile:**

- 1. Kostenloser [technischer support](#page-423-0) 424<sup>\*</sup>
- 2. [ABBYY Screenshot Reader](#page-306-0) | 307), eine einfach bedienbare Anwendung für die Anfertigung von Screenshots und das Erkennen von Bildschirmtext.
- 3. Wiederherstellungsmöglichkeit Ihrer Seriennummer, falls diese verlorengeht (z. B. bei der Neuinstallation Ihres Betriebssystems).

Sie erhalten außerdem Benachrichtigungen bei Updates und neuen Produktversionen, wenn Sie während des Registrierungsvorgangs Ihre Einwilligung für den Erhalt dieser Benachrichtigungen geben.

\* **Siehe auch:** die Kundendienstseite der ABBYY-Webseite (https://www.abbyy.com/en-us/support/).

## <span id="page-403-1"></span>**Datenschutz**

Wir respektieren Ihre Privatsphäre und wenden äußerste Sorgfalt an, um Ihre personenbezogenen Daten zu schützen. Wir sammeln, verarbeiten und verwenden alle von Ihnen erhaltenen Informationen **gemäß den Vertraulichkeitsbestimmungen dieser [Datenschutzrichtlinie](http://go.abbyy.com/?ParentProduct=FineReader&Product=Help&MajorVersion=15&Language=1031&Target=PrivacyPolicy)**.

Wir senden Ihnen E-Mail-Nachrichten mit Produktneuigkeiten, Preisinformationen, Spezialangeboten und anderen Unternehmens- und Produktinformationen **nur dann, wenn Sie dem Erhalt solcher Informationen zustimmen**, indem Sie im Dialogfeld der Produktregistrierung die entsprechende Option auswählen. Sie können [uns jederzeit anweisen](https://www.abbyy.com/contacts/), Ihre E-Mail-Adresse aus dem Mailverteiler zu löschen.

# **Anhang**

### **Inhalt des Kapitels**

- [Glossar](#page-405-0)406
- [Tastenkombinationen](#page-411-0)

## <span id="page-405-1"></span><span id="page-405-0"></span>**Glossar**

## **A**

**ABBYY FineReader Task** ist eine Reihe aufeinanderfolgender Schritte, die das Programm für die Verarbeitung eines Dokuments durchführen muss. ABBYY FineReader PDF enthält eine Reihe integrierter Tasks für die wichtigsten Szenarien der Verarbeitung von Dokumenten. Die Benutzer können aber auch ihre eigenen Tasks erstellen. Integrierte Tasks können im Fenster Neuer Task gestartet werden.

**ABBYY Hot Folder** ist ein Planungs-Agent, mit dem Sie einen Ordner mit Bildern und den Verarbeitungszeitpunkt für diese gespeicherten Bilder festlegen können. ABBYY FineReader wird die Bilder aus dem ausgewählten Ordner automatisch verarbeiten.

**ABBYY Screenshot Reader** ist eine Anwendung, mit der Sie Screenshots erstellen und die darin enthaltenen Texte erkennen können.

**Abkürzung** ist die Kurzform eines Wortes oder Ausdrucks (z. B. MS-DOS für Microsoft Disk Operating System, UN für United Nations etc.).

**ADF** (Automatic Document Feeder) ist ein Gerät, das Dokumente automatisch einem Scanner zuführt. Scanner mit ADF können ohne manuellen Eingriff mehrere Seiten verarbeiten. ABBYY FineReader unterstützt die Arbeit mit mehrseitigen Dokumenten.

**ADRT** (Adaptive Document Recognition Technology) ist eine Technologie zur Erhöhung der Konvertierungsqualität bei mehrseitigen Dokumenten. Sie kann z. B. strukturelle Elemente erkennen, wie Überschriften, Kopf- und Fußzeilen, Fußnoten, Seitennummerierung und Signaturen.

**Aktiver Bereich** ist ein Bereich, der auf einem Bild aktuell markiert wurde und nun gelöscht, verschoben oder bearbeitet werden kann. Um einen Bereich zu aktivieren, klicken Sie darauf. Der Rahmen des aktiven Bereichs ist fett formatiert und enthält Anfasser, die zur Änderung der Größe des Bereichs an eine andere Position gezogen werden können.

**Aktivierung** ist der Vorgang, bei dem ein bestimmter Code von ABBYY abgerufen wird, der es dem Benutzer ermöglicht, seine Version des Produkts auf dem gegebenen Computer im vollen Umfang zu nutzen.

**Auflösung** ist ein Scanparameter, gemessen in Dots per Inch (dpi). Texte mit einer Schriftgröße ab 10 pt sollten mit einer Auflösung von 300 dpi, kleinere Schriftgrößen (9 pt und kleiner) mit einer Auflösung von 400-600 dpi gescannt werden.

**Automatisierter Task:** Eine taskverwaltende Komponente von ABBYY FineReader PDF für das Erstellen, Einrichten und Starten von Tasks in ABBYY FineReader.

**Berechtigungskennwort** ist ein Kennwort, das andere Benutzer daran hindert, ein PDF-Dokument zu drucken oder zu bearbeiten, es sei denn, sie geben das vom Autor festgelegte Kennwort ein. Wenn bestimmte Sicherheitseinstellungen für ein Dokument festgelegt wurden, können diese von anderen Benutzern nur nach Eingabe des Kennworts geändert werden.

**Bereich** ist ein Bildbereich, der von einem Rahmen umgeben ist und einen bestimmten Datentyp enthält. Vor dem OCR-Vorgang unterteilt ABBYY FineReader das Dokument in Text-, Bild-, Tabellenund Strichcodebereiche, um festzulegen, welche Teile des Seitenbildes in welcher Reihenfolge erkannt werden sollen.

**Bereichsvorlage** ist eine Vorlage, die Informationen über Größe und Positionen der Bereiche in ähnlich aussehenden Dokumenten enthält.

**Bildbereich** ist ein Bildbereich, der eine Abbildung enthält. Dieser Bereichstyp kann richtige Bilder oder andere als Bild darzustellende Objekte enthalten (z. B. Textabschnitte).

#### **C**

**Codeseite** ist eine Tabelle, die Zuordnungen zwischen Zeichen und deren Codes herstellt. Die benötigten Zeichen können von den Benutzern aus dem Zeichensatz der Codeseite ausgewählt werden.

[Zurück zum Anfang](#page-405-1) 406

#### **D**

**Dokumentanalyse** ist der Prozess der Identifizierung der logischen Struktur eines Dokuments und von Bereichen, die verschiedene Datentypen enthalten. Dokumentanalysen können automatisch oder manuell durchgeführt werden.

**Dokumententyp** ist ein Parameter, der dem Programm mitteilt, wie der Originaltext gedruckt wurde (z. B. mit einem Laserdrucker, mit einer Schreibmaschine etc.). Für mit Laserdruckern gedruckte Texte wählen Sie **Autom.**, für Schreibmaschinentexte wählen Sie **Schreibmaschine**, für Faxe wählen Sie **Fax**.

**dpi** (Dots per Inch) ist eine Maßeinheit der Bildauflösung.

#### **E**

**Erkennungsbereich** ist ein Bildbereich, den ABBYY FineReader automatisch analysieren soll.

**Farbmodus** legt fest, ob die Dokumentfarben erhalten werden sollen oder nicht. Schwarzweiß-Bilder führen zu kleineren OCR-Projekten und können schneller verarbeitet werden.

#### **H**

**Helligkeit** ist ein Bildparameter, der den Weißanteil in einem Bild wiedergibt. Durch die Erhöhung der Helligkeit wird das Bild "weißer". Durch das Festlegen einer geeigneten Helligkeit wird die Erkennungsqualität verbessert. **Siehe auch:** *[Tipps für das Scannen](#page-318-0)* 319.

**Hintergrundbildbereich** ist ein Bildbereich, der ein Bild mit einem darüber gedruckten Text enthält.

#### **I**

**Ignorierte Zeichen** sind in Wörtern erkannte Zeichen, die keine Buchstaben sind (z. B. Silbenzeichen oder Betonungszeichen). Diese Zeichen werden bei der Rechtschreibprüfung ignoriert.

**Invertiertes Bild** ist ein Bild mit hellen Zeichen vor dunklem Hintergrund.

#### **K**

**Konstantschriftart** ist eine Schriftart (wie Courier New) mit fester Breite für alle Zeichen. Für bessere OCR-Ergebnisse bei Konstantschriftarten wählen Sie auf der Registerkarte **OCR** des Dialogfelds **Optionen** die Option **Schreibmaschine** in der Optionsgruppe **Dokumenttyp**.

**Kontextmenü** ist das Menü, das angezeigt wird, wenn Sie mit der rechten Maustaste auf etwas klicken, wie z. B. einen Bereich oder einen anderen Teil eines Dokuments.

**Kopf- und Fußzeilen** sind Bilder oder Texte am oberen oder unteren Rand einer Seite. Kopfzeilen befinden sich oben auf der Seite und Fußzeilen unten.

#### <mark>[Zurück zum Anfang](#page-405-1)</mark>lم‰

#### **L**

**Ligatur** ist eine Kombination aus zwei oder mehr scheinbar "zusammengeklebten" Zeichen wie beispielsweise e.g. fi, fl, ffi. Solche Zeichen sind für ABBYY FineReader schwer zu trennen. Darum lassen sich genauere OCR-Ergebnisse erzielen, wenn diese Buchstabenkombinationen gleich als eigenständige Zusammensetzungen behandelt werden.

**Lizenzmanager (License Manager)** ist ein zur Verwaltung von ABBYY FineReader-Lizenzen und zur Aktivierung von ABBYY FineReader PDF Corporate verwendetes Hilfsprogramm.

#### **M**

**Muster** ist eine Reihe von Verbindungen zwischen gemittelten Zeichenbildern und deren jeweiligen Namen. Muster werden dann erstellt, wenn Sie ABBYY FineReader anhand eines spezifischen Textes trainieren.

#### **O**

**OCR** (Optical Character Recognition) ist eine Technologie, die Computern das Lesen von Text, das Erkennen von Bildern, Tabellen und anderen Formatierungselementen ermöglicht.

**OCR-Projekt** ist ein von ABBYY FineReader erstelltes Projekt für die Verarbeitung eines Dokuments. Es enthält die Bilder der Dokumentseiten, deren erkannten Text (falls vorhanden) und die Programmeinstellungen.

**OCR-Projektoptionen** ist eine Gruppe von Optionen, die im Dialogfeld **Optionen** aktiviert/deaktiviert werden können (klicken Sie auf **Werkzeuge** > **Optionen...**, um dieses Dialogfeld zu öffnen). Zu diesen Optionen gehören auch benutzerdefinierte Sprachen und Muster. Die OCR-Projektoptionen können gespeichert und in anderen OCR-Projekten verwendet werden.

**Öffnungskennwort** ist ein Kennwort, das andere Benutzer daran hindert, ein PDF-Dokument zu öffnen, es sei denn, sie geben das vom Autor festgelegte Kennwort ein.

**Omnifontsystem (Allschriftsystem)** ist ein Erkennungssystem, das Zeichen in jeder Schriftart ohne vorheriges Training erkennt.

**Optionaler Trennstrich** ist ein Trennstrich (¬) , der anzeigt, wo genau ein Wort oder eine Wortkombination beim Erreichen des Zeilenendes getrennt werden soll (z. B. sollte "Autoformat" als "Auto-format" getrennt werden"). ABBYY FineReader ersetzt alle Trennstriche in Wörtern, die im Wörterbuch enthalten sind, durch optionale Trennstriche.

<mark>[Zurück zum Anfang](#page-405-1)</mark>lم‰

#### **P**

**Paradigma** ist die Gesamtheit aller grammatikalischen Formen eines Worts.

**PDF** (Portable Document Format) ist ein gängiges Format für elektronische Dokumente. Eine PDF-Datei sieht immer gleich aus, egal auf welchem Computer sie angezeigt wird, da sie detaillierte Beschreibungen darin enthaltener Texte, Schriftarten und Grafiken aufweist.

**PDF-Sicherheitseinstellungen** sind Beschränkungen, die das Öffnen, Bearbeiten, Kopieren oder Drucken von PDF-Dokumenten verhindern. Dazu gehören Kennwörter zum Öffnen oder für Zugriffsrechte sowie Verschlüsselungsstufen.

**Primärform** ist die Wörterbuchform eines Wortes (Hauptwörter von Wörterbucheinträgen werden im Allgemeinen in ihrer Primärform angegeben).

**Produkt-ID** wird bei der Aktivierung von ABBYY FineReader auf einem gegebenen Computer auf der Grundlage der Hardwarekonfiguration automatisch erzeugt. Sie enthält keine persönlichen Informationen oder Informationen über die Software oder Daten, die auf Ihrem Computer gespeichert sind.

#### **S**

**Scanmodus** ist ein Scanparameter, der angibt, ob ein Bild schwarzweiß, in Graustufen oder farbig gescannt wird.

**Scanner** ist ein Gerät zum Einlesen von Bildern in einen Computer.

**Schrifteffekte** sind die Formatierungen einer Schriftart: fett, kursiv, unterstrichen, durchgestrichen, tiefgestellt, hochgestellt, Kapitälchen usw.

**Seitenlayout** ist die Anordnung von Text, Tabellen, Bildern, Absätzen und Spalten auf einer Seite. Die Schriftarten, Schriftgrößen, Schriftfarben sowie Texthintergrund und Textausrichtung sind ebenfalls Bestandteil des Seitenlayouts.

**Seriennummer** ist eine eindeutige Nummer, die Sie beim Kauf eines Programms erhalten. Sie wird während der Aktivierung benötigt.

**Strichcodebereich** ist ein Bildbereich, der einen Strichcode enthält.

**Support-ID** ist ein eindeutiger Identifikator einer Seriennummer mit Informationen zur Lizenz und dem Computer, auf dem diese genutzt wird. Eine Support-ID bietet zusätzlichen Schutz und wird vom technischen Support-Team geprüft, bevor technischer Support gewährt wird.

in Anfang <mark>∡urück zum Anfang</mark>

#### **T**

**Tabellenbereich** ist ein Bildbereich, der Daten im Tabellenformat enthält. Beim Einlesen dieses Bereichstyps zeichnet das Programm innerhalb des Bereichs automatisch vertikale und horizontale Trennlinien, die eine Tabelle bilden. Im Ausgabetext wird der Bereich dann wieder als Tabelle dargestellt.

**Tagged PDF** ist ein PDF-Dokument, das Informationen zur Dokumentstruktur – logische Bestandteile, Abbildungen, Tabellen – enthält. Diese Informationen eines Dokuments sind als PDF-Tags kodiert. PDF-Dateien, die solche Tags enthalten, können an unterschiedliche Bildschirmgrößen angepasst und problemlos auf Handheld-Geräten angezeigt werden.

**Tastenkombinationen** sind Tasten oder Kombinationen von Tasten, die bei Betätigung eine bestimmte Aktion auslösen. Der Einsatz von Tastenkombinationen kann Ihre Produktivität signifikant erhöhen.

**Textbereich** ist ein Bildbereich, der Text enthält. Textbereiche sollten nur einspaltigen Text enthalten.

**Training** ist der Vorgang der Zuordnung von Zeichenbildern zu den tatsächlichen Zeichen. **Siehe** auch: *[Wenn Ihr gedrucktes Dokument nicht dem Standard entsprechende Schriftarten enthält](#page-232-0)[233].* 

**Treiber** ist ein Software-Programm, das ein Peripheriegerät steuert (z. B. Scanner, Bildschirm usw.).

**Trennzeichen** sind Symbole, die zur Trennung von Wörtern verwendet werden können (z. B. " /"," \\", " -") und selbst durch Leerzeichen vom Wort getrennt sind.

#### **U**

**Unicode** ist ein internationaler Textkodierungsstandard, der vom Unicode Consortium (Unicode, Inc.) entwickelt wurde. Der Unicode-Standard stellt ein einfach erweiterbares 16-Bit-System für die Kodierung von Symbolen so gut wie aller modernen Sprachen zur Verfügung. Er legt fest, wie die Symbole kodiert werden sollen und bestimmt, welche Algorithmen und Zeicheneigenschaften während des Kodierungsprozesses verwendet werden sollten.

**Unzulässige Zeichen** sind Zeichen, von denen Sie annehmen, dass sie in einem zu erkennenden Text nie auftreten werden. Durch die Angabe von unzulässigen Zeichen lassen sich die Geschwindigkeit und Genauigkeit des OCR-Vorgangs erhöhen.

**Unzuverlässig erkannte Wörter** sind Wörter, die ein oder mehrere unzuverlässig erkannte(s) Zeichen enthalten.

**Unzuverlässig erkannte Zeichen** sind Zeichen, die vom Programm eventuell nicht korrekt erkannt wurden.

#### **Z**

**Zusammengesetztes Wort** ist ein Wort, das aus zwei oder mehr Wörtern besteht. In ABBYY FineReader ist ein **zusammengesetztes Wort** ein Wort, dass das Programm nicht in seinem Wörterbuch finden, es aber aus zwei oder mehr Wörtern des Wörterbuchs zusammensetzen kann.

a‰ <mark>[Zurück zum Anfang](#page-405-1)</mark>

## <span id="page-411-0"></span>**Tastenkombinationen**

<span id="page-411-4"></span>ABBYY FineReader bietet die folgenden Tastenkombinationen für die am häufigsten verwendeten Befehle.

- [Fenster 'Neuer Task'](#page-411-1)<sup>412</sup>
- [OCR-Editor](#page-412-0)<sup>413</sup>
- [PDF-Editor](#page-417-0)<sub>418</sub>
- **[ABBYY Dokumente Vergleichen](#page-421-0)**

#### <span id="page-411-1"></span>**Fenster 'Neuer Task'**

- **[Menü](#page-411-2)** 412 **[Datei](#page-411-2)** 412
- <sup>•</sup> [Menü](#page-411-3) 412 [Bearbeiten](#page-411-3) 412
- **[Menü](#page-412-1)** 413 [Hilfe](#page-412-1) 413

#### <span id="page-411-2"></span>**Menü Datei**

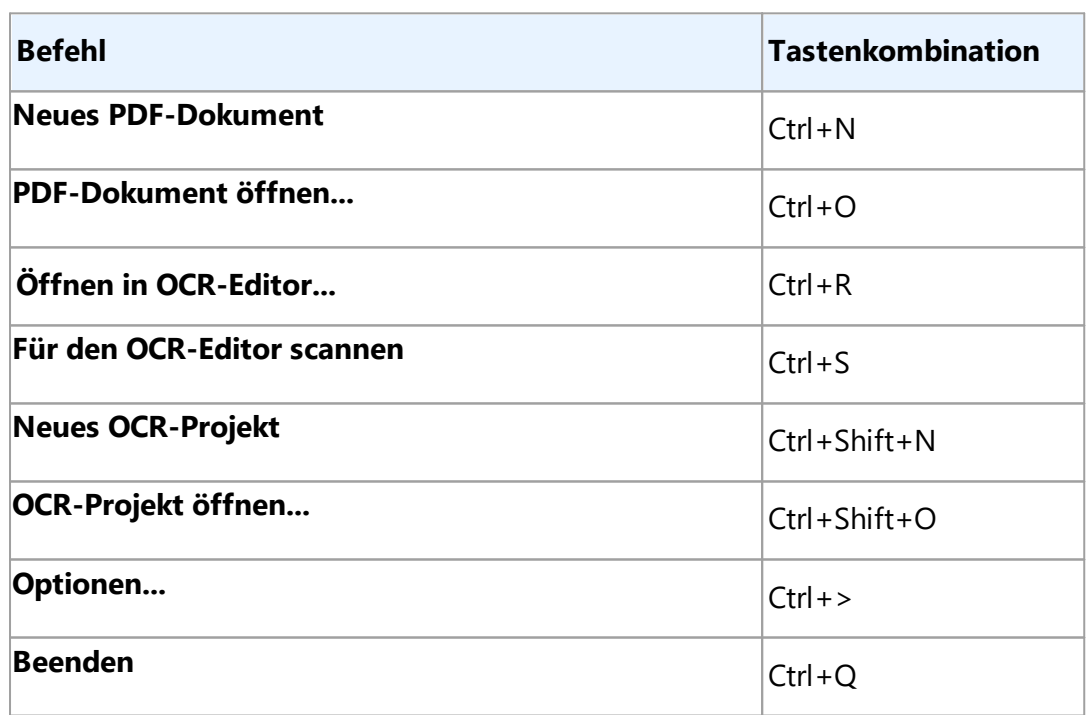

#### <span id="page-411-3"></span>**Menü Bearbeiten**

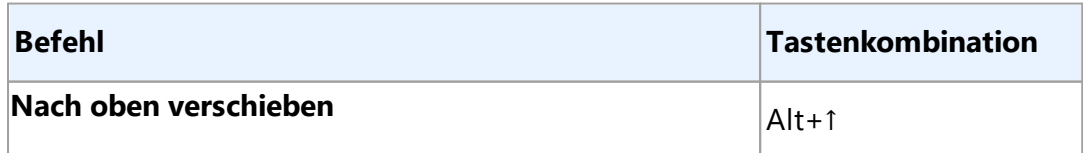

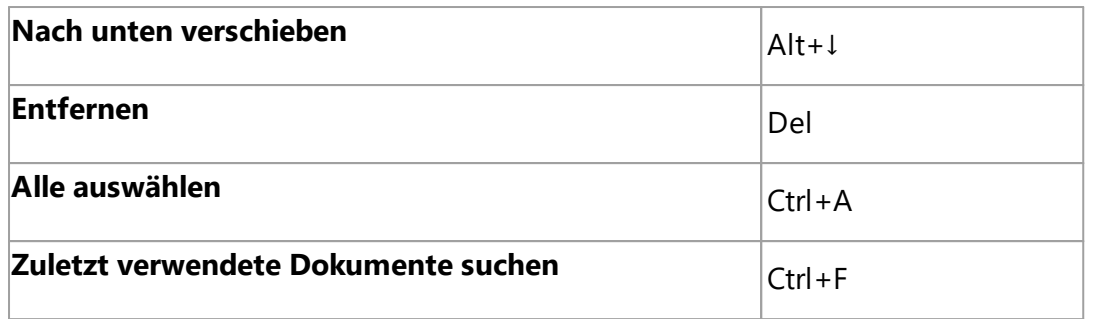

#### <span id="page-412-1"></span>**Menü Hilfe**

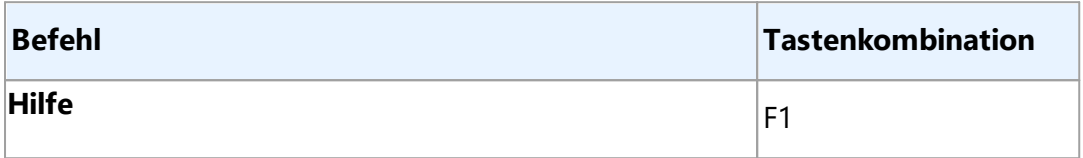

#### <span id="page-412-0"></span>**OCR-Editor**

- [Menü](#page-412-2) 413 **[Datei](#page-412-2)** 413
- <sup>•</sup> [Menü](#page-413-0) 414 [Bearbeiten](#page-413-0) 414
- **[Menü](#page-414-0) 415 [Ansicht](#page-414-0)** 415
- **[Menü](#page-414-1) 415 [Erkennen](#page-414-1)** 415
- $\bullet$  **[Menü](#page-415-0) 416 [Bereich](#page-415-0)** 416
- **[Menü](#page-415-1)** 416 **[Extras](#page-415-1)** 416
- **<u>[Menü](#page-415-2)a16</u>** [Hilfe](#page-415-2)
- [Allgemein](#page-416-0)

#### <span id="page-412-2"></span>**Menü Datei**

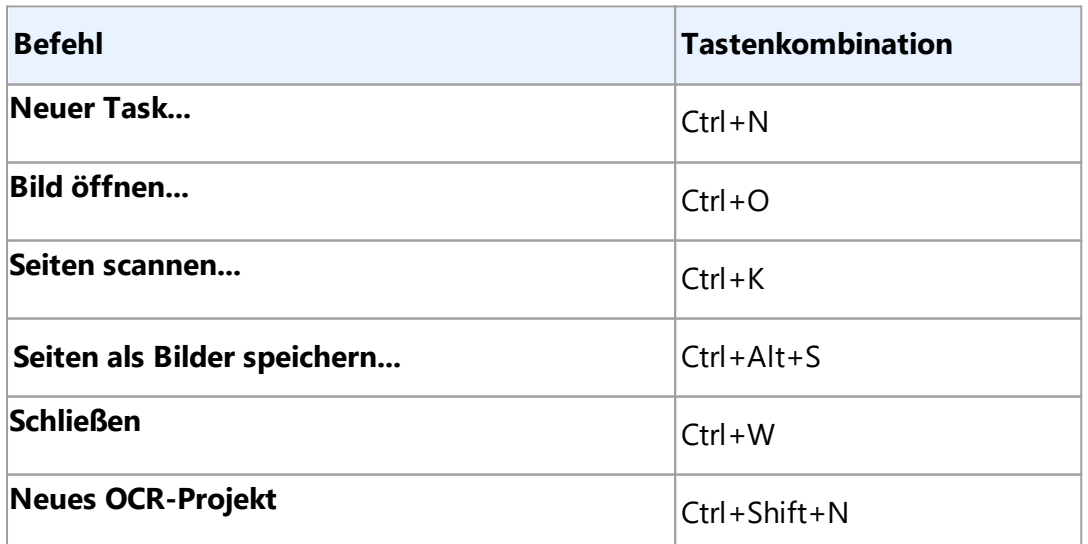

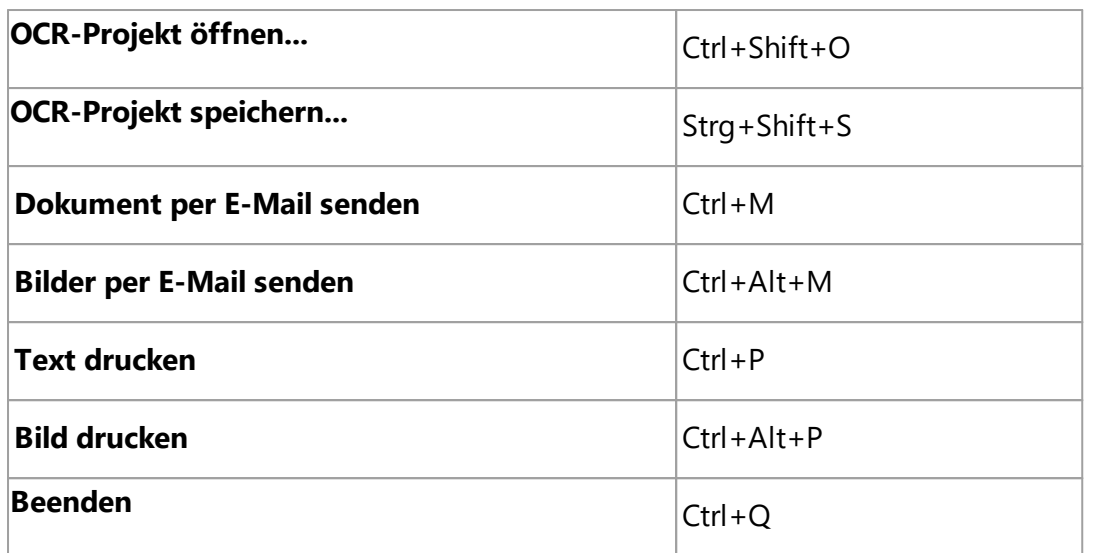

#### <span id="page-413-0"></span>**Menü Bearbeiten**

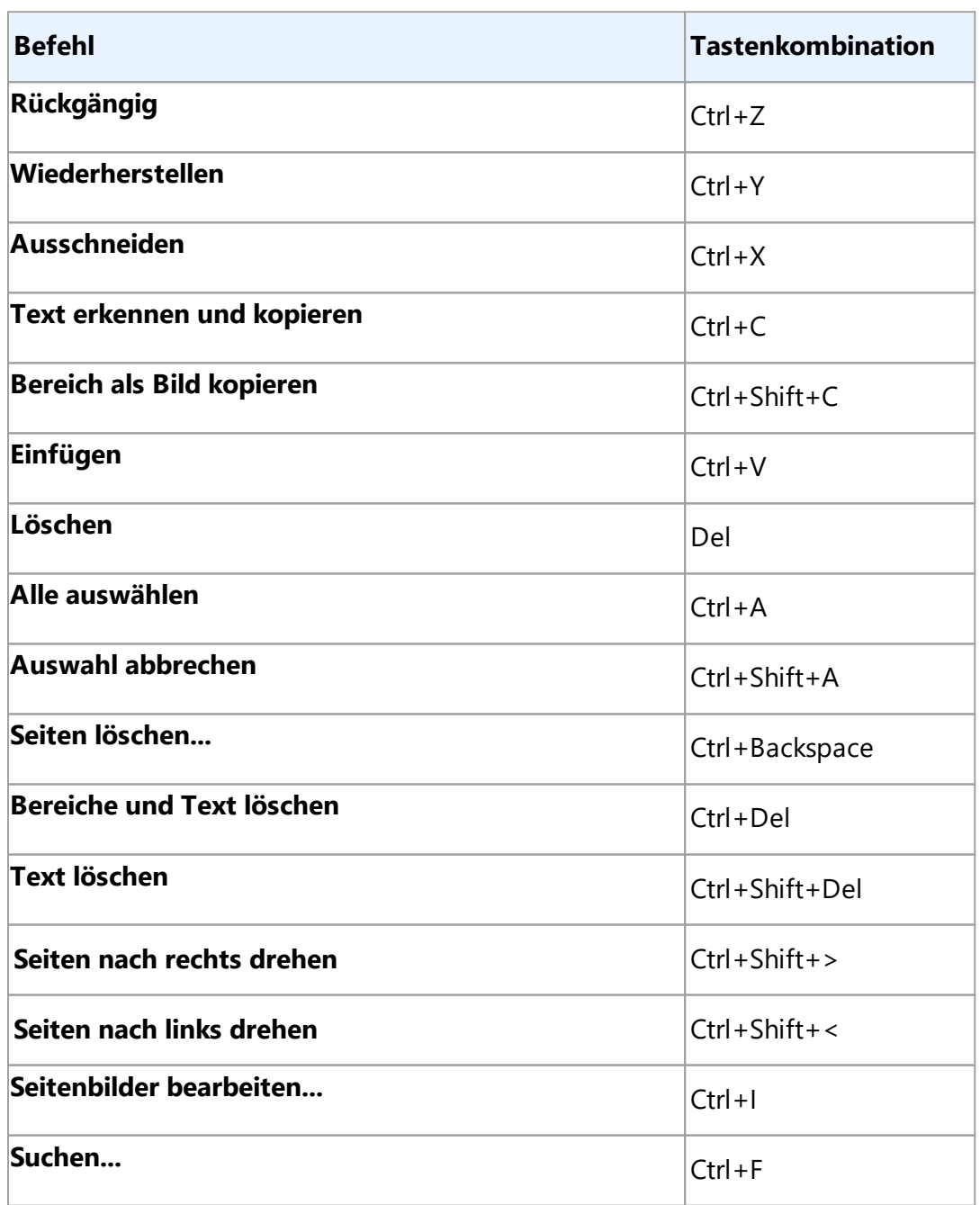

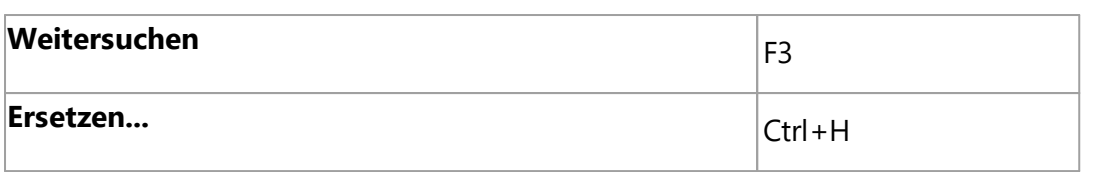

#### <span id="page-414-0"></span>**Menü Ansicht**

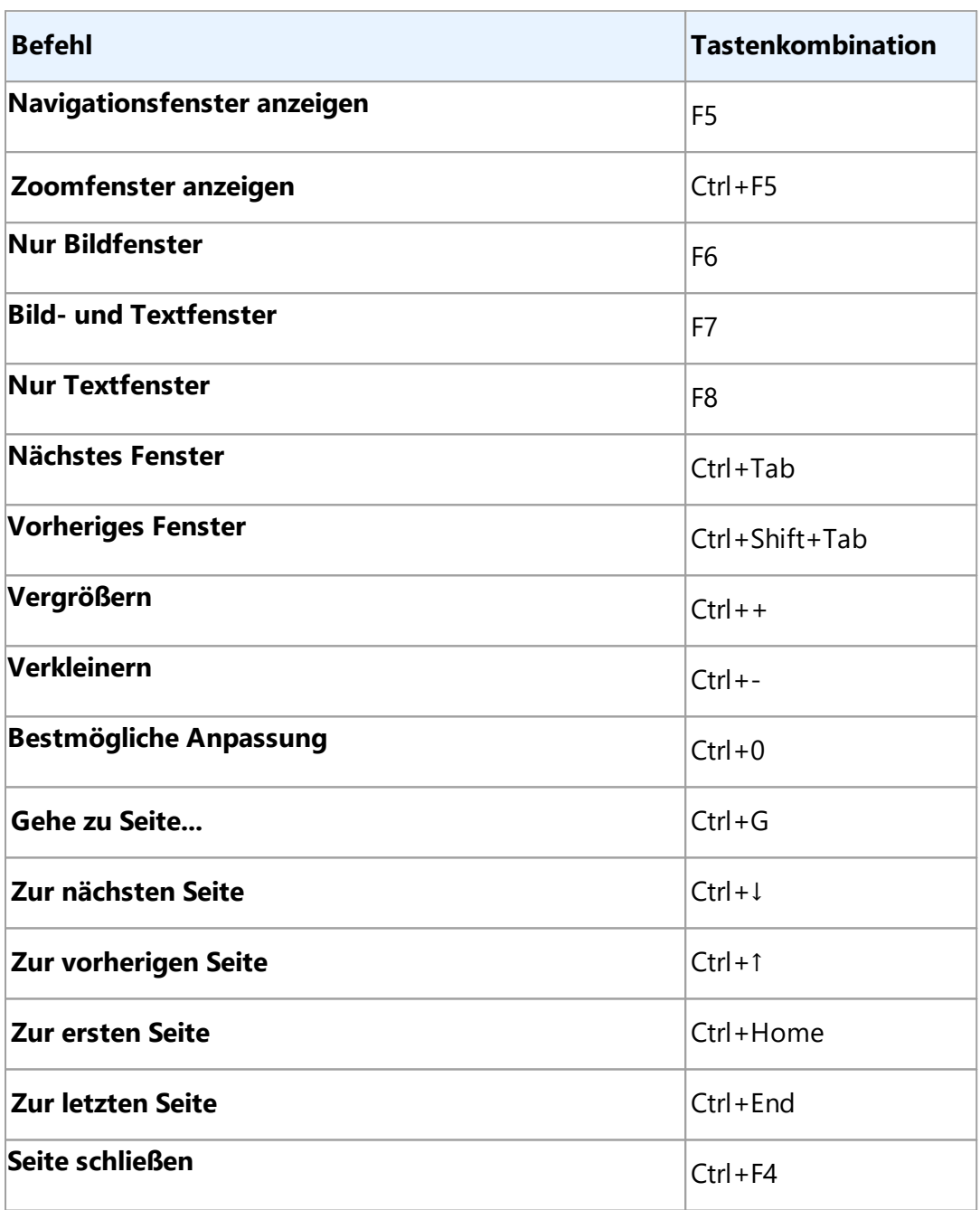

#### <span id="page-414-1"></span>**Menü Erkennen**

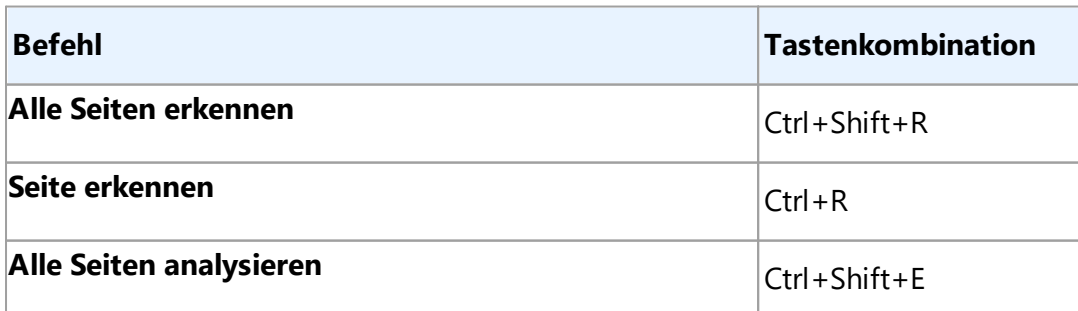

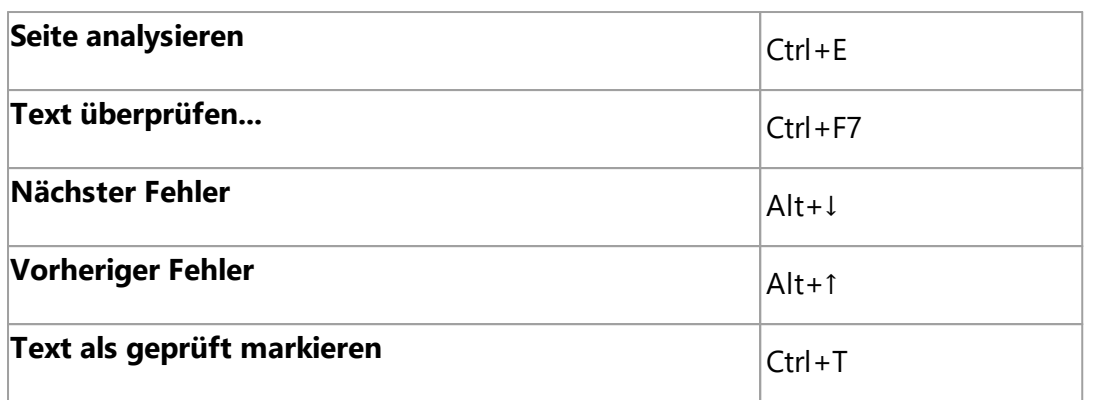

### <span id="page-415-0"></span>**Menü Bereiche**

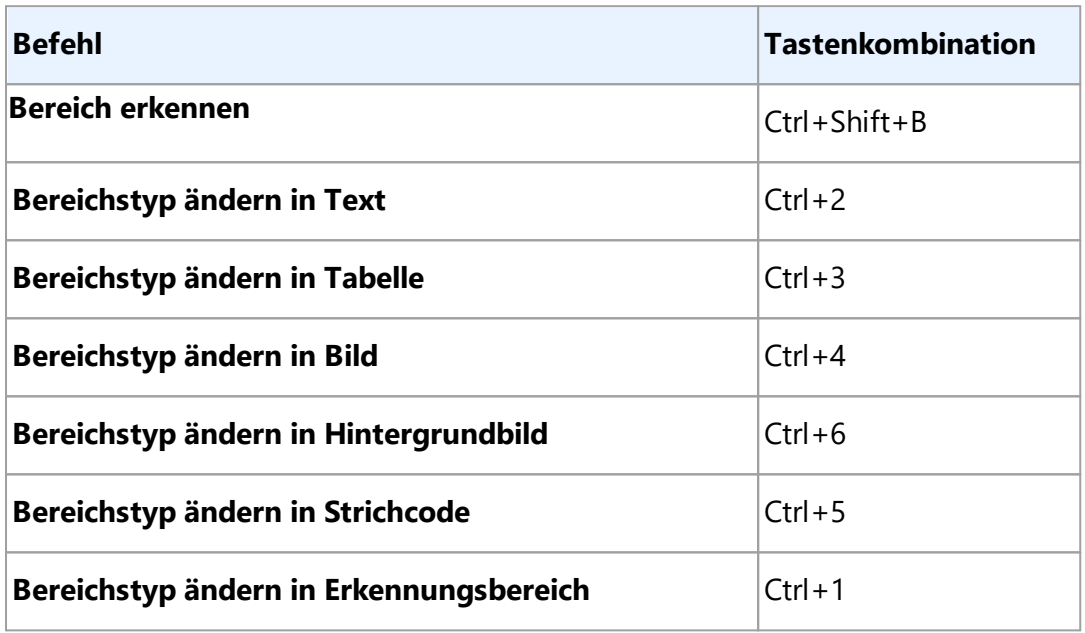

#### <span id="page-415-1"></span>**Menü Extras**

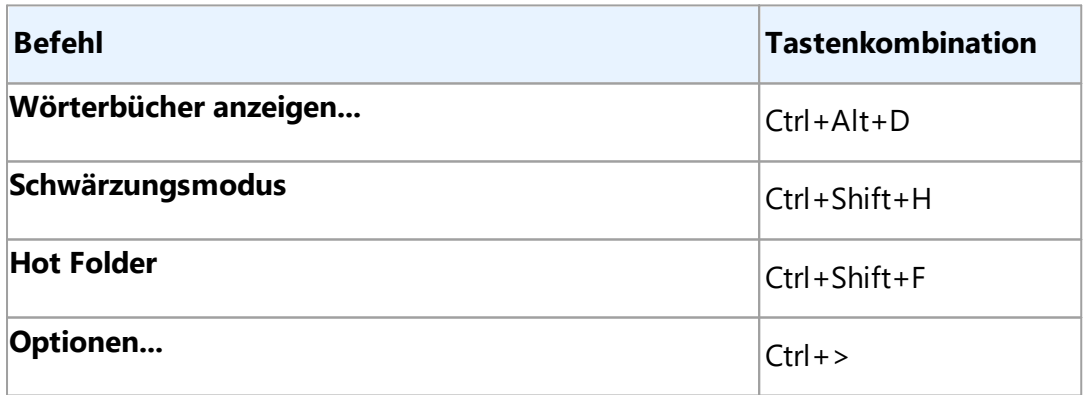

#### <span id="page-415-2"></span>**Menü Hilfe**

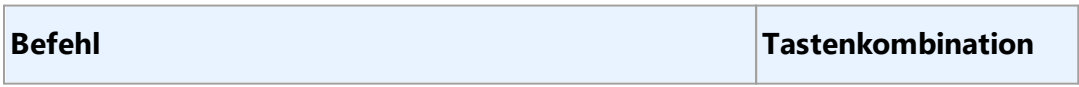

## **Hilfe** F1

#### <span id="page-416-0"></span>**Allgemein**

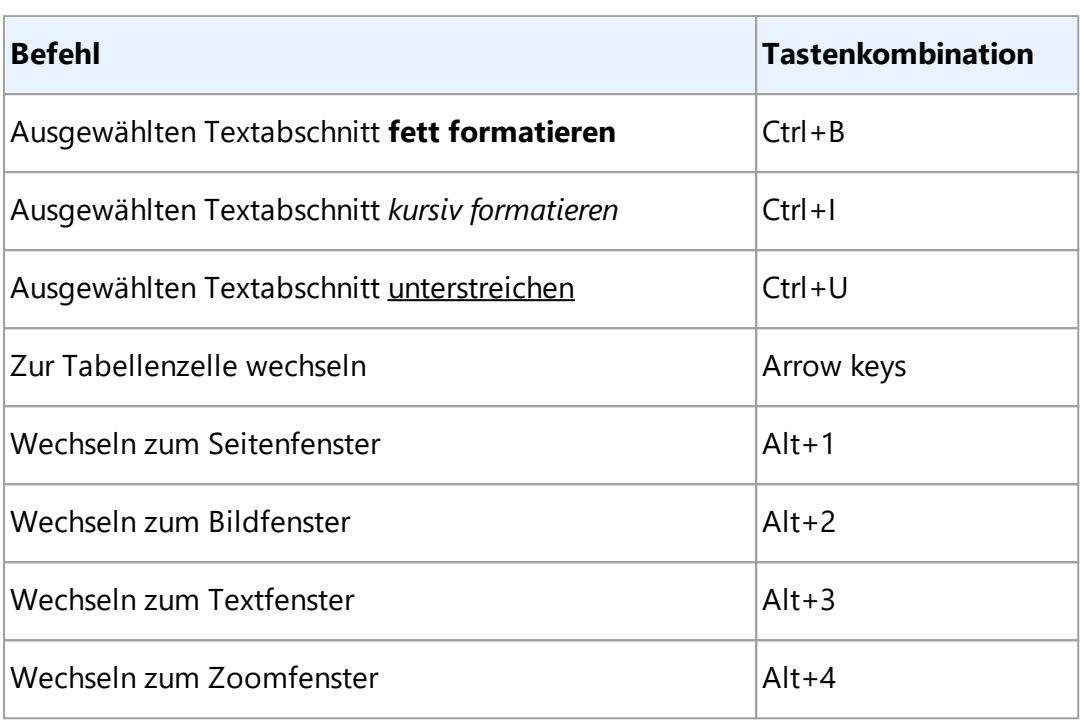

Sie können auch Ihre eigenen Tastenkombinationen im <u>[OCR-Editor](#page-199-0)</u>l2001 erstellen.

So erstellen Sie eine Tastenkombination im OCR-Editor:

- 1. Öffnen Sie das Dialogfeld **Symbolleiste und Tastenkombinationen anpassen** durch Anklicken von **Ansicht** > **Symbolleisten** > **Anpassen...**.
- 2. Wählen Sie auf der Registerkarte **Tastenkombinationen** eine Kategorie im Feld **Kategorien** aus.
- 3. Wählen Sie im Feld **Befehle** den Befehl aus, für den Sie eine Tastenkombination festlegen möchten.
- 4. Klicken Sie in das Feld **Neue Tastenkombination drücken** und drücken Sie dann die Tasten auf Ihrer Tastatur, die Sie für diesen Befehl verwenden möchten.
- 5. Klicken Sie auf **Zuweisen**. Die ausgewählte Tastenkombination wird dem Feld **Aktuelle Tastenkombination** hinzugefügt.
- 6. Klicken Sie auf **OK**, um die Änderungen zu speichern.
- 7. Um die Tastenkombinationen auf ihre Standardwerte zurückzusetzen, klicken Sie auf **Zurücksetzen** (für eine ausgewählte Befehlskategorie) oder auf **Alle zurücksetzen** (für alle Tastenkombinationen).

#### <span id="page-417-0"></span>**PDF-Editor**

- **[Menü](#page-417-1) 418 [Datei](#page-417-1)** 418
- <sup>•</sup> [Menü](#page-417-2) 418 [Bearbeiten](#page-417-2) 418
- **[Menü](#page-418-0) 419 [Dokument](#page-418-0)**
- **[Menü](#page-418-1) 419 [Seiten organisieren](#page-418-1)** 419
- **[Menü](#page-419-0) 420 [Inhalt bearbeiten](#page-419-0)** 420
- <u>[Menü](#page-419-1)dazo [Sicherheit](#page-419-1) azo</u>
- **[Menü](#page-419-2)** 420 **[Ansicht](#page-419-2)** 420
- **[Menü](#page-420-0)** 421 [Hilfe](#page-420-0) 421
- [Allgemein](#page-420-1)<sub>421</sub>

#### <span id="page-417-1"></span>**Menü Datei**

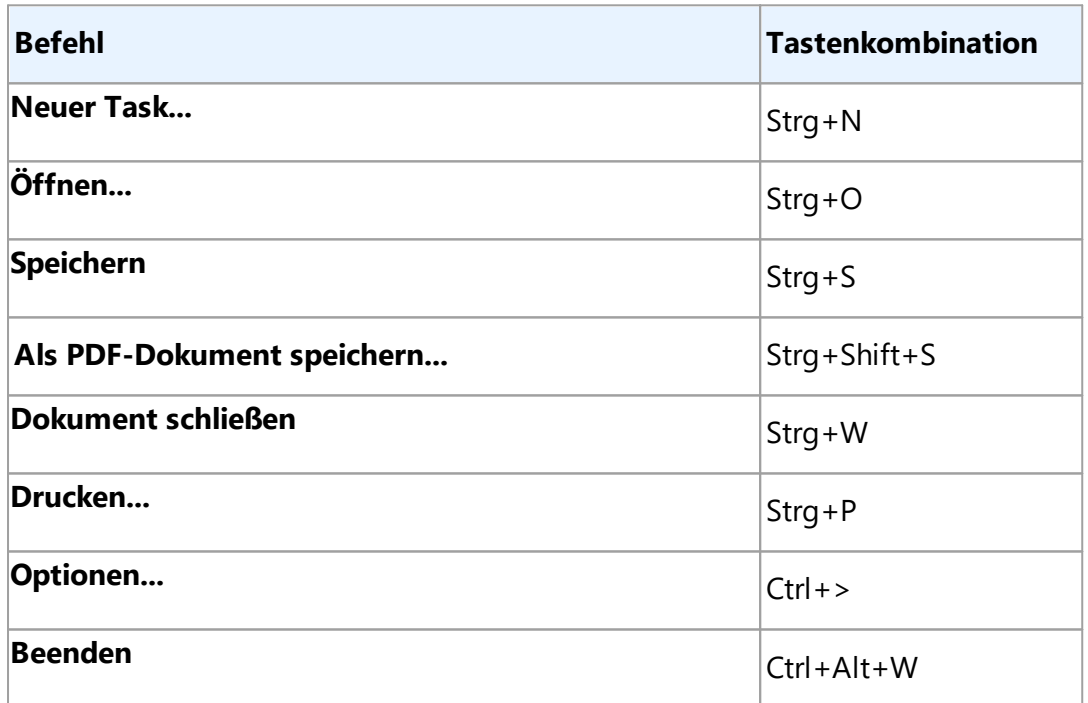

#### [\\*\\*\\*Zurück zum Anfang](#page-411-4) 412

#### <span id="page-417-2"></span>**Menü Bearbeiten**

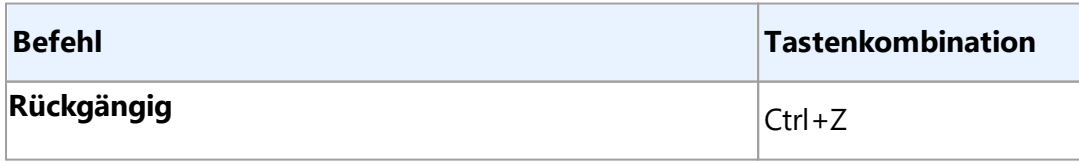

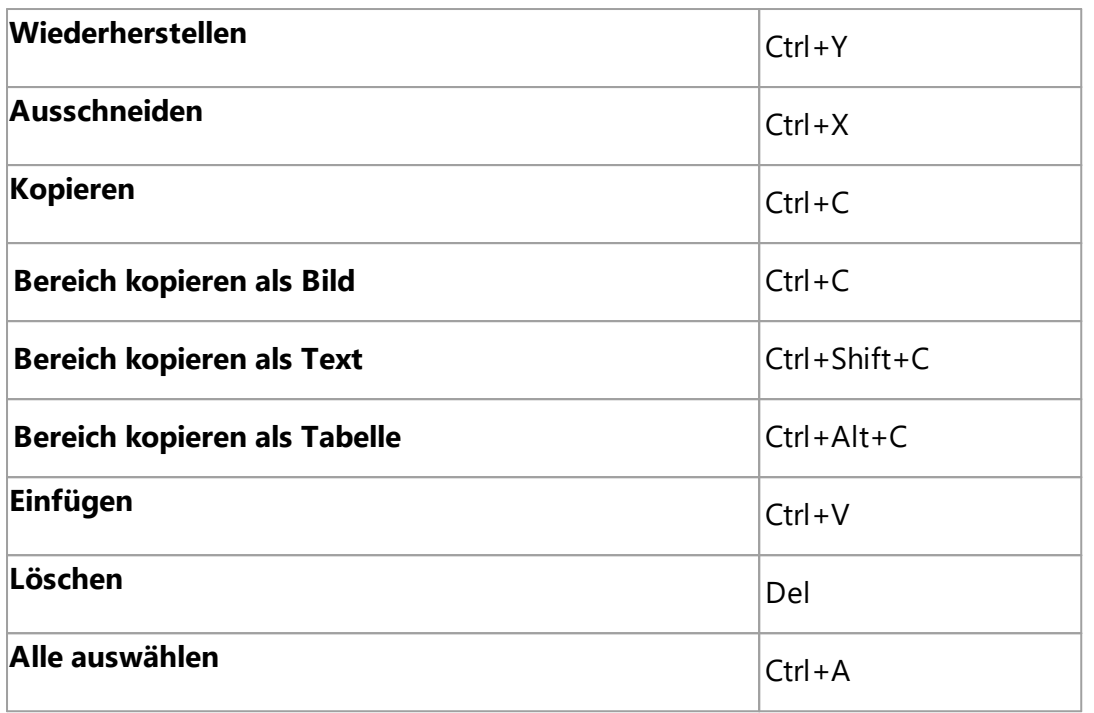

#### <span id="page-418-0"></span>**Menü Dokument**

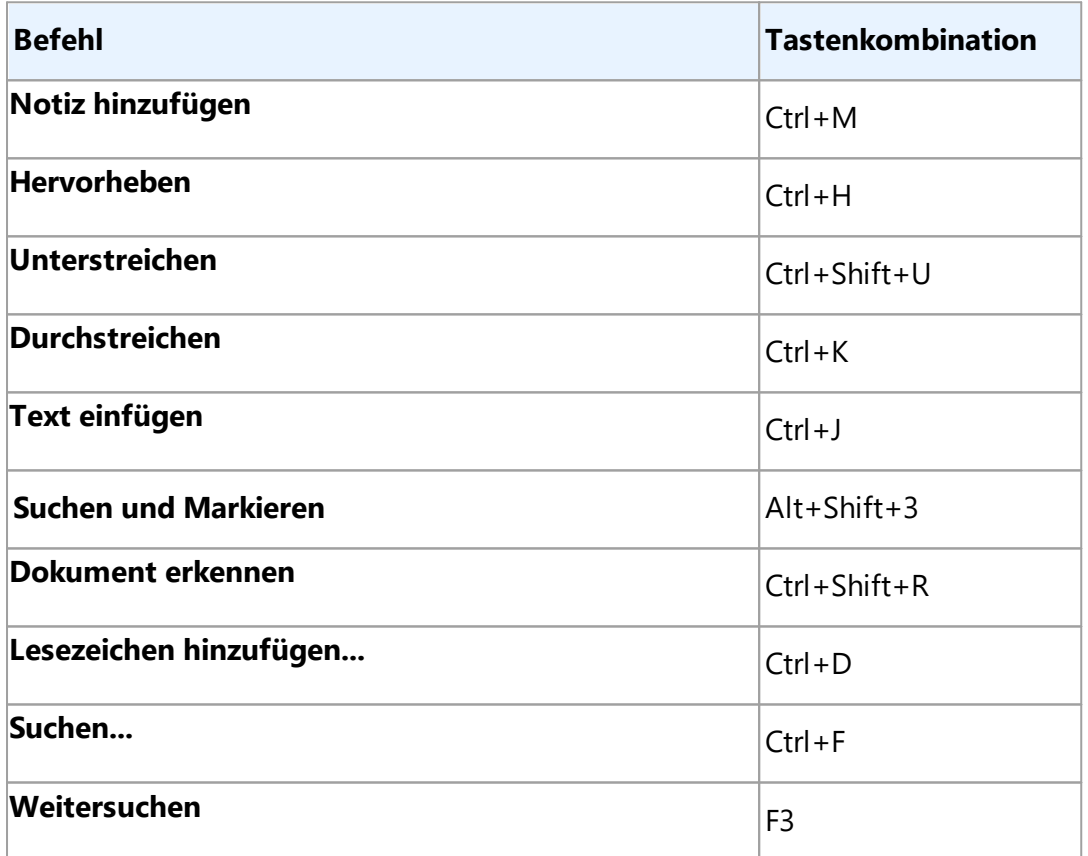

### <span id="page-418-1"></span>**Menü Seiten organisieren**

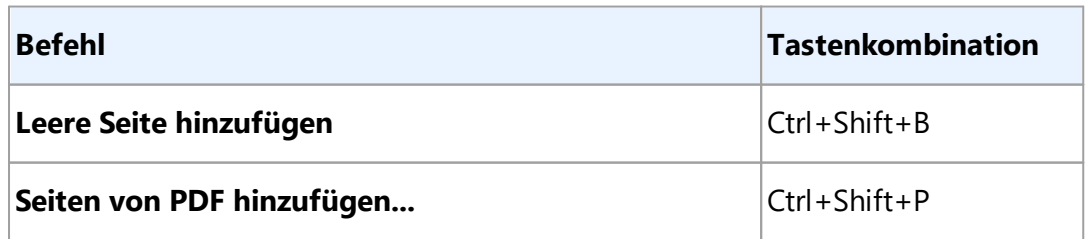

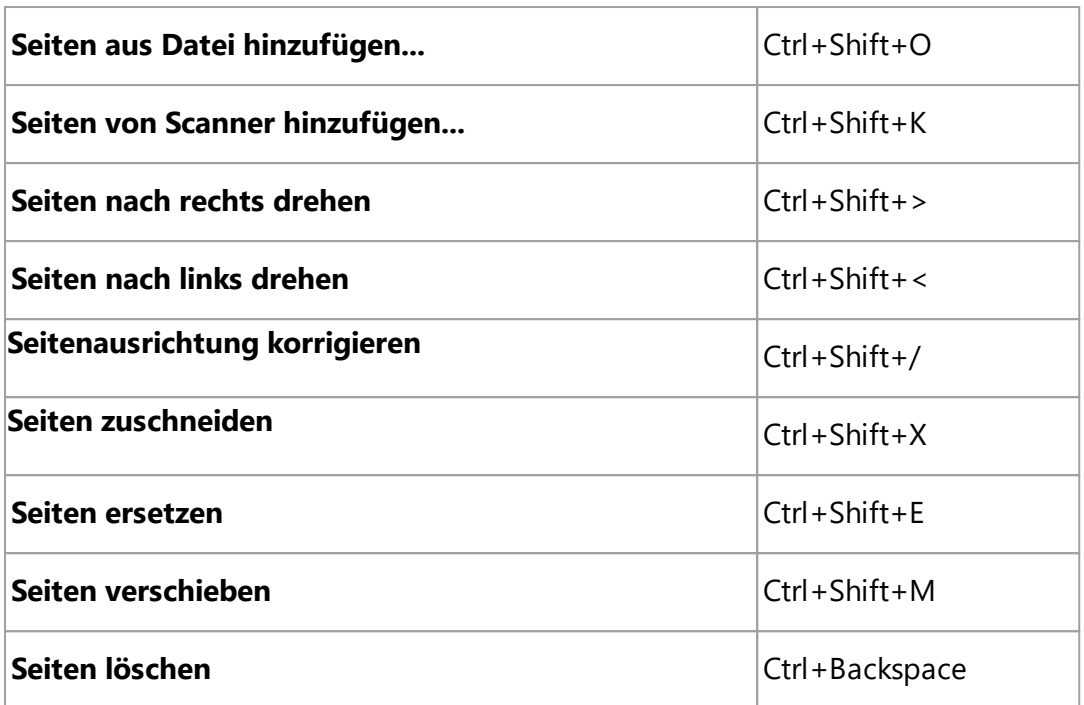

#### <span id="page-419-0"></span>**Menü Inhalt bearbeiten**

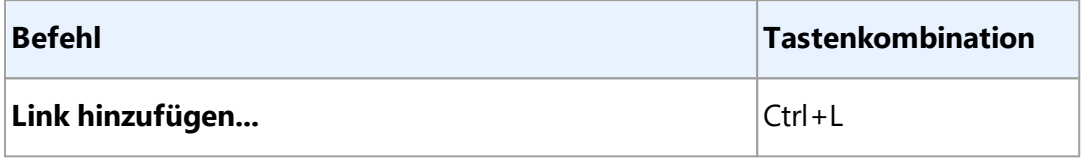

#### <span id="page-419-1"></span>**Menü Sicherheit**

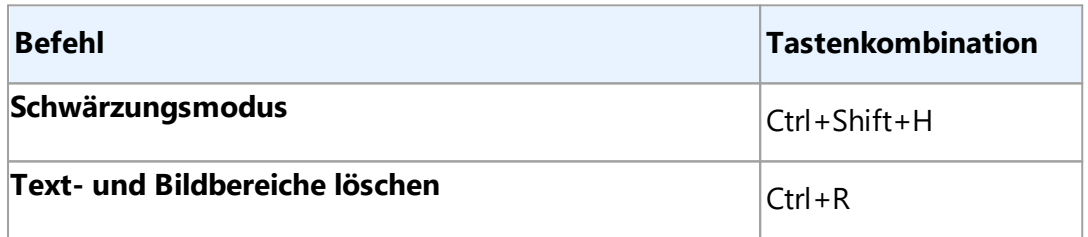

#### <span id="page-419-2"></span>**Menü Ansicht**

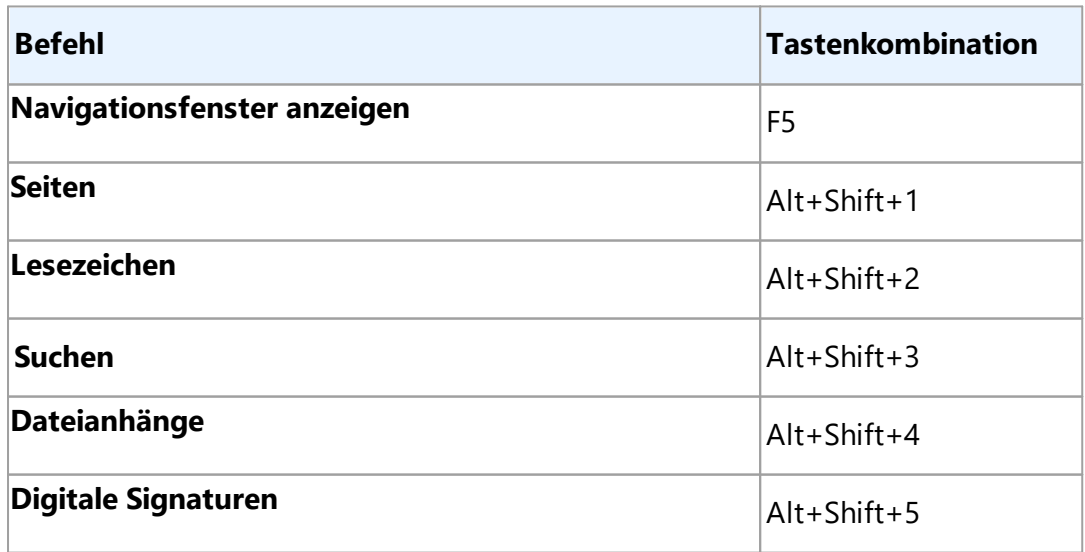

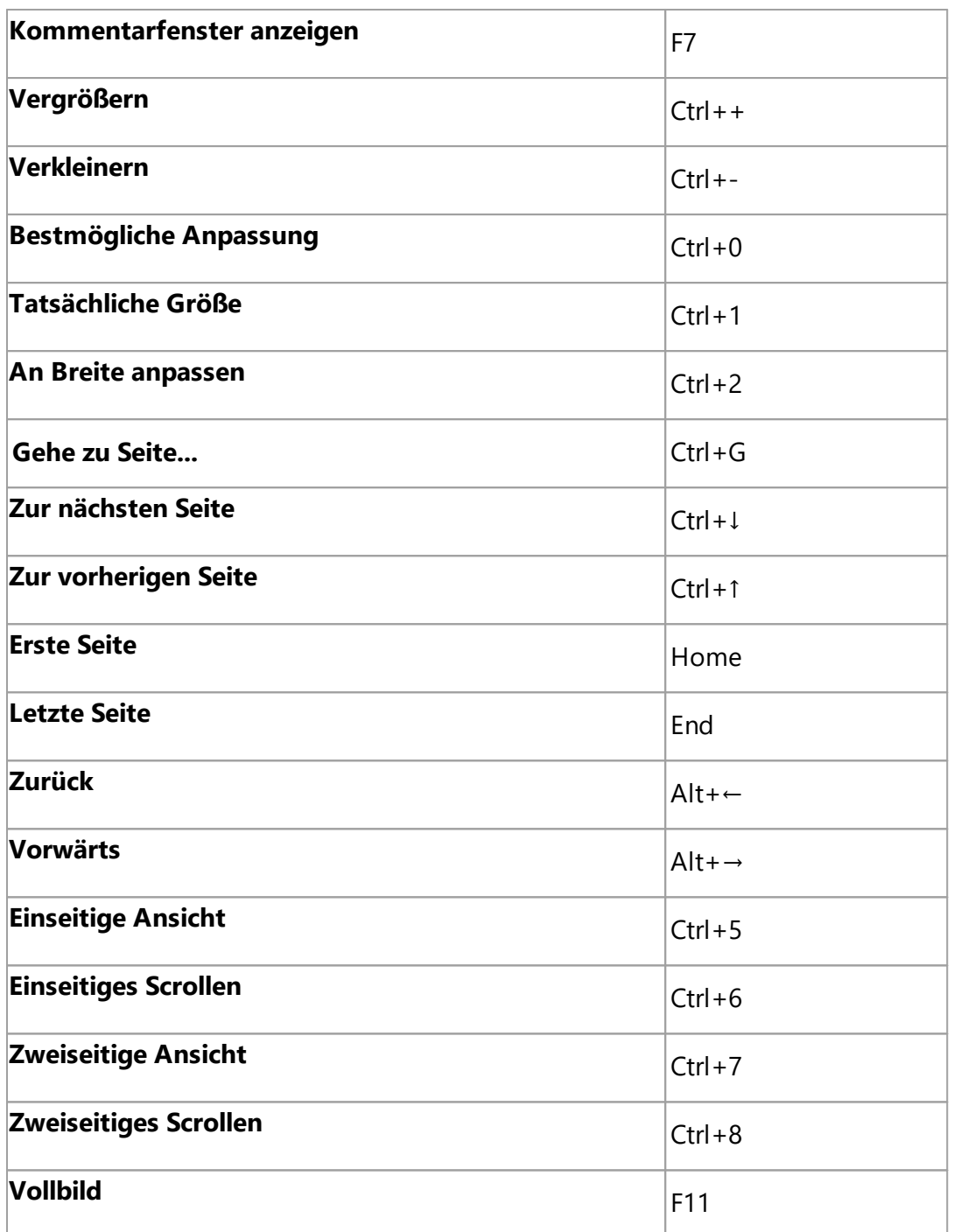

<u>[\\*\\*\\*Zurück zum Anfang](#page-411-4)laiz</u>

#### <span id="page-420-0"></span>**Menü Hilfe**

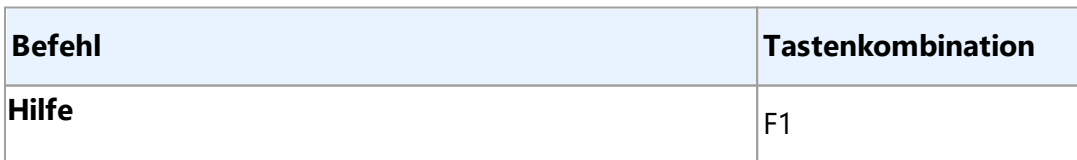

## <span id="page-420-1"></span>**Allgemein**

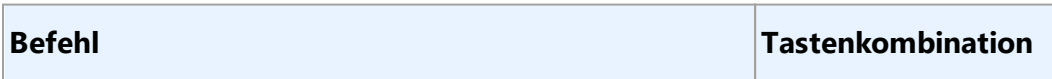

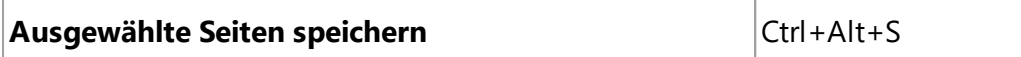

#### <span id="page-421-0"></span>**ABBYY Dokumente Vergleichen**

- [Menü](#page-421-1) 422 [Datei](#page-421-1) 422
- **[Menü](#page-421-2) 422 [Bearbeiten](#page-421-2)**
- [Menü](#page-421-3) 422 **[Ansicht](#page-421-3)** 422
- <u>[Menü](#page-422-0)daa [Vergleichen](#page-422-0) aas</u>
- [Menü](#page-422-1) 423 [Hilfe](#page-422-1)<sup> 423</sup>

#### <span id="page-421-1"></span>**Menü Datei**

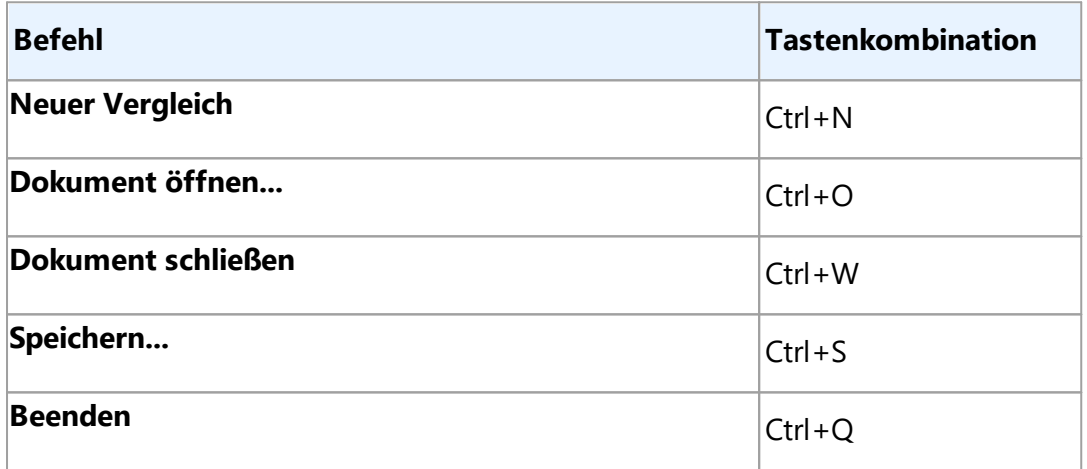

#### <u>[\\*\\*\\*Zurück zum Anfang](#page-411-4)laiz</u>

#### <span id="page-421-2"></span>**Menü Bearbeiten**

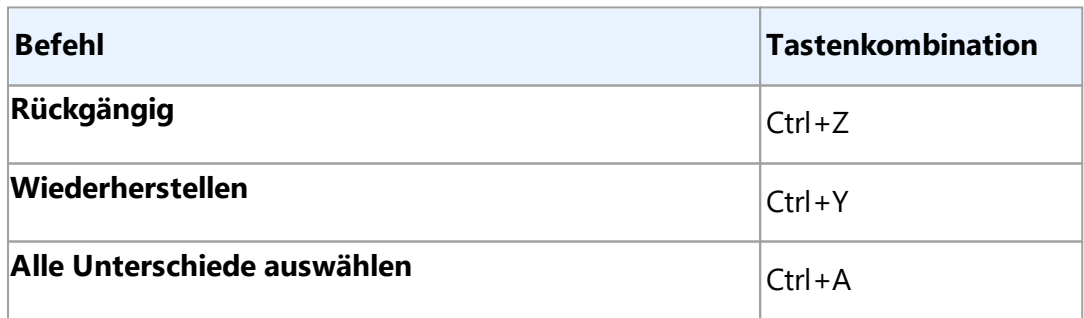

#### [\\*\\*\\*Zurück zum Anfang](#page-411-4) 412

#### <span id="page-421-3"></span>**Menü Ansicht**

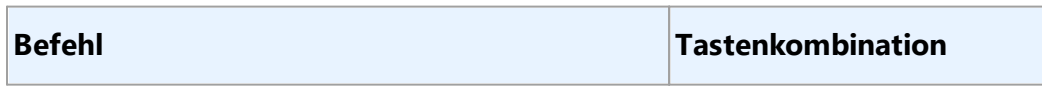

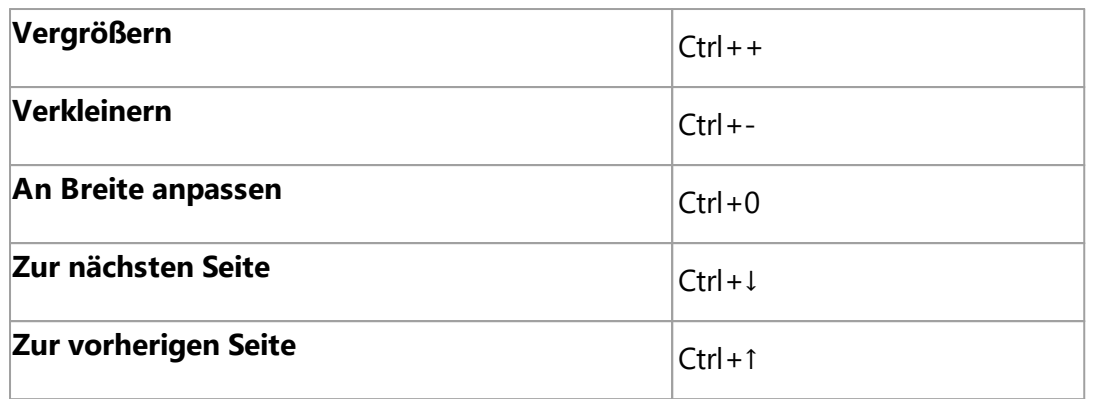

### <span id="page-422-0"></span>**Menü Vergleichen**

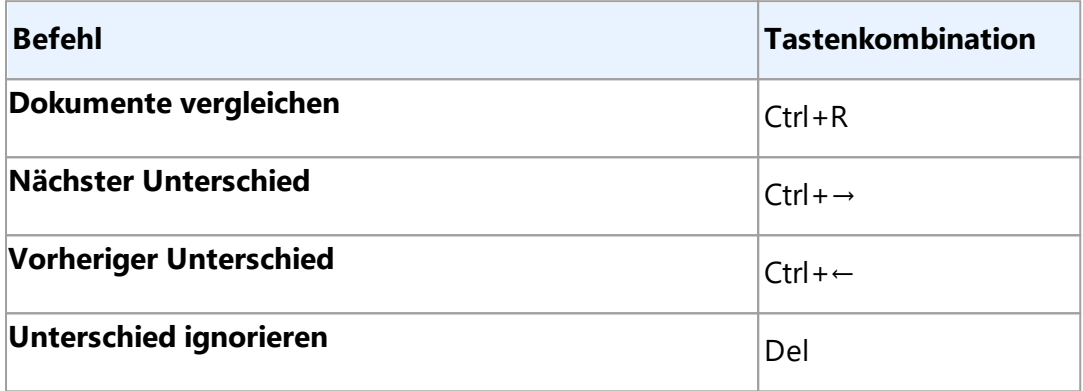

#### <span id="page-422-1"></span>**Menü Hilfe**

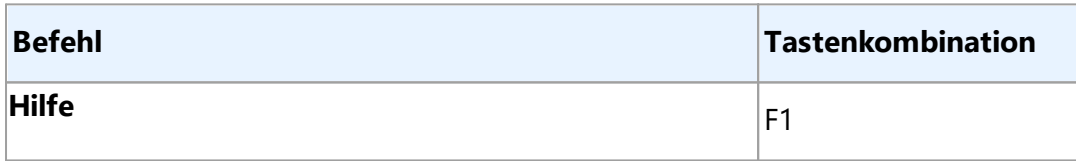

**[\\*\\*\\*Zurück zum Anfang](#page-411-4)** 412

# <span id="page-423-0"></span>**Technischer Support**

Bei Fragen zur Verwendung von ABBYY FineReader, die mithilfe des Benutzerhandbuchs und der Hilfe nicht beantwortet werden können, prüfen Sie bitte die Antworten auf häufig gestellte Fragen in der ABBYY[-Wissensdatenbank](https://support.abbyy.com).

Falls Sie auch hier keine Antwort auf Ihre Frage finden, kontaktieren Sie bitte den technischen Support von ABBYY. Sie erhalten ein neues Support-Ticket mithilfe eines Online-Formulars unter [https://support.abbyy.com.](https://support.abbyy.com/hc/ru/requests/new) Beschreiben Sie Ihr Problem im Ticket und unsere Experten werden Sie gerne unterstützen.

Bei technischen Problemen fügen Sie Ihrem Support-Ticket bitte eine Datei mit dem Systembericht hinzu. Um einen Systembericht zu erstellen, klicken Sie auf **Hilfe** > **Über...** > **Systeminfo...** > **Speichern...**.

Sollten Sie keinen Systembericht generieren können, geben Sie in Ihrem Support-Ticket bitte die folgenden Informationen an:

- Die Seriennummer Ihrer Kopie oder die <mark>[Support-ID](#page-405-0)</mark> 406 (klicken Sie auf **Hilfe > Über... > Lizenzinformationen**);
- · Die Versionsnummer Ihrer Kopie (klicken Sie auf **Hilfe** > **Über...**);
- Ihre Windows-Version:
- · Sämtliche weitere Informationen, die Ihrer Meinung nach von Bedeutung sind.

Bevor Sie sich an den technischen Support von ABBYY wenden, müssen Sie sicherstellen, dass für Ihre Version von ABBYY FineReader die neuesten Updates installiert sind. Dafür klicken Sie auf **Hilfe** > **Auf Updates überprüfen**.

**Hinweis:** Der technische Support wird gemäß der [Richtlinien zum Produktlebenszyklus und](https://www.abbyy.com/support/policy/) [Technischem Support](https://www.abbyy.com/support/policy/) nur registrierten Benutzern zur Verfügung gestellt. Um Ihre Kopie des Produkts zu registrieren, besuchen Sie bitte unsere [Website](http://registration.abbyy.com/) oder klicken Sie auf **Hilfe > Registrieren...** im Produkt.

# **Drittanbietersoftware**

#### **Third Party Software/Open Source Software Used in**

ABBYY FineReader PDF 16 Release 3

© ABBYY 2023. ABBYY, FineReader and ABBYY FineReader are either registered trademarks or trademarks of ABBYY Development Inc. and/or its affiliates. These designations can also be logos, product or company names (or part of any of the above) of ABBYY Development Inc. and/or its affiliates and may not be used without consent of their respective owners.

This document contains licenses and notices for free/open source as well as third party software used in this product. If you have any questions related to free/open-source and third party software listed in this document, please contact us at **[legaloperations@abbyy.com](mailto:legaloperations@abbyy.com)**.

In your requests please include the following reference number "FR16 for Win, R3 – 02.03.2023"

#### **Licensed under the MIT license**

#### *Little CMS (for Pdfium)*

Copyright (c) 1998-2020 Marti Maria Saguer

Permission is hereby granted, free of charge, to any person obtaining a copy of this software and associated documentation files (the "Software"), to deal in the Software without restriction, including without limitation the rights to use, copy, modify, merge, publish, distribute, sublicense, and/or sell copies of the Software, and to permit persons to whom the Software is furnished to do so, subject to the following conditions:

The above copyright notice and this permission notice shall be included in all copies or substantial portions of the Software.

THE SOFTWARE IS PROVIDED "AS IS", WITHOUT WARRANTY OF ANY KIND, EXPRESS OR IMPLIED, INCLUDING BUT NOT LIMITED TO THE WARRANTIES OF MERCHANTABILITY, FITNESS FOR A PARTICULAR PURPOSE AND NONINFRINGEMENT. IN NO EVENT SHALL THE AUTHORS OR COPYRIGHT HOLDERS BE LIABLE FOR ANY CLAIM, DAMAGES OR OTHER LIABILITY, WHETHER IN AN ACTION OF CONTRACT, TORT OR OTHERWISE, ARISING FROM, OUT OF OR IN CONNECTION WITH THE SOFTWARE OR THE USE OR OTHER DEALINGS IN THE SOFTWARE.

#### *expat-2.4.7*

Copyright (c) 1998-2000 Thai Open Source Software Center Ltd and Clark Cooper Copyright (c) 2001-2019 Expat maintainers

#### *libexslt*

Copyright (C) 2001-2002 Thomas Broyer, Charlie Bozeman and Daniel Veillard

Permission is hereby granted, free of charge, to any person obtaining a copy of this software and associated documentation files (the "Software"), to deal in the Software without restriction, including without limitation the rights to use, copy, modify, merge, publish, distribute, sublicense, and/or sell

copies of the Software, and to permit persons to whom the Software is furnished to do so, subject to the following conditions:

The above copyright notice and this permission notice shall be included in all copies or substantial portions of the Software.

#### *libxslt*

Copyright (C) 2001-2002 Daniel Veillard. All Rights Reserved. Permission is hereby granted, free of charge, to any person obtaining a copy of this software and associated documentation files (the "Software"), to deal in the Software without restriction, including without limitation the rights to use, copy, modify, merge, publish, distribute, sublicense, and/or sell copies of the Software, and to permit persons to whom the Software is furnished to do so, subject to the following conditions:

The above copyright notice and this permission notice shall be included in all copies or substantial portions of the Software.

#### *Little CMS*

Copyright (c) 1998-2020 Marti Maria Saguer

#### *Anti-Grain Geometry (for Pdfium)*

Copyright (C) 2002-2005 Maxim Shemanarev [\(http://www.antigrain.com](http://www.antigrain.com))

#### *vigra1.6.0*

Copyright 1998-2001 by Ullrich Koethe Cognitive Systems Group, University of Hamburg, Germany

#### *mdds\_0.3.1*

Copyright (c) 2010-2015 Kohei Yoshida

#### *libyaml*

Copyright (c) 2006-2016 Kirill Simonov

**ABBYY® FineReader PDF Benutzerhandbuch**

#### *j soncpp*

Copyright (c) 2007-2010 Baptiste Lepilleur

#### *PDFSharp*

Copyright (c) 2005-2007 empira Software GmbH, Cologne (Germany)

#### *libmv (SURF detector)*

Copyright (c) 2007, 2008, 2009 libmv authors

#### *little cms (MIT)*

Copyright (c) 1998-2013 Marti Maria Saguer

#### *MAPI Stub Library (MIT)*

Copyright (c) 2018 Microsoft

Permission is hereby granted, free of charge, to any person obtaining a copy of this software and associated documentation files (the "Software"), to deal in the Software without restriction, including without limitation the rights to use, copy, modify, merge, publish, distribute, sublicense, and/or sell copies of the Software, and to permit persons to whom the Software is furnished to do so, subject to the following conditions:

The above copyright notice and this permission notice shall be included in all copies or substantial portions of the Software.

THE SOFTWARE IS PROVIDED "AS IS", WITHOUT WARRANTY OF ANY KIND, EXPRESS OR IMPLIED, INCLUDING BUT NOT LIMITED TO THE WARRANTIES OF MERCHANTABILITY, FITNESS FOR A PARTICULAR PURPOSE AND NONINFRINGEMENT. IN NO EVENT SHALL THE AUTHORS OR COPYRIGHT HOLDERS BE LIABLE FOR ANY CLAIM, DAMAGES OR OTHER LIABILITY, WHETHER IN AN ACTION OF CONTRACT, TORT OR OTHERWISE, ARISING FROM, OUT OF OR IN CONNECTION WITH THE SOFTWARE OR THE USE OR OTHER DEALINGS IN THE SOFTWARE.

#### *Desktop Notification*

Copyright (c) Microsoft. All rights reserved.

Permission is hereby granted, free of charge, to any person obtaining a copy of this software and associated documentation files (the "Software"), to deal in the Software without restriction, including without limitation the rights to use, copy, modify, merge, publish, distribute, sublicense, and/or sell copies of the Software, and to permit persons to whom the Software is furnished to do so, subject to the following conditions:

The above copyright notice and this permission notice shall be included in all copies or substantial portions of the Software.

#### **Licensed under the MIT-like license**

#### *curl-7.66.0*

Copyright (c) 1996 - 2018, Daniel Stenberg, <daniel@haxx.se>, and manycontributors, see the THANKS file. All rights reserved.

Curl contains pieces of source code that is Copyright (c) 1998, 1999 Kungliga Tekniska Högskolan.

COPYRIGHT AND PERMISSION NOTICE

Copyright (c) 1996 - 2021, Daniel Stenberg, daniel@haxx.se, and many contributors, see the THANKS file.https://curl.se/docs/thanks.html

#### *libxslt-1.1.34*

Copyright (C) 2001-2002 Daniel Veillard. All Rights Reserved.

Permission is hereby granted, free of charge, to any person obtaining a copy of this software and associated documentation files (the "Software"), to deal in the Software without restriction, including without limitation the rights to use, copy, modify, merge, publish, distribute, sublicense, and/or sell copies of the Software, and to permit persons to whom the Software is furnished to do so, subject to the following conditions:

The above copyright notice and this permission notice shall be included in all copies or substantial portions of the Software.

#### **Licensed under the Apache 2.0 License**

Licensed under the Apache License, Version 2.0 (the "License"); you may not use this file except in compliance with the License. You may obtain a copy of the License at

<http://www.apache.org/licenses/LICENSE-2.0>

Unless required by applicable law or agreed to in writing, software distributed under the License is distributed on an "AS IS" BASIS, WITHOUT WARRANTIES OR CONDITIONS OF ANY KIND, either express or implied. See the License for the specific language governing permissions and limitations under the License.

#### *google-diff-match-patch*

Google Inc.

TERMS AND CONDITIONS FOR USE, REPRODUCTION, AND DISTRIBUTION

1. Definitions.

"License" shall mean the terms and conditions for use, reproduction, and distribution as defined by Sections 1 through 9 of this document.

"Licensor" shall mean the copyright owner or entity authorized by the copyright owner that is granting the License.

"Legal Entity" shall mean the union of the acting entity and all other entities that control, are controlled by, or are under common control with that entity. For the purposes of this definition, "control" means (i) the power, direct or indirect, to cause the direction or management of such entity, whether by contract or otherwise, or (ii) ownership of fifty percent (50%) or more of the outstanding shares, or (iii) beneficial ownership of such entity.

"You" (or "Your") shall mean an individual or Legal Entity exercising permissions granted by this License.

"Source" form shall mean the preferred form for making modifications, including but not limited to software source code, documentation source, and configuration files.

"Object" form shall mean any form resulting from mechanical transformation or translation of a Source form, including but not limited to compiled object code, generated documentation, and conversions to other media types.

"Work" shall mean the work of authorship, whether in Source or Object form, made available under the License, as indicated by a copyright notice that is included in or attached to the work (an example is provided in the Appendix below).

"Derivative Works" shall mean any work, whether in Source or Object form, that is based on (or derived from) the Work and for which the editorial revisions, annotations, elaborations, or other modifications represent, as a whole, an original work of authorship. For the purposes of this License, Derivative Works shall not include works that remain separable from, or merely link (or bind by name) to the interfaces of, the Work and Derivative Works thereof.

"Contribution" shall mean any work of authorship, including the original version of the Work and any modifications or additions to that Work or Derivative Works thereof, that is intentionally submitted to Licensor for inclusion in the Work by the copyright owner or by an individual or Legal Entity authorized to submit on behalf of the copyright owner. For the purposes of this definition, "submitted" means any form of electronic, verbal, or written communication sent to the Licensor or its representatives, including but not limited to communication on electronic mailing lists, source code control systems, and issue tracking systems that are managed by, or on behalf of, the Licensor for the purpose of discussing and improving the Work, but excluding communication that is conspicuously marked or otherwise designated in writing by the copyright owner as "Not a Contribution."

"Contributor" shall mean Licensor and any individual or Legal Entity on behalf of whom a Contribution has been received by Licensor and subsequently incorporated within the Work.

2. Grant of Copyright License. Subject to the terms and conditions of this License, each Contributor hereby grants to You a perpetual, worldwide, non-exclusive, no-charge, royalty-free, irrevocable copyright license to reproduce, prepare Derivative Works of, publicly display, publicly perform, sublicense, and distribute the Work and such Derivative Works in Source or Object form.

3. Grant of Patent License. Subject to the terms and conditions of this License, each Contributor hereby grants to You a perpetual, worldwide, non-exclusive, no-charge, royalty-free, irrevocable (except as stated in this section) patent license to make, have made, use, offer to sell, sell, import, and otherwise transfer the Work, where such license applies only to those patent claims licensable by such Contributor that are necessarily infringed by their Contribution(s) alone or by combination of their Contribution(s) with the Work to which such Contribution(s) was submitted. If You institute patent litigation against any entity (including a cross-claim or counterclaim in a lawsuit) alleging that the Work or a Contribution incorporated within the Work constitutes direct or contributory patent infringement, then any patent licenses granted to You under this License for that Work shall terminate as of the date such litigation is filed.

4. Redistribution. You may reproduce and distribute copies of the Work or Derivative Works thereof in any medium, with or without modifications, and in Source or Object form, provided that You meet the following conditions:

You must give any other recipients of the Work or Derivative Works a copy of this License; and

You must cause any modified files to carry prominent notices stating that You changed the files; and

You must retain, in the Source form of any Derivative Works that You distribute, all copyright, patent, trademark, and attribution notices from the Source form of the Work, excluding those notices that do not pertain to any part of the Derivative Works; and

If the Work includes a "NOTICE" text file as part of its distribution, then any Derivative Works that You distribute must include a readable copy of the attribution notices contained within such NOTICE file,

excluding those notices that do not pertain to any part of the Derivative Works, in at least one of the following places: within a NOTICE text file distributed as part of the Derivative Works; within the Source form or documentation, if provided along with the Derivative Works; or, within a display generated by the Derivative Works, if and wherever such third-party notices normally appear. The contents of the NOTICE file are for informational purposes only and do not modify the License. You may add Your own attribution notices within Derivative Works that You distribute, alongside or as an addendum to the NOTICE text from the Work, provided that such additional attribution notices cannot be construed as modifying the License.

You may add Your own copyright statement to Your modifications and may provide additional or different license terms and conditions for use, reproduction, or distribution of Your modifications, or for any such Derivative Works as a whole, provided Your use, reproduction, and distribution of the Work otherwise complies with the conditions stated in this License.

5. Submission of Contributions. Unless You explicitly state otherwise, any Contribution intentionally submitted for inclusion in the Work by You to the Licensor shall be under the terms and conditions of this License, without any additional terms or conditions. Notwithstanding the above, nothing herein shall supersede or modify the terms of any separate license agreement you may have executed with Licensor regarding such Contributions.

6. Trademarks. This License does not grant permission to use the trade names, trademarks, service marks, or product names of the Licensor, except as required for reasonable and customary use in describing the origin of the Work and reproducing the content of the NOTICE file.

7. Disclaimer of Warranty. Unless required by applicable law or agreed to in writing, Licensor provides the Work (and each Contributor provides its Contributions) on an "AS IS" BASIS, WITHOUT WARRANTIES OR CONDITIONS OF ANY KIND, either express or implied, including, without limitation, any warranties or conditions of TITLE, NON-INFRINGEMENT, MERCHANTABILITY, or FITNESS FOR A PARTICULAR PURPOSE. You are solely responsible for determining the appropriateness of using or redistributing the Work and assume any risks associated with Your exercise of permissions under this License.

8. Limitation of Liability. In no event and under no legal theory, whether in tort (including negligence), contract, or otherwise, unless required by applicable law (such as deliberate and grossly negligent acts) or agreed to in writing, shall any Contributor be liable to You for damages, including any direct, indirect, special, incidental, or consequential damages of any character arising as a result of this License or out of the use or inability to use the Work (including but not limited to damages for loss of goodwill, work stoppage, computer failure or malfunction, or any and all other commercial damages or losses), even if such Contributor has been advised of the possibility of such damages.

9. Accepting Warranty or Additional Liability. While redistributing the Work or Derivative Works thereof, You may choose to offer, and charge a fee for, acceptance of support, warranty, indemnity, or other liability obligations and/or rights consistent with this License. However, in accepting such obligations, You may act only on Your own behalf and on Your sole responsibility, not on behalf of any other Contributor, and only if You agree to indemnify, defend, and hold each Contributor harmless for any liability incurred by, or claims asserted against, such Contributor by reason of your accepting any such warranty or additional liability.

END OF TERMS AND CONDITIONS

#### *raptor2-2.0.15*

Copyright (C) 2000-2014 David Beckett Copyright (C) 2000-2005 University of Bristol

#### *apr-1.5.2*

\* Copyright (c) 1987, 1993, 1994

The Regents of the University of California. All rights reserved.

---------------------------------------------------------------------------

/\* Copyright (c) 1996 by Internet Software Consortium.

---------------------------------------------------------------

\* Copyright (c) 1992,1993,1995,1996,1997,1988

\* Jens-Uwe Mager, Helios Software GmbH, Hannover, Germany.

---------------------------------------------------------------------------

Copyright (C) 2000 by Martin Pool <mbp@humbug.org.au>

-----------------------------------------------------------------------

Copyright(C) Caldera International Inc. 2001-2002. All rights reserved.

----------------------------------------------------------------------

#### *crosextrafonts 20130214*

Copyright (C) 1994-2018 The FreeBSD Project. All rights reserved.

#### *BeanShell 2.0b6*

Copyright 1997-2012 Patrick Niemeyer

#### *apr-util-1.5.4*

Copyright 2002-2011 The Apache Software Foundation
**ABBYY® FineReader PDF Benutzerhandbuch**

## *serf-1.2.1*

This product includes software developed by The Apache Software Foundation [\(http://www.apache.org/\)](http://www.apache.org/).

#### *stax-src-1.2.0*

Copyright 2004 BEA Systems, Inc.

#### *commons-lang-2.4-src*

Apache Commons Lang Copyright 2001-2015 The Apache Software Foundation

This product includes software developed at The Apache Software Foundation [\(http://www.apache.org/\)](http://www.apache.org/).

This product includes software from the Spring Framework, under the Apache License 2.0 (see: StringUtils.containsWhitespace

## *commons-logging-1.1.1-src*

Copyright 2003-2007 The Apache Software Foundation

# *commons-codec-1.6-src*

Apache Commons Codec Copyright 2002-2011 The Apache Software Foundation

This product includes software developed by The Apache Software Foundation [\(http://www.apache.org/\)](http://www.apache.org/).

 $-$ 

src/test/org/apache/commons/codec/language/DoubleMetaphoneTest.java contains test data from [http://aspell.sourceforge.net/test/batch0.tab.](http://aspell.sourceforge.net/test/batch0.tab)

Copyright (C) 2002 Kevin Atkinson (kevina@gnu.org). Verbatim copying and distribution of this entire article is permitted in any medium, provided this notice is preserved.

**ABBYY® FineReader PDF Benutzerhandbuch**

#### *commons-httpclient-3.1-src*

Copyright 2017 The Apache Software Foundation

## *Zxing - Code translated from Java to CPP (Apache 2.0)*

Copyright (C) 2010 ZXing authors

*rasqal-0.9.33* Copyright (C) 2003-2014 Dave Beckett Copyright (C) 2003-2005 University of Bristol

#### *redland-1.0.17*

Copyright (C) 2000-2013 Dave Beckett Copyright (C) 2000-2005 University of Bristol

Licensed under the Apache License, Version 2.0 (the "License"); you may not use this file except in compliance with the License. You may obtain a copy of the License at

#### <http://www.apache.org/licenses/LICENSE-2.0>

Unless required by applicable law or agreed to in writing, software distributed under the License is distributed on an "AS IS" BASIS, WITHOUT WARRANTIES OR CONDITIONS OF ANY KIND, either express or implied. See the License for the specific language governing permissions and limitations under the License.

#### **Licensed under the Apache 2.0 License AND SUBCOMPONENTS**

# *apache-tomcat-5.5.36-src*

Copyright © The Apache Software Foundation

# *Apache Open Office*

#### Copyright © The Apache Software Foundation

# *Vulkan SDK Version 1.1.130.0*

See copyright here: [https://vulkan.lunarg.com/software/license/vulkan-1.1.130.0-linux-license](https://vulkan.lunarg.com/software/license/vulkan-1.1.130.0-linux-license-summary.txt)[summary.txt](https://vulkan.lunarg.com/software/license/vulkan-1.1.130.0-linux-license-summary.txt)

The Vulkan SDK

Only the following portions of the Vulkan SDK are contained in the Software:

# (for Windows)

./Include/vulkan/GLSL.std.450.h,GLSL.std.450.h,MIT,, ./Include/vulkan/spirv.h,spirv.h,MIT,, ./Include/vulkan/spirv.hpp,spirv.hpp,MIT,, ./Include/vulkan/spirv.hpp11,spirv.hpp11,Apache-2.0,, ./Include/vulkan/spirv.json,spirv.json,Apache-2.0,, ./Include/vulkan/spirv.lua,spirv.lua,Apache-2.0,, ./Include/vulkan/spirv.py,spirv.py,Apache-2.0,, ./Include/vulkan/vk\_icd.h,vk\_icd.h,Apache-2.0,, ./Include/vulkan/vk\_layer.h,vk\_layer.h,Apache-2.0,, ./Include/vulkan/vk\_platform.h,vk\_platform.h,Apache-2.0,, ./Include/vulkan/vk\_sdk\_platform.h,vk\_sdk\_platform.h,Apache-2.0,, ./Include/vulkan/vulkan.h,vulkan.h,Apache-2.0,, ./Include/vulkan/vulkan.hpp,vulkan.hpp,Apache-2.0,, ./Include/vulkan/vulkan\_android.h,vulkan\_android.h,Apache-2.0,, ./Include/vulkan/vulkan\_core.h,vulkan\_core.h,Apache-2.0,, ./Include/vulkan/vulkan\_fuchsia.h,vulkan\_fuchsia.h,Apache-2.0,, ./Include/vulkan/vulkan\_ggp.h,vulkan\_ggp.h,Apache-2.0,, ./Include/vulkan/vulkan\_ios.h,vulkan\_ios.h,Apache-2.0,, ./Include/vulkan/vulkan\_macos.h,vulkan\_macos.h,Apache-2.0,, ./Include/vulkan/vulkan\_metal.h,vulkan\_metal.h,Apache-2.0,, ./Include/vulkan/vulkan\_vi.h,vulkan\_vi.h,Apache-2.0,, ./Include/vulkan/vulkan\_wayland.h,vulkan\_wayland.h,Apache-2.0,, ./Include/vulkan/vulkan\_win32.h,vulkan\_win32.h,Apache-2.0,, ./Include/vulkan/vulkan\_xcb.h,vulkan\_xcb.h,Apache-2.0,, ./Include/vulkan/vulkan\_xlib.h,vulkan\_xlib.h,Apache-2.0,,

./Include/vulkan/vulkan\_xlib\_xrandr.h,vulkan\_xlib\_xrandr.h,Apache-2.0,,

## (for Linux)

./x86\_64/include/vulkan/vk\_icd.h,vk\_icd.h,Apache-2.0,,

./x86\_64/include/vulkan/vk\_layer.h,vk\_layer.h,Apache-2.0,,

./x86\_64/include/vulkan/vk\_platform.h,vk\_platform.h,Apache-2.0,,

./x86\_64/include/vulkan/vk\_sdk\_platform.h,vk\_sdk\_platform.h,Apache-2.0,,

./x86\_64/include/vulkan/vulkan.h,vulkan.h,Apache-2.0,,

./x86\_64/include/vulkan/vulkan.hpp,vulkan.hpp,Apache-2.0,,

./x86\_64/include/vulkan/vulkan\_android.h,vulkan\_android.h,Apache-2.0,,

./x86\_64/include/vulkan/vulkan\_core.h,vulkan\_core.h,Apache-2.0,,

./x86\_64/include/vulkan/vulkan\_fuchsia.h,vulkan\_fuchsia.h,Apache-2.0,,

./x86\_64/include/vulkan/vulkan\_ggp.h,vulkan\_ggp.h,Apache-2.0,,

./x86\_64/include/vulkan/vulkan\_ios.h,vulkan\_ios.h,Apache-2.0,,

./x86\_64/include/vulkan/vulkan\_macos.h,vulkan\_macos.h,Apache-2.0,,

./x86\_64/include/vulkan/vulkan\_metal.h,vulkan\_metal.h,Apache-2.0,,

./x86\_64/include/vulkan/vulkan\_vi.h,vulkan\_vi.h,Apache-2.0,,

./x86\_64/include/vulkan/vulkan\_wayland.h,vulkan\_wayland.h,Apache-2.0,,

./x86\_64/include/vulkan/vulkan\_win32.h,vulkan\_win32.h,Apache-2.0,,

./x86\_64/include/vulkan/vulkan\_xcb.h,vulkan\_xcb.h,Apache-2.0,,

./x86\_64/include/vulkan/vulkan\_xlib.h,vulkan\_xlib.h,Apache-2.0,,

./x86\_64/include/vulkan/vulkan\_xlib\_xrandr.h,vulkan\_xlib\_xrandr.h,Apache-2.0,,

# (for MacOS)

./macOS/include/vulkan/vk\_icd.h,vk\_icd.h,Apache-2.0,,

./macOS/include/vulkan/vk\_layer.h,vk\_layer.h,Apache-2.0,,

./macOS/include/vulkan/vk\_platform.h,vk\_platform.h,Apache-2.0,,

./macOS/include/vulkan/vk\_sdk\_platform.h,vk\_sdk\_platform.h,Apache-2.0,,

./macOS/include/vulkan/vulkan.h,vulkan.h,Apache-2.0,,

./macOS/include/vulkan/vulkan.hpp,vulkan.hpp,Apache-2.0,,

./macOS/include/vulkan/vulkan\_android.h,vulkan\_android.h,Apache-2.0,,

./macOS/include/vulkan/vulkan\_core.h,vulkan\_core.h,Apache-2.0,,

./macOS/include/vulkan/vulkan\_fuchsia.h,vulkan\_fuchsia.h,Apache-2.0,, ./macOS/include/vulkan/vulkan\_ggp.h,vulkan\_ggp.h,Apache-2.0,, ./macOS/include/vulkan/vulkan\_ios.h,vulkan\_ios.h,Apache-2.0,, ./macOS/include/vulkan/vulkan\_macos.h,vulkan\_macos.h,Apache-2.0,, ./macOS/include/vulkan/vulkan\_metal.h,vulkan\_metal.h,Apache-2.0,, ./macOS/include/vulkan/vulkan\_vi.h,vulkan\_vi.h,Apache-2.0,, ./macOS/include/vulkan/vulkan\_wayland.h,vulkan\_wayland.h,Apache-2.0,, ./macOS/include/vulkan/vulkan\_win32.h,vulkan\_win32.h,Apache-2.0,, ./macOS/include/vulkan/vulkan\_xcb.h,vulkan\_xcb.h,Apache-2.0,, ./macOS/include/vulkan/vulkan\_xlib.h,vulkan\_xlib.h,Apache-2.0,, ./macOS/include/vulkan/vulkan\_xlib\_xrandr.h,vulkan\_xlib\_xrandr.h,Apache-2.0,,

#### **Licensed under BSD-2-clause**

Redistribution and use in source and binary forms, with or without modification, are permitted provided that the following conditions are met:

1. Redistributions of source code must retain the above copyright notice, this list of conditions and the following disclaimer.

2. Redistributions in binary form must reproduce the above copyright notice, this list of conditions and the following disclaimer in the documentation and/or other materials provided with the distribution.

THIS SOFTWARE IS PROVIDED BY THE COPYRIGHT HOLDERS AND CONTRIBUTORS "AS IS" AND ANY EXPRESS OR IMPLIED WARRANTIES, INCLUDING, BUT NOT LIMITED TO, THE IMPLIED WARRANTIES OF MERCHANTABILITY AND FITNESS FOR A PARTICULAR PURPOSE ARE DISCLAIMED. IN NO EVENT SHALL THE COPYRIGHT HOLDER OR CONTRIBUTORS BE LIABLE FOR ANY DIRECT, INDIRECT, INCIDENTAL, SPECIAL, EXEMPLARY, OR CONSEQUENTIAL DAMAGES (INCLUDING, BUT NOT LIMITED TO, PROCUREMENT OF SUBSTITUTE GOODS OR SERVICES; LOSS OF USE, DATA, OR PROFITS; OR BUSINESS INTERRUPTION) HOWEVER CAUSED AND ON ANY THEORY OF LIABILITY, WHETHER IN CONTRACT, STRICT LIABILITY, OR TORT (INCLUDING NEGLIGENCE OR OTHERWISE) ARISING IN ANY WAY OUT OF THE USE OF THIS SOFTWARE, EVEN IF ADVISED OF THE POSSIBILITY OF SUCH DAMAGE.

# *OpenJPEG (for Pdfium)*

- \* The copyright in this software is being made available under the 2-clauses
- \* BSD License, included below. This software may be subject to other third
- \* party and contributor rights, including patent rights, and no such rights

\* are granted under this license.

\*

- \* Copyright (c) 2002-2014, Universite catholique de Louvain (UCL), Belgium
- \* Copyright (c) 2002-2014, Professor Benoit Macq
- \* Copyright (c) 2003-2014, Antonin Descampe
- \* Copyright (c) 2003-2009, Francois-Olivier Devaux
- \* Copyright (c) 2005, Herve Drolon, FreeImage Team
- \* Copyright (c) 2002-2003, Yannick Verschueren
- \* Copyright (c) 2001-2003, David Janssens
- \* Copyright (c) 2011-2012, Centre National d'Etudes Spatiales (CNES), France
- \* Copyright (c) 2012, CS Systemes d'Information, France

\*

\* All rights reserved.

1. Redistributions of source code must retain the above copyright notice, this list of conditions and the following disclaimer.

2. Redistributions in binary form must reproduce the above copyright notice, this list of conditions and the following disclaimer in the documentation and/or other materials provided with the distribution.

THIS SOFTWARE IS PROVIDED BY THE COPYRIGHT HOLDERS AND CONTRIBUTORS "AS IS" AND ANY EXPRESS OR IMPLIED WARRANTIES, INCLUDING, BUT NOT LIMITED TO, THE IMPLIED WARRANTIES OF MERCHANTABILITY AND FITNESS FOR A PARTICULAR PURPOSE ARE DISCLAIMED. IN NO EVENT SHALL THE COPYRIGHT HOLDER OR CONTRIBUTORS BE LIABLE FOR ANY DIRECT, INDIRECT, INCIDENTAL, SPECIAL, EXEMPLARY, OR CONSEQUENTIAL DAMAGES (INCLUDING, BUT NOT LIMITED TO, PROCUREMENT OF SUBSTITUTE GOODS OR SERVICES; LOSS OF USE, DATA, OR PROFITS; OR BUSINESS INTERRUPTION) HOWEVER CAUSED AND ON ANY THEORY OF LIABILITY, WHETHER IN CONTRACT, STRICT LIABILITY, OR TORT (INCLUDING NEGLIGENCE OR OTHERWISE) ARISING IN ANY WAY OUT OF THE USE OF THIS SOFTWARE, EVEN IF ADVISED OF THE POSSIBILITY OF SUCH DAMAGE.

# *STASM*

#### Stasm License Agreement

Copyright (C) 2005-2013, Stephen Milborrow All rights reserved.

 Redistribution of Stasm in source and binary forms, with or without modification, is permitted provided that the following conditions are met: \* Redistributions of source code must retain the above copyright notice, this list of conditions and the following disclaimers.

 \* Redistributions in binary form must reproduce the above copyright notice, this list of conditions and the following disclaimers in the documentation and/or other materials provided with the distribution.

 A SIFT patent restriction may be in conflict with the copyright freedoms granted by this license. This license does not give you permission to infringe patents.

 This software is provided by the copyright holders and contributors "as is" and any express or implied warranties, including, but not limited to, the implied warranties of merchantability and fitness for a particular purpose are disclaimed. In no event shall the copyright holder be liable for any direct, indirect, incidental, special, exemplary, or consequential damages (including, but not limited to, procurement of substitute goods or services; loss of use, data, or profits; or business interruption) however caused and on any theory of liability, whether in contract, strict liability, or tort (including negligence or otherwise) arising in any way out of the use of this software, even if advised of the possibility of such damage.

# **Licensed under BSD 3-clause**

Redistribution and use in source and binary forms, with or without modification, are permitted provided that the following conditions are met:

1. Redistributions of source code must retain the above copyright notice, this list of conditions and the following disclaimer.

2. Redistributions in binary form must reproduce the above copyright notice, this list of conditions and the following disclaimer in the documentation and/or other materials provided with the distribution.

3. Neither the name of the copyright holder nor the names of its contributors may be used to endorse or promote products derived from this software without specific prior written permission.

THIS SOFTWARE IS PROVIDED BY THE COPYRIGHT HOLDERS AND CONTRIBUTORS "AS IS" AND ANY EXPRESS OR IMPLIED WARRANTIES, INCLUDING, BUT NOT LIMITED TO, THE IMPLIED WARRANTIES OF MERCHANTABILITY AND FITNESS FOR A PARTICULAR PURPOSE ARE DISCLAIMED. IN NO EVENT SHALL THE COPYRIGHT HOLDER OR CONTRIBUTORS BE LIABLE FOR ANY DIRECT, INDIRECT, INCIDENTAL, SPECIAL, EXEMPLARY, OR CONSEQUENTIAL DAMAGES (INCLUDING, BUT NOT LIMITED TO, PROCUREMENT OF SUBSTITUTE GOODS OR SERVICES; LOSS OF USE, DATA, OR PROFITS; OR BUSINESS INTERRUPTION) HOWEVER CAUSED AND ON ANY THEORY OF LIABILITY, WHETHER IN CONTRACT, STRICT LIABILITY, OR TORT (INCLUDING NEGLIGENCE OR OTHERWISE) ARISING IN ANY WAY OUT OF THE USE OF THIS SOFTWARE, EVEN IF ADVISED OF THE POSSIBILITY OF SUCH DAMAGE.

# *v8/Strongtalk*

Copyright (c) 1994-2006 Sun Microsystems Inc.

Redistribution and use in source and binary forms, with or without

modification, are permitted provided that the following conditions are

met:

- Redistributions of source code must retain the above copyright notice, this list of conditions and the following disclaimer.

- Redistribution in binary form must reproduce the above copyright notice, this list of conditions and the following disclaimer in the documentation and/or other materials provided with the distribution.

- Neither the name of Sun Microsystems or the names of contributors may be used to endorse or promote products derived from this software without specific prior written permission.

THIS SOFTWARE IS PROVIDED BY THE COPYRIGHT HOLDERS AND CONTRIBUTORS "AS IS" AND ANY EXPRESS OR IMPLIED WARRANTIES, INCLUDING, BUT NOT LIMITED TO, THE IMPLIED WARRANTIES OF MERCHANTABILITY AND FITNESS FOR A PARTICULAR PURPOSE ARE DISCLAIMED. IN NO EVENT SHALL THE COPYRIGHT OWNER OR CONTRIBUTORS BE LIABLE FOR ANY DIRECT, INDIRECT, INCIDENTAL, SPECIAL, EXEMPLARY, OR CONSEQUENTIAL DAMAGES (INCLUDING, BUT NOT LIMITED TO, PROCUREMENT OF SUBSTITUTE GOODS OR SERVICES; LOSS OF USE, DATA, OR PROFITS; OR BUSINESS INTERRUPTION) HOWEVER CAUSED AND ON ANY THEORY OF LIABILITY, WHETHER IN CONTRACT, STRICT LIABILITY, OR TORT (INCLUDING NEGLIGENCE OR OTHERWISE) ARISING IN ANY WAY OUT OF THE USE OF THIS SOFTWARE, EVEN IF ADVISED OF THE POSSIBILITY OF SUCH DAMAGE.

#### *haval*

The source code of HAVAL is released as open source under the BSD license. Redistribution and use in source and binary forms, with or without modification, are permitted provided that the following conditions are met:

1. Redistributions of source code must retain the above copyright notice, this list of conditions and the following disclaimer.

2. Redistributions in binary form must reproduce the above copyright notice, this list of conditions and the following disclaimer in the documentation and/or other materials provided with the distribution.

3. Neither the name of the copyright holder nor the names of its contributors may be used to endorse or promote products derived from this software without specific prior written permission.

THIS SOFTWARE IS PROVIDED BY THE COPYRIGHT HOLDERS AND CONTRIBUTORS "AS IS" AND ANY EXPRESS OR IMPLIED WARRANTIES, INCLUDING, BUT NOT LIMITED TO, THE IMPLIED WARRANTIES OF MERCHANTABILITY AND FITNESS FOR A PARTICULAR PURPOSE ARE DISCLAIMED. IN NO EVENT SHALL THE COPYRIGHT HOLDER OR CONTRIBUTORS BE LIABLE FOR ANY DIRECT, INDIRECT, INCIDENTAL, SPECIAL, EXEMPLARY, OR CONSEQUENTIAL DAMAGES (INCLUDING, BUT NOT LIMITED TO, PROCUREMENT OF SUBSTITUTE GOODS OR SERVICES; LOSS OF USE, DATA, OR PROFITS; OR BUSINESS INTERRUPTION) HOWEVER CAUSED AND ON ANY THEORY OF LIABILITY, WHETHER IN CONTRACT, STRICT LIABILITY, OR TORT (INCLUDING NEGLIGENCE OR OTHERWISE) ARISING IN ANY WAY OUT OF THE USE OF THIS SOFTWARE, EVEN IF ADVISED OF THE POSSIBILITY OF SUCH DAMAGE.

# *PDFium*

Copyright 2014 The PDFium Authors

Redistribution and use in source and binary forms, with or without modification, are permitted provided that the following conditions are met:

1. Redistributions of source code must retain the above copyright notice, this list of conditions and the following disclaimer.

2. Redistributions in binary form must reproduce the above copyright notice, this list of conditions and the following disclaimer in the documentation and/or other materials provided with the distribution.

3. Neither the name of the copyright holder nor the names of its contributors may be used to endorse or promote products derived from this software without specific prior written permission.

THIS SOFTWARE IS PROVIDED BY THE COPYRIGHT HOLDERS AND CONTRIBUTORS "AS IS" AND ANY EXPRESS OR IMPLIED WARRANTIES, INCLUDING, BUT NOT LIMITED TO, THE IMPLIED WARRANTIES OF MERCHANTABILITY AND FITNESS FOR A PARTICULAR PURPOSE ARE DISCLAIMED. IN NO EVENT SHALL THE COPYRIGHT HOLDER OR CONTRIBUTORS BE LIABLE FOR ANY DIRECT, INDIRECT, INCIDENTAL, SPECIAL, EXEMPLARY, OR CONSEQUENTIAL DAMAGES (INCLUDING, BUT NOT LIMITED TO, PROCUREMENT OF SUBSTITUTE GOODS OR SERVICES; LOSS OF USE, DATA, OR PROFITS; OR BUSINESS INTERRUPTION) HOWEVER CAUSED AND ON ANY THEORY OF LIABILITY, WHETHER IN

CONTRACT, STRICT LIABILITY, OR TORT (INCLUDING NEGLIGENCE OR OTHERWISE) ARISING IN ANY WAY OUT OF THE USE OF THIS SOFTWARE, EVEN IF ADVISED OF THE POSSIBILITY OF SUCH DAMAGE.

# *j inj a2 (for Pdfium)*

Copyright 2007 Pallets

### *Adobe mapping-resources-pdf*

Copyright 1990-2019 Adobe. All rights reserved.

Redistribution and use in source and binary forms, with or without modification, are permitted provided that the following conditions are met:

Redistributions of source code must retain the above copyright notice, this list of conditions and the following disclaimer.

Redistributions in binary form must reproduce the above copyright notice, this list of conditions and the following disclaimer in the documentation and/or other materials provided with the distribution.

Neither the name of Adobe nor the names of its contributors may be used to endorse or promote products derived from this software without specific prior written permission.

THIS SOFTWARE IS PROVIDED BY THE COPYRIGHT HOLDERS AND CONTRIBUTORS "AS IS" AND ANY EXPRESS OR IMPLIED WARRANTIES, INCLUDING, BUT NOT LIMITED TO, THE IMPLIED WARRANTIES OF MERCHANTABILITY AND FITNESS FOR A PARTICULAR PURPOSE ARE DISCLAIMED. IN NO EVENT SHALL THE COPYRIGHT HOLDER OR CONTRIBUTORS BE LIABLE FOR ANY DIRECT, INDIRECT, INCIDENTAL, SPECIAL, EXEMPLARY, OR CONSEQUENTIAL DAMAGES (INCLUDING, BUT NOT LIMITED TO, PROCUREMENT OF SUBSTITUTE GOODS OR SERVICES; LOSS OF USE, DATA, OR PROFITS; OR BUSINESS INTERRUPTION) HOWEVER CAUSED AND ON ANY THEORY OF LIABILITY, WHETHER IN CONTRACT, STRICT LIABILITY, OR TORT (INCLUDING NEGLIGENCE OR OTHERWISE) ARISING IN ANY WAY OUT OF THE USE

OF THIS SOFTWARE, EVEN IF ADVISED OF THE POSSIBILITY OF SUCH DAMAGE.

# *Adobe cmap resources*

Copyright 1990-2019 Adobe. All rights reserved.

Redistribution and use in source and binary forms, with or without modification, are permitted provided that the following conditions are met:

Redistributions of source code must retain the above copyright notice, this list of conditions and the following disclaimer.

Redistributions in binary form must reproduce the above copyright notice, this list of conditions and the following disclaimer in the documentation and/or other materials provided with the distribution.

Neither the name of Adobe nor the names of its contributors may be used to endorse or promote products derived from this software without specific prior written permission.

THIS SOFTWARE IS PROVIDED BY THE COPYRIGHT HOLDERS AND CONTRIBUTORS "AS IS" AND ANY EXPRESS OR IMPLIED WARRANTIES, INCLUDING, BUT NOT LIMITED TO, THE IMPLIED WARRANTIES OF MERCHANTABILITY AND FITNESS FOR A PARTICULAR PURPOSE ARE DISCLAIMED. IN NO EVENT SHALL THE COPYRIGHT HOLDER OR CONTRIBUTORS BE LIABLE FOR ANY DIRECT, INDIRECT, INCIDENTAL, SPECIAL, EXEMPLARY, OR CONSEQUENTIAL DAMAGES (INCLUDING, BUT NOT LIMITED TO, PROCUREMENT OF SUBSTITUTE GOODS OR SERVICES; LOSS OF USE, DATA, OR PROFITS; OR BUSINESS INTERRUPTION) HOWEVER CAUSED AND ON ANY THEORY OF LIABILITY, WHETHER IN CONTRACT, STRICT LIABILITY, OR TORT (INCLUDING NEGLIGENCE OR OTHERWISE) ARISING IN ANY WAY OUT OF THE USE OF THIS SOFTWARE, EVEN IF ADVISED OF THE POSSIBILITY OF SUCH DAMAGE.

# *OpenCV*

Copyright (C) 2000-2019, Intel Corporation, all rights reserved. Copyright (C) 2009-2011, Willow Garage Inc., all rights reserved. Copyright (C) 2009-2016, NVIDIA Corporation, all rights reserved. Copyright (C) 2010-2013, Advanced Micro Devices, Inc., all rights reserved. Copyright (C) 2015-2016, OpenCV Foundation, all rights reserved. Copyright (C) 2015-2016, Itseez Inc., all rights reserved.

Third party copyrights are property of their respective owners.

# *llvm-libcxxabi*

Copyright (c) 2003-2019 University of Illinois at Urbana-Champaign.

Permission is hereby granted, free of charge, to any person obtaining a copy of this software and associated documentation files (the "Software"), to deal with the Software without restriction, including without limitation the rights to use, copy, modify, merge, publish, distribute, sublicense, and/or sell copies of the Software, and to permit persons to whom the Software is furnished to do so, subject to the following conditions:

 \* Redistributions of source code must retain the above copyright notice, this list of conditions and the following disclaimers.

 \* Redistributions in binary form must reproduce the above copyright notice, this list of conditions and the following disclaimers in the documentation and/or other materials provided with the distribution.

 \* Neither the names of the LLVM Team, University of Illinois at Urbana-Champaign, nor the names of its contributors may be used to endorse or promote products derived from this Software without specific prior written permission.

THE SOFTWARE IS PROVIDED "AS IS", WITHOUT WARRANTY OF ANY KIND, EXPRESS OR IMPLIED, INCLUDING BUT NOT LIMITED TO THE WARRANTIES OF MERCHANTABILITY, FITNESS

FOR A PARTICULAR PURPOSE AND NONINFRINGEMENT. IN NO EVENT SHALL THE

CONTRIBUTORS OR COPYRIGHT HOLDERS BE LIABLE FOR ANY CLAIM, DAMAGES OR OTHER

LIABILITY, WHETHER IN AN ACTION OF CONTRACT, TORT OR OTHERWISE, ARISING FROM, OUT OF OR IN CONNECTION WITH THE SOFTWARE OR THE USE OR OTHER DEALINGS WITH THE SOFTWARE.

#### =================================================================== ===========

Copyrights and Licenses for Third Party Software Distributed with LLVM:

=================================================================== ===========

The LLVM software contains code written by third parties. Such software will

have its own individual LICENSE.TXT file in the directory in which it appears.

This file will describe the copyrights, license, and restrictions which apply

to that code.

The disclaimer of warranty in the University of Illinois Open Source License applies to all code in the LLVM Distribution, and nothing in any of the other licenses gives permission to use the names of the LLVM Team or the University of Illinois to endorse or promote products derived from this Software.

The following pieces of software have additional or alternate copyrights, licenses, and/or restrictions:

Program Directory ------- ---------

Google Test llvm/utils/unittest/googletest OpenBSD regex llvm/lib/Support/{reg\*, COPYRIGHT.regex} pyyaml tests llvm/test/YAMLParser/{\*.data, LICENSE.TXT} ARM contributions llvm/lib/Target/ARM/LICENSE.TXT md5 contributions llvm/lib/Support/MD5.cpp llvm/include/llvm/Support/MD5.h Downloads are available at: <https://releases.llvm.org/>

# *GDCM*

Copyright (c) 2006-2016 Mathieu Malaterre Copyright (c) 1993-2005 CREATIS (CREATIS = Centre de Recherche et d'Applications en Traitement de l'Image). All rights reserved.

# *hsqldb\_1\_8\_0*

Copyright (c) 2001-2005, The HSQL Development Group. All rights reserved.

Redistribution and use in source and binary forms, with or without modification, are permitted provided that the following conditions are met:

Redistributions of source code must retain the above copyright notice, this list of conditions and the following disclaimer.

Redistributions in binary form must reproduce the above copyright notice, this list of conditions and the following disclaimer in the documentation and/or other materials provided with the distribution.

Neither the name of the HSQL Development Group nor the names of its contributors may be used to endorse or promote products derived from this software without specific prior written permission.

THIS SOFTWARE IS PROVIDED BY THE COPYRIGHT HOLDERS AND CONTRIBUTORS "AS IS" AND ANY EXPRESS OR IMPLIED WARRANTIES, INCLUDING, BUT NOT LIMITED TO, THE IMPLIED WARRANTIES OF MERCHANTABILITY AND FITNESS FOR A PARTICULAR PURPOSE ARE DISCLAIMED. IN NO EVENT SHALL HSQL DEVELOPMENT GROUP, HSQLDB.ORG, OR CONTRIBUTORS BE LIABLE FOR ANY DIRECT, INDIRECT, INCIDENTAL, SPECIAL, EXEMPLARY, OR CONSEQUENTIAL DAMAGES (INCLUDING, BUT NOT LIMITED TO,

PROCUREMENT OF SUBSTITUTE GOODS OR SERVICES; LOSS OF USE, DATA, OR PROFITS; OR BUSINESS INTERRUPTION) HOWEVER CAUSED AND ON ANY THEORY OF LIABILITY, WHETHER IN CONTRACT, STRICT LIABILITY, OR TORT (INCLUDING NEGLIGENCE OR OTHERWISE) ARISING IN ANY WAY OUT OF THE USE OF THIS SOFTWARE, EVEN IF ADVISED OF THE POSSIBILITY OF SUCH DAMAGE. **ABBYY® FineReader PDF Benutzerhandbuch**

# *libtextcat-2.2*

Copyright (c) 2003, WiseGuys Internet B.V.

All rights reserved.

Redistribution and use in source and binary forms, with or without modification, are permitted provided that the following conditions are met:

- Redistributions of source code must retain the above copyright notice, this list of conditions and the following disclaimer.

- Redistributions in binary form must reproduce the above copyright notice, this list of conditions and the following disclaimer in the documentation and/or other materials provided with the distribution.

- Neither the name of the WiseGuys Internet B.V. nor the names of its contributors may be used to endorse or promote products derived from this software without specific prior written permission.

THIS SOFTWARE IS PROVIDED BY THE COPYRIGHT HOLDERS AND CONTRIBUTORS "AS IS" AND ANY EXPRESS OR IMPLIED WARRANTIES, INCLUDING, BUT NOT LIMITED TO, THE IMPLIED WARRANTIES OF MERCHANTABILITY AND FITNESS FOR A PARTICULAR PURPOSE ARE DISCLAIMED. IN NO EVENT SHALL THE COPYRIGHT OWNER OR CONTRIBUTORS BE LIABLE FOR ANY DIRECT, INDIRECT, INCIDENTAL,

SPECIAL, EXEMPLARY, OR CONSEQUENTIAL DAMAGES (INCLUDING, BUT NOT LIMITED TO, PROCUREMENT OF SUBSTITUTE GOODS OR SERVICES; LOSS OF USE, DATA, OR PROFITS; OR BUSINESS INTERRUPTION) HOWEVER CAUSED AND ON ANY THEORY OF LIABILITY, WHETHER IN CONTRACT, STRICT LIABILITY, OR TORT (INCLUDING NEGLIGENCE OR OTHERWISE) ARISING IN ANY WAY OUT OF THE USE

OF THIS SOFTWARE, EVEN IF ADVISED OF THE POSSIBILITY OF SUCH DAMAGE.

# *BRISK*

Copyright (C) 2011 The Autonomous Systems Lab (ASL), ETH Zurich,Stefan Leutenegger, Simon Lynen and Margarita Chli.

Redistribution and use in source and binary forms, with or withoutmodification, are permitted provided that the following conditions are met:

\* Redistributions of source code must retain the above copyright notice, this list of conditions and the following disclaimer.

\* Redistributions in binary form must reproduce the above copyright notice, this list of conditions and the following disclaimer in the documentation and/or other materials provided with the distribution.

\* Neither the name of the ASL nor the names of its contributors may be used to endorse or promote products derived from this software without specific prior written permission.

THIS SOFTWARE IS PROVIDED BY THE COPYRIGHT HOLDERS AND CONTRIBUTORS "AS IS" ANDANY EXPRESS OR IMPLIED WARRANTIES, INCLUDING, BUT NOT LIMITED TO, THE IMPLIEDWARRANTIES OF MERCHANTABILITY AND FITNESS FOR A PARTICULAR PURPOSE AREDISCLAIMED. IN NO EVENT SHALL THE COPYRIGHT HOLDERS BE LIABLE FOR ANYDIRECT, INDIRECT, INCIDENTAL, SPECIAL, EXEMPLARY, OR CONSEQUENTIAL DAMAGES(INCLUDING, BUT NOT LIMITED TO, PROCUREMENT OF SUBSTITUTE GOODS OR SERVICES;LOSS OF USE, DATA, OR PROFITS; OR BUSINESS INTERRUPTION) HOWEVER CAUSED ANDON ANY THEORY OF LIABILITY, WHETHER IN CONTRACT, STRICT LIABILITY, OR TORT(INCLUDING NEGLIGENCE OR OTHERWISE) ARISING IN ANY WAY OUT OF THE USE OF THISSOFTWARE, EVEN IF ADVISED OF THE POSSIBILITY OF SUCH DAMAGE

# *AGAST++*

Copyright (c) 2010, Elmar Mair. All rights reserved

Redistribution and use in source and binary forms, with or withoutmodification, are permitted provided that the following conditions are met:

\* Redistributions of source code must retain the above copyright notice, this list of conditions and the following disclaimer.

\* Redistributions in binary form must reproduce the above copyright notice, this list of conditions and the following disclaimer in the documentation and/or other materials provided with the distribution.

\* Neither the name of the ASL nor the names of its contributors may be used to endorse or promote products derived from this software without specific prior written permission.

THIS SOFTWARE IS PROVIDED BY THE COPYRIGHT HOLDERS AND CONTRIBUTORS "AS IS" ANDANY EXPRESS OR IMPLIED WARRANTIES, INCLUDING, BUT NOT LIMITED TO, THE IMPLIEDWARRANTIES OF MERCHANTABILITY AND FITNESS FOR A PARTICULAR PURPOSE AREDISCLAIMED. IN NO EVENT SHALL THE COPYRIGHT HOLDERS BE LIABLE FOR ANYDIRECT, INDIRECT, INCIDENTAL, SPECIAL, EXEMPLARY, OR CONSEQUENTIAL DAMAGES(INCLUDING, BUT NOT LIMITED TO, PROCUREMENT OF SUBSTITUTE GOODS OR SERVICES;LOSS OF USE, DATA, OR PROFITS; OR BUSINESS INTERRUPTION) HOWEVER CAUSED ANDON ANY THEORY OF LIABILITY, WHETHER IN CONTRACT, STRICT LIABILITY, OR TORT(INCLUDING NEGLIGENCE OR OTHERWISE) ARISING IN ANY WAY OUT OF THE USE OF THISSOFTWARE, EVEN IF ADVISED OF THE POSSIBILITY OF SUCH DAMAGE

Copyright (c) 2006, 2008, 2009, 2010 Edward Rosten

Redistribution and use in source and binary forms, with or without modification, are permitted provided that the following conditions are met:

\*Redistributions of source code must retain the above copyright notice, this list of conditions and the following disclaimer.

\*Redistributions in binary form must reproduce the above copyright notice, this list of conditions and the following disclaimer in the documentation and/or other materials provided with the distribution.

\*Neither the name of the University of Cambridge nor the names of its contributors may be used to endorse or promote products derived from this software without specific prior written permission.

THIS SOFTWARE IS PROVIDED BY THE COPYRIGHT HOLDERS AND CONTRIBUTORS "AS IS" AND ANY EXPRESS OR IMPLIED WARRANTIES, INCLUDING, BUT NOT LIMITED TO, THE IMPLIED WARRANTIES OF MERCHANTABILITY AND FITNESS FOR A PARTICULAR PURPOSE ARE DISCLAIMED. IN NO EVENT SHALL THE COPYRIGHT OWNER OR CONTRIBUTORS BE LIABLE FOR ANY DIRECT, INDIRECT, INCIDENTAL, SPECIAL, EXEMPLARY, OR CONSEQUENTIAL DAMAGES (INCLUDING, BUT NOT LIMITED TO, PROCUREMENT OF SUBSTITUTE GOODS OR SERVICES; LOSS OF USE, DATA, OR PROFITS; OR BUSINESS INTERRUPTION) HOWEVER CAUSED AND ON ANY THEORY OF LIABILITY, WHETHER IN CONTRACT, STRICT LIABILITY, OR TORT (INCLUDING NEGLIGENCE OR OTHERWISE) ARISING IN ANY WAY OUT OF THE USE OF THIS SOFTWARE, EVEN IF ADVISED OF THE POSSIBILITY OF SUCH DAMAGE.

# *AKAZE*

Copyright (c) 2013, Pablo Fernandez Alcantarilla, Jesus Nuevo. All Rights Reserved

Redistribution and use in source and binary forms, with or withoutmodification, are permitted provided that the following conditions are met:

\* Redistributions of source code must retain the above copyright notice, this list of conditions and the following disclaimer.

\* Redistributions in binary form must reproduce the above copyright notice, this list of conditions and the following disclaimer in the documentation and/or other materials provided with the distribution.

\* Neither the name of the ASL nor the names of its contributors may be used to endorse or promote products derived from this software without specific prior written permission.

THIS SOFTWARE IS PROVIDED BY THE COPYRIGHT HOLDERS AND CONTRIBUTORS "AS IS" ANDANY EXPRESS OR IMPLIED WARRANTIES, INCLUDING, BUT NOT LIMITED TO, THE IMPLIEDWARRANTIES OF MERCHANTABILITY AND FITNESS FOR A PARTICULAR PURPOSE AREDISCLAIMED. IN NO EVENT SHALL THE COPYRIGHT HOLDERS BE LIABLE FOR ANYDIRECT, INDIRECT, INCIDENTAL, SPECIAL, EXEMPLARY, OR CONSEQUENTIAL DAMAGES(INCLUDING, BUT NOT LIMITED TO, PROCUREMENT OF SUBSTITUTE GOODS OR SERVICES;LOSS OF USE, DATA, OR PROFITS; OR BUSINESS INTERRUPTION) HOWEVER CAUSED ANDON ANY THEORY OF LIABILITY, WHETHER IN CONTRACT, STRICT LIABILITY, OR TORT(INCLUDING NEGLIGENCE OR OTHERWISE) ARISING IN ANY WAY OUT OF THE USE OF THISSOFTWARE, EVEN IF ADVISED OF THE POSSIBILITY OF SUCH DAMAGE

### *KAZE*

Copyright (c) 2012, Pablo Fernández Alcantarilla. All Rights Reserved

Redistribution and use in source and binary forms, with or withoutmodification, are permitted provided that the following conditions are met:

\* Redistributions of source code must retain the above copyright notice, this list of conditions and the following disclaimer.

\* Redistributions in binary form must reproduce the above copyright notice, this list of conditions and the following disclaimer in the documentation and/or other materials provided with the distribution.

\* Neither the name of the ASL nor the names of its contributors may be used to endorse or promote products derived from this software without specific prior written permission.

THIS SOFTWARE IS PROVIDED BY THE COPYRIGHT HOLDERS AND CONTRIBUTORS "AS IS" ANDANY EXPRESS OR IMPLIED WARRANTIES, INCLUDING, BUT NOT LIMITED TO, THE IMPLIEDWARRANTIES OF MERCHANTABILITY AND FITNESS FOR A PARTICULAR PURPOSE AREDISCLAIMED. IN NO EVENT SHALL THE COPYRIGHT HOLDERS BE LIABLE FOR ANYDIRECT, INDIRECT, INCIDENTAL, SPECIAL, EXEMPLARY, OR CONSEQUENTIAL DAMAGES(INCLUDING, BUT NOT LIMITED TO, PROCUREMENT OF SUBSTITUTE GOODS OR SERVICES;LOSS OF USE, DATA, OR PROFITS; OR BUSINESS INTERRUPTION) HOWEVER CAUSED ANDON ANY THEORY OF LIABILITY, WHETHER IN CONTRACT, STRICT LIABILITY, OR TORT(INCLUDING NEGLIGENCE OR OTHERWISE) ARISING IN ANY WAY OUT OF THE USE OF THISSOFTWARE, EVEN IF ADVISED OF THE POSSIBILITY OF SUCH DAMAGE

#### **Licensed under Mozilla Public License 2.0.**

#### *Eigen*

The source code version of Eigen may be found at <https://github.com/eigenteam/eigen-git-mirror>

#### Version 2.0

- 1. Definitions
- 11 "Contributor"

means each individual or legal entity that creates, contributes to the creation of, or owns Covered Software.

1.2. "Contributor Version"

means the combination of the Contributions of others (if any) used by a Contributor and that particular Contributor's Contribution.

1.3. "Contribution"

means Covered Software of a particular Contributor.

1.4. "Covered Software"

means Source Code Form to which the initial Contributor has attached the notice in Exhibit A, the Executable Form of such Source Code Form, and Modifications of such Source Code Form, in each case including portions thereof.

1.5. "Incompatible With Secondary Licenses"

means

a.that the initial Contributor has attached the notice described in Exhibit B to the Covered Software; or

b.that the Covered Software was made available under the terms of version 1.1 or earlier of the License, but not also under the terms of a Secondary License.

#### 1.6. "Executable Form"

means any form of the work other than Source Code Form.

1.7. "Larger Work"

means a work that combines Covered Software with other material, in a separate file or files, that is not Covered Software.

#### 1.8. "License"

means this document.

# 1.9. "Licensable"

means having the right to grant, to the maximum extent possible, whether at the time of the initial grant or subsequently, any and all of the rights conveyed by this License.

1.10. "Modifications"

#### means any of the following:

a.any file in Source Code Form that results from an addition to, deletion from, or modification of the contents of Covered Software; or

b.any new file in Source Code Form that contains any Covered Software.

### 1.11. "Patent Claims" of a Contributor

means any patent claim(s), including without limitation, method, process, and apparatus claims, in any patent Licensable by such Contributor that would be infringed, but for the grant of the License, by the making, using, selling, offering for sale, having made, import, or transfer of either its Contributions or its Contributor Version.

### 1.12. "Secondary License"

means either the GNU General Public License, Version 2.0, the GNU Lesser General Public License, Version 2.1, the GNU Affero General Public License, Version 3.0, or any later versions of those licenses.

### 1.13. "Source Code Form"

means the form of the work preferred for making modifications.

#### 1.14. "You" (or "Your")

means an individual or a legal entity exercising rights under this License. For legal entities, "You" includes any entity that controls, is controlled by, or is under common control with You. For purposes of this definition, "control" means (a) the power, direct or indirect, to cause the direction or management of such entity, whether by contract or otherwise, or (b) ownership of more than fifty percent (50%) of the outstanding shares or beneficial ownership of such entity.

#### 2. License Grants and Conditions

#### 2.1. Grants

Each Contributor hereby grants You a world-wide, royalty-free, non-exclusive license:

a.under intellectual property rights (other than patent or trademark) Licensable by such Contributor to use, reproduce, make available, modify, display, perform, distribute, and otherwise exploit its Contributions, either on an unmodified basis, with Modifications, or as part of a Larger Work; and

b.under Patent Claims of such Contributor to make, use, sell, offer for sale, have made, import, and otherwise transfer either its Contributions or its Contributor Version.

# 2.2. Effective Date

The licenses granted in Section 2.1 with respect to any Contribution become effective for each Contribution on the date the Contributor first distributes such Contribution.

# 2.3. Limitations on Grant Scope

The licenses granted in this Section 2 are the only rights granted under this License. No additional rights or licenses will be implied from the distribution or licensing of Covered Software under this License. Notwithstanding Section 2.1(b) above, no patent license is granted by a Contributor:

a.for any code that a Contributor has removed from Covered Software; or

b.for infringements caused by: (i) Your and any other third party's modifications of Covered Software, or (ii) the combination of its Contributions with other software (except as part of its Contributor Version); or

c.under Patent Claims infringed by Covered Software in the absence of its Contributions.

This License does not grant any rights in the trademarks, service marks, or logos of any Contributor (except as may be necessary to comply with the notice requirements in Section 3.4).

# 2.4. Subsequent Licenses

No Contributor makes additional grants as a result of Your choice to distribute the Covered Software under a subsequent version of this License (see Section 10.2) or under the terms of a Secondary License (if permitted under the terms of Section 3.3).

# 2.5. Representation

Each Contributor represents that the Contributor believes its Contributions are its original creation(s) or it has sufficient rights to grant the rights to its Contributions conveyed by this License.

#### 2.6. Fair Use

This License is not intended to limit any rights You have under applicable copyright doctrines of fair use, fair dealing, or other equivalents.

# 2.7. Conditions

Sections 3.1, 3.2, 3.3, and 3.4 are conditions of the licenses granted in Section 2.1.

# 3. Responsibilities

# 3.1. Distribution of Source Form

All distribution of Covered Software in Source Code Form, including any Modifications that You create or to which You contribute, must be under the terms of this License. You must inform recipients that the Source Code Form of the Covered Software is governed by the terms of this License, and how they can obtain a copy of this License. You may not attempt to alter or restrict the recipients' rights in the Source Code Form.

# 3.2. Distribution of Executable Form

If You distribute Covered Software in Executable Form then:

a.such Covered Software must also be made available in Source Code Form, as described in Section 3.1, and You must inform recipients of the Executable Form how they can obtain a copy of such Source Code Form by reasonable means in a timely manner, at a charge no more than the cost of distribution to the recipient; and

b.You may distribute such Executable Form under the terms of this License, or sublicense it under different terms, provided that the license for the Executable Form does not attempt to limit or alter the recipients' rights in the Source Code Form under this License.

You may create and distribute a Larger Work under terms of Your choice, provided that You also comply with the requirements of this License for the Covered Software. If the Larger Work is a combination of Covered Software with a work governed by one or more Secondary Licenses, and the Covered Software is not Incompatible With Secondary Licenses, this License permits You to additionally distribute such Covered Software under the terms of such Secondary License(s), so that the recipient of the Larger Work may, at their option, further distribute the Covered Software under the terms of either this License or such Secondary License(s).

# 3.4. Notices

You may not remove or alter the substance of any license notices (including copyright notices, patent notices, disclaimers of warranty, or limitations of liability) contained within the Source Code Form of the Covered Software, except that You may alter any license notices to the extent required to remedy known factual inaccuracies.

# 3.5. Application of Additional Terms

You may choose to offer, and to charge a fee for, warranty, support, indemnity or liability obligations to one or more recipients of Covered Software. However, You may do so only on Your own behalf, and not on behalf of any Contributor. You must make it absolutely clear that any such warranty, support, indemnity, or liability obligation is offered by You alone, and You hereby agree to indemnify every Contributor for any liability incurred by such Contributor as a result of warranty, support, indemnity or liability terms You offer. You may include additional disclaimers of warranty and limitations of liability specific to any jurisdiction.

# 4. Inability to Comply Due to Statute or Regulation

If it is impossible for You to comply with any of the terms of this License with respect to some or all of the Covered Software due to statute, judicial order, or regulation then You must: (a) comply with the terms of this License to the maximum extent possible; and (b) describe the limitations and the code they affect. Such description must be placed in a text file included with all distributions of the Covered Software under this License. Except to the extent prohibited by statute or regulation, such description must be sufficiently detailed for a recipient of ordinary skill to be able to understand it.

# 5. Termination

5.1. The rights granted under this License will terminate automatically if You fail to comply with any of its terms. However, if You become compliant, then the rights granted under this License from a particular Contributor are reinstated (a) provisionally, unless and until such Contributor explicitly and

finally terminates Your grants, and (b) on an ongoing basis, if such Contributor fails to notify You of the non-compliance by some reasonable means prior to 60 days after You have come back into compliance. Moreover, Your grants from a particular Contributor are reinstated on an ongoing basis if such Contributor notifies You of the non-compliance by some reasonable means, this is the first time You have received notice of non-compliance with this License from such Contributor, and You become compliant prior to 30 days after Your receipt of the notice.

5.2. If You initiate litigation against any entity by asserting a patent infringement claim (excluding declaratory judgment actions, counter-claims, and cross-claims) alleging that a Contributor Version directly or indirectly infringes any patent, then the rights granted to You by any and all Contributors for the Covered Software under Section 2.1 of this License shall terminate.

5.3. In the event of termination under Sections 5.1 or 5.2 above, all end user license agreements (excluding distributors and resellers) which have been validly granted by You or Your distributors under this License prior to termination shall survive termination.

# 6. Disclaimer of Warranty

Covered Software is provided under this License on an "as is" basis, without warranty of any kind, either expressed, implied, or statutory, including, without limitation, warranties that the Covered Software is free of defects, merchantable, fit for a particular purpose or non-infringing. The entire risk as to the quality and performance of the Covered Software is with You. Should any Covered Software prove defective in any respect, You (not any Contributor) assume the cost of any necessary servicing, repair, or correction. This disclaimer of warranty constitutes an essential part of this License. No use of any Covered Software is authorized under this License except under this disclaimer.

# 7. Limitation of Liability

Under no circumstances and under no legal theory, whether tort (including negligence), contract, or otherwise, shall any Contributor, or anyone who distributes Covered Software as permitted above, be liable to You for any direct, indirect, special, incidental, or consequential damages of any character including, without limitation, damages for lost profits, loss of goodwill, work stoppage, computer failure or malfunction, or any and all other commercial damages or losses, even if such party shall have been informed of the possibility of such damages. This limitation of liability shall not apply to liability for death or personal injury resulting from such party's negligence to the extent applicable law prohibits such limitation. Some jurisdictions do not allow the exclusion or limitation of incidental or consequential damages, so this exclusion and limitation may not apply to You.

# 8. Litigation

Any litigation relating to this License may be brought only in the courts of a jurisdiction where the defendant maintains its principal place of business and such litigation shall be governed by laws of that jurisdiction, without reference to its conflict-of-law provisions. Nothing in this Section shall prevent a party's ability to bring cross-claims or counter-claims.

### 9. Miscellaneous

This License represents the complete agreement concerning the subject matter hereof. If any provision of this License is held to be unenforceable, such provision shall be reformed only to the extent necessary to make it enforceable. Any law or regulation which provides that the language of a contract shall be construed against the drafter shall not be used to construe this License against a **Contributor** 

10. Versions of the License

#### 10.1. New Versions

Mozilla Foundation is the license steward. Except as provided in Section 10.3, no one other than the license steward has the right to modify or publish new versions of this License. Each version will be given a distinguishing version number.

# 10.2. Effect of New Versions

You may distribute the Covered Software under the terms of the version of the License under which You originally received the Covered Software, or under the terms of any subsequent version published by the license steward.

#### 10.3. Modified Versions

If you create software not governed by this License, and you want to create a new license for such software, you may create and use a modified version of this License if you rename the license and remove any references to the name of the license steward (except to note that such modified license differs from this License).

10.4. Distributing Source Code Form that is Incompatible With Secondary Licenses

If You choose to distribute Source Code Form that is Incompatible With Secondary Licenses under the terms of this version of the License, the notice described in Exhibit B of this License must be attached.

#### Exhibit A - Source Code Form License Notice

This Source Code Form is subject to the terms of the Mozilla Public License, v. 2.0. If a copy of the MPL was not distributed with this file, You can obtain one at [https://mozilla.org/MPL/2.0/.](https://mozilla.org/MPL/2.0/)

If it is not possible or desirable to put the notice in a particular file, then You may include the notice in a location (such as a LICENSE file in a relevant directory) where a recipient would be likely to look for such a notice.

You may add additional accurate notices of copyright ownership.

Exhibit B - "Incompatible With Secondary Licenses" Notice

This Source Code Form is "Incompatible With Secondary Licenses", as defined by the Mozilla Public License, v. 2.0.

# **Licensed under OpenSSL License**

# *Openssl 1.0.2c*

Copyright (c) 1998-2011 The OpenSSL Project. All rights reserved.

This product includes software developed by the OpenSSL Project for use in the OpenSSL Toolkit [\(http://www.openssl.org/](http://www.openssl.org/)).

Copyright (C) 1995-1998 Eric Young (eay@cryptsoft.com) All rights reserved.

This product includes cryptographic software written byEric Young (eay@cryptsoft.com)

Eric Young is the author of the parts of the library used.

This product includes software written by Tim Hudson (tjh@cryptsoft.com).

OpenSSL License \* Copyright (c) 1998-2011 The OpenSSL Project. All rights reserved. \* \* Redistribution and use in source and binary forms, with or without \* modification, are permitted provided that the following conditions \* are met: \* \* 1. Redistributions of source code must retain the above copyright \* notice, this list of conditions and the following disclaimer. \* \* 2. Redistributions in binary form must reproduce the above copyright \* notice, this list of conditions and the following disclaimer in \* the documentation and/or other materials provided with the \* distribution. \* \* 3. All advertising materials mentioning features or use of this \* software must display the following acknowledgment: \* This product includes software developed by the OpenSSL Project \* for use in

the OpenSSL Toolkit. [\(http://www.openssl.org/](http://www.openssl.org/))" \* \* 4. The names "OpenSSL Toolkit" and "OpenSSL Project" must not be used to \* endorse or promote products derived from this software without \* prior written permission. For written permission, please contact \* openssl-core@openssl.org. \* \* 5. Products derived from this software may not be called "OpenSSL" \* nor may "OpenSSL" appear in their names without prior written \* permission of the OpenSSL Project. \* \* 6. Redistributions of any form whatsoever must retain the following \* acknowledgment: \* "This product includes software developed by the OpenSSL Project \* for use in the OpenSSL Toolkit [\(http://www.openssl.org/\)](http://www.openssl.org/)" \* \* THIS SOFTWARE IS PROVIDED BY THE OpenSSL PROJECT ``AS IS'' AND ANY \* EXPRESSED OR IMPLIED WARRANTIES, INCLUDING, BUT NOT LIMITED TO, THE \* IMPLIED WARRANTIES OF MERCHANTABILITY AND FITNESS FOR A PARTICULAR \* PURPOSE ARE DISCLAIMED. IN NO EVENT SHALL THE OpenSSL PROJECT OR \* ITS CONTRIBUTORS BE LIABLE FOR ANY DIRECT, INDIRECT, INCIDENTAL, \* SPECIAL, EXEMPLARY, OR CONSEQUENTIAL DAMAGES (INCLUDING, BUT \* NOT LIMITED TO, PROCUREMENT OF SUBSTITUTE GOODS OR SERVICES; \* LOSS OF USE, DATA, OR PROFITS; OR BUSINESS INTERRUPTION) \* HOWEVER CAUSED AND ON ANY THEORY OF LIABILITY, WHETHER IN CONTRACT, \* STRICT LIABILITY, OR TORT (INCLUDING NEGLIGENCE OR OTHERWISE) \* ARISING IN ANY WAY OUT OF THE USE OF THIS SOFTWARE, EVEN IF ADVISED \* OF THE POSSIBILITY OF SUCH DAMAGE. \*

 $=$  \*  $*$  This product includes cryptographic software written by Eric Young  $*$  (eay@cryptsoft.com). This product includes software written by Tim \* Hudson (tjh@cryptsoft.com). \* \*/

===================================================================

Original SSLeay License -----------------------

/\* Copyright (C) 1995-1998 Eric Young (eay@cryptsoft.com) \* All rights reserved. \* \* This package is an SSL implementation written \* by Eric Young (eay@cryptsoft.com). \* The implementation was written so as to conform with Netscapes SSL. \* \* This library is free for commercial and non-commercial use as long as \* the following conditions are aheared to. The following conditions \* apply to all code found in this distribution, be it the RC4, RSA, \* lhash, DES, etc., code; not just the SSL code. The SSL documentation \* included with this distribution is covered by the same copyright terms \* except that the holder is Tim Hudson (tjh@cryptsoft.com). \* \* Copyright remains Eric Young's, and as such any Copyright notices in \* the code are not to be removed. \* If this package is used in a product, Eric Young should be given attribution \* as the author of the parts of the library used. \* This can be in the form of a textual message at program startup or \* in documentation (online or textual) provided with the package. \* \* Redistribution and use in source and binary forms, with or without \* modification, are permitted provided that the following conditions \* are met: \* 1. Redistributions of source code must retain the copyright \* notice, this list of conditions and the following disclaimer. \* 2. Redistributions in binary form must reproduce the above copyright \* notice, this list of conditions and the following disclaimer in the \* documentation and/or other materials provided with the distribution. \* 3. All advertising materials mentioning features or use of this software \* must display the following acknowledgement: \* "This product includes cryptographic software written by \* Eric Young (eay@cryptsoft.com)" \* The word 'cryptographic' can be left out if the rouines from the library \* being used are not cryptographic related :-). \* 4. If you include any Windows specific code (or a derivative thereof) from \* the apps directory (application code) you must include an acknowledgement: \* This product includes software written by Tim Hudson (tjh@cryptsoft.com)" \* \* THIS SOFTWARE IS PROVIDED BY ERIC YOUNG ``AS IS'' AND \* ANY EXPRESS OR IMPLIED

WARRANTIES, INCLUDING, BUT NOT LIMITED TO, THE \* IMPLIED WARRANTIES OF MERCHANTABILITY AND FITNESS FOR A PARTICULAR PURPOSE \* ARE DISCLAIMED. IN NO EVENT SHALL THE AUTHOR OR CONTRIBUTORS BE LIABLE \* FOR ANY DIRECT, INDIRECT, INCIDENTAL, SPECIAL, EXEMPLARY, OR CONSEQUENTIAL \* DAMAGES (INCLUDING, BUT NOT LIMITED TO, PROCUREMENT OF SUBSTITUTE GOODS \* OR SERVICES; LOSS OF USE, DATA, OR PROFITS; OR BUSINESS INTERRUPTION) \* HOWEVER CAUSED AND ON ANY THEORY OF LIABILITY, WHETHER IN CONTRACT, STRICT \* LIABILITY, OR TORT (INCLUDING NEGLIGENCE OR OTHERWISE) ARISING IN ANY WAY \* OUT OF THE USE OF THIS SOFTWARE, EVEN IF ADVISED OF THE POSSIBILITY OF \* SUCH DAMAGE. \* \* The licence and distribution terms for any publically available version or \* derivative of this code cannot be changed. i.e. this code cannot simply be \* copied and put under another distribution licence \* [including the GNU Public Licence.] \*/

# *OpenSSL 1.1.1d*

Copyright 1999-2019 The OpenSSL Project Authors. All Rights Reserved.

Redistribution and use in source and binary forms, with or without modification, are permitted provided that the following conditions are met:

 1. Redistributions of source code must retain the above copyright notice, this list of conditions and the following disclaimer.

 2. Redistributions in binary form must reproduce the above copyright notice, this list of conditions and the following disclaimer in the documentation and/or other materials provided with the distribution.

3. All advertising materials mentioning features or use of this software must display the following acknowledgment:

 "This product includes software developed by the OpenSSL Project for use in the OpenSSL Toolkit. [\(http://www.openssl.org/](http://www.openssl.org/))"

 4. The names "OpenSSL Toolkit" and "OpenSSL Project" must not be used to endorse or promote products derived from this software without prior written permission. For written permission, please contact openssl-core@openssl.org.

5. Products derived from this software may not be called "OpenSSL" nor may "OpenSSL" appear in their names without prior written permission of the OpenSSL Project.

6. Redistributions of any form whatsoever must retain the following acknowledgment:

 "This product includes software developed by the OpenSSL Project for use in the OpenSSL Toolkit [\(http://www.openssl.org/](http://www.openssl.org/))"

 THIS SOFTWARE IS PROVIDED BY THE OpenSSL PROJECT ``AS IS'' AND ANY EXPRESSED OR IMPLIED WARRANTIES, INCLUDING, BUT NOT LIMITED TO, THE IMPLIED WARRANTIES OF MERCHANTABILITY AND FITNESS FOR A PARTICULAR PURPOSE ARE DISCLAIMED. IN NO EVENT SHALL THE OpenSSL PROJECT OR ITS CONTRIBUTORS BE LIABLE FOR ANY DIRECT, INDIRECT, INCIDENTAL, SPECIAL,

EXEMPLARY, OR CONSEQUENTIAL DAMAGES (INCLUDING, BUT NOT LIMITED TO, PROCUREMENT OF SUBSTITUTE GOODS OR SERVICES; LOSS OF USE, DATA, OR PROFITS; OR BUSINESS INTERRUPTION) HOWEVER CAUSED AND ON ANY THEORY OF LIABILITY, WHETHER IN CONTRACT, STRICT LIABILITY, OR TORT (INCLUDING NEGLIGENCE OR OTHERWISE) ARISING IN ANY WAY OUT OF THE USE OF THIS SOFTWARE, EVEN IF ADVISED OF THE POSSIBILITY OF SUCH DAMAGE.

===================================================================

=

This product includes cryptographic software written by Eric Young (eay@cryptsoft.com). This product includes software written by Tim Hudson (tjh@cryptsoft.com).

Original SSLeay License

-----------------------

Copyright (C) 1995-1998 Eric Young (eay@cryptsoft.com)

All rights reserved.

This package is an SSL implementation written by Eric Young (eay@cryptsoft.com).

The implementation was written so as to conform with Netscapes SSL.

This library is free for commercial and non-commercial use as long as the following conditions are aheared to. The following conditions apply to all code found in this distribution, be it the RC4, RSA, lhash, DES, etc., code; not just the SSL code. The SSL documentation included with this distribution is covered by the same copyright terms except that the holder is Tim Hudson (tjh@cryptsoft.com).

Copyright remains Eric Young's, and as such any Copyright notices in the code are not to be removed.

If this package is used in a product, Eric Young should be given attribution as the author of the parts of the library used. This can be in the form of a textual message at program startup or in documentation (online or textual) provided with the package.

Redistribution and use in source and binary forms, with or without modification, are permitted provided that the following conditions are met:

1. Redistributions of source code must retain the copyright notice, this list of conditions and the following disclaimer.

2. Redistributions in binary form must reproduce the above copyright notice, this list of conditions and the following disclaimer in the documentation and/or other materials provided with the distribution.

3. All advertising materials mentioning features or use of this software must display the following acknowledgement:

"This product includes cryptographic software written by Eric Young (eay@cryptsoft.com)"

The word 'cryptographic' can be left out if the rouines from the library being used are not cryptographic related :-).

4. If you include any Windows specific code (or a derivative thereof) from the apps directory (application code) you must include an acknowledgement:

### "This product includes software written by Tim Hudson (tjh@cryptsoft.com)"

THIS SOFTWARE IS PROVIDED BY ERIC YOUNG ``AS IS'' AND ANY EXPRESS OR IMPLIED WARRANTIES, INCLUDING, BUT NOT LIMITED TO, THE IMPLIED WARRANTIES OF MERCHANTABILITY AND FITNESS FOR A PARTICULAR PURPOSE ARE DISCLAIMED. IN NO EVENT SHALL THE AUTHOR OR CONTRIBUTORS BE LIABLE FOR ANY DIRECT, INDIRECT, INCIDENTAL, SPECIAL, EXEMPLARY, OR CONSEQUENTIAL DAMAGES (INCLUDING, BUT NOT LIMITED TO, PROCUREMENT OF SUBSTITUTE GOODS OR SERVICES; LOSS OF USE, DATA, OR PROFITS; OR BUSINESS INTERRUPTION) HOWEVER CAUSED AND ON ANY THEORY OF LIABILITY, WHETHER IN CONTRACT, STRICT LIABILITY, OR TORT (INCLUDING NEGLIGENCE OR OTHERWISE) ARISING IN ANY WAY OUT OF THE USE OF THIS SOFTWARE, EVEN IF ADVISED OF THE POSSIBILITY OF SUCH DAMAGE.

The licence and distribution terms for any publically available version or derivative of this code cannot be changed. i.e. this code cannot simply be copied and put under another distribution licence [including the GNU Public Licence.]

#### **Licensed under the Microsoft licenses**

#### *SharePoint Server 2013 Client Components SDK*

The Software accompanied by this documentation contains redistributable parts of SharePoint Server 2013 Client Components SDK.

© Microsoft Corporation. All rights reserved. Microsoft is either registered trademark or trademark of Microsoft Corporation in the United States and/or other countries. Licensed under the terms of Microsoft Software License Terms.

Export restrictions. The Microsoft Technologies are subject to United States export laws and regulations. The Developer must comply with all domestic and international export laws and regulations that apply to the Microsoft Technologies. These laws include restrictions on destinations, end users and end use. For additional information, see [www.microsoft.com/exporting](http://www.microsoft.com/exporting).

# *Microsoft Windows SDK for Windows 7*

MICROSOFT SOFTWARE LICENSE TERMSMICROSOFT WINDOWS SOFTWARE DEVELOPMENT KIT FOR WINDOWS 7 and .NET FRAMEWORK 4

These license terms are an agreement between Microsoft Corporation (or based on where you live, one of its affiliates) and you.

Please read them. They apply to the software named above, which includes the media on which you received it, if any. The terms also apply to any Microsoft·updates,·supplements,·Internet-based services, and support services for this software, unless other terms accompany those items. If so, those terms apply.BY USING THE SOFTWARE, YOU ACCEPT THESE TERMS. IF YOU DO NOT ACCEPT THEM, DO NOT USE THE SOFTWARE. If you comply with these license terms, you have the rights below.

1. INSTALLATION AND USE RIGHTS.

a. Installation and Use. You may install and use any number of copies of the software on your devices to design, develop and test your programs that run on a Microsoft Windows operating system. Further, you may install, use and/or deploy via a network management system or as part of a desktop image, any number of copies of the software on computer devices within your internal corporate network to design, develop and test your programs that run on a Microsoft Windows operating system. Each copy must be complete, including all copyright and trademark notices. You must require end users to agree to the terms that protect the software as much as these License terms.

b. Included Microsoft Programs. The software contains other Microsoft programs. These license terms apply to your use of those programs.

### 2. ADDITIONAL LICENSING REQUIREMENTS AND/OR USE RIGHTS.

a. Distributable Code. The software contains code that you are permitted to distribute in programs you develop if you comply with the terms below.

i. Right to Use and Distribute. The code and text files listed below are "Distributable Code."·REDIST.TXT Files. You may copy and distribute the object code form of code listed in REDIST.TXT files, plus any files listed on the REDIST list located at [<http://go.microsoft.com/fwlink/?](http://go.microsoft.com/fwlink/?LinkID=185268&clcid=0x409) [LinkID=185268&clcid=0x409>](http://go.microsoft.com/fwlink/?LinkID=185268&clcid=0x409). $\cdot$ 

Sample Code. You may modify, copy, and distribute the source and object code form of code marked as "sample."·Sample Code for Microsoft Bing Maps AJAX Control. The software contains sample code that makes use of the Bing Maps AJAX Control. Your use and access of the Bing Maps AJAX Control is subject to the "Microsoft Bing Maps Platform API's Terms of Use" which is located at: [<http://go.microsoft.com/fwlink/?LinkID=185267&clcid=0x409](http://go.microsoft.com/fwlink/?LinkID=185267&clcid=0x409)>.

Microsoft Merge Modules. You may copy and distribute the unmodified output of Microsoft Merge Modules.·

Third Party Distribution. You may permit distributors of your programs to copy and distribute the Distributable Code as part of those programs.

ii. Distribution Requirements.

For any Distributable Code you distribute, you must·add significant primary functionality to it in your programs;·

• for any Distributable Code having a filename extension of .lib, distribute only the results of running such Distributable Code through a linker with your application;·

• distribute Distributable Code included in a setup program only as part of that setup program without modification;·

• require distributors and external end users to agree to terms that protect it at least as much as this agreement; ·

• display your valid copyright notice on your programs;

• for Distributable Code from the Windows Media Services SDK portions of the software, include in your program's Help-About box (or in another obvious place if there is no box) the following

copyright notice: "Portions utilize Microsoft Windows Media Technologies. Copyright (c) 2006 Microsoft Corporation. All Rights Reserved";

• and·indemnify, defend, and hold harmless Microsoft from any claims, including attorneys' fees, related to the distribution or use of your programs.

iii. Distribution Restrictions. You may not·alter any copyright, trademark or patent notice in the Distributable Code; use Microsoft's trademarks in your programs' names or in a way that suggests your programs come from or are endorsed by Microsoft; distribute Distributable Code to run on a platform other than the Windows platform;·include Distributable Code in malicious, deceptive or unlawful programs; or·modify or distribute the source code of any Distributable Code so that any part of it becomes subject to an Excluded License. An Excluded License is one that requires, as a condition of use, modification or distribution, that·the code be disclosed or distributed in source code form; or others have the right to modify it.

b. Additional Functionality. Microsoft may provide additional functionality for the software. Other license terms and fees may apply.

3. INTERNET-BASED SERVICES. Microsoft provides Internet-based services with the software. It may change or cancel them at any time. You may not use this service in any way that could harm it or impair anyone else's use of it. You may not use the service to try to gain unauthorized access to any service, data, account or network by any means.

4. Scope of License. The software is licensed, not sold. This agreement only gives you some rights to use the software. Microsoft reserves all other rights. Unless applicable law gives you more rights despite this limitation, you may use the software only as expressly permitted in this agreement. In doing so, you must comply with any technical limitations in the software that only allow you to use it in certain ways. For more information, see [www.microsoft.com/licensing/userights](http://www.microsoft.com/licensing/userights) [<http://www.microsoft.com/licensing/userights>](http://www.microsoft.com/licensing/userights).

You may not·work around any technical limitations in the software;·reverse engineer, decompile or disassemble the software, except and only to the extent that applicable law expressly permits, despite this limitation;·make more copies of the software than specified in this agreement or allowed by applicable law, despite this limitation;·publish the software for others to copy;·rent, lease or lend the software; or·use the software for commercial software hosting services.

5. BACKUP COPY. You may make one backup copy of the software. You may use it only to reinstall the software.

6. DOCUMENTATION. Any person that has valid access to your computer or internal network may copy and use the documentation for your internal, reference purposes.

7. TRANSFER TO A THIRD PARTY. The first user of the software may transfer it, and this agreement, directly to a third party. Before the transfer, that party must agree that this agreement applies to the transfer and use of the software. The first user must uninstall the software before transferring it separately from the device. The first user may not retain any copies.

8. Export Restrictions. The software is subject to United States export laws and regulations. You must comply with all domestic and international export laws and regulations that apply to the software.

These laws include restrictions on destinations, end users and end use. For additional information, see [www.microsoft.com/exporting](http://www.microsoft.com/exporting) [<http://www.microsoft.com/exporting](http://www.microsoft.com/exporting)>.

9. SUPPORT SERVICES. Because this software is "as is," we may not provide support services for it.

10. Entire Agreement. This agreement, and the terms for supplements, updates, Internet-based services and support services that you use, are the entire agreement for the software and support services.

11. Applicable Law.

a. United States. If you acquired the software in the United States, Washington state law governs the interpretation of this agreement and applies to claims for breach of it, regardless of conflict of laws principles. The laws of the state where you live govern all other claims, including claims under state consumer protection laws, unfair competition laws, and in tort.

b. Outside the United States. If you acquired the software in any other country, the laws of that country apply.

12. Legal Effect. This agreement describes certain legal rights. You may have other rights under the laws of your country. You may also have rights with respect to the party from whom you acquired the software. This agreement does not change your rights under the laws of your country if the laws of your country do not permit it to do so.

13. Disclaimer of Warranty. The software is licensed "as-is." You bear the risk of using it. Microsoft gives no express warranties, guarantees or conditions. You may have additional consumer rights under your local laws which this agreement cannot change. To the extent permitted under your local laws, Microsoft excludes the implied warranties of merchantability, fitness for a particular purpose and noninfringement.

14. Limitation on and Exclusion of Remedies and Damages. You can recover from Microsoft and its suppliers only direct damages up to U.S. \$5.00. You cannot recover any other damages, including consequential, lost profits, special, indirect or incidental damages. This limitation applies to anything related to the software, services, content (including code) on third party Internet sites, or third party programs; and· claims for breach of contract, breach of warranty, guarantee or condition, strict liability, negligence, or other tort to the extent permitted by applicable law.It also applies even if Microsoft knew or should have known about the possibility of the damages. The above limitation or exclusion may not apply to you because your country may not allow the exclusion or limitation of incidental, consequential or other damages.

# *Mapifolders*

Whereas the ABBYY Software incorporates MICROSOFT Outlook 2010: MAPI Header Files or its components (hereinafter referred to as the "Microsoft Technologies"), You agree to be bound by the following Microsoft Software License Terms (the full text may be found at [http://www.microsoft.com/en-us/download/details.aspx?displaylang=en&id=12905\)](http://www.microsoft.com/en-us/download/details.aspx?displaylang=en&id=12905):

The Microsoft Technologies or its components are licensed, not sold. This agreement only gives you some rights to use the Microsoft Technologies or its components. Microsoft reserves all other rights. Unless applicable law gives you more rights despite this limitation, you may use the Microsoft Technologies or its components only as expressly permitted in the Microsoft Software License Terms. In doing so, you must comply with any technical limitations in the Microsoft Technologies or its components that only allow you to use it in certain ways. You may not

\* alter any copyright, trademark or patent notice in the Microsoft Technologies or its components;

\* use Microsoft's trademarks in Software names or in a way that suggests your Software comes from or is endorsed by Microsoft;

\* distribute the Microsoft Technologies to run on a platform other than the Windows platform

\* include the Microsoft Technologies or its components in malicious, deceptive or unlawful programs;

\* modify or distribute the source code of the Microsoft Technologies or its components so that any part of it becomes subject to an Excluded License. An Excluded License is one that requires, as a condition of use, modification or distribution, that

\* the code be disclosed or distributed in source code form; or

\* others have the right to modify it.

\* work around any technical limitations in the Microsoft Technologies;

\* reverse engineer, decompile or disassemble the Microsoft Technologies, except and only to the extent that applicable law expressly permits, despite this limitation;

\* make more copies of the Microsoft Technologies than specified in this Agreement or allowed by applicable law, despite this limitation;

\* publish the Microsoft Technologies or its components for others to copy;

\* rent, lease or lend the Microsoft Technologies its components;

\* use the Microsoft Technologies for commercial software hosting services.

\* transfer the Microsoft Technologies or its components to any third party other than as expressly permitted by this Agreement.

EXPORT RESTRICTIONS. The Microsoft Technologies or its components are subject to United States export laws and regulations. You must comply with all domestic and international export laws and regulations that apply to the Microsoft Technologies or its components. These laws include restrictions on destinations, end users and end use. For additional information, see [www.microsoft.com/exporting](http://www.microsoft.com/exporting).

# **Licensed under the LibPNG licenses:**

# *libj peg-turbo (for PDFium)*

This component consists of 3 parts each covered by separate licenses - https://github.com/libipeg[turbo/libjpeg-turbo/blob/2.1.4/LICENSE.md](https://github.com/libjpeg-turbo/libjpeg-turbo/blob/2.1.4/LICENSE.md).

The IJG (Independent JPEG Group) License

This software is copyright (C) 1991-2020, Thomas G. Lane, Guido Vollbeding.

All Rights Reserved except as specified below.

LEGAL ISSUES

============

In plain English:

1. We don't promise that this software works. (But if you find any bugs, please let us know!)

2. You can use this software for whatever you want. You don't have to pay us.

3. You may not pretend that you wrote this software. If you use it in a program, you must acknowledge somewhere in your documentation that you've used the IJG code.

In legalese:

The authors make NO WARRANTY or representation, either express or implied, with respect to this software, its quality, accuracy, merchantability, or fitness for a particular purpose. This software is provided "AS IS", and you, its user, assume the entire risk as to its quality and accuracy.

Permission is hereby granted to use, copy, modify, and distribute this software (or portions thereof) for any purpose, without fee, subject to these conditions:

(1) If any part of the source code for this software is distributed, then this README file must be included, with this copyright and no-warranty notice unaltered; and any additions, deletions, or changes to the original files must be clearly indicated in accompanying documentation.

(2) If only executable code is distributed, then the accompanying documentation must state that "this software is based in part on the work of the Independent JPEG Group".

(3) Permission for use of this software is granted only if the user accepts full responsibility for any undesirable consequences; the authors accept NO LIABILITY for damages of any kind.

These conditions apply to any software derived from or based on the IJG code, not just to the unmodified library. If you use our work, you ought to acknowledge us.

Permission is NOT granted for the use of any IJG author's name or company name in advertising or publicity relating to this software or products derived from it. This software may be referred to only as "the Independent JPEG Group's software".

We specifically permit and encourage the use of this software as the basis of commercial products, provided that all warranty or liability claims are assumed by the product vendor.

The Modified (3-clause) BSD License. This license covers the TurboJPEG API library and associated programs, as well as the build system.

Copyright (C)2009-2020 D. R. Commander. All Rights Reserved. Copyright (C)2015 Viktor Szathmáry. All Rights Reserved.

Redistribution and use in source and binary forms, with or without modification, are permitted provided that the following conditions are met:

Redistributions of source code must retain the above copyright notice, this list of conditions and the following disclaimer.

Redistributions in binary form must reproduce the above copyright notice, this list of conditions and the following disclaimer in the documentation and/or other materials provided with the distribution.

Neither the name of the libjpeg-turbo Project nor the names of its contributors may be used to endorse or promote products derived from this software without specific prior written permission.

THIS SOFTWARE IS PROVIDED BY THE COPYRIGHT HOLDERS AND CONTRIBUTORS "AS IS", AND ANY EXPRESS OR IMPLIED WARRANTIES, INCLUDING, BUT NOT LIMITED TO, THE IMPLIED WARRANTIES OF MERCHANTABILITY AND FITNESS FOR A PARTICULAR PURPOSE ARE DISCLAIMED. IN NO EVENT SHALL THE COPYRIGHT HOLDERS OR CONTRIBUTORS BE LIABLE FOR ANY DIRECT, INDIRECT, INCIDENTAL, SPECIAL, EXEMPLARY, OR CONSEQUENTIAL DAMAGES (INCLUDING, BUT NOT LIMITED TO, PROCUREMENT OF SUBSTITUTE GOODS OR SERVICES; LOSS OF USE, DATA, OR PROFITS; OR BUSINESS INTERRUPTION) HOWEVER CAUSED AND ON ANY THEORY OF LIABILITY, WHETHER IN CONTRACT, STRICT LIABILITY, OR TORT (INCLUDING NEGLIGENCEOR OTHERWISE) ARISING IN ANY WAY OUT OF THE USE OF THIS SOFTWARE, EVEN IF ADVISED OF THE POSSIBILITY OF SUCH DAMAGE.

The zlib License. This license is a subset of the other two, and it covers the libjpeg-turbo SIMD extensions.

 The ZLIB software is provided 'as-is', without any express or implied warranty. In no event will the authors be held liable for any damages arising from the use of this software.

 Permission is granted to anyone to use this software for any purpose, including commercial applications, and to alter it and redistribute it freely, subject to the following restrictions:

 1. The origin of this software must not be misrepresented; you must not claim that you wrote the original software. If you use this software in a product, an acknowledgment in the product documentation would be appreciated but is not required.

 2. Altered source versions must be plainly marked as such, and must not be misrepresented as being the original software.

3. This notice may not be removed or altered from any source distribution.

**ABBYY® FineReader PDF Benutzerhandbuch**

# *LibPNG 1.0.7.*

COPYRIGHT NOTICE, DISCLAIMER, and LICENSE:

If you modify libpng you may insert additional notices immediately following this sentence.

This code is released under the libpng license.

libpng versions 1.0.7, July 1, 2000 through 1.6.23, June 9, 2016 are Copyright (c) 2000-2002, 2004, 2006- 2016 Glenn Randers-Pehrson, are derived from libpng-1.0.6, and are distributed according to the same disclaimer and license as libpng-1.0.6 with the following individuals added to the list of Contributing Authors:

 Simon-Pierre Cadieux Eric S. Raymond Mans Rullgard Cosmin Truta Gilles Vollant James Yu

and with the following additions to the disclaimer:

 There is no warranty against interference with your enjoyment of the library or against infringement. There is no warranty that our efforts or the library will fulfill any of your particular purposesp or needs. This library is provided with all faults, and the entire risk of satisfactory quality, performance, accuracy, and effort is with the user.

Some files in the "contrib" directory and some configure-generated files that are distributed with libpng have other copyright owners and are released under other open source licenses.

libpng versions 0.97, January 1998, through 1.0.6, March 20, 2000, are Copyright (c) 1998-2000 Glenn Randers-Pehrson, are derived from libpng-0.96, and are distributed according to the same disclaimer and

license as libpng-0.96, with the following individuals added to the list of Contributing Authors:
**ABBYY® FineReader PDF Benutzerhandbuch**

 Tom Lane Glenn Randers-Pehrson Willem van Schaik

libpng versions 0.89, June 1996, through 0.96, May 1997, are Copyright (c) 1996-1997 Andreas Dilger, are derived from libpng-0.88, and are distributed according to the same disclaimer and license as libpng-0.88, with the following individuals added to the list of Contributing Authors:

 John Bowler Kevin Bracey Sam Bushell Magnus Holmgren Greg Roelofs Tom Tanner

Some files in the "scripts" directory have other copyright owners but are released under this license.

libpng versions 0.5, May 1995, through 0.88, January 1996, are Copyright (c) 1995-1996 Guy Eric Schalnat, Group 42, Inc.

For the purposes of this copyright and license, "Contributing Authors" is defined as the following set of individuals:

 Andreas Dilger Dave Martindale Guy Eric Schalnat Paul Schmidt Tim Wegner

The PNG Reference Library is supplied "AS IS". The Contributing Authors and Group 42, Inc. disclaim all warranties, expressed or implied, including, without limitation, the warranties of merchantability and of

fitness for any purpose. The Contributing Authors and Group 42, Inc. assume no liability for direct, indirect, incidental, special, exemplary, or consequential damages, which may result from the use of the PNG

Reference Library, even if advised of the possibility of such damage.

Permission is hereby granted to use, copy, modify, and distribute this source code, or portions hereof, for any purpose, without fee, subject to the following restrictions:

1. The origin of this source code must not be misrepresented.

 2. Altered versions must be plainly marked as such and must not be misrepresented as being the original source.

 3. This Copyright notice may not be removed or altered from any source or altered source distribution.

The Contributing Authors and Group 42, Inc. specifically permit, without fee, and encourage the use of this source code as a component to supporting the PNG file format in commercial products. If you use this

source code in a product, acknowledgment is not required but would be appreciated.

END OF COPYRIGHT NOTICE, DISCLAIMER, and LICENSE.

# *LibPNG 1.2.6.*

libpng versions 1.2.6, August 15, 2004, through 1.2.29, May 8, 2008, are Copyright (c) 2004, 2006-2008 Glenn Randers-Pehrson, and are distributed according to the same disclaimer and license as libpng-1.2.5 with the following individual added to the list of Contributing Authors

Cosmin Truta

libpng versions 1.0.7, July 1, 2000, through 1.2.5 - October 3, 2002, are Copyright (c) 2000-2002 Glenn Randers-Pehrson, and are distributed according to the same disclaimer and license as libpng-1.0.6 with the following individuals added to the list of Contributing Authors

 Simon-Pierre Cadieux Eric S. Raymond Gilles Vollant

and with the following additions to the disclaimer:

**ABBYY® FineReader PDF Benutzerhandbuch**

 There is no warranty against interference with your enjoyment of the library or against infringement. There is no warranty that our efforts or the library will fulfill any of your particular purposes or needs. This library is provided with all faults, and the entire risk of satisfactory quality, performance, accuracy, and effort is with the user.

libpng versions 0.97, January 1998, through 1.0.6, March 20, 2000, are Copyright (c) 1998, 1999 Glenn Randers-Pehrson, and are distributed according to the same disclaimer and license as libpng-0.96, with the following individuals added to the list of Contributing Authors:

 Tom Lane Glenn Randers-Pehrson Willem van Schaik

libpng versions 0.89, June 1996, through 0.96, May 1997, are Copyright (c) 1996, 1997 Andreas Dilger Distributed according to the same disclaimer and license as libpng-0.88, with the following individuals added to the list of Contributing Authors:

 John Bowler Kevin Bracey Sam Bushell Magnus Holmgren Greg Roelofs Tom Tanner

libpng versions 0.5, May 1995, through 0.88, January 1996, are Copyright (c) 1995, 1996 Guy Eric Schalnat, Group 42, Inc.

For the purposes of this copyright and license, "Contributing Authors" is defined as the following set of individuals:

 Andreas Dilger Dave Martindale Guy Eric Schalnat Paul Schmidt Tim Wegner

**ABBYY® FineReader PDF Benutzerhandbuch**

#### libpng (for Pdfium)

#### COPYRIGHT NOTICE, DISCLAIMER, and LICENSE

=========================================

PNG Reference Library License version 2

---------------------------------------

- \* Copyright (c) 1995-2019 The PNG Reference Library Authors.
- \* Copyright (c) 2018-2019 Cosmin Truta.
- \* Copyright (c) 2000-2002, 2004, 2006-2018 Glenn Randers-Pehrson.
- \* Copyright (c) 1996-1997 Andreas Dilger.
- \* Copyright (c) 1995-1996 Guy Eric Schalnat, Group 42, Inc.

The software is supplied "as is", without warranty of any kind, express or implied, including, without limitation, the warranties of merchantability, fitness for a particular purpose, title, and noninfringement. In no event shall the Copyright owners, or anyone distributing the software, be liable for any damages or other liability, whether in contract, tort or otherwise, arising from, out of, or in connection with the software, or the use or other dealings in the software, even if advised of the possibility of such damage.

Permission is hereby granted to use, copy, modify, and distribute this software, or portions hereof, for any purpose, without fee, subject to the following restrictions:

 1. The origin of this software must not be misrepresented; you must not claim that you wrote the original software. If you use this software in a product, an acknowledgment in the product

documentation would be appreciated, but is not required.

 2. Altered source versions must be plainly marked as such, and must not be misrepresented as being the original software.

 3. This Copyright notice may not be removed or altered from any source or altered source distribution.

PNG Reference Library License version 1 (for libpng 0.5 through 1.6.35)

-----------------------------------------------------------------------

libpng versions 1.0.7, July 1, 2000, through 1.6.35, July 15, 2018 are Copyright (c) 2000-2002, 2004, 2006-2018 Glenn Randers-Pehrson, are derived from libpng-1.0.6, and are distributed according to the same disclaimer and license as libpng-1.0.6 with the following individuals added to the list of Contributing Authors:

 Simon-Pierre Cadieux Eric S. Raymond Mans Rullgard Cosmin Truta Gilles Vollant James Yu Mandar Sahastrabuddhe Google Inc. Vadim Barkov

and with the following additions to the disclaimer:

 There is no warranty against interference with your enjoyment of the library or against infringement. There is no warranty that our efforts or the library will fulfill any of your particular purposes or needs. This library is provided with all faults, and the entire risk of satisfactory quality, performance, accuracy, and effort is with the user.

Some files in the "contrib" directory and some configure-generated files that are distributed with libpng have other copyright owners, and are released under other open source licenses.

libpng versions 0.97, January 1998, through 1.0.6, March 20, 2000, are Copyright (c) 1998-2000 Glenn Randers-Pehrson, are derived from libpng-0.96, and are distributed according to the same disclaimer and license as libpng-0.96, with the following individuals added to the list of Contributing Authors:

 Tom Lane Glenn Randers-Pehrson Willem van Schaik

libpng versions 0.89, June 1996, through 0.96, May 1997, are Copyright (c) 1996-1997 Andreas Dilger, are derived from libpng-0.88, and are distributed according to the same disclaimer and license as libpng-0.88, with the following individuals added to the list of Contributing Authors:

 John Bowler Kevin Bracey Sam Bushell Magnus Holmgren Greg Roelofs Tom Tanner

Some files in the "scripts" directory have other copyright owners, but are released under this license.

libpng versions 0.5, May 1995, through 0.88, January 1996, are Copyright (c) 1995-1996 Guy Eric Schalnat, Group 42, Inc.

For the purposes of this copyright and license, "Contributing Authors" is defined as the following set of individuals:

 Andreas Dilger Dave Martindale Guy Eric Schalnat Paul Schmidt Tim Wegner

The PNG Reference Library is supplied "AS IS". The Contributing Authors and Group 42, Inc. disclaim all warranties, expressed or implied, including, without limitation, the warranties of merchantability and of fitness for any purpose. The Contributing Authors and Group 42, Inc. assume no liability for direct, indirect, incidental, special, exemplary, or consequential damages, which may

result from the use of the PNG Reference Library, even if advised of the possibility of such damage.

Permission is hereby granted to use, copy, modify, and distribute this source code, or portions hereof, for any purpose, without fee, subject to the following restrictions:

1. The origin of this source code must not be misrepresented.

 2. Altered versions must be plainly marked as such and must not be misrepresented as being the original source.

 3. This Copyright notice may not be removed or altered from any source or altered source distribution.

The Contributing Authors and Group 42, Inc. specifically permit, without fee, and encourage the use of this source code as a component to supporting the PNG file format in commercial products. If you use this source code in a product, acknowledgment is not required but would be appreciated.

# *libtiff (for Pdfium)*

Copyright (c) 1988-1997 Sam Leffler Copyright (c) 1991-1997 Silicon Graphics, Inc.

Permission to use, copy, modify, distribute, and sell this software and its documentation for any purpose is hereby granted without fee, provided that (i) the above copyright notices and this permission notice appear in all copies of the software and related documentation, and (ii) the names of Sam Leffler and Silicon Graphics may not be used in any advertising or publicity relating to the software without the specific, prior written permission of Sam Leffler and Silicon Graphics. THE SOFTWARE IS PROVIDED "AS-IS" AND WITHOUT WARRANTY OF ANY KIND, EXPRESS, IMPLIED OR OTHERWISE, INCLUDING WITHOUT LIMITATION, ANY WARRANTY OF MERCHANTABILITY OR FITNESS FOR A PARTICULAR PURPOSE.

IN NO EVENT SHALL SAM LEFFLER OR SILICON GRAPHICS BE LIABLE FOR ANY SPECIAL, INCIDENTAL, INDIRECT OR CONSEQUENTIAL DAMAGES OF ANY KIND, OR ANY DAMAGES WHATSOEVER RESULTING FROM LOSS OF USE, DATA OR PROFITS, WHETHER OR NOT ADVISED OF THE POSSIBILITY OF DAMAGE, AND ON ANY THEORY OF LIABILITY, ARISING OUT OF OR IN CONNECTION WITH THE USE OR PERFORMANCE OF THIS SOFTWARE.

# **Licensed under Intel Simplified Software License:**

# *Intel Math Kernel Library 2018 Update 4*

Intel Simplified Software License (Version April 2018)

Copyright (c) 2018 Intel Corporation.

Use and Redistribution. You may use and redistribute the software (the "Software"), without modification, provided the following conditions are met:

\* Redistributions must reproduce the above copyright notice and the following terms of use in the Software and in the documentation and/or other materials provided with the distribution.

\* Neither the name of Intel nor the names of its suppliers may be used to endorse or promote products derived from this Software without specific prior written permission.

\* No reverse engineering, decompilation, or disassembly of this Software is permitted.

Limited patent license. Intel grants you a world-wide, royalty-free, non-exclusive license under patents it now or hereafter owns or controls to make, have made, use, import, offer to sell and sell ("Utilize") this Software, but solely to the extent that any such patent is necessary to Utilize the Software alone. The patent license shall not apply to any combinations which include this software. No hardware per se is licensed hereunder.

Third party and other Intel programs. "Third Party Programs" are the files listed in the "third-partyprograms.txt" text file that is included with the Software and may include Intel programs under separate license terms. Third Party Programs, even if included with the distribution of the Materials, are governed by separate license terms and those license terms solely govern your use of those programs.

DISCLAIMER. THIS SOFTWARE IS PROVIDED "AS IS" AND ANY EXPRESS OR IMPLIED WARRANTIES, INCLUDING, BUT NOT LIMITED TO, THE IMPLIED WARRANTIES OF MERCHANTABILITY, FITNESS FOR A PARTICULAR PURPOSE, AND NON-INFRINGEMENT ARE DISCLAIMED. THIS SOFTWARE IS NOT INTENDED FOR USE IN SYSTEMS OR APPLICATIONS WHERE FAILURE OF THE SOFTWARE MAY CAUSE PERSONAL INJURY OR DEATH AND YOU AGREE THAT YOU ARE FULLY RESPONSIBLE FOR ANY CLAIMS, COSTS, DAMAGES, EXPENSES, AND ATTORNEYS' FEES ARISING OUT OF ANY SUCH USE, EVEN IF ANY CLAIM ALLEGES THAT INTEL WAS NEGLIGENT REGARDING THE DESIGN OR MANUFACTURE OF THE MATERIALS.

LIMITATION OF LIABILITY. IN NO EVENT WILL INTEL BE LIABLE FOR ANY DIRECT, INDIRECT, INCIDENTAL, SPECIAL, EXEMPLARY, OR CONSEQUENTIAL DAMAGES (INCLUDING, BUT NOT LIMITED TO, PROCUREMENT OF SUBSTITUTE GOODS OR SERVICES; LOSS OF USE, DATA, OR PROFITS; OR BUSINESS INTERRUPTION) HOWEVER CAUSED AND ON ANY THEORY OF LIABILITY, WHETHER IN CONTRACT, STRICT LIABILITY, OR TORT (INCLUDING NEGLIGENCE OR OTHERWISE) ARISING IN ANY WAY OUT OF THE USE OF THIS SOFTWARE, EVEN IF ADVISED OF THE POSSIBILITY OF SUCH DAMAGE. YOU AGREE TO INDEMNIFY AND HOLD INTEL HARMLESS AGAINST ANY CLAIMS AND EXPENSES RESULTING FROM YOUR USE OR UNAUTHORIZED USE OF THE SOFTWARE.

No support. Intel may make changes to the Software, at any time without notice, and is not obligated to support, update or provide training for the Software.

Termination. Intel may terminate your right to use the Software in the event of your breach of this Agreement and you fail to cure the breach within a reasonable period of time.

Feedback. Should you provide Intel with comments, modifications, corrections, enhancements or other input ("Feedback") related to the Software Intel will be free to use, disclose, reproduce, license or otherwise distribute or exploit the Feedback in its sole discretion without any obligations or restrictions of any kind, including without limitation, intellectual property rights or licensing obligations.

Compliance with laws. You agree to comply with all relevant laws and regulations governing your use, transfer, import or export (or prohibition thereof) of the Software.

Governing law. All disputes will be governed by the laws of the United States of America and the State of Delaware without reference to conflict of law principles and subject to the exclusive jurisdiction of the state or federal courts sitting in the State of Delaware, and each party agrees that it submits to the personal jurisdiction and venue of those courts and waives any objections. The United Nations Convention on Contracts for the International Sale of Goods (1980) is

specifically excluded and will not apply to the Software.

\*Other names and brands may be claimed as the property of others.

### *Intel® Integrated Performance Primitives (Intel® IPP) 2018*

Intel Simplified Software License (Version April 2018)

Copyright (c) 2018 Intel Corporation.

Use and Redistribution. You may use and redistribute the software (the "Software"), without modification, provided the following conditions are met:

\* Redistributions must reproduce the above copyright notice and the following terms of use in the Software and in the documentation and/or other materials provided with the distribution.

\* Neither the name of Intel nor the names of its suppliers may be used to endorse or promote products derived from this Software without specific prior written permission.

\* No reverse engineering, decompilation, or disassembly of this Software is permitted.

Limited patent license. Intel grants you a world-wide, royalty-free, non-exclusive license under patents it now or hereafter owns or controls to make, have made, use, import, offer to sell and sell ("Utilize") this Software, but solely to the extent that any such patent is necessary to Utilize the Software alone. The patent license shall not apply to any combinations which include this software. No hardware per se is licensed hereunder.

Third party and other Intel programs. "Third Party Programs" are the files listed in the "third-partyprograms.txt" text file that is included with the Software and may include Intel programs under separate license terms. Third Party Programs, even if included with the distribution of the Materials, are governed by separate license terms and those license terms solely govern your use of those programs.

DISCLAIMER. THIS SOFTWARE IS PROVIDED "AS IS" AND ANY EXPRESS OR IMPLIED WARRANTIES, INCLUDING, BUT NOT LIMITED TO, THE IMPLIED WARRANTIES OF MERCHANTABILITY, FITNESS FOR A PARTICULAR PURPOSE, AND NON-INFRINGEMENT ARE DISCLAIMED. THIS SOFTWARE IS NOT INTENDED FOR USE IN SYSTEMS OR APPLICATIONS WHERE FAILURE OF THE SOFTWARE MAY CAUSE PERSONAL INJURY OR DEATH AND YOU AGREE THAT YOU ARE FULLY RESPONSIBLE FOR ANY CLAIMS, COSTS, DAMAGES, EXPENSES, AND ATTORNEYS' FEES ARISING OUT OF ANY SUCH USE, EVEN IF ANY CLAIM ALLEGES THAT INTEL WAS NEGLIGENT REGARDING THE DESIGN OR MANUFACTURE OF THE MATERIALS.

LIMITATION OF LIABILITY. IN NO EVENT WILL INTEL BE LIABLE FOR ANY DIRECT, INDIRECT, INCIDENTAL, SPECIAL, EXEMPLARY, OR CONSEQUENTIAL DAMAGES (INCLUDING, BUT NOT LIMITED TO, PROCUREMENT OF SUBSTITUTE GOODS OR SERVICES; LOSS OF USE, DATA, OR PROFITS; OR BUSINESS INTERRUPTION) HOWEVER CAUSED AND ON ANY THEORY OF LIABILITY, WHETHER IN CONTRACT, STRICT LIABILITY, OR TORT (INCLUDING NEGLIGENCE OR OTHERWISE) ARISING IN ANY WAY OUT OF THE USE OF THIS SOFTWARE, EVEN IF ADVISED OF THE POSSIBILITY OF SUCH DAMAGE. YOU AGREE TO INDEMNIFY AND HOLD INTEL HARMLESS AGAINST ANY CLAIMS AND EXPENSES RESULTING FROM YOUR USE OR UNAUTHORIZED USE OF THE SOFTWARE.

No support. Intel may make changes to the Software, at any time without notice, and is not obligated to support, update or provide training for the Software.

Termination. Intel may terminate your right to use the Software in the event of your breach of this Agreement and you fail to cure the breach within a reasonable period of time.

Feedback. Should you provide Intel with comments, modifications, corrections, enhancements or other input ("Feedback") related to the Software Intel will be free to use, disclose, reproduce, license or otherwise distribute or exploit the Feedback in its sole discretion without any obligations or restrictions of any kind, including without limitation, intellectual property rights or licensing obligations.

Compliance with laws. You agree to comply with all relevant laws and regulations governing your use, transfer, import or export (or prohibition thereof) of the Software.

Governing law. All disputes will be governed by the laws of the United States of America and the State of Delaware without reference to conflict of law principles and subject to the exclusive jurisdiction of the state or federal courts sitting in the State of Delaware, and each party agrees that it submits to the personal jurisdiction and venue of those courts and waives any objections. The United Nations Convention on Contracts for the International Sale of Goods (1980) is

specifically excluded and will not apply to the Software.

\*Other names and brands may be claimed as the property of others.

# *Intel® Integrated Performance Primitives (Intel® IPP) Library 2020*

Intel Simplified Software License (Version February 2020)

Copyright (c) 2020 Intel Corporation.

Use and Redistribution. You may use and redistribute the software (the "Software"), without modification, provided the following conditions are met:

Redistributions must reproduce the above copyright notice and the following terms of use in the Software and in the documentation and/or other materials provided with the distribution.

Neither the name of Intel nor the names of its suppliers may be used to endorse or promote products derived from this Software without specific prior written permission.

No reverse engineering, decompilation, or disassembly of this Software is permitted.

Limited patent license. Intel grants you a world-wide, royalty-free, non-exclusive license under patents it now or hereafter owns or controls to make, have made, use, import, offer to sell and sell ("Utilize") this Software, but solely to the extent that any such patent is necessary to Utilize the Software alone. The patent license shall not apply to any combinations which include this software. No hardware per se is licensed hereunder.

Third party programs. The Software may contain Third Party Programs. "Third Party Programs" are third party software, open source software or other Intel software listed in the "third-partyprograms.txt" or other similarly named text file that is included with the Software. Third Party Programs, even if included with the distribution of the Software, may be governed by separate license terms, including without limitation, third party license terms, open source software notices and terms, and/or other Intel software license terms. These separate license terms may govern your use of the Third Party Programs.

DISCLAIMER. THIS SOFTWARE IS PROVIDED "AS IS" AND ANY EXPRESS OR IMPLIED WARRANTIES, INCLUDING, BUT NOT LIMITED TO, THE IMPLIED WARRANTIES OF MERCHANTABILITY, FITNESS FOR A PARTICULAR PURPOSE, AND NON-INFRINGEMENT ARE DISCLAIMED. THIS SOFTWARE IS NOT INTENDED FOR USE IN SYSTEMS OR APPLICATIONS WHERE FAILURE OF THE SOFTWARE MAY CAUSE PERSONAL INJURY OR DEATH AND YOU AGREE THAT YOU ARE FULLY RESPONSIBLE FOR ANY CLAIMS, COSTS, DAMAGES, EXPENSES, AND ATTORNEYS' FEES ARISING OUT OF ANY SUCH USE, EVEN IF ANY CLAIM ALLEGES THAT INTEL WAS NEGLIGENT REGARDING THE DESIGN OR MANUFACTURE OF THE MATERIALS.

LIMITATION OF LIABILITY. IN NO EVENT WILL INTEL BE LIABLE FOR ANY DIRECT, INDIRECT, INCIDENTAL, SPECIAL, EXEMPLARY, OR CONSEQUENTIAL DAMAGES (INCLUDING, BUT NOT LIMITED TO, PROCUREMENT OF SUBSTITUTE GOODS OR SERVICES; LOSS OF USE, DATA, OR PROFITS; OR BUSINESS INTERRUPTION) HOWEVER CAUSED AND ON ANY THEORY OF LIABILITY, WHETHER IN CONTRACT, STRICT LIABILITY, OR TORT (INCLUDING NEGLIGENCE OR OTHERWISE) ARISING IN ANY WAY OUT OF THE USE OF THIS SOFTWARE, EVEN IF ADVISED OF THE POSSIBILITY OF SUCH DAMAGE. YOU AGREE TO INDEMNIFY AND HOLD INTEL HARMLESS AGAINST ANY CLAIMS AND EXPENSES RESULTING FROM YOUR USE OR UNAUTHORIZED USE OF THE SOFTWARE.

No support. Intel may make changes to the Software, at any time without notice, and is not obligated to support, update or provide training for the Software.

Termination. Intel may terminate your right to use the Software in the event of your breach of this Agreement and you fail to cure the breach within a reasonable period of time.

Feedback. Should you provide Intel with comments, modifications, corrections, enhancements or other input ("Feedback") related to the Software Intel will be free to use, disclose, reproduce, license or otherwise distribute or exploit the Feedback in its sole discretion without any obligations or restrictions of any kind, including without limitation, intellectual property rights or licensing obligations.

Compliance with laws. You agree to comply with all relevant laws and regulations governing your use, transfer, import or export (or prohibition thereof) of the Software.

Governing law. All disputes will be governed by the laws of the United States of America and the State of Delaware without reference to conflict of law principles and subject to the exclusive jurisdiction of the state or federal courts sitting in the State of Delaware, and each party agrees that it submits to the personal jurisdiction and venue of those courts and waives any objections. The United Nations Convention on Contracts for the International Sale of Goods (1980) is specifically excluded and will not apply to the Software.

\*Other names and brands may be claimed as the property of others.

# *Intel Math Kernel Library 2017 Update 2*

Intel Simplified Software License

(version January 2017) [https://software.intel.com/content/www/us/en/develop/articles/end-user](https://software.intel.com/content/www/us/en/develop/articles/end-user-license-agreement.html)[license-agreement.html](https://software.intel.com/content/www/us/en/develop/articles/end-user-license-agreement.html)

This license applies to the following products:

Intel® Math Kernel Library (intel® MKL) Intel® Integrated Performance Primitives (Intel® IPP) Intel® Distribution for Python Intel® Machine Learning Scaling Library (Intel® MLSL) Copyright © 2017 Intel Corporation.

Use and Redistribution. You may use and redistribute the software (the "Software"), without modification, provided the following conditions are met:

Redistributions must reproduce the above copyright notice and the following terms of use in the Software and in the documentation and/or other materials provided with the distribution.

Neither the name of Intel nor the names of its suppliers may be used to endorse or promote products derived from this Software without specific prior written permission.

No reverse engineering, decompilation, or disassembly of this Software is permitted.

Limited patent license. Intel grants you a world-wide, royalty-free, non-exclusive license under patents it now or hereafter owns or controls to make, have made, use, import, offer to sell and sell ("Utilize") this Software, but solely to the extent that any such patent is necessary to Utilize the Software alone. The patent license shall not apply to any combinations which include this software. No hardware per se is licensed hereunder.

Third party and other Intel programs. "Third Party Programs" are the files listed in the "third-partyprograms.txt" text file that is included with the Software and may include Intel programs under separate license terms. Third Party Programs, even if included with the distribution of the Materials, are governed by separate license terms and those license terms solely govern your use of those programs.

DISCLAIMER. THIS SOFTWARE IS PROVIDED "AS IS" AND ANY EXPRESS OR IMPLIED WARRANTIES, INCLUDING, BUT NOT LIMITED TO, THE IMPLIED WARRANTIES OF MERCHANTABILITY, FITNESS FOR A PARTICULAR PURPOSE, AND NON-INFRINGEMENT ARE DISCLAIMED. THIS SOFTWARE IS NOT INTENDED NOR AUTHORIZED FOR USE IN SYSTEMS OR APPLICATIONS WHERE FAILURE OF THE SOFTWARE MAY CAUSE PERSONAL INJURY OR DEATH.

LIMITATION OF LIABILITY. IN NO EVENT WILL INTEL BE LIABLE FOR ANY DIRECT, INDIRECT, INCIDENTAL, SPECIAL, EXEMPLARY, OR CONSEQUENTIAL DAMAGES (INCLUDING, BUT NOT LIMITED TO, PROCUREMENT OF SUBSTITUTE GOODS OR SERVICES; LOSS OF USE, DATA, OR PROFITS; OR BUSINESS INTERRUPTION) HOWEVER CAUSED AND ON ANY THEORY OF LIABILITY, WHETHER IN CONTRACT, STRICT LIABILITY, OR TORT (INCLUDING NEGLIGENCE OR OTHERWISE) ARISING IN ANY WAY OUT OF THE USE OF THIS SOFTWARE, EVEN IF ADVISED OF THE POSSIBILITY OF SUCH DAMAGE. YOU AGREE TO INDEMNIFIY AND HOLD INTEL HARMLESS AGAINST ANY CLAIMS AND EXPENSES RESULTING FROM YOUR USE OR UNAUTHORIZED USE OF THE SOFTWARE.

No support. Intel may make changes to the Software, at any time without notice, and is not obligated to support, update or provide training for the Software.

Termination. Intel may terminate your right to use the Software in the event of your breach of this Agreement and you fail to cure the breach within a reasonable period of time.

Feedback. Should you provide Intel with comments, modifications, corrections, enhancements or other input ("Feedback") related to the Software Intel will be free to use, disclose, reproduce, license or otherwise distribute or exploit the Feedback in its sole discretion without any obligations or restrictions of any kind, including without limitation, intellectual property rights or licensing obligations.

Compliance with laws. You agree to comply with all relevant laws and regulations governing your use, transfer, import or export (or prohibition thereof) of the Software.

Governing law. All disputes will be governed by the laws of the United States of America and the State of Delaware without reference to conflict of law principles and subject to the exclusive jurisdiction of the state or federal courts sitting in the State of Delaware, and each party agrees that it submits to the personal jurisdiction and venue of those courts and waives any objections. The United

Nations Convention on Contracts for the International Sale of Goods (1980) is specifically excluded and will not apply to the Software.

\*Other names and brands may be claimed as the property of others.

### **Licensed under Boost Software License-1.0.**

# *boost\_1\_55\_0*

Boost Software License - Version 1.0 - August 17th, 2003

Permission is hereby granted, free of charge, to any person or organization obtaining a copy of the software and accompanying documentation covered by this license (the "Software") to use, reproduce, display, distribute, execute, and transmit the Software, and to prepare derivative works of the Software, and to permit third-parties to whom the Software is furnished to do so, all subject to the following:

The copyright notices in the Software and this entire statement, including the above license grant, this restriction and the following disclaimer, must be included in all copies of the Software, in whole or in part, and all derivative works of the Software, unless such copies or derivative works are solely in the form of machine-executable object code generated by a source language processor.

THE SOFTWARE IS PROVIDED "AS IS", WITHOUT WARRANTY OF ANY KIND, EXPRESS OR IMPLIED, INCLUDING BUT NOT LIMITED TO THE WARRANTIES OF MERCHANTABILITY,

FITNESS FOR A PARTICULAR PURPOSE, TITLE AND NON-INFRINGEMENT. IN NO EVENT SHALL THE COPYRIGHT HOLDERS OR ANYONE DISTRIBUTING THE SOFTWARE BE LIABLE FOR ANY DAMAGES OR OTHER LIABILITY, WHETHER IN CONTRACT, TORT OR OTHERWISE, ARISING FROM, OUT OF OR IN CONNECTION WITH THE SOFTWARE OR THE USE OR OTHER DEALINGS IN THE SOFTWARE.

### **Licensed under Zlib**

### *zlib*

Copyright (C) 1995-2022 Jean-loup Gailly and Mark Adler

Licensed under the zlib license.

This software was altered by ABBYY Dev Inc. Respective notices are placed to the altered source files.

This software is provided 'as-is', without any express or implied warranty. In no event will the authors be held liable for any damages arising from the use of this software.

Permission is granted to anyone to use this software for any purpose, including commercial applications, and to alter it and redistribute it freely, subject to the following restrictions:

1. The origin of this software must not be misrepresented; you must not claim that you wrote the original software. If you use this software in a product, an acknowledgement in the product documentation would be appreciated but is not required.

2. Altered source versions must be plainly marked as such, and must not be misrepresented as being the original software.

3. This notice may not be removed or altered from any source distribution.

# *zlib-1.2.7*

/\* zlib.h -- interface of the 'zlib' general purpose compression library

version 1.2.7, May 2nd, 2012

Copyright (C) 1995-2012 Jean-loup Gailly and Mark Adler

 This software is provided 'as-is', without any express or implied warranty. In no event will the authors be held liable for any damages arising from the use of this software.

 Permission is granted to anyone to use this software for any purpose, including commercial applications, and to alter it and redistribute it freely, subject to the following restrictions:

 1. The origin of this software must not be misrepresented; you must not claim that you wrote the original software. If you use this software in a product, an acknowledgment in the product documentation would be

appreciated but is not required.

 2. Altered source versions must be plainly marked as such, and must not be misrepresented as being the original software.

3. This notice may not be removed or altered from any source distribution.

Jean-loup Gailly Mark Adler

jloup@gzip.org madler@alumni.caltech.edu

 The data format used by the zlib library is described by RFCs (Request for Comments) 1950 to 1952 in the files <http://tools.ietf.org/html/rfc1950> (zlib format), rfc1951 (deflate format) and rfc1952 (gzip format).

\*/

# *Part of OpenCV - Zlib 1.2.8*

/\* zlib.h -- interface of the 'zlib' general purpose compression library

version 1.2.11, January 15th, 2017

Copyright (C) 1995-2017 Jean-loup Gailly and Mark Adler

 This software is provided 'as-is', without any express or implied warranty. In no event will the authors be held liable for any damages arising from the use of this software.

 Permission is granted to anyone to use this software for any purpose, including commercial applications, and to alter it and redistribute it freely, subject to the following restrictions:

 1. The origin of this software must not be misrepresented; you must not claim that you wrote the original software. If you use this software in a product, an acknowledgment in the product documentation would be

appreciated but is not required.

 2. Altered source versions must be plainly marked as such, and must not be misrepresented as being the original software.

3. This notice may not be removed or altered from any source distribution.

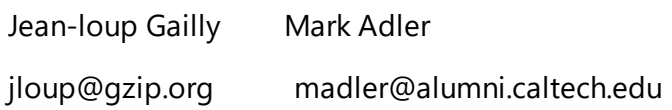

# Part of DjVu - Zlib 1.2.7

/\* zlib.h -- interface of the 'zlib' general purpose compression library

version 1.2.11, January 15th, 2017

Copyright (C) 1995-2017 Jean-loup Gailly and Mark Adler

 This software is provided 'as-is', without any express or implied warranty. In no event will the authors be held liable for any damages arising from the use of this software.

 Permission is granted to anyone to use this software for any purpose, including commercial applications, and to alter it and redistribute it freely, subject to the following restrictions:

 1. The origin of this software must not be misrepresented; you must not claim that you wrote the original software. If you use this software in a product, an acknowledgment in the product documentation would be

appreciated but is not required.

 2. Altered source versions must be plainly marked as such, and must not be misrepresented as being the original software.

3. This notice may not be removed or altered from any source distribution.

 Jean-loup Gailly Mark Adler jloup@gzip.org madler@alumni.caltech.edu

# *zlib (for Pdfium) 1.2.13*

zlib.h -- interface of the 'zlib' general purpose compression library

version 1.2.13, October 13th, 2022

Copyright (C) 1995-2022 Jean-loup Gailly and Mark Adler

 This software is provided 'as-is', without any express or implied warranty. In no event will the authors be held liable for any damages arising from the use of this software.

 Permission is granted to anyone to use this software for any purpose, including commercial applications, and to alter it and redistribute it freely, subject to the following restrictions:

- 1. The origin of this software must not be misrepresented; you must not claim that you wrote the original software. If you use this software in a product, an acknowledgment in the product documentation would be appreciated but is not required.
- 2. Altered source versions must be plainly marked as such, and must not be misrepresented as being the original software.

3. This notice may not be removed or altered from any source distribution.

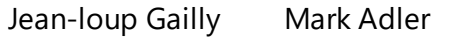

jloup@gzip.org madler@alumni.caltech.edu

### *zlib 2.3.1*

- \* Copyright (c) 2002-2014, Universite catholique de Louvain (UCL), Belgium
- \* Copyright (c) 2002-2014, Professor Benoit Macq
- \* Copyright (c) 2003-2014, Antonin Descampe
- \* Copyright (c) 2003-2009, Francois-Olivier Devaux
- \* Copyright (c) 2005, Herve Drolon, FreeImage Team
- \* Copyright (c) 2002-2003, Yannick Verschueren
- \* Copyright (c) 2001-2003, David Janssens
- \* Copyright (c) 2011-2012, Centre National d'Etudes Spatiales (CNES), France
- \* Copyright (c) 2012, CS Systemes d'Information, France

Redistribution and use in source and binary forms, with or without modification, are permitted provided that the following conditions are met:

1. Redistributions of source code must retain the above copyright notice, this list of conditions and the following disclaimer.

2. Redistributions in binary form must reproduce the above copyright notice, this list of conditions and the following disclaimer in the documentation and/or other materials provided with the distribution.

THIS SOFTWARE IS PROVIDED BY THE COPYRIGHT HOLDERS AND CONTRIBUTORS "AS IS" AND ANY EXPRESS OR IMPLIED WARRANTIES, INCLUDING, BUT NOT LIMITED TO, THE IMPLIED WARRANTIES OF MERCHANTABILITY AND FITNESS FOR A PARTICULAR PURPOSE ARE DISCLAIMED. IN NO EVENT SHALL THE COPYRIGHT HOLDER OR CONTRIBUTORS BE LIABLE FOR ANY DIRECT, INDIRECT, INCIDENTAL, SPECIAL, EXEMPLARY, OR CONSEQUENTIAL DAMAGES (INCLUDING, BUT NOT LIMITED TO, PROCUREMENT OF SUBSTITUTE GOODS OR SERVICES; LOSS OF USE, DATA, OR PROFITS; OR BUSINESS INTERRUPTION) HOWEVER CAUSED AND ON ANY THEORY OF LIABILITY, WHETHER IN CONTRACT, STRICT LIABILITY, OR TORT (INCLUDING NEGLIGENCE OR OTHERWISE) ARISING IN ANY WAY OUT OF THE USE OF THIS SOFTWARE, EVEN IF ADVISED OF THE POSSIBILITY OF SUCH DAMAGE.

### **Licensed under commercial licenses**

# *Cuminas Caminova Celartem Dj Vu 3 (Commercial)*

Portions of this computer program are copyright © 2008 Celartem, Inc. All rights reserved. Portions of this computer program are copyright © 2011 Caminova, Inc. All rights reserved. Portions of this computer program are copyright © 2013 Cuminas, Inc. All rights reserved. DjVu is protected by U.S. Patent No. 6,058,214. Foreign Patents Pending. Powered by AT&T Labs Technology.

### Cuminas DjVu® SDK

Portions of this computer program are copyright © 2008 Celartem, Inc. All rights reserved. Portions of this computer program are copyright © 2011 Caminova, Inc. All rights reserved. Portions of this computer program are copyright © 2013 Cuminas, Inc. All rights reserved. DjVu is protected by U.S. Patent No. 6,058,214. Foreign Patents Pending. Powered by AT&T Labs Technology.

You, as the End-User, have the right to use DjVu SDK as part of the SOFTWARE for the entire period of such SOFTWARE copyright or for another lesser term of use, stated in the EULA.

You may not perform or make it possible for other persons to perform reverse engineer, disassemble, decompile (i.e. reproduce and transform the object code into source code) or otherwise attempt to derive the source code for the SOFTWARE or any part, except, and only to the extent, that such activity is expressly permitted by applicable law notwithstanding this limitation. If applicable law prohibits the restriction of such activities, any information so discovered must not be disclosed to third parties with the exception that such disclosure is required by law and such information must be promptly disclosed to ABBYY. All such information shall be deemed to be confidential and proprietary information of ABBYY.

ABBYY MAKES NO WARRANTIES, CONDITIONS, REPRESENTATIONS OR TERMS (EXPRESS OR IMPLIED WHETHER BY STATUTE, COMMON LAW, CUSTOM, USAGE OR OTHERWISE) AS TO ANY MATTER, INCLUDING WITHOUT LIMITATION NON-INFRINGEMENT OF THIRD PARTY RIGHTS, MERCHANTABILITY, INTEGRATION, SATISFACTORY QUALITY, OR FITNESS FOR ANY PARTICULAR PURPOSE, OR THAT THE SOFTWARE WILL CARRY NO ERRORS, MEET YOUR REQUIREMENTS, OR THAT THE SOFTWARE WILL FUNCTION PROPERLY WHEN USED IN CONJUNCTION WITH ANY OTHER SOFTWARE OR HARDWARE. ABBYY DOES NOT AND CANNOT WARRANT THE PERFORMANCE OR RESULT YOU MAY OBTAIN BY USING THE SOFTWARE. THE ENTIRE RISK AS TO THE QUALITY AND PERFORMANCE OF THE SOFTWARE LIES WITH YOU. FURTHERMORE ABBYY MAKES NO WARRANTIES FOR ANY THIRD PARTY SOFTWARE PRODUCTS WHICH MAY BE SUPPLIED WITHIN THE SOFTWARE.

IN NO EVENT WILL ABBYY BE LIABLE TO YOU FOR ANY DAMAGES, BUSINESS INTERRUPTION, LOSS OF DATA OR INFORMATION OF ANY KIND, BUSINESS OR OTHERWISE, CLAIMS OR COSTS WHATSOEVER, OR ANY CONSEQUENTIAL, INDIRECT, INCIDENTAL DAMAGE, OR ANY LOST PROFITS OR LOST SAVINGS RESULTING FROM AND/OR RELATING TO THE USE OF THE SOFTWARE, OR DAMAGES CAUSED BY POSSIBLE ERRORS OR MISPRINTS IN THE SOFTWARE, EVEN IF AN ABBYY REPRESENTATIVE HAS BEEN ADVISED OF THE POSSIBILITY OF SUCH LOSS, DAMAGES, CLAIMS OR COSTS, OR FOR ANY CLAIM BY ANY THIRD PARTY. THE FOREGOING LIMITATIONS AND EXCLUSIONS APPLY TO THE EXTENT PERMITTED BY APPLICABLE LAW IN YOUR JURISDICTION. ABBYY'S SOLE AND

# AGGREGATE LIABILITY UNDER OR IN CONNECTION WITH THIS EULA SHALL BE LIMITED TO THE PURCHASE PRICE ORIGINALLY PAID FOR THE SOFTWARE, IF ANY.

Limitations for SOFTWARE obtained at the USA.

Government Use. If use is made of the SOFTWARE by the United States Government or any US Government agency, the following additional terms shall apply: (1) Restricted Computer Software, as defined in the Rights in Data-General clause at Federal Acquisition Regulations 52.227-14; and (2) any use, duplication, or disclosure by the Government is subject to restrictions as set forth in subparagraph (с)(1)(ii) of the Rights in Technical Data and Computer Software clause at DFARS 252.227-7013.

Export rules. You agree that You shall not export or re-export the SOFTWARE in violation of any export provisions in the laws of the country in which this SOFTWARE was purchased or otherwise acquired. In addition, You represent and warrant that You are not prohibited under applicable laws from receiving the SOFTWARE.

# Third-Party Code:

Oniguruma Copyright © 2002-2006 K.Kosako <sndgk393 AT ybb DOT ne DOT jp>. All rights reserved. Redistribution and use in source and binary forms, with or without modification, are permitted provided that the following conditions are met. Redistributions of source code must retain the above copyright notice, this list of conditions and the following disclaimer. Redistributions in binary form must reproduce the above copyright notice, this list of conditions and the following disclaimer in the documentation and/or other materials provided with the distribution.

THIS SOFTWARE IS PROVIDED BY THE AUTHOR AND CONTRIBUTORS "AS IS" AND ANY EXPRESS OR IMPLIED WARRANTIES, INCLUDING, BUT NOT LIMITED TO, THE IMPLIED WARRANTIES OF MERCHANTABILITY AND FITNESS FOR A PARTICULAR PURPOSE ARE DISCLAIMED. IN NO EVENT SHALL THE AUTHOR OR CONTRIBUTORS BE LIABLE FOR ANY DIRECT, INDIRECT, INCIDENTAL, SPECIAL, EXEMPLARY, OR CONSEQUENTIAL DAMAGES (INCLUDING, BUT NOT LIMITED TO, PROCUREMENT OF SUBSTITUTE GOODS OR SERVICES; LOSS OF USE, DATA, OR PROFITS; OR BUSINESS INTERRUPTION) HOWEVER CAUSED AND ON ANY THEORY OF LIABILITY, WHETHER IN CONTRACT, STRICT LIABILITY, OR TORT (INCLUDING NEGLIGENCE OR OTHERWISE) ARISING IN ANY WAY OUT OF THE USE OF THIS SOFTWARE, EVEN IF ADVISED OF THE POSSIBILITY OF SUCH DAMAGE.

MD5 A portion of this software is derived from the RSA Data Security, Inc. MD5 Message-Digest Algorithm. Mersenne Twister Copyright © 2006,2007 Mutsuo Saito, Makoto Matsumoto and Hiroshima University. All rights reserved. Redistribution and use in source and binary forms, with or without modification, are permitted provided that the following conditions are met: Redistributions of source code must retain the above copyright notice, this list of conditions and the following disclaimer. Redistributions in binary form must reproduce the above copyright notice, this list of conditions and the following disclaimer in the documentation and/or other materials provided with the distribution. Neither the name of the Hiroshima University nor the names of its contributors may be used to endorse or promote products derived from this software without specific prior written permission.

THIS SOFTWARE IS PROVIDED BY THE COPYRIGHT HOLDERS AND CONTRIBUTORS "AS IS" AND ANY EXPRESS OR IMPLIED WARRANTIES, INCLUDING, BUT NOT LIMITED TO, THE IMPLIED WARRANTIES OF MERCHANTABILITY AND FITNESS FOR A PARTICULAR PURPOSE ARE DISCLAIMED. IN NO EVENT SHALL THE COPYRIGHT OWNER OR CONTRIBUTORS BE LIABLE FOR ANY DIRECT, INDIRECT,

INCIDENTAL, SPECIAL, EXEMPLARY, OR CONSEQUENTIAL DAMAGES (INCLUDING, BUT NOT LIMITED TO, PROCUREMENT OF SUBSTITUTE GOODS OR SERVICES; LOSS OF USE, DATA, OR PROFITS; OR BUSINESS INTERRUPTION) HOWEVER CAUSED AND ON ANY THEORY OF LIABILITY, WHETHER IN CONTRACT, STRICT LIABILITY, OR TORT (INCLUDING NEGLIGENCE OR OTHERWISE) ARISING IN ANY WAY OUT OF THE USE OF THIS SOFTWARE, EVEN IF ADVISED OF THE POSSIBILITY OF SUCH DAMAGE.

# *Adobe Color Profile*

© Copyright 2000 Adobe Systems, Inc

DEFINITIONS In this Agreement, "Adobe" means Adobe Systems Incorporated, a Delaware corporation, located at 345 Park Avenue, San Jose, California 95110. "Software" means the software and related items with which this Agreement is provided.

LICENSE Subject to the terms of this Agreement, Adobe hereby grants you the worldwide, nonexclusive, nontransferable, royalty-free license to use, reproduce and publicly display the Software. Adobe also grants you the rights to distribute the Software only (a) as embedded within digital image files and (b) on a standalone basis. No other distribution of the Software is allowed; including, without limitation, distribution of the Software when incorporated into or bundled with any application software. All individual profiles must be referenced by their ICC Profile description string. You may not modify the Software. Adobe is under no obligation to provide any support under this Agreement, including upgrades or future versions of the Software or other items. No title to the intellectual property in the Software is transferred to you under the terms of this Agreement. You do not acquire any rights to the Software except as expressly set forth in this Agreement.

DISTRIBUTION If you choose to distribute the Software, you do so with the understanding that you agree to defend, indemnify and hold harmless Adobe against any losses, damages or costs arising from any claims, lawsuits or other legal actions arising out of such distribution, including without limitation, your failure to comply with this Section 3. If you distribute the Software on a standalone basis, you will do so under the terms of this Agreement or your own license agreement which (a) complies with the terms and conditions of this Agreement; (b) effectively disclaims all warranties and conditions, express or implied, on behalf of Adobe; (c) effectively excludes all liability for damages on behalf of Adobe; (d) substantially states that any provisions that differ from this Agreement are offered by you alone and not Adobe and (e) substantially states that the Software is available from you or Adobe and informs licensees how to obtain it in a reasonable manner on or through a medium customarily used for software exchange. Any distributed Software will include the Adobe copyright notices as included in the Software provided to you by Adobe.

DISCLAIMER OF WARRANTY Adobe licenses the Software to you on an "AS IS" basis. Adobe makes no representation as to the adequacy of the Software for any particular purpose or to produce any particular result. Adobe shall not be liable for loss or damage arising out of this Agreement or from the distribution or use of the Software or any other materials. ADOBE AND ITS SUPPLIERS DO NOT AND CANNOT WARRANT THE PERFORMANCE OR RESULTS YOU MAY OBTAIN BY USING THE

SOFTWARE, EXCEPT FOR ANY WARRANTY, CONDITION, REPRESENTATION OR TERM TO THE EXTENT TO WHICH THE SAME CANNOT OR MAY NOT BE EXCLUDED OR LIMITED BY LAW APPLICABLE TO YOU IN YOUR JURISDICTION, ADOBE AND ITS SUPPLIERS MAKE NO WARRANTIES, CONDITIONS, REPRESENTATIONS OR TERMS, EXPRESS OR IMPLIED, WHETHER BY STATUTE, COMMON LAW, CUSTOM, USAGE OR OTHERWISE AS TO ANY OTHER MATTERS, INCLUDING BUT NOT LIMITED TO NON-INFRINGEMENT OF THIRD PARTY RIGHTS, INTEGRATION, SATISFACTORY QUALITY OR FITNESS FOR ANY PARTICULAR PURPOSE. YOU MAY HAVE ADDITIONAL RIGHTS WHICH VARY FROM JURISDICTION TO JURISDICTION. The provisions of Sections 4 and 5 shall survive the termination of this Agreement, howsoever caused, but this shall not imply or create any continued right to use the Software after termination of this Agreement.

LIMITATION OF LIABILITY IN NO EVENT WILL ADOBE OR ITS SUPPLIERS BE LIABLE TO YOU FOR ANY DAMAGES, CLAIMS OR COSTS WHATSOEVER OR ANY CONSEQUENTIAL, INDIRECT, INCIDENTAL DAMAGES, OR ANY LOST PROFITS OR LOST SAVINGS, EVEN IF AN ADOBE REPRESENTATIVE HAS BEEN ADVISED OF THE POSSIBILITY OF SUCH LOSS, DAMAGES, CLAIMS OR COSTS OR FOR ANY CLAIM BY ANY THIRD PARTY. THE FOREGOING LIMITATIONS AND EXCLUSIONS APPLY TO THE EXTENT PERMITTED BY APPLICABLE LAW IN YOUR JURISDICTION. ADOBE'S AGGREGATE LIABILITY AND THAT OF ITS SUPPLIERS UNDER OR IN CONNECTION WITH THIS AGREEMENT SHALL BE LIMITED TO THE AMOUNT PAID FOR THE SOFTWARE. Nothing contained in this Agreement limits Adobe's liability to you in the event of death or personal injury resulting from Adobe's negligence or for the tort of deceit (fraud). Adobe is acting on behalf of its suppliers for the purpose of disclaiming, excluding and/or limiting obligations, warranties and liability as provided in this Agreement, but in no other respects and for no other purpose.

TRADEMARKS Adobe grants you a worldwide, nonexclusive, nontransferable, personal right to use the "Adobe" word trademark (the "Trademark") solely to identify Adobe as the source of the Adobe RGB (1998) product or Adobe RGB technology, so long as such use complies with the terms of this Agreement, the trademark guidelines available at the "Permissions and trademarks" pages of the Adobe web site [\(www.adobe.com\)](http://www.adobe.com) and the "Adobe Trademark Guidelines for third parties who license, use or refer to Adobe trademarks," also available from the Adobe web site. You acknowledge the validity of the Trademark and Adobe's ownership of the Trademark. Nothing in this Agreement shall give you any right, title or interest in the Trademark, other than the license rights granted in this Agreement. You recognize the value of the goodwill associated with the Trademark and acknowledge that such goodwill exclusively inures to the benefit of and belongs to Adobe. Adobe and the Adobe logo are either registered trademarks or trademarks of Adobe in the United States and/or other countries. With the exception of referential use and the rights granted in this Agreement, you will not use such trademarks or any other Adobe trademark or logo without separate prior written permission granted by Adobe.

TERM This Agreement is effective until terminated. Adobe has the right to terminate this Agreement immediately if you fail to comply with any term hereof. Upon any such termination, you must return to Adobe all full and partial copies of the Software in your possession or control.

GOVERNMENT REGULATIONS If any part of the Software is identified as an export controlled item under the United States Export Administration Act or any other export law, restriction or regulation (the "Export Laws"), you represent and warrant that you are not a citizen, or otherwise located within, an embargoed nation (including without limitation Iran, Iraq, Syria, Sudan, Libya, Cuba, North Korea, and Serbia) and that you are not otherwise prohibited under the Export Laws from receiving the Software. All rights to use the Software are granted on condition that such rights are forfeited if you fail to comply with the terms of this Agreement.

GOVERNING LAW This Agreement will be governed by and construed in accordance with the substantive laws in force in the State of California as such laws are applied to agreements entered into and to be performed entirely within California between California residents. This Agreement will not be governed by the conflict of law rules of any jurisdiction or the United Nations Convention on Contracts for the International Sale of Goods, the application of which is expressly excluded. All disputes arising out of, under or related to this Agreement will be brought exclusively in the state Santa Clara County, California, USA.

GENERAL You may not assign your rights or obligations granted under this Agreement without the prior written consent of Adobe. None of the provisions of this Agreement shall be deemed to have been waived by any act or acquiescence on the part of Adobe, its agents, or employees, but only by an instrument in writing signed by an authorized signatory of Adobe. When conflicting language exists between this Agreement and any other agreement included in the Software, the terms of such included agreement shall apply. If either you or Adobe employs attorneys to enforce any rights arising out of or relating to this Agreement, the prevailing party shall be entitled to recover reasonable attorneys' fees. You acknowledge that you have read this Agreement, understand it, and that it is the complete and exclusive statement of your agreement with Adobe which supersedes any prior agreement, oral or written, between Adobe and you with respect to the licensing to you of the Software. No variation of the terms of this Agreement will be enforceable against Adobe unless Adobe gives its express consent, in writing, signed by an authorized signatory of Adobe.

Full text of the license agreement can be found on [https://www.adobe.com/support/downloads/iccprofiles/icc\\_eula\\_win\\_dist.html](https://www.adobe.com/support/downloads/iccprofiles/icc_eula_win_dist.html)

# *APDFL*

© 2000-2012 Datalogics, Inc.

Datalogics®, The DL Logo®, PDF2IMG™ and DLE™ are trademarks of Datalogics, Inc.

© 1984-2012 Adobe Systems Incorporated and its licensors. All rights reserved.

Adobe®, The Adobe Logo®, Adobe® PDF Library™, Powered by Adobe PDF Library logo, Reader® are either registered trademarks or trademarks of Adobe Systems Incorporated in the United States and/or other countries.

# *Kakadu Software*

Portions of this software are copyright © 2021 Kakadu Software Pty Ltd All rights reserved.

# *Dj Vu*

Portions of this computer program are copyright © 2008 Celartem, Inc. All rights reserved.

Portions of this computer program are copyright © 2011 Caminova, Inc. All rights reserved.

Portions of this computer program are copyright © 2013 Cuminas, Inc. All rights reserved.

DjVu is protected by U.S. Patent No. 6,058,214. Foreign Patents Pending.

Powered by AT&T Labs Technology.

### **Licensed under ICU Licenses**

### *ICU - International Components for Unicode (for Pdfium)*

Copyright © 1991-2022 Unicode, Inc. All rights reserved.

Distributed under the Terms of Use in <https://www.unicode.org/copyright.html>

Permission is hereby granted, free of charge, to any person obtaining a copy of the Unicode data files and any associated documentation (the "Data Files") or Unicode software and any associated documentation

(the "Software") to deal in the Data Files or Software without restriction, including without limitation the rights to use, copy, modify, merge, publish, distribute, and/or sell copies of the Data Files or Software, and to permit persons to whom the Data Files or Software are furnished to do so, provided that either (a) this copyright and permission notice appear with all copies of the Data Files or Software, or (b) this copyright and permission notice appear in associated Documentation.

THE DATA FILES AND SOFTWARE ARE PROVIDED "AS IS", WITHOUT WARRANTY OF ANY KIND, EXPRESS OR IMPLIED, INCLUDING BUT NOT LIMITED TO THE WARRANTIES OF ERCHANTABILITY, FITNESS FOR A PARTICULAR PURPOSE AND NONINFRINGEMENT OF THIRD PARTY RIGHTS.

IN NO EVENT SHALL THE COPYRIGHT HOLDER OR HOLDERS INCLUDED IN THIS NOTICE BE LIABLE FOR ANY CLAIM, OR ANY SPECIAL INDIRECT OR CONSEQUENTIAL DAMAGES, OR ANY DAMAGES WHATSOEVER RESULTING FROM LOSS OF USE, DATA OR PROFITS, WHETHER IN AN ACTION OF CONTRACT, NEGLIGENCE OR OTHER TORTIOUS ACTION, ARISING OUT OF OR IN CONNECTION WITH THE USE OR PERFORMANCE OF THE DATA FILES OR SOFTWARE.

Except as contained in this notice, the name of a copyright holder shall not be used in advertising or otherwise to promote the sale, use or other dealings in these Data Files or Software without prior written authorization of the copyright holder.

# *ICU - International Components for Unicode*

Copyright © 1991-2020 Unicode, Inc. All rights reserved.

Distributed under the Terms of Use in [https://www.unicode.org/copyright.html.](https://www.unicode.org/copyright.html)

Permission is hereby granted, free of charge, to any person obtaining a copy of the Unicode data files and any associated documentation (the "Data Files") or Unicode software and any associated documentation

(the "Software") to deal in the Data Files or Software without restriction, including without limitation the rights to use, copy, modify, merge, publish, distribute, and/or sell copies of the Data Files or Software, and to permit persons to whom the Data Files or Software are furnished to do so, provided that either

(a) this copyright and permission notice appear with all copies of the Data Files or Software, or (b) this copyright and permission notice appear in associated Documentation.

THE DATA FILES AND SOFTWARE ARE PROVIDED "AS IS", WITHOUT WARRANTY OF ANY KIND, EXPRESS OR IMPLIED, INCLUDING BUT NOT LIMITED TO THE WARRANTIES OF ERCHANTABILITY, FITNESS FOR A PARTICULAR PURPOSE AND NONINFRINGEMENT OF THIRD PARTY RIGHTS. IN NO EVENT SHALL THE COPYRIGHT HOLDER OR HOLDERS INCLUDED IN THIS NOTICE BE LIABLE FOR ANY CLAIM, OR ANY SPECIAL INDIRECT OR CONSEQUENTIAL DAMAGES, OR ANY DAMAGES WHATSOEVER RESULTING FROM LOSS OF USE, DATA OR PROFITS, WHETHER IN AN ACTION OF CONTRACT, NEGLIGENCE OR OTHER TORTIOUS ACTION, ARISING OUT OF OR IN CONNECTION WITH THE USE OR PERFORMANCE OF THE DATA FILES OR SOFTWARE.

Except as contained in this notice, the name of a copyright holder shall not be used in advertising or otherwise to promote the sale, use or other dealings in these Data Files or Software without prior written authorization of the copyright holder.

# *icu4c-4\_0\_1-src*

ICU License - ICU 1.8.1 and later

COPYRIGHT AND PERMISSION NOTICE

Copyright (c) 1995-2008 International Business Machines Corporation and others

All rights reserved.

Permission is hereby granted, free of charge, to any person obtaining a copy of this software and associated documentation files (the "Software"), to deal in the Software without restriction, including without limitation the rights to use, copy, modify, merge, publish, distribute, and/or sell copies of the Software, and to permit persons to whom the Software is furnished to do so, provided that the above copyright notice(s) and this permission notice appear in all copies of the Software and that both the above copyright notice(s) and this permission notice appear in supporting documentation.

THE SOFTWARE IS PROVIDED "AS IS", WITHOUT WARRANTY OF ANY KIND, EXPRESS OR IMPLIED, INCLUDING BUT NOT LIMITED TO THE WARRANTIES OF MERCHANTABILITY, FITNESS FOR A PARTICULAR PURPOSE AND NONINFRINGEMENT OF THIRD PARTY RIGHTS. IN NO EVENT SHALL THE COPYRIGHT HOLDER OR HOLDERS INCLUDED IN THIS NOTICE BE LIABLE FOR ANY CLAIM, OR ANY SPECIAL INDIRECT OR CONSEQUENTIAL DAMAGES, OR ANY DAMAGES WHATSOEVER RESULTING FROM LOSS OF USE, DATA OR PROFITS, WHETHER IN AN ACTION OF CONTRACT, NEGLIGENCE OR OTHER TORTIOUS ACTION, ARISING OUT OF OR IN CONNECTION WITH THE USE OR PERFORMANCE OF THIS SOFTWARE.

Except as contained in this notice, the name of a copyright holder shall not be used in advertising or otherwise to promote the sale, use or other dealings in this Software without prior written authorization of the copyright holder.

All trademarks and registered trademarks mentioned herein are the property of their respective owners.

# *ICU - International Components for Unicode*

ICU License - ICU 1.8.1 and later

COPYRIGHT AND PERMISSION NOTICE

Copyright (c) 1995-2008 International Business Machines Corporation and others

All rights reserved.

Permission is hereby granted, free of charge, to any person obtaining a copy of this software and associated documentation files (the "Software"), to deal in the Software without restriction, including without limitation the rights to use, copy, modify, merge, publish, distribute, and/or sell copies of the Software, and to permit persons to whom the Software is furnished to do so, provided that the above copyright notice(s) and this permission notice appear in all copies of the Software and that both the above copyright notice(s) and this permission notice appear in supporting documentation.

THE SOFTWARE IS PROVIDED "AS IS", WITHOUT WARRANTY OF ANY KIND, EXPRESS OR IMPLIED, INCLUDING BUT NOT LIMITED TO THE WARRANTIES OF MERCHANTABILITY, FITNESS FOR A PARTICULAR PURPOSE AND NONINFRINGEMENT OF THIRD PARTY RIGHTS. IN NO EVENT SHALL THE COPYRIGHT HOLDER OR HOLDERS INCLUDED IN THIS NOTICE BE LIABLE FOR ANY CLAIM, OR ANY SPECIAL INDIRECT OR CONSEQUENTIAL DAMAGES, OR ANY DAMAGES WHATSOEVER RESULTING FROM LOSS OF USE, DATA OR PROFITS, WHETHER IN AN ACTION OF CONTRACT, NEGLIGENCE OR OTHER TORTIOUS ACTION, ARISING OUT OF OR IN CONNECTION WITH THE USE OR PERFORMANCE OF THIS SOFTWARE.

Except as contained in this notice, the name of a copyright holder shall not be used in advertising or otherwise to promote the sale, use or other dealings in this Software without prior written authorization of the copyright holder.

All trademarks and registered trademarks mentioned herein are the property of their respective owners.

### **Licensed under SIL Open Font License**

#### SIL OPEN FONT LICENSE

Version 1.1 - 26 February 2007

#### PREAMBLE

The goals of the Open Font License (OFL) are to stimulate worldwide development of collaborative font projects, to support the font creation efforts of academic and linguistic communities, and to provide a free and open framework in which fonts may be shared and improved in partnership with others.

The OFL allows the licensed fonts to be used, studied, modified and redistributed freely as long as they are not sold by themselves. The fonts, including any derivative works, can be bundled, embedded, redistributed and/or sold with any software provided that any reserved names are not used by derivative works. The fonts and derivatives,

however, cannot be released under any other type of license. The requirement for fonts to remain under this license does not apply to any document created using the fonts or their derivatives.

#### DEFINITIONS

"Font Software" refers to the set of files released by the Copyright Holder(s) under this license and clearly marked as such. This may include source files, build scripts and documentation.

"Reserved Font Name" refers to any names specified as such after the copyright statement(s).

"Original Version" refers to the collection of Font Software components as distributed by the Copyright Holder(s).

"Modified Version" refers to any derivative made by adding to, deleting, or substituting — in part or in whole — any of the components of the Original Version, by changing formats or by porting the Font Software to a new environment.

"Author" refers to any designer, engineer, programmer, technical writer or other person who contributed to the Font Software.

# PERMISSION & CONDITIONS

Permission is hereby granted, free of charge, to any person obtaining a copy of the Font Software, to use, study, copy, merge, embed, modify, redistribute, and sell modified and unmodified copies of the Font Software, subject to the following conditions:

1) Neither the Font Software nor any of its individual components, in Original or Modified Versions, may be sold by itself.

2) Original or Modified Versions of the Font Software may be bundled, redistributed and/or sold with any software, provided that each copy contains the above copyright notice and this license. These can be included either as stand-alone text files, human-readable headers or in the appropriate machinereadable metadata fields within text or

binary files as long as those fields can be easily viewed by the user.

3) No Modified Version of the Font Software may use the Reserved Font Name(s) unless explicit written permission is granted by the corresponding Copyright Holder. This restriction only applies to the primary font name as presented to the users.

4) The name(s) of the Copyright Holder(s) or the Author(s) of the Font Software shall not be used to promote, endorse or advertise any Modified Version, except to knowledge the contribution(s) of the Copyright Holder(s) and the Author(s) or with their explicit written permission.

5) The Font Software, modified or unmodified, in part or in whole, must be distributed entirely under this license, and must not be distributed under any other license. The requirement for fonts to remain under this license does not apply to any document created using the Font Software.

# TERMINATION

This license becomes null and void if any of the above conditions are not met.

# DISCLAIMER

THE FONT SOFTWARE IS PROVIDED "AS IS", WITHOUT WARRANTY OF ANY KIND, EXPRESS OR IMPLIED, INCLUDING BUT NOT LIMITED TO ANY WARRANTIES OF MERCHANTABILITY, FITNESS FOR A PARTICULAR PURPOSE AND NONINFRINGEMENT OF COPYRIGHT, PATENT, TRADEMARK, OR OTHER RIGHT. IN NO EVENT SHALL THE COPYRIGHT HOLDER BE LIABLE FOR ANY CLAIM, DAMAGES OR

OTHER LIABILITY, INCLUDING ANY GENERAL, SPECIAL, INDIRECT, INCIDENTAL, OR CONSEQUENTIAL DAMAGES, WHETHER IN AN ACTION OF CONTRACT, TORT OR OTHERWISE, ARISING FROM, OUT OF THE USE OR INABILITY TO USE THE FONT SOFTWARE OR FROM OTHER DEALINGS IN THE FONT SOFTWARE.

### *Bad Script (font)*

Designed by Roman Shchyukin from Gaslight This Font Software is licensed under the SIL Open Font License, Version 1.1. Nicolas Spalinger & Victor Gaultney, 2007-02-26

This license is copied below, and is also available at: [https://scripts.sil.org/cms/scripts/page.php?](https://scripts.sil.org/cms/scripts/page.php?item_id=OFL) [item\\_id=OFL](https://scripts.sil.org/cms/scripts/page.php?item_id=OFL)

# *Miama Nueva Medium (font)*

This Font Software is licensed under the SIL Open Font License, Version 1.1.

Nicolas Spalinger & Victor Gaultney, 2007-02-26

This license is copied below, and is also available at: [https://scripts.sil.org/cms/scripts/page.php?](https://scripts.sil.org/cms/scripts/page.php?item_id=OFL_web) [item\\_id=OFL\\_web](https://scripts.sil.org/cms/scripts/page.php?item_id=OFL_web)

# *Pecita (font)*

This Font Software is licensed under the SIL Open Font License, Version 1.1.

Nicolas Spalinger & Victor Gaultney, 2007-02-26

This license is copied below, and is also available at: [https://scripts.sil.org/cms/scripts/page.php?](https://scripts.sil.org/cms/scripts/page.php?item_id=OFL_web) [item\\_id=OFL\\_web](https://scripts.sil.org/cms/scripts/page.php?item_id=OFL_web)

# *croscorefonts 1.31.0*

This Font Software is licensed under the SIL Open Font License, Version 1.1.

This license is copied below, and is also available with a FAQ at:<http://scripts.sil.org/OFL>

# **Licensed under other licenses**

# *libcxxabi (llvm-project)*

D: Minor patches and fixes

University of Illinois/NCSA Open Source License Copyright (c) 2009-2019 by the contributors listed in CREDITS.TXT:

**ABBYY® FineReader PDF Benutzerhandbuch**

### N: Jon Roelofs

E: [jonathan@jroelofs.com](mailto:jonathan@jroelofs.com)

### E: [jroelofs@jroelofs.com](mailto:jroelofs@jroelofs.com)

### D: ARM EHABI Unwind & Exception Handling, Bare-metal

N: Nico Weber

All rights reserved.

Permission is hereby granted, free of charge, to any person obtaining a copy of this software and associated documentation files (the "Software"), to deal in the Software without restriction, including without limitation the rights to use, copy, modify, merge, publish, distribute, sublicense, and/or sell copies of the Software, and to permit persons to whom the Software is furnished to do so, subject to the following conditions:

The above copyright notice and this permission notice shall be included in all copies or substantial portions of the Software.

THE SOFTWARE IS PROVIDED "AS IS", WITHOUT WARRANTY OF ANY KIND, EXPRESS OR IMPLIED, INCLUDING BUT NOT LIMITED TO THE WARRANTIES OF MERCHANTABILITY, FITNESS FOR A PARTICULAR PURPOSE AND NONINFRINGEMENT. IN NO EVENT SHALL THE AUTHORS OR COPYRIGHT HOLDERS BE LIABLE FOR ANY CLAIM, DAMAGES OR OTHER LIABILITY, WHETHER IN AN ACTION OF CONTRACT, TORT OR OTHERWISE, ARISING FROM,

OUT OF OR IN CONNECTION WITH THE SOFTWARE OR THE USE OR OTHER DEALINGS IN THE SOFTWARE.

### *v8*

Copyright 2014 the V8 project authors. All rights reserved.

This license applies to all parts of V8 that are not externally maintained libraries. The externally maintained libraries used by V8 are:

- PCRE test suite, located in test/misunit/third party/regexp-pcre/regexp-pcre.js. This is based on the

 test suite from PCRE-7.3, which is copyrighted by the University of Cambridge and Google, Inc. The copyright notice and license are embedded in regexp-pcre.js.

 - Layout tests, located in test/mjsunit/third\_party/object-keys. These are based on layout tests from webkit.org which are copyrighted by Apple Computer, Inc. and released under a 3-clause BSD license.

- Strongtalk assembler, the basis of the files assembler-arm-inl.h,

 assembler-arm.cc, assembler-arm.h, assembler-ia32-inl.h, assembler-ia32.cc, assembler-ia32.h, assembler-x64-inl.h, assembler-x64.cc, assembler-x64.h, assembler-mips-inl.h, assembler-mips.cc, assembler-mips.h, assembler.cc and assembler.h. This code is copyrighted by Sun Microsystems Inc. and released under a 3-clause BSD license.

- Valgrind client API header, located at src/third\_party/valgrind/valgrind.h

This is released under the BSD license.

- The Wasm C/C++ API headers, located at third\_party/wasm-api/wasm.{h,hh}

 This is released under the Apache license. The API's upstream prototype implementation also formed the basis of V8's implementation in src/wasm/c-api.cc.

These libraries have their own licenses; we recommend you read them ,as their terms may differ from the terms below.

Further license information can be found in LICENSE files located in sub-directories. All the licenses can be seen on the following link - <https://github.com/v8/v8/blob/master/LICENSE>

Redistribution and use in source and binary forms, with or without modification, are permitted provided that the following conditions are met:

 \* Redistributions of source code must retain the above copyright notice, this list of conditions and the following disclaimer.

 \* Redistributions in binary form must reproduce the above copyright notice, this list of conditions and the following disclaimer in the documentation and/or other materials provided with the distribution.

 \* Neither the name of Google Inc. nor the names of its contributors may be used to endorse or promote products derived from this software without specific prior written permission.

THIS SOFTWARE IS PROVIDED BY THE COPYRIGHT HOLDERS AND CONTRIBUTORS "AS IS" AND ANY EXPRESS OR IMPLIED WARRANTIES, INCLUDING, BUT NOT LIMITED TO, THE IMPLIED WARRANTIES OF MERCHANTABILITY AND FITNESS FOR A PARTICULAR PURPOSE ARE DISCLAIMED. IN NO EVENT SHALL THE COPYRIGHT OWNER OR CONTRIBUTORS BE LIABLE FOR ANY DIRECT, INDIRECT, INCIDENTAL, SPECIAL, EXEMPLARY, OR CONSEQUENTIAL DAMAGES (INCLUDING, BUT NOT LIMITED TO, PROCUREMENT OF SUBSTITUTE GOODS OR SERVICES; LOSS OF USE, DATA, OR PROFITS; OR

BUSINESS INTERRUPTION) HOWEVER CAUSED AND ON ANY THEORY OF LIABILITY, WHETHER IN CONTRACT, STRICT LIABILITY, OR TORT (INCLUDING NEGLIGENCE OR OTHERWISE) ARISING IN ANY WAY OUT OF THE USE OF THIS SOFTWARE, EVEN IF ADVISED OF THE POSSIBILITY OF SUCH DAMAGE.

# *Adobe Glyph List License (MIT)*

Copyright (c) 1997,1998,2002,2007 Adobe Systems Incorporated

Permission is hereby granted, free of charge, to any person obtaining a copy of this documentation file to use, copy, publish, distribute, sublicense, and/or sell copies of the documentation, and to permit others to do the same, provided that:

- No modification, editing or other alteration of this document is allowed; and

- The above copyright notice and this permission notice shall be included in all copies of the documentation.

Permission is hereby granted, free of charge, to any person obtaining a copy of this documentation file, to create their own derivative works from the content of this document to use, copy, publish, distribute, sublicense, and/or sell the derivative works, and to permit others to do the same, provided that the derived work is not represented as being a copy or version of this document.

Adobe shall not be liable to any party for any loss of revenue or profit or for indirect, incidental, special, consequential, or other similar damages, whether based on tort (including without limitation negligence or strict liability), contract or other legal or equitable grounds even if Adobe has been advised or had reason to know of the possibility of such damages.Ê The Adobe materials are provided on an "AS IS" basis.Ê Adobe specifically disclaims all express, statutory, or implied warranties relating to the Adobe materials, including but not limited to those concerning merchantability or fitness for a particular purpose or non-infringement of any third party rights regarding the Adobe materials.

# *mythes-1.2.0*

Copyright 2003 Kevin B. Hendricks, Stratford, Ontario, Canada And Contributors. All rights reserved.

Redistribution and use in source and binary forms, with or without modification, are permitted provided that the following conditions are met:

1. Redistributions of source code must retain the above copyright notice, this list of conditions and the following disclaimer.

2. Redistributions in binary form must reproduce the above copyright notice, this list of conditions and the following disclaimer in the documentation and/or other materials provided with the distribution.

3. All modifications to the source code must be clearly marked as such. Binary redistributions based on modified source code must be clearly marked as modified versions in the documentation and/or other materials provided with the distribution.

THIS SOFTWARE IS PROVIDED BY KEVIN B. HENDRICKS AND CONTRIBUTORS ``AS IS'' AND ANY EXPRESS OR IMPLIED WARRANTIES, INCLUDING, BUT NOT LIMITED TO, THE IMPLIED WARRANTIES OF MERCHANTABILITY AND FITNESS FOR A PARTICULAR PURPOSE ARE DISCLAIMED. IN NO EVENT SHALL KEVIN B. HENDRICKS OR CONTRIBUTORS BE LIABLE FOR ANY DIRECT, INDIRECT, NCIDENTAL, SPECIAL, EXEMPLARY, OR CONSEQUENTIAL DAMAGES (INCLUDING, BUT NOT LIMITED TO, PROCUREMENT OF SUBSTITUTE GOODS OR SERVICES;

LOSS OF USE, DATA, OR PROFITS; OR BUSINESS INTERRUPTION) HOWEVER CAUSED AND ON ANY THEORY OF LIABILITY, WHETHER IN CONTRACT, STRICT LIABILITY, OR TORT (INCLUDING NEGLIGENCE OR OTHERWISE) ARISING IN ANY WAY OUT OF THE USE OF THIS SOFTWARE, EVEN IF ADVISED OF THE POSSIBILITY OF SUCH DAMAGE.

# *SampleICC-1.3.2*

This product includes software developed by the The International Color Consortium [\(www.color.org](http://www.color.org)) Copyright (c) 2003-2006 The International Color Consortium. All rights reserved.

Redistribution and use in source and binary forms, with or without modification, are permitted provided that the following conditions are met:

1. Redistributions of source code must retain the above copyright notice, this list of conditions and the following disclaimer.

2. Redistributions in binary form must reproduce the above copyright notice, this list of conditions and the following disclaimer in the documentation and/or other materials provided with the distribution.

3. The end-user documentation included with the redistribution, if any, must include the following acknowledgment:

 ""This product includes software developed by the The International Color Consortium [\(www.color.org](http://www.color.org))"" Alternately, this acknowledgment may appear in the software itself, if and wherever such third-party acknowledgments normally appear.

4. In the absence of prior written permission, the names ""ICC"" and ""The International Color Consortium"" must not be used to imply that the ICC organization endorses or promotes products derived from this software.

THIS SOFTWARE IS PROVIDED ``AS IS'' AND ANY EXPRESSED OR IMPLIED WARRANTIES, INCLUDING, BUT NOT LIMITED TO, THE IMPLIED WARRANTIES OF MERCHANTABILITY AND FITNESS FOR A PARTICULAR PURPOSE ARE DISCLAIMED. IN NO EVENT SHALL THE INTERNATIONAL COLOR CONSORTIUM OR ITS CONTRIBUTING MEMBERS BE LIABLE FOR ANY DIRECT, INDIRECT, INCIDENTAL, SPECIAL, EXEMPLARY, OR CONSEQUENTIAL DAMAGES (INCLUDING, BUT NOT LIMITED TO, PROCUREMENT OF SUBSTITUTE GOODS OR SERVICES; LOSS OF USE, DATA, OR PROFITS; OR BUSINESS INTERRUPTION) HOWEVER CAUSED AND

ON ANY THEORY OF LIABILITY, WHETHER IN CONTRACT, STRICT LIABILITY, OR TORT (INCLUDING NEGLIGENCE OR OTHERWISE) ARISING IN ANY WAY OUT OF THE USE OF THIS SOFTWARE, EVEN IF ADVISED OF THE POSSIBILITY OF

SUCH DAMAGE.

=================================================================== =

This software consists of voluntary contributions made by many individuals on behalf of the The International Color Consortium.

Membership in the ICC is encouraged when this software is used for commercial purposes.

For more information on The International Color Consortium, please see [<http://www.color.org/](http://www.color.org/)>.

# **xsltml\_2.1.2**

Copyright (C) 2001-2003 Vasil Yaroshevich

Permission is hereby granted, free of charge, to any person obtaining a copy of this software and associated documentation files (the ``Software''), to deal in the Software without restriction, including without limitation the rights to use, copy, modify, merge, publish, distribute, sublicense, and/or sell copies of the Software, and to permit persons to whom the Software is furnished to do so, subject to the following

conditions:

The above copyright notice and this permission notice shall be included in all copies or substantial portions of the Software.

THE SOFTWARE IS PROVIDED "AS IS", WITHOUT WARRANTY OF ANY KIND, EXPRESS OR IMPLIED, INCLUDING BUT NOT LIMITED TO THE WARRANTIES OF MERCHANTABILITY, FITNESS FOR A PARTICULAR PURPOSE AND NONINFRINGEMENT. IN NO EVENT SHALL THE AUTHORS OR

COPYRIGHT HOLDERS BE LIABLE FOR ANY CLAIM, DAMAGES OR OTHER LIABILITY, WHETHER IN AN ACTION OF CONTRACT, TORT OR OTHERWISE, ARISING FROM, OUT OF OR IN CONNECTION WITH THE SOFTWARE OR THE USE OR OTHER DEALINGS IN THE SOFTWARE.

Except as contained in this notice, the names of individuals credited with contribution to this software shall not be used in advertising or otherwise to promote the sale, use or other dealings in this Software without prior written authorization from the individuals in question.

Any stylesheet derived from this Software that is publically distributed will be identified with a different name and the version strings in any derived Software will be changed so that no possibility of confusion between the derived package and this Software will exist.

# *Microsoft Universal CRT Library*

The technologies of Microsoft Corporation or their parts (hereinafter referred to as the "Microsoft Technologies") listed hereof are used in the SOFTWARE. The Microsoft Technologies are distributed under the Microsoft Software License Terms accompanying the Microsoft Technologies.

Technologies of Microsoft Corporation used in the SOFTWARE:

- Microsoft Universal CRT Library.

© Microsoft Corporation. All rights reserved. Microsoft is either registered trademark or trademark of Microsoft Corporation in the United States and/or other countries.

The Microsoft Technologies are licensed, not sold. This EULA only gives You some rights to use the Microsoft Technologies. Microsoft reserves all other rights. Unless applicable law gives You more rights despite this limitation, You may use the Microsoft Technologies only as expressly permitted in the Microsoft Software License Terms and in this EULA. In doing so, You must comply with any technical limitations in the Microsoft Technologies that only allow You to use it in certain ways. You may not:

\* Except for the Microsoft .NET Framework, you must obtain Microsoft's prior written approval to disclose to a third party the results of any benchmark test of the Microsoft Technologies.

\*work around any technical limitations in the Microsoft Technologies;

\*reverse engineer, decompile or disassemble the Microsoft Technologies, except and only to the extent that applicable law expressly permits, despite this limitation;

\* make more copies of the Microsoft Technologiesthan specified in this EULA or allowed by applicable law, despite this limitation;

\* publish the Microsoft Technologies for others to copy;

\* rent, lease or lend the Microsoft Technologies;

\* transfer the Microsoft Technologies or this agreement to any third party other than as expressly permitted thereunder.

\* use the Microsoft Technologies for commercial software hosting services.

Export restrictions. The Microsoft Technologies are subject to United States export laws and regulations. You must comply with all domestic and international export laws and regulations that apply to the Microsoft Technologies. These laws include restrictions on destinations, end users and end use. For additional information, see [www.microsoft.com/exporting](http://www.microsoft.com/exporting).

# *HTML help*

The Software accompanied by this documentation contains redistributable parts of HTML help © Microsoft Corporation. All rights reserved.

Licensed under the terms of End User License Agreement for Microsoft software [https://docs.microsoft.com/en-us/previous-versions/windows/desktop/htmlhelp/html-help-end-user](https://docs.microsoft.com/en-us/previous-versions/windows/desktop/htmlhelp/html-help-end-user-license-agreement)[license-agreement](https://docs.microsoft.com/en-us/previous-versions/windows/desktop/htmlhelp/html-help-end-user-license-agreement)

# *MD5 message digest algorithm reference implementation*

Copyright (C) 1991-2, RSA Data Security, Inc. Created 1991. All rights reserved.

This software is derived in part from the RSA Data Security, Inc. MD5 Message-Digest Algorithm

License is also granted to make and use derivative works provided that such works are identified as "derived from the RSA Data Security, Inc. MD5 Message-Digest Algorithm" in all material mentioning or referencing the derived work.

RSA Data Security, Inc. makes no representations concerning either the merchantability of this software or the suitability of this software for any particular purpose. It is provided "as is" without express or implied warranty of any kind.

<https://www.ietf.org/rfc/rfc1321.txt>

# *Microsoft Visual C++ 2019 Runtime*

The Software contains redistributable parts of Microsoft Visual Studio (hereinafter - Microsoft Technologies).

© Microsoft Corporation. All rights reserved.

Microsoft Technologies are subject to United States export laws and regulations. You must comply with all domestic and international export laws and regulations that apply to the software. These laws include restrictions on destinations, end users and end use. For additional information, see [www.microsoft.com/exporting](http://www.microsoft.com/exporting).

DISCLAIMER OF WARRANTY. MICROSOFT TECHNOLOGIES ARE LICENSED "AS-IS." YOU BEAR THE RISK OF USING THEM. MICROSOFT GIVES NO EXPRESS WARRANTIES, GUARANTEES OR CONDITIONS. YOU MAY HAVE ADDITIONAL CONSUMER RIGHTS OR STATUTORY GUARANTEES UNDER YOUR LOCAL LAWS WHICH THIS AGREEMENT CANNOT CHANGE. TO THE EXTENT PERMITTED UNDER YOUR LOCAL LAWS, MICROSOFT EXCLUDES THE IMPLIED WARRANTIES OF MERCHANTABILITY, FITNESS FOR A PARTICULAR PURPOSE AND NON-INFRINGEMENT.

# *Adobe-Core35\_AFMs-314*
Copyright (c) 1989, 1990, 1991, 1993, 1997 Adobe Systems Incorporated. All Rights Reserved.

This file and the 35 PostScript(R) AFM files it accompanies may be used, copied, and distributed for any purpose and without charge, with or without modification, provided that all copyright notices are retained; that the AFM files are not distributed without this file; that all modifications to this file or any of the AFM files are prominently noted in the modified file(s); and that this paragraph is not modified. Adobe Systems has no responsibility or obligation to support the use of the AFM files.

### *v8/fdlibm*

Copyright (C) 1993-2004 by Sun Microsystems, Inc. All rights reserved.

Developed at SunSoft, a Sun Microsystems, Inc. business.

Permission to use, copy, modify, and distribute this software is freely granted, provided that this notice is preserved.

#### *LZMA SDK*

LZMA SDK is placed in the public domain.

Anyone is free to copy, modify, publish, use, compile, sell, or distribute the original LZMA SDK code, either in source code form or as a compiled binary, for any purpose, commercial or non-commercial, and by any means.

#### *MICROSOFT XML CORE SERVICES (MSXML) 6.0*

Whereas the ABBYY Software incorporates MICROSOFT XML CORE SERVICES (MSXML) 6.0 or its components (hereinafter referred to as the "Microsoft Technologies"), You agree to be bound by the following Microsoft Software License Terms:

The Microsoft Technologies are licensed, not sold. The Microsoft Software License Terms and this License agreement only give to You some rights to use the Microsoft Technologies. Microsoft reserves all other rights. Unless applicable law gives to You more rights despite this limitation, You may use the Microsoft Technologies only as expressly permitted in the Microsoft Software License Terms (may be found at [https://www.microsoft.com/en-us/download/confirmation.aspx?id=3988\)](https://www.microsoft.com/en-us/download/confirmation.aspx?id=3988) and in the EULA for ABBYY Software. In doing so, You must comply with any technical limitations in the Microsoft Technologies that only allow You to use it in certain ways. For more information, see [www.microsoft.com/licensing/userights](http://www.microsoft.com/licensing/userights) [<http://www.microsoft.com/licensing/userights>](http://www.microsoft.com/licensing/userights).

You may not

- alter any copyright, trademark or patent notice in the Microsoft Technologies;
- use Microsoft's trademarks in Software names or in a way that suggests Software comes from or is endorsed by Microsoft;
- distribute the Microsoft Technologies to run on a platform other than the Windows platform;

include the Microsoft Technologies in malicious, deceptive or unlawful programs;

•disclose the results of any benchmark tests of the Microsoft Technologies to any third party without Microsoft's prior written approval;

•work around any technical limitations in the Microsoft Technologies;

•reverse engineer, decompile or disassemble the Microsoft Technologies, except and only to the extent that applicable law expressly permits, despite this limitation;

•make more copies of the Microsoft Technologies than specified in this License agreement or allowed by applicable law, despite this limitation;

• publish the Microsoft Technologies for others to copy;

• rent, lease or lend the Microsoft Technologies;

•use the Microsoft Technologies for commercial software hosting services.

Export restrictions. The Microsoft Technologies are subject to United States export laws and regulations. You must comply with all domestic and international export laws and regulations that apply to the Microsoft Technologies. These laws include restrictions on destinations, end users and end use. For additional information, see [www.microsoft.com/exporting](http://www.microsoft.com/exporting).

### *Microsoft Visual C++ 2015 OMP Library*

The Software accompanied by this documentation contains redistributable parts of Micro Microsoft Visual C++ 2015 OMP Library.

© Microsoft Corporation. All rights reserved.

Microsoft Technologies are subject to United States export laws and regulations. You must comply with all domestic and international export laws and regulations that apply to the software. These laws include restrictions on destinations, end users and end use. For additional information, see [www.microsoft.com/exporting](http://www.microsoft.com/exporting).

DISCLAIMER OF WARRANTY. MICROSOFT TECHNOLOGIES ARE LICENSED "AS-IS." YOU BEAR THE RISK OF USING THEM. MICROSOFT GIVES NO EXPRESS WARRANTIES, GUARANTEES OR CONDITIONS. YOU MAY HAVE ADDITIONAL CONSUMER RIGHTS OR STATUTORY GUARANTEES UNDER YOUR LOCAL LAWS WHICH THIS AGREEMENT CANNOT CHANGE. TO THE EXTENT PERMITTED UNDER YOUR LOCAL LAWS, MICROSOFT EXCLUDES THE IMPLIED WARRANTIES OF MERCHANTABILITY, FITNESS FOR A PARTICULAR PURPOSE AND NON-INFRINGEMENT.

#### *TWAIN Header*

The TWAIN Toolkit is distributed as is. The developer and distributors of the TWAIN Toolkit expressly disclaim all implied, express or statutory warranties including, without limitation, the implied warranties of merchantability, noninfringement of third party rights and fitness for a particular purpose. Neither the developers nor the distributors will be liable for damages, whether direct, indirect, special, incidental, or consequential, as a result of the reproduction, modification, distribution or other use of the TWAIN Toolkit.

#### *twain-header*

The TWAIN Toolkit is distributed as is. The developer and distributors of the TWAIN Toolkit expressly disclaim all implied, express or statutory warranties including, without limitation, the implied warranties of merchantability, noninfringement of third party rights and fitness for a particular purpose. Neither the developers nor the distributors will be liable for damages, whether direct, indirect, special, incidental, or consequential, as a result of the reproduction, modification, distribution or other use of the TWAIN Toolkit.

## *Microsoft Visual C++ Redistributable*

© Microsoft Corporation. All rights reserved.

Microsoft Technologies are subject to United States export laws and regulations. You must comply with all domestic and international export laws and regulations that apply to the software. These laws include restrictions on destinations, end users and end use. For additional information, see [www.microsoft.com/exporting](http://www.microsoft.com/exporting).

DISCLAIMER OF WARRANTY. MICROSOFT TECHNOLOGIES ARE LICENSED "AS-IS." YOU BEAR THE RISK OF USING THEM. MICROSOFT GIVES NO EXPRESS WARRANTIES, GUARANTEES OR CONDITIONS. YOU MAY HAVE ADDITIONAL CONSUMER RIGHTS OR STATUTORY GUARANTEES UNDER YOUR LOCAL LAWS WHICH THIS AGREEMENT CANNOT CHANGE. TO THE EXTENT PERMITTED UNDER YOUR LOCAL LAWS, MICROSOFT EXCLUDES THE IMPLIED WARRANTIES OF MERCHANTABILITY, FITNESS FOR A PARTICULAR PURPOSE AND NON-INFRINGEMENT.

## *HDPhotoDPK*

The Software contains redistributable parts of Microsoft Technologies.

© Microsoft Corporation. All rights reserved.

Microsoft Technologies are subject to United States export laws and regulations. You must comply with all domestic and international export laws and regulations that apply to the software. These laws include restrictions on destinations, end users and end use. For additional information, see [www.microsoft.com/exporting](http://www.microsoft.com/exporting).

DISCLAIMER OF WARRANTY. MICROSOFT TECHNOLOGIES ARE LICENSED "AS-IS." YOU BEAR THE RISK OF USING THEM. MICROSOFT GIVES NO EXPRESS WARRANTIES, GUARANTEES OR CONDITIONS. YOU MAY HAVE ADDITIONAL CONSUMER RIGHTS OR STATUTORY GUARANTEES UNDER YOUR LOCAL LAWS WHICH THIS AGREEMENT CANNOT CHANGE. TO THE EXTENT PERMITTED UNDER YOUR LOCAL LAWS, MICROSOFT EXCLUDES THE IMPLIED WARRANTIES OF MERCHANTABILITY, FITNESS FOR A PARTICULAR PURPOSE AND NON-INFRINGEMENT.

# *Python-2.7.18*

Copyright (c) 2001, 2002, 2003, 2004, 2005, 2006, 2007, 2008, 2009, 2010, 2011, 2012, 2013, 2014, 2015, 2016, 2017, 2018, 2019, 2020 Python Software Foundation. All rights reserved.

Copyright (c) 2000 BeOpen.com. All rights reserved.

Copyright (c) 1995-2001 Corporation for National Research Initiatives. All rights reserved.

Copyright (c) 1991-1995 Stichting Mathematisch Centrum. All rights reserved.

Licensed under the Python license<https://docs.python.org/3/license.html>

#### *MD4 message digest algorithm reference implementation*

RSA Data Security, Inc. MD4 Message-Digest Algorithm

/\* Copyright (C) 1990-2, RSA Data Security, Inc. All rights reserved.

 License to copy and use this software is granted provided that it is identified as the "RSA Data Security, Inc. MD4 Message-Digest Algorithm" in all material mentioning or referencing this software or this function.

 License is also granted to make and use derivative works provided that such works are identified as "derived from the RSA Data Security, Inc. MD4 Message-Digest Algorithm" in all material mentioning or referencing the derived work.

 RSA Data Security, Inc. makes no representations concerning either the merchantability of this software or the suitability of this software for any particular purpose. It is provided "as is" without express or implied warranty of any kind.

These notices must be retained in any copies of any part of this documentation and/or software.

## *CUDA Runtime for Windows*

© 2007-2019 NVIDIA Corporation. All rights reserved.

Licensed under the terms of the License Agreement for NVIDIA Software Development Kits available at<https://docs.nvidia.com/cuda/eula/index.html#nvidia-driver-license>

#### *CUDA Runtime v11.2*

CUDA Runtime for Windows

© 2007-2020 NVIDIA Corporation. All rights reserved.

License Agreement for NVIDIA Software Development Kits is available at <https://docs.nvidia.com/cuda/eula/index.html#nvidia-driver-license>

#### CUDA Runtime v11.8

© 2007-2023, NVIDIA Corporation & Affiliates. All rights reserved.

License Agreement for NVIDIA Software Development Kits is available at <https://docs.nvidia.com/cuda/eula/index.html#nvidia-driver-license>

We don't use any dependencies of CUDA Runtime distributed under General Public License

#### *Rhash*

Copyright (c) 2009, Aleksey Kravchenko <rhash.admin@gmail.com>

Permission to use, copy, modify, and/or distribute this software for any purpose with or without fee is hereby granted.

THE SOFTWARE IS PROVIDED "AS IS" AND THE AUTHOR DISCLAIMS ALL WARRANTIES WITH REGARD TO THIS SOFTWARE INCLUDING ALL IMPLIED WARRANTIES OF MERCHANTABILITY AND FITNESS. IN NO EVENT SHALL THE AUTHOR BE LIABLE FOR ANY SPECIAL, DIRECT, INDIRECT, OR CONSEQUENTIAL DAMAGES OR ANY DAMAGES WHATSOEVER RESULTING FROM LOSS OF USE, DATA OR PROFITS, WHETHER IN AN ACTION OF CONTRACT, NEGLIGENCE OR OTHER TORTIOUS ACTION, ARISING OUT OF OR IN CONNECTION WITH THE USE OR PERFORMANCE OF THIS SOFTWARE.

## *FreeType (for Pdfium) 2.12.1*

Portions of the ABBYY Software accompanied by this documentation are copyright © 2006-2022 The FreeType Project [\(www.freetype.org\)](http://www.freetype.org). All rights reserved.

FreeType software may be found at<https://github.com/freetype/freetype>

#### *FreeType*

Portions of this software are copyright © <2009> The FreeType Project ([www.freetype.org](http://www.freetype.org)). All rights reserved.

The FreeType Project LICENSE

2006-Jan-27

Copyright 1996-2002, 2006 by

David Turner, Robert Wilhelm, and Werner Lemberg

Introduction

============

 The FreeType Project is distributed in several archive packages; some of them may contain, in addition to the FreeType font engine, various tools and contributions which rely on, or relate to, the FreeType Project.

 This license applies to all files found in such packages, and which do not fall under their own explicit license. The license affects thus the FreeType font engine, the test programs, documentation and makefiles, at the very least.

 This license was inspired by the BSD, Artistic, and IJG (Independent JPEG Group) licenses, which all encourage inclusion and use of free software in commercial and freeware products alike. As a consequence, its main points are that:

 o We don't promise that this software works. However, we will be interested in any kind of bug reports. (`as is' distribution)

 o You can use this software for whatever you want, in parts or full form, without having to pay us. (`royalty-free' usage)

 o You may not pretend that you wrote this software. If you use it, or only parts of it, in a program, you must acknowledge somewhere in your documentation that you have used the FreeType code. (`credits')

We specifically permit and encourage the inclusion of thisr software, with or without modifications, in commercial products.

 We disclaim all warranties covering The FreeType Project and assume no liability related to The FreeType Project.

 Finally, many people asked us for a preferred form for a credit/disclaimer to use in compliance with this license. We thus encourage you to use the following text:

"""

Portions of this software are copyright © <year> The FreeType Project ([www.freetype.org](http://www.freetype.org)). All rights reserved.

 $"''"$ 

Please replace <year> with the value from the FreeType version you actually use.

**ABBYY® FineReader PDF Benutzerhandbuch**

#### Legal Terms

===========

#### 0. Definitions

--------------

 Throughout this license, the terms `package', `FreeType Project', and `FreeType archive' refer to the set of files originally distributed by the authors (David Turner, Robert Wilhelm, and Werner Lemberg) as the `FreeType Project', be they named as alpha, beta or final release.

 `You' refers to the licensee, or person using the project, where`using' is a generic term including compiling the project's source code as well as linking it to form a `program' or `executable'. This program is referred to as `a program using the FreeType engine'.

 This license applies to all files distributed in the original FreeType Project, including all source code, binaries and documentation, unless otherwise stated in the file in its original, unmodified form as distributed in the original archive.

 If you are unsure whether or not a particular file is covered by this license, you must contact us to verify this.

 The FreeType Project is copyright (C) 1996-2000 by David Turner, Robert Wilhelm, and Werner emberg. All rights reserved except as specified below.

#### 1. No Warranty

--------------

 THE FREETYPE PROJECT IS PROVIDED `AS IS' WITHOUT WARRANTY OF ANY KIND, EITHER EXPRESS OR IMPLIED, INCLUDING, BUT NOT LIMITED TO, WARRANTIES OF MERCHANTABILITY AND FITNESS FOR A PARTICULAR PURPOSE. IN NO EVENT WILL ANY OF THE AUTHORS OR COPYRIGHT HOLDERS BE LIABLE FOR ANY DAMAGES CAUSED BY THE USE OR THE INABILITY TO USE, OF THE FREETYPE PROJECT.

## 2. Redistribution

-----------------

 This license grants a worldwide, royalty-free, perpetual and irrevocable right and license to use, execute, perform, compile, display, copy, create derivative works of, distribute and sublicense the FreeType Project (in both source and object code forms) and derivative works thereof for any

purpose; and to authorize others to exercise some or all of the rights granted herein, subject to the following conditions:

 o Redistribution of source code must retain this license file (`FTL.TXT') unaltered; any additions, deletions or changes to the original files must be clearly indicated in accompanying documentation. The copyright notices of the unaltered, original files must be preserved in all copies of source

files.

 o Redistribution in binary form must provide a disclaimer that states that the software is based in part of the work of the FreeType Team, in the distribution documentation. We also encourage you to put an URL to the FreeType web page in your documentation, though this isn't mandatory.

 These conditions apply to any software derived from or based on the FreeType Project, not just the unmodified files. If you use our work, you must acknowledge us. However, no fee need be paid to us.

3. Advertising

--------------

 Neither the FreeType authors and contributors nor you shall use the name of the other for commercial, advertising, or promotional purposes without specific prior written permission.

We suggest, but do not require, that you use one or more of the following phrases to refer to this software in your documentation or advertising materials: `FreeType Project', `FreeType Engine',

`FreeType library', or `FreeType Distribution'.

 As you have not signed this license, you are not required to accept it. However, as the FreeType Project is copyrighted material, only this license, or another one contracted with the authors, grants you the right to use, distribute, and modify it. Therefore, by using, distributing, or modifying the FreeType

Project, you indicate that you understand and accept all the terms of this license.

4. Contacts

-----------

There are two mailing lists related to FreeType:

o freetype@nongnu.org

 Discusses general use and applications of FreeType, as well as future and wanted additions to the library and distribution. If you are looking for support, start in this list if you haven't found anything to help you in the documentation.

o freetype-devel@nongnu.org

Discusses bugs, as well as engine internals, design issues, specific licenses, porting, etc.

Our home page can be found at <https://www.freetype.org>

#### *LibHeif*

The library `libheif` is distributed under the terms of the GNU Lesser General Public License, version 3.

 LibHeif is distributed in the hope that it will be useful, but WITHOUT ANY WARRANTY; without even the implied warranty of MERCHANTABILITY or FITNESS FOR A PARTICULAR PURPOSE. See the GNU General Public License for more details.

GNU LESSER GENERAL PUBLIC LICENSE

Version 3, 29 June 2007

Copyright © 2007 Free Software Foundation, Inc.

Everyone is permitted to copy and distribute verbatim copies of this license document, but changing it is not allowed.

This version of the GNU Lesser General Public License incorporates the terms and conditions of version 3 of the GNU General Public License, supplemented by the additional permissions listed below.

0. Additional Definitions.

As used herein, "this License" refers to version 3 of the GNU Lesser General Public License, and the "GNU GPL" refers to version 3 of the GNU General Public License.

"The Library" refers to a covered work governed by this License, other than an Application or a Combined Work as defined below.

An "Application" is any work that makes use of an interface provided by the Library, but which is not otherwise based on the Library. Defining a subclass of a class defined by the Library is deemed a mode of using an interface provided by the Library.

A "Combined Work" is a work produced by combining or linking an Application with the Library. The particular version of the Library with which the Combined Work was made is also called the "Linked Version".

The "Minimal Corresponding Source" for a Combined Work means the Corresponding Source for the Combined Work, excluding any source code for portions of the Combined Work that, considered in isolation, are based on the Application, and not on the Linked Version.

The "Corresponding Application Code" for a Combined Work means the object code and/or source code for the Application, including any data and utility programs needed for reproducing the Combined Work from the Application, but excluding the System Libraries of the Combined Work.

1. Exception to Section 3 of the GNU GPL.

You may convey a covered work under sections 3 and 4 of this License without being bound by section 3 of the GNU GPL.

2. Conveying Modified Versions.

If you modify a copy of the Library, and, in your modifications, a facility refers to a function or data to be supplied by an Application that uses the facility (other than as an argument passed when the facility is invoked), then you may convey a copy of the modified version:

a) under this License, provided that you make a good faith effort to ensure that, in the event an Application does not supply the function or data, the facility still operates, and performs whatever part of its purpose remains meaningful, or

b) under the GNU GPL, with none of the additional permissions of this License applicable to that copy.

3. Object Code Incorporating Material from Library Header Files.

The object code form of an Application may incorporate material from a header file that is part of the Library. You may convey such object code under terms of your choice, provided that, if the incorporated material is not limited to numerical parameters, data structure layouts and accessors, or small macros, inline functions and templates (ten or fewer lines in length), you do both of the following:

a) Give prominent notice with each copy of the object code that the Library is used in it and that the Library and its use are covered by this License.

b) Accompany the object code with a copy of the GNU GPL and this license document.

4. Combined Works.

You may convey a Combined Work under terms of your choice that, taken together, effectively do not restrict modification of the portions of the Library contained in the Combined Work and reverse engineering for debugging such modifications, if you also do each of the following:

a) Give prominent notice with each copy of the Combined Work that the Library is used in it and that the Library and its use are covered by this License.

b) Accompany the Combined Work with a copy of the GNU GPL and this license document.

c) For a Combined Work that displays copyright notices during execution, include the copyright notice for the Library among these notices, as well as a reference directing the user to the copies of the GNU GPL and this license document.

d) Do one of the following:

0) Convey the Minimal Corresponding Source under the terms of this License, and the Corresponding Application Code in a form suitable for, and under terms that permit, the user to recombine or relink the Application with a modified version of the Linked Version to produce a modified Combined Work, in the manner specified by section 6 of the GNU GPL for conveying Corresponding Source.

1) Use a suitable shared library mechanism for linking with the Library. A suitable mechanism is one that (a) uses at run time a copy of the Library already present on the user's computer system, and (b) will operate properly with a modified version of the Library that is interface-compatible with the Linked Version.

e) Provide Installation Information, but only if you would otherwise be required to provide such information under section 6 of the GNU GPL, and only to the extent that such information is necessary to install and execute a modified version of the Combined Work produced by recombining or relinking the Application with a modified version of the Linked Version. (If you use option 4d0, the Installation Information must accompany the Minimal Corresponding Source and Corresponding Application Code. If you use option 4d1, you must provide the Installation Information in the manner specified by section 6 of the GNU GPL for conveying Corresponding Source.)

## 5. Combined Libraries.

You may place library facilities that are a work based on the Library side by side in a single library together with other library facilities that are not Applications and are not covered by this License, and convey such a combined library under terms of your choice, if you do both of the following:

a) Accompany the combined library with a copy of the same work based on the Library, uncombined with any other library facilities, conveyed under the terms of this License.

b) Give prominent notice with the combined library that part of it is a work based on the Library, and explaining where to find the accompanying uncombined form of the same work.

6. Revised Versions of the GNU Lesser General Public License.

The Free Software Foundation may publish revised and/or new versions of the GNU Lesser General Public License from time to time. Such new versions will be similar in spirit to the present version, but may differ in detail to address new problems or concerns.

Each version is given a distinguishing version number. If the Library as you received it specifies that a certain numbered version of the GNU Lesser General Public License "or any later version" applies to it, you have the option of following the terms and conditions either of that published version or of any later version published by the Free Software Foundation. If the Library as you received it does not specify a version number of the GNU Lesser General Public License, you may choose any version of the GNU Lesser General Public License ever published by the Free Software Foundation.

If the Library as you received it specifies that a proxy can decide whether future versions of the GNU Lesser General Public License shall apply, that proxy's public statement of acceptance of any version is permanent authorization for you to choose that version for the Library.

# *libde265*

GNU LESSER GENERAL PUBLIC LICENSE Version 3, 29 June 2007

Copyright © 2007 Free Software Foundation, Inc.

Everyone is permitted to copy and distribute verbatim copies of this license document, but changing it is not allowed.

This version of the GNU Lesser General Public License incorporates the terms and conditions of version 3 of the GNU General Public License, supplemented by the additional permissions listed below.

## 0. Additional Definitions.

As used herein, "this License" refers to version 3 of the GNU Lesser General Public License, and the "GNU GPL" refers to version 3 of the GNU General Public License.

"The Library" refers to a covered work governed by this License, other than an Application or a Combined Work as defined below.

An "Application" is any work that makes use of an interface provided by the Library, but which is not otherwise based on the Library. Defining a subclass of a class defined by the Library is deemed a mode of using an interface provided by the Library.

A "Combined Work" is a work produced by combining or linking an Application with the Library. The particular version of the Library with which the Combined Work was made is also called the "Linked Version".

The "Minimal Corresponding Source" for a Combined Work means the Corresponding Source for the Combined Work, excluding any source code for portions of the Combined Work that, considered in isolation, are based on the Application, and not on the Linked Version.

The "Corresponding Application Code" for a Combined Work means the object code and/or source code for the Application, including any data and utility programs needed for reproducing the Combined Work from the Application, but excluding the System Libraries of the Combined Work.

1. Exception to Section 3 of the GNU GPL.

You may convey a covered work under sections 3 and 4 of this License without being bound by section 3 of the GNU GPL.

## 2. Conveying Modified Versions.

If you modify a copy of the Library, and, in your modifications, a facility refers to a function or data to be supplied by an Application that uses the facility (other than as an argument passed when the facility is invoked), then you may convey a copy of the modified version:

a) under this License, provided that you make a good faith effort to ensure that, in the event an Application does not supply the function or data, the facility still operates, and performs whatever part of its purpose remains meaningful, or

b) under the GNU GPL, with none of the additional permissions of this License applicable to that copy.

3. Object Code Incorporating Material from Library Header Files.

The object code form of an Application may incorporate material from a header file that is part of the Library. You may convey such object code under terms of your choice, provided that, if the incorporated material is not limited to numerical parameters, data structure layouts and accessors, or small macros, inline functions and templates (ten or fewer lines in length), you do both of the following:

a) Give prominent notice with each copy of the object code that the Library is used in it and that the Library and its use are covered by this License.

b) Accompany the object code with a copy of the GNU GPL and this license document.

4. Combined Works.

You may convey a Combined Work under terms of your choice that, taken together, effectively do not restrict modification of the portions of the Library contained in the Combined Work and reverse engineering for debugging such modifications, if you also do each of the following:

a) Give prominent notice with each copy of the Combined Work that the Library is used in it and that the Library and its use are covered by this License.

b) Accompany the Combined Work with a copy of the GNU GPL and this license document.

c) For a Combined Work that displays copyright notices during execution, include the copyright notice for the Library among these notices, as well as a reference directing the user to the copies of the GNU GPL and this license document.

### d) Do one of the following:

0) Convey the Minimal Corresponding Source under the terms of this License, and the Corresponding Application Code in a form suitable for, and under terms that permit, the user to recombine or relink the Application with a modified version of the Linked Version to produce a modified Combined Work, in the manner specified by section 6 of the GNU GPL for conveying Corresponding Source.

1) Use a suitable shared library mechanism for linking with the Library. A suitable mechanism is one that (a) uses at run time a copy of the Library already present on the user's computer system, and (b) will operate properly with a modified version of the Library that is interface-compatible with the Linked Version.

e) Provide Installation Information, but only if you would otherwise be required to provide such information under section 6 of the GNU GPL, and only to the extent that such information is necessary to install and execute a modified version of the Combined Work produced by recombining or relinking the Application with a modified version of the Linked Version. (If you use option 4d0, the Installation Information must accompany the Minimal Corresponding Source and Corresponding Application Code. If you use option 4d1, you must provide the Installation Information in the manner specified by section 6 of the GNU GPL for conveying Corresponding Source.)

## 5. Combined Libraries.

You may place library facilities that are a work based on the Library side by side in a single library together with other library facilities that are not Applications and are not covered by this License, and convey such a combined library under terms of your choice, if you do both of the following:

a) Accompany the combined library with a copy of the same work based on the Library, uncombined with any other library facilities, conveyed under the terms of this License.

b) Give prominent notice with the combined library that part of it is a work based on the Library, and explaining where to find the accompanying uncombined form of the same work.

6. Revised Versions of the GNU Lesser General Public License.

The Free Software Foundation may publish revised and/or new versions of the GNU Lesser General Public License from time to time. Such new versions will be similar in spirit to the present version, but may differ in detail to address new problems or concerns.

Each version is given a distinguishing version number. If the Library as you received it specifies that a certain numbered version of the GNU Lesser General Public License "or any later version" applies to it, you have the option of following the terms and conditions either of that published version or of any later version published by the Free Software Foundation. If the Library as you received it does not specify a version number of the GNU Lesser General Public License, you may choose any version of the GNU Lesser General Public License ever published by the Free Software Foundation.

If the Library as you received it specifies that a proxy can decide whether future versions of the GNU Lesser General Public License shall apply, that proxy's public statement of acceptance of any version is permanent authorization for you to choose that version for the Library

# *LibJPEG 9d*

This software is copyright (C) 1991-2020, Thomas G. Lane, Guido Vollbeding.

this software is based in part on the work of the Independent JPEG Group

Independent JPEG Group License

LEGAL ISSUES

In plain English:

1. We don't promise that this software works. (But if you find any bugs, please let us know!)

2. You can use this software for whatever you want. You don't have to pay us.

3. You may not pretend that you wrote this software. If you use it in a program, you must acknowledge somewhere in your documentation that you've used the IJG code.

In legalese:

The authors make NO WARRANTY or representation, either express or implied, with respect to this software, its quality, accuracy, merchantability, or fitness for a particular purpose. This software is provided "AS IS", and you, its user, assume the entire risk as to its quality and accuracy.

This software is copyright (C) 1991-1998, Thomas G. Lane. All Rights Reserved except as specified below.

Permission is hereby granted to use, copy, modify, and distribute this software (or portions thereof) for any purpose, without fee, subject to these conditions:

(1) If any part of the source code for this software is distributed, then this README file must be included, with this copyright and no-warranty notice unaltered; and any additions, deletions, or changes to the original files must be clearly indicated in accompanying documentation.

(2) If only executable code is distributed, then the accompanying documentation must state that "this software is based in part on the work of the Independent JPEG Group".

(3) Permission for use of this software is granted only if the user accepts full responsibility for any undesirable consequences; the authors accept NO LIABILITY for damages of any kind.

These conditions apply to any software derived from or based on the IJG code, not just to the unmodified library. If you use our work, you ought to acknowledge us.

Permission is NOT granted for the use of any IJG author's name or company name in advertising or publicity relating to this software or products derived from it. This software may be referred to only as "the Independent JPEG Group's software".

We specifically permit and encourage the use of this software as the basis of commercial products, provided that all warranty or liability claims are assumed by the product vendor.

ansi2knr.c is included in this distribution by permission of L. Peter Deutsch, sole proprietor of its copyright holder, Aladdin Enterprises of Menlo Park, CA. ansi2knr.c is NOT covered by the above copyright and conditions, but instead by the usual distribution terms of the Free Software Foundation; principally, that you must include source code if you redistribute it. (See the file ansi2knr.c for full details.) However, since ansi2knr.c is not needed as part of any program generated from the IJG code, this does not limit you more than the foregoing paragraphs do.

The Unix configuration script "configure" was produced with GNU Autoconf. It is copyright by the Free Software Foundation but is freely distributable. The same holds for its supporting scripts (config.guess, config.sub, ltconfig, ltmain.sh). Another support script, install-sh, is copyright by M.I.T. but is also freely distributable.

It appears that the arithmetic coding option of the JPEG spec is covered by patents owned by IBM, AT&T, and Mitsubishi. Hence arithmetic coding cannot legally be used without obtaining one or more licenses. For this reason, support for arithmetic coding has been removed from the free JPEG software. (Since arithmetic coding provides only a marginal gain over the unpatented Huffman mode, it is unlikely that very many implementations will support it.) So far as we are aware, there are no patent restrictions on the remaining code.

The IJG distribution formerly included code to read and write GIF files. To avoid entanglement with the Unisys LZW patent, GIF reading support has been removed altogether, and the GIF writer has been simplified to produce "uncompressed GIFs". This technique does not use the LZW algorithm; the resulting GIF files are larger than usual, but are readable by all standard GIF decoders.

We are required to state that

"The Graphics Interchange Format(c) is the Copyright property of CompuServe Incorporated. GIF(sm) is a Service Mark property of CompuServe Incorporated."

## *libwebp*

Copyright (c) 2010, Google Inc. All rights reserved.

Redistribution and use in source and binary forms, with or without modification, are permitted provided that the following conditions are met:

Redistributions of source code must retain the above copyright notice, this list of conditions and the following disclaimer.

Redistributions in binary form must reproduce the above copyright notice, this list of conditions and the following disclaimer in the documentation and/or other materials provided with the distribution.

Neither the name of Google nor the names of its contributors may be used to endorse or promote products derived from this software without specific prior written permission.

THIS SOFTWARE IS PROVIDED BY THE COPYRIGHT HOLDERS AND CONTRIBUTORS "AS IS" AND ANY EXPRESS OR IMPLIED WARRANTIES, INCLUDING, BUT NOT LIMITED TO, THE IMPLIED WARRANTIES OF MERCHANTABILITY AND FITNESS FOR A PARTICULAR PURPOSE ARE DISCLAIMED. IN NO EVENT SHALL THE COPYRIGHT HOLDER OR CONTRIBUTORS BE LIABLE FOR ANY DIRECT, INDIRECT, INCIDENTAL, SPECIAL, EXEMPLARY, OR CONSEQUENTIAL DAMAGES (INCLUDING, BUT NOT LIMITED TO, PROCUREMENT OF SUBSTITUTE GOODS OR SERVICES; LOSS OF USE, DATA, OR PROFITS; OR BUSINESS INTERRUPTION) HOWEVER CAUSED AND ON ANY THEORY OF LIABILITY, WHETHER IN CONTRACT, STRICT LIABILITY, OR TORT (INCLUDING NEGLIGENCE OR OTHERWISE) ARISING IN ANY WAY OUT OF THE USE OF THIS SOFTWARE, EVEN IF ADVISED OF THE POSSIBILITY OF SUCH DAMAGE.

# *j peg.v8d*

This software is copyright (C) 1991-2012, Thomas G. Lane, Guido Vollbeding. All Rights Reserved except as specified below.

ansi2knr.c is included in this distribution by permission of L. Peter Deutsch, sole proprietor of its copyright holder, Aladdin Enterprises of Menlo Park

LEGAL ISSUES

============

In plain English:

1. We don't promise that this software works. (But if you find any bugs, please let us know!)

2. You can use this software for whatever you want. You don't have to pay us.

3. You may not pretend that you wrote this software. If you use it in a program, you must acknowledge somewhere in your documentation that you've used the IJG code.

In legalese:

The authors make NO WARRANTY or representation, either express or implied, with respect to this software, its quality, accuracy, merchantability, or fitness for a particular purpose. This software is provided "AS IS", and you,

its user, assume the entire risk as to its quality and accuracy.

This software is copyright (C) 1991-2012, Thomas G. Lane, Guido Vollbeding. All Rights Reserved except as specified below.

Permission is hereby granted to use, copy, modify, and distribute this software (or portions thereof) for any purpose, without fee, subject to these conditions:

(1) If any part of the source code for this software is distributed, then this README file must be included, with this copyright and no-warranty notice unaltered; and any additions, deletions, or changes to the original files must be clearly indicated in accompanying documentation.

(2) If only executable code is distributed, then the accompanying documentation must state that "this software is based in part on the work of the Independent JPEG Group".

(3) Permission for use of this software is granted only if the user accepts full responsibility for any undesirable consequences; the authors accept NO LIABILITY for damages of any kind.

These conditions apply to any software derived from or based on the IJG code, not just to the unmodified library. If you use our work, you ought to acknowledge us.

Permission is NOT granted for the use of any IJG author's name or company name in advertising or publicity relating to this software or products derived from it. This software may be referred to only as "the Independent JPEG Group's

software".

We specifically permit and encourage the use of this software as the basis of commercial products, provided that all warranty or liability claims are assumed by the product vendor.

ansi2knr.c is included in this distribution by permission of L. Peter Deutsch, sole proprietor of its copyright holder, Aladdin Enterprises of Menlo Park, CA. ansi2knr.c is NOT covered by the above copyright and conditions, but instead

by the usual distribution terms of the Free Software Foundation; principally, that you must include source code if you redistribute it. (See the file ansi2knr.c for full details.) However, since ansi2knr.c is not needed as part of any program generated from the IJG code, this does not limit you more than the foregoing paragraphs do.

The Unix configuration script "configure" was produced with GNU Autoconf.It is copyright by the Free Software Foundation but is freely distributable. The same holds for its supporting scripts (config.guess, config.sub,

ltmain.sh). Another support script, install-sh, is copyright by X Consortium but is also freely distributable.

The IJG distribution formerly included code to read and write GIF files. To avoid entanglement with the Unisys LZW patent, GIF reading support has been removed altogether, and the GIF writer has been simplified to produce

"uncompressed GIFs". This technique does not use the LZW algorithm; the resulting GIF files are larger than usual, but are readable by all standard GIF decoders.

We are required to state that "The Graphics Interchange Format(c) is the Copyright property of

CompuServe Incorporated. GIF(sm) is a Service Mark property of CompuServe Incorporated."

# *Jasper*

JasPer License Version 2.0 <https://www.ece.uvic.ca/~frodo/jasper/LICENSE>

Copyright (c) 2001-2006 Michael David Adams

Copyright (c) 1999-2000 Image Power, Inc.

Copyright (c) 1999-2000 The University of British Columbia

All rights reserved.

Permission is hereby granted, free of charge, to any person (the "User") obtaining a copy of this software and associated documentation files (the "Software"), to deal in the Software without restriction, including without limitation the rights to use, copy, modify, merge, publish, distribute, and/or sell copies of the Software, and to permit persons to whom the Software is furnished to do so, subject to the following conditions:

1. The above copyright notices and this permission notice (which includes the disclaimer below) shall be included in all copies or substantial portions of the Software.

2. The name of a copyright holder shall not be used to endorse or promote products derived from the Software without specific prior written permission.

THIS DISCLAIMER OF WARRANTY CONSTITUTES AN ESSENTIAL PART OF THIS LICENSE. NO USE OF THE SOFTWARE IS AUTHORIZED HEREUNDER EXCEPT UNDER THIS DISCLAIMER. THE SOFTWARE IS PROVIDED BY THE COPYRIGHT HOLDERS "AS IS", WITHOUT WARRANTY OF ANY KIND, EXPRESS OR IMPLIED, INCLUDING BUT NOT LIMITED TO THE WARRANTIES OF MERCHANTABILITY, FITNESS FOR A PARTICULAR PURPOSE AND NONINFRINGEMENT OF THIRD PARTY RIGHTS. IN NO VENT SHALL THE COPYRIGHT HOLDERS BE LIABLE FOR ANY CLAIM, OR ANY SPECIAL INDIRECT OR CONSEQUENTIAL DAMAGES, OR ANY DAMAGES WHATSOEVER RESULTING FROM LOSS OF USE, DATA OR PROFITS, WHETHER IN AN ACTION OF CONTRACT,

NEGLIGENCE OR OTHER TORTIOUS ACTION, ARISING OUT OF OR IN CONNECTION WITH THE USE OR PERFORMANCE OF THIS SOFTWARE. NO ASSURANCES ARE PROVIDED BY THE COPYRIGHT HOLDERS THAT THE SOFTWARE DOES NOT INFRINGE THE PATENT OR OTHER INTELLECTUAL PROPERTY RIGHTS OF ANY OTHER ENTITY. EACH COPYRIGHT HOLDER DISCLAIMS ANY LIABILITY TO THE USER FOR CLAIMS BROUGHT BY ANY OTHER ENTITY BASED ON INFRINGEMENT OF INTELLECTUAL PROPERTY RIGHTS OR OTHERWISE. AS A CONDITION TO EXERCISING THE RIGHTS GRANTED HEREUNDER, EACH USER HEREBY ASSUMES SOLE RESPONSIBILITY TO SECUE ANY OTHER INTELLECTUAL PROPERTY RIGHTS NEEDED, IF ANY. THE SOFTWARE IS NOT FAULT-TOLERANT AND IS NOT INTENDED FOR USE IN MISSION-CRITICAL

SYSTEMS, SUCH AS THOSE USED IN THE OPERATION OF NUCLEAR FACILITIES, AIRCRAFT NAVIGATION OR COMMUNICATION SYSTEMS, AIR TRAFFIC CONTROL SYSTEMS, DIRECT LIFE SUPPORT MACHINES, OR WEAPONS SYSTEMS, IN WHICH THE FAILURE OF THE SOFTWARE OR SYSTEM COULD LEAD DIRECTLY TO DEATH, PERSONAL INJURY, OR SEVERE PHYSICAL OR ENVIRONMENTAL DAMAGE ("HIGH RISK ACTIVITIES"). THE COPYRIGHT HOLDERS SPECIFICALLY DISCLAIM ANY EXPRESS OR IMPLIED WARRANTY OF FITNESS FOR HIGH RISK ACTIVITIES.

## *xmlsec1-1.2.14*

Copyright (C) 2002-2003 Aleksey Sanin. All Rights Reserved.

Permission is hereby granted, free of charge, to any person obtaining a copy of this software and associated documentation files (the "Software"), to deal in the Software without restriction, including without limitation the rights to use, copy, modify, merge, publish, distribute, sublicense, and/or sell copies of the Software, and to permit persons to whom the Software is furnished to do so, subject to the following conditions:

The above copyright notice and this permission notice shall be included in all copies or substantial portions of the Software.

THE SOFTWARE IS PROVIDED "AS IS", WITHOUT WARRANTY OF ANY KIND, EXPRESS OR IMPLIED, INCLUDING BUT NOT LIMITED TO THE WARRANTIES OF MERCHANTABILITY, FIT-NESS FOR A PARTICULAR PURPOSE AND NONINFRINGEMENT. IN NO EVENT SHALL THE ALEKSEY SANIN BE LIABLE FOR ANY CLAIM, DAMAGES OR OTHER LIABILITY, WHETHER

IN AN ACTION OF CONTRACT, TORT OR OTHERWISE, ARISING FROM, OUT OF OR IN CON-NECTION WITH THE SOFTWARE OR THE USE OR OTHER DEALINGS IN THE SOFTWARE.

Except as contained in this notice, the name of Aleksey Sanin shall not be used in advertising or otherwise to promote the sale, use or other dealings in this Software without prior written authorization from him.

Mozilla Public License Version 1.1

1. Definitions.

1.0.1. "Commercial Use" means distribution or otherwise making the Covered Code available to a third party.

1.1. "Contributor" means each entity that creates or contributes to the creation of Modifications.

1.2. "Contributor Version" means the combination of the Original Code, prior Modifications used by a Contributor, and the Modifications made by that particular Contributor.

1.3. "Covered Code" means the Original Code or Modifications or the combination of the Original Code and Modifications, in each case including portions thereof.

1.4. "Electronic Distribution Mechanism" means a mechanism generally accepted in the software development community for the electronic transfer of data.

1.5. "Executable" means Covered Code in any form other than Source Code.

1.6. "Initial Developer" means the individual or entity identified as the Initial Developer in the Source Code notice required by Exhibit A.

1.7. "Larger Work" means a work which combines Covered Code or portions thereof with code not governed by the terms of this License.

1.8. "License" means this document.

1.8.1. "Licensable" means having the right to grant, to the maximum extent possible, whether at the time of the initial grant or subsequently acquired, any and all of the rights conveyed herein.

1.9. "Modifications" means any addition to or deletion from the substance or structure of either the Original Code or any previous Modifications. When Covered Code is released as a series of files, a Modification is:

Any addition to or deletion from the contents of a file containing Original Code or previous Modifications.

Any new file that contains any part of the Original Code or previous Modifications.

1.10. "Original Code" means Source Code of computer software code which is described in the Source Code notice required by Exhibit A as Original Code, and which, at the time of its release under this License is not already Covered Code governed by this License.

1.10.1. "Patent Claims" means any patent claim(s), now owned or hereafter acquired, including without limitation, method, process, and apparatus claims, in any patent Licensable by grantor.

1.11. "Source Code" means the preferred form of the Covered Code for making modifications to it, including all modules it contains, plus any associated interface definition files, scripts used to control compilation and installation of an Executable, or source code differential comparisons against either the Original Code or another well known, available Covered Code of the Contributor's choice. The Source Code can be in a compressed or archival form, provided the appropriate decompression or de-archiving software is widely available for no charge.

1.12. "You" (or "Your") means an individual or a legal entity exercising rights under, and complying with all of the terms of, this License or a future version of this License issued under Section 6.1. For legal entities, "You" includes any entity which controls, is controlled by, or is under common control with You. For purposes of this definition, "control" means (a) the power, direct or indirect, to cause the direction or management of such entity, whether by contract or otherwise, or (b) ownership of more than fifty percent (50%) of the outstanding shares or beneficial ownership of such entity.

2. Source Code License.

2.1. The Initial Developer Grant.

The Initial Developer hereby grants You a world-wide, royalty-free, non-exclusive license, subject to third party intellectual property claims:

under intellectual property rights (other than patent or trademark) Licensable by Initial Developer to use, reproduce, modify, display, perform, sublicense and distribute the Original Code (or portions thereof) with or without Modifications, and/or as part of a Larger Work; and

under Patents Claims infringed by the making, using or selling of Original Code, to make, have made, use, practice, sell, and offer for sale, and/or otherwise dispose of the Original Code (or portions thereof).

the licenses granted in this Section 2.1 (a) and (b) are effective on the date Initial Developer first distributes Original Code under the terms of this License.

Notwithstanding Section 2.1 (b) above, no patent license is granted: 1) for code that You delete from the Original Code; 2) separate from the Original Code; or 3) for infringements caused by: i) the modification of the Original Code or ii) the combination of the Original Code with other software or devices.

2.2. Contributor Grant.

Subject to third party intellectual property claims, each Contributor hereby grants You a world-wide, royalty-free, non-exclusive license

under intellectual property rights (other than patent or trademark) Licensable by Contributor, to use, reproduce, modify, display, perform, sublicense and distribute the Modifications created by such Contributor (or portions thereof) either on an unmodified basis, with other Modifications, as Covered Code and/or as part of a Larger Work; and

under Patent Claims infringed by the making, using, or selling of Modifications made by that Contributor either alone and/or in combination with its Contributor Version (or portions of such combination), to make, use, sell, offer for sale, have made, and/or otherwise dispose of: 1) Modifications made by that Contributor (or portions thereof); and 2) the combination of Modifications made by that Contributor with its Contributor Version (or portions of such combination).

the licenses granted in Sections 2.2 (a) and 2.2 (b) are effective on the date Contributor first makes Commercial Use of the Covered Code.

Notwithstanding Section 2.2 (b) above, no patent license is granted: 1) for any code that Contributor has deleted from the Contributor Version; 2) separate from the Contributor Version; 3) for infringements caused by: i) third party modifications of Contributor Version or ii) the combination of Modifications made by that Contributor with other software (except as part of the Contributor Version) or other devices; or 4) under Patent Claims infringed by Covered Code in the absence of Modifications made by that Contributor.

3. Distribution Obligations.

# 3.1. Application of License.

The Modifications which You create or to which You contribute are governed by the terms of this License, including without limitation Section 2.2. The Source Code version of Covered Code may be distributed only under the terms of this License or a future version of this License released under Section 6.1, and You must include a copy of this License with every copy of the Source Code You distribute. You may not offer or impose any terms on any Source Code version that alters or restricts the applicable version of this License or the recipients' rights hereunder. However, You may include an additional document offering the additional rights described in Section 3.5.

## 3.2. Availability of Source Code.

Any Modification which You create or to which You contribute must be made available in Source Code form under the terms of this License either on the same media as an Executable version or via an accepted Electronic Distribution Mechanism to anyone to whom you made an Executable version available; and if made available via Electronic Distribution Mechanism, must remain available for at least twelve (12) months after the date it initially became available, or at least six (6) months after a subsequent version of that particular Modification has been made available to such recipients. You are responsible for ensuring that the Source Code version remains available even if the Electronic Distribution Mechanism is maintained by a third party.

#### 3.3. Description of Modifications.

You must cause all Covered Code to which You contribute to contain a file documenting the changes You made to create that Covered Code and the date of any change. You must include a prominent statement that the Modification is derived, directly or indirectly, from Original Code provided by the Initial Developer and including the name of the Initial Developer in (a) the Source Code, and (b) in any notice in an Executable version or related documentation in which You describe the origin or ownership of the Covered Code.

#### 3.4. Intellectual Property Matters

### (a) Third Party Claims

If Contributor has knowledge that a license under a third party's intellectual property rights is required to exercise the rights granted by such Contributor under Sections 2.1 or 2.2, Contributor must include a text file with the Source Code distribution titled "LEGAL" which describes the claim and the party making the claim in sufficient detail that a recipient will know whom to contact. If Contributor obtains such knowledge after the Modification is made available as described in Section 3.2, Contributor shall promptly modify the LEGAL file in all copies Contributor makes available thereafter and shall take other steps (such as notifying appropriate mailing lists or newsgroups) reasonably calculated to inform those who received the Covered Code that new knowledge has been obtained.

#### (b) Contributor APIs

If Contributor's Modifications include an application programming interface and Contributor has knowledge of patent licenses which are reasonably necessary to implement that API, Contributor must also include this information in the LEGAL file.

## (c) Representations.

Contributor represents that, except as disclosed pursuant to Section 3.4 (a) above, Contributor believes that Contributor's Modifications are Contributor's original creation(s) and/or Contributor has sufficient rights to grant the rights conveyed by this License.

## 3.5. Required Notices.

You must duplicate the notice in Exhibit A in each file of the Source Code. If it is not possible to put such notice in a particular Source Code file due to its structure, then You must include such notice in a location (such as a relevant directory) where a user would be likely to look for such a notice. If You

created one or more Modification(s) You may add your name as a Contributor to the notice described in Exhibit A. You must also duplicate this License in any documentation for the Source Code where You describe recipients' rights or ownership rights relating to Covered Code. You may choose to offer, and to charge a fee for, warranty, support, indemnity or liability obligations to one or more recipients of Covered Code. However, You may do so only on Your own behalf, and not on behalf of the Initial Developer or any Contributor. You must make it absolutely clear than any such warranty, support, indemnity or liability obligation is offered by You alone, and You hereby agree to indemnify the Initial Developer and every Contributor for any liability incurred by the Initial Developer or such Contributor as a result of warranty, support, indemnity or liability terms You offer.

3.6. Distribution of Executable Versions.

You may distribute Covered Code in Executable form only if the requirements of Sections 3.1, 3.2, 3.3, 3.4 and 3.5 have been met for that Covered Code, and if You include a notice stating that the Source Code version of the Covered Code is available under the terms of this License, including a description of how and where You have fulfilled the obligations of Section 3.2. The notice must be conspicuously included in any notice in an Executable version, related documentation or collateral in which You describe recipients' rights relating to the Covered Code. You may distribute the Executable version of Covered Code or ownership rights under a license of Your choice, which may contain terms different from this License, provided that You are in compliance with the terms of this License and that the license for the Executable version does not attempt to limit or alter the recipient's rights in the Source Code version from the rights set forth in this License. If You distribute the Executable version under a different license You must make it absolutely clear that any terms which differ from this License are offered by You alone, not by the Initial Developer or any Contributor. You hereby agree to indemnify the Initial Developer and every Contributor for any liability incurred by the Initial Developer or such Contributor as a result of any such terms You offer.

## 3.7. Larger Works.

You may create a Larger Work by combining Covered Code with other code not governed by the terms of this License and distribute the Larger Work as a single product. In such a case, You must make sure the requirements of this License are fulfilled for the Covered Code.

4. Inability to Comply Due to Statute or Regulation.

If it is impossible for You to comply with any of the terms of this License with respect to some or all of the Covered Code due to statute, judicial order, or regulation then You must: (a) comply with the terms of this License to the maximum extent possible; and (b) describe the limitations and the code they affect. Such description must be included in the LEGAL file described in Section 3.4 and must be included with all distributions of the Source Code. Except to the extent prohibited by statute or

regulation, such description must be sufficiently detailed for a recipient of ordinary skill to be able to understand it.

5. Application of this License.

This License applies to code to which the Initial Developer has attached the notice in Exhibit A and to related Covered Code.

6. Versions of the License.

6.1. New Versions

Netscape Communications Corporation ("Netscape") may publish revised and/or new versions of the License from time to time. Each version will be given a distinguishing version number.

## 6.2. Effect of New Versions

Once Covered Code has been published under a particular version of the License, You may always continue to use it under the terms of that version. You may also choose to use such Covered Code under the terms of any subsequent version of the License published by Netscape. No one other than Netscape has the right to modify the terms applicable to Covered Code created under this License.

## 6.3. Derivative Works

If You create or use a modified version of this License (which you may only do in order to apply it to code which is not already Covered Code governed by this License), You must (a) rename Your license so that the phrases "Mozilla", "MOZILLAPL", "MOZPL", "Netscape", "MPL", "NPL" or any confusingly similar phrase do not appear in your license (except to note that your license differs from this License) and (b) otherwise make it clear that Your version of the license contains terms which differ from the Mozilla Public License and Netscape Public License. (Filling in the name of the Initial Developer, Original Code or Contributor in the notice described in Exhibit A shall not of themselves be deemed to be modifications of this License.)

7. DISCLAIMER OF WARRANTY

COVERED CODE IS PROVIDED UNDER THIS LICENSE ON AN "AS IS" BASIS, WITHOUT WARRANTY OF ANY KIND, EITHER EXPRESSED OR IMPLIED, INCLUDING, WITHOUT LIMITATION, WARRANTIES THAT THE COVERED CODE IS FREE OF DEFECTS, MERCHANTABLE, FIT FOR A PARTICULAR PURPOSE OR

NON-INFRINGING. THE ENTIRE RISK AS TO THE QUALITY AND PERFORMANCE OF THE COVERED CODE IS WITH YOU. SHOULD ANY COVERED CODE PROVE DEFECTIVE IN ANY RESPECT, YOU (NOT THE INITIAL DEVELOPER OR ANY OTHER CONTRIBUTOR) ASSUME THE COST OF ANY NECESSARY SERVICING, REPAIR OR CORRECTION. THIS DISCLAIMER OF WARRANTY CONSTITUTES AN ESSENTIAL PART OF THIS LICENSE. NO USE OF ANY COVERED CODE IS AUTHORIZED HEREUNDER EXCEPT UNDER THIS DISCLAIMER.

### 8. Termination

8.1. This License and the rights granted hereunder will terminate automatically if You fail to comply with terms herein and fail to cure such breach within 30 days of becoming aware of the breach. All sublicenses to the Covered Code which are properly granted shall survive any termination of this License. Provisions which, by their nature, must remain in effect beyond the termination of this License shall survive.

8.2. If You initiate litigation by asserting a patent infringement claim (excluding declatory judgment actions) against Initial Developer or a Contributor (the Initial Developer or Contributor against whom You file such action is referred to as "Participant") alleging that:

such Participant's Contributor Version directly or indirectly infringes any patent, then any and all rights granted by such Participant to You under Sections 2.1 and/or 2.2 of this License shall, upon 60 days notice from Participant terminate prospectively, unless if within 60 days after receipt of notice You either: (i) agree in writing to pay Participant a mutually agreeable reasonable royalty for Your past and future use of Modifications made by such Participant, or (ii) withdraw Your litigation claim with respect to the Contributor Version against such Participant. If within 60 days of notice, a reasonable royalty and payment arrangement are not mutually agreed upon in writing by the parties or the litigation claim is not withdrawn, the rights granted by Participant to You under Sections 2.1 and/or 2.2 automatically terminate at the expiration of the 60 day notice period specified above.

any software, hardware, or device, other than such Participant's Contributor Version, directly or indirectly infringes any patent, then any rights granted to You by such Participant under Sections 2.1(b) and 2.2(b) are revoked effective as of the date You first made, used, sold, distributed, or had made, Modifications made by that Participant.

8.3. If You assert a patent infringement claim against Participant alleging that such Participant's Contributor Version directly or indirectly infringes any patent where such claim is resolved (such as by license or settlement) prior to the initiation of patent infringement litigation, then the reasonable value of the licenses granted by such Participant under Sections 2.1 or 2.2 shall be taken into account in determining the amount or value of any payment or license.

8.4. In the event of termination under Sections 8.1 or 8.2 above, all end user license agreements (excluding distributors and resellers) which have been validly granted by You or any distributor hereunder prior to termination shall survive termination.

#### 9. LIMITATION OF LIABILITY

UNDER NO CIRCUMSTANCES AND UNDER NO LEGAL THEORY, WHETHER TORT (INCLUDING NEGLIGENCE), CONTRACT, OR OTHERWISE, SHALL YOU, THE INITIAL DEVELOPER, ANY OTHER CONTRIBUTOR, OR ANY DISTRIBUTOR OF COVERED CODE, OR ANY SUPPLIER OF ANY OF SUCH PARTIES, BE LIABLE TO ANY PERSON FOR ANY INDIRECT, SPECIAL, INCIDENTAL, OR CONSEQUENTIAL DAMAGES OF ANY CHARACTER INCLUDING, WITHOUT LIMITATION, DAMAGES FOR LOSS OF GOODWILL, WORK STOPPAGE, COMPUTER FAILURE OR MALFUNCTION, OR ANY AND ALL OTHER COMMERCIAL DAMAGES OR LOSSES, EVEN IF SUCH PARTY SHALL HAVE BEEN INFORMED OF THE POSSIBILITY OF SUCH DAMAGES. THIS LIMITATION OF LIABILITY SHALL NOT APPLY TO LIABILITY FOR DEATH OR PERSONAL INJURY RESULTING FROM SUCH PARTY'S NEGLIGENCE TO THE EXTENT APPLICABLE LAW PROHIBITS SUCH LIMITATION. SOME JURISDICTIONS DO NOT ALLOW THE EXCLUSION OR LIMITATION OF INCIDENTAL OR CONSEQUENTIAL DAMAGES, SO THIS EXCLUSION AND LIMITATION MAY NOT APPLY TO YOU.

#### 10. U.S. government end users

The Covered Code is a "commercial item," as that term is defined in 48 C.F.R. 2.101 (Oct. 1995), consisting of "commercial computer software" and "commercial computer software documentation," as such terms are used in 48 C.F.R. 12.212 (Sept. 1995). Consistent with 48 C.F.R. 12.212 and 48 C.F.R. 227.7202-1 through 227.7202-4 (June 1995), all U.S. Government End Users acquire Covered Code with only those rights set forth herein.

#### 11. Miscellaneous

This License represents the complete agreement concerning subject matter hereof. If any provision of this License is held to be unenforceable, such provision shall be reformed only to the extent necessary to make it enforceable. This License shall be governed by California law provisions (except to the extent applicable law, if any, provides otherwise), excluding its conflict-of-law provisions. With respect to disputes in which at least one party is a citizen of, or an entity chartered or registered to do business in the United States of America, any litigation relating to this License shall be subject to the jurisdiction of the Federal Courts of the Northern District of California, with venue Iving in Santa Clara County, California, with the losing party responsible for costs, including without limitation, court costs and reasonable attorneys' fees and expenses. The application of the United Nations Convention on Contracts for the International Sale of Goods is expressly excluded. Any law or regulation which provides that the language of a contract shall be construed against the drafter shall not apply to this License.

#### 12. Responsibility for claims

As between Initial Developer and the Contributors, each party is responsible for claims and damages arising, directly or indirectly, out of its utilization of rights under this License and You agree to work with Initial Developer and Contributors to distribute such responsibility on an equitable basis. Nothing herein is intended or shall be deemed to constitute any admission of liability.

### 13. Multiple-licensed code

Initial Developer may designate portions of the Covered Code as "Multiple-Licensed". "Multiple-Licensed" means that the Initial Developer permits you to utilize portions of the Covered Code under Your choice of the MPL or the alternative licenses, if any, specified by the Initial Developer in the file described in Exhibit A.

## *XMLSec Library*

For XMLSec Library:

- partly MIT license; partly MPL 1.1 license

xmlsec, xmlsec-openssl, xmlsec-gnutls libraries

------------------------------------------------------------------------------

Copyright (C) 2002-2003 Aleksey Sanin. All Rights Reserved.

Permission is hereby granted, free of charge, to any person obtaining a copy of this software and associated documentation files (the "Software"), to deal in the Software without restriction, including without limitation the rights to use, copy, modify, merge, publish, distribute, sublicense, and/or sell copies of the Software, and to permit persons to whom the Software is furnished to do so, subject to the following conditions:

The above copyright notice and this permission notice shall be included in all copies or substantial portions of the Software.

THE SOFTWARE IS PROVIDED "AS IS", WITHOUT WARRANTY OF ANY KIND, EXPRESS OR IMPLIED, INCLUDING BUT NOT LIMITED TO THE WARRANTIES OF MERCHANTABILITY, FIT-NESS FOR A PARTICULAR PURPOSE AND NONINFRINGEMENT. IN NO EVENT SHALL THE ALEKSEY SANIN BE LIABLE FOR ANY CLAIM, DAMAGES OR OTHER LIABILITY, WHETHER IN AN ACTION OF CONTRACT, TORT OR OTHERWISE, ARISING FROM, OUT OF OR IN CON-

#### NECTION WITH THE SOFTWARE OR THE USE OR OTHER DEALINGS IN THE SOFTWARE.

Except as contained in this notice, the name of Aleksey Sanin shall not be used in advertising or otherwise to promote the sale, use or other dealings in this Software without prior written authorization from him.

xmlsec-nss library

------------------------------------------------------------------------------

Copyright (C) 2002-2003 Aleksey Sanin. All Rights Reserved.

Copyright (c) 2003 America Online, Inc. All rights reserved.

Permission is hereby granted, free of charge, to any person obtaining a copy of this software and associated documentation files (the "Software"), to deal in the Software without restriction, including without limitation the rights to use, copy, modify, merge, publish, distribute, sublicense, and/or sell copies of the Software, and to permit persons to whom the Software is furnished to do so, subject to the following conditions:

The above copyright notice and this permission notice shall be included in all copies or substantial portions of the Software.

Portions of the Software were created using source code and/or APIs governed by the Mozilla Public License (MPL). The MPL is available at [http://www.mozilla.org/MPL/MPL-1.1.html.](http://www.mozilla.org/MPL/MPL-1.1.html) The MPL permits such

portions to be distributed with code not governed by MPL, as long as the requirements of MPL are fulfilled for such portions.

THE SOFTWARE IS PROVIDED "AS IS", WITHOUT WARRANTY OF ANY KIND, EXPRESS OR IMPLIED, INCLUDING BUT NOT LIMITED TO THE WARRANTIES OF MERCHANTABILITY, FIT-NESS FOR A PARTICULAR PURPOSE AND NONINFRINGEMENT. IN NO EVENT SHALL THE ALEKSEY SANIN BE LIABLE FOR ANY CLAIM, DAMAGES OR OTHER LIABILITY, WHETHER IN AN ACTION OF CONTRACT, TORT OR OTHERWISE, ARISING FROM, OUT OF OR IN CON-NECTION WITH THE SOFTWARE OR THE USE OR OTHER DEALINGS IN THE SOFTWARE.

Except as contained in this notice, the name of Aleksey Sanin shall not be used in advertising or otherwise to promote the sale, use or other dealings in this Software without prior written authorization from him.

Mozilla Public License Version 1.1

1. Definitions.

1.0.1. "Commercial Use" means distribution or otherwise making the Covered Code available to a third party.

1.1. "Contributor" means each entity that creates or contributes to the creation of Modifications.

1.2. "Contributor Version" means the combination of the Original Code, prior Modifications used by a Contributor, and the Modifications made by that particular Contributor.

1.3. "Covered Code" means the Original Code or Modifications or the combination of the Original Code and Modifications, in each case including portions thereof.

1.4. "Electronic Distribution Mechanism" means a mechanism generally accepted in the software development community for the electronic transfer of data.

1.5. "Executable" means Covered Code in any form other than Source Code.

1.6. "Initial Developer" means the individual or entity identified as the Initial Developer in the Source Code notice required by Exhibit A.

1.7. "Larger Work" means a work which combines Covered Code or portions thereof with code not governed by the terms of this License.

1.8. "License" means this document.

1.8.1. "Licensable" means having the right to grant, to the maximum extent possible, whether at the time of the initial grant or subsequently acquired, any and all of the rights conveyed herein.

1.9. "Modifications" means any addition to or deletion from the substance or structure of either the Original Code or any previous Modifications. When Covered Code is released as a series of files, a Modification is:

Any addition to or deletion from the contents of a file containing Original Code or previous **Modifications** 

Any new file that contains any part of the Original Code or previous Modifications.

1.10. "Original Code" means Source Code of computer software code which is described in the Source Code notice required by Exhibit A as Original Code, and which, at the time of its release under this License is not already Covered Code governed by this License.

1.10.1. "Patent Claims" means any patent claim(s), now owned or hereafter acquired, including without limitation, method, process, and apparatus claims, in any patent Licensable by grantor.

1.11. "Source Code" means the preferred form of the Covered Code for making modifications to it, including all modules it contains, plus any associated interface definition files, scripts used to control compilation and installation of an Executable, or source code differential comparisons against either the Original Code or another well known, available Covered Code of the Contributor's choice. The

Source Code can be in a compressed or archival form, provided the appropriate decompression or de-archiving software is widely available for no charge.

1.12. "You" (or "Your") means an individual or a legal entity exercising rights under, and complying with all of the terms of, this License or a future version of this License issued under Section 6.1. For legal entities, "You" includes any entity which controls, is controlled by, or is under common control with You. For purposes of this definition, "control" means (a) the power, direct or indirect, to cause the direction or management of such entity, whether by contract or otherwise, or (b) ownership of more than fifty percent (50%) of the outstanding shares or beneficial ownership of such entity.

2. Source Code License.

2.1. The Initial Developer Grant.

The Initial Developer hereby grants You a world-wide, royalty-free, non-exclusive license, subject to third party intellectual property claims:

under intellectual property rights (other than patent or trademark) Licensable by Initial Developer to use, reproduce, modify, display, perform, sublicense and distribute the Original Code (or portions thereof) with or without Modifications, and/or as part of a Larger Work; and

under Patents Claims infringed by the making, using or selling of Original Code, to make, have made, use, practice, sell, and offer for sale, and/or otherwise dispose of the Original Code (or portions thereof).

the licenses granted in this Section 2.1 (a) and (b) are effective on the date Initial Developer first distributes Original Code under the terms of this License.

Notwithstanding Section 2.1 (b) above, no patent license is granted: 1) for code that You delete from the Original Code; 2) separate from the Original Code; or 3) for infringements caused by: i) the modification of the Original Code or ii) the combination of the Original Code with other software or devices.

2.2. Contributor Grant.

Subject to third party intellectual property claims, each Contributor hereby grants You a world-wide, royalty-free, non-exclusive license

under intellectual property rights (other than patent or trademark) Licensable by Contributor, to use, reproduce, modify, display, perform, sublicense and distribute the Modifications created by such Contributor (or portions thereof) either on an unmodified basis, with other Modifications, as Covered Code and/or as part of a Larger Work; and

under Patent Claims infringed by the making, using, or selling of Modifications made by that Contributor either alone and/or in combination with its Contributor Version (or portions of such combination), to make, use, sell, offer for sale, have made, and/or otherwise dispose of: 1) Modifications made by that Contributor (or portions thereof); and 2) the combination of Modifications made by that Contributor with its Contributor Version (or portions of such combination).

the licenses granted in Sections 2.2 (a) and 2.2 (b) are effective on the date Contributor first makes Commercial Use of the Covered Code.

Notwithstanding Section 2.2 (b) above, no patent license is granted: 1) for any code that Contributor has deleted from the Contributor Version; 2) separate from the Contributor Version; 3) for infringements caused by: i) third party modifications of Contributor Version or ii) the combination of Modifications made by that Contributor with other software (except as part of the Contributor Version) or other devices; or 4) under Patent Claims infringed by Covered Code in the absence of Modifications made by that Contributor.

- 3. Distribution Obligations.
- 3.1. Application of License.

The Modifications which You create or to which You contribute are governed by the terms of this License, including without limitation Section 2.2. The Source Code version of Covered Code may be distributed only under the terms of this License or a future version of this License released under Section 6.1, and You must include a copy of this License with every copy of the Source Code You distribute. You may not offer or impose any terms on any Source Code version that alters or restricts the applicable version of this License or the recipients' rights hereunder. However, You may include an additional document offering the additional rights described in Section 3.5.

3.2. Availability of Source Code.

Any Modification which You create or to which You contribute must be made available in Source Code form under the terms of this License either on the same media as an Executable version or via an accepted Electronic Distribution Mechanism to anyone to whom you made an Executable version available; and if made available via Electronic Distribution Mechanism, must remain available for at least twelve (12) months after the date it initially became available, or at least six (6) months after a subsequent version of that particular Modification has been made available to such recipients. You are responsible for ensuring that the Source Code version remains available even if the Electronic Distribution Mechanism is maintained by a third party.

3.3. Description of Modifications.

You must cause all Covered Code to which You contribute to contain a file documenting the changes You made to create that Covered Code and the date of any change. You must include a prominent statement that the Modification is derived, directly or indirectly, from Original Code provided by the Initial Developer and including the name of the Initial Developer in (a) the Source Code, and (b) in any notice in an Executable version or related documentation in which You describe the origin or ownership of the Covered Code.

## 3.4. Intellectual Property Matters

### (a) Third Party Claims

If Contributor has knowledge that a license under a third party's intellectual property rights is required to exercise the rights granted by such Contributor under Sections 2.1 or 2.2, Contributor must include a text file with the Source Code distribution titled "LEGAL" which describes the claim and the party making the claim in sufficient detail that a recipient will know whom to contact. If Contributor obtains such knowledge after the Modification is made available as described in Section 3.2, Contributor shall promptly modify the LEGAL file in all copies Contributor makes available thereafter and shall take other steps (such as notifying appropriate mailing lists or newsgroups) reasonably calculated to inform those who received the Covered Code that new knowledge has been obtained.

### (b) Contributor APIs

If Contributor's Modifications include an application programming interface and Contributor has knowledge of patent licenses which are reasonably necessary to implement that API, Contributor must also include this information in the LEGAL file.

## (c) Representations.

Contributor represents that, except as disclosed pursuant to Section 3.4 (a) above, Contributor believes that Contributor's Modifications are Contributor's original creation(s) and/or Contributor has sufficient rights to grant the rights conveyed by this License.

#### 3.5. Required Notices.

You must duplicate the notice in Exhibit A in each file of the Source Code. If it is not possible to put such notice in a particular Source Code file due to its structure, then You must include such notice in a location (such as a relevant directory) where a user would be likely to look for such a notice. If You created one or more Modification(s) You may add your name as a Contributor to the notice described in Exhibit A. You must also duplicate this License in any documentation for the Source Code where You describe recipients' rights or ownership rights relating to Covered Code. You may choose to offer, and to charge a fee for, warranty, support, indemnity or liability obligations to one or more recipients of Covered Code. However, You may do so only on Your own behalf, and not on behalf of the Initial Developer or any Contributor. You must make it absolutely clear than any such warranty, support,

indemnity or liability obligation is offered by You alone, and You hereby agree to indemnify the Initial Developer and every Contributor for any liability incurred by the Initial Developer or such Contributor as a result of warranty, support, indemnity or liability terms You offer.

## 3.6. Distribution of Executable Versions.

You may distribute Covered Code in Executable form only if the requirements of Sections 3.1, 3.2, 3.3, 3.4 and 3.5 have been met for that Covered Code, and if You include a notice stating that the Source Code version of the Covered Code is available under the terms of this License, including a description of how and where You have fulfilled the obligations of Section 3.2. The notice must be conspicuously included in any notice in an Executable version, related documentation or collateral in which You describe recipients' rights relating to the Covered Code. You may distribute the Executable version of Covered Code or ownership rights under a license of Your choice, which may contain terms different from this License, provided that You are in compliance with the terms of this License and that the license for the Executable version does not attempt to limit or alter the recipient's rights in the Source Code version from the rights set forth in this License. If You distribute the Executable version under a different license You must make it absolutely clear that any terms which differ from this License are offered by You alone, not by the Initial Developer or any Contributor. You hereby agree to indemnify the Initial Developer and every Contributor for any liability incurred by the Initial Developer or such Contributor as a result of any such terms You offer.

## 3.7. Larger Works.

You may create a Larger Work by combining Covered Code with other code not governed by the terms of this License and distribute the Larger Work as a single product. In such a case, You must make sure the requirements of this License are fulfilled for the Covered Code.

4. Inability to Comply Due to Statute or Regulation.

If it is impossible for You to comply with any of the terms of this License with respect to some or all of the Covered Code due to statute, judicial order, or regulation then You must: (a) comply with the terms of this License to the maximum extent possible; and (b) describe the limitations and the code they affect. Such description must be included in the LEGAL file described in Section 3.4 and must be included with all distributions of the Source Code. Except to the extent prohibited by statute or regulation, such description must be sufficiently detailed for a recipient of ordinary skill to be able to understand it.

## 5. Application of this License.

This License applies to code to which the Initial Developer has attached the notice in Exhibit A and to related Covered Code.

6. Versions of the License.

6.1. New Versions

Netscape Communications Corporation ("Netscape") may publish revised and/or new versions of the License from time to time. Each version will be given a distinguishing version number.

### 6.2. Effect of New Versions

Once Covered Code has been published under a particular version of the License, You may always continue to use it under the terms of that version. You may also choose to use such Covered Code under the terms of any subsequent version of the License published by Netscape. No one other than Netscape has the right to modify the terms applicable to Covered Code created under this License.

## 6.3. Derivative Works

If You create or use a modified version of this License (which you may only do in order to apply it to code which is not already Covered Code governed by this License), You must (a) rename Your license so that the phrases "Mozilla", "MOZILLAPL", "MOZPL", "Netscape", "MPL", "NPL" or any confusingly similar phrase do not appear in your license (except to note that your license differs from this License) and (b) otherwise make it clear that Your version of the license contains terms which differ from the Mozilla Public License and Netscape Public License. (Filling in the name of the Initial Developer, Original Code or Contributor in the notice described in Exhibit A shall not of themselves be deemed to be modifications of this License.)

## 7. DISCLAIMER OF WARRANTY

COVERED CODE IS PROVIDED UNDER THIS LICENSE ON AN "AS IS" BASIS, WITHOUT WARRANTY OF ANY KIND, EITHER EXPRESSED OR IMPLIED, INCLUDING, WITHOUT LIMITATION, WARRANTIES THAT THE COVERED CODE IS FREE OF DEFECTS, MERCHANTABLE, FIT FOR A PARTICULAR PURPOSE OR NON-INFRINGING. THE ENTIRE RISK AS TO THE QUALITY AND PERFORMANCE OF THE COVERED CODE IS WITH YOU. SHOULD ANY COVERED CODE PROVE DEFECTIVE IN ANY RESPECT, YOU (NOT THE INITIAL DEVELOPER OR ANY OTHER CONTRIBUTOR) ASSUME THE COST OF ANY NECESSARY SERVICING, REPAIR OR CORRECTION. THIS DISCLAIMER OF WARRANTY CONSTITUTES AN ESSENTIAL PART OF THIS LICENSE. NO USE OF ANY COVERED CODE IS AUTHORIZED HEREUNDER EXCEPT UNDER THIS DISCLAIMER.
#### 8. Termination

8.1. This License and the rights granted hereunder will terminate automatically if You fail to comply with terms herein and fail to cure such breach within 30 days of becoming aware of the breach. All sublicenses to the Covered Code which are properly granted shall survive any termination of this License. Provisions which, by their nature, must remain in effect beyond the termination of this License shall survive.

8.2. If You initiate litigation by asserting a patent infringement claim (excluding declatory judgment actions) against Initial Developer or a Contributor (the Initial Developer or Contributor against whom You file such action is referred to as "Participant") alleging that:

such Participant's Contributor Version directly or indirectly infringes any patent, then any and all rights granted by such Participant to You under Sections 2.1 and/or 2.2 of this License shall, upon 60 days notice from Participant terminate prospectively, unless if within 60 days after receipt of notice You either: (i) agree in writing to pay Participant a mutually agreeable reasonable royalty for Your past and future use of Modifications made by such Participant, or (ii) withdraw Your litigation claim with respect to the Contributor Version against such Participant. If within 60 days of notice, a reasonable royalty and payment arrangement are not mutually agreed upon in writing by the parties or the litigation claim is not withdrawn, the rights granted by Participant to You under Sections 2.1 and/or 2.2 automatically terminate at the expiration of the 60 day notice period specified above.

any software, hardware, or device, other than such Participant's Contributor Version, directly or indirectly infringes any patent, then any rights granted to You by such Participant under Sections 2.1(b) and 2.2(b) are revoked effective as of the date You first made, used, sold, distributed, or had made, Modifications made by that Participant.

8.3. If You assert a patent infringement claim against Participant alleging that such Participant's Contributor Version directly or indirectly infringes any patent where such claim is resolved (such as by license or settlement) prior to the initiation of patent infringement litigation, then the reasonable value of the licenses granted by such Participant under Sections 2.1 or 2.2 shall be taken into account in determining the amount or value of any payment or license.

8.4. In the event of termination under Sections 8.1 or 8.2 above, all end user license agreements (excluding distributors and resellers) which have been validly granted by You or any distributor hereunder prior to termination shall survive termination.

# 9. LIMITATION OF LIABILITY

UNDER NO CIRCUMSTANCES AND UNDER NO LEGAL THEORY, WHETHER TORT (INCLUDING NEGLIGENCE), CONTRACT, OR OTHERWISE, SHALL YOU, THE INITIAL DEVELOPER, ANY OTHER

CONTRIBUTOR, OR ANY DISTRIBUTOR OF COVERED CODE, OR ANY SUPPLIER OF ANY OF SUCH PARTIES, BE LIABLE TO ANY PERSON FOR ANY INDIRECT, SPECIAL, INCIDENTAL, OR CONSEQUENTIAL DAMAGES OF ANY CHARACTER INCLUDING, WITHOUT LIMITATION, DAMAGES FOR LOSS OF GOODWILL, WORK STOPPAGE, COMPUTER FAILURE OR MALFUNCTION, OR ANY AND ALL OTHER COMMERCIAL DAMAGES OR LOSSES, EVEN IF SUCH PARTY SHALL HAVE BEEN INFORMED OF THE POSSIBILITY OF SUCH DAMAGES. THIS LIMITATION OF LIABILITY SHALL NOT APPLY TO LIABILITY FOR DEATH OR PERSONAL INJURY RESULTING FROM SUCH PARTY'S NEGLIGENCE TO THE EXTENT APPLICABLE LAW PROHIBITS SUCH LIMITATION. SOME JURISDICTIONS DO NOT ALLOW THE EXCLUSION OR LIMITATION OF INCIDENTAL OR CONSEQUENTIAL DAMAGES, SO THIS EXCLUSION AND LIMITATION MAY NOT APPLY TO YOU.

# 10. U.S. government end users

The Covered Code is a "commercial item," as that term is defined in 48 C.F.R. 2.101 (Oct. 1995), consisting of "commercial computer software" and "commercial computer software documentation," as such terms are used in 48 C.F.R. 12.212 (Sept. 1995). Consistent with 48 C.F.R. 12.212 and 48 C.F.R. 227.7202-1 through 227.7202-4 (June 1995), all U.S. Government End Users acquire Covered Code with only those rights set forth herein.

#### 11. Miscellaneous

This License represents the complete agreement concerning subject matter hereof. If any provision of this License is held to be unenforceable, such provision shall be reformed only to the extent necessary to make it enforceable. This License shall be governed by California law provisions (except to the extent applicable law, if any, provides otherwise), excluding its conflict-of-law provisions. With respect to disputes in which at least one party is a citizen of, or an entity chartered or registered to do business in the United States of America, any litigation relating to this License shall be subject to the jurisdiction of the Federal Courts of the Northern District of California, with venue lying in Santa Clara County, California, with the losing party responsible for costs, including without limitation, court costs and reasonable attorneys' fees and expenses. The application of the United Nations Convention on Contracts for the International Sale of Goods is expressly excluded. Any law or regulation which provides that the language of a contract shall be construed against the drafter shall not apply to this License.

# 12. Responsibility for claims

As between Initial Developer and the Contributors, each party is responsible for claims and damages arising, directly or indirectly, out of its utilization of rights under this License and You agree to work with Initial Developer and Contributors to distribute such responsibility on an equitable basis. Nothing herein is intended or shall be deemed to constitute any admission of liability.

#### 13. Multiple-licensed code

Initial Developer may designate portions of the Covered Code as "Multiple-Licensed". "Multiple-Licensed" means that the Initial Developer permits you to utilize portions of the Covered Code under Your choice of the MPL or the alternative licenses, if any, specified by the Initial Developer in the file described in Exhibit A.

#### *libxml2-2.9.10*

Copyright (C) 1998-2012 Daniel Veillard. All Rights Reserved.

Except where otherwise noted in the source code (e.g. the files hash.c,list.c and the trio files, which are covered by a similar licence but with different Copyright notices) all the files are:

Permission is hereby granted, free of charge, to any person obtaining a copy of this software and associated documentation files (the "Software"), to deal in the Software without restriction, including without limitation the rights to use, copy, modify, merge, publish, distribute, sublicense, and/or sell copies of the Software, and to permit persons to whom the Software is furnished to do so, subject to the following conditions:

The above copyright notice and this permission notice shall be included in all copies or substantial portions of the Software.

THE SOFTWARE IS PROVIDED "AS IS", WITHOUT WARRANTY OF ANY KIND, EXPRESS OR IMPLIED, INCLUDING BUT NOT LIMITED TO THE WARRANTIES OF MERCHANTABILITY, FIT-NESS FOR A PARTICULAR PURPOSE AND NONINFRINGEMENT. IN NO EVENT SHALL THE AUTHORS OR COPYRIGHT HOLDERS BE LIABLE FOR ANY CLAIM, DAMAGES OR OTHER LIABILITY, WHETHER IN AN ACTION OF CONTRACT, TORT OR OTHERWISE, ARISING FROM, OUT OF OR IN CONNECTION WITH THE SOFTWARE OR THE USE OR OTHER DEALINGS IN THE SOFTWARE.

#### *PCRE*

Copyright(c) 2009-2016 Zoltan Herczeg All rights reserved.

THE "BSD" LICENCE

-----------------

Redistribution and use in source and binary forms, with or without modification, are permitted provided that the following conditions are met:

 \* Redistributions of source code must retain the above copyright notice, this list of conditions and the following disclaimer.

 \* Redistributions in binary form must reproduce the above copyright notice, this list of conditions and the following disclaimer in the documentation and/or other materials provided with the distribution.

 \* Neither the name of the University of Cambridge nor the names of any contributors may be used to endorse or promote products derived from this software without specific prior written permission.

THIS SOFTWARE IS PROVIDED BY THE COPYRIGHT HOLDERS AND CONTRIBUTORS "AS IS" AND ANY EXPRESS OR IMPLIED WARRANTIES, INCLUDING, BUT NOT LIMITED TO, THE IMPLIED WARRANTIES OF MERCHANTABILITY AND FITNESS FOR A PARTICULAR PURPOSE ARE DISCLAIMED. IN NO EVENT SHALL THE COPYRIGHT OWNER OR CONTRIBUTORS BE LIABLE FOR ANY DIRECT, INDIRECT, INCIDENTAL, SPECIAL, EXEMPLARY, OR CONSEQUENTIAL DAMAGES (INCLUDING, BUT NOT LIMITED TO, PROCUREMENT OF SUBSTITUTE GOODS OR SERVICES; LOSS OF USE, DATA, OR PROFITS; OR BUSINESS INTERRUPTION) HOWEVER CAUSED AND ON ANY THEORY OF LIABILITY, WHETHER IN CONTRACT, STRICT LIABILITY, OR TORT (INCLUDING NEGLIGENCE OR OTHERWISE) ARISING IN ANY WAY OUT OF THE

# *bigint (for Pdfium)*

Big Integer Library (for Pdfium)

Original code by Matt McCutchen .

I, Matt McCutchen, the sole author of the original Big Integer Library, waive my copyright to it, placing it in the public domain. The library comes with absolutely no warranty.

Copyright 2014 PDFium Authors. All rights reserved.

Use of this source code is governed by a BSD-style license.

Redistribution and use in source and binary forms, with or without modification, are permitted provided that the following conditions are met:

\* Redistributions of source code must retain the above copyright notice, this list of conditions and the following disclaimer.

\* Redistributions in binary form must reproduce the above copyright notice, this list of conditions and the following disclaimer in the documentation and/or other materials provided with the distribution.

\* Neither the name of Google Inc. nor the names of its contributors may be used to endorse or promote products derived from this software without specific prior written permission.

THIS SOFTWARE IS PROVIDED BY THE COPYRIGHT HOLDERS AND CONTRIBUTORS "AS IS" AND ANY EXPRESS OR IMPLIED WARRANTIES, INCLUDING, BUT NOT LIMITED TO, THE IMPLIED WARRANTIES OF MERCHANTABILITY AND FITNESS FOR A PARTICULAR PURPOSE ARE DISCLAIMED. IN NO EVENT SHALL THE COPYRIGHT OWNER OR CONTRIBUTORS BE LIABLE FOR ANY DIRECT, INDIRECT, INCIDENTAL, SPECIAL, EXEMPLARY, OR CONSEQUENTIAL DAMAGES (INCLUDING, BUT NOT LIMITED TO, PROCUREMENT OF SUBSTITUTE GOODS OR SERVICES; LOSS OF USE, DATA, OR PROFITS; OR BUSINESS INTERRUPTION) HOWEVER CAUSED AND ON ANY THEORY OF LIABILITY, WHETHER IN CONTRACT, STRICT LIABILITY, OR TORT (INCLUDING NEGLIGENCE OR OTHERWISE) ARISING IN ANY WAY OUT OF THE USE OF THIS SOFTWARE, EVEN IF ADVISED OF THE POSSIBILITY OF SUCH DAMAGE.